# **Dash Documentation**

*Release latest*

**strophy**

**Dis 28, 2022**

# **First Steps**

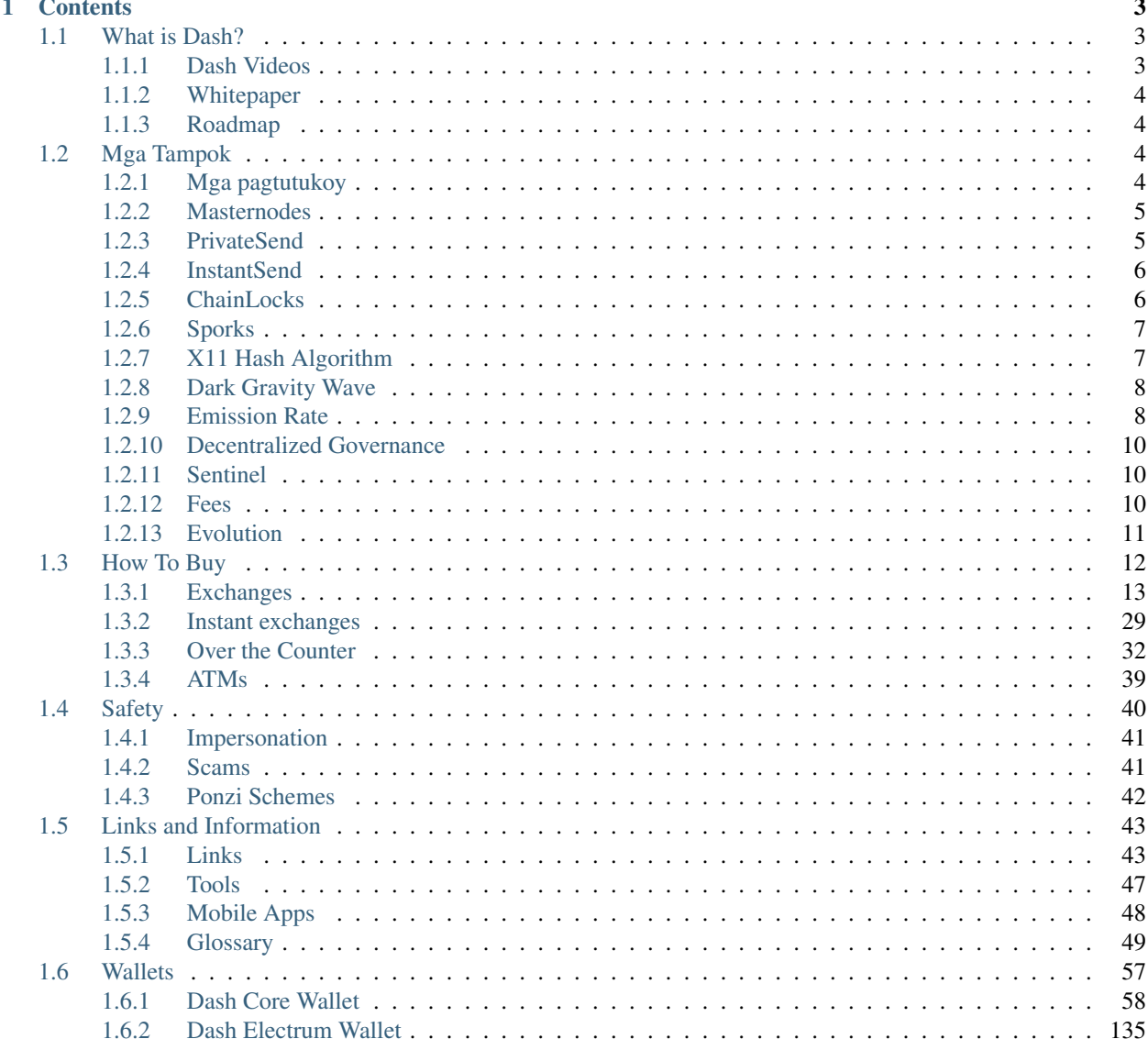

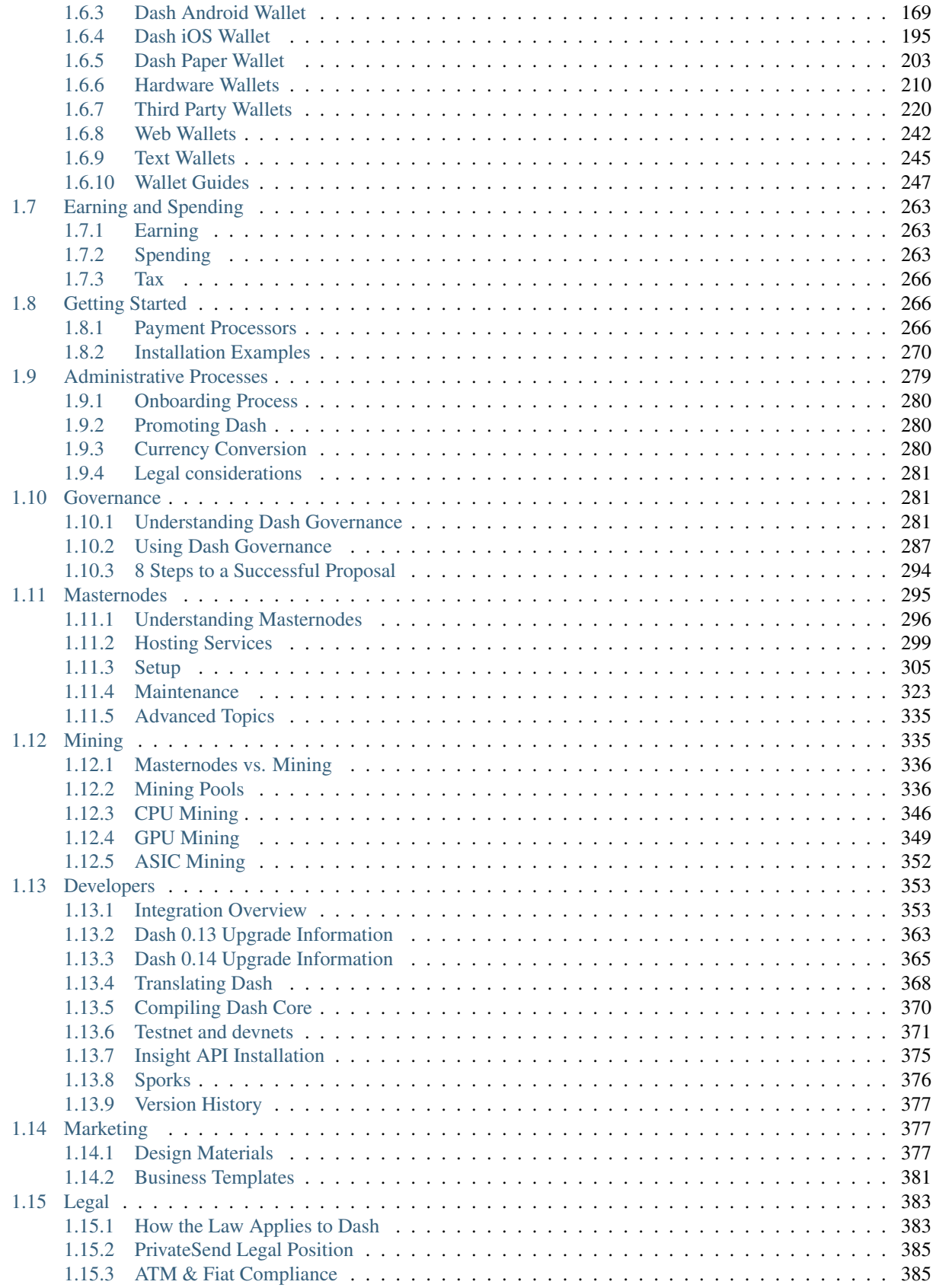

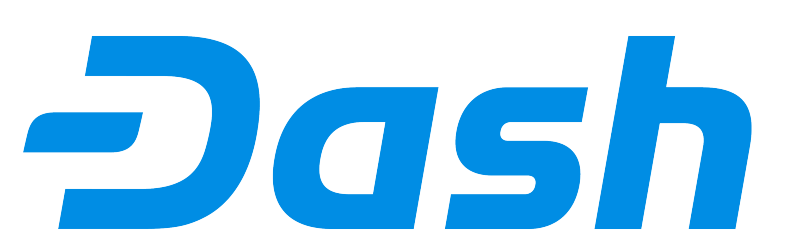

Ang Dash ay isang bukas na mapagkukunan ng peer-to-peer cryptocurrency na may isang malakas na pagtuon sa industriya ng pagbabayad. Nag-aalok ang Dash ng isang form ng pera na portable, murang, nahahati at mabilis. Maaari itong gastusin nang ligtas sa online at sa tao na may kaunting bayad sa transaksyon. Batay sa proyekto ng Bitcoin, naglalayong Dash na maging ang pinaka-friendly at scalable system ng pagbabayad sa buong mundo. Bilang karagdagan sa tampok na tampok ng Bitcoin, ang Dash ay kasalukuyang nag-aalok din ng mga instant na transaksyon (InstantSend), mga pribadong transaksyon (PrivateSend) at nagpapatakbo ng isang modelo ng pamamahala sa sarili at pagpopondo sa sarili na nagbibigay-daan sa Dash network na magbayad ng mga indibidwal at mga negosyo para sa trabaho na nagdaragdag ng halaga sa network. Ang *[desentralisado na pamamahala at pagbabadyet ng system](#page-284-1)* ay ginagawang isa sa unang matagumpay na desentralisadong autonomous na organisasyon (DAO).

If you are new to cryptocurrencies, the most important change to understand is that transactions occur directly between two parties without any central authority to facilitate the transaction. This also means that you are responsible for your own security - there is no bank or credit card company to reverse a transaction if your funds are stolen or lost. In this sense, it is similar to cash or gold, but cryptocurrency can be spent locally and internationally with equal ease, if you are confident you are sending funds to the right destination. For these reasons, the Dash documentation has a strong focus on safety and understanding the concepts and features that drive the Dash ecosystem. The videos, links and documentation below can help you get started, or use the table of contents on the left to find a specific topic of interest.

# CHAPTER 1

# **Contents**

# <span id="page-6-1"></span><span id="page-6-0"></span>**1.1 What is Dash?**

Dash aims to be the most user-friendly and scalable payments-focused cryptocurrency in the world. The Dash network features *[instant transaction confirmation](#page-9-0)*, double spend protection, optional *[privacy](#page-8-1)* equal to that of physical cash, a *[self-governing, self-funding model](#page-13-0)* driven by *[incentivized full nodes](#page-8-0)* and a [clear roadmap](https://www.dash.org/roadmap/) for on-chain scaling to up to 400MB blocks using custom-developed open source hardware. While Dash is based on Bitcoin and compatible with many key components of the Bitcoin ecosystem, its two-tier network structure offers significant improvements in transaction speed, privacy and governance. This section of the documentation describes these and many more key features that set Dash apart in the blockchain economy.

Check out the [official Dash website](https://www.dash.org/) to learn how [individuals](https://www.dash.org/individuals/) and [businesses](https://www.dash.org/businesses/) can use Dash. The videos, links and documentation collected here can help you get started, or use the table of contents on the left to find a specific topic of interest. New users may be interested in getting started with an appropriate *[wallet](#page-60-0)*, learning about *[how to buy Dash](#page-15-0)* and *[where to spend Dash](#page-266-0)*, learning about *[safety](#page-43-0)* or joining one of the many *[Dash community sites](#page-46-0)*.

# <span id="page-6-2"></span>**1.1.1 Dash Videos**

# **What is Dash?**

Armenian Crypto School has produced an in-depth video describing Dash and its many distinguishing features.

# **Dash School**

Dash School is a six-part video series produced by Amanda B. Johnson. It explains Dash from a beginner's level up to descriptions of the more advanced features.

# **Dash 101**

Dash 101 is an eight-part video series produced by Aaron Koenig. It covers unique features and functions only available on the Dash network, and is available in [English,](https://www.youtube.com/watch?v=DzH7cMbZQHI&list=PLiFMZOlhgsYIDP2V2XsuTFZu1C1sV5ohr) [French,](https://www.youtube.com/watch?v=CMGXChAR9f4&list=PLiFMZOlhgsYJvvpWN9xGSxwIVejOWVXKZ) [German,](https://www.youtube.com/watch?v=0YyDGu17IE4&list=PLiFMZOlhgsYKrbanA3ng7oh2aNRh7D98V) [Spanish](https://www.youtube.com/watch?v=AwqrG_K8nzw&list=PLiFMZOlhgsYK8P_NViNEJKCzADzdT8k0R) and [Russian.](https://www.youtube.com/watch?v=cAPgPUMVwzo&list=PLiFMZOlhgsYKBYORZIReix5hejKj08nUk)

# <span id="page-7-0"></span>**1.1.2 Whitepaper**

The Dash Whitepaper describes the original unique value proposition and key innovations in Dash from an academic and theoretical perspective. It is a historical document available as a GitHub wiki, and no longer receives updates as new features or architectural changes are implemented. Instead, these features are described in successive Dash Improvement Proposals (DIPs), while larger architectural changes are described in separate whitepapers. Features backported from Bitcoin are described in Bitcoin Improvement Proposals (BIPs).

- [Whitepaper and translations](https://github.com/dashpay/dash/wiki/Whitepaper)
- [PDF whitepaper](https://github.com/dashpay/docs/raw/master/binary/Dash%20Whitepaper%20-%20V2.pdf)
- [Dash Improvement Proposals \(DIPs\)](https://github.com/dashpay/dips)
- [Bitcoin Improvement Proposals \(BIPs\)](https://github.com/bitcoin/bips)
- [Evolution Initial Design Document](https://www.dash.org/wp-content/uploads/Dash-Evolution-Initial-Design-Document.pdf)
- [Original Darkcoin whitepaper \(PDF\)](https://github.com/dashpay/docs/raw/master/binary/Dash%20Whitepaper%20-%20Darkcoin.pdf)
- [InstantSend whitepaper \(PDF\)](https://github.com/dashpay/docs/raw/master/binary/Dash%20Whitepaper%20-%20Transaction%20Locking%20and%20Masternode%20Consensus.pdf)

# <span id="page-7-1"></span>**1.1.3 Roadmap**

The Dash Roadmap sets out delivery milestones for future releases of Dash and includes specific technical details describing how the development team plans to realise each challenge.

• [Dash Roadmap](https://www.dash.org/roadmap)

# <span id="page-7-2"></span>**1.2 Mga Tampok**

# <span id="page-7-3"></span>**1.2.1 Mga pagtutukoy**

- Ang unang block ay mined sa 11:00 EST, ika-18 ng Enero 2014
- Walang premine
- X11 hashing algorithm, magagamit ang CPU / GPU / ASIC pagmimina
- 2.6 minutong oras ng bloke, 2MB bloke, ~ 56 mga transaksyon sa bawat segundo
- Ang gantimpala ng block ay bumababa ng 7.14% bawat taon
- Madilim na Gravity Wave kahirapan sa pag-aayos ng algorithm
- Between 17.74M and 18.92M total coin supply
- Decentralized second-tier masternode network
- Superior privacy using PrivateSend
- Instant transactions using InstantSend
- Protection against blockchain reorganization events (commonly called 51% attacks) using ChainLocks

• Decentralized Governance By Blockchain allows masternode owners to vote on budget proposals and decisions that affect Dash

# <span id="page-8-0"></span>**1.2.2 Masternodes**

In addition to traditional Proof of Work (PoW) rewards for mining Dash, users are also rewarded for running and maintaining special servers called masternodes. Thanks to this innovative two tier network, Dash can offer innovative features in a trustless and decentralized way. Masternodes are used to power PrivateSend, InstantSend, and the governance and treasury system. Users are rewarded for running masternodes; 45% of the block reward is allocated to pay the masternode network. You can view practical guides on all topics relating to masternodes *[here](#page-298-0)*.

Masternodes enable the following services:

- InstantSend allows for near-instant transactions. Dash InstantSend transactions are fully confirmed within two seconds.
- PrivateSend gives financial privacy through a decentralized implementation of CoinJoin.
- ChainLocks, which protects the blockchain against 51% mining attacks by signing blocks as they are mined.
- Governance and Treasury allows stakeholders in Dash to determine the direction of the project and devotes 10% of the block reward to development of the project and ecosystem.
- Dash Evolution will make using cryptocurrency as easy as using PayPal.

Masternode owners must have possession of 1000 DASH, which they prove by signing a message included in a special transaction written to the blockchain. The Dash can be moved or spent at any time, but doing so will cause the masternode to fall out of queue and stop earning rewards. Masternode users are also given **voting rights** on proposals. Each masternode has one vote and this vote can be used on budget proposals or important decisions that affect Dash.

Masternodes cost money and effort to host so they are paid a percentage of the block reward as an incentive. Because only one masternode is paid in each block, the frequency of the payment can vary, as well as the value of the Dash paid out. This [tool](https://stats.masternode.me/) shows a live calculation of masternode earnings. These rewards decrease by 7% each year, together with the block reward. There is also the possibility for masternodes to earn money from fees in the future.

# <span id="page-8-1"></span>**1.2.3 PrivateSend**

PrivateSend gives you true financial privacy by obscuring the origins of your funds. All the Dash in your wallet is comprised of different "inputs", which you can think of as separate, discrete coins. PrivateSend uses an innovative process to mix your inputs with the inputs of at least two other people in a single transaction, so the value in Dash never leaves your wallet. You retain control of your money at all times.

You can view a practical guide to use PrivateSend *[here](#page-99-0)*.

The PrivateSend process works like this:

- 1. PrivateSend begins by breaking your transaction inputs down into standard denominations. These denominations are 0.001, 0.01, 0.1, 1 and 10 DASH – much like the paper money you use every day.
- 2. Your wallet then sends requests to specially configured software nodes on the network, called "masternodes". These masternodes are informed then that you are interested in mixing a certain denomination. No identifiable information is sent to the masternodes, so they never know "who" you are.
- 3. When two other people send similar messages, indicating that they wish to mix the same denomination, a mixing session begins. The masternode mixes up the inputs and instructs all three users' wallets to pay the nowtransformed input back to themselves. Your wallet pays that denomination directly to itself, but in a different address (called a change address).
- 4. Your wallet must repeat this process a number of times with each denomination. Each time the process is completed, it's called a "round". Each round of PrivateSend makes it exponentially more difficult to determine where your funds originated. The user may choose between 1-16 rounds of mixing.
- 5. This mixing process happens in the background without any intervention on your part. When you wish to make a private transaction, your funds will be ready to spend. No additional waiting is required.

Note that PrivateSend transactions will be rounded up so that all transaction inputs are spent. Any excess Dash will be spent on the transaction fee.

IMPORTANT: Your wallet only contains 1000 of these "change addresses". Every time a mixing event happens, one of your addresses is used up. Once enough of them are used, your wallet must create more addresses. It can only do this, however, if you have automatic backups enabled. Consequently, users who have backups disabled will also have PrivateSend disabled.

# <span id="page-9-0"></span>**1.2.4 InstantSend**

Traditional decentralized cryptocurrencies must wait for certain period of time for enough blocks to pass to ensure that a transaction is both irreversible and not an attempt to double-spend money which has already been spent elsewhere. This process is time-consuming, and may take anywhere from 15 minutes to one hour for the widely accepted number of six blocks to accumulate. Other cryptocurrencies achieve faster transaction confirmation time by centralizing authority on the network to various degrees.

Dash suffers from neither of these limitations thanks to its second-layer network of masternodes. Masternodes regularly form voting quorums to check whether or not a submitted transaction is valid. If it is valid, the masternodes "lock" the inputs for the transaction and broadcast this information to the network, effectively promising that the transaction will be included in subsequently mined blocks and not allowing any other spending of these inputs during the confirmation time period.

InstantSend technology will allow for cryptocurrencies such as Dash to compete with nearly instantaneous transaction systems such as credit cards for point-of-sale situations while not relying on a centralized authority. Widespread vendor acceptance of Dash and InstantSend could revolutionize cryptocurrency by shortening the delay in confirmation of transactions from as long as an hour (with Bitcoin) to as little as a few seconds.

You can view a practical guide to use InstantSend *[here](#page-99-0)*. InstantSend was introduced in a whitepaper called [Transaction](https://github.com/dashpay/docs/blob/master/binary/Dash%20Whitepaper%20-%20Transaction%20Locking%20and%20Masternode%20Consensus.pdf) [Locking and Masternode Consensus: A Mechanism for Mitigating Double Spending Attacks,](https://github.com/dashpay/docs/blob/master/binary/Dash%20Whitepaper%20-%20Transaction%20Locking%20and%20Masternode%20Consensus.pdf) and further improved through the introduction of [LLMQ-based InstantSend](https://github.com/dashpay/dips/blob/master/dip-0010.md) in Dash 0.14.

How Dash 'InstantSend' Protects Merchants from Double Spends, Dash Detailed by Amanda B. Johnson, 16 September 2016

# <span id="page-9-1"></span>**1.2.5 ChainLocks**

ChainLocks are a feature provided by the Dash Network which provides certainty when accepting payments. This technology, particularly when used in parallel with *[InstantSend](#page-9-0)*, creates an environment in which payments can be accepted immediately and without the risk of "Blockchain Reorganization Events".

The risk of blockchain reorganization is typically addressed by requiring multiple "confirmations" before a transaction can be safely accepted as payment. This type of indirect security is effective, but at a cost of time and user experience. ChainLocks are a solution for this problem.

# **ChainLocks Process Overview**

Every twelve hours a new "LLMQ" (Long-Living Masternode Quorum) is formed using a "DKG" (Distributed Key Generation) process. All members of this Quorum are responsible for observing, and subsequently affirming, newly mined blocks:

- 1. Whenever a block is mined, Quorum Members will broadcast a signed message containing the observed block to the rest of the Quorum.
- 2. If 60% or more of the Quorum sees the same new block they will collectively form a "CLSIG" (ChainLock Signature) message which will be broadcast to the remainder of the network.
- 3. When a valid ChainLock Signature is received by a client on the network, it will reject all blocks at the same height that do not match the block specified in that message.

The result is a quick and unambiguous decision on the "correct" blockchain for integrated clients and wallets. From a security perspective, this also makes reorganizations prior to this block impossible. See [DIP0008 ChainLocks](https://github.com/dashpay/dips/blob/master/dip-0008.md) for a full description of how ChainLocks work.

# <span id="page-10-0"></span>**1.2.6 Sporks**

In response to unforeseen issues with the rollout of the major "RC3" update in June 2014, the Dash development team created a mechanism by which updated code is released to the network, but not immediately made active ("enforced"). This innovation allows for far smoother transitions than in the traditional hard fork paradigm, as well as the collection of test data in the live network environment. This process of multi-phased forking was originally to be called "soft forking" but the community affectionately dubbed it "the spork" and the name stuck.

New features or versions of Dash undergo extensive testing on testnet before they are released to the main network. When a new feature or version of Dash is released on mainnet, communication is sent out to users informing them of the change and the need for them to update their clients. Those who update their clients run the new code, but it is not activated until a sufficient percentage of network participants (usually 80%) reach consensus on running it. In the event of errors occurring with the new code, the client's blocks are not rejected by the network and unintended forks are avoided. Data about the error can then be collected and forwarded to the development team. Once the development team is satisfied with the new code's stability in the mainnet environment – and once acceptable network consensus is attained – enforcement of the updated code can be activated remotely by multiple members of the core development team signing a network message together with their respective private keys. Should problems arise, the code can be deactivated in the same manner, without the need for a network-wide rollback or client update. For technical details on individual sporks, see *[here](#page-379-0)*.

# <span id="page-10-1"></span>**1.2.7 X11 Hash Algorithm**

X11 is a widely used hashing algorithm created by Dash core developer Evan Duffield. X11's chained hashing algorithm utilizes a sequence of eleven scientific hashing algorithms for the proof-of-work. This is so that the processing distribution is fair and coins will be distributed in much the same way Bitcoin's were originally. X11 was intended to make ASICs much more difficult to create, thus giving the currency plenty of time to develop before mining centralization became a threat. This approach was largely successful; as of early 2016, ASICs for X11 now exist and comprise a significant portion of the network hashrate, but have not resulted in the level of centralization present in Bitcoin. Information on mining with X11 can be found in the *[Mining](#page-338-1)* section of this documentation.

X11 is the name of the chained proof-of-work (PoW) algorithm that was introduced in Dash (launched January 2014 as "Xcoin"). It was partially inspired by the chained-hashing approach of Quark, adding further "depth" and complexity by increasing the number of hashes, yet it differs from Quark in that the rounds of hashes are determined *a priori* instead of having some hashes being randomly picked.

The X11 algorithm uses multiple rounds of 11 different hashes (blake, bmw, groestl, jh, keccak, skein, luffa, cubehash, shavite, simd, echo), thus making it one of the safest and more sophisticated cryptographic hashes in use by modern cryptocurrencies. The name X11 is not related to the open source X11 windowing system common on UNIX-like operating systems.

# **Advantages of X11**

The increased complexity and sophistication of the chained algorithm provides enhanced levels of security and less uncertainty for a digital currency, compared to single-hash PoW solutions that are not protected against security risks like SPOF (Single Point Of Failure). For example, a possible but not probable computing breakthrough that "breaks" the SHA256 hash could jeopardize the entire Bitcoin network until the network shifts through a hard fork to another cryptographic hash.

In the event of a similar computing breakthrough, a digital currency using the X11 PoW would continue to function securely unless all 11 hashes were broken simultaneously. Even if some of the 11 hashes were to prove unreliable, there would be adequate warning for a currency using X11 to take measures and replace the problematic hashes with other more reliable hashing algorithms.

Given the speculative nature of digital currencies and their inherent uncertainties as a new field, the X11 algorithm can provide increased confidence for its users and potential investors that single-hash approaches cannot. Chained hashing solutions, like X11, provide increased safety and longevity for store of wealth purposes, investment diversification and hedging against risks associated with single-hash currencies plagued by SPOF (Single Point Of Failure).

Evan Duffield, the creator of Dash and X11 chained-hash, has written on several occasions that X11 was integrated into Dash not with the intention to prevent ASIC manufacturers from creating ASICs for X11 in the future, but rather to provide a similar migratory path that Bitcoin had (CPUs, GPUs, ASICs).

# <span id="page-11-0"></span>**1.2.8 Dark Gravity Wave**

DGW or *Dark Gravity Wave* is an open source difficulty-adjusting algorithm for Bitcoin-based cryptocurrencies that was first used in Dash and has since appeared in other digital currencies. DGW was authored by Evan Duffield, the developer and creator of Dash, as a response to a time-warp exploit found in *Kimoto's Gravity Well*. In concept, DGW is similar to the Kimoto Gravity Well, adjusting the difficulty levels every block (instead of every 2016 blocks like Bitcoin) based on statistical data from recently found blocks. This makes it possible to issue blocks with relatively consistent times, even if the hashing power experiences high fluctuations, without suffering from the time-warp exploit.

- Version 2.0 of DGW was implemented in Dash from block 45,000 onwards in order to completely alleviate the time-warp exploit.
- Version 3.0 was implemented on May 14 of 2014 to further improve difficulty re-targeting with smoother transitions. It also fixes issues with various architectures that had different levels of floating-point accuracy through the use of integers.

# <span id="page-11-1"></span>**1.2.9 Emission Rate**

Cryptocurrencies such as Dash and Bitcoin are created through a cryptographically difficult process known as mining. Mining involves repeatedly solving *[hash algorithms](#page-10-1)* until a valid solution for the current *[mining difficulty](#page-11-0)* is discovered. Once discovered, the miner is permitted to create new units of the currency. This is known as the block reward. To ensure that the currency is not subject to endless inflation, the block reward is reduced at regular intervals, as [shown](https://docs.google.com/spreadsheets/d/1HqgEkyfZDAA6pIZ3df2PwFE8Z430SVIzQ-mCQ6wGCh4/edit#gid=523620673) [in this calculation.](https://docs.google.com/spreadsheets/d/1HqgEkyfZDAA6pIZ3df2PwFE8Z430SVIzQ-mCQ6wGCh4/edit#gid=523620673) Graphing this data results in a curve showing total coins in circulation, known as the coin emission rate.

While Dash is based on Bitcoin, it significantly modifies the coin emission rate to offer a smoother reduction in coin emission over time. While Bitcoin reduces the coin emission rate by 50% every 4 years, Dash reduces the emission by one-fourteenth (approx. 7.14%) every 210240 blocks (approx. 383.25 days). It can be seen that reducing the block reward by a smaller amount each year offers a smoother transition to a fee-based economy than Bitcoin.

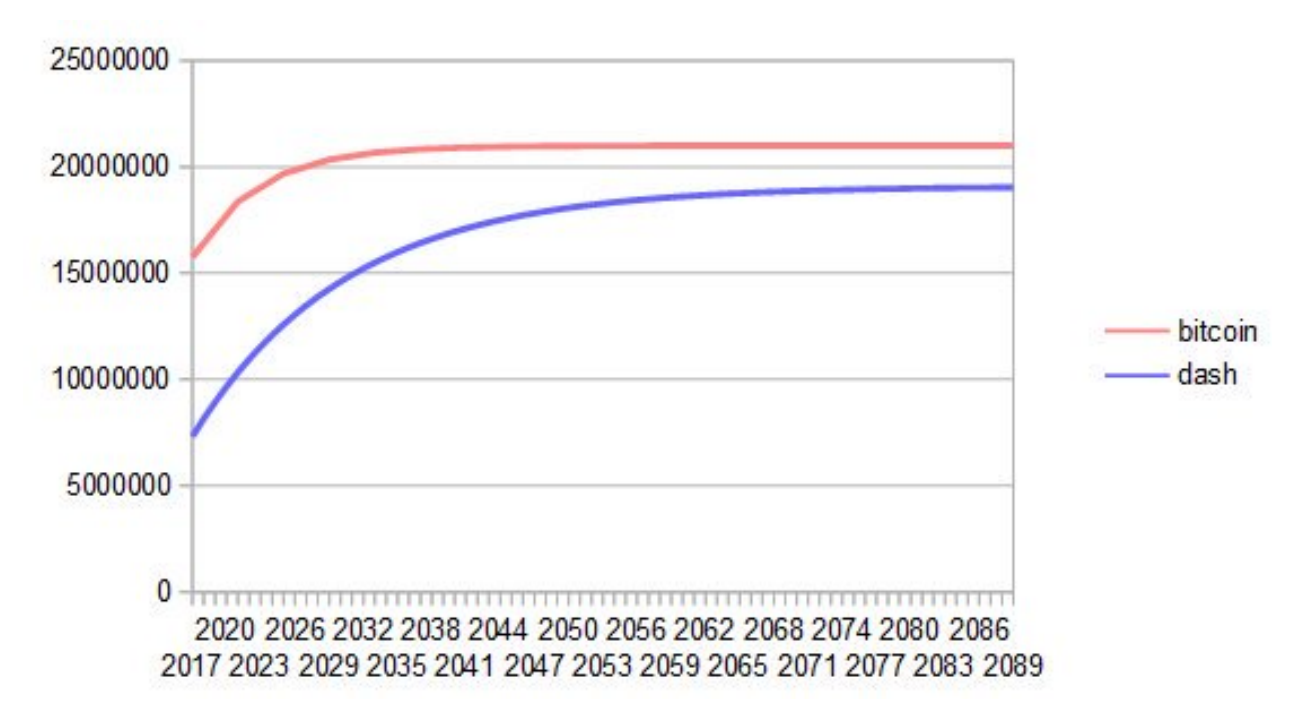

Fig. 1: Bitcoin vs. Dash coin emission rate

# **Total coin emission**

[Bitcoin's total coin emission](https://docs.google.com/spreadsheets/d/12tR_9WrY0Hj4AQLoJYj9EDBzfA38XIVLQSOOOVePNm0/pubhtml?gid=0&single=true) can be calculated as the sum of a geometric series, with the total emission approaching (but never reaching) 21,000,000 BTC. This will continue until 2140, but the mining reward reduces so quickly that 99% of all bitcoin will be in circulation by 2036, and 99.9% by 2048.

[Dash's total coin emission](https://docs.google.com/spreadsheets/d/1JUK4Iy8pjTzQ3Fvc-iV15n2qn19fmiJhnKDDSxebbAA/edit#gid=205877544) is also the sum of a geometric series, but the ultimate total coin emission is uncertain because it cannot be known how much of the 10% block reward reserved for budget proposals will actually be allocated, since this depends on future voting behavior. Dash will continue to emit coins for approximately 192 years before a full year of mining creates less than 1 DASH. After 2209 only 14 more DASH will be created. The last DASH will take 231 years to be generated, starting in 2246 and ending when emission completely stops in 2477. Based on these numbers, a maximum and minimum possible coin supply in the year 2254 can be calculated to be between:

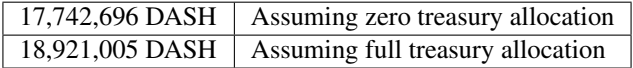

# **Block reward allocation**

Unlike Bitcoin, which allocates 100% of the block reward to miners, Dash holds back 10% of the block reward for use in the decentralized *[budget system](#page-13-0)*. The remainder of the block, as well as any transaction fees, are split 50/50 between the *[miner](#page-338-1)* and a *[masternode](#page-298-0)*, which is deterministically selected according to the *[payment logic](#page-301-0)*. Dash features superblocks, which appear every 16616 blocks (approx. 30.29 days) and can release up to 10% of the cumulative budget held back over that *[budget cycle period](#page-291-0)* to the winning proposals in the budget system. Depending on budget utilization, this results in an approximate coin reward allocation over a budget cycle as follows:

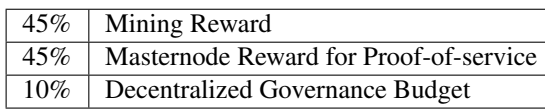

This documentation is based on calculations and posts by moocowmoo. Please see [this reddit post](https://www.reddit.com/r/dashpay/comments/7fc2on/dash_over_1000_in_a_few_weeks/dqb4pjn/) for more details, or run your own [emission calculations using this tool.](https://repl.it/@moocowmoo/dash-minmax-coin-generation) See [this site](https://stats.masternode.me) for live data on current network statistics.

# <span id="page-13-0"></span>**1.2.10 Decentralized Governance**

Decentralized Governance by Blockchain, or DGBB, is Dash's attempt to solve two important problems in cryptocurrency: governance and funding. Governance in a decentralized project is difficult, because by definition there are no central authorities to make decisions for the project. In Dash, such decisions are made by the network, that is, by the owners of masternodes. The DGBB system allows each masternode to vote once (yes/no/abstain) for each proposal. If a proposal passes, it can then be implemented (or not) by Dash's developers. A key example is early in 2016, when Dash's Core Team submitted a proposal to the network asking whether the blocksize should be increased to 2 MB. Within 24 hours, consensus had been reached to approve this change. Compare this to Bitcoin, where debate on the blocksize has been raging for nearly three years.

DGBB also provides a means for Dash to fund its own development. While other projects have to depend on donations or premined endowments, Dash uses 10% of the block reward to fund its own development. Every time a block is mined, 45% of the reward goes to the miner, 45% goes to a masternode, and the remaining 10% is not created until the end of the month. During the month, anybody can make a budget proposal to the network. If that proposal receives net approval of at least 10% of the masternode network, then at the end of the month a series of "superblocks" will be created. At that time, the block rewards that were not paid out (10% of each block) will be used to fund approved proposals. The network thus funds itself by reserving 10% of the block reward for budget projects.

You can read more about Dash governance in the *[Governance](#page-284-1)* section of this documentation.

# <span id="page-13-1"></span>**1.2.11 Sentinel**

Introduced in Dash 0.12.1, Sentinel is an autonomous agent for persisting, processing and automating Dash governance objects and tasks. Sentinel is implemented as a Python application that binds to a local version dashd instance on each Dash masternode.

A Governance Object (or "govObject") is a generic structure introduced in Dash 0.12.1 to allow for the creation of Budget Proposals and Triggers. Class inheritance has been utilized to extend this generic object into a "Proposal" object to supplant the current Dash budget system.

# <span id="page-13-2"></span>**1.2.12 Fees**

Transactions on the Dash network are recorded in blocks on the blockchain. The size of each transaction is measured in bytes, but there is not necessarily a correlation between high value transactions and the number of bytes required to process the transaction. Instead, transaction size is affected by how many input and output addresses are involved, since more data must be written in the block to store this information. Each new block is generated by a miner, who is paid for completing the work to generate the block with a block reward. In order to prevent the network from being filled with spam transactions, the size of each block is artificially limited. As transaction volume increases, the space in each block becomes a scarce commodity. Because miners are not obliged to include any transaction in the blocks they produce, once blocks are full, a voluntary transaction fee can be included as an incentive to the miner to process the transaction. Most wallets include a small fee by default, although some miners will process transactions even if no fee is included.

The release of Dash 0.12.2.0 and activation of DIP0001 saw a simultaneous reduction of fees by a factor of 10, while the block size was increased from 1MB to 2MB to promote continued growth of low-cost transactions even as the cost of Dash rises. Dash 0.13.0.0 introduced InstantSend autolocks, which causes masternodes to automatically attempt to lock any transaction with 4 or fewer inputs—which are referred to as "simple" transactions—and removes the additional fee for InstantSend. The current fee schedule for Dash is as follows:

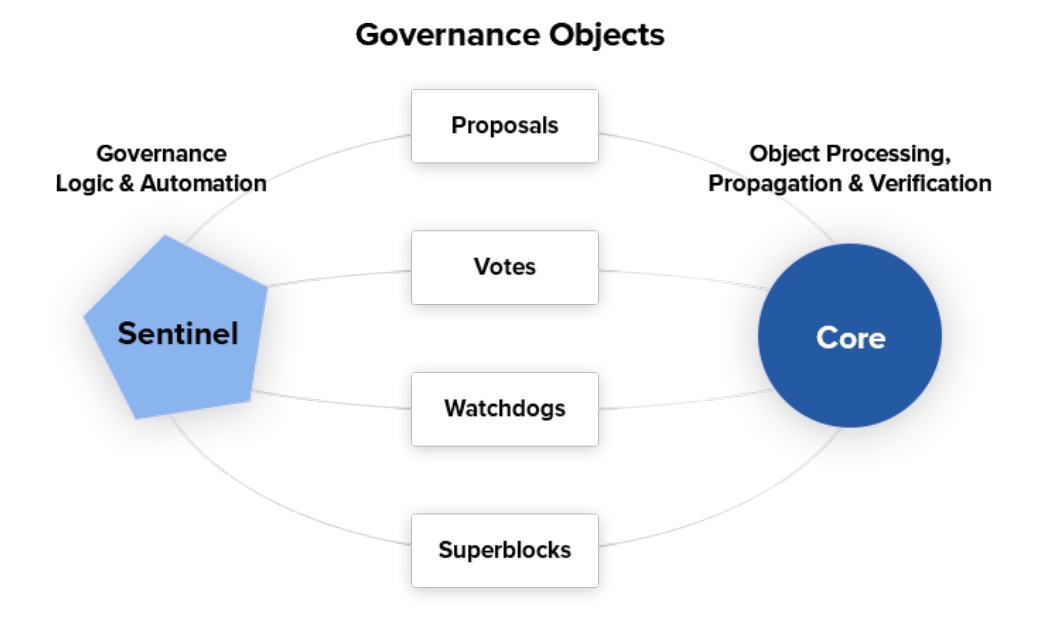

# Fig. 2: Diagram highlighting the relationship between Dash Sentinel and Core

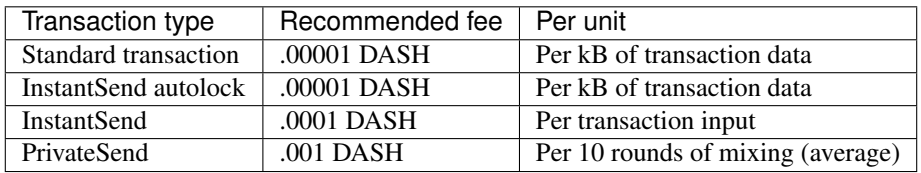

As an example, a standard and relatively simple transaction on the Dash network with one input, one output and a possible change address typically fits in the range of 200 - 400 bytes. Assuming a price of US\$100 per DASH, the fee falls in the range of \$0.0002 - \$0.0004, or 1/50th of a cent. Processing a simple transaction using InstantSend at the same price is free of charge, while more complex InstantSend transactions may cost around 1-2 cents per transaction, depending on the number of inputs. These fees apply regardless of the Dash or dollar value of the transaction itself.

*[PrivateSend](#page-8-1)* works by creating denominations of 10, 1, 0.1, 0.01 and 0.001 DASH and then mixing these denominations with other users. Creation of the denominations is charged at the default fee for a standard transaction. Mixing is free, but to prevent spam attacks, an average of one in ten mixing transactions are charged a fee of 0.0001 DASH. Spending inputs mixed using PrivateSend incurs the usual standard or InstantSend fees, but to avoid creating a potentially identifiable change address, the fee is always rounded up to the lowest possible denomination. This is typically .001 DASH, so it is important to deduct the fee from the amount being sent if possible to minimise fees. Combining InstantSend and PrivateSend may be expensive due to this requirement and the fact that a PrivateSend transaction may require several inputs, while InstantSend charges a fee of 0.0001 DASH per input. Always check your fees before sending a transaction.

# <span id="page-14-0"></span>**1.2.13 Evolution**

[Dash Evolution](https://www.dash.org/roadmap/) is the code name for a decentralized platform built on Dash blockchain technology. The goal is to provide simple access to the unique features and benefits of Dash to assist in the creation of decentralized technology. Dash introduces a tiered network design, which allows users to do various jobs for the network, along with decentralized API access and a decentralized file system.

Dash Evolution will be released in stages. Dash Core releases 0.12.1 through to 0.12.3 lay the groundwork for the decentralized features behind the scenes. Version 0.13 introduces the foundation of Evolution, specifically [DIP2 Special](https://github.com/dashpay/dips/blob/master/dip-0002.md) [Transactions](https://github.com/dashpay/dips/blob/master/dip-0002.md) and [DIP3 Deterministic Masternode Lists.](https://github.com/dashpay/dips/blob/master/dip-0003.md) Version 0.14 establishes [DIP6 Long Living Masternode Quo](https://github.com/dashpay/dips/blob/master/dip-0006.md)[rums.](https://github.com/dashpay/dips/blob/master/dip-0006.md) Expected in late 2019, Dash Core 1.0 will introduce key Evolution features such as username-based payments, the world's first decentralized API (DAPI) and a decentralized data storage system (Drive) based on IPFS.

Included below is our current work on Evolution, that adds many components such as:

- Drive: A decentralized shared file system for user data that lives on the second tier network
- DAPI: A decentralized API which allows third tier users to access the network securely
- DashPay Decentralized Wallets: These wallets are light clients connected to the network via DAPI and run on various platforms
- Second Tier: The masternode network, which provides compensated infrastructure for the project
- Budgets: The second tier is given voting power to allocate funds for specific projects on the network via the budget system
- Governance: The second tier is given voting power to govern the currency and chart the course the currency takes
- Deterministic Masternode Lists: This feature introduces an on-chain masternode list, which can be used to calculate past and present quorums
- Social Wallet: We introduce a social wallet, which allows friends lists, grouping of users and shared multisig accounts

# **Evolution Previews**

# Dash Dapps - Demoing Community Development on environment, 17 August 2020

Let's Talk Dash Dapps feat. Sample Dapps & Wallet API (Ep 2), 6 August 2020

Let's Talk Dash Dapps feat. Chrome Wallet (Ep 1), 28 July 2020

The following videos featuring Dash Founder Evan Duffield and Head of UI/UX Development Chuck Williams describe the development process and upcoming features of the Dash Evolution platform.

Evolution Demo #1 - The First Dash DAP, 16 March 2018

Evolution Demo #2 - Mobile Evolution, 25 April 2018

Evolution Demo #3 - Dashpay User Experience, 15 May 2018

Chuck Williams on Evolution, Dash Conference London, 14 September 2017

Evan Duffield on the Evolution Roadmap, Dash Force News, 28 June 2017

# <span id="page-15-0"></span>**1.3 How To Buy**

Dash can be purchased and sold in several ways, each with different advantages and disadvantages. The following options are available:

• *[Exchanges](#page-16-0)* are one of the most popular ways to trade cryptocurrency. A wide range of exchanges exist, each offering slightly different features. Some serve different markets, some are in direct competition, some have cheaper fees, and some are subject to more or less strict regulatory requirements. Most exchanges are centralized, meaning they are operated by a single company, which may be obliged by the laws of the jurisdiction in which it operates to collect data on its customers. Others are decentralized, but as a result have higher escrow requirements since you are dealing peer-to-peer instead of with a trusted entity. Exchanges can be broadly broken down into two categories: exchanges which accept national currency (fiat money) and exchanges which deal in cryptocurrencies only. For safety, exchanges should not be used as wallets. Exchanges are for trading, not for savings.

- *[Instant exchanges](#page-32-0)* perform a similar function to normal exchanges, but without the requirement to log in. They effectively convert one currency to another, with some limits on the amount to be exchanged and usually at a less advantageous rate. Others may even offer to sell cryptocurrency as a credit card purchase.
- *[Over the counter](#page-35-0)* exchanges have recently appeared to facilitate sale of Dash directly from a company to the individual at a specified price, or peer-to-peer between individuals at a negotiated price. Volume may be limited compared to exchanges, but these services are usually much easier to use. More advanced peer-to-peer sites offer escrow services for a fee to prevent cheating during the sale between two parties who have never met.
- *[ATMs](#page-42-0)* accepting card and cash payments in return for crypto are widely available. Mapping services can show the specific location of these machines, or you can even set one up at your own business and earn a percentage of sales.

DISCLAIMER: This list is provided for informational purposes only. Services listed here have not been evaluated or endorsed by Dash Core and no guarantees are made as to the accuracy of this information. Please exercise discretion when using third-party services.

# <span id="page-16-0"></span>**1.3.1 Exchanges**

Cryptocurrency exchanges exist to convert national currency, also known as fiat money, into cryptocurrency. Many exchanges do not accept fiat money, and exchange between various cryptocurrencies only. Trades are handled on markets, and trades are created between pairs of currencies, identified by their ticker codes. Dash is widely accepted on exchanges and many pairs exist against both fiat money and cryptocurrency. This means it is possible to exchange EUR for DASH, or DASH for BTC, for example. The volume traded on an exchange provides a good indication of how quickly a buy or sell order you place will be filled. This section introduces some of the most popular exchanges for trading Dash.

# **Marketplace comparison websites**

# Coinpaprika

# <https://coinpaprika.com>

Coinpaprika lists hundreds of cryptocurrencies by their market capitalization, traded volume and recent price performance. A number of advanced features to research cryptocurrency projects and exchanges are also available.

# Cryptoradar

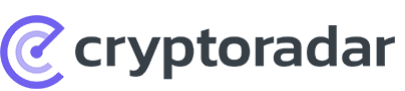

**CoinMarketCap** 

# <https://cryptoradar.co>

Cryptoradar is a real-time cryptocurrency marketplace price comparison and review platform. The website compares dozens of Dash markets based on prices, fees, payment methods, reviews and more.

# CoinMarketCap

<https://coinmarketcap.com>

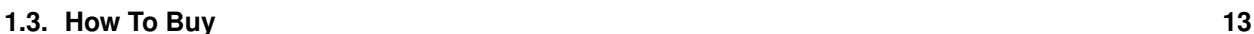

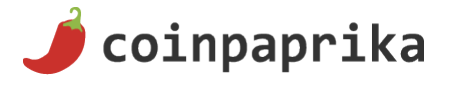

CoinMarketCap lists all cryptocurrencies by their market capitalization. Clicking one of these currencies allows you to view price charts, and clicking Markets allows you to view the markets available and the trading pairs they offer.

# **Dash.org markets**

# <https://www.dash.org/exchanges>

The official Dash website also provides a list of major exchanges offering Dash.

# **List of exchanges**

Please see [here](https://coincodex.com/article/3063/how-to-buy-dash-dash-on-kraken/) for a detailed guide on how to buy Dash on an exchange. The exchanges listed here are for informational purposes only and do not indicate endorsement or affiliation with any particular platform.

# Kraken

# <https://www.kraken.com>

Kraken is a high-volume US-based exchange offering fiat currency deposits in EUR, USD, JPY and GBP. DASH can be traded against EUR, USD and BTC.

# Coinbase Pro

# <https://pro.coinbase.com/>

Coinbase Pro is a major cryptocurrency trading platform offering high Volume DASH trading pairs for USD and BTC. Coinbase Pro supports deposits and withdrawals in cryptocurrency as well as USD, GBP and EUR.

# Poloniex

#### <https://poloniex.com>

Poloniex is a US-based cryptocurrency exchange operated by [Circle](https://www.circle.com) offering high volume DASH pairs for BTC, USDC, USDT and XMR. Poloniex also supports deposits in USD by bank transfer and allows cryptocurrency purchases with debit and credit cards. Leveraged margin trading and lending is also available for DASH.

**Bittrex** 

# <https://bittrex.com>

Bittrex is a US exchange working with cryptocurrencies only, although USD wire transfers have been intermittently supported in the past. DASH trading pairs are available for BTC, ETH and USDT.

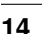

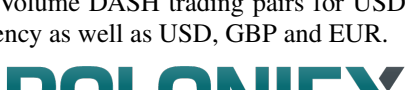

 $coinbase \mid \text{Pro}$ 

mkraken

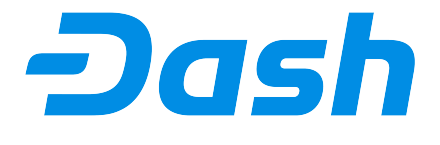

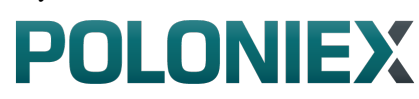

**PED BITTREX** 

# Bitfinex

# <https://www.bitfinex.com>

Bitfinex is a cryptocurrency exchange based in Hong Kong offering high volume BTC and USD trading pairs for DASH, as well as leveraged trading.

# Binance

# <https://www.binance.com>

Binance is a high-volume exchange with a very wide range of trading pairs available. DASH is available for funding and can be traded against BTC, ETH, TUSD and BNB.

# HitBTC

# <https://hitbtc.com>

HitBTC offers facilities to major investors to credit USD, EUR and GBP, as well as BTC, ETH and USDT trading pairs against DASH for normal users.

# Bithumb

# <https://www.bithumb.com>

Bithumb is the largest cryptocurrency exchange in South Korea. It accepts fiat deposits in South Korean Won only, and offers high volumes of DASH trading.

# Huobi

# <https://www.huobi.pro>

Huobi is a major Chinese exchange offering high volume DASH trading against BTC. A native app is available for both iOS and Android.

BitKan

# <https://bitkan.com>

Founded in 2012, BitKan offers a one-stop platform for smart trading, "K-Site" community, market data, industry news, a multi-cryptocurrency wallet and mining monitor for millions of global users. BitKan also features a Smart Trade platform to help users get the fastest trade at the best price by aggregating the liquidity of multiple exchanges.

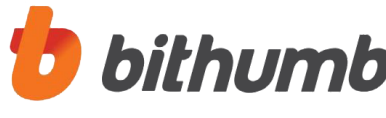

*I* Huobi

HitBTC W

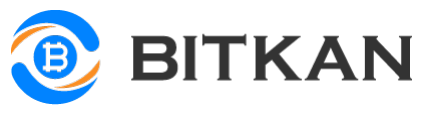

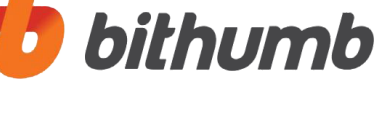

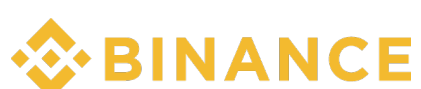

**BITFINEX** 

# CEX.IO

# <https://cex.io>

CEX.IO is a UK-based exchange with over one million users and offers DASH exchange pairs for fiat currencies including GBP, EUR and USD.

# **DigiFinex**

# <https://www.digifinex.com>

Based in Singapore, DigiFinex offers Dash trading against USDT, BTC and ETH. DigiFinex supports InstantSend, with clear benefits for arbitrage traders and consumers.

# YoBit

# <https://yobit.net>

YoBit is an exchange focusing on Ethereum tokens, but also supports BTC, USD and RUB trading pairs for DASH.

# Chaoex

#### <https://www.chaoex.com>

Based in Hong Kong and available in English and Traditional Chinese, Chaoex is a pure crypto exchange offering trading with a focus on new assets and supports mobile apps for both Android and iOS.

# Bit-Z

<https://www.bit-z.com>

Bit-Z is a cryptocurrency exchange with a focus on offering OTC funding options to Chinese traders. DASH is available for trade against BTC.

#### Koineks

# <https://koineks.com>

Koineks serves the Turkish market and offers trading pairs for DASH against the Turkish Lira and Bitcoin.

# **Bitci**

# <https://www.bitci.com>

Bitci offers DASH trading in Turkey against BTC, Turkish Lira (TRY) and CHFT.

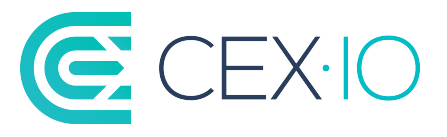

**DigiFinex** 

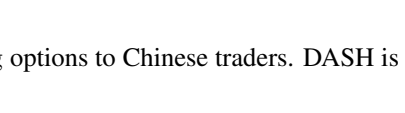

**Bit-Z** 

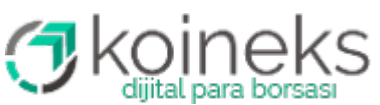

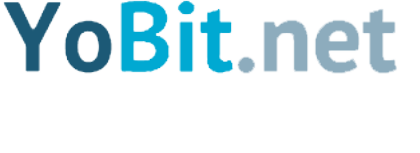

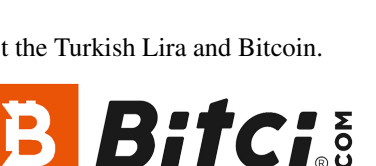

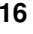

# **Sistemkoin**

 $E/h$ / EXMO

**Dash Documentation, Release latest**

# <https://sistemkoin.com>

Sistemkoin

Sistemkoin serves the Turkish market and offers trading pairs for DASH against the Turkish Lira and Bitcoin.

#### **Ovis**

<https://www.ovis.com.tr>

Ovis serves the Turkish market and offers trading pairs for DASH against the Turkish Lira and Bitcoin.

#### Exmo

#### <https://exmo.com>

Exmo is a UK-registered exchange offering fiat deposits in USD, EUR, USD and UAH (Ukrainian Hryvnia). DASH trading pairs exist for BTC, USD and RUB.

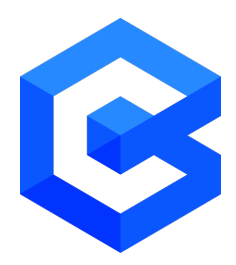

# Coinvest

## <https://coinve.st>

Coinvest offers a range of products and research targeting both consumers and institutional investors, as well as a wallet built around smart contracts. DASH is available for trade against BTC, ETH, GUSD and COIN.

# **BitBay**

# <https://bitbay.net>

BitBay is based in Poland and accepts fiat deposits in EUR, USD and PLN. DASH can be traded against all three fiat currencies and BTC.

#### Livecoin

#### <https://www.livecoin.net>

Livecoin offers fiat deposits in EUR, USD and RUB, and DASH trading pairs for BTC, USD and some other low volume cryptocurrencies.

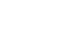

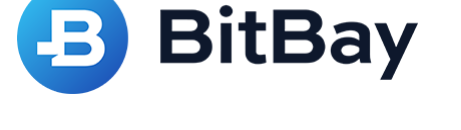

**LIVECOIN** .NET

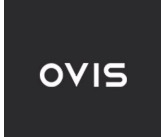

xBTCe

<https://www.xbtce.com>

xBTCe is an exchange based in St. Kitts and Nevis with a focus on providing fiat currency trading pairs. Various deposit methods are available for currencies including CNH (Chinese Offshore Yuan), EUR, GBP, JPY, IDR and RUB. DASH trading pairs include BTC, USD and CNH.

#### BitMax

#### <https://bitmax.io>

BitMax is a global operator of digital asset exchanges for a diverse groups of clients, from retail to institutions. The trading platform, architected by a group of Wall Street quant trading veterans, is designed for reliability and speed of trade execution, and ease of connectivity.

# IDAX

#### <https://www.idax.pro>

Based in Mongolia, IDAX is a high volume exchange with a focus on the Chinese and Korean markets. Dash transactions support InstantSend, and trading is available for against BTC.

# Upbit

#### <https://upbit.com>

UPbit is a Korean exchange allowing deposits in KRW and offering DASH trading pairs for KRW, ETH, BTC and USDT.

# CoinEx

# <https://www.coinex.com>

CoinEx is a Hong Kong based exchange with a focus on Bitcoin Cash trading. DASH is available for trading against both BCH and BTC.

# Trade by Trade

#### <https://tradebytrade.com>

Trade By Trade is registered in Vanuatu and provides a trading platform for over 60 cryptocurrencies with a range of tools to manage your trades.

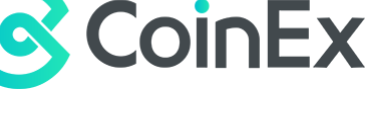

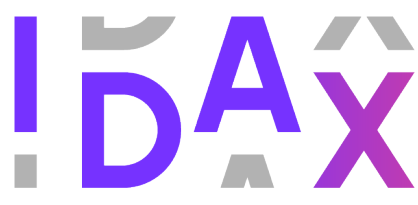

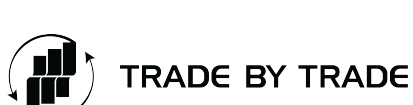

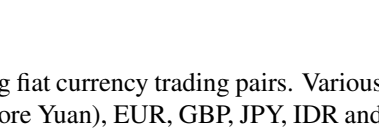

**ABitMax** 

**Bitcoin Exchange** 

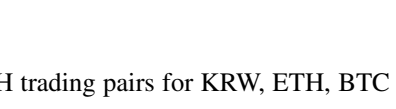

UP 512

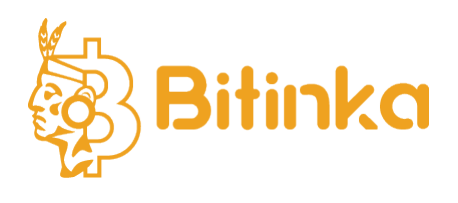

# Bitinka

<https://www.bitinka.com>

Bitinka is the premiere exchange in Latin America, and offers BTC, LTC, ETH, XRP and DASH in exchange for over 10 national currencies from America and Europe.

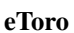

# fernro<sup>)</sup>

# <https://www.etoro.com>

With legal entities in the UK, Israel and Cyprus, eToro offers a social trading platform where you can copy top performing accounts. DASH and a number of other cryptocurrencies, forex and stocks are available.

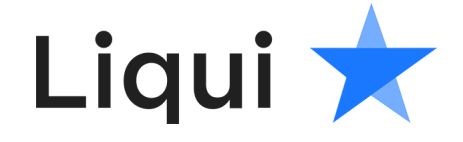

# Liqui

# <https://liqui.io>

Liqui is headquartered in Ukraine and offers a modern interfaced for leveraged trading of many cryptocurrencies, including a DASH/BTC pair.

# **Bithns**

# <https://bitbns.com>

Bitbns offers DASH trading against the Indian Rupee (INR) for Indian citizens with bank deposits supported from many major Indian banks.

# Coinome

# <https://www.coinome.com>

Coinome is an Indian exchange offering DASH trading against the Indian Rupee (INR).

# Bitcoin.com

# <https://exchange.bitcoin.com/>

Bitcoin.com allows you to buy, sell and store cryptocurrencies. DASH can be traded against BCH, BTC, ETH and USDT.

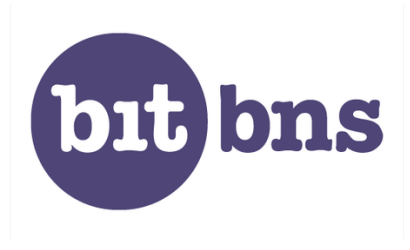

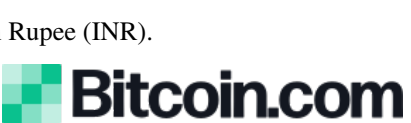

**COINOME** 

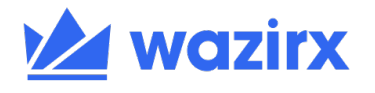

coinsquare

\* Lykke

# WazirX

# <https://wazirx.com>

WazirX is an Indian exchange offering DASH trading against BTC and USDT, and funding in the Indian Rupee (INR).

# **Coinsquare**

# <https://coinsquare.io>

Coinsquare is a Canadian exchange offering DASH trading against BTC and CAD.

# Lykke

# <https://www.lykke.com>

Incorporated in Switzerland, Lykke is an open source exchange, online/mobile wallet service, idea accelerator and ICO platform. DASH is available for both trading and investment.

# Liquid

# <https://www.liquid.com>

Liquid serves the Asian market with funding support for HKD, AUD, CNY, INR, JPY, PHP, IDR, UDS, SGD and EUR, and trading against ETH, BTC, BCH and DASH.

# BitcoinVN

# <https://bitcoinvn.io>

BitcoinVN is a Vietnamese exchange offering BTC, BCH, LTC and DASH for trading against Vietnamese dng.

# Ginero

# <https://ginero.io>

Ginero is a peer-to-peer exchange operating in Vietnam and offeringexchange offering BTC, BCH, LTC, ETH, GIN and DASH for trading against Vietnamese đng.

# ZB.com

<https://www.zb.com>

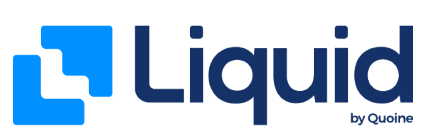

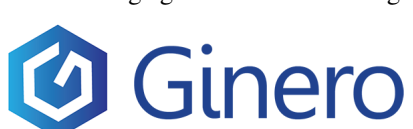

**X** BitcoinVN

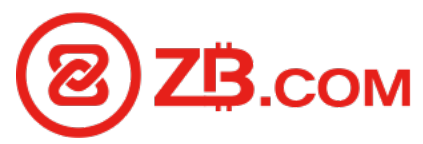

With a focus on the Chinese market, ZB.com offers trading from specialized applications for macOS, Windows, Android and iOS. Crypto deposits and DASH trading against QC, USDT and BTC.

# **Coinfield**

<https://www.coinfield.com>

Coinfield is a Canadian exchange offering funding in CAD and quick market purchases or advanced trading against DASH.

# **Bitshares**

#### <https://bitshares.org>

BitShares is a decentralized exchange (DEX) offering DASH trading pairs for BTC and BTS, as well as the bit assets bitUSD, bitCNY and bitBTC.

#### Cryptopia

<https://www.cryptopia.co.nz>

Cryptopia is a New Zealand cryptocurrency exchange with a reputation for supporting a large number of lowvolume altcoins. It offers DASH trading pairs for BTC, LTC, DOGE and USDT.

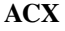

#### <https://acx.io>

ACX is an Australian exchange accepting fiat deposits from Australian bank accounts. DASH is available to trade against BTC.

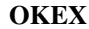

## <https://www.okex.com>

OKEX, previously known as OKCoin, is an exchange focused on the Chinese market offering DASH trading pairs against BTC. Funding with CNY and futures trading is also available.

# Bitexbook

<https://bitexbook.com>

Bitexbook promises the fastest possible deposit and withdrawal times and responsive customer support. Deposits are available in USD and RUB, and credit cards are supported.

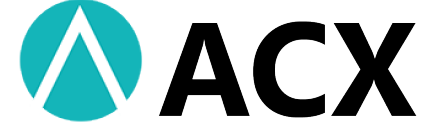

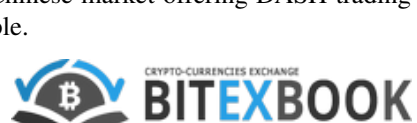

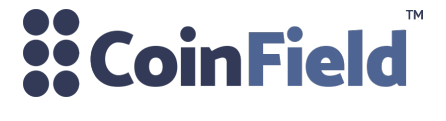

bitshares<sup>®</sup>

PTÛPIA

**OKEX** 

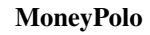

# <https://moneypolo.com>

MoneyPolo offers currency exchange and transfer, prepaid cards and the ability to hold accounts in a range of currencies. Deposits and withdrawals are available in DASH, BTC, ETH, LTC, BCH and BTG, and it is possible to transfer value to a prepaid card or any worldwide bank account.

# Coinapult

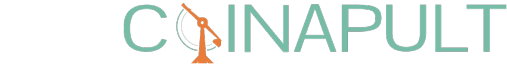

**MONEYPO** 

# <https://coinapult.com>

Coinapult is an asset exchange headquartered in Panama City and providing exchange services between BTC, DASH, USD, GBP and EUR, as well as gold and silver.

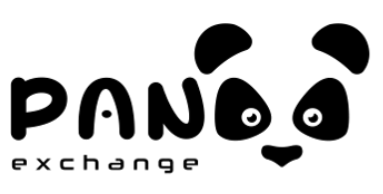

# Panda.exchange

# <https://panda.exchange>

Based in Latin America, Panda.exchange specializes in making digital assets such as Dash available in Latin America and, through a branch in Portugal, the EU market.

# Cubobit

# <https://cubobit.com/>

Cubobit allows you to exchange Dash and other cryptocurrencies against Mexican pesos.

# Golix

# <https://golix.co.zw>

Based in Zimbabwe, Golix is a digital currency exchange that helps people in Sub-Saharan Africa buy and sell DASH and other cryptocurrencies.

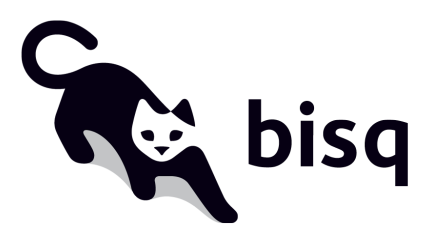

# **Bisq**

<https://bisq.network>

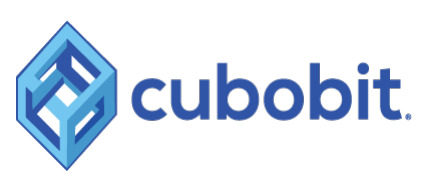

golix

Bisq is a decentralized exchange running on the Tor network and offers complete privacy, but trades are manual, require escrow and must be settled between users.

# Coincheck

# <https://coincheck.com>

Coincheck is a Japanese exchange allowing deposits in JPY and USD for trading against DASH and other cryptocurrencies.

# Coindeal

# <https://coindeal.com>

Coindeal allows deposits in EUR and offers a range of trading pairs, including DASH. The exchange is focused on obtaining a FINMA license in Switzerland to be able to accept a broader range of fiat deposits.

### BuyUcoin

<https://www.buyucoin.com>

BuyUcoin is a large Indian exchange offering DASH and many other cryptocurrencies in exchange for Indian Rupees (INR).

# BitMEX

<https://www.bitmex.com>

BitMEX is a pure-crypto derivates exchange offering trading with up to 100x leverage. DASH is available to trade against BTC.

#### MBAex

# <https://mbaex.com>

MBAex is a pure crypto exchange with a focus on the Chinese market. DASH can be traded against BTC, USDT and MDP.

# KuCoin

<https://www.kucoin.com>

KuCoin is a pure crypto exchange with a focus on the Chinese market. DASH can be traded against BTC, USDT, ETH and KCS.

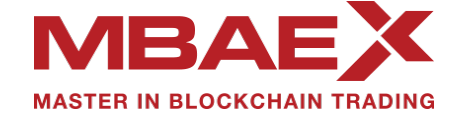

**IC** KuCoin

**HBitMEX** 

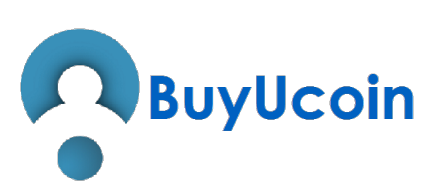

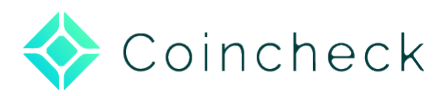

# BTCC

# <https://www.btcc.com>

Based in the UK Hong Kong and available in English and Chinese, BTCC offers DASH trading against BTC and USD.

# Bibox

<https://www.bibox.com>

With a focus on the Asian market, Bibox offers DASH trading against BTC, ETH and USDT.

# **DigiFinex**

<https://www.digifinex.com>

DigiFinex is a Chinese exchange allowing trading of DASH against USDT and BTC.

# OOOBTC

# <https://www.ooobtc.com>

OOOBTC offers DASH trading against BTC and ETH, with a user interface available in Russian, Arabic and many East Asian languages.

# ExchangeAssets

<https://exchange-assets.com>

ExchangeAssets is available in Russian and English, and offers DASH trading against BTC.

# ABCC

# <https://abcc.com>

ABCC offers web and app-based trading of Dash against BTC, ETH and USDT.

# Indodax

# <https://indodax.com>

Indodax allows funding in IDR and offers a DASH/BTC trading pair.

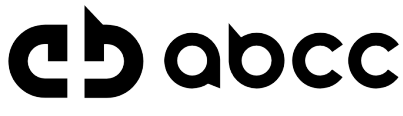

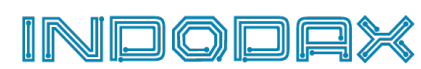

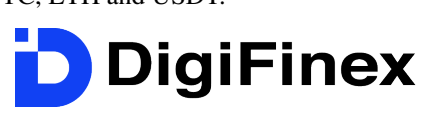

**OOOBTC** 

**Bibax** 

**X BTCC** 

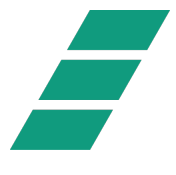

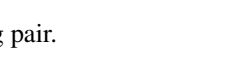

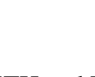

# ALFAcashier

<https://www.alfacashier.com>

ALFAcashier, incorporated in Belize, provides electronic exchange and fiat services. DASH trading pairs are available for BTC, XRP, XMR, XEM, ETH, LTC, BCH, USD, EUR, CNY, CAD and RUB.

# **CoinSuper**

# <https://www.coinsuper.com>

Registered in Hong Kong and with a focus on the Chinese market, CoinSuper allows fiat deposits in USD and offers DASH trading against BTC, ETH and USD.

# Exrates

# <https://exrates.me>

Exrates allows crypto and USD deposits, and offers DASH trading against BTC and USD.

# Bleutrade

# <https://bleutrade.com>

Registered in Brazil, Bleutrade offers DOGE and BTC trading pairs for DASH.

# LBank

# <https://www.lbank.info>

Available in English and Chinese, LBank has a focus on token trading. DASH is available to trade against BTC.

# Coinroom

# <https://coinroom.com>

Registered in Poland, Coinroom has a strong focus on trading against fiat currencies. Deposits are available in CHF, CZK, DKK, EUR, GBP, NOK, PLN and USD. DASH can be traded against USD, BTC, EUR, PLN and GBP.

# CoinSpot

#### <https://www.coinspot.com.au>

CoinSpot is an Australian exchange offering DASH, BTC, LTC and ETH in exchange for AUD.

# Holy Transaction

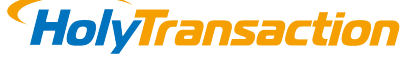

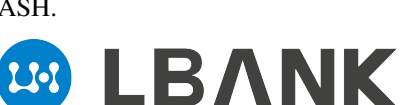

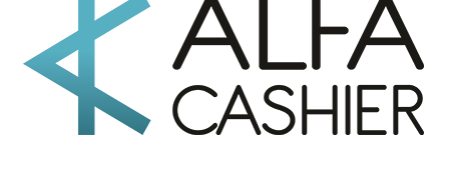

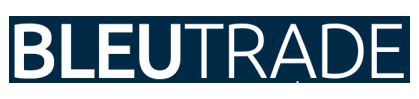

**EXRATES** 

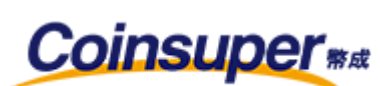

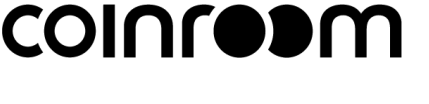

CoinSpot

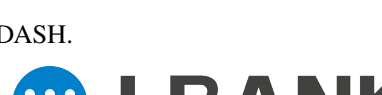

# <https://holytransaction.com>

Holy Transaction offers DASH trading pairs for BTC, USD and EUR, as well as over ten other altcoins.

# NovaDAX

<https://www.novadax.com.br>

NovaDAX offers BTC, USDT and BRL trading pairs for Dash, with rapid deposits and withdrawals in Brazilian real. Trading compeitions and OTC services are also available.

# NegocieCoins

<https://www.negociecoins.com.br>

Based in Brazil, NegocieCoins offers deposits in Brazilian real and Dash trading pairs. A premium service with higher withdrawal limits is available.

# XDEX

# <https://www.xdex.com.br>

Based in Brazil, XDEX offers both simple purchase and sale of cryptocurrencies and an advanced trading platform with various order types. Dash and several other cryptocurrencies are available for trading against the Brazilian real.

# Bitcointoyou

#### <https://bitcointoyou.com>

Based in Brazil, Bitcointoyou has been in operation since 2010 and offers trading of a number of cryptocurrencies, including Dash, against the Brazilian real.

# Exscudo

# <https://exscudo.com>

Exscudo offers an exchange trading Dash against BTC and EUR, as well as cash-settled merchant services and a wallet ecosystem based on the EON token, which allows users to seamlessly transmit money to one another in a chat environment.

# LATOKEN

<https://latoken.com>

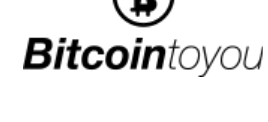

**EXSCUDO** 

**ATOKEN** 

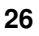

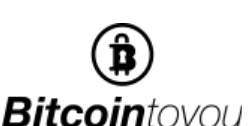

xdex

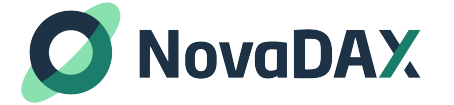

**NEGOCIE COINS** 

# **Dash Documentation, Release latest**

LATOKEN offers DASH trading against USDT and BTC.

# **BitOffer**

# <https://bitoffer.com>

BitOffer offers DASH trading against USDT, ETH and BTC.

# BW

# <https://bw.com>

BW exchange focuses on the Chinese and Korean market, with Dash available for exchange against USDT and the QC exchange token.

# **SatoWallet**

# <https://satowallet.com>

SatoWallet is a multi-coin crypto wallet with built-in exchange functionality. Dash is available for trade against Nigerian Naira (NGN), USD, BTC and ETH.

# OmniTrade

# <https://omnitrade.io>

Based in Brazil, OmniTrade accepts deposits in Brazilian real through a partnership with Neon Bank, which can then be traded against Dash.

# Braziliex

# <https://braziliex.com>

Based in Brazil, Brazilies accepts deposits in Brazilian real, and offers trading of real, Bitcoin and USDT against Dash.

# **WEX**

# <https://wex.nz>

WEX, previously known as BTC-e until it was shut down by authorities, has resumed business under a new name. DASH trading pairs exist for BTC, USD, RUB, EUR, LTC and ETH.

# **OMNITRADE**

**BRAZILIEX** 

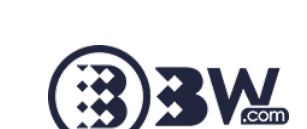

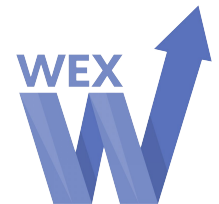

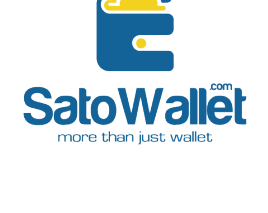

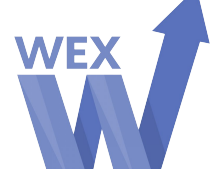

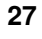

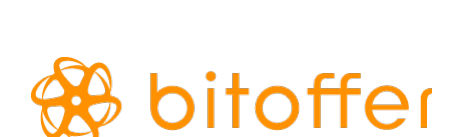

# **Ovis**

<https://www.ovis.com.tr>

Ovis serves the Turkish market and offers trading pairs for DASH against the Turkish Lira and Bitcoin.

# Lescovex

# <https://lescovex.com>

Registered in Switzerland, Lescovex offers deposits and withdrawals in a wide range of fiat currencies (EUR, USD, CAD, GBP, CHF, SEK, RON) for trading against DASH and other cryptocurrencies. The platform is designed to assist in the creation of tokens and cryptographic contracts.

# AvaTrade

# <https://www.avatrade.com>

Headquartered in Ireland, with offices around the world and boasting over 200,000 registered customers globally, AvaTrade is committed to empowering people to invest and trade, with confidence, in an innovative and reliable environment. AvaTrade offers Dash trading as well as traditional Forex, CFD and options trading.

# SouthXchange

<https://www.southxchange.com>

Based in Argentina, SouthXchange offers DASH for USD and BTC.

# Coinrail

<https://coinrail.co.kr>

Coinrail is a Korean exchange offering DASH trading against KRW.

#### Cashierest

# <https://www.cashierest.com>

Cashierest is a Korean exchange offering DASH trading against KRW, BTC and ETH.

# **Tidex**

<https://tidex.com>

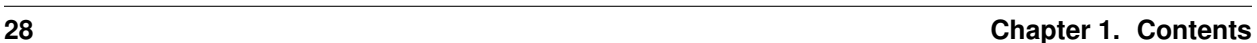

**IDEX** 

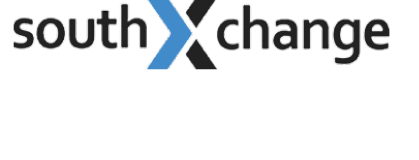

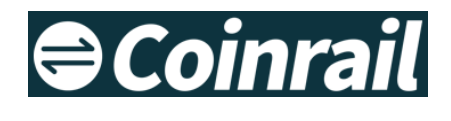

**Cashierest** 

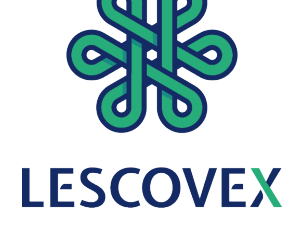

**AVATRADE** 

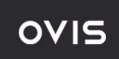

Tidex is an exchange focusing on tokens on the WAVES and Ethereum blockchains, but also offers trading against fiat currencies. DASH can be traded against ETH, BTC, WAVES and Waves pegged currencies.

# LiteBit

# <https://www.litebit.eu>

LiteBit is a service based in The Netherlands selling cryptocurrency including Dash for EUR.

# Laissez Faire

#### <https://lzf.com>

Laissez Faire offers incentivized trading which includes DASH.

# OceanEx

#### <https://oceanex.pro>

OceanEx offers DASH trading against VET and USDT.

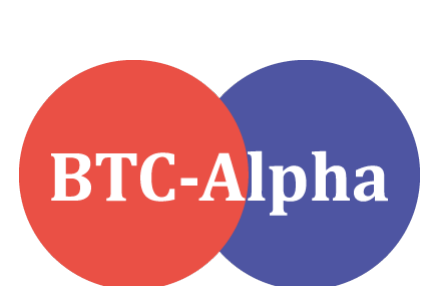

# BTC-Alpha

#### <https://btc-alpha.com>

BTC-Alpha is an exchange serving Russian-speakers and offering DASH trading pairs against BTC and USDT.

# <span id="page-32-0"></span>**1.3.2 Instant exchanges**

# Changelly

# <https://changelly.com>

Changelly is a broker service offering a range of cryptocurrency, including Dash, for instant exchange against other cryptocurrencies without needing to create an account. Be sure to check the fees and rates before purchasing.

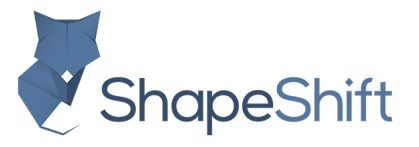

<https://shapeshift.io>

ShapeShift

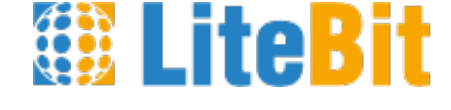

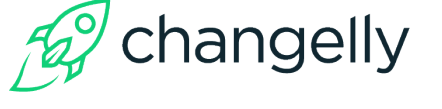

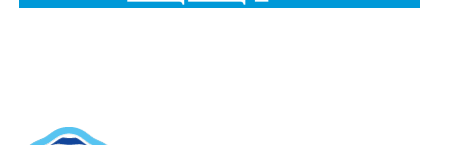

**CENNEX** 

ShapeShift allows users to directly exchange one crypto asset for another, albeit with a higher markup than most exchanges. ShapeShift supports Dash and over 70 other cryptocurrencies.

# **ChangeHero**

#### <https://changehero.io>

ChangeHero is a broker service and instant exchange with a clear fee structure, allowing users to quickly and efficiently exchange Dash for many other cryptocurrencies. It is also possible to purchase directly using a credit card.

#### SimpleSwap

#### <https://www.simpleswap.io>

SimpleSwap is a simple and easy-to-use platform for cryptocurrency exchanges that works without registration and limits. It is possible to exchange Dash with over 60 other cryptocurrencies.

# AirTM

# <https://www.airtm.io>

AirTM allows rapid exchanges between a range of cryptocurrencies, traditional banks and proprietary regional payment schemes such as Alipay, Western Union or Skrill.

#### Godex

#### <https://godex.io>

Godex allows users to directly exchange one crypto asset for another without creating any account, albeit with a higher markup than most exchanges. Godex supports Dash and over 120 other cryptocurrencies.

#### Flyp.me

#### <https://flyp.me>

Flyp.me is developed by the team at HolyTransaction, the first multicurrency web wallet. It offers instant exchange services between 18 different cryptocurrencies without creating an account.

#### OnePageX

#### <https://onepagex.com>

One Page Exchange is a single-page instant exchange allowing users to convert Dash into over 140 different cryptocurrencies without registration.

## CoinSwitch

<https://coinswitch.co>

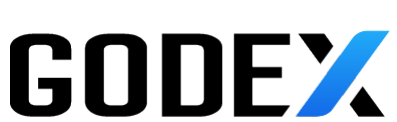

changehero

**SimpleSwap** 

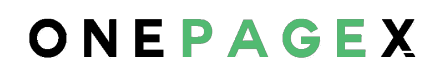

COINSWITCH

E flypme

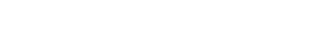

.) airtm

CoinSwitch is a crypto to crypto exchange aggregate with more than 300 different coins and tokens listed. Also offers purchases through credit/debit cards.

# fox.exchange

# <https://fox.exchange>

fox.exchange is a crypto to crypto exchange allowing instant exchange between DASH, BTC, LTC, BCH, BSV, ETH and BAT.

# MorphToken

# <https://www.morphtoken.com>

MorphToken is an instant exchange allowing users to instantly convert between Dash, Bitcoin, Bitcoin Cash, Ethereum, Litecoin and Monero. It is even possible to convert into more than one cryptocurrency in a single exchange.

changeNOW

# <https://changenow.io>

changeNOW is a non-custodian exchange service based in the Netherlands, with low commissions and quick service. Offers crypto to crypto exchanges, as well as purchases through credit/debit cards.

# Guarda

# <https://guarda.com>

Guarda offers an entire blockchain ecosystem consisting of desktop, web and mobile wallets, OTC crypto sales and instant crypto exchange. Dash is supported throughout the ecosystem, making it an easy and convenient way for new users to get started.

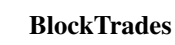

<https://blocktrades.us>

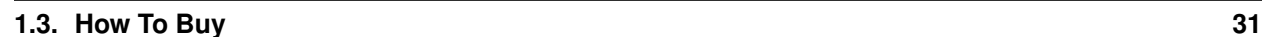

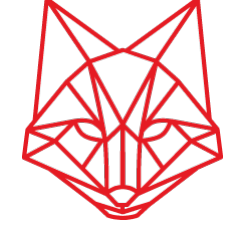

 $\sqrt{\phantom{a}}$  morphtoken

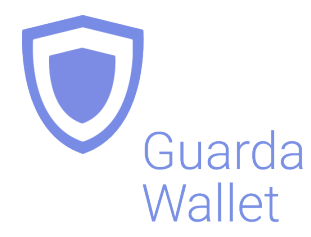

change

**NOW** 

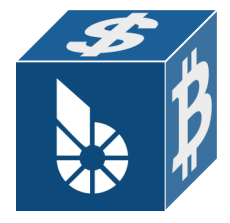

BlockTrades is a decentralized exchange designed to facilitate free movement between the Steemit, BitShares, Bitcoin and Dash blockchains. The system is designed to find the best possible instant conversion rate between any two given cryptocurrencies.

# <span id="page-35-0"></span>**1.3.3 Over the Counter**

# Coinbase

# <https://www.coinbase.com>

Coinbase is a large US-based cryptocurrency exchange with a focus on making it easy to buy, sell and manage your cryptocurrency portfolio. With trading allowed between any of the 17+ cryptocurrencies supported and many major fiat currencies including EUR, USD and GBP, Coinbase is a great place to buy your first cryptocurrency.

# Uphold

# <https://uphold.com>

Uphold accounts may be funded with over 30 national currencies by bank account or credit card to purchase and spend multiple cryptocurrencies including Dash.

# Kriptomat

#### <https://kriptomat.io>

Kriptomat enables you to buy, sell and store cryptocurrencies in your local language - safe, simple and secure. Dash is available for exchange to and from EUR with bank accounts and credit cards.

#### Bitpanda

<https://www.bitpanda.com> <https://www.bitpanda.com/togo>

Bitpanda is a broker service offering Bitcoin, Ethereum, Litecoin and Dash both online and at over 400 Post branches and about 1300 Post partners throughout Austria. Pay with cash, credit card or bank transfer.

#### Bitnovo

# <https://www.bitnovo.com>

Bitnovo is a broker service offering Bitcoin and Dash both on their website and at tens of thousands of physical locations throughout Europe. They also offer reloadable cards, vouchers and cryptocurrency wallets.

# Cointree

<https://www.cointree.com>

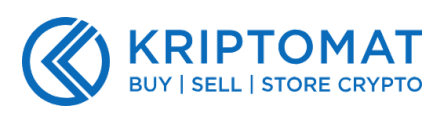

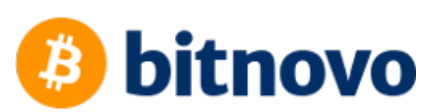

cointree

**bitpanda** 

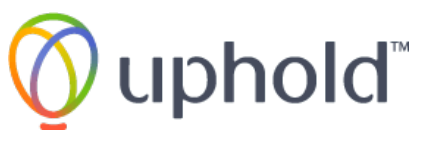

coinbase
Cointree offers services to buy, sell and trade Bitcoin, Dash and many other cryptocurrencies in Australia on a simple and attractive web platform. Cointree offers multiple payment methods, low fees, bill payment options and a range of learning materials to help get started with cryptocurrencies.

### Voyager

<https://www.investvoyager.com>

Voyager is a crypto asset broker that connects to multiple exchanges commission-free. Dash can be traded and purchased directly with USD.

### Crypto Voucher

#### <https://cryptovoucher.io>

Crypto Voucher allows you to instantly buy Dash and other cryptocurrencies using credit cards, SEPA transfers, giftcards and in offline stores. A number of online distributors are also supported.

#### Bitit

#### <https://bitit.io>

Bitit is a broker service offering Bitcoin, Dash and several other cryptocurrencies for sale online. Payment in a range of currencies is support using both direct banking, credit cards and vouchers.

### RenrenBit

#### <https://renrenbit.com>

RenrenBit is a digital asset management platform offering 100% reserve. With its official launch in 2018, RenrenBit now provides financial services including wallet, trading markets and crypto asset loans.

#### buycrypto

#### <https://buycrypto.gr>

Buycrypto is a peer-to-peer cryptocurrency-fiat exchange geared towards giving Greeks easier access to economically sound money. Dash is available for purchase and sale against the Euro.

### **ChangeHero**

#### <https://changehero.io>

ChangeHero is a broker service and instant exchange with a clear fee structure, allowing users to quickly and efficiently exchange Dash for many other cryptocurrencies. It is also possible to purchase directly using a credit card.

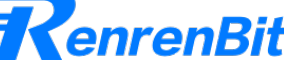

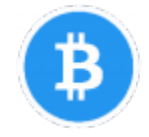

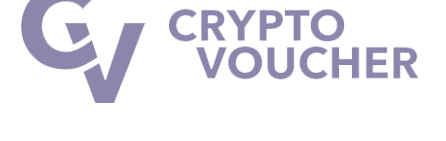

**VOYAGER** 

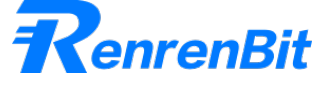

changehero

Bitft

# Kraken

### <https://www.kraken.com>

Kraken offers private, personalized OTC service with deep liquidity to institutions and high net-worth individuals needing to fill orders in excess of \$100,000. Simply send an email to [otc@kraken.com](mailto:otc@kraken.com) to get started.

### Koi Trading

### <https://koi.trade>

Based in San Francisco with satellite offices in Hong Kong and Europe, Koi Trading offers a reliable, efficient, and compliant OTC pathway for institutions and high net-worth individuals to engage with cryptocurrency. Brokerages, exchanges, miners and funds worldwide trust Koi Trading for its professional, high-touch services and robust cryptocurrency liquidity.

### **Coinfinity**

### <https://coinfinity.co>

Coinfinity offers Dash and Bitcoin broker services in Austria and Germany, as well as through their couponbased [Bitcoinbon](https://www.bitcoinbon.at/) service.

### Coinsave

### <https://coinsave.io>

Coinsave is a Canadian OTC retailer offering DASH and other cryptocurrencies for CAD.

### Coinrex

### <https://coinrex.io>

Coinrex allows you to sell and buy Dash and other cryptocurrencies OTC with Mexican pesos.

### Bitcoin Meester

<https://www.bitcoinmeester.nl> <https://www.bitladon.com>

Bitcoin Meester, and it's international sister site Bitladon, allows you to buy and sell Dash (and other cryptocurrencies) OTC in exchange for Euro.

### Coinvertit

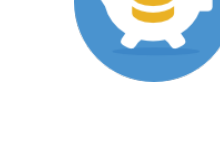

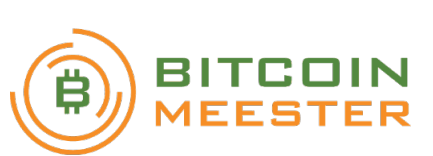

**D** COINTEX

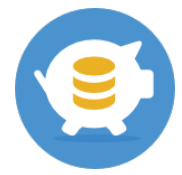

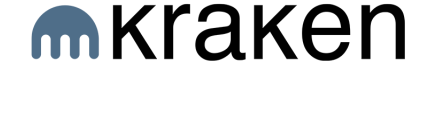

Koi Trading

coinfinity

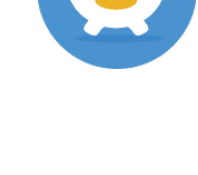

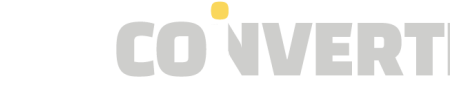

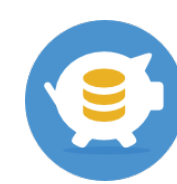

### <https://www.coinvertit.com>

Based in Romania, Coinvertit is an easy way to buy and sell Dash in exchange for BTC, LTC, BCH and Romanian Leu (RON).

### eBitpoint

#### <https://www.ebitpoint.com>

eBitpoint is a secure online peer to peer platform with escrow service for buying, selling, storing Dash and other digital currencies at competitive exchange rates in Ghana.

#### eBitcoinics

#### <http://www.ebitcoinics.com>

eBitcoinics is a cryptocurrency exchange and education platform for the African market. Dash is available for exchange against Nigerian Naira (NGN) and Ghanaian Cedi (GHS).

#### Kurecoinhub

#### <https://kurecoinhub.com>

Kurecoinhub offers DASH and other cryptocurrencies for sale OTC for the Nigerian Naira. Dividend bearing bank deposits, loans against Dash collateral and merchant services are also available from this innovative platform.

#### Gredo E-currency

<https://www.gredoe-currency.com>

Gredo E-currency offers OTC sale of Dash and other cryptocurrencies for Nigerian Naira (NGN).

#### TruexGOLD

#### <https://truexgold.com>

TruexGOLD offers OTC sale of Dash in Nigeria for Nigeria Naira (NGN).

#### Cryptomate

#### <https://cryptomate.co.uk>

Cryptomate sells a range of cryptocurrencies, including Dash, for GBP. Cryptomate's goal is to make buying and selling cryptocurrency as simple as possible for people who want a pain-free experience and the fastest transactions - coins can be in your wallet as soon as 5 minutes after ordering.

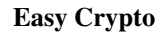

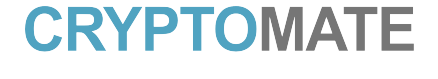

**Easy Crypto**<br>Smart. Simple. Safe.

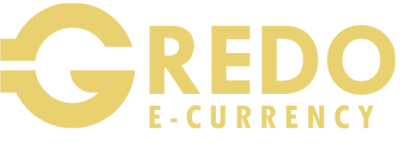

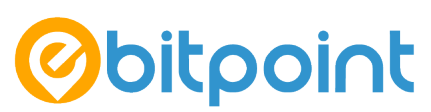

**eBitco Nies** 

**CH** KurecoinHub

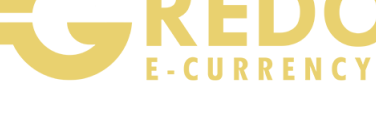

**TruexGALD** 

### <https://www.easycrypto.nz>

Easy Crypto allows New Zealanders to buy and sell Dash and 45 other cryptocurrencies instantly, with fast and friendly service.

### BitPrime

#### <https://www.bitprime.co.nz>

BitPrime operates a secure and compliant platform for easy retail trading in New Zealand. Dash is available OTC for both purchase and sale together with many other cryptocurrencies.

#### Mercury Cash

#### <https://www.mercury.cash>

Mercury Cash is an online/mobile wallet and licensed money transmitter with integration for merchant services. Balances can be held in both Ethereum and Dash, and deposited or withdrawn in local currencies through a number of methods, including credit cards.

#### Bitcoin.de

#### <https://www.bitcoin.de>

Bitcoin.de allows user to post offers to buy or sell Dash and Bitcoin within their region or country. The users then arrange the deal between themselves.

#### cryptomonster

#### <https://www.cryptomonster.co.uk>

cryptomonster have created an easy to use platform where you can buy DASH and other digital assets within minutes. All you need is a UK bank account and a wallet address. cryptomonster pride themselves on a nextlevel service and regard themseleves as the leading digital assets platform in the UK.

#### Changelly

### <https://changelly.com>

Changelly is a popular instantaneous crypto to crypto exchange platform with more than 100 different coins and tokens listed. Also offers purchases via credit/debit cards.

#### Cryptobuyer

#### <https://cryptobuyer.io>

Cryptobuyer is a direct purchasing service with a focus on the Latin American market and Venezuela in particular. It can be linked with a bank account to purchase Dash, Litecoin and Bitcoin directly. The company also operates a network of ATMs and merchant integrations.

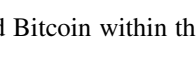

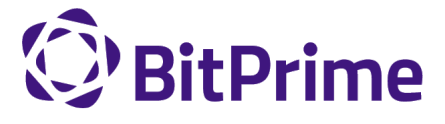

**MERCURY CASH®** 

bitcoin de

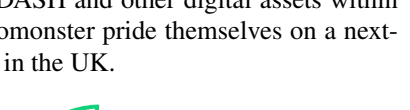

 $\mathscr{Y}$  changelly

**C** cryptomonster

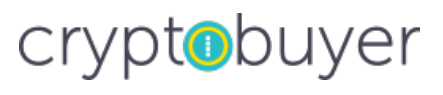

# **Dash Documentation, Release latest**

BasiChange

<https://basichange.com>

BasiChange offers exchange, trading and OTC crypto sales with a focus on Venezuela and Colombia.

#### Daexs

#### <https://daexs.com>

Daexs is a cryptocurrency exchange based in Colombia with Dash and Bitcoin markets trading against the Colombian Peso (COP).

#### CryptoWay

### <https://cryptoway.io>

On CryptoWay, you can buy and sell Dash, Bitcoin, Ethereum, Litecoin and Doge peer-to-peer (P2P) with Venezuelan bolivars on a secure, fast and simple platform. You can also link your bank account for efficient processing of deposits and withdrawals.

#### Kamoney

#### <https://www.kamoney.com.br>

Kamoney is a Brazil-based cryptocurrency vendor offering services to buy and sell Dash, Bitcoin and Ethereum in exchange for Brazilian real, as well as payment services in Brazil.

#### BitJá

#### <https://www.bitja.com.br>

BitJá is a Brazil-based cryptocurrency vendor offering services to buy and sell Dash, Bitcoin and Ethereum in exchange for Brazilian real.

Stratum

#### <https://stratum.hk>

Stratum is a Brazil-based cryptocurrency company offering a variety of services including an exchange, mining, bill payment, point-of-sale, and more. Dash is available for purchase at over 13,000 locations around Brazil.

Wall of Coins

<https://wallofcoins.com>

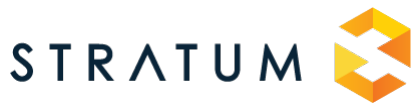

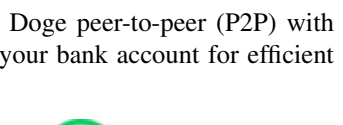

kamoney

Crypto**Way** 

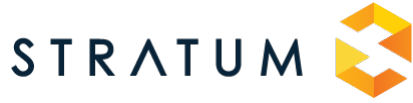

*wallofcoins* 

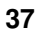

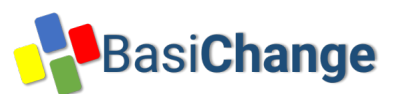

Wall of Coins allows user to post offers to buy or sell Dash and Bitcoin within their region or country. The service, which is available in over 20 countries, then holds the coins in escrow while the buyer completes payment.

#### Liberalcoins

#### <https://liberalcoins.com>

Liberalcoins allows users to arrange trades to buy or sell Dash, Monero, Bitcoin and Litecoin directly with one another.

#### QCashPay

#### <https://qcashpay.com>

QCashPay is a Hong Kong company specialising in direct sale of cryptocurrency, including Dash, for USD and CNY using various bank and third party payment schemes.

#### MegaChange

#### <https://www.megachange.is>

MegaChange offers direct sale and exchange of various digital forms of currency in a simple market system. It supports Dash and multiple methods of adding fiat currency, including USD, RMB and RUB.

#### Magnetic Exchange

#### <https://magneticexchange.com>

Magnetic Exchange offers Bitcoin, Ethereum, Litecoin and Dash in exchange for USD or EUR through various payment services.

### AnycoinDirect

#### <https://anycoindirect.eu>

AnycoinDirect.eu is a broker service offering 14 cryptocurrencies, including Dash, for sale online. Pay by bank transfer or various national instant payment schemes.

#### Dash Nearby

#### <https://dashnearby.com>

Dash Nearby allows users to arrange direct trades of cryptocurrency or local currency between one another.

#### Coindirect

coindirect.

near₿y

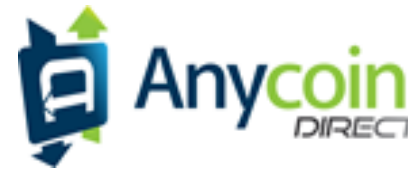

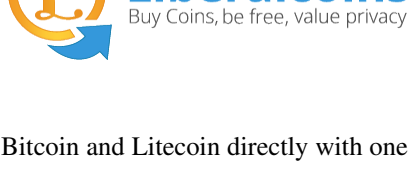

.iberalcoins

TCHANGE

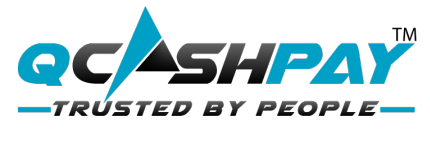

**MEGA** 

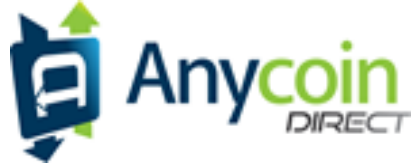

**Magnetic Exchange** 

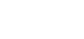

### <https://www.coindirect.com>

Coindirect offers OTC and P2P services to buy and sell many cryptocurrencies, including Dash. Verified users can create offers in their local currency to buy and sell with other users. Online wallets and exchange services are available for most currencies as well.

### Graviex

#### <https://graviex.net>

Graviex is a part of the Gravio ecosystem, a blockchain-based communication platform. It offers extremely low rates and fees for trading. DASH can be traded against BTC, ETH, LTC and DOGE.

### Bitqist

#### <https://bitqist.com>

Bitqist is a service based in The Netherlands offering over 140 for purchase and sale. While not strictly an exchange in the sense of offering order books, it is possible to buy and sell each currency at near the market price.

### SlithEx

#### <https://slithex.com>

Based in Malaysia and funded by the Dash Treasury, SlithEx (and its payment processor, [RocketPay\)](https://rocketpay.net) offer exchange, wallet and sale/trading of Dash against the Malaysian ringgit.

### **1.3.4 ATMs**

ATMs are a popular method of buying cryptocurrency at businesses to encourage adoption and spending in these currencies. A number of ATMs support Dash, and the mapping services listed on this page can help you find one near you. It is also possible to operate your own ATM to sell Dash on-site at your business - simply contact the companies listed on this page.

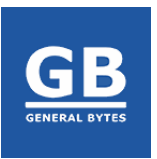

General Bytes

<https://www.generalbytes.com>

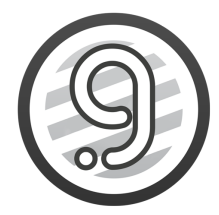

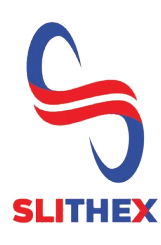

General Bytes offers a range of two-way cash ATM and Point of Sale solutions integrating Dash.

### Coin ATM Radar

### <https://coinatmradar.com>

Various coin ATMs are available around world. Coin ATM Radar helps you find one close to you.

### Lamassu

### <https://lamassu.is>

Lamassu offers modular one-way and two-way cash ATMs integrating Dash.

### CoinFlip

### <https://coinflip.tech>

CoinFlip operates a network of ATMs across the USA and offers hosted ATMs for businesses.

### Trovemat

### <https://trovemat.com>

Focusing on the European market, Trovemat provides a risk-free solution to sell cryptocurrency from a physical device.

### TigoCTM

### <https://tigoctm.com>

TigoCTM offers simple ATM solutions integrated with a management blockchain.

# **1.4 Safety**

If you are new to cryptocurrencies, the most important change to understand in comparison with the traditional banking system is that transactions occur directly between two parties without any central authority to facilitate the transaction. This also means that you are responsible for your own security - there is no bank or credit card company to reverse a transaction if your funds are stolen or lost. If you forget or lose your wallet file, recovery phrase or PIN, you will permanently and irrevocably lose access to your funds.

Dash is designed from the ground up to be fast, secure, fungible and private. In this sense, it is similar to cash or gold, but cryptocurrency can be spent locally and internationally with equal ease, if you are confident you are sending funds to the right destination. For these reasons, the Dash documentation has a strong focus on safety and understanding the concepts and features that drive the Dash ecosystem.

A few general safety guidelines:

• Do not trust any online service or person because they sound or look reputable. Always use an escrow service if you are buying peer-to- peer.

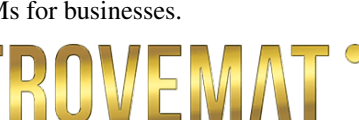

**COINFLIP** 

**LAMASSU** 

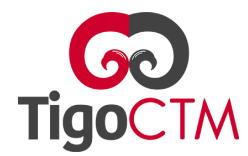

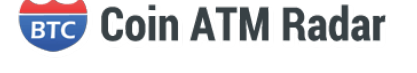

- Store your Dash on a *[hardware wallet](#page-215-0)* if possible. If not, then store your coins in the official *[Dash Core Wallet](#page-61-0)* or the official *[Dash Electrum Wallet](#page-138-0)*.
- Do not use exchanges as wallets. Exchanges are for trading, not for savings.
- Mobile wallets should be used for day-to-day purchases, but do not keep large amounts of funds in them. Transfer funds as necessary.

A list of known scams, fake wallets and Ponzi or pyramid schemes can be seen below. Do NOT trust them.

# **1.4.1 Impersonation**

Scammers may attempt to impersonate well-known community members and manipulate you into granting them access to your system or wallets. This is usually done via private messages on the forum, Discord or email. The attacks are often targeted against masternode owners. If you require technical assistance, it is best to ask in a public channel/forum or go to <https://support.dash.org> and open a ticket. If you engage in personal chat with a well-known community member, verify their identity by their chat history or through their publicly available cryptographic keys. All community members and [Dash Core Group staff](https://dash.org/team) will be able to verify their identity using signed PGP messages. Identities can also be verified on Keybase:

- [moocowmoo](https://keybase.io/moocowmoo)
- [strophy](https://keybase.io/strophy)
- [tungfa](https://keybase.io/tungfa)
- [codablock](https://keybase.io/codablock)
- [UdjinM6](https://keybase.io/udjinm6)
- [Ryan Taylor](https://keybase.io/ryanptaylor)
- [splawik21](https://keybase.io/splawik21)
- [Bertrand256](https://keybase.io/bertrand256)
- [akhavr](https://keybase.io/akhavr)

## **1.4.2 Scams**

There are many "fake" Dash/Darkcoin pages on the internet attempting to trick users into sending Dash or other cryptocurrencies or "open a wallet". Other scams include selling fake mining hardware, fake Dash or altcoins with a similar name, and Ponzi schemes (see below). Please be careful and do NOT trust any third parties listed here!!

List of known Dash-related scams:

- dash-wallet dot com is a known scam!
- electrumdash dot org is a fake clone of the official site!
- dashcoinmining dot com is not affiliated with Dash!
- dashcrypto dot info is not affiliated with Dash!
- onclooud dot com is not affiliated with Dash!
- as-shop dot su is selling fake Baikal miners!
- minershop dot biz is selling fake Baikal miners!
- dashcoinclub dot com is a Ponzi scheme not affiliated with Dash!
- dash-coin dot net is a fake web wallet, do not send them money!
- coinvert dot io is a fake exchange!
- dashcash dot io is not affiliated with Dash and may be distributing a compromised wallet!
- dashdaowallet dot com is a mydashwallet clone and confirmed scam!
- mydashwallets dot com is a mydashwallet clone and confirmed scam!

Beware of fake Twitter accounts impersonating Dash! The official Twitter account is: <https://twitter.com/Dashpay>

Please report these and any others scams you encounter as follows:

- 1. Report phishing and scams to Google: [https://safebrowsing.google.com/safebrowsing/report\\_phish/](https://safebrowsing.google.com/safebrowsing/report_phish/)
- 2. Look up the registrar of the domain and send a complaint: <https://www.whois.com/whois>
- 3. Report phishing to Netcraft: <https://www.netcraft.com>
- 4. Report scams to the BadBitcoin Project: <http://www.badbitcoin.org>
- 5. If in doubt, use Crypto Scam Checker to see if already report and report there as well: [https://fried.com/](https://fried.com/crypto-scam-checker) [crypto-scam-checker](https://fried.com/crypto-scam-checker)

Feel free to report any new scams you find on the forum in our "swat team" thread: [https://dashtalk.org/threads/](https://dashtalk.org/threads/www-dash-wallet-com-is-a-scam-website.8267) [www-dash-wallet-com-is-a-scam-website.8267](https://dashtalk.org/threads/www-dash-wallet-com-is-a-scam-website.8267)

## **1.4.3 Ponzi Schemes**

A [Ponzi scheme,](https://en.wikipedia.org/wiki/Ponzi_scheme) [Pyramid scheme](https://en.wikipedia.org/wiki/Pyramid_scheme) or [Multi-level marketing](https://en.wikipedia.org/wiki/Multi-level_marketing) are a fraudulent investment operations where the operator provides fabricated reports and generates returns for older investors through revenue paid by new investors. More and more users must constantly join the scheme in order for it to continue operation, with ever greater numbers of people losing money to the originators of the scheme.

- [What is a Pyramid Scheme?](https://www.forbes.com/sites/investopedia/2014/03/18/what-is-a-pyramid-scheme/#3d9cd9947311)
- [How to spot a Ponzi Scheme](https://www.which.co.uk/consumer-rights/advice/how-to-spot-a-pyramid-scheme)
- [BehindMLM News and blog about Ponzi schemes](http://behindmlm.com)

If you encounter a Ponzi scheme, follow the same reporting steps as above for scam websites!

List of known Ponzi schemes (there are many more - stay vigilant!):

### **OneCoin**

- <http://themerkle.com/dr-ruja-flees-sinking-ship-as-regulators-crack-down-on-onecoin/>
- http://siliconangle.com/blog/2016/09/29/dodgy-cryptocurrency-onecoin-under-police-investigation-accused-of-being-a-po
- <https://cointelegraph.com/news/one-coin-much-scam-onecoin-exposed-as-global-mlm-ponzi-scheme>
- <http://www.makemoneyexpert.com/online/network-marketing/reviews/onecoin/>
- <https://pageone.ng/2016/11/05/beware-onecoin-ponzi-scheme/>

#### SwissCoin

- <http://behindmlm.com/mlm-reviews/swisscoin-review-25-to-15000-eur-ponzi-points-investment/>
- <http://ethanvanderbuilt.com/2017/01/26/swisscoin-scam-warning/>
- <https://news.bitcoin.com/dissecting-swisscoin-cryptocurrency-ponzi-horizon/>

#### The Billion Coin

- <https://steemit.com/news/@rahmat/review-the-billion-coin-ponzi-scheme>
- <https://coins.newbium.com/post/728-scam-alert-the-billion-coins-scam-ponzi-scheme>

• <https://bitcointalk.org/index.php?topic=1592288.0>

### Sustaincoin

• <http://www.scamvoid.com/check/sustaincoin.com>

### E-Dinar

- <http://behindmlm.com/mlm-reviews/e-dinar-review-edr-unit-ponzi-points-cryptocurrency/>
- <https://www.scam.com/showthread.php?714218-E-dinar-coin>
- <https://bitcointalk.org/index.php?topic=1569896.0>

### DasCoin

- <http://behindmlm.com/mlm-reviews/coin-leaders-review-dascoin-is-a-onecoin-ponzi-points-clone/>
- <https://bitcointalk.org/index.php?topic=1636850.0>

### **BitConnect**

- [https://www.reddit.com/r/Bitconnect/comments/76fa9k/bitconnect\\_investigated\\_as\\_a\\_ponzi\\_scheme/](https://www.reddit.com/r/Bitconnect/comments/76fa9k/bitconnect_investigated_as_a_ponzi_scheme/)
- <https://www.youtube.com/watch?v=6fujWfmgRJU>
- <http://www.binaryoptionsarmy.com/2017/11/bitconnect-scam-review/>
- <https://satoshiwatch.com/hall-of-shame/bitconnect-coin/>

### **HashOcean**

• <http://themerkle.com/bitcoin-scam-risk-warning-hashocean/>

#### CryptoDouble

• <http://themerkle.com/bitcoin-hyip-ponzi-scheme-alert-coindouble/>

# **1.5 Links and Information**

## **1.5.1 Links**

### **Official sites**

- Website: <https://www.dash.org>
- User documentation: <https://docs.dash.org>
- Dash Core Documentation: <https://dashcore.readme.io>
- Dash Platform Documentation: <https://dashplatform.readme.io>
- Foundation: <https://www.dashfoundation.io>
- GitHub: <https://github.com/dashpay>
- GitHub (Evolution): <https://github.com/dashevo>
- Roadmap: <https://www.dash.org/roadmap>
- DIPs: <https://github.com/dashpay/dips>

### **Community sites**

- <https://dashdevs.org>
- <https://app.dashnexus.org>
- <https://www.dashwatch.org>
- <https://www.dashcentral.org>
- <https://www.dashninja.pl>
- <https://dashnews.org>
- <https://dashthailand.org>
- <https://dashnigeria.com/>
- <https://www.dashnation.com>
- <https://dashvotetracker.com>
- <http://www.dashspain.org>
- <https://www.dashhaiti.com>
- <http://thedashbrain.com>

### **Forums**

- Dash Forum: <https://www.dash.org/forum>
- **BitcoinTalk thread:** <https://bitcointalk.org/index.php?topic=421615.0>
- Cryptocurrencytalk.com: <https://cryptocurrencytalk.com/forum/693-dash>
- (ChainNode) Forum: <https://www.chainnode.com/forum/115>
- (Baidu Tieba): [https://tieba.baidu.com/f?kw=\protect\begingroup\immediate\write\@unused\](https://tieba.baidu.com/f?kw=\protect \begingroup \immediate \write \@unused  \def \MessageBreak  
 \let \protect \edef  Your command was ignored.\MessageBreak Type  I <command> <return> to replace it with another command,\MessageBreak or  <return> to continue without it.  \errhelp \let \def \MessageBreak  
(inputenc)            \def  \errmessage  Package inputenc Error: Unicode char 达 (U+8FBE)\MessageBreak not set up for use with LaTeX.

See the inputenc package documentation for explanation.
Type  H <return> for immediate help  \endgroup \protect \begingroup \immediate \write \@unused  \def \MessageBreak  
 \let \protect \edef  Your command was ignored.\MessageBreak Type  I <command> <return> to replace it with another command,\MessageBreak or  <return> to continue without it.  \errhelp \let \def \MessageBreak  
(inputenc)            \def  \errmessage  Package inputenc Error: Unicode char 世 (U+4E16)\MessageBreak not set up for use with LaTeX.

See the inputenc package documentation for explanation.
Type  H <return> for immediate help  \endgroup \protect \begingroup \immediate \write \@unused  \def \MessageBreak  
 \let \protect \edef  Your command was ignored.\MessageBreak Type  I <command> <return> to replace it with another command,\MessageBreak or  <return> to continue without it.  \errhelp \let \def \MessageBreak  
(inputenc)            \def  \errmessage  Package inputenc Error: Unicode char 币 (U+5E01)\MessageBreak not set up for use with LaTeX.

See the inputenc package documentation for explanation.
Type  H <return> for immediate help  \endgroup ) [def\MessageBreak˙\let\protect\edefYourcommandwasignored.\MessageBreakTypeI<command>](https://tieba.baidu.com/f?kw=\protect \begingroup \immediate \write \@unused   \def \MessageBreak  
 \let \protect \edef  Your command was ignored.\MessageBreak Type  I <command> <return>  to replace it with another command,\MessageBreak or  <return>  to continue without it.  \errhelp \let \def \MessageBreak  
(inputenc)                 \def   \errmessage  Package inputenc Error: Unicode char 达 (U+8FBE)\MessageBreak not set up for use with LaTeX.

See the inputenc package documentation for explanation.
Type  H <return>  for immediate help   \endgroup \protect \begingroup \immediate \write \@unused   \def \MessageBreak  
 \let \protect \edef  Your command was ignored.\MessageBreak Type  I <command> <return>  to replace it with another command,\MessageBreak or  <return>  to continue without it.  \errhelp \let \def \MessageBreak  
(inputenc)                 \def   \errmessage  Package inputenc Error: Unicode char 世 (U+4E16)\MessageBreak not set up for use with LaTeX.

See the inputenc package documentation for explanation.
Type  H <return>  for immediate help   \endgroup \protect \begingroup \immediate \write \@unused   \def \MessageBreak  
 \let \protect \edef  Your command was ignored.\MessageBreak Type  I <command> <return>  to replace it with another command,\MessageBreak or  <return>  to continue without it.  \errhelp \let \def \MessageBreak  
(inputenc)                 \def   \errmessage  Package inputenc Error: Unicode char 币 (U+5E01)\MessageBreak not set up for use with LaTeX.

See the inputenc package documentation for explanation.
Type  H <return>  for immediate help   \endgroup ) [<return>toreplaceitwithanothercommand,\MessageBreakor<return>tocontinuewithoutit.\errhelp\](https://tieba.baidu.com/f?kw=\protect \begingroup \immediate \write \@unused   \def \MessageBreak  
 \let \protect \edef  Your command was ignored.\MessageBreak Type  I <command> <return>  to replace it with another command,\MessageBreak or  <return>  to continue without it.  \errhelp \let \def \MessageBreak  
(inputenc)                 \def   \errmessage  Package inputenc Error: Unicode char 达 (U+8FBE)\MessageBreak not set up for use with LaTeX.

See the inputenc package documentation for explanation.
Type  H <return>  for immediate help   \endgroup \protect \begingroup \immediate \write \@unused   \def \MessageBreak  
 \let \protect \edef  Your command was ignored.\MessageBreak Type  I <command> <return>  to replace it with another command,\MessageBreak or  <return>  to continue without it.  \errhelp \let \def \MessageBreak  
(inputenc)                 \def   \errmessage  Package inputenc Error: Unicode char 世 (U+4E16)\MessageBreak not set up for use with LaTeX.

See the inputenc package documentation for explanation.
Type  H <return>  for immediate help   \endgroup \protect \begingroup \immediate \write \@unused   \def \MessageBreak  
 \let \protect \edef  Your command was ignored.\MessageBreak Type  I <command> <return>  to replace it with another command,\MessageBreak or  <return>  to continue without it.  \errhelp \let \def \MessageBreak  
(inputenc)                 \def   \errmessage  Package inputenc Error: Unicode char 币 (U+5E01)\MessageBreak not set up for use with LaTeX.

See the inputenc package documentation for explanation.
Type  H <return>  for immediate help   \endgroup ) [let\def\MessageBreak˙\(inputenc\)\def\errmessagePackageinputencError:Unicodecharè¿¿\(U+8FBE\)](https://tieba.baidu.com/f?kw=\protect \begingroup \immediate \write \@unused   \def \MessageBreak  
 \let \protect \edef  Your command was ignored.\MessageBreak Type  I <command> <return>  to replace it with another command,\MessageBreak or  <return>  to continue without it.  \errhelp \let \def \MessageBreak  
(inputenc)                 \def   \errmessage  Package inputenc Error: Unicode char 达 (U+8FBE)\MessageBreak not set up for use with LaTeX.

See the inputenc package documentation for explanation.
Type  H <return>  for immediate help   \endgroup \protect \begingroup \immediate \write \@unused   \def \MessageBreak  
 \let \protect \edef  Your command was ignored.\MessageBreak Type  I <command> <return>  to replace it with another command,\MessageBreak or  <return>  to continue without it.  \errhelp \let \def \MessageBreak  
(inputenc)                 \def   \errmessage  Package inputenc Error: Unicode char 世 (U+4E16)\MessageBreak not set up for use with LaTeX.

See the inputenc package documentation for explanation.
Type  H <return>  for immediate help   \endgroup \protect \begingroup \immediate \write \@unused   \def \MessageBreak  
 \let \protect \edef  Your command was ignored.\MessageBreak Type  I <command> <return>  to replace it with another command,\MessageBreak or  <return>  to continue without it.  \errhelp \let \def \MessageBreak  
(inputenc)                 \def   \errmessage  Package inputenc Error: Unicode char 币 (U+5E01)\MessageBreak not set up for use with LaTeX.

See the inputenc package documentation for explanation.
Type  H <return>  for immediate help   \endgroup ) [\MessageBreaknotsetupforusewithLaTeX.˙˙Seetheinputencpackagedocumentationforexplanation.](https://tieba.baidu.com/f?kw=\protect \begingroup \immediate \write \@unused   \def \MessageBreak  
 \let \protect \edef  Your command was ignored.\MessageBreak Type  I <command> <return>  to replace it with another command,\MessageBreak or  <return>  to continue without it.  \errhelp \let \def \MessageBreak  
(inputenc)                 \def   \errmessage  Package inputenc Error: Unicode char 达 (U+8FBE)\MessageBreak not set up for use with LaTeX.

See the inputenc package documentation for explanation.
Type  H <return>  for immediate help   \endgroup \protect \begingroup \immediate \write \@unused   \def \MessageBreak  
 \let \protect \edef  Your command was ignored.\MessageBreak Type  I <command> <return>  to replace it with another command,\MessageBreak or  <return>  to continue without it.  \errhelp \let \def \MessageBreak  
(inputenc)                 \def   \errmessage  Package inputenc Error: Unicode char 世 (U+4E16)\MessageBreak not set up for use with LaTeX.

See the inputenc package documentation for explanation.
Type  H <return>  for immediate help   \endgroup \protect \begingroup \immediate \write \@unused   \def \MessageBreak  
 \let \protect \edef  Your command was ignored.\MessageBreak Type  I <command> <return>  to replace it with another command,\MessageBreak or  <return>  to continue without it.  \errhelp \let \def \MessageBreak  
(inputenc)                 \def   \errmessage  Package inputenc Error: Unicode char 币 (U+5E01)\MessageBreak not set up for use with LaTeX.

See the inputenc package documentation for explanation.
Type  H <return>  for immediate help   \endgroup ) [˙TypeH<return>forimmediatehelp\endgroup\protect\begingroup\immediate\write\@unused\def\](https://tieba.baidu.com/f?kw=\protect \begingroup \immediate \write \@unused   \def \MessageBreak  
 \let \protect \edef  Your command was ignored.\MessageBreak Type  I <command> <return>  to replace it with another command,\MessageBreak or  <return>  to continue without it.  \errhelp \let \def \MessageBreak  
(inputenc)                 \def   \errmessage  Package inputenc Error: Unicode char 达 (U+8FBE)\MessageBreak not set up for use with LaTeX.

See the inputenc package documentation for explanation.
Type  H <return>  for immediate help   \endgroup \protect \begingroup \immediate \write \@unused   \def \MessageBreak  
 \let \protect \edef  Your command was ignored.\MessageBreak Type  I <command> <return>  to replace it with another command,\MessageBreak or  <return>  to continue without it.  \errhelp \let \def \MessageBreak  
(inputenc)                 \def   \errmessage  Package inputenc Error: Unicode char 世 (U+4E16)\MessageBreak not set up for use with LaTeX.

See the inputenc package documentation for explanation.
Type  H <return>  for immediate help   \endgroup \protect \begingroup \immediate \write \@unused   \def \MessageBreak  
 \let \protect \edef  Your command was ignored.\MessageBreak Type  I <command> <return>  to replace it with another command,\MessageBreak or  <return>  to continue without it.  \errhelp \let \def \MessageBreak  
(inputenc)                 \def   \errmessage  Package inputenc Error: Unicode char 币 (U+5E01)\MessageBreak not set up for use with LaTeX.

See the inputenc package documentation for explanation.
Type  H <return>  for immediate help   \endgroup ) [MessageBreak˙\let\protect\edefYourcommandwasignored.\MessageBreakTypeI<command>](https://tieba.baidu.com/f?kw=\protect \begingroup \immediate \write \@unused   \def \MessageBreak  
 \let \protect \edef  Your command was ignored.\MessageBreak Type  I <command> <return>  to replace it with another command,\MessageBreak or  <return>  to continue without it.  \errhelp \let \def \MessageBreak  
(inputenc)                 \def   \errmessage  Package inputenc Error: Unicode char 达 (U+8FBE)\MessageBreak not set up for use with LaTeX.

See the inputenc package documentation for explanation.
Type  H <return>  for immediate help   \endgroup \protect \begingroup \immediate \write \@unused   \def \MessageBreak  
 \let \protect \edef  Your command was ignored.\MessageBreak Type  I <command> <return>  to replace it with another command,\MessageBreak or  <return>  to continue without it.  \errhelp \let \def \MessageBreak  
(inputenc)                 \def   \errmessage  Package inputenc Error: Unicode char 世 (U+4E16)\MessageBreak not set up for use with LaTeX.

See the inputenc package documentation for explanation.
Type  H <return>  for immediate help   \endgroup \protect \begingroup \immediate \write \@unused   \def \MessageBreak  
 \let \protect \edef  Your command was ignored.\MessageBreak Type  I <command> <return>  to replace it with another command,\MessageBreak or  <return>  to continue without it.  \errhelp \let \def \MessageBreak  
(inputenc)                 \def   \errmessage  Package inputenc Error: Unicode char 币 (U+5E01)\MessageBreak not set up for use with LaTeX.

See the inputenc package documentation for explanation.
Type  H <return>  for immediate help   \endgroup ) [<return>toreplaceitwithanothercommand,\MessageBreakor<return>tocontinuewithoutit.\errhelp\](https://tieba.baidu.com/f?kw=\protect \begingroup \immediate \write \@unused   \def \MessageBreak  
 \let \protect \edef  Your command was ignored.\MessageBreak Type  I <command> <return>  to replace it with another command,\MessageBreak or  <return>  to continue without it.  \errhelp \let \def \MessageBreak  
(inputenc)                 \def   \errmessage  Package inputenc Error: Unicode char 达 (U+8FBE)\MessageBreak not set up for use with LaTeX.

See the inputenc package documentation for explanation.
Type  H <return>  for immediate help   \endgroup \protect \begingroup \immediate \write \@unused   \def \MessageBreak  
 \let \protect \edef  Your command was ignored.\MessageBreak Type  I <command> <return>  to replace it with another command,\MessageBreak or  <return>  to continue without it.  \errhelp \let \def \MessageBreak  
(inputenc)                 \def   \errmessage  Package inputenc Error: Unicode char 世 (U+4E16)\MessageBreak not set up for use with LaTeX.

See the inputenc package documentation for explanation.
Type  H <return>  for immediate help   \endgroup \protect \begingroup \immediate \write \@unused   \def \MessageBreak  
 \let \protect \edef  Your command was ignored.\MessageBreak Type  I <command> <return>  to replace it with another command,\MessageBreak or  <return>  to continue without it.  \errhelp \let \def \MessageBreak  
(inputenc)                 \def   \errmessage  Package inputenc Error: Unicode char 币 (U+5E01)\MessageBreak not set up for use with LaTeX.

See the inputenc package documentation for explanation.
Type  H <return>  for immediate help   \endgroup ) let\def\MessageBreak´(inputenc)\def\errmessagePackageinputencError:UnicodecharäÿŬ(U+4E16) [\MessageBreaknotsetupforusewithLaTeX.˙˙Seetheinputencpackagedocumentationforexplanation.](https://tieba.baidu.com/f?kw=\protect \begingroup \immediate \write \@unused   \def \MessageBreak  
 \let \protect \edef  Your command was ignored.\MessageBreak Type  I <command> <return>  to replace it with another command,\MessageBreak or  <return>  to continue without it.  \errhelp \let \def \MessageBreak  
(inputenc)                 \def   \errmessage  Package inputenc Error: Unicode char 达 (U+8FBE)\MessageBreak not set up for use with LaTeX.

See the inputenc package documentation for explanation.
Type  H <return>  for immediate help   \endgroup \protect \begingroup \immediate \write \@unused   \def \MessageBreak  
 \let \protect \edef  Your command was ignored.\MessageBreak Type  I <command> <return>  to replace it with another command,\MessageBreak or  <return>  to continue without it.  \errhelp \let \def \MessageBreak  
(inputenc)                 \def   \errmessage  Package inputenc Error: Unicode char 世 (U+4E16)\MessageBreak not set up for use with LaTeX.

See the inputenc package documentation for explanation.
Type  H <return>  for immediate help   \endgroup \protect \begingroup \immediate \write \@unused   \def \MessageBreak  
 \let \protect \edef  Your command was ignored.\MessageBreak Type  I <command> <return>  to replace it with another command,\MessageBreak or  <return>  to continue without it.  \errhelp \let \def \MessageBreak  
(inputenc)                 \def   \errmessage  Package inputenc Error: Unicode char 币 (U+5E01)\MessageBreak not set up for use with LaTeX.

See the inputenc package documentation for explanation.
Type  H <return>  for immediate help   \endgroup ) [˙TypeH<return>forimmediatehelp\endgroup\protect\begingroup\immediate\write\@unused\def\](https://tieba.baidu.com/f?kw=\protect \begingroup \immediate \write \@unused   \def \MessageBreak  
 \let \protect \edef  Your command was ignored.\MessageBreak Type  I <command> <return>  to replace it with another command,\MessageBreak or  <return>  to continue without it.  \errhelp \let \def \MessageBreak  
(inputenc)                 \def   \errmessage  Package inputenc Error: Unicode char 达 (U+8FBE)\MessageBreak not set up for use with LaTeX.

See the inputenc package documentation for explanation.
Type  H <return>  for immediate help   \endgroup \protect \begingroup \immediate \write \@unused   \def \MessageBreak  
 \let \protect \edef  Your command was ignored.\MessageBreak Type  I <command> <return>  to replace it with another command,\MessageBreak or  <return>  to continue without it.  \errhelp \let \def \MessageBreak  
(inputenc)                 \def   \errmessage  Package inputenc Error: Unicode char 世 (U+4E16)\MessageBreak not set up for use with LaTeX.

See the inputenc package documentation for explanation.
Type  H <return>  for immediate help   \endgroup \protect \begingroup \immediate \write \@unused   \def \MessageBreak  
 \let \protect \edef  Your command was ignored.\MessageBreak Type  I <command> <return>  to replace it with another command,\MessageBreak or  <return>  to continue without it.  \errhelp \let \def \MessageBreak  
(inputenc)                 \def   \errmessage  Package inputenc Error: Unicode char 币 (U+5E01)\MessageBreak not set up for use with LaTeX.

See the inputenc package documentation for explanation.
Type  H <return>  for immediate help   \endgroup ) [MessageBreak˙\let\protect\edefYourcommandwasignored.\MessageBreakTypeI<command>](https://tieba.baidu.com/f?kw=\protect \begingroup \immediate \write \@unused   \def \MessageBreak  
 \let \protect \edef  Your command was ignored.\MessageBreak Type  I <command> <return>  to replace it with another command,\MessageBreak or  <return>  to continue without it.  \errhelp \let \def \MessageBreak  
(inputenc)                 \def   \errmessage  Package inputenc Error: Unicode char 达 (U+8FBE)\MessageBreak not set up for use with LaTeX.

See the inputenc package documentation for explanation.
Type  H <return>  for immediate help   \endgroup \protect \begingroup \immediate \write \@unused   \def \MessageBreak  
 \let \protect \edef  Your command was ignored.\MessageBreak Type  I <command> <return>  to replace it with another command,\MessageBreak or  <return>  to continue without it.  \errhelp \let \def \MessageBreak  
(inputenc)                 \def   \errmessage  Package inputenc Error: Unicode char 世 (U+4E16)\MessageBreak not set up for use with LaTeX.

See the inputenc package documentation for explanation.
Type  H <return>  for immediate help   \endgroup \protect \begingroup \immediate \write \@unused   \def \MessageBreak  
 \let \protect \edef  Your command was ignored.\MessageBreak Type  I <command> <return>  to replace it with another command,\MessageBreak or  <return>  to continue without it.  \errhelp \let \def \MessageBreak  
(inputenc)                 \def   \errmessage  Package inputenc Error: Unicode char 币 (U+5E01)\MessageBreak not set up for use with LaTeX.

See the inputenc package documentation for explanation.
Type  H <return>  for immediate help   \endgroup ) [<return>toreplaceitwithanothercommand,\MessageBreakor<return>tocontinuewithoutit.\errhelp\](https://tieba.baidu.com/f?kw=\protect \begingroup \immediate \write \@unused   \def \MessageBreak  
 \let \protect \edef  Your command was ignored.\MessageBreak Type  I <command> <return>  to replace it with another command,\MessageBreak or  <return>  to continue without it.  \errhelp \let \def \MessageBreak  
(inputenc)                 \def   \errmessage  Package inputenc Error: Unicode char 达 (U+8FBE)\MessageBreak not set up for use with LaTeX.

See the inputenc package documentation for explanation.
Type  H <return>  for immediate help   \endgroup \protect \begingroup \immediate \write \@unused   \def \MessageBreak  
 \let \protect \edef  Your command was ignored.\MessageBreak Type  I <command> <return>  to replace it with another command,\MessageBreak or  <return>  to continue without it.  \errhelp \let \def \MessageBreak  
(inputenc)                 \def   \errmessage  Package inputenc Error: Unicode char 世 (U+4E16)\MessageBreak not set up for use with LaTeX.

See the inputenc package documentation for explanation.
Type  H <return>  for immediate help   \endgroup \protect \begingroup \immediate \write \@unused   \def \MessageBreak  
 \let \protect \edef  Your command was ignored.\MessageBreak Type  I <command> <return>  to replace it with another command,\MessageBreak or  <return>  to continue without it.  \errhelp \let \def \MessageBreak  
(inputenc)                 \def   \errmessage  Package inputenc Error: Unicode char 币 (U+5E01)\MessageBreak not set up for use with LaTeX.

See the inputenc package documentation for explanation.
Type  H <return>  for immediate help   \endgroup ) [let\def\MessageBreak˙\(inputenc\)\def\errmessagePackageinputencError:Unicodecharåÿ ˛A\(U+5E01\)](https://tieba.baidu.com/f?kw=\protect \begingroup \immediate \write \@unused   \def \MessageBreak  
 \let \protect \edef  Your command was ignored.\MessageBreak Type  I <command> <return>  to replace it with another command,\MessageBreak or  <return>  to continue without it.  \errhelp \let \def \MessageBreak  
(inputenc)                 \def   \errmessage  Package inputenc Error: Unicode char 达 (U+8FBE)\MessageBreak not set up for use with LaTeX.

See the inputenc package documentation for explanation.
Type  H <return>  for immediate help   \endgroup \protect \begingroup \immediate \write \@unused   \def \MessageBreak  
 \let \protect \edef  Your command was ignored.\MessageBreak Type  I <command> <return>  to replace it with another command,\MessageBreak or  <return>  to continue without it.  \errhelp \let \def \MessageBreak  
(inputenc)                 \def   \errmessage  Package inputenc Error: Unicode char 世 (U+4E16)\MessageBreak not set up for use with LaTeX.

See the inputenc package documentation for explanation.
Type  H <return>  for immediate help   \endgroup \protect \begingroup \immediate \write \@unused   \def \MessageBreak  
 \let \protect \edef  Your command was ignored.\MessageBreak Type  I <command> <return>  to replace it with another command,\MessageBreak or  <return>  to continue without it.  \errhelp \let \def \MessageBreak  
(inputenc)                 \def   \errmessage  Package inputenc Error: Unicode char 币 (U+5E01)\MessageBreak not set up for use with LaTeX.

See the inputenc package documentation for explanation.
Type  H <return>  for immediate help   \endgroup ) [\MessageBreaknotsetupforusewithLaTeX.˙˙Seetheinputencpackagedocumentationforexplanation.](https://tieba.baidu.com/f?kw=\protect \begingroup \immediate \write \@unused   \def \MessageBreak  
 \let \protect \edef  Your command was ignored.\MessageBreak Type  I <command> <return>  to replace it with another command,\MessageBreak or  <return>  to continue without it.  \errhelp \let \def \MessageBreak  
(inputenc)                 \def   \errmessage  Package inputenc Error: Unicode char 达 (U+8FBE)\MessageBreak not set up for use with LaTeX.

See the inputenc package documentation for explanation.
Type  H <return>  for immediate help   \endgroup \protect \begingroup \immediate \write \@unused   \def \MessageBreak  
 \let \protect \edef  Your command was ignored.\MessageBreak Type  I <command> <return>  to replace it with another command,\MessageBreak or  <return>  to continue without it.  \errhelp \let \def \MessageBreak  
(inputenc)                 \def   \errmessage  Package inputenc Error: Unicode char 世 (U+4E16)\MessageBreak not set up for use with LaTeX.

See the inputenc package documentation for explanation.
Type  H <return>  for immediate help   \endgroup \protect \begingroup \immediate \write \@unused   \def \MessageBreak  
 \let \protect \edef  Your command was ignored.\MessageBreak Type  I <command> <return>  to replace it with another command,\MessageBreak or  <return>  to continue without it.  \errhelp \let \def \MessageBreak  
(inputenc)                 \def   \errmessage  Package inputenc Error: Unicode char 币 (U+5E01)\MessageBreak not set up for use with LaTeX.

See the inputenc package documentation for explanation.
Type  H <return>  for immediate help   \endgroup ) [˙TypeH<return>forimmediatehelp\endgroup](https://tieba.baidu.com/f?kw=\protect \begingroup \immediate \write \@unused   \def \MessageBreak  
 \let \protect \edef  Your command was ignored.\MessageBreak Type  I <command> <return>  to replace it with another command,\MessageBreak or  <return>  to continue without it.  \errhelp \let \def \MessageBreak  
(inputenc)                 \def   \errmessage  Package inputenc Error: Unicode char 达 (U+8FBE)\MessageBreak not set up for use with LaTeX.

See the inputenc package documentation for explanation.
Type  H <return>  for immediate help   \endgroup \protect \begingroup \immediate \write \@unused   \def \MessageBreak  
 \let \protect \edef  Your command was ignored.\MessageBreak Type  I <command> <return>  to replace it with another command,\MessageBreak or  <return>  to continue without it.  \errhelp \let \def \MessageBreak  
(inputenc)                 \def   \errmessage  Package inputenc Error: Unicode char 世 (U+4E16)\MessageBreak not set up for use with LaTeX.

See the inputenc package documentation for explanation.
Type  H <return>  for immediate help   \endgroup \protect \begingroup \immediate \write \@unused   \def \MessageBreak  
 \let \protect \edef  Your command was ignored.\MessageBreak Type  I <command> <return>  to replace it with another command,\MessageBreak or  <return>  to continue without it.  \errhelp \let \def \MessageBreak  
(inputenc)                 \def   \errmessage  Package inputenc Error: Unicode char 币 (U+5E01)\MessageBreak not set up for use with LaTeX.

See the inputenc package documentation for explanation.
Type  H <return>  for immediate help   \endgroup )
- (CYBTC Dash): <http://www.cybtc.com/forum-123-1.html>

### **Chat**

• Dash Nation Discord: <https://discord.com/invite/9z8zX5j>

- Dash Talk Discord: <https://discord.com/invite/PXbUxJB>
- Dash Dapp Devs Discord: <https://chat.dashdevs.org>
- Dash English Telegram: [https://t.me/dash\\_chat](https://t.me/dash_chat)
- Dash Brasil Telegram: <https://telegram.me/dashbrasil>
- Dash Dinheiro Digital: <https://t.me/DashDinheiroDigital>
- Dash Russia Telegram: [https://telegram.me/Dash\\_Ru](https://telegram.me/Dash_Ru)
- Dash en Español Telegram: <https://t.me/dashpayES>
- Dash Embassy D-A-CH auf Deutsch Telegram: <https://t.me/dashembassydach>
- Dash France Telegram: <https://t.me/DashFrance>
- Dash Indonesia Telegram: <https://t.me/dashindonesia>
- Dash Iran Telegram: <https://t.me/IranianDash>
- Dash Italy Telegram: [https://t.me/dash\\_chat\\_italia](https://t.me/dash_chat_italia)
- Dash LatAm Telegram: <https://t.me/DashAmericaLatina>
- Dash Philippines Telegram: <https://t.me/dashphp>
- Dash Thailand Telegram: <https://t.me/dashthailand>
- Dash Turkey Telegram: <https://t.me/dashturkey>
- Dash Telegram News Bot: <https://telegram.me/dashnews>
- QQ DASH.China: 419967021
- Freenode IRC: #dashpay

#### **Social media**

- Reddit: <https://www.reddit.com/r/dashpay>
- Twitter: <https://twitter.com/dashpay>
- Steemit: <https://steemit.com/@dashpay>
- LinkedIn: [https://www.linkedin.com/company/dash---digitalcash-cryptocurrency-](https://www.linkedin.com/company/dash---digitalcash-cryptocurrency)
- YouTube: <https://www.youtube.com/c/DashOrg>
- Instagram: <https://www.instagram.com/dashpay>
- Dailymotion: <http://www.dailymotion.com/dashworld>
- Youku: <http://i.youku.com/dashpay>
- Soundcloud: <https://soundcloud.com/dashpay>
- Google+: <https://plus.google.com/+DashOrg>
- Minds: <https://www.minds.com/Dashpay>
- Pinterest: <https://www.pinterest.com/dashdigitalcash>

### **Facebook**

- English (Official): <https://www.facebook.com/DashPay>
- Dash News En Español: <https://www.facebook.com/DashNewsEspanol>
- Dash Thailand: <https://www.facebook.com/DashDigitalCashTh/>
- Brazil: <https://www.facebook.com/DashBrazil>
- Denmark: <https://www.facebook.com/DashDenmark>
- Germany: <https://www.facebook.com/dashgermany>
- Greece: <https://www.facebook.com/DashGreece>
- Poland: <https://www.facebook.com/Dash.Polska>
- Russia: <https://www.facebook.com/Dash.Russia>
- Thailand: <https://www.facebook.com/groups/dashembassythailand>
- Venezuela: <https://www.facebook.com/groups/DarkcoinVenezuela>
- Vietnam: <https://www.facebook.com/dashvietnam>

### **Twitter**

- Dash Official Account: <https://twitter.com/dashpay>
- Ryan Taylor, CEO of Dash Core Group: <https://twitter.com/RTaylor05>
- Dash Force News: <https://twitter.com/DashForceNews>
- Joël Valenzuela, Chief Editor, Dash Force News: <https://twitter.com/TheDesertLynx>
- Mark Mason, Director of Media & PR, Dash Force News: <https://twitter.com/StayDashy>
- Amanda B. Johnson, Dash Superfan and DAO-funded contractor: [https://twitter.com/AmandaB\\_Johnson](https://twitter.com/AmandaB_Johnson)
- Tao of Satoshi, Dash Nation Founder and DAO-funded contractor: [https://twitter.com/Dash\\_Nation](https://twitter.com/Dash_Nation)
- Samurai33, Dash Japan: <https://twitter.com/samurai3311>
- Dash Vietnam: <https://twitter.com/dashvietnam>

#### **News**

- Digital Cash Network: <https://www.youtube.com/channel/UCduLugW5-tkzxIde8Iz72mw>
- Cash Alternative TV: [https://www.youtube.com/channel/UCeFCPtS8sViGO\\_NpKnS2rpg](https://www.youtube.com/channel/UCeFCPtS8sViGO_NpKnS2rpg)
- Dash News: <https://dashnews.org>
- Dash News En Español: <https://dashnewsespanol.com>
- Dash News En Español (YouTube): <https://www.youtube.com/channel/UCG6Cuh8Q2eUt4NlZu4K-u8g>
- Dash News Korea: <https://dashnewskorea.com>
- Cointelegraph: <https://cointelegraph.com/tags/dash>
- (8BTC): <https://www.8btc.com/p/dash>
- Dash Embassy D-A-CH: <https://www.dash-embassy.org/>
- Dash News Germany: <https://dash-news.de>
- Dash Vietnam: <https://dashvn.blogspot.com>
- Dash France: <https://dashfrance.com/>
- Dash News China (Wechat): dashnews (or scan QR below)

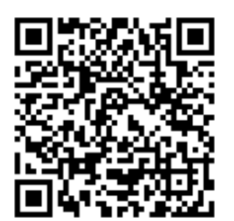

### **Blogs**

- Evan Duffield's blog: <https://medium.com/@eduffield222>
- Dashdot: <https://dashdot.io/alpha/>

### **Wikipedia**

• [https://en.wikipedia.org/wiki/Dash\\_\(cryptocurrency\)](https://en.wikipedia.org/wiki/Dash_(cryptocurrency))

### **Inactive**

- Bitcoin.com forum: <https://forum.bitcoin.com/dash-f67>
- Crypto-city.com page: <https://www.crypto-city.com/index.php/dash-dash-coin>
- Bitco.in forum: <https://bitco.in/forum/threads/dash-digitalcash.891>

# **1.5.2 Tools**

### **Block explorers, statistics and visualizations**

- <https://explorer.dash.org>
- <https://insight.dash.org/insight>
- <https://blockchair.com/dash>
- <https://chainz.cryptoid.info/dash>
- <https://www.coinexplorer.net/dash>
- <https://bitinfocharts.com/dash/explorer>
- <https://dashblockexplorer.com>
- <https://live.blockcypher.com/dash>
- <https://dashradar.com>
- <https://udjinm6.github.io/bitlisten>
- <http://insight.dash.crowdnode.io>

### **Treasury tools**

- <https://www.dashwatch.org>
- <https://www.dashcentral.org>
- <https://app.dashnexus.org>
- <https://dashvotetracker.com>
- <https://proposal.dash.org>
- <https://www.dashninja.pl/governance.html>

### **Masternode management**

- <http://dashmasternode.org>
- <https://www.dashninja.pl>
- <https://stats.masternode.me>
- <https://github.com/Bertrand256/dash-masternode-tool>
- [http://178.254.23.111/~pub/Dash/Dash\\_Info.html](http://178.254.23.111/~pub/Dash/Dash_Info.html)
- <https://dash-news.de/dashtv/>

### **Price monitoring and statistics**

- <https://coinmarketcap.com/currencies/dash>
- <https://bitinfocharts.com/dash>
- <https://www.cryptonator.com/widget>

### **Dash Community project**

- <https://dashcommunity.github.io>
- <http://github.com/dashcommunity>

### **DarkNet pages**

- Dash (Mirror of Main Page): <http://dashorg64cjvj4s3.onion>
- The Hidden Wiki: [http://zqktlwi4fecvo6ri.onion/wiki/Dash\\_-\\_DigitalCash](http://zqktlwi4fecvo6ri.onion/wiki/Dash_-_DigitalCash)

# **1.5.3 Mobile Apps**

### **iOS**

- Dash Wallet: <https://apps.apple.com/app/id1206647026>
- Edge: <https://apps.apple.com/app/id1344400091>
- Jaxx: <https://apps.apple.com/app/id1435383184>
- Coinomi: <https://apps.apple.com/app/id1333588809>
- Exodus: <https://apps.apple.com/app/id1414384820>
- Bitnovo: <https://apps.apple.com/app/id1220883632>
- CoinCap: <https://apps.apple.com/app/id1074052280>
- Blockfolio: <https://apps.apple.com/app/id1095564685>
- **Abra:** <https://apps.apple.com/app/id966301394>
- BitUniverse: <https://apps.apple.com/app/id1329338902>

### **Android**

- Dash Wallet: <https://play.google.com/store/apps/details?id=hashengineering.darkcoin.wallet>
- Edge: <https://play.google.com/store/apps/details?id=co.edgesecure.app>
- **Jaxx:** <https://play.google.com/store/apps/details?id=com.liberty.jaxx>
- Coinomi: <https://play.google.com/store/apps/details?id=com.coinomi.wallet>
- Cryptonator: <https://play.google.com/store/apps/details?id=com.cryptonator.android>
- Exodus: <https://play.google.com/store/apps/details?id=exodusmovement.exodus>
- Bitnovo: <https://play.google.com/store/apps/details?id=com.bitnovo.app>
- CoinCap: <https://play.google.com/store/apps/details?id=io.coinCap.coinCap>
- Blockfolio: <https://play.google.com/store/apps/details?id=com.blockfolio.blockfolio>
- **Abra:** <https://play.google.com/store/apps/details?id=com.plutus.wallet>
- Bitcoin Ticker Widget: <https://play.google.com/store/apps/details?id=st.brothas.mtgoxwidget>
- BitUniverse: <https://play.google.com/store/apps/details?id=com.bituniverse.portfolio>

### **1.5.4 Glossary**

- 51% Attack A condition in which more than half the computing power on a cryptocurrency network is controlled by a single miner or group of miners. That amount of power theoretically makes them the authority on the network. This means that every client on the network believes the attacker's hashed transaction block.
- Address A Dash address is used to *[Send/Receive a Payment](#page-96-0)* on the Dash network. It contains a string of alphanumeric characters, but can also be represented as a scannable QR code. A Dash address is also the public key in the pair of keys used by Dash holders to digitally sign transactions (see Public key).
- Algorithm In mathematics and computer science, an [algorithm](https://en.wikipedia.org/wiki/Algorithm) is a self-contained step-by-step set of operations to be performed. Algorithms perform calculation, data processing, and/or automated reasoning tasks.
- Altcoin Since Bitcoin was the first cryptocurrency and has the largest market capitalization, it is considered as the reference. An altcoin, or alternative coin, is any cryptocurrency other than Bitcoin.
- AML Anti-Money Laundering techniques are used to stop people from making illegally obtained funds appear as though they have been earned legally. AML mechanisms can be legal or technical in nature. Regulators frequently apply AML techniques to Dash exchanges.
- API In computer programming, an [application programming interface \(API\)](https://en.wikipedia.org/wiki/Application_programming_interface) is a set of routines, protocols, and tools for building software and applications.

An API expresses a software component in terms of its operations, inputs, outputs, and underlying types, defining functionalities that are independent of their respective implementations, which allows definitions and implementations to vary without compromising the interface. A good API makes it easier to develop a program by providing all the building blocks, which are then put together by the programmer.

- ASIC An application-specific integrated circuit (ASIC), is an integrated circuit (IC) customized for a particular use, rather than intended for general-purpose use. For example, a chip designed to run in a digital voice recorder or for *[high-efficiency Dash mining](#page-355-0)* is an ASIC.
- ATM / BTM A Dash ATM is a physical machine that allows a customer to buy Dash with cash. There are many manufacturers, some of which enable users to sell Dash for cash. They are also sometimes called 'BTMs' or 'Dash AVMS.' Dash is supported on several *[ATMs](#page-15-0)*.
- Backlog Backlog generally refers to an accumulation over time of work waiting to be done or orders to be fulfilled.
- Backup The process of making copies of a computer file to ensure its integrity in case of loss, theft, or damage. Dash allows users to *[make backup copies](#page-105-0)* of their digital wallets. This protects against losing one's money in the event of a computer crashing or losing one's mobile device. This would be the equivalent of being able to backup the cash in your wallet, so that if you lost it, you could restore the cash from a backup.
- Bitcoin 2.0 This is a term explaining the next new level of Bitcoin projects which started as a fork of Bitcoin but extended their code into the next level of Blockchain Projects (Smart Contracts, Decentralised Voting,....)
- Blockchain A [blockchain](https://en.wikipedia.org/wiki/Block_chain_(database)) is a distributed database that maintains a continuously-growing list of data records hardened against tampering and revision. It consists of data structure blocks — which exclusively hold data in initial blockchain implementations, and both data and programs in some of the more recent implementations — with each block holding batches of individual transactions and the results of any blockchain executables. Each block contains a timestamp and information linking it to a previous block.
- Blocks Transactions on the Blockchain are collected in ["blocks"](https://en.wikipedia.org/wiki/Block_chain_(database)#Blocks) which record and confirm when and in what sequence transactions enter and are logged in the block chain. Blocks are created by users known as "miners" who use specialized software or equipment designed specifically to create blocks.
- Budget System / DGBB The development of Dash and the Dash ecosystem is self-funded by the network. Each time a block is discovered, 45% of the block reward goes to miners and 45% goes to masternodes. Ten percent is withheld by the network and used to fund projects that are approved by the masternode network. This process is known as *[Decentralized Governance by Blockchain](#page-284-0)* (DGBB). For a fee, anybody can submit a proposal to the network, and will be paid directly by the blockchain if approved by the masternodes. The Budget System is sometimes called the Treasury System; the two terms are interchangeable.
- ChainLock Defined in [DIP8,](https://github.com/dashpay/dips/blob/master/dip-0008.md) ChainLocks are a method of using an LLMQ to threshold sign a block immediately after it is propogated by the miner in order to enforce the first-seen rule. This is a powerful method of mitigating 51% mining attacks, which are associated with double spending.
- Cloud Wallet Third parties that will store your Dash on their servers for you, so that you can access your funds from any device connected to the internet. If their website is hacked or if their servers are damaged, you run the risk of losing your Dash. Any online wallets should be secured with strong passphrases and 2FA. You cannot make backup copies of your online wallet, because you do not have access to the private keys. We do not recommend that you store large quantities of funds in online wallets.
- Coinbase transaction The first transaction in a block. Always created by a miner, it includes a single input which constitutes the block reward. This is split between the miner and a deterministically chosen masternode.
- Cold Storage A method of generating and storing private keys completely offline. One could use a desktop or laptop computer disconnected from the internet, a dedicated hardware wallet, a USB stick, or a *[paper wallet](#page-206-0)*.
- Confirm(ed) Transaction When a Dash transaction is made, a miner must verify that the transaction is valid. When the inputs and outputs are verified, the transaction is included in a block in the blockchain. The transaction can then be considered complete and irreversible. The confirmation number increases as more blocks are added to the blockchain.
- Confirmation Number The number of confirmations for a specific Dash transaction. Zero confirmations means that the transaction is unconfirmed. One confirmation means that the transaction is included in the latest block in the blockchain. Two confirmations means the transaction is included in two blocks, three confirmations for three blocks, and so on. The probability of a transaction being reversed (double spent) diminishes exponentially with every block and subsequent confirmation. Six confirmations is usually considered "safe" and irreversible.
- Confirmed Transactions Transactions that are processed by miners and considered irreversible, usually after six confirmations. In the case of InstantSend, funds can be considered irreversible after a few seconds, but must still be written to the blockchain (and thus "confirmed").
- CPU A [central processing unit \(CPU\)](https://en.wikipedia.org/wiki/Central_processing_unit) is the electronic circuitry within a computer that carries out the instructions of a computer program by performing the basic arithmetic, logical, control and input/output (I/O) operations specified by the instructions. The term has been used in the computer industry at least since the early 1960s. Traditionally, the term "CPU" refers to a processor, more specifically to its processing unit and control unit (CU), distinguishing these core elements of a computer from external components such as main memory and I/O circuitry.
- Cryptocurrency A [cryptocurrency](https://en.wikipedia.org/wiki/Cryptocurrency) (or crypto currency or crypto-currency) is a medium of exchange using cryptography to secure the transactions and to control the creation of new units.
- **Cryptography** Cryptography or cryptology (from Greek  $\kappa \rho \nu \pi \tau$  kryptós, "hidden, secret"; and  $\gamma \rho \phi \epsilon \nu \rho$  graphein, "writing," or  $-\lambda o \gamma \alpha$  *-logia*, "study," respectively) is the practice and study of techniques for secure communication in the presence of third parties called adversaries. More generally, cryptography is about constructing and analyzing protocols that prevent third parties or the public from reading private messages; various aspects in information security such as data confidentiality, data integrity, authentication, and non- repudiation are central to modern cryptography. Modern cryptography exists at the intersection of the disciplines of mathematics, computer science, and electrical engineering. Applications of cryptography include ATM cards, computer passwords, and electronic commerce.
- DAP Decentralized Application Protocol. This term describes an application running on top of the Dash DAPI platform.
- DAP Client An HTTP Client that connects to DAPI and enables Dash blockchain users to read and write data to their DAP Space.
- DAP Schema A Dash Schema document extending the Dash System Schema to define consensus data and rules within a DAP contract.
- DAP Space The part of a DAP State that is owned by a specific blockchain user. Data in a DAP Space can only be changed by the owner.
- DAP State The total set of data stored in a DAP. This data consists of user DAP Spaces.
- DAPI Decentralized Application Programming Interface. See above for a definition of API. DAPI will perform the same functions as an API, but with quorums of masternodes acting as the endpoints for API communication.
- Dark Gravity Wave In concept, *[Dark Gravity Wave \(DGW\)](#page-11-0)* is similar to *Kimoto Gravity Well*, adjusting the difficulty levels every block (instead of every 2016 blocks like Bitcoin) by using statistical data of the last blocks found. In this way block issuing times can remain consistent despite fluctuations in hashpower. However it doesn't suffer from the time-warp exploit.
- Darkcoin Dash was initially launched as XCoin and then rebranded to Darkcoin and finally Dash.
- Dash Originally launched as Xcoin and later renamed to Darkcoin, the currency was later renamed "Dash" to avoid association with the darknet markets. Dash is a portmanteau of "Digital Cash." Dash is an open source peer-topeer cryptocurrency that solves many of Bitcoin's problems. Dash's features include PrivateSend, InstantSend, Decentralized Governance by Blockchain (DGBB), a 2nd tier network (referred to as the masternode network). See the *[Features](#page-7-0)* page for a full list of Dash's features.
- DashDrive Dash network data storage backend service used by masternodes for off-chain data relating to Evolution. DashDrive implements [IPFS,](https://ipfs.io) a type of distributed file storage system.
- Dash Client Dash clients are software programs used to interface with the Dash network. They store the private keys needed to conduct Dash transactions as well as a copy of the entire blockchain. A Dash client connects to the Dash network and becomes a node in the network. A node shares and propagates new transactions with the rest of the network, creating a robust decentralized infrastructure.
- Dash Core Wallet The *[Dash Core Wallet](#page-61-0)* (known also as the QT wallet) is the "official" Dash wallet that is compiled by the Dash Core Team and allows both PrivateSend and InstantSend. The DashCore wallet will download the entire blockchain and serve it over the internet to any peers who request it.
- Dash Evolution This is a 3 tier network Dash developers are presently building. It will make Dash as easy to use as PayPal, while still remaining decentralized. See the *[Evolution](#page-14-0)* page for more information.
- Dash Schema A JSON-based language specification for defining and validating consensus data in Evolution.
- DDoS A distributed denial of service attack uses large numbers of computers under an attacker's control to drain the resources of a central target. They often send small amounts of network traffic across the Internet to tie up computing and bandwidth resources at the target, which prevents it from providing services to legitimate users. Dash exchanges have sometimes been hit with DDoS attacks.
- Decentralized [Decentralized computing](https://en.wikipedia.org/wiki/Decentralized_computing) is the allocation of resources, both hardware and software, to each individual workstation or office location. In contrast, centralized computing exists when the majority of functions are carried out or obtained from a remote centralized location. Decentralized computing is a trend in modernday business environments. This is the opposite of centralized computing, which was prevalent during the early days of computers. A decentralized computer system has many benefits over a conventional centralized network. Desktop computers have advanced so rapidly that their potential performance far exceeds the requirements of most business applications. This results in most desktop computers remaining nearly idle most of the time. A decentralized system can use the potential of these systems to maximize efficiency. However, it is debatable whether these networks increase overall effectiveness.
- Desktop Wallet A wallet is a piece of software that stores your Dash. There are many different wallet options, but it is imperative to choose a secure one. We recommend any of the following: *[Dash Core Wallet](#page-61-0)* / *[Dash Electrum](#page-138-0) [Wallet](#page-138-0)* / *[Hardware Wallets](#page-213-0)*
- Difficulty This number determines how difficult it is to hash a new block. It is related to the maximum allowed number in a given numerical portion of a transaction block's hash. The lower the number, the more difficult it is to produce a hash value that fits it. Difficulty varies based on the amount of computing power used by miners on the Dash network. If large numbers of miners leave a network, the difficulty would decrease. Dash's increasing popularity and the availability of specialized ASIC miners have caused the difficulty to increase over time.
- Digital Wallet See *[this link](#page-60-0)* for full documentation on wallets.

A digital wallet is similar to a physical wallet except that it is used to hold digital currency. A Dash wallet holds your private keys, which allow you to spend your Dash. You are also able to make backups of your wallet in order to ensure that you never lose access to your Dash. Digital wallets can exist in many different forms and on many devices:

- Desktop Wallet (*[Dash Electrum Wallet](#page-138-0)*, *[Dash Core Wallet](#page-61-0)*): Wallet programs that you install on a laptop or desktop computer. You are solely responsible for protecting the wallet file and the private keys it contains. Make backup copies of your wallet files to ensure that you don't lose access to your funds.
- Mobile Wallet (*[Android](#page-172-0)*, *[iOS](#page-198-0)*): These wallets can be downloaded through Google Play or Apple (iTunes) App Stores. Mobile wallets allow you to use Dash on-the-go by scanning a QR code to send payment. Make backup copies of your mobile wallet files to ensure that you don't lose access to your funds. Due to security issues with mobile phones, it is advised that you don't store large amounts of funds on these wallets.
- Online/Cloud/Web Wallet (*[Exodus](#page-223-0)*, *[MyDashWallet](#page-245-0)*): Third parties that will store your Dash on their servers for you or provide an interface to access your Dash with you providing the keys, so that you can access your Dash from any device connected to the internet. If their website is hacked or if their servers are damaged, you run the risk of losing your Dash. Any online wallets should be secured with strong

passphrases and 2FA. You cannot make backup copies of your online wallet, because you do not have access to the private keys. We strongly urge that you NEVER store large amounts of Dash in any online wallet or cryptocurrency exchange.

- Hardware Wallets (*[Trezor](#page-213-0)*, KeepKey, Ledger, Nano): A hardware wallet is a specialized, tamper-proof, hardware device that stores your private keys. This device is able to sign transactions with your private key without being connected to the internet. However, you must have an internet connection to send the transaction to the Dash network. This allows your private keys to be accessed easily while still keeping them securely protected. This is widely regarded to be the safest form of storage for your Dash.
- Offline/Cold Storage (*[Paper wallet](#page-206-0)*): A special wallet that is created offline and is never exposed to the internet. Accomplished by using software to generate a public and private key offline and then recording the generated keys. They keys can be printed out on paper or even laser-etched in metal. Copies can be made and stored in a personal safe or bank deposit box. This is an extremely secure way to store Dash. There is no risk of using software wallet files, which can become corrupt, or web wallets, which can be hacked. NOTE: USB sticks are not safe for long-term (multi-year) storage because they degrade over time.
- DKG Defined in [DIP6,](https://github.com/dashpay/dips/blob/master/dip-0006.md) Distributed Key Generation [\(DKG\)](https://github.com/dashpay/dips/blob/master/dip-0006.md#llmq-dkg-network-protocol) is a method of generating a BLS key pair for use in an LLMQ to perform threshold signing on network messages. It is based on BLS M-of-N Threshold Scheme and Distributed Key Generation, which is an implementation of Shamir's Secret Sharing.
- Digital Signature A digital signature is a mathematical mechanism that allows someone to prove their identity or ownership of a digital asset. When your digital wallet signs a transaction with the appropriate private key, the whole network can see that the signature matches the address of the Dash being spent, without the need to reveal the private key to the network. You can also digitally sign messages using your private key, to prove for instance that you are the owner of a certain Dash address.
- Electrum Wallet *[Dash Electrum Wallet](#page-138-0)* is a lightweight wallet that does not require you to download or sync the entire blockchain, making the wallet lighter and faster. However, it is missing certain features such as PrivateSend and InstantSend.
- Encryption In cryptography, [encryption](https://en.wikipedia.org/wiki/Encryption) is the process of encoding messages or information in such a way that only authorized parties can read it. Encrypted messages which are intercepted by a third-party are indecipherable gibberish without the private key. In an encryption scheme, the *plaintext* message is encrypted using an encryption algorithm, generating *ciphertext* that can only be read if decrypted by the intended recipient. For technical reasons, an encryption scheme usually uses a pseudo-random encryption key generated by an algorithm. Increases in computing power have "broken" many past encryption algorithms, but a well-designed modern system such as AES-256 is considered essentially "uncrackable."

### Escrow Services An [escrow](https://en.wikipedia.org/wiki/Escrow) is:

- a contractual arrangement in which a third party receives and disburses money or documents for the primary transacting parties, with the disbursement dependent on conditions agreed to by the transacting parties; or
- an account established by a broker for holding funds on behalf of the broker's principal or some other person until the consummation or termination of a transaction; or
- a trust account held in the borrower's name to pay obligations such as property taxes and insurance premiums.

A trusted escrow service is often used when purchasing cryptocurrency or other goods/services over the internet. Both the buyer and seller will choose a trusted third-party, the seller will send the item (or currency) to the escrow agent, and the buyer will send the purchasing funds to the escrow agent as well. Once the escrow agent is satisfied that both parties have satisfied the terms of the agreement, he/she will forward the funds and the product (or currency) being purchased to the appropriate party.

Evan Duffield Founder and first Lead Developer of Dash. Inventor of X11, InstantSend and PrivateSend. Before creating Dash, Evan was a financial advisor and holds a Series 65 license.

- Exchange The current price of one Dash compared to the price of other currencies, like the US dollar, Yen, Euro, or Bitcoin. Because most trading volume takes place on the BTC/DASH markets, price is often quoted in fractions of a bitcoin. For instance, the price of one Dash at the end of March 2017 was 0.08 (bitcoins per Dash). An excellent site for following the exchange rate of Dash is [CoinMarketCap.](https://coinmarketcap.com/) Businesses wishing to reduce the risk of holding a volatile digital currency can avoid that risk altogether by having a payment processor do an instant exchange at the time of each transaction.
- Faucet Faucets are a reward system, in the form of a website or app, that dispenses rewards in the form of a microdash or Duff, which is a hundredth of a millionth Dash, for visitors to claim in exchange for completing a captcha or task as described by the website.

Fiat Gateway [Fiat money](https://en.wikipedia.org/wiki/Fiat_money) has been defined variously as:

- Any money declared by a government to be legal tender.
- State-issued money which is neither convertible by law to any other thing, nor fixed in value in terms of any objective standard.
- Intrinsically valueless money used as money because of government decree.

Examples include the US dollar, the Euro, the Yen, and so forth.

- Fintech [Financial technology,](https://en.wikipedia.org/wiki/Financial_technology) also known as FinTech, is an economic industry composed of companies that use technology to make financial services more efficient. Financial technology companies are generally startups trying to make financial processes more efficient or eliminate middle- men. Recently many fintech companies have begun utilizing blockchain technology, which is the same technology that underpins Dash and Bitcoin.
- Fork When the blockchain diverges or splits, with some clients recognizing one version of the blockchain as valid, and other clients believing that a different version of the blockchain is valid. Most forks resolve themselves without causing any problems, because the longest blockchain is always considered to be valid. In time, one version of the blockchain will usually "win" and become universally recognized as valid. Forks can, however, be extremely dangerous and should be avoided if possible.

Forking is most likely to occur during software updates to the network. Dash uses a Multi-Phased Fork ("*[Spork](#page-10-0)*") system for greater flexibility and safety.

- Full Nodes Any Dash client that is serving a full version of the blockchain to peers. This can be a user running a Dash Core wallet on his/her desktop, or it could be a *[masternode](#page-298-0)*. Full nodes promote decentralization by allowing any user to double check the validity of the blockchain.
- Fungible Every unit of the currency is worth the same as any other unit.
- Genesis Block The very first block in the block chain.
- GPU A [graphics processing unit \(GPU\),](https://en.wikipedia.org/wiki/Graphics_processing_unit) also occasionally called visual processing unit (VPU), is a specialized electronic circuit designed to rapidly manipulate and alter memory to accelerate the creation of images in a frame buffer intended for output to a display. GPUs are used in embedded systems, mobile phones, personal computers, workstations, and game consoles. Modern GPUs are very efficient at manipulating computer graphics and image processing, and their highly parallel structure makes them more efficient than general- purpose CPUs for algorithms where the processing of large blocks of data is done in parallel. In a personal computer, a GPU can be present on a video card, or it can be embedded on the motherboard or — in certain CPUs — on the CPU die. Certain cryptocurrencies use mining algorithms which are most efficiently run on GPUs.
- Hardware Wallet *[Hardware wallets](#page-213-0)* are among the safest type of wallet for storing your Dash. Your private key is protected inside a piece of hardware, and is never exposed to the internet. You are still able to sign transactions as normal, making it both safe and convenient.
- Hash A mathematical process that takes a variable amount of data and produces a shorter, fixed-length output. A hashing function has two important characteristics. First, it is mathematically difficult to work out what the original input was by looking at the output. Second, changing even the tiniest part of the input will produce an entirely different output.

Hashrate The number of hashes that can be performed by a Dash miner in a given period of time (usually a second).

Insight Blockchain information server used to power block explorers and respond to transaction queries.

- InstantX See InstantSend
- InstantSend *[InstantSend](#page-9-0)* technology uses the masternode network to "lock" transaction inputs, preventing Dash from being double-spent. Unlike Bitcoin, where it takes an hour or longer for transactions to fully confirm, transactions using InstantSend are "locked" and irreversible after only a few seconds.
- Liquidity The ability to buy and sell an asset easily, with pricing that stays roughly similar between trades. A suitably large community of buyers and sellers is important for liquidity. The result of an illiquid market is price volatility, and the inability to easily determine the value of an asset.
- LLMQ Defined in [DIP6,](https://github.com/dashpay/dips/blob/master/dip-0006.md) A Long- Living Masternode Quorum (LLMQ) is a deterministic subset of the global deterministic masternode list. Such a quorum is formed with the help of a distributed key generation (DKG) protocol and is supposed to be active for a long time (e.g. days). Multiple quorums are kept alive at the same time, allowing load balancing between these quorums. The main task of a LLMQ is to perform threshold signing of consensus related messages.
- Masternode A *[masternode](#page-8-0)* is special type of full node that performs services for the network and is paid a portion of the block reward. Masternodes require proof of ownership of 1000 DASH.

Masternodes serve as the second tier of the Dash network, and power InstantSend, PrivateSend, the Budget System.

- Mining *[Miners](#page-338-0)* process transactions on the Dash network and publish them on the blockchain. As a reward for doing this, miners are paid 45% of the block reward.
- Mobile Wallet These are wallets available on mobile devices (iOS + Android).
- MultiSig Multi-signature addresses provide additional security by requiring multiple people to sign a transaction with their private key before the transaction can be sent. For example, in *[2 of 3 multisig](#page-128-0)*, two out of three possible signatories have to sign a transaction for it to be processed. Multi-signature addresses are commonly used by exchanges and other organizations that are in possession of large sums of cryptocurrency, since it makes theft much more difficult.
- Node A node is any device running Dash wallet software. Full nodes are software clients that have downloaded the entire blockchain and serve it to other clients on Dash's peer-to-peer network.
- OTC Over the counter (OTC) trades are trades that occur off exchanges. In an OTC trade, a buyer and seller trade with each other directly, or through an intermediary. OTC trading is useful when a person wants to either buy or sell a large amount of cryptocurrency and is afraid that a large buy or sell order will move the price (called "slippage").
- P2P Peer-to-peer. Decentralized interactions that happen between at least two parties in a highly interconnected network. An alternative system to a 'hub-and-spoke' arrangement, in which all participants in a transaction deal with each other through a single mediation point.
- **Paper Wallet** *[Paper wallets](#page-206-0)* are offline wallets, printed on paper for safety. If properly secured and stored they are considered the safest way to store cryptocurrency.
- [Privacy](https://en.wikipedia.org/wiki/Privacy) Privacy is the ability of an individual or group to seclude themselves, or information about themselves, and thereby express themselves selectively. The boundaries and content of what is considered private differ among cultures and individuals, but share common themes. When something is private to a person, it usually means that something is inherently special or sensitive to them. The domain of privacy partially overlaps security (confidentiality), which can include the concepts of appropriate use, as well as protection of information. Dash includes PrivateSend, which allows users to maintain financial privacy.
- Private Key A [private key](https://en.wikipedia.org/wiki/Public-key_cryptography) is a long alphanumeric passcode that allows Dash to be spent. Every Dash wallet contains one or more private keys which are saved in the wallet file. The private keys are mathematically related to all

Dash addresses generated for the wallet. Because the private key is the "ticket" that allows someone to spend Dash, it is important that these are kept secure and secret.

- PrivateSend *[PrivateSend](#page-8-1)* obscures the source of funds in order to maintain financial privacy between users. It can be turned on or off at the users' discretion.
- **Proof of Service PoSe** Consensus mechanism used in Dash to verify that a masternode has provided uninterrupted service meeting a minimum quality level to the network. Maintaining this service allows a masternode to enter and move up through the global list and eventually into the selection pool to receive payment.
- Proof of Stake PoS Consensus mechanism that relies on ownership of a cryptocurrency to maintain the blockchain. In Proof of Stake systems, each owner of the currency can use their wallet to "stake," and there's a small chance that they will be chosen to create the next block and add it to the chain. In this way consensus is maintained across all nodes. Proof of Stake saves electricity and does not require specialized computer hardware. It does however suffer from several pitfalls, including the "nothing at stake" problem. Since no electricity is consumed, in the event of an attack it is actually beneficial for Proof of Stake nodes to "vote" to accept both the legitimate chain and the attacker's chain.
- Proof of Work PoW Consensus mechanism that keeps all nodes honest by requiring computational power to be expended in order to create new blocks. Miners must use expensive equipment and burn electricity to add blocks to the blockchain. Without a consensus mechanism of some sort, any node could add blocks to the chain and the network's nodes would never agree on which chain was valid.
- Public Key The [public key](https://en.wikipedia.org/wiki/Public-key_cryptography) is derived from the private key but is not secret and can be revealed to anybody. When a private key is used to sign messages, the public key is used to verify that the signature is valid.
- Pump and dump Inflating the value of a financial asset that has been produced or acquired cheaply, often using aggressive publicity and misleading statements. The publicity causes others to acquire the asset, forcing up its value. When the value is high enough, the perpetrator sells their assets, cashing in and flooding the market, which causes the value to crash. This is particularly common in markets with low liquidity, such as some altcoins.
- Quorum Group of masternodes signing or voting on some action, with the formation of the group determined by some determiniation algorithm.
- QR Code A two-dimensional graphical block containing a monochromatic pattern representing a sequence of data. QR codes are designed to be scanned by cameras, including those found in mobile phones, and are frequently used to encode Dash addresses.
- Satoshi Nakamoto [Satoshi Nakamoto](https://en.wikipedia.org/wiki/Satoshi_Nakamoto) is the name used by the person or people who designed Bitcoin and created its original reference implementation.
- SDK Software Development Kit. A set of tools, code and documentation used by developers to create apps targeting a specific hardware or software platform.
- Signaling An indication, flag, or signal of support for a feature or fork. The term signaling is most often used in the context of miners delivering this indication of support or agreement. The message is generally delivered through their adoption of updated software in support of a particular protocol and/or by setting a specific version bit within discovered blocks.
- State View The current state of all data objects once all changes from state transitions have been applied. Used in Evolution to determine what should be displayed in a given social wallet, for example.
- Spork The Dash development team created a mechanism known as a "*[spork](#page-10-0)*" by which updated code is released to the network, but not immediately made active (or "enforced"). Communication is sent out to users informing them of the change and the need for them to update their clients. Those who update their clients run the new code, but in the event of errors occurring with that new code, the client's blocks are not rejected by the network and unintended forks are avoided. Data about the error can then be collected and forwarded to the development team. Once the development team is satisfied with the new code's stability in the mainnet environment – and once acceptable network consensus is attained – enforcement of the updated code can be activated remotely.

Should problems arise, the code can be deactivated in the same manner, without the need for a network-wide rollback or client update.

Tainted Coins Taint is a measure of correlation between two (wallet) addresses. It is only important if the user is trying to remain anonymous.

tDash Test Dash, used on *[testnet](#page-374-0)*.

- Testnet *[Testnet](#page-374-0)* is a network only for testing (parallel to the mainnet), test wallets, test coins, test masternodes, test miners, and test users all simulate their mainnet counterparts in a safe environment where errors or forks are not harmful.
- Tor An anonymous routing protocol used by people wanting to hide their identity online.
- Transaction Some movement of data on the distributed blockchain ledger. Transactions may be divided into classical and special transactions. Similar to Bitcoin, classical transactions move balances between addresses on the blockchain. Special transactions contain an extra payload in the format defined by [DIP2,](https://github.com/dashpay/dips/blob/master/dip-0002.md) and can be used to manage blockchain users, for example.
- Transaction Block A collection of transactions on the Dash network, gathered into a block that can then be hashed and added to the blockchain.
- Transaction Fee A *[small fee](#page-13-0)* imposed on some transactions sent across the Dash network. The transaction fee is awarded to the miner that successfully hashes the block containing the relevant transaction.
- Unconfirmed Transactions Transactions that are not yet processed by miners or held via InstantSend are "unconfirmed on the blockchain." Unconfirmed transactions can be reversed and should not be considered as "final."
- Vanity Address A Dash address with a desirable pattern, such as a name.
- Virgin Dash Dash received as a reward for mining a block or running a masternode. These have not yet been spent anywhere and are "virgin."
- Volatility The measurement of price movements over time for a traded financial asset (including Dash).
- Wallet A method of storing Dash for later use. A wallet holds the private keys associated with Dash addresses. The blockchain is the record of the Dash balances (and transactions) associated with those addresses.
- Whitepaper A [white paper](https://en.wikipedia.org/wiki/White_paper) is an authoritative report or guide that informs readers concisely about a complex issue and presents the issuing body's philosophy on the matter. It is meant to help readers understand an issue, solve a problem, or make a decision.
- X11 *[X11](#page-10-1)* is a hashing algorithm created by Dash Core developer Evan Duffield.
- Zero Confirmations This is a transaction without any confirmations from the blockchain. It is technically reversible (unless InstantSend was used).
- vin A transaction (tx) consists of one or more inputs and one or more outputs. The vin is the list of inputs to the transaction, and vout is the list of outputs. Masternodes require a 1000 DASH vin (exactly that amount) in order to work.
- VMN Virtual Masternode a standalone masternode emulator in JavaScript that simulates Layer 1-3 Evolution functions for DAP design, development and testing.

# <span id="page-60-0"></span>**1.6 Wallets**

Whenever you are storing objects with a market value, security is necessary. This applies to barter systems as well as economies using currency as a medium of exchange. While banks store balances on a private ledger, cryptocurrencies store balances under unique addresses on a distributed public ledger. The cryptographic private keys to access the balance stored on each public address are therefore the object of value in this system. This section of the documentation discusses different practical methods of keeping these keys safe in wallets, while still remaining useful for day-to-day needs.

For safety, it is not recommended to store significant funds on exchanges or software wallets. If you are holding cryptocurrency worth more than the device you use to store it, you should purchase a *[hardware wallet](#page-213-0)*.

# <span id="page-61-0"></span>**1.6.1 Dash Core Wallet**

Dash Core Wallet is the full official release of Dash, and supports all Dash features as they are released, including InstantSend and PrivateSend, as well as an RPC console and governance features. Dash Core Wallet (sometimes known as the QT wallet, due to the QT software framework used in development) is a professional or heavy wallet which downloads the full blockchain (several GB in size) and can operate as both a full node or masternode on the network. Because of the requirement to hold a full copy of the blockchain, some time is required for synchronisation when starting the wallet. Once this is done, the correct balances will be displayed and the functions in the wallet can be used. Dash Core Wallet is available for macOS, Linux, Raspberry Pi and Windows.

Features:

- PrivateSend
- InstantSend
- Wallet encryption
- Coin control and fee control
- QR code generation and address book
- Masternode commands and voting
- Automated backup
- Debug console

Available documentation:

### **Installation**

Installing Dash Core is as simple as going to <https://www.dash.org/> and downloading the appropriate file for your system, then following the appropriate installation steps for your system. Detailed guides are available for Linux, macOS and Windows operating systems below.

It is also possible to *[compile Dash Core from source code](#page-373-0)*.

### **Linux Installation Guide**

This guide describes how to download, verify, install and encrypt the Dash Core wallet for Linux. The guide is written for Ubuntu 20.04 LTS, but the steps should be similar for other Linux distributions.

### **Downloading the Dash Core wallet**

Visit <https://www.dash.org/downloads> to download the latest Dash Core wallet. In most cases, the website will properly detect which version you need. Click the Dash Core button to download the package directly.

If detection does not work, you will need to manually choose your operating system and whether you need a 32 or 64 bit version. If you are unsure whether your version of Linux is 32 or 64 bit, you can check in Ubuntu under the Settings > About > OS Type. For details on how to check this in other versions of Linux, see [here.](https://www.howtogeek.com/198615/how-to-check-if-your-linux-system-is-32-bit-or-64-bit/)

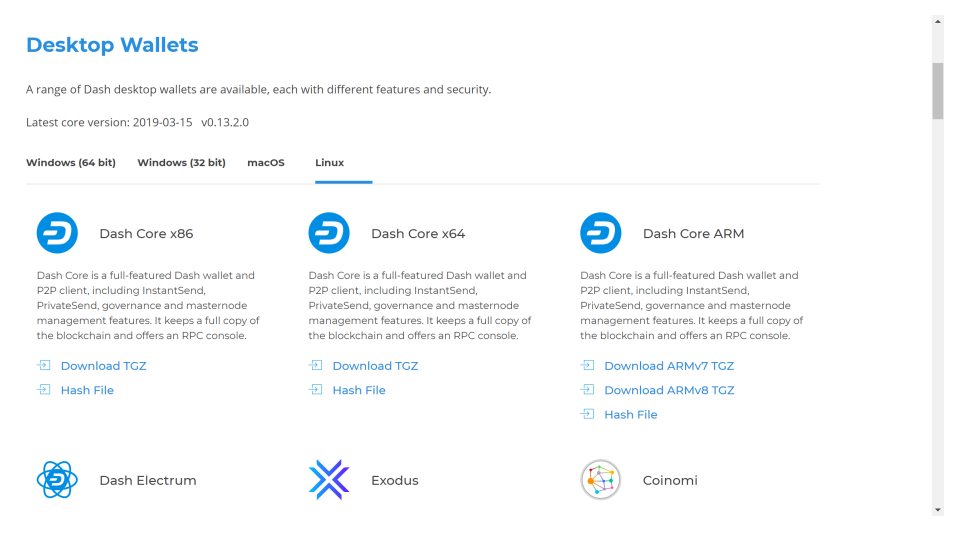

Fig. 3: The website properly detects the wallet appropriate for your system

| $\alpha$<br><b>Settings</b><br>$\equiv$    |                         | About                                   | $\sigma$ | $\overline{\mathbf{x}}$ |
|--------------------------------------------|-------------------------|-----------------------------------------|----------|-------------------------|
| <b>Online Accounts</b><br>Ô                |                         |                                         |          |                         |
| $\alpha^0_{\rm o}$<br>Sharing              |                         |                                         |          |                         |
| л<br>Sound                                 |                         |                                         |          |                         |
| $\circledR$<br>Power                       |                         |                                         |          |                         |
| Q<br><b>Displays</b>                       | <b>Device Name</b>      | $\mathcal{E}$<br>X250                   |          |                         |
| O<br>Mouse & Touchpad                      |                         |                                         |          |                         |
| <b>Keyboard Shortcuts</b><br>$\frac{1}{2}$ | Memory                  | $7.7$ GiB                               |          |                         |
| e<br><b>Printers</b>                       | Processor               | Intel® Core™ i5-5300U CPU @ 2.30GHz × 4 |          |                         |
| Õ<br>Removable Media                       | <b>Graphics</b>         | Mesa Intel® HD Graphics 5500 (BDW GT2)  |          |                         |
| ₷<br>Color                                 | <b>Disk Capacity</b>    | 240.1 GB                                |          |                         |
| $\oplus$<br><b>Region &amp; Language</b>   |                         |                                         |          |                         |
| <b>Universal Access</b><br>÷               | OS Name                 | Ubuntu 20.04 LTS                        |          |                         |
| $\geq$<br><b>Users</b>                     | OS Type                 | 64-bit                                  |          |                         |
| <b>Default Applications</b><br>$\star$     | <b>GNOME Version</b>    | 3.36.1                                  |          |                         |
| Date & Time<br>0                           | <b>Windowing System</b> | X11                                     |          |                         |
| $+$ About                                  | <b>Software Updates</b> | 5                                       |          |                         |

Fig. 4: Ubuntu System Overview. This is a 64 bit system.

If you have a 32-bit system, download Dash Core x86. If you have a 64-bit system, download Dash Core x64. Once you know which version you need, download the Dash Core TGZ file to your computer from [https://www.dash.org/](https://www.dash.org/downloads) [downloads](https://www.dash.org/downloads) and save it to your Downloads folder.

### **Verifying Dash Core**

This step is optional, but recommended to verify the authenticity of the file you downloaded. This is done by checking its detached signature against the public key published by the Dash Core development team. To download the detached signature, click the Signature button on the wallet download page and save it to the same folder as the downloaded binary.

All releases of Dash are signed using GPG by Alexander Block (codablock) with the key 63A9 6B40 6102 E091, [verifiable here on Keybase.](https://keybase.io/codablock) Open a terminal, import the key and verify the authenticity of your download as follows:

curl https://keybase.io/codablock/pgp\_keys.asc | gpg --**import gpg** --verify dashcore-0.15.0.0-x86\_64-linux-gnu.tar.gz.asc

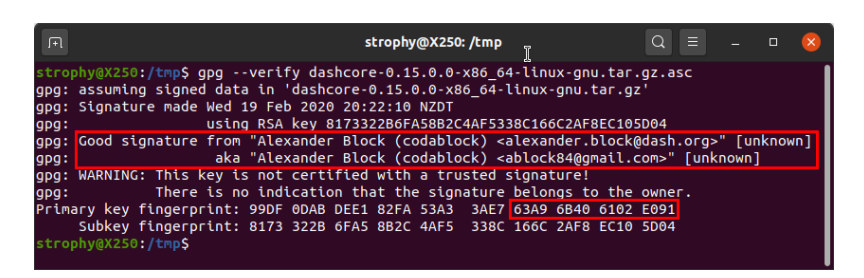

Fig. 5: Downloading the PGP key and verifying the signed binary

If you see the message Good signature from "Alexander Block (codablock) <alexander. block@dash.org>" [unknown] then you have an authentic copy of Dash Core for Linux.

### **Extracting Dash Core**

Dash Core for Linux is distributed as a compressed archive and not an installer. This is because this same archive also contains other files built for running a masternode on a server, for example. In this guide, we will extract the executable file with a graphical user interface (GUI) designed for use by end users as a wallet.

Extract Dash Core as follows:

tar xzf dashcore-0.15.0.0-x86\_64-linux-gnu.tar.gz

This will create a folder named  $d$ ashcore-0.15.0 in the current working directory. We will now install the executable binaries to /usr/local/bin using the install command:

sudo install -m 0755 -o root -q root -t /usr/local/bin dashcore-0.15.0/bin/\*

Start Dash Core from the terminal with the following command:

dash-qt

The first time the program is launched, you will be offered a choice of where you want to store your blockchain and wallet data. Choose a location with enough free space, as the blockchain can reach 30GB+ in size. It is recommended to use the default data folder if possible.

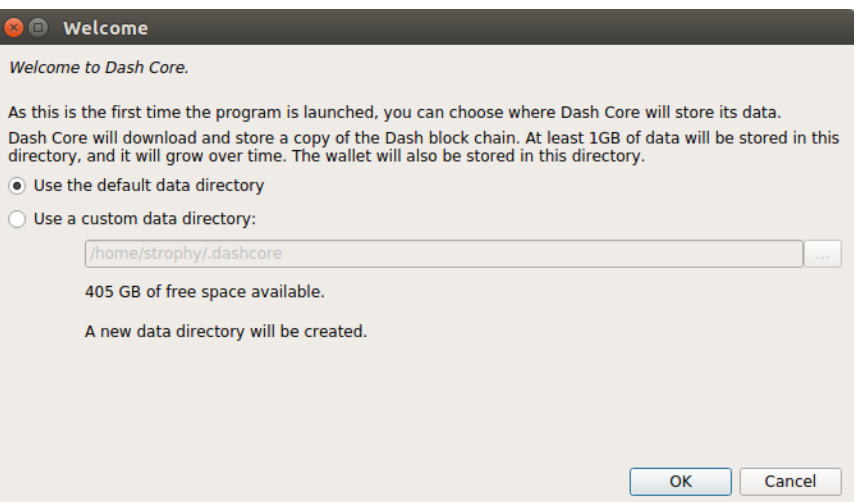

Fig. 6: Choosing the Dash Core data folder

Dash Core will then start up. This will take a little longer than usual the first time you run it, since Dash Core needs to generate cryptographic data to secure your wallet.

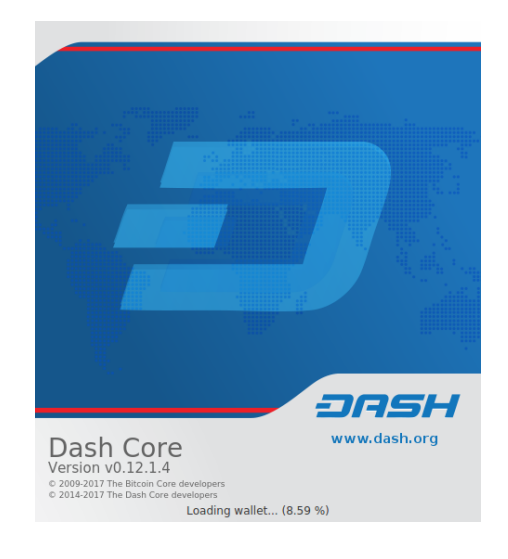

Fig. 7: Starting Dash Core

### **Synchronizing Dash Core to the Dash network**

Once Dash Core is successfully installed and started, you will see the wallet overview screen. You will notice that the wallet is "out of sync", and the status bar at the bottom of the window will show the synchronization progress.

During this process, Dash Core will download a full copy of the Dash blockchain from other nodes to your device. Depending on your internet connection, this may take a long time. If you see the message "No block source available", check your internet connection. When synchronization is complete, you will see a small blue tick in the lower right corner.

You can now begin to use your wallet to send and receive funds.

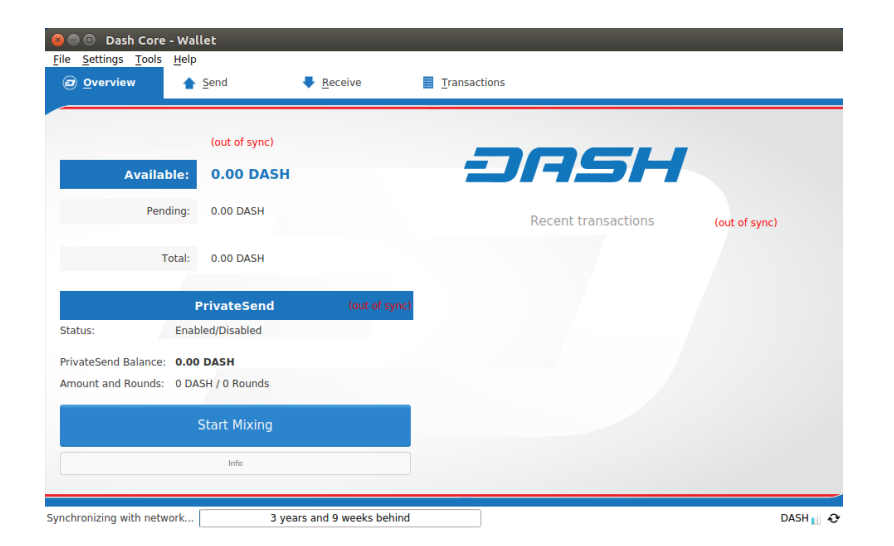

Fig. 8: Dash Core begins synchronizing with the Dash network

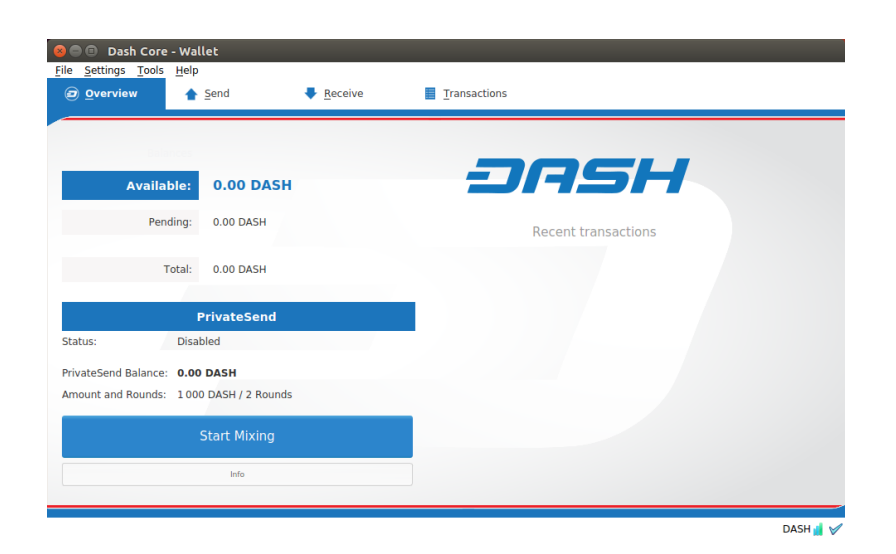

Fig. 9: Dash Core synchronization is complete

### **Encrypting your Dash wallet**

After your wallet has synchronized with the Dash network, it is strongly advised to encrypt the wallet with a password or passphrase to prevent unauthorized access. You should use a strong, new password that you have never used somewhere else. Take note of your password and store it somewhere safe or you will be locked out of your wallet and lose access to your funds.

> O O Dash Core - Wallet Settings <u>T</u>ools <u>H</u>elp<br><mark>•</mark> Encrypt Wallet...  $\bullet$  Receive Transactions  $\triangleright$ Change Passphrase. Options. 21 ELS 21 Available **0.00 DASH** Pending: 0.00 DASH **Recent transactions** Total: 0.00 DASH **PrivateSend** Disable PrivateSend Balance: 0.00 DASH Amount and Rounds: 1000 DASH / 2 Round: **Start Mixing** Encrypt the private keys that belong to your wallet **DASH JA**

To encrypt your wallet, click Settings > Encrypt wallet.

Fig. 10: Encrypting the Dash wallet with a password

You will be asked to enter and verify a password.

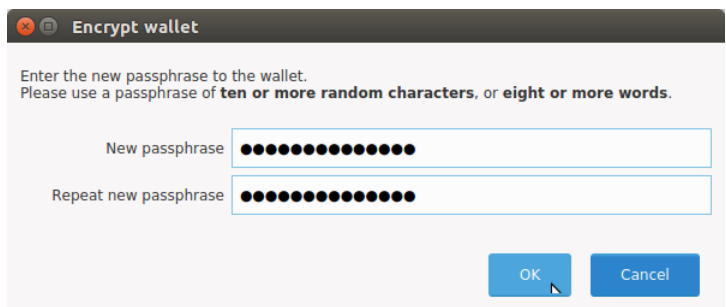

### Fig. 11: Entering a password

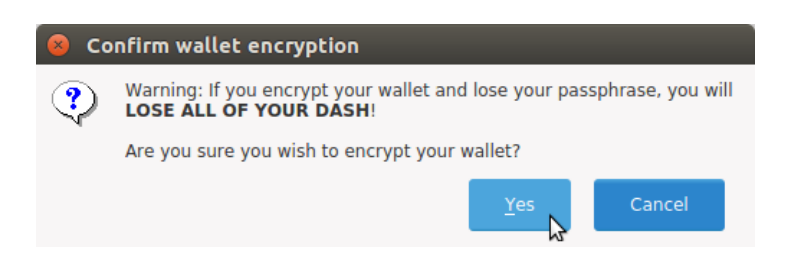

Fig. 12: Confirm you want to encrypt your wallet

When the encryption process is complete, you will see a warning that past backups of your wallet will no longer be usable, and be asked to shut down Dash Core. When you restart Dash Core, you will see a small blue lock in the lower right corner.

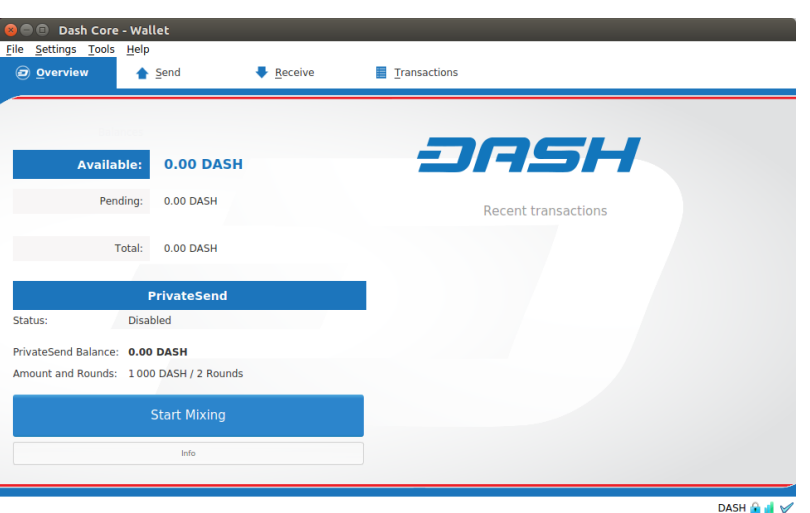

Fig. 13: Fully encrypted and synchronized Dash Core wallet

### **Using the Ubuntu Repository to install Dash Core**

Ubuntu allows you to add third-party repositories to install and update software using the apt command line utility. Dash Core team maintains such a repository, although the software version included here may be older than what is available on the website. To install Dash Core from the repository, open the Terminal and enter the following commands:

```
sudo add-apt-repository ppa:dash.org/dash
sudo apt update
sudo apt install dashd dash-qt
```
### **macOS Installation Guide**

This guide describes how to download, install and encrypt the Dash Core wallet for macOS. The guide is written for macOS Sierra, but the steps should be similar for other versions.

#### **Downloading the Dash Core wallet**

Visit <https://www.dash.org/downloads> to download the latest Dash Core wallet. In most cases, the website will properly detect which version you need. Click Download Installer to download the installer directly.

If detection does not work, you will need to manually choose your operating system. Go to [https://www.dash.org/](https://www.dash.org/downloads) [downloads](https://www.dash.org/downloads) and select the macOS tab, then click Download Installer. Save the file you downloaded to your Downloads folder.

#### **Verifying Dash Core**

This step is optional, but recommended to verify the authenticity of the file you downloaded. This is done by checking its detached signature against the public key published by the Dash Core development team. To download the detached

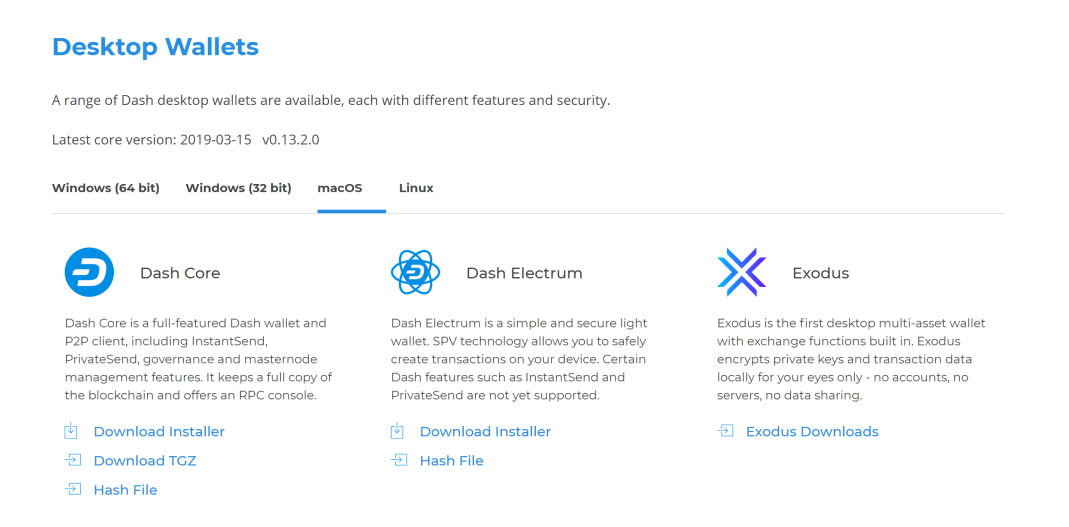

Fig. 14: The website properly detects the wallet appropriate for your system

signature, click the **Installer Signature** button on the wallet download page and save it to the same folder as the downloaded binary.

All releases of Dash are signed using GPG by Alexander Block (codablock) with the key 63A9 6B40 6102 E091, [verifiable here on Keybase.](https://keybase.io/codablock) Open a terminal, import the key and verify the authenticity of your download as follows:

curl https://keybase.io/codablock/pgp\_keys.asc | gpg --**import gpg** --verify dashcore-0.15.0.0-x86\_64-linux-gnu.tar.gz.asc strophy@X250:/tmp Strophy@X250:/tmp  $Q \equiv -0$  X<br>
https://tmpS gpg --verify dashcore-0.15.0.0-x86\_64-linux-gnu.tar.gz.asc<br>
: assuming signed data in 'dashcore-0.15.0.0-x86\_64-linux-gnu.tar.gz'<br>
: Signature made used 19 Feb 20 strophy@X250: /tmp  $Q \equiv$ pap gpg pqp

Fig. 15: Downloading the PGP key and verifying the signed binary

If you see the message Good signature from "Alexander Block (codablock) <alexander. block@dash.org>" [unknown] then you have an authentic copy of Dash Core for macOS.

### **Installing Dash Core**

Open Finder and browse to your Downloads folder. Then double-click on the .dmg file you downloaded to decompress it. A window appears showing the contents of the file.

Drag the Dash Core application file into your Applications folder to install Dash Core.

#### **Running Dash Core for the first time**

To run Dash Core for the first time, either open Launchpad or browse to your Applications folder in Finder. Doubleclick Dash Core or Dash-Qt to start the application. You may see a warning about opening an app from an unidentified

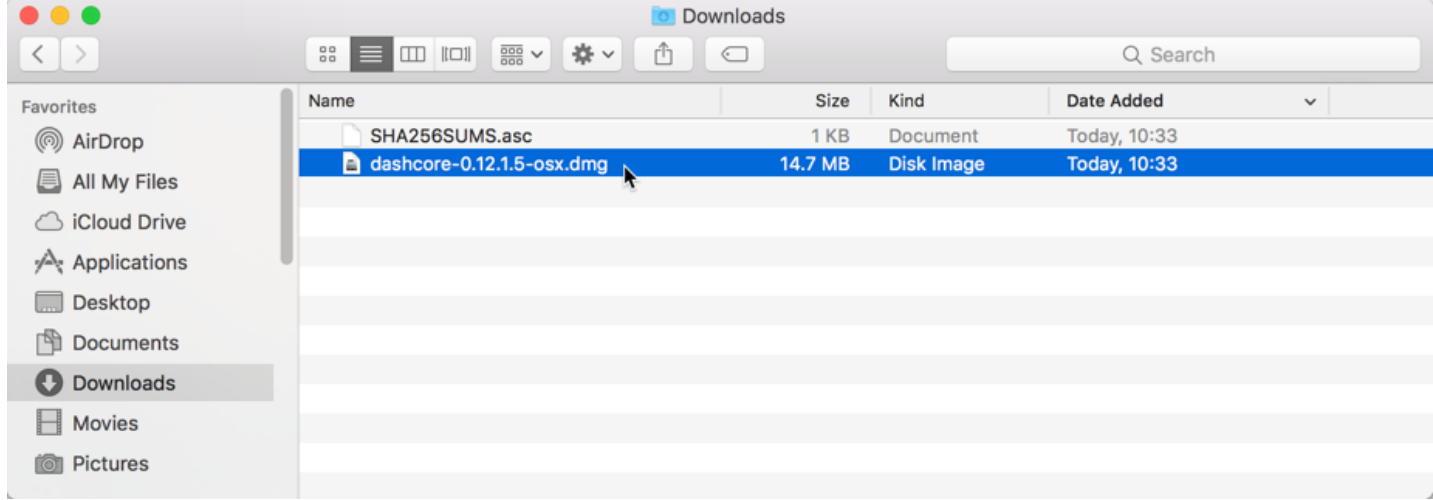

# Fig. 16: Opening the Dash Core .dmg file

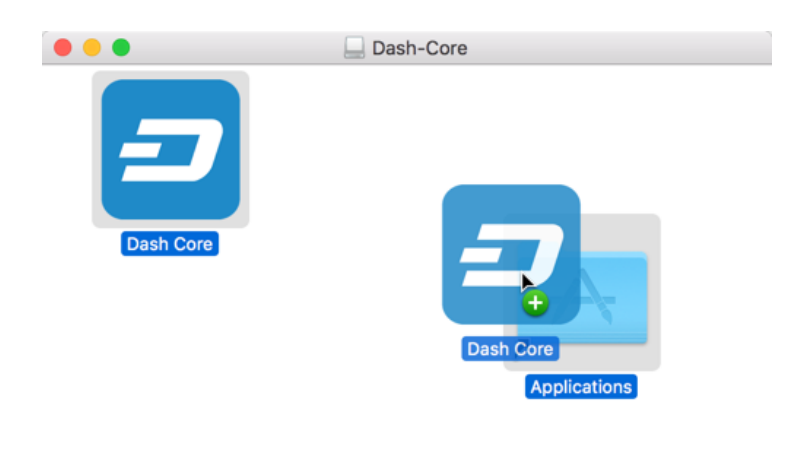

Fig. 17: Installing Dash Core

developer. To resolve this problem, simply Control-click the app icon and choose **Open** from the shortcut menu, then click Open again in the dialog box. The app is saved as an exception to your security settings, and you can open it in the future by double-clicking it just as you can any registered app.

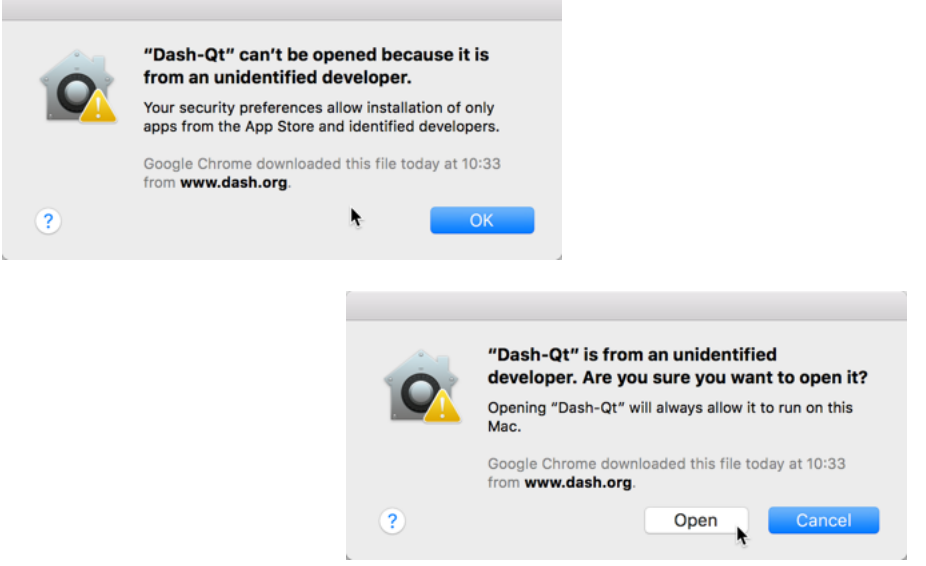

Fig. 18: Unblocking macOS from running Dash Core

The first time the program is launched, you will be offered a choice of where you want to store your blockchain and wallet data. Choose a location with enough free space, as the blockchain can reach 30GB+ in size. It is recommended to use the default data folder if possible.

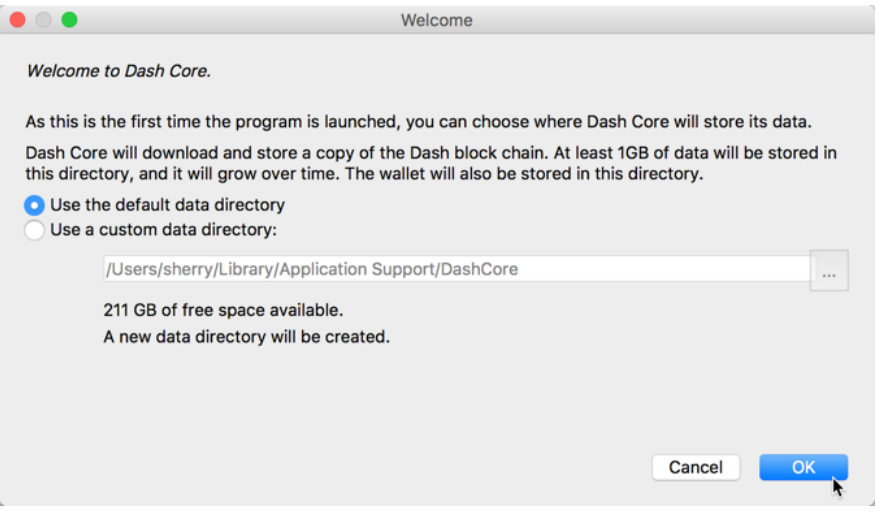

Fig. 19: Choosing the Dash Core data folder

Dash Core will then start up. This will take a little longer than usual the first time you run it, since Dash Core needs to generate cryptographic data to secure your wallet.

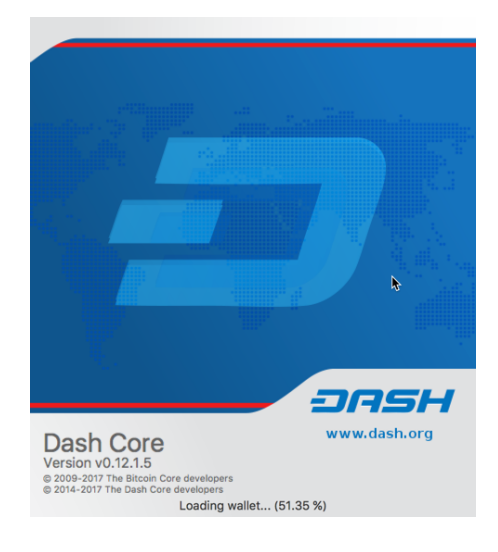

Fig. 20: Starting Dash Core

### **Synchronizing Dash Core to the Dash network**

Once Dash Core is successfully installed and started, you will see the wallet overview screen. You will notice that the wallet is "out of sync", and the status bar at the bottom of the window will show the synchronization progress.

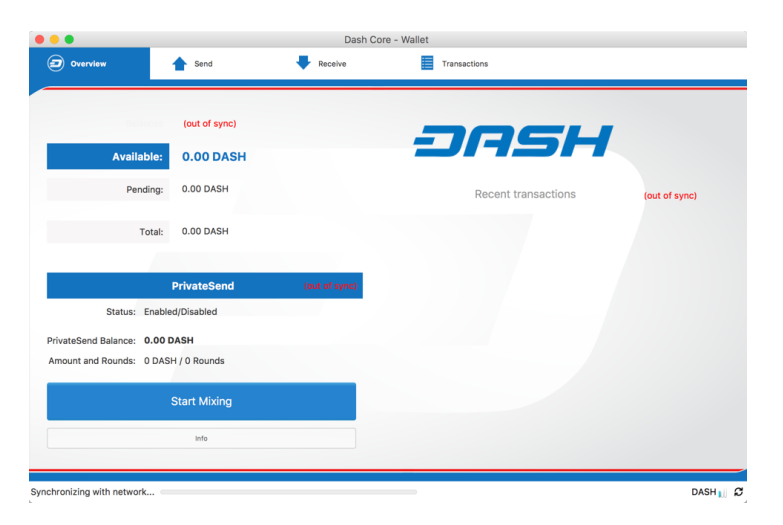

Fig. 21: Dash Core begins synchronizing with the Dash network

During this process, Dash Core will download a full copy of the Dash blockchain from other nodes to your device. Depending on your internet connection, this may take a long time. If you see the message "No block source available", check your internet connection. When synchronization is complete, you will see a small blue tick in the lower right corner.

You can now begin to use your wallet to send and receive funds.

### **Encrypting your Dash wallet**

After your wallet has synchronized with the Dash network, it is strongly advised to encrypt the wallet with a password or passphrase to prevent unauthorized access. You should use a strong, new password that you have never used
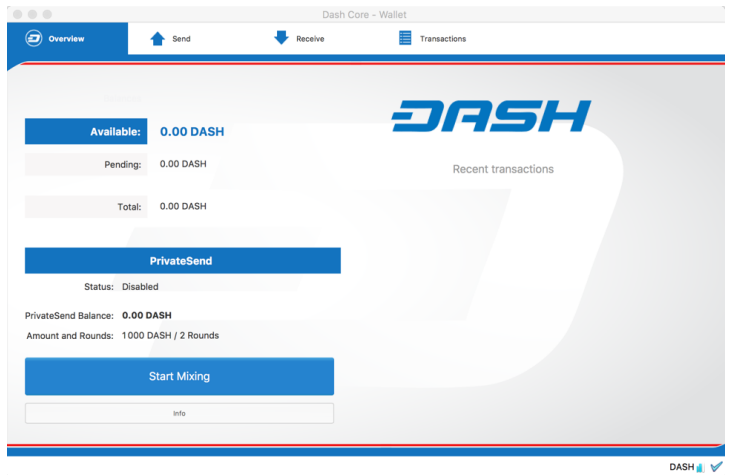

Fig. 22: Dash Core synchronization is complete

somewhere else. Take note of your password and store it somewhere safe or you will be locked out of your wallet and lose access to your funds.

To encrypt your wallet, click Settings > Encrypt Wallet.

| Dash Core File Settings Tools Help<br>Encrypt Wallet<br>Change Passphrase                                                                              | 3 5 6 1 45% B H Tue Sep 19 20:28 Sherry Inverse Q 三<br>Dash Core - Wallet |
|----------------------------------------------------------------------------------------------------|---------------------------------------------------------------------------|
| 0.00 DASH<br>Available:<br>0.00 DASH<br>Pending:<br>0.00 DASH<br>Total:                                                                                | <b>JASH</b><br>Recent transactions                                        |
| <b>PrivateSend</b><br>Status: Disabled<br>PrivateSend Balance: 0.00 DASH<br>Amount and Rounds: 1000 DASH / 2 Rounds<br><b>Start Mbdng</b><br><b>MS</b> |                                                                           |
|                                                                                                    |                                                                           |
| Send coins to a Dash address                                                                                                    | DASH J                                                                    |

Fig. 23: Encrypting the Dash wallet with a password

You will be asked to enter and verify a password.

When the encryption process is complete, you will see a warning that past backups of your wallet will no longer be usable, and be asked to shut down Dash Core. When you restart Dash Core, you will see a small blue lock in the lower right corner.

You can now begin to use your wallet to safely send and receive funds.

## **Windows Installation Guide**

This guide describes how to download, install and encrypt the Dash Core wallet for Windows. The guide is written for Windows 10, but the steps should be similar for Windows XP, Vista, 7 and 8.

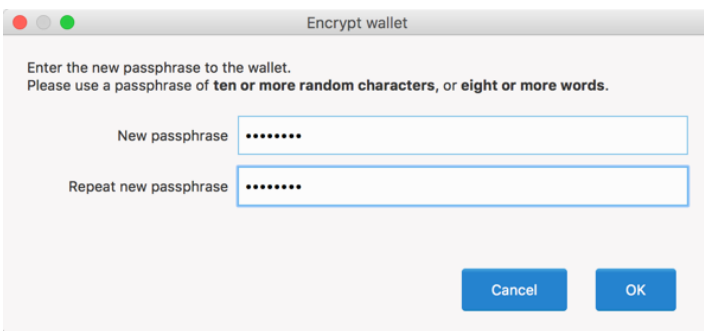

Fig. 24: Enter a password

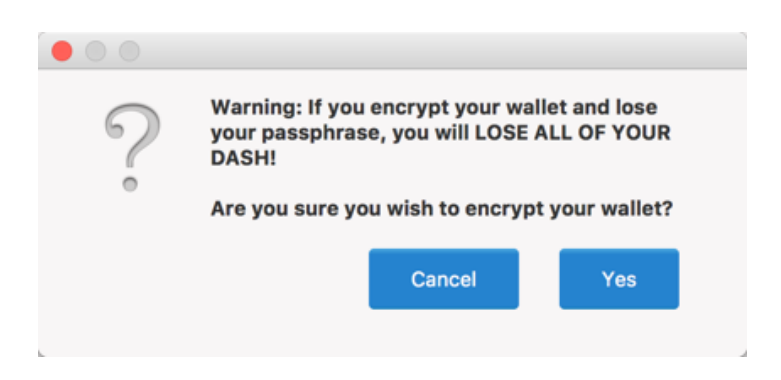

Fig. 25: Confirm you want to encrypt your wallet

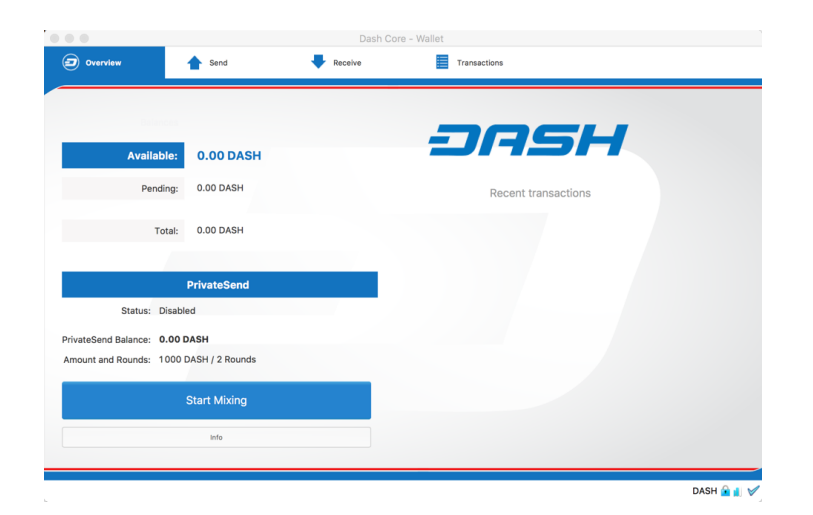

Fig. 26: Fully encrypted and synchronized Dash Core wallet

#### **Downloading the Dash Core wallet**

Visit <https://www.dash.org/downloads> to download the latest Dash Core wallet. In most cases, the website will properly detect which version you need. Click Download Installer to download the installer directly.

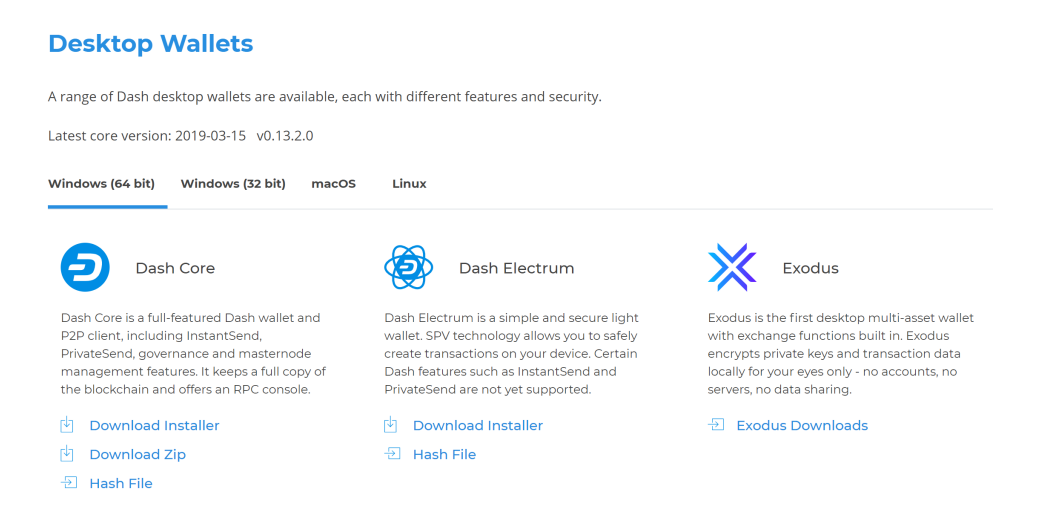

Fig. 27: The website properly detects the wallet appropriate for your system

If detection does not work, you will need to manually choose your operating system and whether you need a 32 or 64 bit version. If you are unsure whether your version of Windows is 32 or 64 bit, you can check in Windows 10 under Start > Settings > System > About. For details on how to check this in other versions of Windows, see [here.](https://www.lifewire.com/am-i-running-a-32-bit-or-64-bit-version-of-windows-2624475)

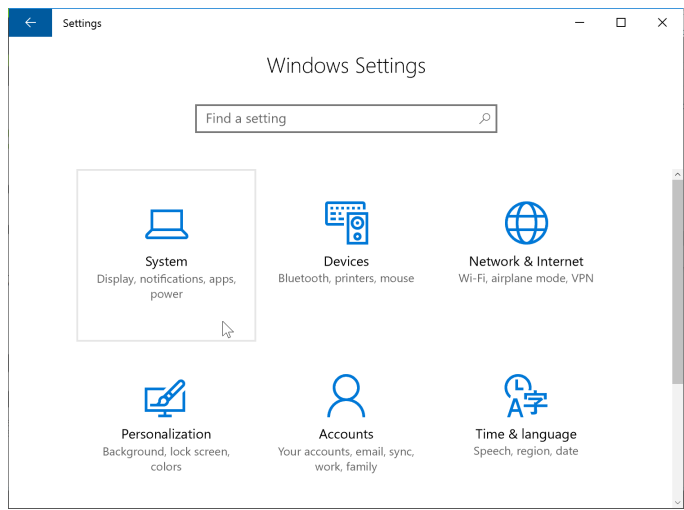

Fig. 28: In Windows Settings, click System

Once you know which version you need, download the Dash Core Installer to your computer from [https://www.dash.](https://www.dash.org/downloads) [org/downloads](https://www.dash.org/downloads) and save the file you downloaded to your Downloads folder.

### **Verifying Dash Core**

This step is optional, but recommended to verify the authenticity of the file you downloaded. This is done by checking its detached signature against the public key published by the Dash Core development team. To download the detached

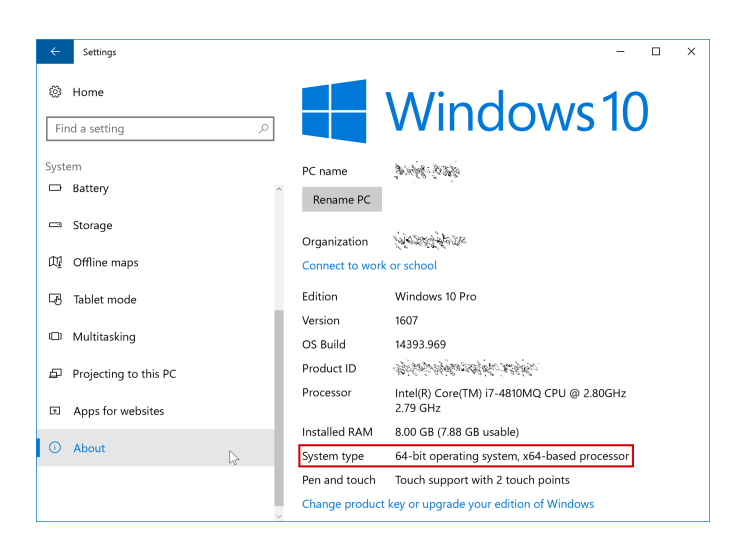

Fig. 29: Under the System section, click About to view the System type. This is a 64 bit system.

signature, click the **Installer Signature** button on the wallet download page and save it to the same folder as the downloaded binary.

All releases of Dash are signed using GPG by Alexander Block (codablock) with the key 63A9 6B40 6102 E091, [verifiable here on Keybase.](https://keybase.io/codablock) Install [Gpg4win](https://gpg4win.org/) if it is not already available on your computer. Once it is installed, open the Kleopatra certificate manager and click Lookup on Server. Type codablock in the Find field and click Search. Verify the Key-ID matches the ID above, then click Import.

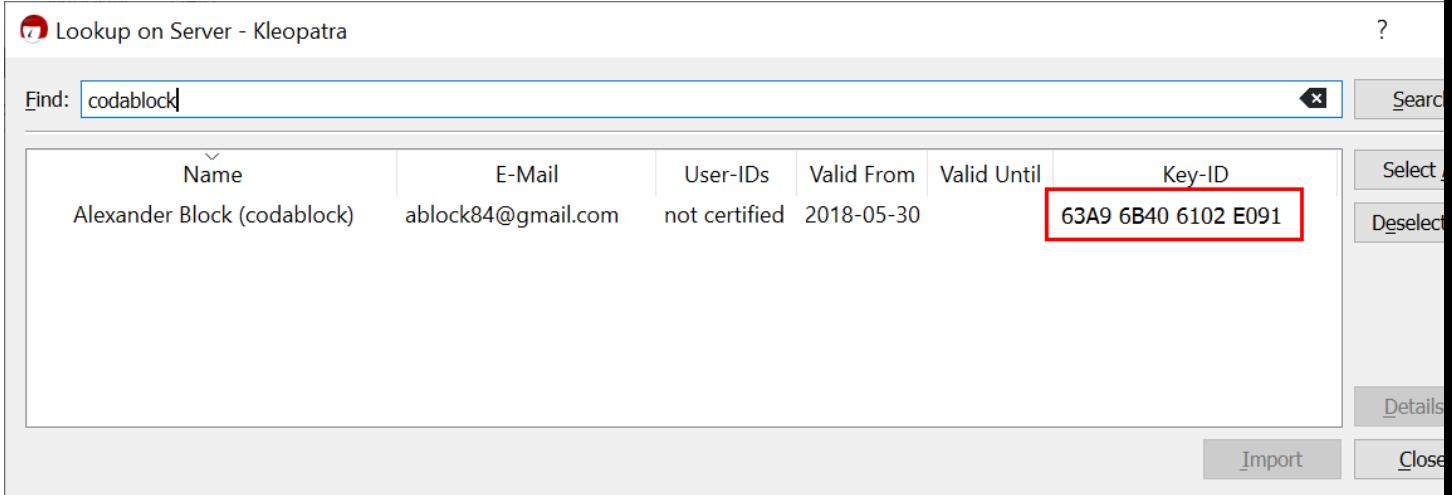

### Fig. 30: Importing codablock's GPG public key

Skip any requests to certify the certificate with your own key. Next, click Decrypt/Verify... and select the detached signature file named dashcore-0.15.0.0-win64-setup.exe.asc in the same folder as the downloaded installer.

If you see the first line of the message reads Verified dashcore-0.15.0.0-win64-setup.exe with dashcore-0.15.0.0-win64-setup.exe.asc then you have an authentic copy of Dash Core for Windows.

| Select One or More Files to Decrypt and/or Verify<br>$\times$                                    |                                                  |                  |                 |              |  |  |  |
|--------------------------------------------------------------------------------------------------|--------------------------------------------------|------------------|-----------------|--------------|--|--|--|
| > This PC > Desktop > Dash<br>U<br>$\leftarrow$<br>$\rightarrow$<br>$\checkmark$<br>$\checkmark$ |                                                  |                  |                 | Search Dash  |  |  |  |
| Organize *<br>New folder                                                                         |                                                  |                  |                 | EE -<br>- 2  |  |  |  |
| <b>Duick access</b>                                                                              | $\widehat{\phantom{a}}$<br>Name                  | Date modified    | Type            | <b>Size</b>  |  |  |  |
|                                                                                                  | a dashcore-0.15.0.0-win64-setup.exe              | 2020-06-18 19:35 | Application     | 16,819 KB    |  |  |  |
| <b>ConeDrive</b>                                                                                 | dashcore-0.15.0.0-win64-setup.exe.asc            | 2020-06-18 19:36 | <b>ASC File</b> | 1 KB         |  |  |  |
| This PC                                                                                          | gpg4win-3.1.11.exe                               | 2020-06-18 19:50 | Application     | 28,295 KB    |  |  |  |
| e S<br>Network                                                                                   |                                                  |                  |                 |              |  |  |  |
|                                                                                                  | File name: dashcore-0.15.0.0-win64-setup.exe.asc | $\checkmark$     | All Files (*)   | $\checkmark$ |  |  |  |
|                                                                                                  |                                                  |                  |                 | Cancel       |  |  |  |

Fig. 31: Selecting the signature file for verification

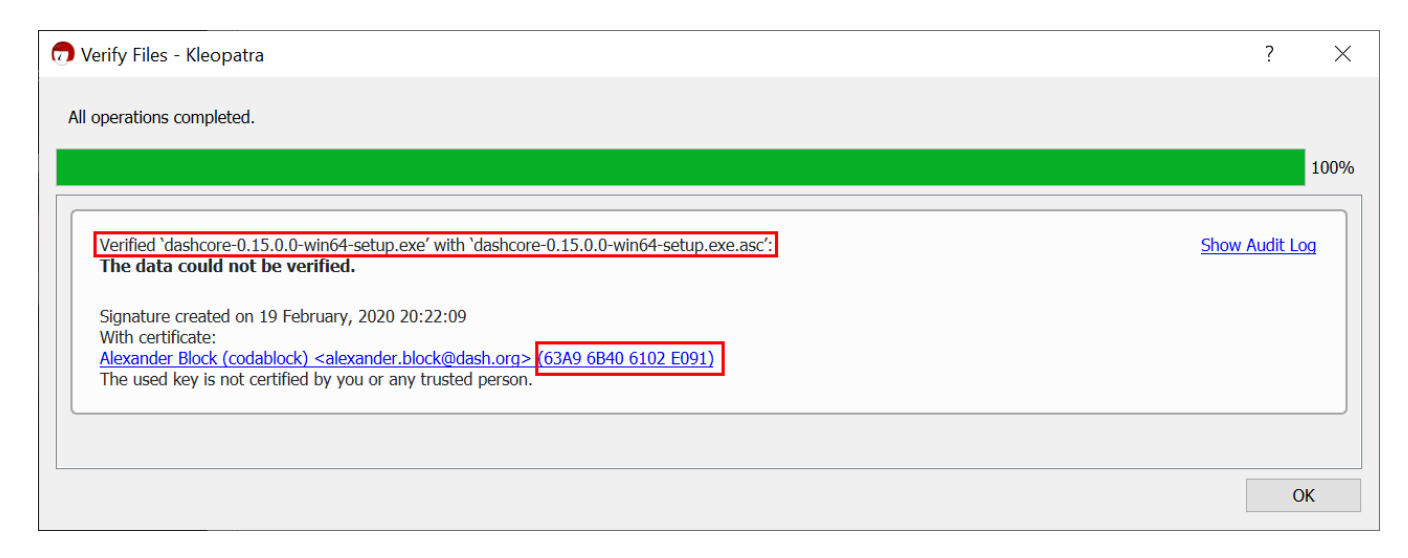

Fig. 32: The binary installer has been verified

### **Running the Dash Core installer**

Double-click the file to start installing Dash Core.

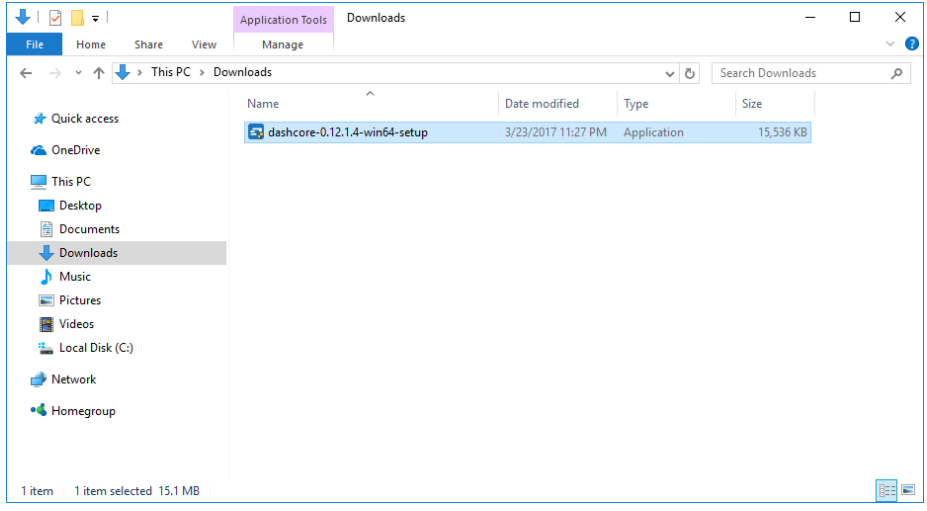

Fig. 33: The Dash Core installer in the Downloads folder

At this point, you may see a warning from Windows SmartScreen that the app is unrecognized. You can safely skip past this warning by clicking More info, then Run anyway.

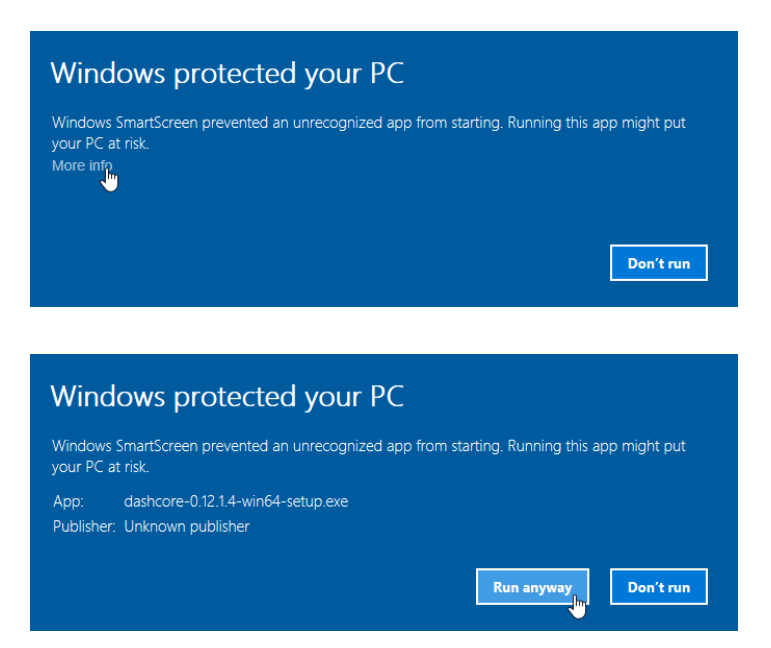

Fig. 34: Bypassing Windows SmartScreen to run the app. This warning is known as a "false positive".

The installer will then guide you through the installation process.

Click through the following screens. All settings can be left at their default values unless you have a specific reason to change something.

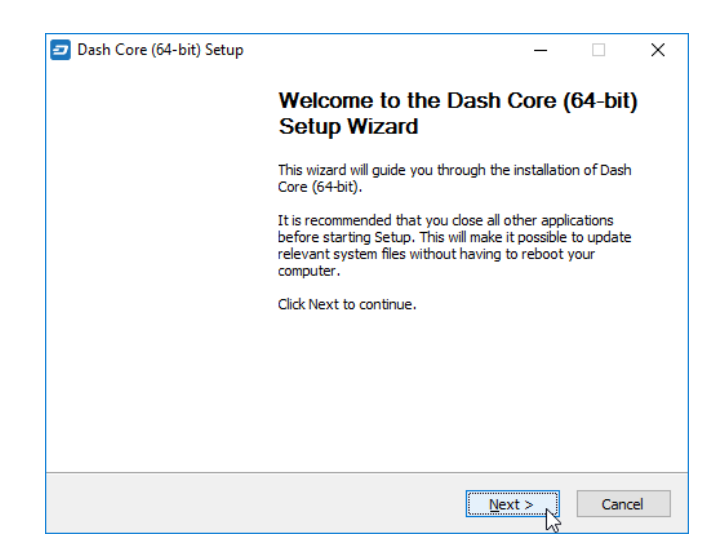

Fig. 35: The Dash Core installer welcome screen

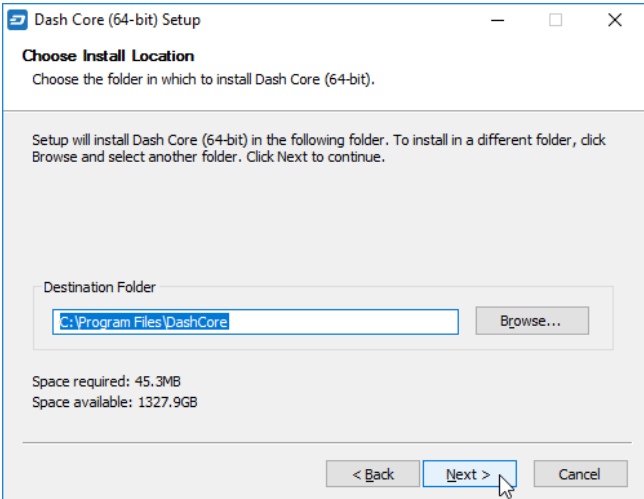

Fig. 36: Select the installation location

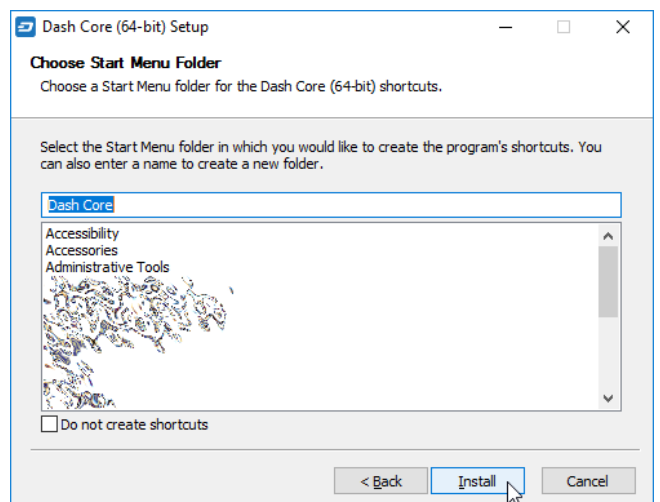

Fig. 37: Select the Start menu folder

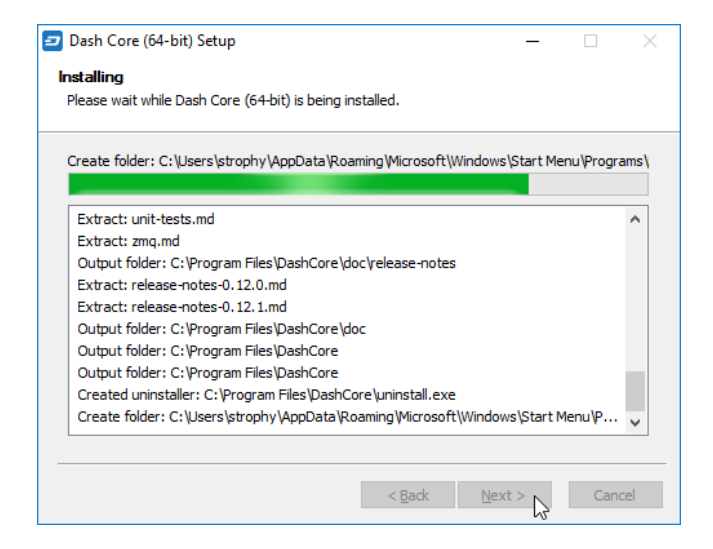

Fig. 38: Dash Core is being installed

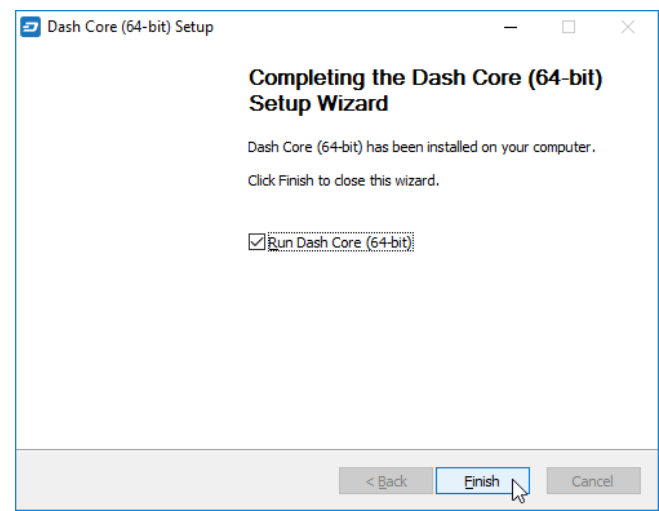

Fig. 39: Installation is complete

## **Running Dash Core for the first time**

Once installation is complete, Dash Core will start up immediately. If it does not, click Start > Dash Core > Dash Core to start the application. The first time the program is launched, you will be offered a choice of where you want to store your blockchain and wallet data. Choose a location with enough free space, as the blockchain can reach 30GB+ in size. It is recommended to use the default data folder if possible.

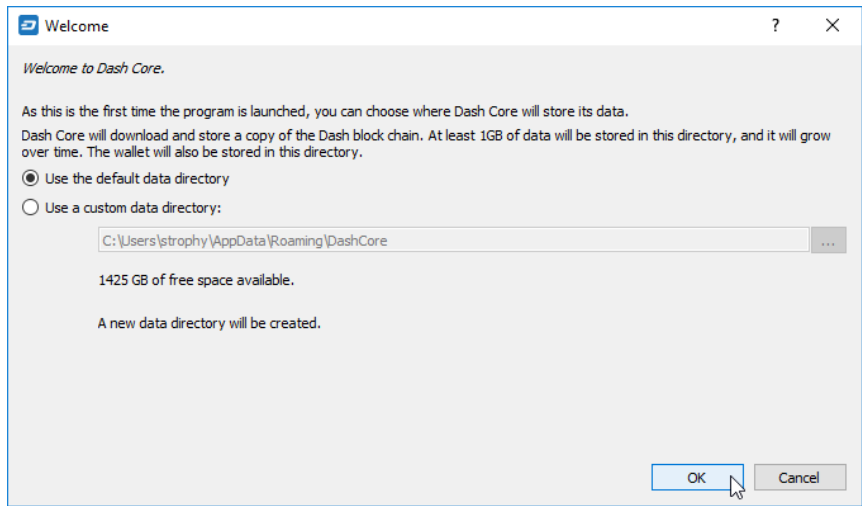

Fig. 40: Choosing the Dash Core data folder

Dash Core will then start up. This will take a little longer than usual the first time you run it, since Dash Core needs to generate cryptographic data to secure your wallet.

### **Synchronizing Dash Core to the Dash network**

Once Dash Core is successfully installed and started, you will see the wallet overview screen. You will notice that the wallet is "out of sync", and the status bar at the bottom of the window will show the synchronization progress.

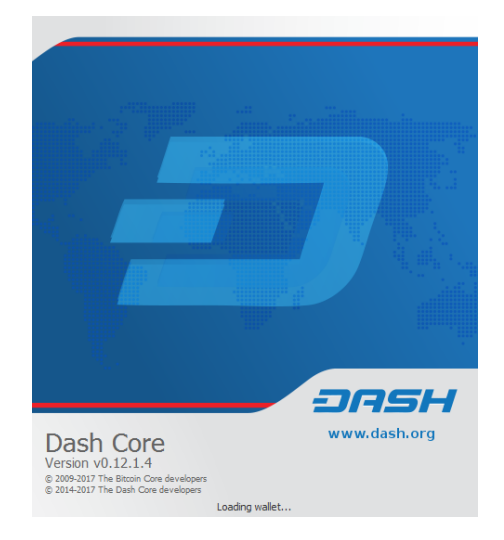

Fig. 41: Starting Dash Core

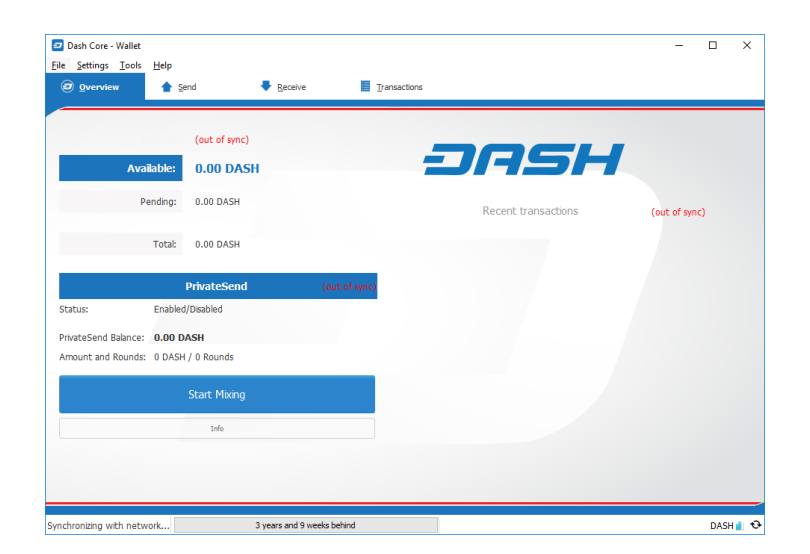

Fig. 42: Dash Core begins synchronizing with the Dash network

During this process, Dash Core will download a full copy of the Dash blockchain from other nodes to your device. Depending on your internet connection, this may take a long time. If you see the message "No block source available", check your internet connection. When synchronization is complete, you will see a small blue tick in the lower right corner.

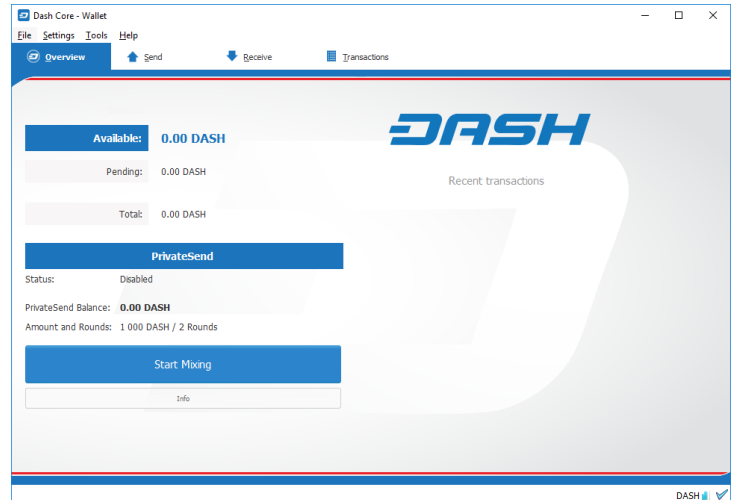

Fig. 43: Dash Core synchronization is complete

You can now begin to use your wallet to send and receive funds.

#### **Encrypting your Dash wallet**

After your wallet has synchronized with the Dash network, it is strongly advised to encrypt the wallet with a password or passphrase to prevent unauthorized access. You should use a strong, new password that you have never used somewhere else. Take note of your password and store it somewhere safe or you will be locked out of your wallet and lose access to your funds.

To encrypt your wallet, click Settings > Encrypt Wallet.

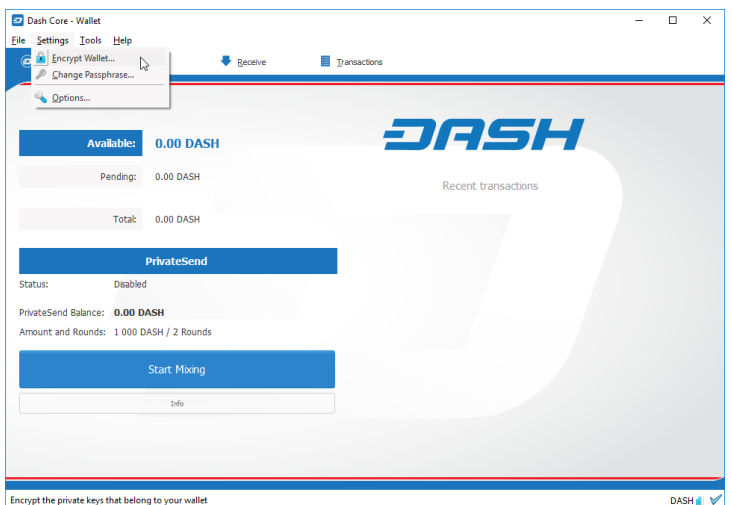

Fig. 44: Encrypting the Dash wallet with a password

You will be asked to enter and verify a password.

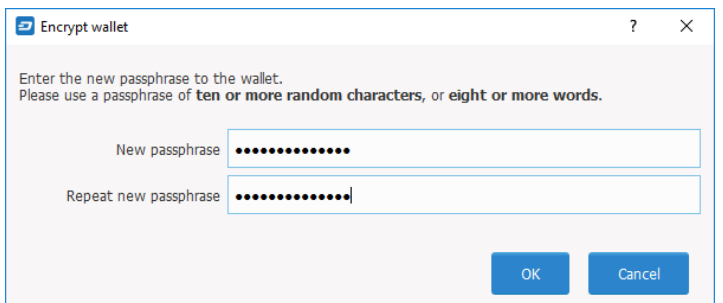

Fig. 45: Enter a password

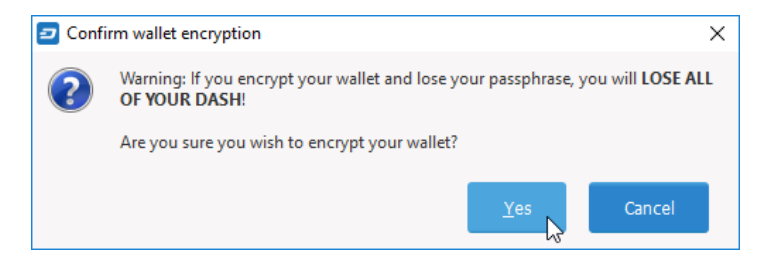

Fig. 46: Confirm you want to encrypt your wallet

When the encryption process is complete, you will see a warning that past backups of your wallet will no longer be usable, and be asked to shut down Dash Core. When you restart Dash Core, you will see a small blue lock in the lower right corner.

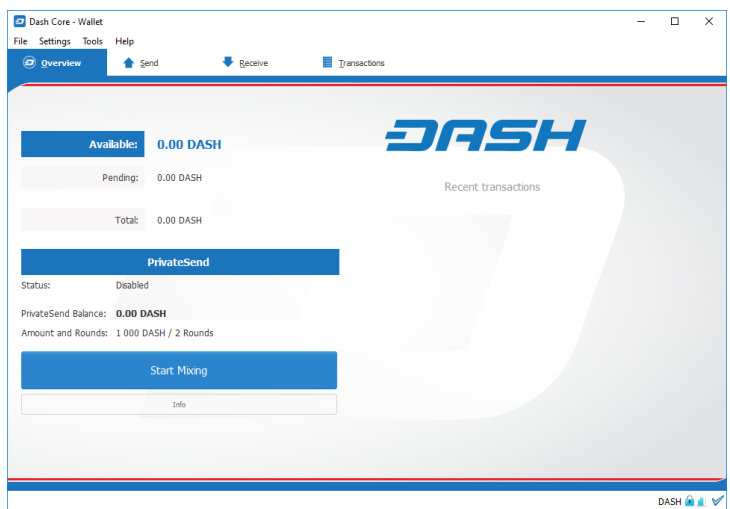

Fig. 47: Fully encrypted and synchronized Dash Core wallet

You can now begin to use your wallet to safely send and receive funds.

### **Interface**

The Dash Core Wallet is an application that runs on your computer and allows you to make transactions on the Dash network. Most transactions are for sending or receiving Dash, but it is also possible to create signed messages or control a masternode, for example. The Dash Core Wallet interface is described in detail in the following sections.

## **The Main Window**

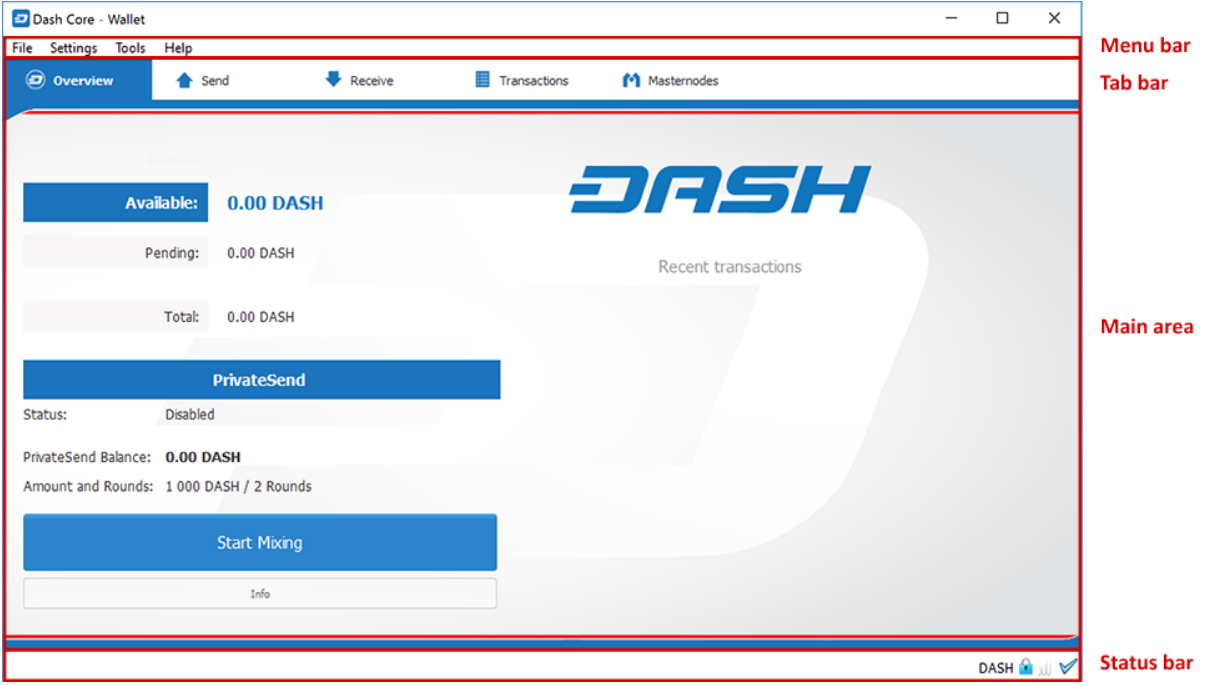

Fig. 48: The Dash Core Wallet

The Dash Core window is broken up into several areas:

- The menu bar
- The tab bar
- The main area
- The status bar

## **The Menu Bar**

The menu bar provides access to all functions of Dash Core. There are four menus available:

File The File menu is used to manage your wallet, messages and addresses.

Settings The Settings menu provides access to wallet encryption options and general software settings.

Tools The Tools menu provides information on the network, allows you modify masternode configuration files and other advanced functions.

Help The Help menu links to documentation, guides and legal statements relating to Dash Core.

## **The Tab Bar**

The tab bar is used to quickly switch between the main areas of the Dash Core. The content in the main area of Dash Core changes depending on which tab you have selected. The following tabs are available:

### **The Overview tab**

The overview tab offers quick access to your balance and most recent transactions, as well as the PrivateSend feature and options for coin mixing.

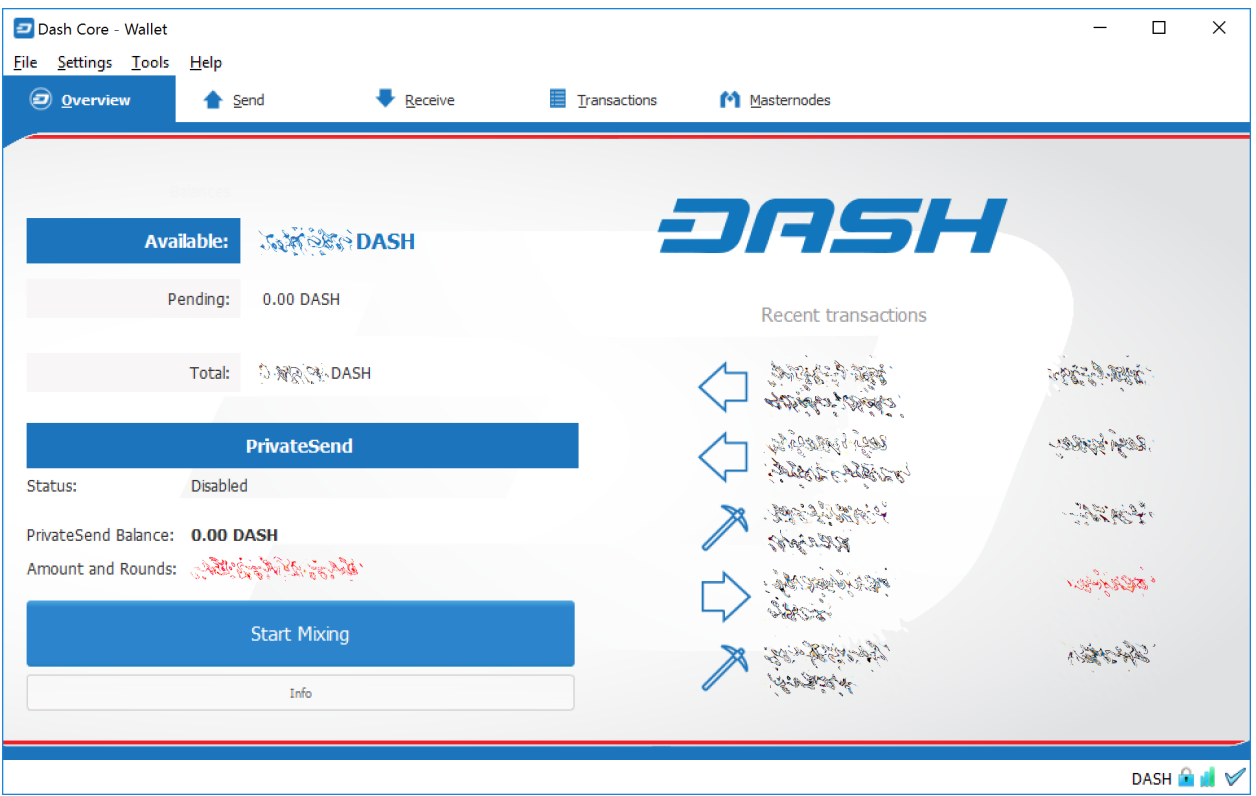

Fig. 49: The Dash Core Overview tab

The left part of the main area is divided into two areas. The upper area shows your balances:

Available This shows your current liquid balance. This is the amount of Dash you can spend now.

Pending This shows funds waiting for a transaction to complete.

Immature This shows funds from masternode or mining payments which have not yet reached the required number of confirmations.

Total This is simply your available and pending funds added together.

The lower area shows the status of PrivateSend and allows you to mix your funds using the Dash Masternode Network.

The right part of the screen shows your recent transactions. These are identified by icons as follows:

**Incoming transaction Mining or masternode** 

payment

### **Outgoing transaction**

- Recent incoming transactions appear black, prefixed by a + sign
- Recent outgoing transactions appear red, prefixed by a sign

• Incoming mining or masternode payments also appear black

For more details on your transaction history, see the Transactions tab.

### **The Send Tab**

The Send tab allows you to send funds to another address on the Dash network. It contains fields to enter the recipient's address, a label for the address, and the amount of Dash you wish to send. Options related to the transaction fee, InstantSend and PrivateSend are also available. A quick view of your total balance is also available in the lower right corner.

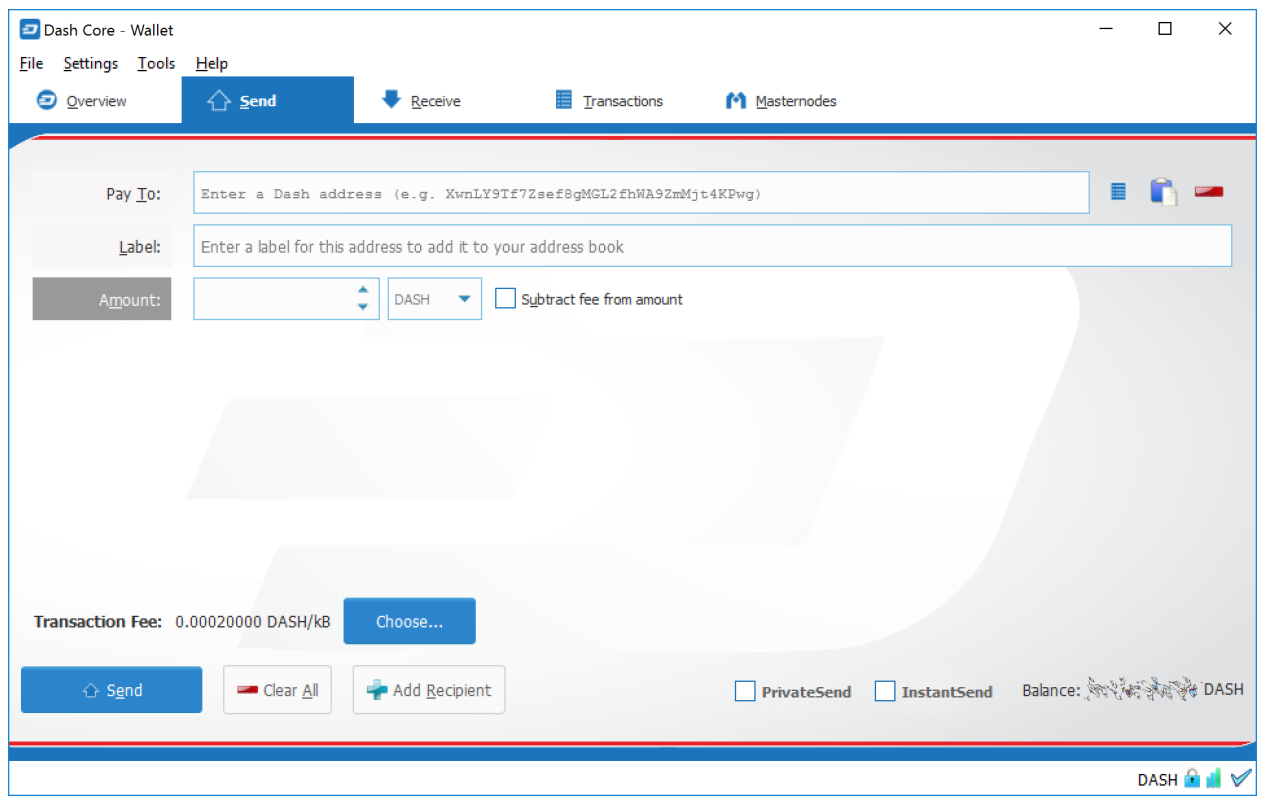

Fig. 50: The Send tab

## **The Receive Tab**

The Receive tab allows you to create addresses to receive Dash. You can create a request for a specific amount of Dash or include a specific message, and send it to another user as a link or QR code.

## **The Transactions Tab**

The transactions tab shows the entire transaction history for all addresses associated with your wallet. This appears as a table showing the time, type, label and amount of Dash for each transaction. You can also export the transaction history as a CSV file by clicking the Export button in the bottom right corner of the window.

The icons in the leftmost column indicate the status of the transaction. A tick indicates that the recommended number of confirmations has been passed, while a clock indicates that the transaction has yet to reach six confirmations.

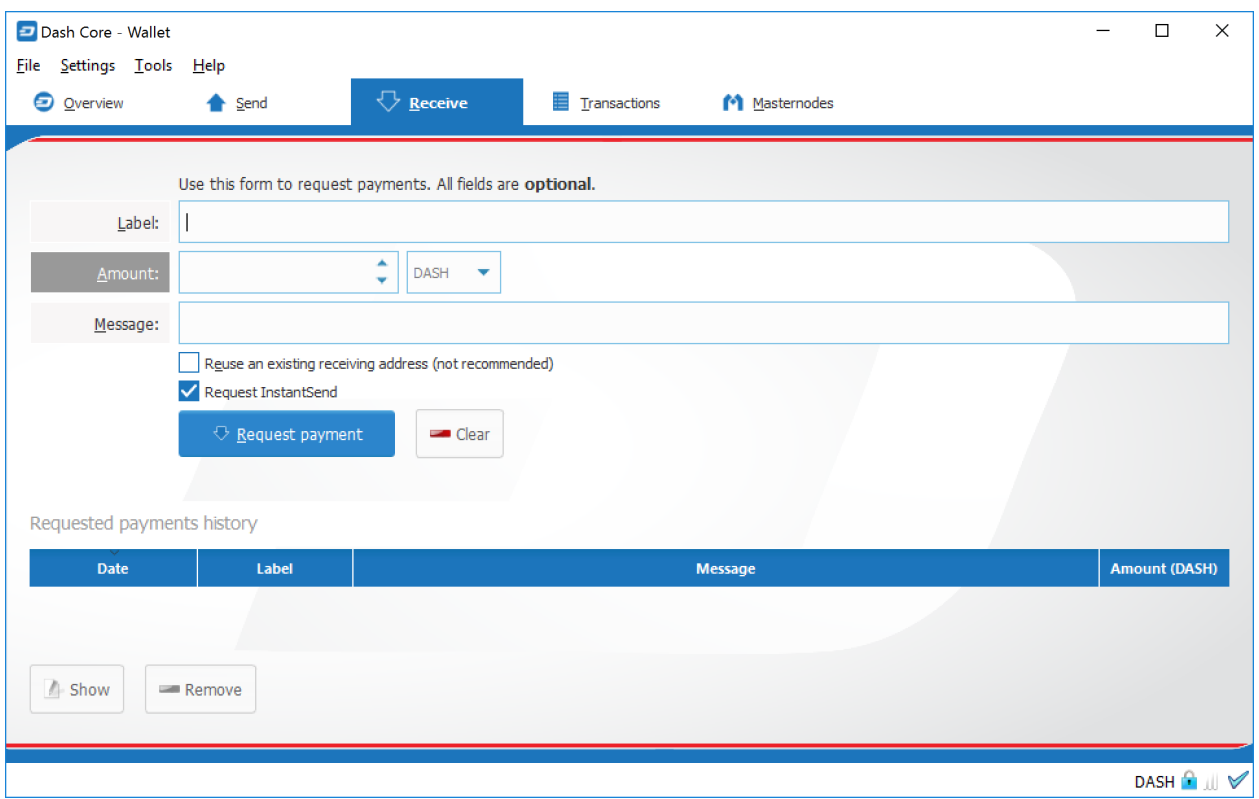

## Fig. 51: The Receive tab

| <b>D</b> Overview                                                                                                    | Receive<br>← Send    | <b>E</b> Iransactions<br>Masternodes                                                                                                    |                      |
|----------------------------------------------------------------------------------------------------|----------------------|----------------------------------------------------------------------------------------------------|----------------------|
| All<br>▼                                                                                                    | All                  | Enter address or label to search<br>▼                                                                                                    | Min amount           |
| <b>Date</b>                                                                                                    | <b>Type</b>          | <b>Address / Label</b>                                                                                                    | <b>Amount (DASH)</b> |
| Kooks Kobk                                                                                                    | <b>Received with</b> | open free of the play. $\Box$                                                                                                    | <b>Les Robert</b>    |
| $\label{eq:2.1} \frac{1}{\sqrt{2}}\sum_{i=1}^{n} \frac{1}{\sqrt{2}}\sum_{i=1}^{n} \frac{1}{\sqrt{2}}\sum_{i=1}^{n} \frac{1}{\sqrt{2}}\sum_{i=1}^{n} \frac{1}{\sqrt{2}}\sum_{i=1}^{n} \frac{1}{\sqrt{2}}\sum_{i=1}^{n} \frac{1}{\sqrt{2}}\sum_{i=1}^{n} \frac{1}{\sqrt{2}}\sum_{i=1}^{n} \frac{1}{\sqrt{2}}\sum_{i=1}^{n} \frac{1}{\sqrt{2}}\sum_{i=1}^{n} \frac{1}{\sqrt{2}}\$ | <b>Received with</b> | SOLO STORE AND ST                                                                                                    | 22.39872             |
| <b>By Post Policy Pro</b>                                                                                                    | Mined                | $\mathcal{N} = \mathcal{N} \mathcal{N} \mathcal$ | <b>Reported</b>      |
| فلأتباطئ والمنافخ لمكا                                                                                                    | Sent to              | ○ にんかい                                                                                                    | <b>Replaced</b>      |
| 「神社 東京 なか                                                                                                    | Mined                | 一部の意味                                                                                                    | Part of the          |
| Response in princi                                                                                                    | Sent to              | 一覧学                                                                                                    | <b>COMPA</b>         |
| रहे लेखक (इंग्लैंड)                                                                                                    | Mined                | <b>BONNELL</b>                                                                                                    | في الموالي المريد في |
| $\mathcal{R}^{1/2} \cong \mathbb{R}^{2} \times \mathbb{R}^{2} \times \mathbb{R}^{2}$                                                                                                    | Mined                | 不安経行く                                                                                                    | 188.22               |
| <b>SOLUTION SECTION</b>                                                                                                    | Sent to              | $\Rightarrow$ $\otimes$ $\otimes$                                                                                                    | Daniel Sta           |
| 2010年10月                                                                                                    | Sent to              | ○ 全質学                                                                                                    | <b>Grande</b>        |
| 2000 1000                                                                                                    | Sent to              | (影響の                                                                                                    | <b>PERMIT -</b>      |
|                                                                                                    |                      | <b>Selected amount:</b>                                                                                                    | LExport              |

Fig. 52: The transactions tab

## **The Status Bar**

The status bar shows a synchronization progress bar and a row of status icons which indicate the status of your connection to the Dash network.

#### **The Synchronization Bar**

This bar shows the synchronization status of Dash Core with the Dash network. Each time you open Dash Core, it will begin downloading the blocks which have been created on the blockchain in the time since you last opened the app. These blocks are downloaded from other Dash users and masternodes. If you have never opened the app before, this could mean several years' worth of blocks need downloading. The following statuses are possible:

No block source available This occurs if your internet connection is down, or if the ports required by Dash Core are blocked by a firewall.

Synchronizing with network Dash Core is downloading blocks from the network.

Synchronizing masternodes/masternode payments/governance objects Dash Core is synchronizing other data with the second layer network.

Once synchronization is complete, the progress bar will disappear and a tick will appear on the right of the status bar.

#### **The Status Icons**

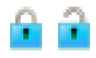

The lock icons indicate the status of your wallet: either locked or unlocked. You need to unlock your wallet to send funds or perform certain other actions.

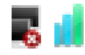

These icons indicate the quality of your connection to the Dash network. If you cannot connect because of network problems, you will see the icon on the left. More bars indicate more connections to your peers on the network.

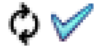

These icons show the synchronization status of Dash Core with the network. Once synchronization is complete, the refresh icon will become a blue tick.

#### **WÓ HD**

These icons indicate whether your wallet is running in hierarchical deterministic (HD) mode or standard mode.

### **The Options Dialog**

This documentation describes the functionality of the Dash Core Options dialog, available under the Settings > Options menu in Dash Core.

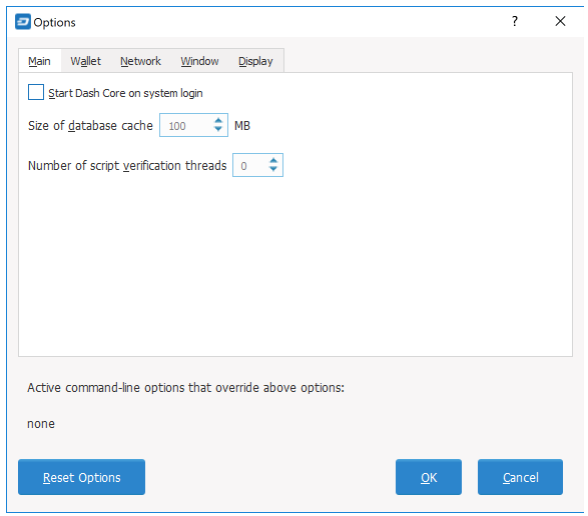

Fig. 53: The Main tab of the Dash Core Options dialog

#### **Main tab**

The Main tab of the Options dialog contains settings related to startup and performance of the Dash Core app.

- Start Dash Core on system login This option causes Dash Core to start automatically when the current user logs in. On most computers there is only one main user account which is logged in automatically when the computer turns on, so this option is effectively the same as starting Dash Core together with the operating system.
- Size of database cache This option specifies the size of the database cache in memory. A higher value will result in increased performance when adding new blocks at the cost of higher memory usage. The default value is 100MB and it should not be set lower than this level.
- Number of script verification threads This option sets the number of script verification threads, ranging from 4 to 16. [Script verification](https://en.bitcoin.it/wiki/Script) is the process of following instructions recorded in the blockchain to ensure the transactions are valid. 0 means automatic and will allow script verification to scale to the number of cores available on your processor. Setting a positive number specifies that Dash Core should use that number of processor cores, while setting a negative number will leave that number of processor cores free.

#### **Wallet tab**

The Wallet tab of the Options dialog contains settings related to how addresses are managed in the Dash Core app. The first time you run Dash Core, it will generate a new wallet containing 1000 unique Dash addresses. This tab allows you to configure how these addresses are used as inputs with the Coin Control, PrivateSend and Masternode features.

- Enable coin control features Your Dash Core wallet balance is actually the sum total of all addresses holding balance that are associated with your wallet. When you spend Dash, Dash Core will withdraw from as many inputs as necessary to make up the desired amount of Dash to be transferred. This behavior may be undesirable if you want to keep a certain balance on one address. The most common use case is the requirement to maintain 1000 Dash on a single address as collateral for a masternode. Enabling this option will add a button labelled Inputs on the Send tab. This provides access to the Coin selection dialog, which can be used to lock, unlock and prioritize different addresses in your wallet. See *[here](#page-126-0)* for a more detailed explanation of Coin Control.
- Show Masternodes tab Enabling this option causes Dash Core to display an additional Masternodes tab to the right of the Transactions tab. This option requires you to restart the Dash Core app. The Masternodes tab can be used to manage interactions (start, stop, check status, etc.) with masternodes controlled by this wallet. This tab is an advanced feature not required by users that do not operate a masternode on the Dash network.

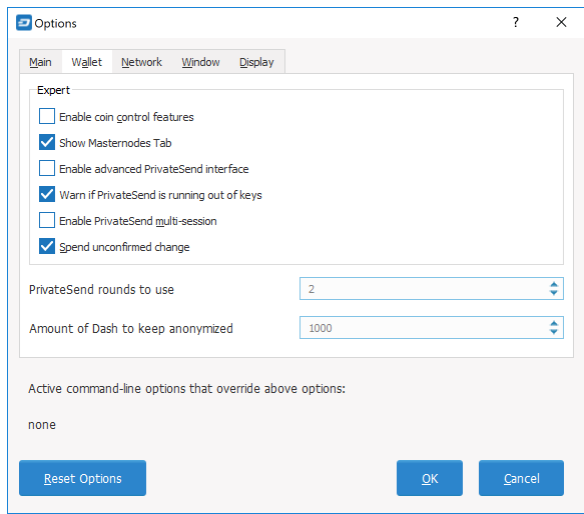

Fig. 54: The Wallet tab of the Dash Core Options dialog

- Enable advanced PrivateSend interface Enabling this option changes the PrivateSend mixing interface on the Overview tab of the Dash Core wallet to include more options, such as Try Mix and percentage completion. See *[here](#page-99-0)* for a full explanation of how to use PrivateSend.
- Warn if PrivateSend is running out of keys Enabling this option will cause Dash Core to display a warning when your original set of 1000 addresses is running out, which may affect PrivateSend mixing. Every time a mixing event happens, up to 9 of your addresses are used up. This means those 1000 addresses last for about 100 mixing events. When 900 of them are used, your wallet must create more addresses. It can only do this, however, if you have automatic backups enabled. Consequently, users who have backups disabled will also have PrivateSend disabled.
- Enable PrivateSend multi-session Normally PrivateSend mixing is completed in several consecutive rounds, each using a single masternode. Enabling this option allows multi-session, which means you can use multiple masternode servers at the same time, greatly increasing the speed of the mixing process at the cost of creating more addresses and thus requiring more frequent wallet backups. This feature is experimental as of Dash Core 12.1.5.
- Spend unconfirmed change When this option is enabled, the Dash Core wallet permits you to immediately spend change from previous transactions that has been transferred internally between addresses associated with the same wallet. This is possible even if the transaction has not yet been confirmed because the wallet knows it will eventually be confirmed since it created the internal transaction itself. Leaving this option enabled allows you to create new transactions even if previous transactions have not yet been confirmed.
- PrivateSend rounds to use Use this option to control the number of rounds of PrivateSend mixing to be carried out for your chosen balance. Each round of mixing uses a new masternode. The higher the number of rounds, the more difficult it becomes to trace the Dash to its original address. This is at the expense of more time required for mixing and potentially higher fees. See here for a full explanation of how to use PrivateSend.
- Amount of Dash to keep mixed This option allows you to specify how much Dash should be kept on balance in a ready-to-use mixed state, meaning it has already passed through the PrivateSend mixing process. If you do not have sufficient Dash available in your balance of unlocked inputs, the amount will be automatically reduced to the available balance and shown in red in the PrivateSend interface on the Overview tab.

### **Network tab**

This tab includes options related to how your connection to the Dash network is made.

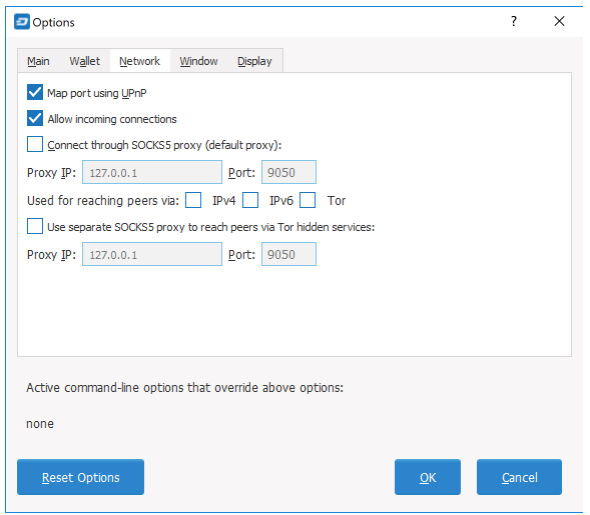

Fig. 55: The Network tab of the Dash Core Options dialog

- Map port using UPnP This option causes Dash Core to automatically attempt to open and map the client port on your router using [UPnP](https://en.wikipedia.org/wiki/Universal_Plug_and_Play) (Universal Plug and Play). This feature is supported by most modern home routers and will allow you to connect to the Dash network without making any special settings on your router.
- Allow incoming connections This option causes your client to accept external connections. Since Dash is a peer-topeer network and Dash Core is considered a full client because it stores a copy of the blockchain on your device, enabling this option helps other clients synchronize the blockchain and network through your node.
- Connect through SOCKS5 proxy (default proxy) These options allow users on an intranet requiring a proxy to reach the broader internet to specify the address of their proxy server to relay requests to the internet. Contact your system administrator or check out the network settings in your web browser if you are unable to connect and suspect a proxy may be the source of the problem.
- Use separate SOCKS5 proxy to reach peers via Tor hidden services These options allow you to specify an additional proxy server designed to help you connect to peers on the Tor network. This is an advanced option for increased privacy and requires a Tor proxy on your network. For more information about Tor, see [here.](https://www.torproject.org/)

### **Window tab**

This option contains options governing behavior of the Dash Core app window under Microsoft Windows.

- Hide tray icon When this option is enabled, Dash Core will not display an icon in the system tray. This option cannot be selected at the same time as Minimize to the tray instead of the taskbar.
- Minimize to the tray instead of the taskbar When this option is enabled and the Dash Core window is minimized, it will no longer appear in your taskbar as a running task. Instead, Dash Core will keep running in the background and can be re-opened from the Dash icon in the system tray (the area next to your system clock). This option cannot be selected at the same time as Hide tray icon.
- Minimize on close When this option is enabled, clicking the X button in the top right corner of the window will cause Dash Core to minimize rather than close. To completely close the app, select **File > Exit**.

### **Display tab**

This tab contains options relating to the appearance of the Dash Core app window.

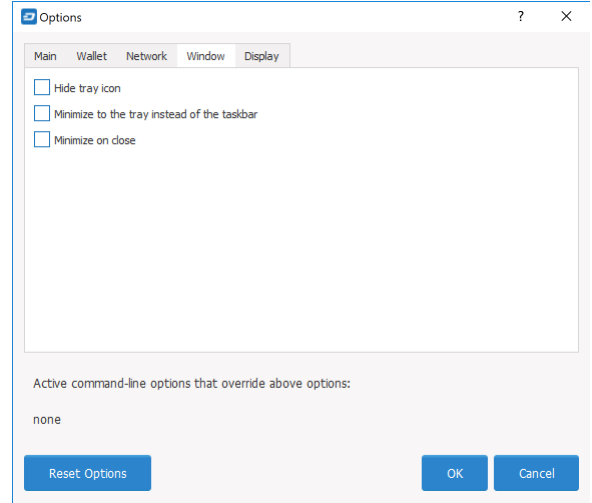

Fig. 56: The Window tab of the Dash Core Options dialog

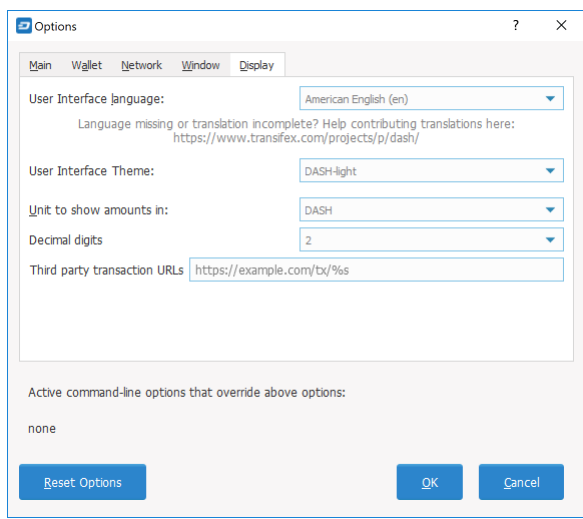

Fig. 57: The Display tab of the Dash Core Options dialog

- User interface language Select your preferred language from this drop-down menu. Changing the language requires you to restart the Dash Core app.
- User interface theme You can use this option to select a different theme governing the appearance of the Dash Core window. All functionality is identical under the different themes, although the default Dash-light theme is most recent and most likely to work without any display artifacts.
- Unit to show amounts in This allows you to change the default unit of currency in Dash Core from DASH to mDASH, µDASH or duffs. Each unit shifts the decimal separator three places to the right. Duffs are the smallest unit into which Dash may be separated.
- Decimal digits This option allows you to select how many decimal digits will be displayed in the user interface. This does not affect internal accounting of your inputs and balance.
- Third party transaction URLs This option allows you to specify and external website to inspect a particular address or transaction on the blockchain. Several blockchain explorers are available for this. To use this feature, enter the URL of your favorite blockchain explorer, replacing the %s with the transaction ID. You will then be able to access this blockchain explorer directly from Dash Core using the context menu of any given transaction.

### **The Tools Dialog**

This documentation describes the functionality of the Dash Core Tools dialog, available under the Tools menu in Dash Core.

### **Information tab**

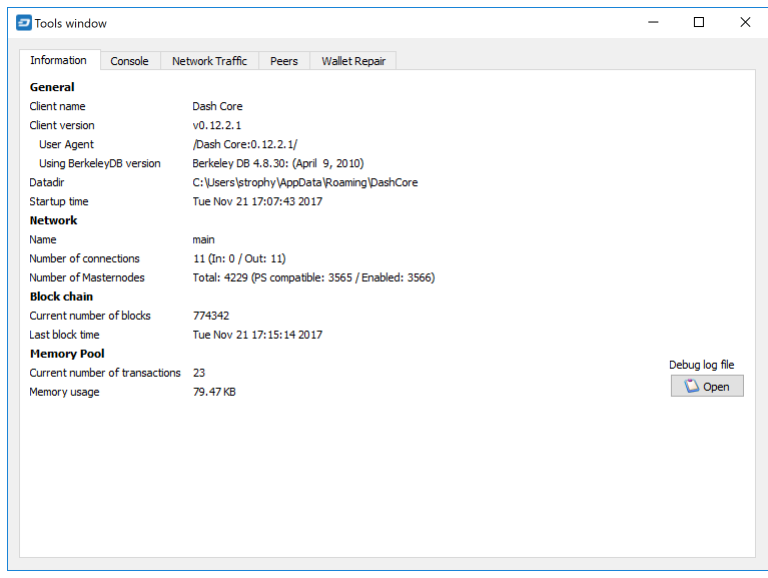

Fig. 58: The Information tab of the Dash Core Tools dialog

General This section displays information on the name and version of the client and database, and the location of the current application data directory.

Network This section displays information and statistics on the network to which you are connected.

Block chain This section shows the current status of the blockchain.

- Memory pool This section shows the status of the memory pool, which contains transactions that could not yet be written to a block. This includes both transactions created since the last block and transactions which could not be entered in the last block because it was full.
- Open debug log file This button opens debug.log from the application data directory. This file contains output from Dash Core which may help to diagnose errors.

## **Console tab**

The Console tab provides an interface with the Dash Core RPC (remote procedure call) console. This is equivalent to the dash-cli command on headless versions of Dash, such as dashd running on a masternode. Click the red icon to clear the console, and see the detailed documentation on RPC commands to learn about the possible commands you can issue.

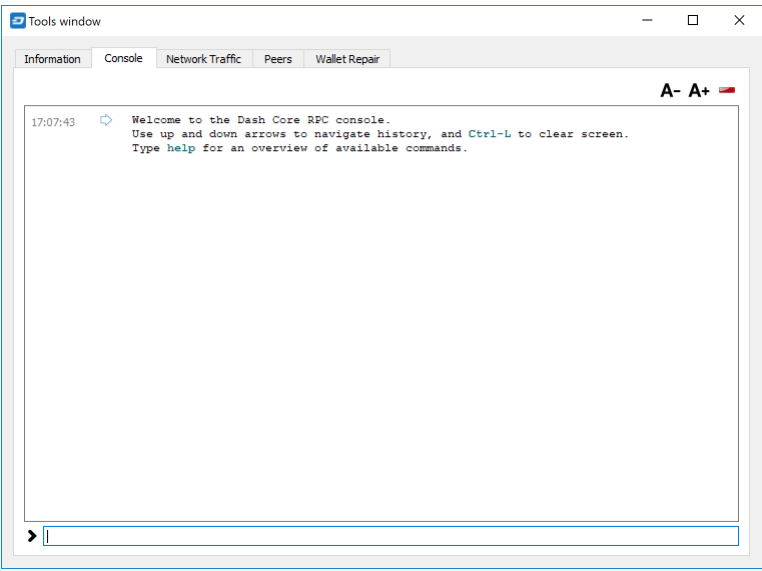

Fig. 59: The Console tab of the Dash Core Tools dialog

### **Network Traffic tab**

The Network Traffic tab shows a graph of traffic sent and received to peers on the network over time. You can adjust the time period using the slider or Clear the graph.

#### **Peers tab**

The Peers tab shows a list of other full nodes connected to your Dash Core client. The IP address, version and ping time are visible. Selecting a peer shows additional information on the data exchanged with that peer.

### **Wallet Repair tab**

The Wallet Repair tab offers a range of startup commands to restore a wallet to a functional state. Selecting any of these commands will restart Dash Core with the specified command-line option.

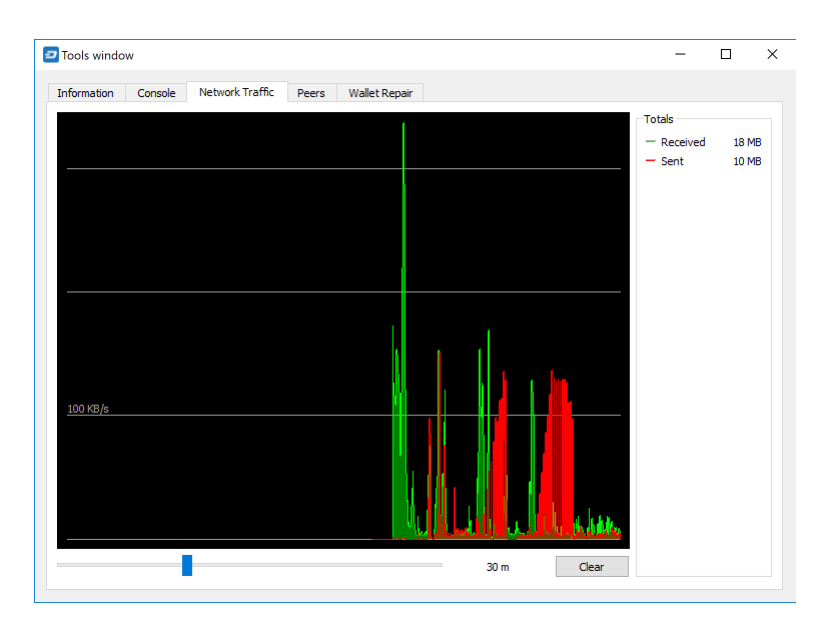

Fig. 60: The Network Traffic tab of the Dash Core Tools dialog

| Nodeld | Node/Service        | <b>User Agent</b>     | Ping   |                                                | 45.76.32.195:9999 (node id: 291)                    |
|--------|---------------------|-----------------------|--------|------------------------------------------------|-----------------------------------------------------|
| 291    | 45.76.32.195:9999   | Dash Core: 0.12.2.1/  | 400 ms |                                                | via 114.242.250.188:62630                           |
| 292    | 108.61.166.67:9999  | /Dash Core: 0.12.2.1/ | 414 ms | Whitelisted<br>Direction                       | <b>No</b><br>Outbound                               |
| 293    | 89.38.144.71:9999   | /Dash Core: 0.12.2.1/ | 344 ms | Version                                        | 70208                                               |
| 295    | 34.213.211.172:9999 | /Dash Core: 0.12.2.1/ | 764 ms | <b>User Agent</b><br><b>Services</b>           | /Dash Core: 0.12.2.1/<br><b>NETWORK &amp; BLOOM</b> |
| 296    | 104.238.182.59:9999 | /Dash Core: 0.12.2.1/ | 251 ms | <b>Starting Block</b><br><b>Synced Headers</b> | 774365<br>774365                                    |
| 299    | 104.238.172.53:9999 | /Dash Core: 0.12.2.1/ | 401 ms | <b>Synced Blocks</b>                           | 774365                                              |
| 300    | 142.44.229.60:9999  | /Dash Core: 0.12.2.1/ | 304 ms | <b>Ban Score</b><br><b>Connection Time</b>     | $\mathbf{0}$<br>57s                                 |
| 303    | 191.96.97.205:9999  | /Dash Core: 0.12.2.1/ | 306 ms | <b>Last Send</b><br><b>Last Receive</b>        | 0 <sub>s</sub><br>0 <sub>s</sub>                    |
| 304    | 194.135.89.126:9999 | /Dash Core: 0.12.2.1/ | 390 ms | Sent                                           | <b>77 KB</b>                                        |
| 306    | 37.187.216.11:9999  | /Dash Core: 0.12.2.1/ | 377 ms | Received<br>Ping Time                          | 137 KB<br>$400$ ms                                  |
|        |                     |                       |        | Ping Wait<br>Min Ping<br>Time Offset           | N/A<br>$400$ ms<br>$-3s$                            |

Fig. 61: The Peers tab of the Dash Core Tools dialog

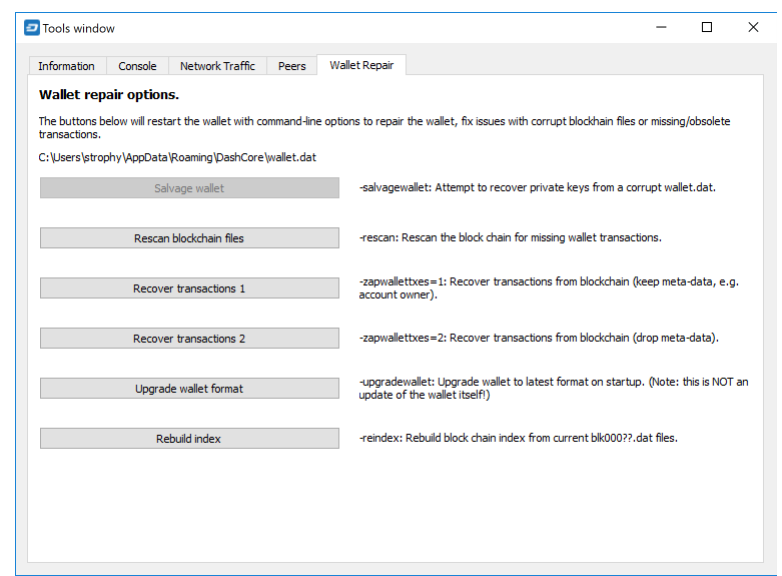

Fig. 62: The Wallet Repair tab of the Dash Core Tools dialog

- Salvage wallet Salvage wallet assumes wallet.dat is corrupted and cannot be read. It makes a copy of wallet.dat to wallet.<date>.bak and scans it to attempt to recover any private keys. Check your debug.log file after running salvage wallet and look for lines beginning with "Salvage" for more information on operations completed.
- Rescan blockchain files Rescans the already downloaded blockchain for any transactions affecting accounts contained in the wallet. This may be necessary if you replace your wallet.dat file with a different wallet or a backup - the wallet logic will not know about these transactions, so a rescan is necessary to determine balances.
- Recover transactions The recover transactions commands can be used to remove unconfirmed transactions from the memory pool. Your wallet will restart and rescan the blockchain, recovering existing transactions and removing unconfirmed transactions. Transactions may become stuck in an unconfirmed state if there is a conflict in protocol versions on the network during PrivateSend mixing, for example, or if a transaction is sent with insufficient fees when blocks are full.
- Upgrade wallet format This command is available for very old wallets where an upgrade to the wallet version is required in addition to an update to the wallet software. You can view your current wallet version by running the getwalletinfo command in the console.
- Rebuild index Discards the current blockchain and chainstate indexes (the database of unspent transaction outputs) and rebuilds it from existing block files. This can be useful to recover missing or stuck balances.

#### **Sending and receiving**

Your Dash Core Wallet is associated with a number of unique addresses that can be used to send and receive Dash. Each address holds its own balance, and the sum of all your balances is what appears on the Overview tab. When you send Dash, your wallet will automatically transfer funds from as many of your addresses as necessary to the destination address, which is controlled by another Dash user and associated with their wallet. You can control which addresses you use using the Coin Control feature.

When you confirm a transaction, Dash Core will enter the transaction in a block, which will then be added to the blockchain for other clients to confirm. A transaction is generally considered confirmed once six blocks have been added after the block containing your transaction, although masternode and mining payments are only released after 101 blocks. Note that a different process is used for InstantSend and PrivateSend transactions.

Dash addresses are 34 characters long and begin with an uppercase X.

## **Sending Dash**

You can use Dash Core to send Dash from your balance to another user. The receiving user will provide you with a Dash address to which you should send the funds. Click the Send tab in the tab bar and enter the destination address in the Pay To field.

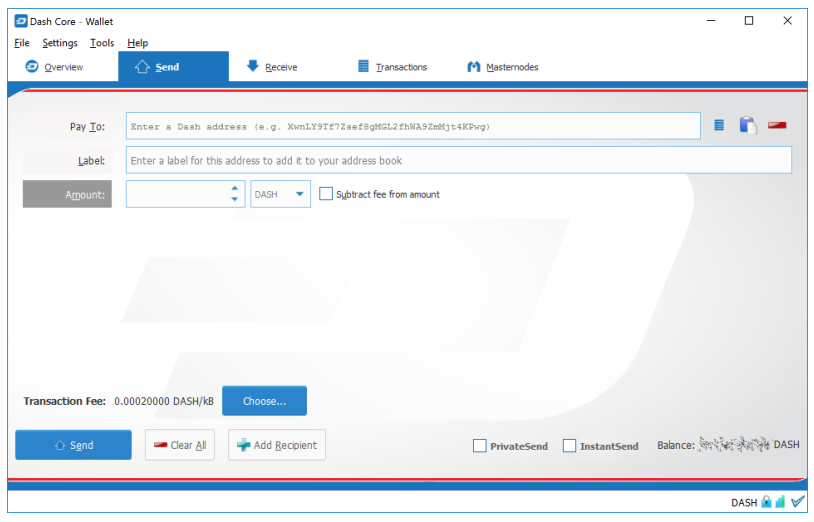

Fig. 63: The Dash Core Send tab

You can also use the three icons  $\blacksquare$  to the right of the **Pay To** field to select a previously used address, paste an address from the clipboard, or clear the current address. If this is a new address, you can enter a name for the address in the Label field to help identify it again later. Finally, enter the amount of Dash you want to transfer in the Amount field.

The other options relate to fees and PrivateSend/InstantSend. You can choose if you want to pay the network fee in addition to the amount sent, or subtract it from the amount sent. You can also increase your fee to encourage nodes on the network to prioritize your transaction. Choosing **InstantSend** has a similar effect, but actually relies on a different mechanism in the second layer network to speed up the transaction time. Choosing PrivateSend will send Dash from an address that has previously been mixed. You can find out more about PrivateSend and InstantSend *[here](#page-99-0)*.

Let's try an example. Say you have received an invoice which you now want to pay with Dash. The writer of the invoice has included a Dash address, which can be seen in the following window beginning with *Xpa*. The invoice is for 2.45 Dash, which you fill in the Amount field.

Once you have entered the destination address and the amount, click the Send button. If you have encrypted your wallet, you will now be required to enter your password to unlock the wallet.

Finally, you are given one final confirmation and chance to cancel your send transaction before Dash Core processes the transaction on the blockchain.

If you respond with Yes, your transaction will be processed. Your operating system may display a notification, and the transaction will appear on the Transactions tab, where you can monitor its progress.

Note that the amount of the transaction increased by .000045 Dash. This is the transaction fee. In the next section, we will see what this procedure looks like from the receiving side.

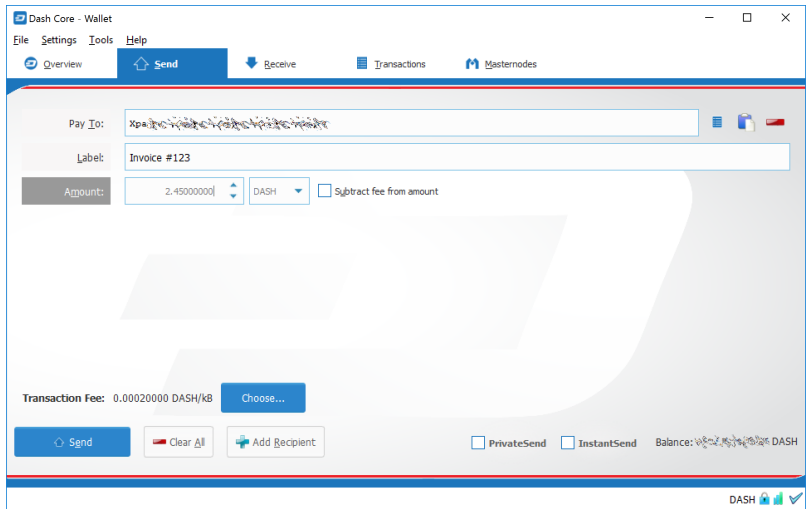

Fig. 64: The Send tab filled out for a transaction

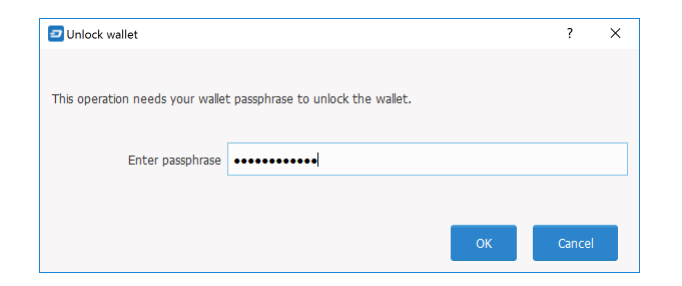

Fig. 65: Entering the password to unlock the wallet

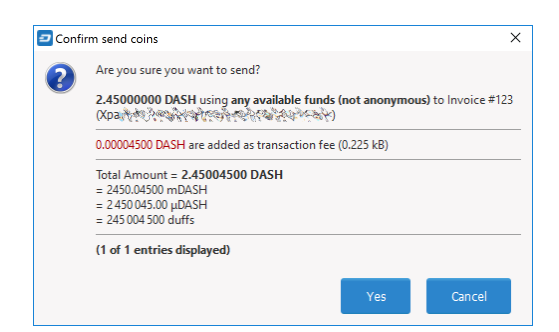

Fig. 66: Final confirmation window

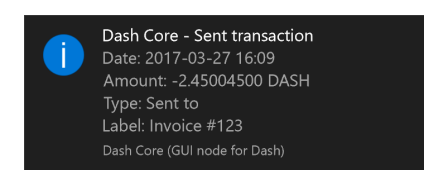

Fig. 67: The Windows 10 sent transaction confirmation notification

## **Receiving Dash**

To receive Dash, you must first create a receiving address to give to the sending party. To do this, click File > Receiving addresses. The Receiving addresses window appears.

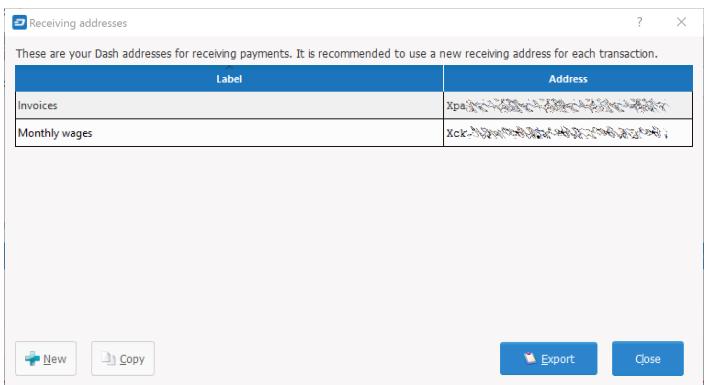

Fig. 68: The Receiving addresses window

Either copy an existing address by clicking on the address and then the Copy button, or create a new address by clicking the New button. You can also edit an existing address by right clicking and selecting Edit address from the context menu. Give this address to the person who will send you Dash. Your wallet does not need to be open to receive funds, but if it is, you can watch the transaction arrive in real time. This is because your wallet constantly watches for new blocks on the blockchain when it is open, and will recognize a new transaction involving your receiving address when it occurs.

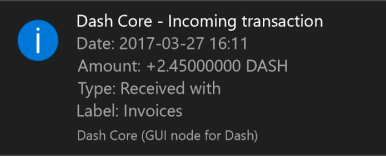

Fig. 69: The Windows 10 received transaction confirmation notification

Once you have been paid, you can see the balance both on the Overview tab and on the Transactions tab.

### How to Create New Receiving Addresses in DashQT

### <span id="page-99-0"></span>**PrivateSend and InstantSend**

### **PrivateSend**

This documentation describes how to use Dash Core to send Dash privately. PrivateSend, released as DarkSend in RC4 of the DarkCoin client and rebranded to PrivateSend in May 2016, is a trustless method of running a sequence of transactions (known as "mixing") such that an external observer is unable to determine the source of funding when a PrivateSend transaction is created. This gives your Dash the same privacy properties as cash withdrawn from an ATM, for example. The mixing and denomination process is seamless, automatic, and requires no intervention on the part of the user. The current implementation of PrivateSend in the Dash Core wallet allows any amount of Dash to be mixed for later use in PrivateSend transactions. PrivateSend is also available in the *[Dash Electrum](#page-138-0)* wallet.

Knowledge of the exact number of rounds of PrivateSend mixing used in any given PrivateSend transaction has a [quantifiable effect](https://www.dash.org/forum/threads/evaluating-the-privacy-of-privatesend.32472/) on the confidence an adversary may have when attempting to guess the source of a PrivateSend transaction. For this reason, the recommended (and default) number of rounds of PrivateSend mixing is set to four.

| Dash Core - Wallet<br>File Settings Tools Help |                              |                                  | $\Box$<br>$\times$        |
|------------------------------------------------|------------------------------|----------------------------------|---------------------------|
| O Overview                                     | Receive<br><sup>1</sup> Send | Iransactions<br>M Masternodes    |                           |
| ۰<br>All<br>٠                                  | All<br>۰                     | Enter address or label to search | Min amount                |
| <b>Date</b>                                    | Type                         | <b>Address / Label</b>           | ۸<br><b>Amount (DASH)</b> |
| 2017-03-27 16:11                               | <b>Received with</b>         | $\Diamond$ Invoices              | 2.45000000                |
|                                                |                              |                                  |                           |
|                                                |                              | Selected amount:                 | ٠<br><b>N</b> Export      |
|                                                |                              |                                  | DASH <b>a</b> d           |

Fig. 70: The received transaction

You can read more about PrivateSend theory and processes *[here](#page-8-0)*.

## **Configuration**

1. Open your Dash Core wallet, go to Settings and select Options. Go to the Wallet tab.

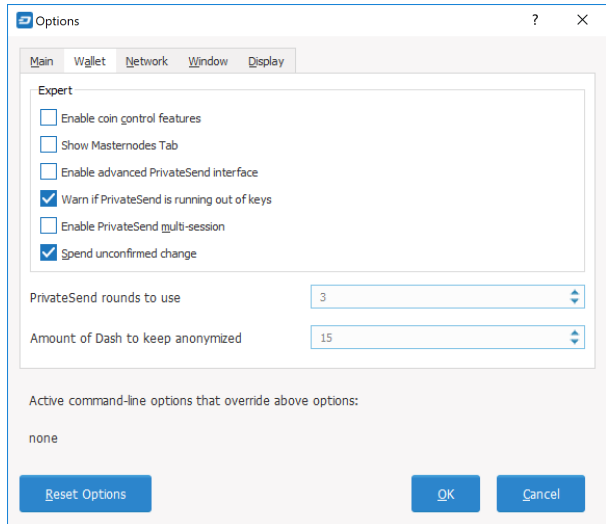

2. Next to PrivateSend rounds to use, enter a value between 1-16. Each round of PrivateSend performs one denominated fund mixing transaction. Higher numbers of rounds increase your overall level of privacy while decreasing the chance of detection via node collusion. 16 is the highest number of rounds currently available.

NOTE: To prevent system abuse, an average of one in ten rounds of masternode mixing incurs a fee of .0001 DASH.

3. Enter a target value for Amount of Dash to keep mixed. This value provides a lower boundary on the final amount of funds to be mixed. Depending on how the client splits your wallet balance, you may end up with denominated inputs whose sum total is greater than the target amount. In this case the client will use all existing denominated inputs in the PrivateSend process. The final mixed amount may be higher than your target, but should be close.

- 4. Click OK to save settings.
- 5. PrivateSend is disabled by default when you open the wallet. It will only start after you set the number of rounds and number of Dash to mix under settings and click Start Mixing on the Overview tab of your wallet.

### **Starting Mixing**

The PrivateSend process is initiated by clicking the Start Mixing button on the Overview tab of the Dash Core wallet. Mixing is possible once the following conditions have been met:

- The wallet contains sufficient non-mixed funds to create the minimum required denominated values
- The user has not disabled PrivateSend in the Options dialog
- The target value for mixed Funds in the Options dialog is greater than zero

If your wallet is encrypted (highly recommended), you will be asked to enter your wallet passphrase. Enable the Only for mixing via PrivateSend checkbox to unlock the wallet for mixing only.

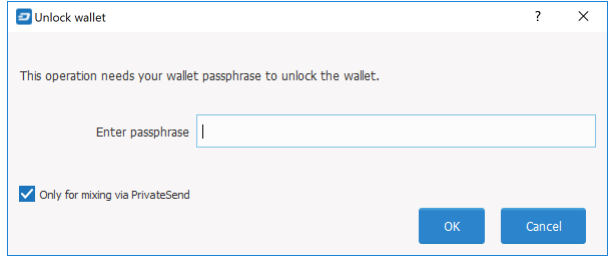

Fig. 71: Entering a password for PrivateSend mixing only

This will unlock your wallet, and the PrivateSend mixing process will begin. The wallet will remain unlocked until PrivateSend mixing is complete, at which point it will be locked automatically.

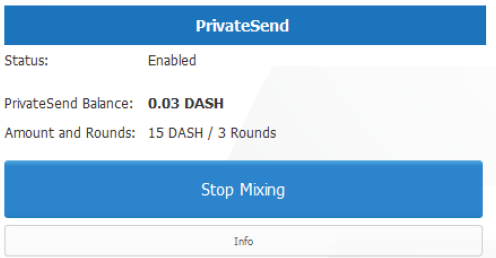

Fig. 72: PrivateSend interface after clicking the Start Mixing button. Note the Status is Enabled.

PrivateSend will begin creating transactions and your PrivateSend balance will gradually increase. This process can take some time, so be patient. You can monitor the process in more detail as described in the following section.

Any of the following actions will interrupt the mixing process. Because the transactions are atomic (they either take place completely, or do not take place at all), it should be possible to safely interrupt PrivateSend mixing at any time.

- Clicking the Stop Mixing button on the Overview tab
- Closing the client before PrivateSend mixing is completed
- Sending PrivateSend funds from the wallet before PrivateSend rounds are completed
- Disabling PrivateSend before the process is complete

### **Monitoring Mixing**

If you want to monitor PrivateSend in more detail, you need to enable some advanced features of the wallet. Go to Settings, select Options and go to the Wallet tab. Check the boxes next to the Enable coin control features and Enable advanced PrivateSend interface options.

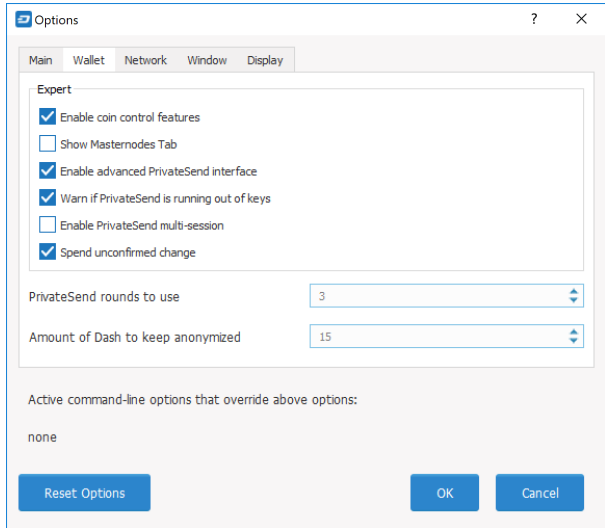

Fig. 73: Enabling advanced options for PrivateSend in the Dash Core wallet settings

This will allow you to monitor progress and see which individual operations PrivateSend is carrying out in the background.

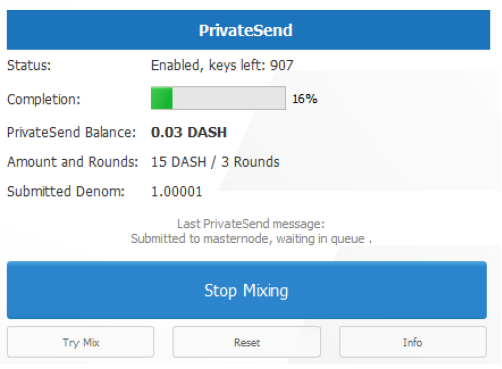

Fig. 74: Monitoring PrivateSend progress

Since PrivateSend mixing creates a lot of new address keys to send and receive the mixed denominations, you may receive a warning when the number of remaining keys runs low. This is nothing to be worried about, since the wallet will simply create more keys as necessary. However, these keys will not exist in any previous backups of your wallet. For this reason, it is important to backup your wallet again after mixing is complete.

You can also monitor PrivateSend progress by viewing the transactions created by the mixing process on the Transactions tab.

The following table describes the PrivateSend-related transactions displayed in the Type column of the Transactions tab:

| Overview<br>๏    | Receive<br>Send                         | <b>Fransactions</b>              |                      |
|------------------|-----------------------------------------|----------------------------------|----------------------|
| All<br>٠         | All<br>٠                                | Enter address or label to search | Min amount           |
| <b>Date</b>      | <b>Type</b>                             | <b>Address / Label</b>           | <b>Amount (DASH)</b> |
| 2017-07-20 17:27 | <b>PrivateSend Denominate</b>           | $\Leftrightarrow$ (n/a)          | 0.00000000           |
| 2017-07-20 17:19 | <b>PrivateSend Denominate</b>           | $\Leftrightarrow$ (n/a)          | 0.00000000           |
| 2017-07-20 17:11 | <b>PrivateSend Denominate</b>           | $\Leftrightarrow$ (n/a)          | 0.00000000           |
| 2017-07-20 17:10 | <b>PrivateSend Denominate</b>           | $\Leftrightarrow$ (n/a)          | 0.00000000           |
| 2017-07-20 16:51 | <b>PrivateSend Denominate</b>           | $\Leftrightarrow$ (n/a)          | 0.00000000           |
| 2017-07-20 16:34 | <b>PrivateSend Denominate</b>           | $\Leftrightarrow$ (n/a)          | 0.00000000           |
| 2017-07-20 16:30 | <b>PrivateSend Denominate</b>           | $\Leftrightarrow$ (n/a)          | 0.00000000           |
| 2017-07-20 16:24 | <b>PrivateSend Denominate</b>           | $\Leftrightarrow$ (n/a)          | 0.00000000           |
| 2017-07-20 16:02 | <b>PrivateSend Denominate</b>           | $\iff$ (n/a)                     | 0.00000000           |
| 2017-07-20 15:35 | <b>PrivateSend Denominate</b>           | $\Leftrightarrow$ (n/a)          | 0.00000000           |
| 2017-07-20 15:25 | <b>PrivateSend Create Denominations</b> | $\Leftrightarrow$ (n/a)          | $-0.00007920$        |
| 2017-07-20 15:25 | <b>PrivateSend Create Denominations</b> | $\iff$ (n/a)                     | $-0.00014040$        |
| 2017-07-20 15:25 | <b>PrivateSend Create Denominations</b> | $\Leftrightarrow$ (n/a)          | $-0.00019480$        |
| 2017-07-20 15:25 | <b>PrivateSend Create Denominations</b> | $\Leftrightarrow$ (n/a)          | $-0.00026280$        |
| 2017-07-20 15:24 | <b>PrivateSend Create Denominations</b> | $\Leftrightarrow$ (n/a)          | 0.00000000           |
|                  |                                         | <b>Selected amount:</b>          | <b>Export</b>        |

Fig. 75: Transactions created by PrivateSend on the Transactions tab

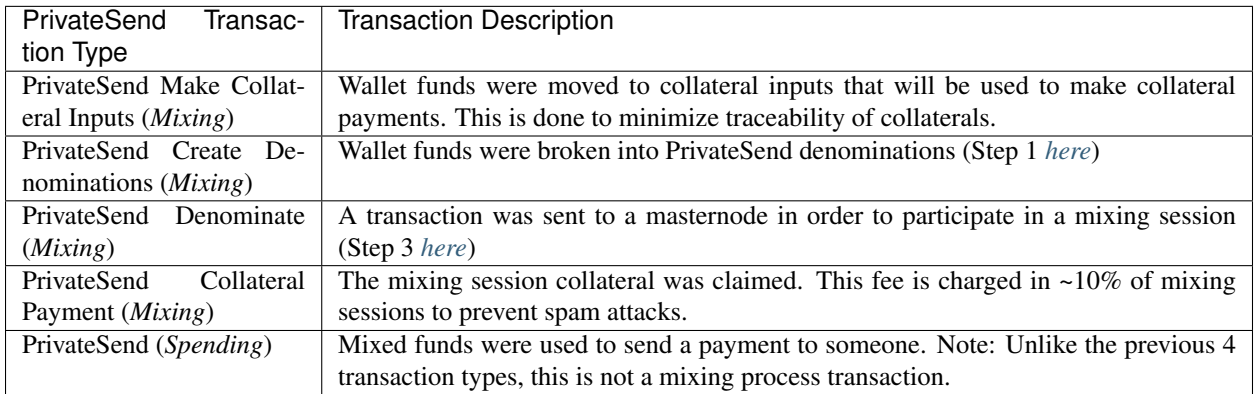

You can also use the coin control feature to view which addresses hold mixed denominations ready to be used for PrivateSend transactions. Go to the Send tab of your wallet and click Inputs to view the possible input addresses for your transactions. You can see how each address holds given denominations of mixed Dash, and how many rounds of mixing have been completed. This is to ensure that an efficient combination of addresses can be used as inputs in PrivateSend transactions without too much change, since amount in a PrivateSend transaction must be rounded up to completely spend all inputs. The current minimum balance for an input used in a PrivateSend transaction is 0.00100010 DASH.

# **Paying with PrivateSend**

You can only use PrivateSend for payments once you have mixed enough Dash to make up the amount you are trying to send. Because the mixing process takes time, it must be done in advance before you create the send transaction. A PrivateSend transaction is effectively the same as any other transaction on the blockchain, but it draws only from input addresses where the denomination has previously been mixed to ensure privacy of funds. Because several input addresses are usually required to make up the amount you are trying to send, a PrivateSend transaction will usually take up more space (in kilobytes) on the blockchain, and therefore will be charged a slightly higher fee.

| <b>Ouantity: 0</b> |               | Amount:                                  | 0.00000000 DASH                   | Fee:  | 0.00000000 DASH  |                  | <b>After Fee:</b>    | 0.00000000 DASH |
|--------------------|---------------|------------------------------------------|-----------------------------------|-------|------------------|------------------|----------------------|-----------------|
| <b>Bytes:</b>      | $\bf{0}$      | <b>Priority:</b>                         | none                              | Dust: | n <sub>0</sub>   |                  | <b>Change:</b>       | 0.00000000 DASH |
| (un)select all     |               | toggle lock state<br>$\bigcap$ Tree mode | $\odot$ List mode                 |       |                  |                  |                      |                 |
|                    | <b>Amount</b> | <b>Received with label</b>               | <b>Received with address</b>      |       | <b>PS Rounds</b> | <b>Date</b>      | <b>Confirmations</b> | Priority        |
| Г                  | 1.00001000    | (no label)                               | Xavk <sup>4</sup><br>48           |       | 3                | 2017-07-20 19:27 | 393                  | medium          |
|                    | 1.00001000    | (change)                                 | Xcn &                             |       | 3                | 2017-07-20 19:13 | 397                  | medium          |
|                    | 1.00001000    | (change)                                 | XpC 36<br>$\Delta$ and            |       | 3                | 2017-07-20 19:13 | 397                  | medium          |
|                    | 1.00001000    | (change)                                 | XpS ast                           |       | å                | 2017-07-20 19:13 | 397                  | medium          |
|                    | 1.00001000    | (change)                                 | Xtac-il                           |       | 3                | 2017-07-20 19:13 | 397                  | medium          |
|                    | 1.00001000    | (change)                                 | in the first way<br><b>XybreR</b> |       | 3                | 2017-07-20 19:13 | 397                  | medium          |
|                    | 1.00001000    | (no label)                               | Xbebrat                           |       | 3                | 2017-07-20 19:27 | 393                  | medium          |
|                    | 1.00001000    | (no label)                               | Xktr North                        |       | 3                | 2017-07-20 19:27 | 393                  | medium          |
|                    | 1.00001000    | (no label)                               | XpVide Manufacturer               |       | 3                | 2017-07-20 19:27 | 393                  | medium          |
| г                  | 1.00001000    | (no label)                               | Xap XX 36                         |       | 3                | 2017-07-20 19:27 | 393                  | medium          |
|                    | 1.00001000    | (no label)                               | Xt84 c<br><b>Continued</b>        |       | 3                | 2017-07-20 19:27 | 393                  | medium          |
|                    | 1.00001000    | (no label)                               | Xxe23                             |       | 3                | 2017-07-20 19:27 | 393                  | medium          |
|                    | 0.10000100    | (change)                                 | Xrex <sup>2</sup> 35              |       | 3                | 2017-07-20 18:27 | 412                  | medium          |
|                    | 0.10000100    | (change)                                 | Xwerve Says                       |       | 3                | 2017-07-20 18:27 | 412                  | medium          |
|                    | 0.10000100    | (change)                                 | Xbjer Sun                         |       | Ŕ                | 2017-07-20 18:23 | 412                  | medium          |
| г                  | 0.10000100    | (change)                                 | Xcil-339                          |       | 3                | 2017-07-20 18:23 | 412                  | medium          |
|                    | 0.10000100    | (change)                                 | <b>XpP</b>                        |       | ٩                | 2017-07-20 18:23 | 412                  | medium          |
| г                  | 0.10000100    | (change)                                 | Xpn Ne                            |       | 3                | 2017-07-20 18:23 | 412                  | medium          |
|                    | 0.10000100    | (change)                                 | <b>XoCabel</b>                    |       | 3                | 2017-07-20 18:23 | 412                  | medium          |
|                    | 0.10000100    | (change)                                 | Xsn <sup>5</sup>                  |       | 3                | 2017-07-20 18:23 | 412                  | medium          |
|                    | 0.10000100    | (change)                                 | Xt7C                              |       | 3                | 2017-07-20 18:23 | 412                  | medium          |

Fig. 76: Coin Selection dialog showing addresses holding PrivateSend mixed balances in different denominations

To send a payment using PrivateSend, go to the Send tab of the Dash Core wallet and enable the PrivateSend option. The balance displayed will change to show your PrivateSend balance instead of the total balance. You can then enter the Pay To address, Label, Amount and click Send as usual. Your payment will be rounded up to completely spend the lowest possible denomination of mixed balance available (currently to the nearest 0.001 DASH). You will be prompted to enter your password and receive a detailed breakdown of the fee structure for PrivateSend before sending.

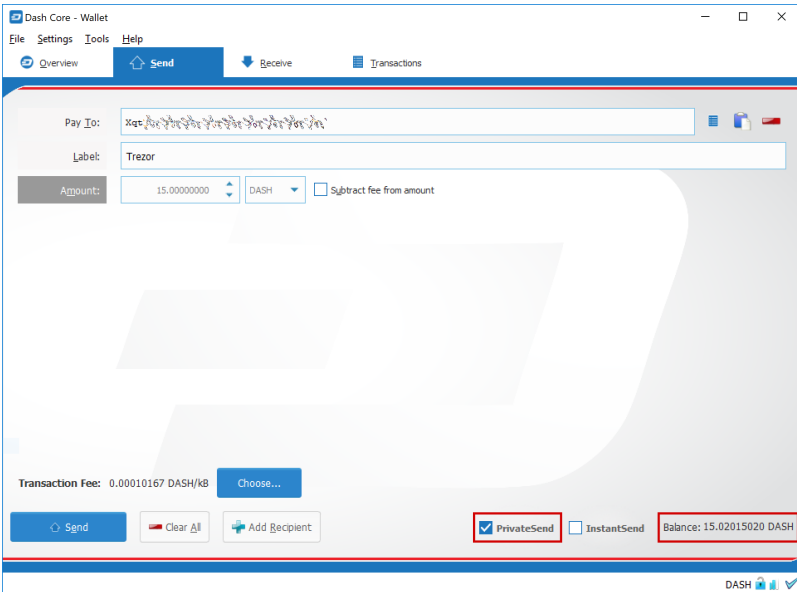

Fig. 77: Dash Core ready to send a PrivateSend transaction. Note PrivateSend is enabled and the amount to be sent is less than the available PrivateSend balance

## **InstantSend**

## **Introduction**

This documentation describes how to use InstantSend to instantly send funds to any other Dash user around the world. Since the release of InstantSend based on Long Living Masternode Quorums [\(LLMQ-IS\)](https://github.com/dashpay/dips/blob/master/dip-0010.md) in Dash 0.14, the Dash network itself will attempt to generate an InstantSend lock for almost every transaction processed by the network, according to *[these rules](#page-359-0)*. Unlike the prior implementation of InstantSend, which required a higher fee, LLMQ-IS locks transactions without any action taken by the user. For this reason, only the recipient needs to monitor the network for the transaction lock in order to be able to receive funds and process transactions with immediate settlement.

Dash InstantSend is supported by many wallets and vendors, including (but not limited to) the following:

- Dash Core Wallet
- Dash Android Wallet
- Dash iOS Wallet
- My Dash Wallet
- Kraken
- Bitrefill
- and many more...

You can read more about InstantSend theory and processes *[here](#page-9-0)*.

### **InstantSend Transactions**

Since Dash 0.14, all user-facing interface options to create an InstantSend transaction have been removed, because all transactions are effectively InstantSend transactions. As before, the recipient is responsible for monitoring the network for the InstantSend lock and implementing user-facing logic and interfaces to continue with transaction processing after payment has been recieved. See the *[InstantSend Integration](#page-358-0)* documentation for more information on how to monitor for InstandSend locks.

### **Wallet backup and restore**

### **Backup**

This documentation describes how to safely back up your wallet file for safe storage in case your computer or laptop is damaged or lost. Dash Core stores all data necessary to control your Dash addresses in a single file called *wallet.dat*. This wallet is in the Berkeley DB format and stores the pairs of private/public cryptographic keys used to manage your balances on the Dash blockchain. Dash Core makes most of these operations transparent and even generates automatic backups of your wallet file in case it is corrupted, but the user is responsible for ensuring that these backups are stored in a safe place. If you lose access to your wallet file, you will permanently lose access to your Dash.

It is important to consider that if you have not encrypted your wallet using the Settings > Encrypt Wallet menu item, anyone with access to the backed up wallet.dat file will immediately have full access to your Dash. If you do choose to encrypt your wallet, do not store the password in the same place as the wallet.dat file, particularly if you are saving the backup to the cloud.

### **Backup from Dash Core**

Firstly, never copy your wallet.dat file while Dash Core is open. Always use the File > Backup Wallet menu if the wallet is open. When you select this menu item, a dialog box will appear to specify where the file should be saved.

Enter a name for the file, select a location and click Save. The example below shows saving the file to a USB stick. Keep this file in a physically separate location to your computer.

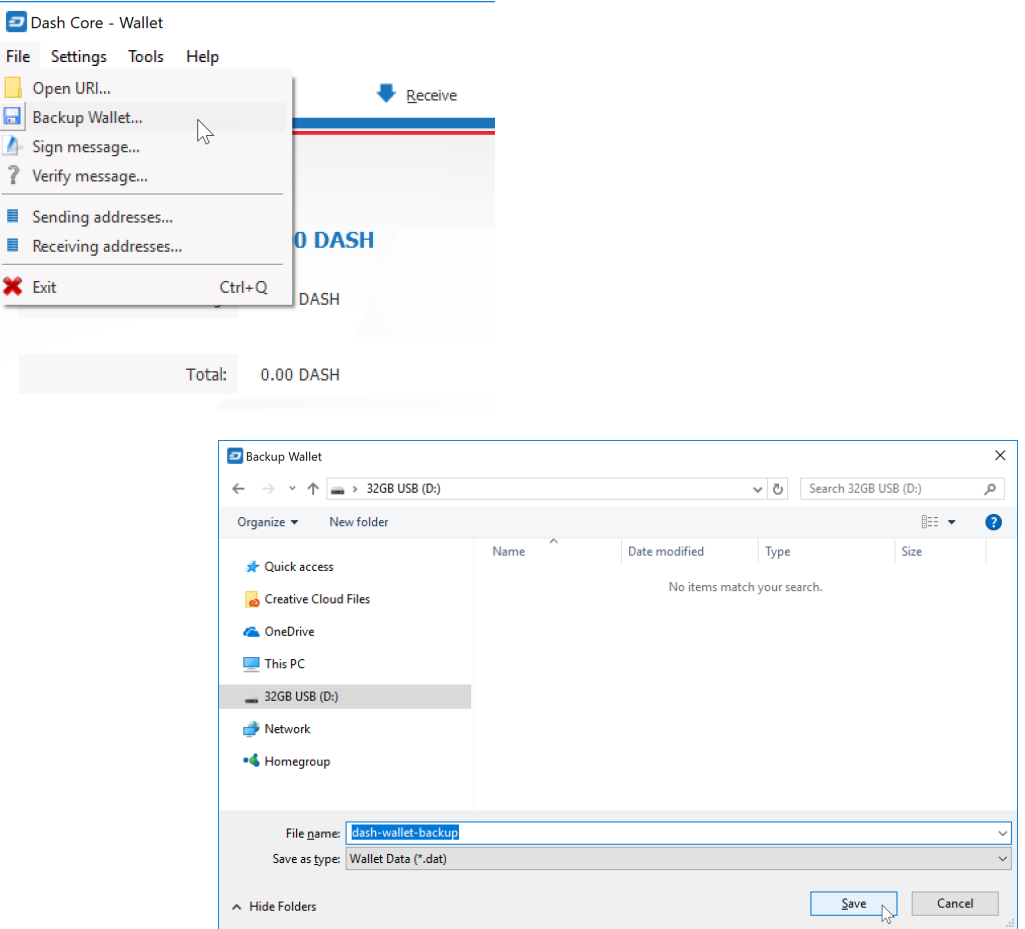

Fig. 78: Backing up the Dash Core wallet from the File menu

### **Backup by copying wallet.dat**

If Dash Core is not running, you can also backup your wallet by simply copying the *wallet.dat* file to another location. This file is located in the *DashCore* data folder. You were given the option to specify the location of this folder during installation, but by default the folder is in the following locations on different operating systems:

• Windows

П Ω A  $\sqrt[3]{}$ E  $\blacksquare$ 

C:\Users\YourUserName\Appdata\Roaming\DashCore

You can access this folder directly by **Windows Key + R** and typing  $\&APPDATA\&\DashCore$ 

• Linux

/home/YourUserName/.dashcore

You can access this folder directly by typing cd ~/.dashcore at the terminal or ~/.dashcore in the path bar using the Go > Enter Location... menu item in Files

• macOS

```
/Users/YourUserName/Library/Application Support/DashCore
```
You can access this folder by typing cd ~/Library/Application Support/DashCore at the terminal or  $\sim$ /Library/Application Support/DashCore in dialog at the Go > Go To Folder menu item in Finder

Ensure Dash Core is not running, then simply copy the *wallet.dat* file from this folder to another folder in the normal way for your operating system. The example below shows copying the file to a USB stick using simple drag and drop while holding down Ctrl on a Windows system. On most operating systems, you can also right click on the file and select Copy, then select Paste in the target folder. Keep this file in a physically separate location to your computer. Be careful to copy (not move) the file!

| $\blacksquare$<br>DashCore<br><b>Inc.</b>                                                                    |                    |                      | $\Box$<br>$\sim$    | $\times$      | $\sim$ $\sim$ 1 $\sim$<br>$\Box$<br>4GB USB (G:)<br>$\sim$<br>Drive Tools                           | ×             |
|----------------------------------------------------------------------------------------------------|--------------------|----------------------|---------------------|---------------|----------------------------------------------------------------------------------------------------|---------------|
| Share<br>View<br>File<br>Home                                                                                |                    |                      |                     | $\vee$ 0      | Manage<br>View<br>File<br>Home<br>Share                                                             | $\vee$ 0      |
| Users > strophy > AppData > Roaming > DashCore<br>$\leftarrow$<br>$\longrightarrow$<br>个<br>$\sim$<br>$\sim$ |                    |                      | ↓ ひ Search DashCore | $\mathcal{P}$ | $\Rightarrow$ 7 This PC > 4GB USB (G:)<br>$\vee$ $\bullet$ Search 4GB (G:)<br>个<br>$\leftharpoonup$ | $\mathcal{P}$ |
| $\wedge$<br>Name                                                                                             | Date modified      | Type                 | Size                |               | This folder is empty.                                                                               |               |
| <b>backups</b>                                                                                               | 2017-09-22 5:24 PM | File folder          |                     |               |                                                                                                    |               |
| <b>blocks</b>                                                                                                | 2017-09-12 2:44 PM | File folder          |                     |               |                                                                                                    |               |
| chainstate                                                                                                   | 2017-09-22 5:33 PM | File folder          |                     |               |                                                                                                    |               |
| $\Box$ Jock                                                                                                  | 2016-08-08 2:32 PM | <b>LOCK File</b>     | 0 KB                |               |                                                                                                    |               |
| banlist.dat                                                                                                  | 2017-06-23 6:15 PM | DAT File             | 1 KB                |               |                                                                                                    |               |
| dash.conf                                                                                                    | 2016-08-08 2:32 PM | CONF File            | 0KB                 |               |                                                                                                    |               |
| db.log                                                                                                    | 2016-08-08 2:32 PM | <b>Text Document</b> | 0 KB                |               |                                                                                                    |               |
| debug.log                                                                                                    | 2017-09-22 5:33 PM | <b>Text Document</b> | 6,768 KB            |               |                                                                                                    |               |
| fee_estimates.dat                                                                                            | 2017-09-22 5:33 PM | DAT File             | 23 KB               |               |                                                                                                    |               |
| governance.dat                                                                                               | 2017-09-22 5:33 PM | DAT File             | 27,482 KB           |               |                                                                                                    |               |
| masternode.conf                                                                                              | 2017-06-29 1:47 PM | CONF File            | $1$ KB              |               | + Copy to 4GB USB (G:)                                                                              |               |
| mncache.dat                                                                                                  | 2017-09-22 5:33 PM | DAT File             | 5.666 KB            |               |                                                                                                    |               |
| mnpayments.dat                                                                                               | 2017-09-22 5:33 PM | DAT File             | 11,686 KB           |               |                                                                                                    |               |
| netfulfilled.dat                                                                                             | 2017-09-22 5:33 PM | DAT File             | $1$ KB              |               |                                                                                                    |               |
| peers.dat                                                                                                    | 2017-09-22 5:33 PM | DAT File             | 4,176 KB            |               |                                                                                                    |               |
| wallet.dat                                                                                                   | 2017-09-22 5:33 PM | DAT File             | 3,720 KB            |               |                                                                                                    |               |
| 1 item selected 3.63 MB<br>16 items                                                                          |                    |                      | p.                  | н             | 0 items                                                                                             | 日本            |

Fig. 79: Backing up wallet.dat by copying to another folder

# **Automatic backups**

Every time you open Dash Core, it will automatically create a backup copy of *wallet.dat* in the *dashcore/backups* folder. Up to 10 backups can be kept here by default, and the oldest backup will be deleted as each additional new backup is created. You can modify the number of backups kept here using the -createwalletbackups=n parameter at the command line or in *dash.conf*. Setting this value to 0 completely disables backups.

You can view the automatic backups folder by browsing to *DashCore* folder at the location specified above for *wallet.dat* and opening the backups folder, or by selecting Tools > Show Automatic Backups from the menu in Dash Core. Since these files are not active when Dash Core is running, you can safely copy them at any time. They are also a handy backup if the original files in the DashCore folder become corrupted due to improper shutdown of the Dash Core app.

# **Restore**

To restore a backup, install Dash Core on the target system (or stop it, if already installed) and rename the existing *wallet.dat* file in the *DashCore* folder.

Then copy the backup wallet file to the *DashCore* folder and ensure it is named *wallet.dat*. Now, when you start Dash Core again, it will load the new wallet. Do not replace *wallet.dat* while Dash Core is running, since this will result in data corruption!
| File<br>Share<br>View<br>Home |                                             |                      |                 |  |
|-------------------------------|---------------------------------------------|----------------------|-----------------|--|
| ←                             | > Leon White > AppData > Roaming > DashCore | $\circ$              | Search DashCore |  |
| $\hat{\phantom{a}}$<br>Name   | Date modified                               | Type                 | Size            |  |
| backups                       | 2017-09-25 7:17 PM                          | File folder          |                 |  |
| blocks                        | 2017-09-12 2:44 PM                          | File folder          |                 |  |
| chainstate                    | 2017-09-25 7:18 PM                          | File folder          |                 |  |
| <b>Jock</b>                   | 2016-08-08 2:32 PM                          | <b>LOCK File</b>     | 0 <sub>KB</sub> |  |
| banlist.dat                   | 2017-06-23 6:15 PM                          | DAT File             | $1$ KB          |  |
| dash.conf                     | 2016-08-08 2:32 PM                          | <b>CONF File</b>     | 0 <sub>KB</sub> |  |
| Ħ<br>db.log                   | 2016-08-08 2:32 PM                          | <b>Text Document</b> | 0 <sub>K</sub>  |  |
| debug.log                     | 2017-09-25 7:20 PM                          | <b>Text Document</b> | 7,824 KB        |  |
| fee estimates.dat             | 2017-09-25 7:20 PM                          | DAT File             | 23 KB           |  |
| governance.dat                | 2017-09-25 7:20 PM                          | DAT File             | 27,955 KB       |  |
| masternode.conf               | 2017-06-29 1:47 PM                          | <b>CONF File</b>     | $1$ KB          |  |
| mncache.dat                   | 2017-09-25 7:20 PM                          | DAT File             | 6,515 KB        |  |
| mnpayments.dat                | 2017-09-25 7:20 PM                          | DAT File             | 11,697 KB       |  |
| netfulfilled.dat              | 2017-09-25 7:20 PM                          | DAT File             | 2 KB            |  |
| peers.dat                     | 2017-09-25 7:20 PM                          | <b>DAT File</b>      | 4,162 KB        |  |
| wallet.old                    | 2017-09-25 7:20 PM                          | DAT File             | 3,720 KB        |  |

Fig. 80: Renaming the old wallet.dat file to wallet.old in the DashCore folder

|                                     | > Leon White > AppData > Roaming > DashCore | v ō                               | Search DashCore       | ۹  | > 32GB USB (D:)                             |                             |          |                 | v ひ Search 32GB USB (D:) ♪ |               |
|-------------------------------------|---------------------------------------------|-----------------------------------|-----------------------|----|---------------------------------------------|-----------------------------|----------|-----------------|----------------------------|---------------|
| Name                                | Date modified                               | Type                              | Size                  |    | Name                                        | Date modified               | Type     |                 | Size                       |               |
| <b>backups</b>                      | 2017-09-25 7:17 PM                          | File folder                       |                       |    | dash-wallet-backup.dat                      | 2017-09-25 6:45 PM          | DAT File |                 | 3,720 KB                   |               |
| <b>blocks</b>                       | 2017-09-12 2:44 PM                          | File folder                       |                       |    |                                             |                             |          |                 |                            |               |
| chainstate                          | 2017-09-25 7:18 PM                          | File folder                       |                       |    |                                             |                             |          |                 |                            |               |
| deck                                | 2016-08-08 2:32 PM                          | <b>LOCK File</b>                  | 0 <sub>1</sub>        |    |                                             |                             |          |                 |                            |               |
| banlist.dat                         | 2017-06-23 6:15 PM                          | DAT File                          | ŔВ                    |    |                                             |                             |          |                 |                            |               |
| dash.conf<br>db.log                 | 2016-08-08 2:32 PM<br>2016-08-08 2:32 PM    | CONF File<br><b>Text Document</b> | 0 KB<br>0 KB          |    |                                             |                             |          |                 |                            |               |
| debug.log                           | 2017-09-25 7:20 PM                          | <b>Text Document</b>              | 7,824 KB              |    |                                             |                             |          |                 |                            |               |
| fee_estimates.dat                   | 2017-09-25 7:20 PM                          | DAT File                          | 23 KB                 |    |                                             |                             |          |                 |                            |               |
| governance.dat                      | 2017-09-25 7:20 PM                          | DAT File                          | 27,955 KB             |    |                                             |                             |          |                 |                            |               |
| masternode.conf                     | 2017-06-29 1:47 PM                          | CONF<br>DA                        | $1$ KB                |    |                                             |                             |          |                 |                            |               |
| mncache.dat<br>mnpayments.dat       | 2017-09-25 7:20 PM<br>2017-09-25 7:20 PM    | File<br><b>AT File</b>            | 6,515 KB<br>11,697 KB |    |                                             |                             |          |                 |                            |               |
| netfulfilled.dat                    | 2017-09-25 7:20 PM                          | DAT File                          | 2 KB                  |    |                                             |                             |          |                 |                            |               |
| peers.dat                           | 2017-09-25 7:3<br>PM                        | DAT File                          | 4,162 KB              |    |                                             |                             |          |                 |                            |               |
| wallet.old                          | 7:20 PM<br>201<br>09                        | OLD File                          | 3,720 KB              |    |                                             |                             |          |                 |                            |               |
|                                     | + Copy to DashCore                          |                                   |                       |    |                                             |                             |          |                 |                            |               |
| 1 item selected 3.63 MB<br>16 items |                                             |                                   |                       | 日本 | 1 item selected 3.63 MB<br>1 item           |                             |          |                 |                            | ■■■           |
|                                     |                                             |                                   |                       |    |                                             |                             |          |                 |                            |               |
|                                     | File<br>←                                   | Home                              | Share<br>View         |    | > Leon White > AppData > Roaming > DashCore |                             | √ ฃ      | Search DashCore |                            |               |
|                                     | Name                                        |                                   | ۸                     |    | Date modified                               | Type                        |          | Size            |                            |               |
|                                     | в                                           | backups                           |                       |    | 2017-09-25 7:17 PM                          | File folder                 |          |                 |                            |               |
|                                     |                                             | blocks                            |                       |    | 2017-09-12 2:44 PM                          | File folder                 |          |                 |                            |               |
|                                     |                                             | chainstate                        |                       |    | 2017-09-25 7:18 PM                          | File folder                 |          |                 |                            | $\vee$ 0<br>۹ |
|                                     | $\Box$ lock                                 |                                   |                       |    | 2016-08-08 2:32 PM                          | <b>LOCK File</b>            |          |                 |                            |               |
|                                     |                                             |                                   |                       |    |                                             |                             |          |                 | 0 KB                       |               |
|                                     |                                             | banlist.dat                       |                       |    | 2017-06-23 6:15 PM                          | <b>DAT File</b>             |          |                 | 1 KB                       |               |
|                                     |                                             | dash.conf                         |                       |    | 2016-08-08 2:32 PM                          | <b>CONF File</b>            |          |                 | 0 KB                       |               |
|                                     |                                             | db.log                            |                       |    | 2016-08-08 2:32 PM                          | <b>Text Document</b>        |          |                 | 0 KB                       |               |
|                                     | ≣                                           | debug.log                         |                       |    | 2017-09-25 7:20 PM                          | <b>Text Document</b>        |          |                 | 7,824 KB                   |               |
|                                     |                                             | fee_estimates.dat                 |                       |    | 2017-09-25 7:20 PM                          | <b>DAT File</b>             |          |                 | <b>23 KB</b>               |               |
|                                     |                                             | governance.dat                    |                       |    | 2017-09-25 7:20 PM                          | <b>DAT File</b>             |          |                 | 27,955 KB                  |               |
|                                     |                                             | masternode.conf                   |                       |    | 2017-06-29 1:47 PM                          | <b>CONF File</b>            |          |                 | 1 KB                       |               |
|                                     |                                             | mncache.dat                       |                       |    | 2017-09-25 7:20 PM                          | <b>DAT File</b>             |          |                 | 6,515 KB                   |               |
|                                     |                                             | mnpayments.dat                    |                       |    | 2017-09-25 7:20 PM                          | <b>DAT File</b>             |          |                 | 11,697 KB                  |               |
|                                     |                                             |                                   |                       |    |                                             |                             |          |                 |                            |               |
|                                     |                                             | netfulfilled.dat                  |                       |    | 2017-09-25 7:20 PM                          | <b>DAT File</b>             |          |                 | 2KB                        |               |
|                                     |                                             | peers.dat                         |                       |    | 2017-09-25 7:20 PM                          | <b>DAT File</b>             |          |                 | 4,162 KB                   |               |
|                                     |                                             | wallet.dat<br>wallet.old          |                       |    | 2017-09-25 6:45 PM<br>2017-09-25 7:20 PM    | <b>DAT File</b><br>OLD File |          |                 | 3,720 KB<br>3,720 KB       |               |

Fig. 81: Copying the backup file into the DashCore folder and renaming it to wallet.dat

### **Backup storage considerations**

Any backup depends to some extent on the existence of software capable of reading the data at some future point in time. As such, it is good practice to store a copy of the software used to create the backup together with the backup file itself. In this case, this would be a copy of the version of Dash Core you used to create the backup.

The *wallet.dat* file itself should be encrypted using a password set from the Settings > Encrypt Wallet menu item. However, this only prevents someone with access to the file from creating transactions, not from opening the file. You could additionally store the file in another encrypted container, such as a USB stick using [BitLocker](https://docs.microsoft.com/en-us/windows/security/information-protection/bitlocker/bitlocker-to-go-faq) in Windows, [LUKS](https://help.ubuntu.com/community/EncryptedFilesystemsOnRemovableStorage) in Linux or [FileVault](https://support.apple.com/en-us/HT204837) on macOS. It is also possible to create [disk images](https://support.apple.com/guide/disk-utility/create-a-disk-image-dskutl11888/mac) or [zip files](https://www.howtogeek.com/203590/how-to-create-secure-encrypted-zip-or-7z-archives-on-any-operating-system/) with password encryption - the choice is yours. For further reading on encrypted containers, see [here.](https://theintercept.com/2015/04/27/encrypting-laptop-like-mean/)

Where you store this file is then up to you. It could be in your home, in a safe deposit box at a bank, a waterproof or fireproof container, or on cloud storage such as Google Drive, Dropbox or iCloud. Consider where you will store any passwords needed to restore access to the wallet (in your head, on paper, in a password manager, etc.) and who may need access to the password in the future.

Finally it is important to understand that *wallet.dat* itself is a relatively dangerous way to store large amounts of funds - it is simply a database file storing private keys. While the convenience of storing a wallet file directly is fine for smaller holdings, it is more secure to to store large amounts of Dash on a single predefined address in a way that you are guaranteed access through any software supporting the protocol, rather than a specific implementation of that protocol. If you are interested in this, read more about paper wallets, where the private key can be printed directly or also encrypted using BIP38 for safe storage.

# **Verifying backups**

There is no fixed procedure to verify your backup, but you should test restoring it at least once to make sure it works. If you have a simple copy of the file, try to restore it to your current *DashCore* folder and start Dash Core to make sure it opens without any errors. If you decided to store the file in an encrypted zip file, make sure you can unzip it and that it opens correctly in Dash Core. In short, make sure that you (or the person you are trusting to eventually go through this process for you) can actually reverse your backup process to get access to your Dash, instead of relying on the fact that this process should theoretically be reversible.

### **Arguments and commands**

All command-line options (except for  $-\text{datadir}$  and  $-\text{conf}$ ) may be specified in a configuration file, and all configuration file options may also be specified on the command line. Command-line options override values set in the configuration file. The configuration file is a list of setting=value pairs, one per line, with optional comments starting with the # character.

The configuration file is not automatically created; you can create it using your favorite plain-text editor. By default, dash-qt (or dashd) will look for a file named dash.conf in the dash data directory, but both the data directory and the configuration file path may be changed using the -datadir and -conf command-line arguments.

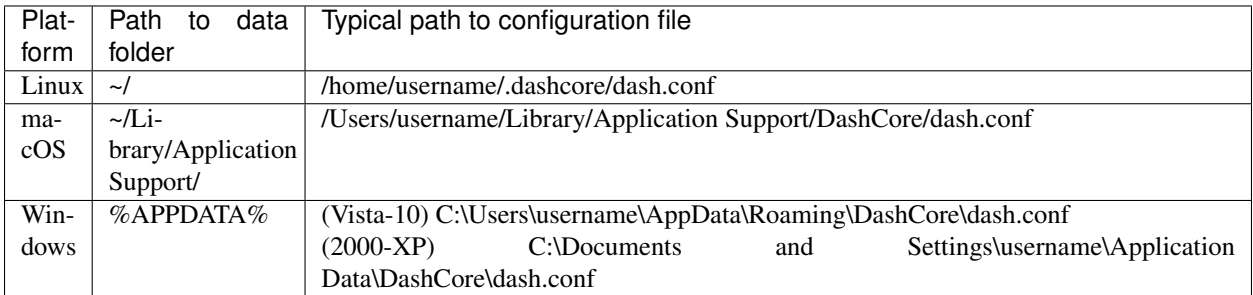

Note: if running Dash in testnet mode, the sub-folder testnet3 will be appended to the data directory automatically.

# **Command line arguments**

These commands are accurate as of Dash Core version 0.13.0.0.

- *[dashd](#page-110-0)*
- *[dash-qt](#page-116-0)*
- *[dash-cli](#page-117-0)*
- *[dash-tx](#page-118-0)*

# <span id="page-110-0"></span>**dashd**

Dash Core Daemon

# **Usage**

dashd [options] Start Dash Core Daemon

# **Options**

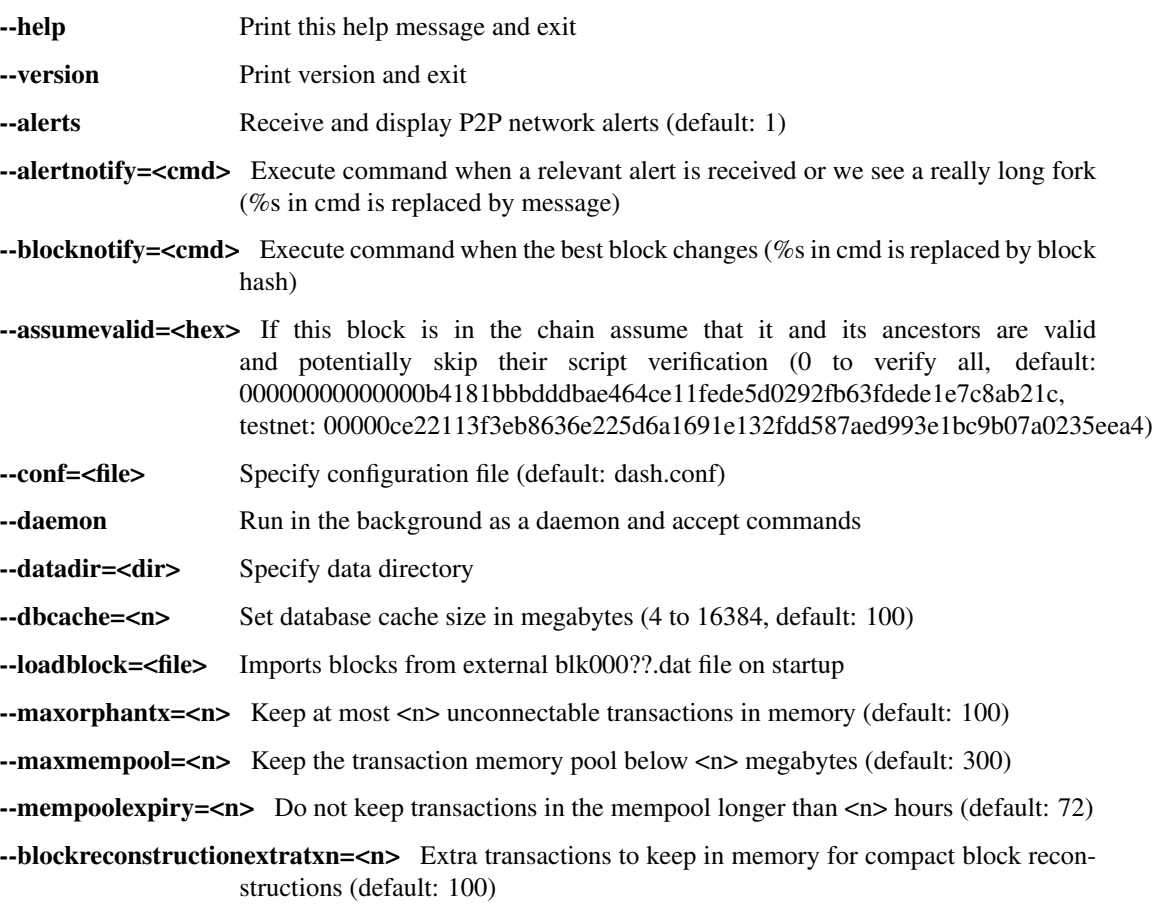

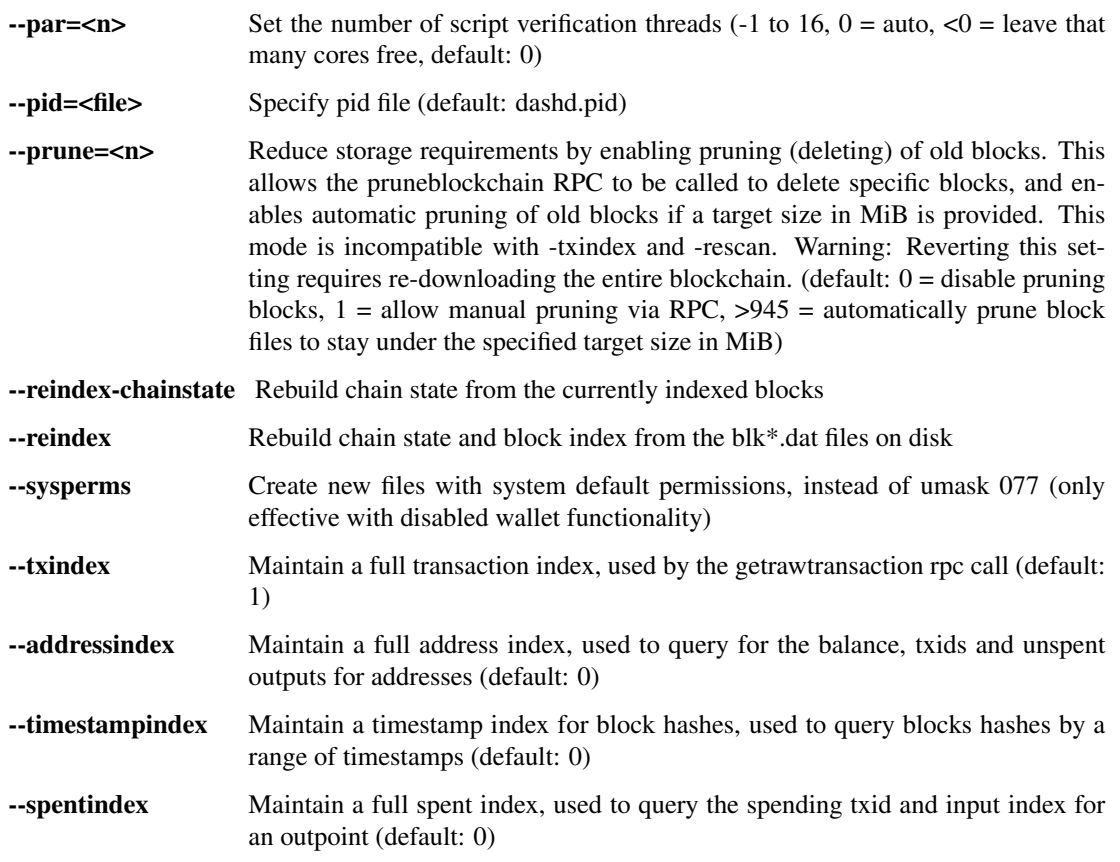

# **Connection options**

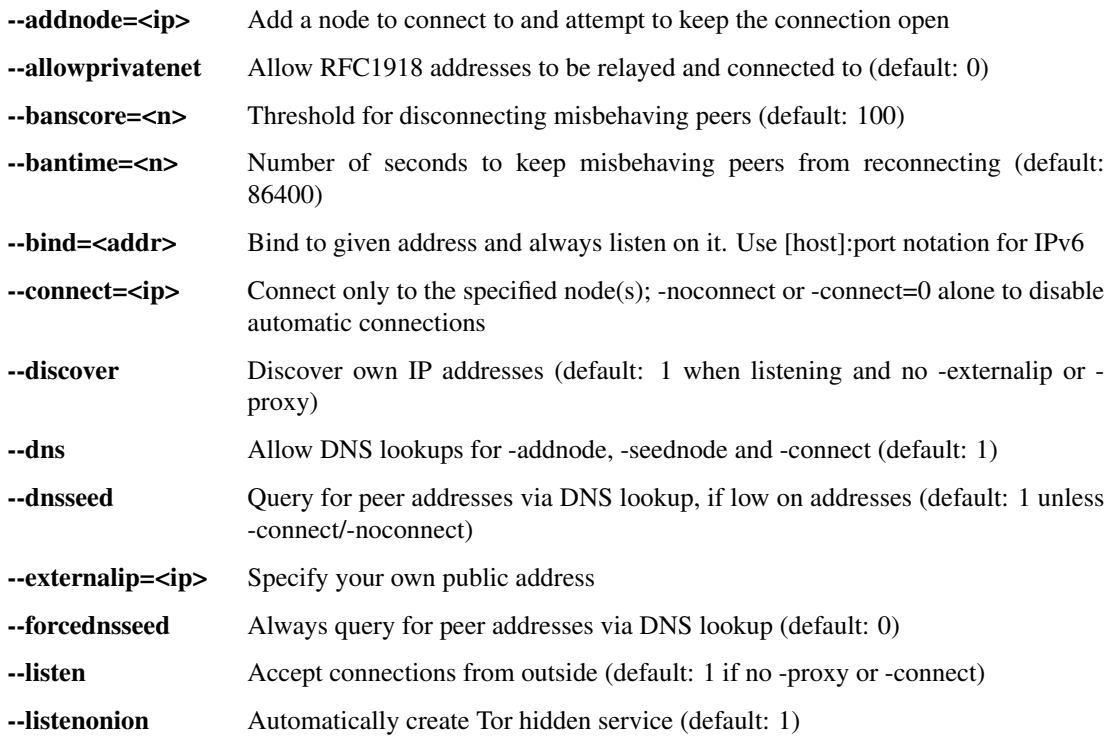

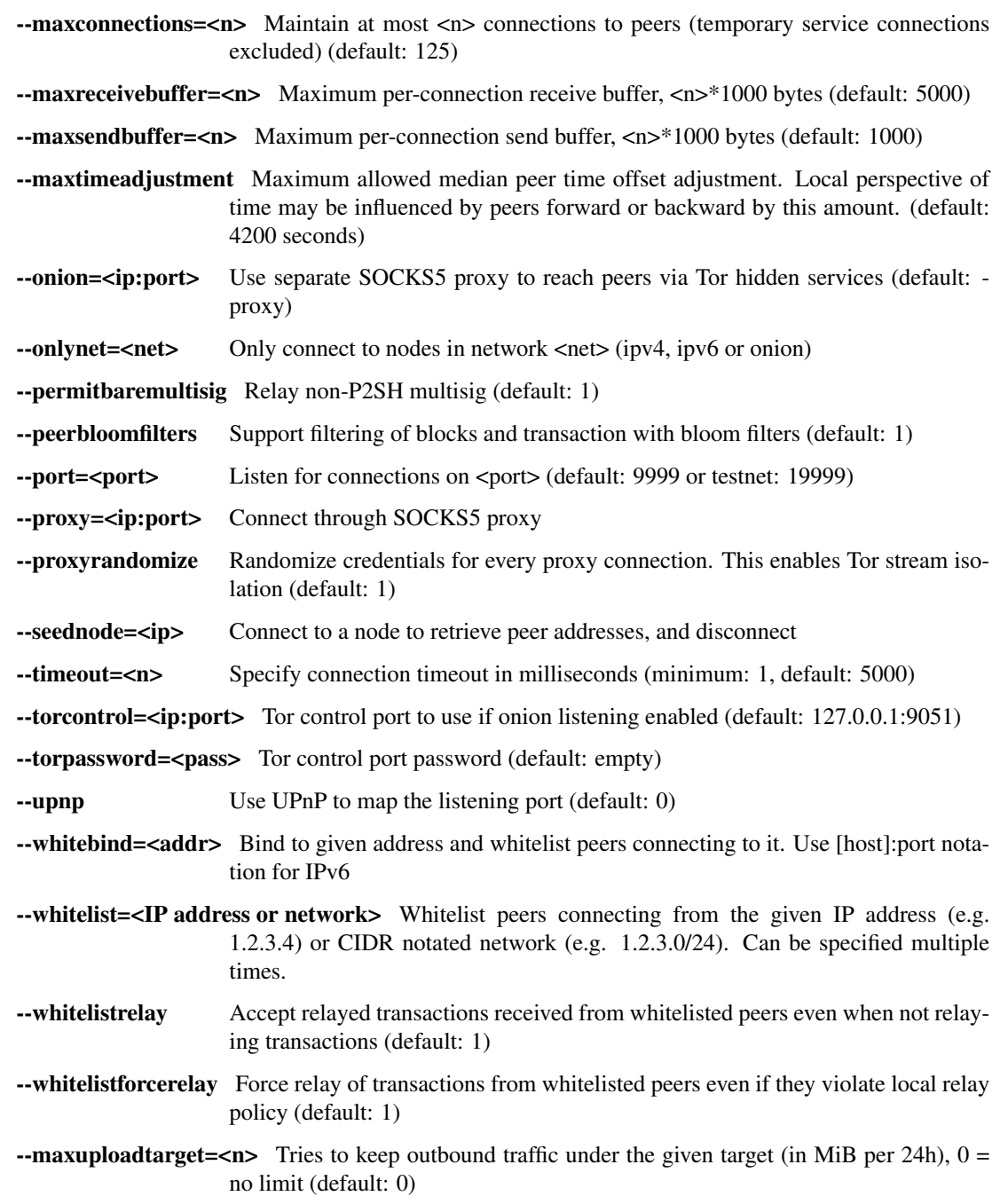

# **Wallet options**

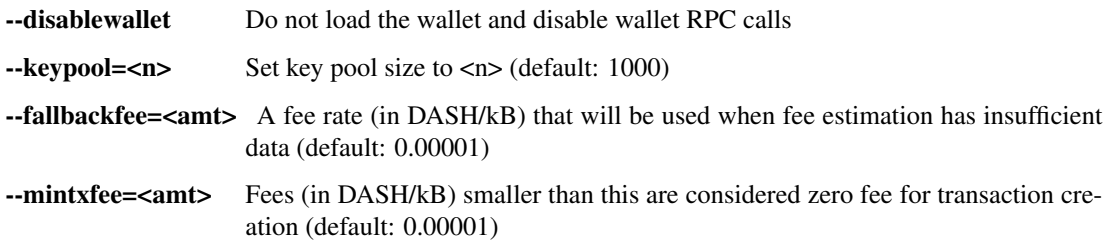

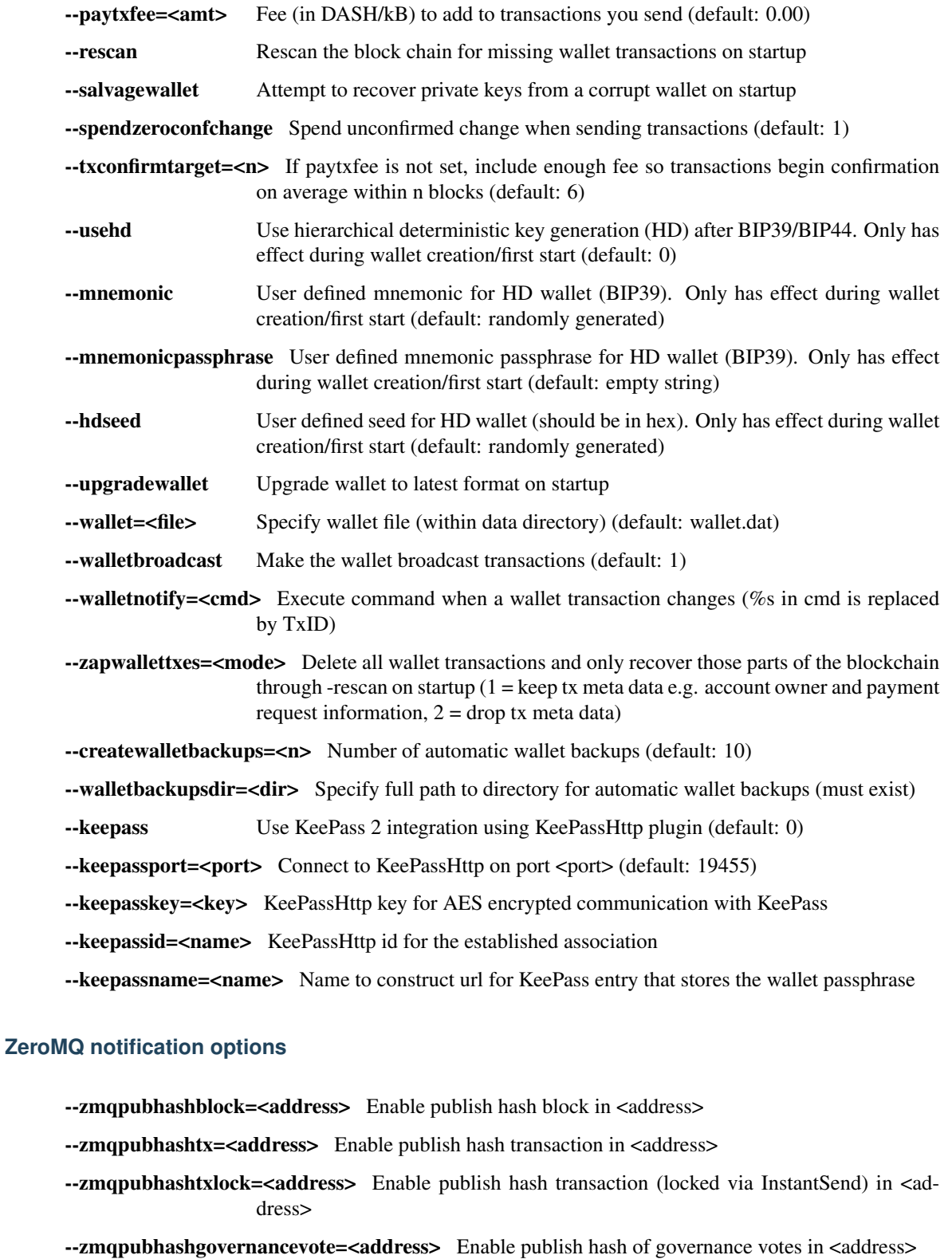

--zmqpubhashgovernanceobject=<address> Enable publish hash of governance objects (like pro-

posals) in <address>

--zmqpubhashinstantsenddoublespend=<address> Enable publish transaction hashes of attempted InstantSend double spend in <address>

--zmqpubrawblock=<address> Enable publish raw block in <address>

--zmqpubrawtx=<address> Enable publish raw transaction in <address>

--zmqpubrawtxlock=<address> Enable publish raw transaction (locked via InstantSend) in <address>

--zmqpubrawinstantsenddoublespend=<address> Enable publish raw transactions of attempted InstantSend double spend in <address>

#### **Debugging/Testing options**

--uacomment=<cmt> Append comment to the user agent string

- --debug=<category> Output debugging information (default: 0, supplying <category> is optional). If  $\langle \text{category} \rangle$  is not supplied or if  $\langle \text{category} \rangle = 1$ , output all debugging information.<category> can be: addrman, alert, bench, cmpctblock, coindb, db, http, leveldb, libevent, lock, mempool, mempoolrej, net, proxy, prune, rand, reindex, rpc, selectcoins, tor, zmq, dash (or specifically: gobject, instantsend, keepass, masternode, mnpayments, mnsync, privatesend, spork).
- -help-debug Show all debugging options (usage: –help -help-debug)
- -logips Include IP addresses in debug output (default: 0)
- -logtimestamps Prepend debug output with timestamp (default: 1)
- --minrelaytxfee=<amt> Fees (in DASH/kB) smaller than this are considered zero fee for relaying, mining and transaction creation (default: 0.00001)
- --maxtxfee=<amt> Maximum total fees (in DASH) to use in a single wallet transaction or raw transaction; setting this too low may abort large transactions (default: 0.10)
- --printtoconsole Send trace/debug info to console instead of debug.log file
- --printtodebuglog Send trace/debug info to debug.log file (default: 1)
- --shrinkdebugfile Shrink debug.log file on client startup (default: 1 when no -debug)

#### **Chain selection options**

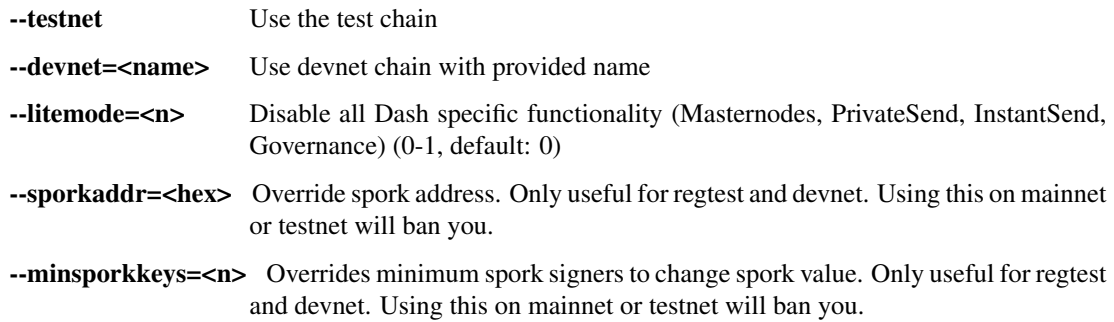

#### **Masternode options**

--masternode=<n> Enable the client to act as a masternode (0-1, default: 0)

--mnconf=<file> Specify masternode configuration file (default: masternode.conf)

--mnconflock=<n> Lock masternodes from masternode configuration file (default: 1)

--masternodeprivkey=<n> Set the masternode private key

--masternodeblsprivkey=<hex> Set the masternode BLS private key

#### **PrivateSend options**

- --enableprivatesend=<n> Enable use of automated PrivateSend for funds stored in this wallet (0-1, default: 0)
- --privatesendmultisession=<n> Enable multiple PrivateSend mixing sessions per block, experimental (0-1, default: 0)
- $\rightarrow$ -privatesendsessions= $\langle$ n> Use N separate masternodes in parallel to mix funds (1-10, default: 4)
- --privatesendrounds=<n> Use N separate masternodes for each denominated input to mix funds (2- 16, default: 4)

--privatesendamount=<n> Keep N DASH mixed (2-21000000, default: 1000)

--liquidityprovider=<n> Provide liquidity to PrivateSend by infrequently mixing coins on a continual basis (0-100, default: 0, 1=very frequent, high fees, 100=very infrequent, low fees)

#### **InstantSend options**

- --enableinstantsend=<n> Enable InstantSend, show confirmations for locked transactions (0-1, default: 1)
- --instantsendnotify=<cmd> Execute command when a wallet InstantSend transaction is successfully locked (%s in cmd is replaced by TxID)

# **Node relay options**

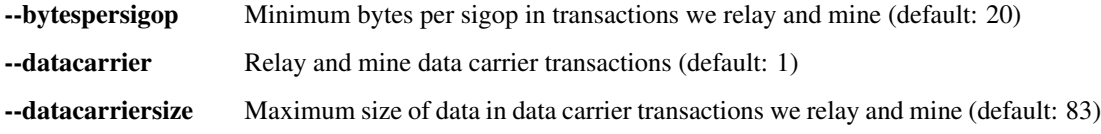

### **Block creation options**

--blockmaxsize=<n> Set maximum block size in bytes (default: 2000000)

- --blockprioritysize=<n> Set maximum size of high-priority/low-fee transactions in bytes (default: 10000)
- --blockmintxfee=<amt> Set lowest fee rate (in DASH/kB) for transactions to be included in block creation. (default: 0.00001)

# **RPC server options**

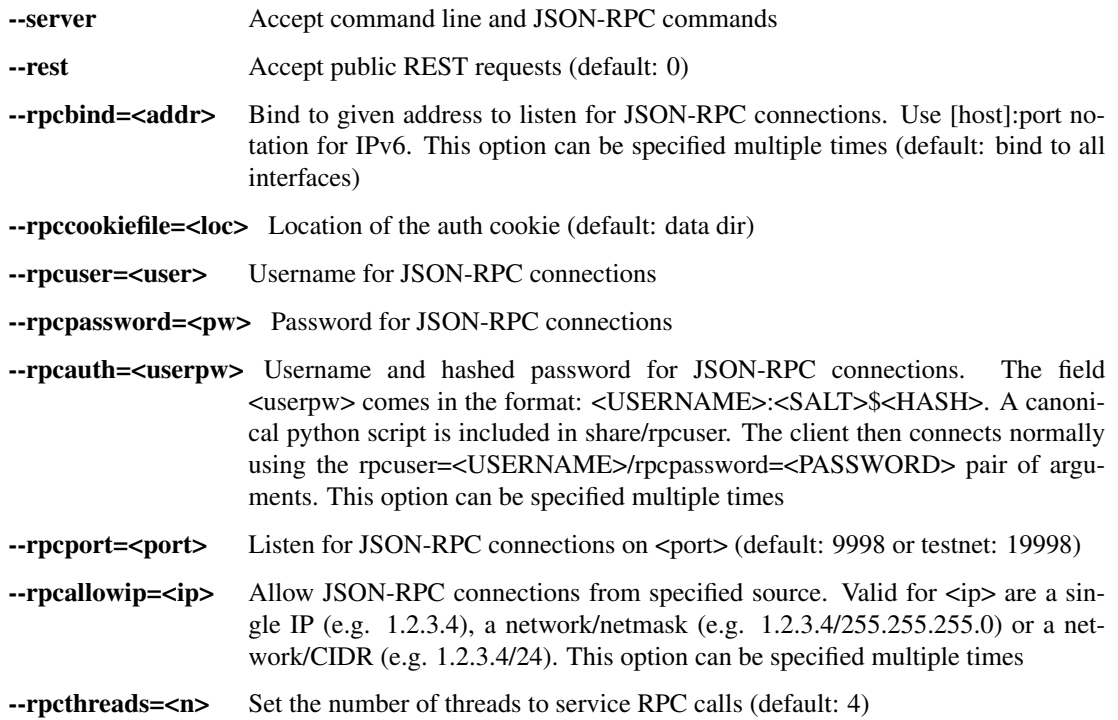

### <span id="page-116-0"></span>**dash-qt**

Dash Core QT GUI, use same command line options as dashd with additional options for UI as described below.

#### **Usage**

dash-qt [command-line options] Start Dash Core QT GUI

### **Wallet options**

--windowtitle=<name> Wallet window title

### **Debugging/Testing options**

--debug=<category> Output debugging information (default: 0, supplying <category> is optional). If  $\langle \text{category} \rangle$  is not supplied or if  $\langle \text{category} \rangle = 1$ , output all debugging information.<category> can be: addrman, alert, bench, cmpctblock, coindb, db, http, leveldb, libevent, lock, mempool, mempoolrej, net, proxy, prune, rand, reindex, rpc, selectcoins, tor, zmq, dash (or specifically: gobject, instantsend, keepass, masternode, mnpayments, mnsync, privatesend, spork), qt.

# **UI options**

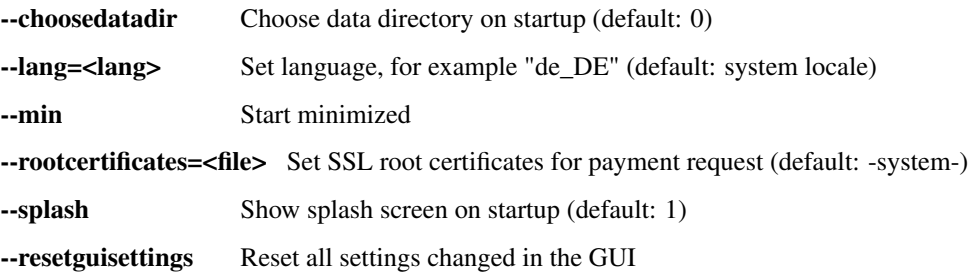

# <span id="page-117-0"></span>**dash-cli**

Dash Core RPC client

# **Usage**

dash-cli [options] <command> [params] Send command to Dash Core dash-cli [options] help List commands dash-cli [options] help <command> Get help for a command

# **Options**

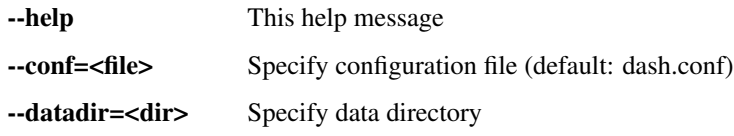

# **Chain selection options**

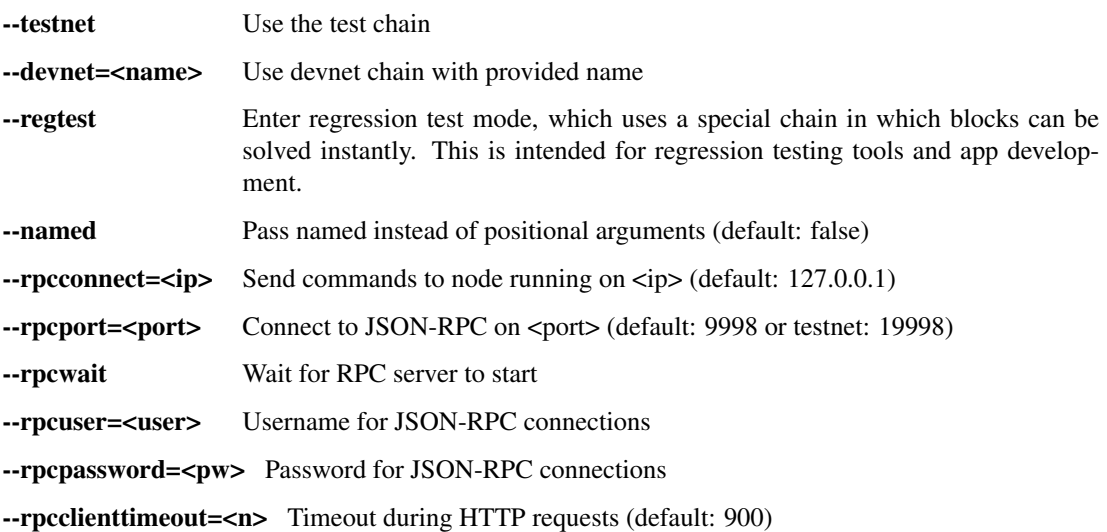

--stdin Read extra arguments from standard input, one per line until EOF/Ctrl-D (recommended for sensitive information such as passphrases)

# <span id="page-118-0"></span>**dash-tx**

Dash Core dash-tx utility

### **Usage**

dash-tx [options] <hex-tx> [commands] Update hex-encoded dash transaction dash-tx [options] -create [commands] Create hex-encoded dash transaction

### **Options**

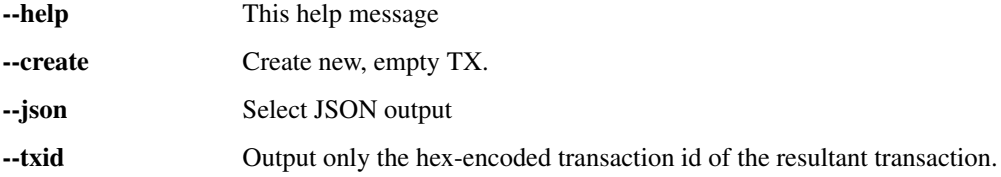

# **Chain selection options**

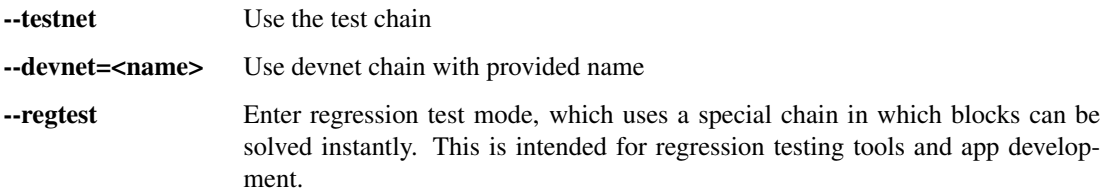

### **Commands**

delin=N Delete input N from TX

delout=N Delete output N from TX

in=TXID:VOUT Add input to TX

locktime=N Set TX lock time to N

- nversion=N Set TX version to N
- outaddr=VALUE:ADDRESS Add address-based output to TX
- outpubkey=VALUE:PUBKEY[:FLAGS] Add pay-to-pubkey output to TX. Optionally add the "S" flag to wrap the output in a pay-to-script-hash.
- outdata=[VALUE:]DATA Add data-based output to TX
- outscript=VALUE:SCRIPT[:FLAGS] Add raw script output to TX. Optionally add the "S" flag to wrap the output in a pay-to-script-hash.
- outmultisig=VALUE:REQUIRED:PUBKEYS:PUBKEY1:PUBKEY2:....[:FLAGS] Add Pay To n-of-m Multisig output to TX.  $n = REQUIRED$ ,  $m = PUBKEYS$ . Optionally add the "S" flag to wrap the output in a pay-toscript-hash.
- sign=SIGHASH-FLAGS Add zero or more signatures to transaction. This command requires JSON registers:prevtxs=JSON object, privatekeys=JSON object. See signrawtransaction docs for format of sighash flags, JSON objects.

### **Register Commands**

load=NAME:FILENAME Load JSON file FILENAME into register NAME set=NAME:JSON-STRING Set register NAME to given JSON-STRING

#### **RPC commands**

This documentation lists all available RPC commands as of Dash version 0.13.0.0, and limited documentation on what each command does. For full documentation of arguments, results and examples, type help ( "command" ) to view full details at the console. You can enter commands either from Tools > Debug console in the QT wallet, or using *dash-cli* for headless wallets and *dashd*.

#### **Addressindex**

getaddressbalance Returns the balance for an address(es) (requires addressindex to be enabled).

getaddressdeltas Returns all changes for an address (requires addressindex to be enabled).

getaddressmempool Returns all mempool deltas for an address (requires addressindex to be enabled).

getaddresstxids Returns the txids for an address(es) (requires addressindex to be enabled).

getaddressutxos Returns all unspent outputs for an address (requires addressindex to be enabled).

### **Blockchain**

getbestblockhash Returns the hash of the best (tip) block in the longest blockchain.

getblock "blockhash" ( verbosity ) If verbosity is 0, returns a string that is serialized, hex-encoded data for block 'hash'. If verbosity is 1, returns an Object with information about block <hash>. If verbosity is 2, returns an Object with information about block <hash> and information about each transaction.

getblockchaininfo Returns an object containing various state info regarding blockchain processing.

getblockcount Returns the number of blocks in the longest blockchain.

getblockhash height Returns hash of block in best-block-chain at height provided.

getblockhashes timestamp Returns array of hashes of blocks within the timestamp range provided.

- getblockheader "hash" ( verbose ) If verbose is false, returns a string that is serialized, hex-encoded data for blockheader 'hash'. If verbose is true, returns an Object with information about blockheader <hash>.
- getblockheaders "hash" ( count verbose ) Returns an array of items with information about <count> blockheaders starting from <hash>. If verbose is false, each item is a string that is serialized, hex-encoded data for a single blockheader. If verbose is true, each item is an Object with information about a single blockheader.

getchaintips ( count branchlen ) Return information about all known tips in the block tree, including the main chain as well as orphaned branches.

getdifficulty Returns the proof-of-work difficulty as a multiple of the minimum difficulty.

getmempoolancestors txid (verbose) If txid is in the mempool, returns all in-mempool ancestors.

getmempooldescendants txid (verbose) If txid is in the mempool, returns all in-mempool descendants.

getmempoolentry txid Returns mempool data for given transaction.

getmempoolinfo Returns details on the active state of the TX memory pool.

getrawmempool ( verbose ) Returns all transaction ids in memory pool as a json array of string transaction ids.

getspentinfo Returns the txid and index where an output is spent.

gettxout "txid" n ( include\_mempool ) Returns details about an unspent transaction output.

gettxoutproof ["txid",...] ( blockhash ) Returns a hex-encoded proof that "txid" was included in a block.

gettxoutsetinfo Returns statistics about the unspent transaction output set. Note this call may take some time.

preciousblock "blockhash" Treats a block as if it were received before others with the same work. A later preciousblock call can override the effect of an earlier one. The effects of preciousblock are not retained across restarts.

pruneblockchain Prune blockchain up to specified height or unix timestamp.

verifychain ( checklevel nblocks ) Verifies blockchain database.

verifytxoutproof "proof" Verifies that a proof points to a transaction in a block, returning the transaction it commits to and throwing an RPC error if the block is not in our best chain.

#### **Control**

debug (0|1|addrman|alert|bench|coindb|db|lock|rand|rpc|selectcoins|mempool|mempoolrej|net|proxy|prune|h Change debug category on the fly. Specify single category or use '+' to specify many.

getinfo DEPRECATED. Returns an object containing various state info.

getmemoryinfo Returns an object containing information about memory usage

help ("command") ("subCommand") List all commands, or get help for a specified comm

stop Stop Dash Core server.

#### **Dash**

getgovernanceinfo Returns an object containing governance parameters.

getpoolinfo Returns an object containing mixing pool related information.

getsuperblockbudget index Returns the absolute maximum sum of superblock payments allowed.

gobject "command"... Manage governance objects. Available commands:

check Validate governance object data (proposal only)

prepare Prepare governance object by signing and creating tx

submit Submit governance object to network

deserialize Deserialize governance object from hex string to JSON

count Count governance objects and votes (additional param: 'json' or 'all', default: 'json')

get Get governance object by hash

- getvotes Get all votes for a governance object hash (including old votes)
- getcurrentvotes Get only current (tallying) votes for a governance object hash (does not include old votes)
- list List governance objects (can be filtered by signal and/or object type)
- diff List differences since last diff
- vote-alias Vote on a governance object by masternode alias (using masternode.conf setup)

vote-conf Vote on a governance object by masternode configured in dash.conf

vote-many Vote on a governance object by all masternodes (using masternode.conf setup)

masternode "command"... Set of commands to execute masternode related actions. Available commands:

check Force check all masternodes and remove invalid ones

- count Get information about number of masternodes (DEPRECATED options: 'total', 'ps', 'enabled', 'qualify', 'all')
- current Print info on current masternode winner to be paid the next block (calculated locally)
- genkey Generate new masternodeprivkey, optional param: 'compressed' (boolean, optional, default=false) generate compressed privkey

outputs Print masternode compatible outputs

- start-alias Start single remote masternode by assigned alias configured in masternode.conf
- start-<mode> Start remote masternodes configured in masternode.conf (<mode>: 'all', 'missing', 'disabled')
- status Print masternode status information
- list Print list of all known masternodes (see masternodelist for more info)
- list-conf Print masternode.conf in JSON format
- winner Print info on next masternode winner to vote for
- winners Print list of masternode winners
- masternodebroadcast "command"... Set of commands to create and relay masternode broadcast messages. Available commands:
	- create-alias Create single remote masternode broadcast message by assigned alias configured in masternode.conf
	- create-all Create remote masternode broadcast messages for all masternodes configured in masternode.conf

decode Decode masternode broadcast message

relay Relay masternode broadcast message to the network

- masternode list ( "mode" "filter" ) Get a list of masternodes in different modes. This call is identical to masternodelist call.
- mnsync [status | next | reset] Returns the sync status, updates to the next step or resets it entirely.

privatesend "command" Available commands:

start Start mixing

stop Stop mixing

reset Reset mixing

sentinelping version Sentinel ping.

spork "command" Shows information about current state of sporks. Available commands:

show Show all current spork values

active Show which sporks are active

voteraw <masternode-tx-hash> <masternode-tx-index> <governance-hash> <vote-signal> [yes | no | abstain] <time> <vote-sig> Compile and relay a governance vote with provided external signature instead of signing vote internally

#### **Evo**

bls "command" ... Set of commands to execute BLS related actions. Available commands:

generate Create a BLS secret/public key pair

protx "command" ... Set of commands to execute ProTx related actions. Available commands:

register Create and send ProTx to network register\_fund Fund, create and send ProTx to network register prepare Create an unsigned ProTx register\_submit Sign and submit a ProTx list List ProTxs info Return information about a ProTx update\_service Create and send ProUpServTx to network update\_registrar Create and send ProUpRegTx to network revoke Create and send ProUpRevTx to network diff Calculate a diff and a proof between two masternode lists

### **Generating**

generate nblocks ( maxtries ) Mine up to nblocks blocks immediately (before the RPC call returns)

generatetoaddress nblocks address (maxtries) Mine blocks immediately to a specified address (before the RPC call returns)

#### **Mining**

getblocktemplate ( TemplateRequest ) If the request parameters include a 'mode' key, that is used to explicitly select between the default 'template' request or a 'proposal'. It returns data needed to construct a block to work on.

getmininginfo Returns a json object containing mining-related information.

getnetworkhashps ( nblocks height ) Returns the estimated network hashes per second based on the last n blocks. Pass in [blocks] to override # of blocks, -1 specifies since last difficulty change. Pass in [height] to estimate the network speed at the time when a certain block was found.

- prioritisetransaction <txid> <priority delta> <fee delta> Accepts the transaction into mined blocks at a higher (or lower) priority
- submitblock "hexdata" ("jsonparametersobject") Attempts to submit new block to network. The 'jsonparametersobject' parameter is currently ignored. See [https://en.bitcoin.it/wiki/BIP\\_0022](https://en.bitcoin.it/wiki/BIP_0022) for full specification.

#### **Network**

addnode "node" "add | remove | onetry" Attempts add or remove a node from the addnode list. Or try a connection to a node once.

clearbanned Clear all banned IPs.

disconnectnode "address" Immediately disconnects from the specified node.

- getaddednodeinfo ( "node" ) Returns information about the given added node, or all added nodes (note that onetry addnodes are not listed here)
- getconnectioncount Returns the number of connections to other nodes.

getnettotals Returns information about network traffic, including bytes in, bytes out, and current time.

getnetworkinfo Returns an object containing various state info regarding P2P networking.

getpeerinfo Returns data about each connected network node as a json array of objects.

listbanned List all banned IPs/Subnets.

ping Requests that a ping be sent to all other nodes, to measure ping time. Results provided in getpeerinfo, pingtime and pingwait fields are decimal seconds. Ping command is handled in queue with all other commands, so it measures processing backlog, not just network ping.

setban "subnet" "add | remove" (bantime) (absolute) Attempts add or remove a IP/Subnet from the banned list.

setnetworkactive true | false Disable/enable all p2p network activity.

### **Rawtransactions**

createrawtransaction [{"txid":"id","vout":n},...] {"address":amount,"data":"hex",...} ( locktime ) Create a transaction spending the given inputs and creating new outputs. Outputs can be addresses or data. Returns hex-encoded raw transaction. Note that the transaction's inputs are not signed, and it is not stored in the wallet or transmitted to the network.

decoderawtransaction "hexstring" Return a JSON object representing the serialized, hex-encoded transaction.

decodescript "hexstring" Decode a hex-encoded script.

- fundrawtransaction "hexstring" ( options ) Add inputs to a transaction until it has enough in value to meet its out value. This will not modify existing inputs, and will add at most one change output to the outputs.
- getrawtransaction "txid" ( verbose ) Return the raw transaction data. If verbose is 'true', returns an Object with information about 'txid'. If verbose is 'false' or omitted, returns a string that is serialized, hex-encoded data for 'txid'.
- sendrawtransaction "hexstring" ( allowhighfees instantsend bypasslimits) Submits raw transaction (serialized, hex-encoded) to local node and network. Also see createrawtransaction and signrawtransaction calls.
- signrawtransaction "hexstring" ( [{"txid":"id","vout":n,"scriptPubKey":"hex","redeemScript":"hex"},...] ["privatekey1",... Sign inputs for raw transaction (serialized, hex-encoded). The second optional argument (may be null) is an array of previous transaction outputs that this transaction depends on but may not yet be in the block chain. The

third optional argument (may be null) is an array of base58-encoded private keys that, if given, will be the only keys used to sign the transaction.

#### **Util**

- createmultisig nrequired ["key",...] Creates a multi-signature address with n signature of m keys required. It returns a json object with the address and redeemScript.
- estimatefee nblocks Estimates the approximate fee per kilobyte needed for a transaction to begin confirmation within nblocks blocks.
- estimatepriority nblocks DEPRECATED. Estimates the approximate priority a zero-fee transaction needs to begin confirmation within nblocks blocks.
- estimatesmartfee nblocks WARNING: This interface is unstable and may disappear or change! Estimates the approximate fee per kilobyte needed for a transaction to begin confirmation within nblocks blocks if possible and return the number of blocks for which the estimate is valid.
- estimatesmartpriority nblocks DEPRECATED. WARNING: This interface is unstable and may disappear or change! Estimates the approximate priority a zero-fee transaction needs to begin confirmation within nblocks blocks if possible and return the number of blocks for which the estimate is valid.

signmessagewithprivkey "privkey" "message" Sign a message with the private key of an address

validateaddress "address" Return information about the given dash address.

verifymessage "address" "signature" "message" Verify a signed message

#### **Wallet**

- abandontransaction "txid" Mark in-wallet transaction  $\langle x \rangle$  as abandoned. This will mark this transaction and all its in-wallet descendants as abandoned which will allow for their inputs to be respent.
- addmultisigaddress nrequired ["key",...] ( "account" ) Add a nrequired-to-sign multisignature address to the wallet. Each key is a Dash address or hex-encoded public key. If 'account' is specified (DEPRECATED), assign address to that account.
- backupwallet "destination" Safely copies current wallet file to destination, which can be a directory or a path with filename.
- dumphdinfo Returns an object containing sensitive private info about this HD wallet.
- dumpprivkey "address" Reveals the private key corresponding to 'address'. Then the importprivkey can be used with this output
- dumpwallet "filename" Dumps all wallet keys in a human-readable format.
- getaccount "address" DEPRECATED. Returns the account associated with the given address.
- getaccountaddress "account" DEPRECATED. Returns the current Dash address for receiving payments to this account.
- getaddressesbyaccount "account" DEPRECATED. Returns the list of addresses for the given account.
- getbalance ( "account" minconf addlocked include\_watchonly ) If account is not specified, returns the server's total available balance. If account is specified (DEPRECATED), returns the balance in the account. Note that the account "" is not the same as leaving the parameter out. The server total may be different to the balance in the default "" account.
- getnewaddress ( "account" ) Returns a new Dash address for receiving payments. If 'account' is specified (DEP-RECATED), it is added to the address book so payments received with the address will be credited to 'account'.
- getrawchangeaddress Returns a new Dash address, for receiving change. This is for use with raw transactions, NOT normal use.
- getreceivedbyaccount "account" ( minconf addlocked ) DEPRECATED. Returns the total amount received by addresses with  $\alpha$  <account in transactions with specified minimum number of confirmations.
- getreceivedbyaddress "address" ( minconf addlocked ) Returns the total amount received by the given address in transactions with at least minconf confirmations.
- getspecialtxes "blockhash" ( type count skip verbosity ) Returns an array of special transactions found in the specified block

gettransaction "txid" ( include\_watchonly ) Get detailed information about in-wallet transaction <txid>

getunconfirmedbalance Returns the server's total unconfirmed balance

- getwalletinfo Returns an object containing various wallet state info.
- importaddress "address" ( "label" rescan p2sh ) Adds a script (in hex) or address that can be watched as if it were in your wallet but cannot be used to spend.
- importelectrumwallet "filename" index Imports keys from an Electrum wallet export file (.csv or .json)
- importmulti "requests" "options" Import addresses/scripts (with private or public keys, redeem script (P2SH)), rescanning all addresses in one-shot-only (rescan can be disabled via options).
- importprivkey "dashprivkey" ( "label" ) ( rescan ) Adds a private key (as returned by dumpprivkey) to your wallet.
- importprunedfunds Imports funds without rescan. Corresponding address or script must previously be included in wallet. Aimed towards pruned wallets. The end-user is responsible to import additional transactions that subsequently spend the imported outputs or rescan after the point in the blockchain the transaction is included.
- importpubkey "pubkey" ( "label" rescan ) Adds a public key (in hex) that can be watched as if it were in your wallet but cannot be used to spend.
- importwallet "filename" Imports keys from a wallet dump file (see dumpwallet).
- instantsendtoaddress "address" amount ( "comment" "comment-to" subtractfeefromamount ) Send an amount to a given address. The amount is a real and is rounded to the nearest 0.00000001
- keepass <genkey | init | setpassphrase> Keepass settings.
- keypoolrefill ( newsize ) Fills the keypool. Requires wallet passphrase to be set with walletpassphrase call.
- listaccounts ( minconf addlocked include\_watchonly) DEPRECATED. Returns Object that has account names as keys, account balances as values.
- listaddressbalances ( minamount ) Lists addresses of this wallet and their balances
- listaddressgroupings Lists groups of addresses which have had their common ownership made public by common use as inputs or as the resulting change in past transactions
- listlockunspent Returns list of temporarily unspendable outputs. See the lockunspent call to lock and unlock transactions for spending.
- listreceivedbyaccount ( minconf addlocked include empty include watchonly) DEPRECATED. List incoming payments grouped by account.
- listreceivedbyaddress ( minconf addlocked include\_empty include\_watchonly) List incoming payments grouped by receiving address.
- listsinceblock ("blockhash" target confirmations include watchonly) Get all transactions in blocks since block [blockhash], or all transactions if omitted
- listtransactions ( "account" count skip include\_watchonly) Returns up to 'count' most recent transactions skipping the first 'from' transactions for account 'account'.
- listunspent ( minconf maxconf ["addresses",...] [include\_unsafe] ) Returns array of unspent transaction outputs with between minconf and maxconf (inclusive) confirmations. Optionally filter to only include txouts paid to specified addresses.
- lockunspent unlock ([{"txid":"txid","vout":n},...]) Updates list of temporarily unspendable outputs. Temporarily lock (unlock=false) or unlock (unlock=true) specified transaction outputs.
- move "fromaccount" "toaccount" amount ( minconf "comment" ) DEPRECATED. Move a specified amount from one account in your wallet to another.
- removeprunedfunds "txid" Deletes the specified transaction from the wallet. Meant for use with pruned wallets and as a companion to importprunedfunds. This will effect wallet balances.
- sendfrom "fromaccount" "toaddress" amount (minconf addlocked "comment" "comment\_to") DEPRECATED (use sendtoaddress). Sent an amount from an account to a dash address. Requires wallet passphrase to be set with walletpassphrase call.
- sendmany "fromaccount" {"address":amount,...} ( minconf addlocked "comment" ["address",...] subtractfeefromamount use\_ Send multiple times. Amounts are double-precision floating point numbers. Requires wallet passphrase to be set with walletpassphrase call.
- sendtoaddress "address" amount ( "comment" "comment\_to" subtractfeefromamount use\_is use\_ps ) Send an amount to a given address.
- setaccount "address" "account" DEPRECATED. Sets the account associated with the given address.

setprivatesendamount amount Set the goal amount in DASH for PrivateSend mixing.

- setprivatesendrounds rounds Set the number of rounds for PrivateSend mixing.
- settxfee amount Set the transaction fee per kB. Overwrites the paytxfee parameter.
- signmessage "address" "message" Sign a message with the private key of an address Requires wallet passphrase to be set with walletpassphrase call.
- walletlock Removes the wallet encryption key from memory, locking the wallet. After calling this method, you will need to call walletpassphrase again before being able to call any methods which require the wallet to be unlocked.
- walletpassphrase "passphrase" timeout ( mixingonly ) Stores the wallet decryption key in memory for 'timeout' seconds. This is needed prior to performing transactions related to private keys such as sending dashs
- walletpassphrasechange "oldpassphrase" "newpassphrase" Changes the wallet passphrase from 'oldpassphrase' to 'newpassphrase'.

#### **Advanced topics**

### **Coin Control**

Coin Control allows users of the Dash Core Wallet to specify which addresses and Unspent Transaction Outputs (UTXOs) should be used as inputs in transactions. This allows you to keep a specific balance on certain addresses in your wallet, while spending others freely. In Dash Core Wallet, click Settings > Options > Wallet > Enable coin control features. Now, when you go to the Send tab in your wallet, a new button labelled Inputs... will appear. Click this button to select which UTXOs can be used as input for any transactions you create. The following window appears:

| <b>Ouantity: 0</b> |                   | Amount:                    | 0.00000000 tDASH<br>Fee:     | 0.00000000 tDASH |            | <b>After Fee:</b>    | 0.00000000 tDASH |
|--------------------|-------------------|----------------------------|------------------------------|------------------|------------|----------------------|------------------|
| <b>Bytes:</b>      | $\mathbf{0}$      | Dust:                      | no                           |                  |            | Change:              | 0.00000000 tDASH |
| (un)select all     | toggle lock state | $\bigcap$ Tree mode        | <b>O</b> List mode           |                  |            |                      |                  |
|                    | <b>Amount</b>     | <b>Received with label</b> | <b>Received with address</b> | <b>PS Rounds</b> | Date       | <b>Confirmations</b> |                  |
| ►⊓                 | 1000.00000000     | Masternode 1               | ygad8FdQ1zZwbPgNEZJaoHE3e4   | n/a              | 10/19/2017 | 932                  |                  |
|                    | 1000.00000000     | Masternode 2               | vN4iFe7a2G6YYoBtUXcovixCTV3  | n/a              | 10/19/2017 | 1003                 |                  |
|                    | 67.76276448       | Masternode 2               | vN4iFe7a2G6YYoBtUXcovixCTV3  | n/a              | 10/20/2017 | 585                  |                  |
| г                  | 67.76263462       | Masternode 2               | yN4iFe7a2G6YYoBtUXcoyixCTV3  | n/a              | 10/20/2017 | 584                  |                  |
|                    | 67.51222321       | Masternode 2               | yN4Fe7a2G6YYoBtUXcoyixCTV3   | n/a              | 10/20/2017 | 695                  |                  |
| └                  | 67.23768727       | Masternode 2               | vN4iFe7a2G6YYoBtUXcovixCTV3  | n/a              | 10/20/2017 | 804                  |                  |
|                    | 67.07238207       | Masternode 2               | yN4iFe7a2G6YYoBtUXcoyixCTV3  | n/a              | 10/20/2017 | 364                  |                  |
| п                  | 67.05078047       | Masternode 2               | yN4iFe7a2G6YYoBtUXcoyixCTV3  | n/a              | 10/21/2017 | 257                  |                  |
| ш                  | 67.05000000       | Masternode 2               | yN4IFe7a2G6YYoBtUXcoyixCTV3  | n/a              | 10/20/2017 | 470                  |                  |
| □                  | 66.81642549       | Masternode 2               | vN4iFe7a2G6YYoBtUXcovixCTV3  | n/a              | 10/20/2017 | 805                  |                  |
| п                  | 66,60018749       | Masternode 2               | vN4iFe7a2G6YYoBtUXcovixCTV3  | n/a              | 10/21/2017 | 136                  |                  |
|                    |                   |                            |                              |                  |            |                      |                  |
|                    |                   |                            |                              |                  |            |                      |                  |

Fig. 82: Coin Selection window in Dash Core wallet, showing two masternodes (testnet)

Right click on the transaction(s) you do not want to spend, then select Lock unspent. A small lock will appear next to the transaction. You can click the Toggle lock state button to invert the locked/unlocked state of all UTXOs. When you are ready to continue, click OK. You can now safely create transactions with your remaining funds without affecting the locked UTXOs.

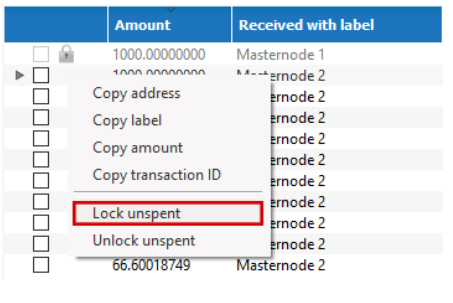

|              | <b>Amount</b> | <b>Received with label</b> |
|--------------|---------------|----------------------------|
|              | 1000.00000000 | Masternode 1               |
|              | 1000.00000000 | Masternode 2               |
|              | 67.76276448   | Masternode 2               |
| П            | 67.76263462   | Masternode 2               |
| ı.           | 67.51222321   | Masternode 2               |
| ш            | 67.23768727   | Masternode 2               |
| ш            | 67.07238207   | Masternode 2               |
| ш            | 67.05078047   | Masternode 2               |
| L            | 67.05000000   | Masternode 2               |
| $\mathbf{I}$ | 66.81642549   | Masternode 2               |
|              | 66.60018749   | Masternode 2               |

Fig. 83: Locking UTXOs in Dash Core wallet

### **HD Wallets**

Since version 0.12.2.0, Dash Core has included an implementation of BIP39/BIP44 compatible hierarchical deterministic (HD) key generation. This functionality is only available from the command line by specifying the usehd option when starting Dash Core for the first time. Use this function with care, since the mnemonic seed and keys will be stored in plain text until you specify a wallet passphrase. Note that the wallet passphrase is different to the mnemonic passphrase, which is often also referred to as the "25th word" or "extension word". The wallet passphrase encrypts the wallet file itself, while the mnemonic passphrase is used to specify different derivation branches from the same mnemonic seed.

We will use the Windows GUI wallet in this example, but the commands are similar if using dash-qt or dashd on

other operating systems. Enter the following command to get started with a randomly generated HD wallet seed and no mnemonic passphrase:

dash-qt.exe --usehd=1

A new HD wallet will be generated and Dash Core will display a warning informing you that you must encrypt your wallet after verifying it works correctly. Open the console from **Tools -> Debug console** or issue the following RPC command from dash-cli to view the mnemonic seed:

dumphdinfo

Dash Core will display the HD seed in both hexadecimal and as a BIP39 mnemonic. To restore an existing HD wallet, or define your own separately generated mnemonic and/or passphrase, ensure no wallet. dat file exists in the datadir and enter the following command:

```
dash-qt.exe --usehd=1 --mnemonic="enter mnemonic" --mnemonicpassphrase="optional
˓→mnemonic passphrase"
```
The HD wallet will be restored and your balance will appear once sync is complete.

#### **Multisignature**

This section presents a worked example to demonstrate multisig functionality in Dash Core. While the transactions are no longer visible on the current testnet blockchain and some address formats or RPC responses may differ slightly from the version shown here, the principle and commands are the same. The example demonstrates how to set up a 2-of-3 multisig address and create a transaction. The example parties involved are a buyer, a seller and an arbiter. This example is based on:

- <https://people.xiph.org/~greg/escrowexample.txt>
- <https://gist.github.com/gavinandresen/3966071>
- <https://bitcoin.org/en/developer-examples#p2sh-multisig>

#### **Step 1: Create three addresses**

Seller:

```
seller@testnet03:~$ ./dash-cli getnewaddress
n18cPEtj4ZfToPZxRszUz2XPts4eGsxiPk
seller@testnet03:~$ ./dash-cli validateaddress n18cPEtj4ZfToPZxRszUz2XPts4eGsxiPk
{
    "isvalid" : true,
    "address" : "n18cPEtj4ZfToPZxRszUz2XPts4eGsxiPk",
    "ismine" : true,
    "isscript" : false,
    "pubkey" : "02a862b412ff9e3afd01a2873a02622897f6df92e3fc85597788b898309fec882e",
    "iscompressed" : true,
    "account" : ""
}
seller@testnet03:~$ ./dash-cli dumpprivkey n18cPEtj4ZfToPZxRszUz2XPts4eGsxiPk
cVQVgBr8sW4FTPYz16BSCo1PcAfDhpJArgMPdLxKZQWcVFwMXRXx
```
Buyer:

```
buyer@testnet03:~$ ./dash-cli getnewaddress
mp5orHuaFaHCXFSCeYvUPL7H16JU8fKG6u
buyer@testnet03:~$ ./dash-cli validateaddress mp5orHuaFaHCXFSCeYvUPL7H16JU8fKG6u
{
    "isvalid" : true,
    "address" : "mp5orHuaFaHCXFSCeYvUPL7H16JU8fKG6u",
    "ismine" : true,
    "isscript" : false,
    "pubkey" : "0315617694c9d93f0ce92769e050a6868ffc74d229077379c0af8bfb193c3d351c",
    "iscompressed" : true,
    "account" : ""
}
buyer@testnet03:~$ ./dash-cli dumpprivkey mp5orHuaFaHCXFSCeYvUPL7H16JU8fKG6u
cP9DFmEDb11waWbQ8eG1YUoZCGe59BBxJF3kk95PTMXuG9HzcxnU
```
Arbiter:

```
arbiter@testnet03:~$ ./dash-cli getnewaddress
n1cZSyQXhach5rrj2tm5wg6JC7uZ3qPNiN
arbiter@testnet03:~$ ./dash-cli validateaddress n1cZSyQXhach5rrj2tm5wg6JC7uZ3qPNiN
{
    "isvalid" : true,
    "address" : "n1cZSyQXhach5rrj2tm5wg6JC7uZ3qPNiN",
    "ismine" : true,
    "isscript" : false,
    "pubkey" : "0287ce6cf69b85593ce7db801874c9a2fb1b653dbe5dd9ebfa73e98b710af9e9ce",
    "iscompressed" : true,
    "account" : ""
}
arbiter@testnet03:~$ ./dash-cli dumpprivkey n1cZSyQXhach5rrj2tm5wg6JC7uZ3qPNiN
cUbDFL81a2w6urAGZf7ecGbdzM82pdHLeCaPXdDp71s96SzDV49M
```
This results in three keypairs (public/private):

```
seller: 02a862b412ff9e3afd01a2873a02622897f6df92e3fc85597788b898309fec882e /
˓→cVQVgBr8sW4FTPYz16BSCo1PcAfDhpJArgMPdLxKZQWcVFwMXRXx
buyer: 0315617694c9d93f0ce92769e050a6868ffc74d229077379c0af8bfb193c3d351c /
˓→cP9DFmEDb11waWbQ8eG1YUoZCGe59BBxJF3kk95PTMXuG9HzcxnU
arbiter: 0287ce6cf69b85593ce7db801874c9a2fb1b653dbe5dd9ebfa73e98b710af9e9ce / ...
˓→cUbDFL81a2w6urAGZf7ecGbdzM82pdHLeCaPXdDp71s96SzDV49M
```
### **Step 2: Create multisig address**

The createmultisig command takes as variables the number n signatures of m keys (supplied as json array) required. In this example, 2 of 3 keys are required to sign the transaction.

Note: The address can be created by anyone, as long as the public keys and their sequence are known (resulting address and redeemScript are identical, see below).

Seller:

```
seller@testnet03:~$ ./dash-cli createmultisig 2 '[
˓→"02a862b412ff9e3afd01a2873a02622897f6df92e3fc85597788b898309fec882e",
˓→"0315617694c9d93f0ce92769e050a6868ffc74d229077379c0af8bfb193c3d351c",
˓→"0287ce6cf69b85593ce7db801874c9a2fb1b653dbe5dd9ebfa73e98b710af9e9ce"]'
{
```
(continues on next page)

(continued from previous page)

```
"address" : "2MuEQCZh7VB8pNrT4bj1CFZQh2oK7XZYLQf",
      "redeemScript" :
˓→"522102a862b412ff9e3afd01a2873a02622897f6df92e3fc85597788b898309fec882e210315617694c9d93f0ce92769e050a6868ffc74d229077379c0af8bfb193c3d351c210287ce6cf69b85593ce7db801874c9a2fb1b653dbe5dd9ebfa73e98b710af9e9ce53ae
˓→"
}
```
Buyer:

```
buyer@testnet03:~$ ./dash-cli createmultisig 2 '[
˓→"02a862b412ff9e3afd01a2873a02622897f6df92e3fc85597788b898309fec882e",
˓→"0315617694c9d93f0ce92769e050a6868ffc74d229077379c0af8bfb193c3d351c",
˓→"0287ce6cf69b85593ce7db801874c9a2fb1b653dbe5dd9ebfa73e98b710af9e9ce"]'
{
     "address" : "2MuEQCZh7VB8pNrT4bj1CFZQh2oK7XZYLQf",
     "redeemScript" :
˓→"522102a862b412ff9e3afd01a2873a02622897f6df92e3fc85597788b898309fec882e210315617694c9d93f0ce92769e050a6868ffc74d229077379c0af8bfb193c3d351c210287ce6cf69b85593ce7db801874c9a2fb1b653dbe5dd9ebfa73e98b710af9e9ce53ae
˓→"
}
```
Arbiter:

```
arbiter@testnet03:~$ ./dash-cli createmultisig 2 '[
˓→"02a862b412ff9e3afd01a2873a02622897f6df92e3fc85597788b898309fec882e",
˓→"0315617694c9d93f0ce92769e050a6868ffc74d229077379c0af8bfb193c3d351c",
˓→"0287ce6cf69b85593ce7db801874c9a2fb1b653dbe5dd9ebfa73e98b710af9e9ce"]'
{
     "address" : "2MuEQCZh7VB8pNrT4bj1CFZQh2oK7XZYLQf",
     "redeemScript" :
˓→"522102a862b412ff9e3afd01a2873a02622897f6df92e3fc85597788b898309fec882e210315617694c9d93f0ce92769e050a6868ffc74d229077379c0af8bfb193c3d351c210287ce6cf69b85593ce7db801874c9a2fb1b653dbe5dd9ebfa73e98b710af9e9ce53ae
˓→"
}
```
### **Step 3: Buyer funds the multisig address**

This works the same as a usual transaction.

Buyer:

```
buyer@testnet03:~$ ./dash-cli sendtoaddress 2MuEQCZh7VB8pNrT4bj1CFZQh2oK7XZYLQf 777.77
a8b3bf5bcace91a8dbbddbf9b7eb027efb9bd001792f043ecf7b558aaa3cb951
```
The seller/arbiter can trace the transaction by its txid in the block explorer. Or from the console as follows.

Buyer:

```
seller@testnet03:~$ ./dash-cli getrawtransaction
˓→a8b3bf5bcace91a8dbbddbf9b7eb027efb9bd001792f043ecf7b558aaa3cb951 1
{
"hex": "010000001a2e514dd90f666e3de4cddd22682ae1ca7225988656369d98228c742482fee16b\phi10000006b4830
"txid" : "a8b3bf5bcace91a8dbbddbf9b7eb027efb9bd001792f043ecf7b558aaa3cb951",
"version" : 1,
"locktime" : 0,
[...]
"vout" : [
{
```
(continues on next page)

(continued from previous page)

```
"value" : 777.77000000,
            "n" : 0,
            "scriptPubKey" : {
                "asm" : "OP_HASH160 15c85c2472f5941b60a49462a2cfd0d17ab49d1c OP_EQUAL
˓→",
                "hex" : "a91415c85c2472f5941b60a49462a2cfd0d17ab49d1c87",
                "reqSigs" : 1,
                "type" : "scripthash",
                "addresses" : [
                    "2MuEQCZh7VB8pNrT4bj1CFZQh2oK7XZYLQf"
                ]
            }
        },
[\ldots]],
   "blockhash" : "000000034def806f348cadf6a80660aed1cfc30ccbd1492a8ea87062800ea94d",
    "confirmations" : 3,
    "time" : 1409224896,
    "blocktime" : 1409224896
}
```
#### **Step 4: Spending the multisig**

Now we assume the deal is complete, the buyer got the goods and everyone is happy. Now the seller wants to get his Dash. As a 2-of-3 multisig was used, the transaction must be signed by 2 parties (seller + buyer or arbiter). The seller creates a transaction (we will reuse his public address from above).

Seller:

```
seller@testnet03:~$ ./dash-cli createrawtransaction '[{"txid":
˓→"a8b3bf5bcace91a8dbbddbf9b7eb027efb9bd001792f043ecf7b558aaa3cb951","vout":0}]' '{
˓→"n18cPEtj4ZfToPZxRszUz2XPts4eGsxiPk":777.77}'
010000000151b93caa8a557bcf3e042f7901d09bfbde2ebb7f9dbbddba891ceca5bbfb3a800000000000ffffffff0140d6de2
```
And partially signs it, using the redeemScript, scriptPubKey and his private key

Seller:

```
seller@testnet03:~$ ./dash-cli signrawtransaction
→'010000000151b93caa8a557bcf3e042f7901d09bfb7e02ebb7f9dbbddba891ceca5bbfb3a80000000000ffffffff0140d
˓→' '[{"txid":"a8b3bf5bcace91a8dbbddbf9b7eb027efb9bd001792f043ecf7b558aaa3cb951","vout
˓→":0,"scriptPubKey":"a91415c85c2472f5941b60a49462a2cfd0d17ab49d1c87","redeemScript":
˓→"522102a862b412ff9e3afd01a2873a02622897f6df92e3fc85597788b898309fec882e210315617694c9d93f0ce92769e050a6868ffc74d229077379c0af8bfb193c3d351c210287ce6cf69b85593ce7db801874c9a2fb1b653dbe5dd9ebfa73e98b710af9e9ce53ae
˓→"}]' '["cVQVgBr8sW4FTPYz16BSCo1PcAfDhpJArgMPdLxKZQWcVFwMXRXx"]'
{
     "hex" :
\rightarrow"010000000151b93caa8a557bcf3e042f7901d09bfb7e02ebb7f9dbbddba891ceca5bbfb3a800000000b5\emptyset048304502205
ightharpoonup ightharpoonup ightharpoonup"complete" : false
}
```
Note that the output hex is getting longer, but complete flag is "false" as the transaction needs another signature. So now either the buyer or the arbiter can complete the signature of the transaction, using the output from above and their private key. Let's assume the buyer is completing the signature.

Buyer:

buyer@testnet03:~\$ ./dash-cli signrawtransaction  $\rightarrow$ '010000000151b93caa8a557bcf3e042f7901d09bfb7e02ebb7f9dbbddba891ceca5bbfb3a800000000b5 $\phi$ 048304502205 ˓<sup>→</sup>' '[{"txid":"a8b3bf5bcace91a8dbbddbf9b7eb027efb9bd001792f043ecf7b558aaa3cb951","vout ˓<sup>→</sup>":0,"scriptPubKey":"a91415c85c2472f5941b60a49462a2cfd0d17ab49d1c87","redeemScript": ˓<sup>→</sup>"522102a862b412ff9e3afd01a2873a02622897f6df92e3fc85597788b898309fec882e210315617694c9d93f0ce92769e050a6868ffc74d229077379c0af8bfb193c3d351c210287ce6cf69b85593ce7db801874c9a2fb1b653dbe5dd9ebfa73e98b710af9e9ce53ae ˓<sup>→</sup>"}]' '["cP9DFmEDb11waWbQ8eG1YUoZCGe59BBxJF3kk95PTMXuG9HzcxnU"]' { "hex" :  $\rightarrow$ "010000000151b93caa8a557bcf3e042f7901d09bfb7e02ebb7f9dbbddba891ceca5bbfb3a800000000fdff00004830450.  $\leftrightarrow$ "complete" : true }

The signature is complete now, and either of the parties can transmit the transaction to the network.

Buyer:

```
buyer@testnet03:~$ ./dash-cli sendrawtransaction
\rightarrow010000000151b93caa8a557bcf3e042f7901d09bfb7e02ebb7f9dbbddba891ceca5bbfb3a800000000fdff0000483045023
cf1a75672006a05b38d94acabb783f81976c9e83a8de4da9cbec0de711cf2d71
```
Again, this transaction can be traced in a block explorer. And the seller is happy to receive his coins at his public address as follows.

Seller:

```
seller@testnet03:~$ dash-cli listtransactions "" 1
\lceil{
        "account" : "",
        "address" : "n18cPEtj4ZfToPZxRszUz2XPts4eGsxiPk",
        "category" : "receive",
        "amount" : 777.77000000,
        "confirmations" : 17,
        "blockhash" :
˓→"000000067a13e9bd5c1d5ff48cb4b9f8414a6adcc470656262731bfd013510dd",
        "blockindex" : 9,
        "blocktime" : 1409228449,
        "txid" : "cf1a75672006a05b38d94acabb783f81976c9e83a8de4da9cbec0de711cf2d71",
        "time" : 1409227887,
        "timereceived" : 1409227887
    }
]
```
#### **Daemon**

Dash can be run as a background process (or daemon) on Linux systems. This is particularly useful if you are running Dash as a server instead of as a GUI node. This guide assumes you have installed Dash Core for Linux as described in the *[Linux Installation Guide](#page-61-0)*.

1. Create a user and group to run the daemon:

sudo useradd -m dash -s /bin/bash

2. Create a data directory for Dash in the new user's home directory:

sudo -u dash mkdir -p /home/dash/.dashcore

3. Create a configuration file in the new Dash data directory:

```
sudo -u dash nano /home/dash/.dashcore/dash.conf
```
4. Paste the following basic configuration to your dash.conf file, replacing the password with a long and random password:

```
listen=1
server=1
daemon=1
```
5. Register the dashd daemon as a system service by creating the following file:

sudo nano /etc/systemd/system/dashd.service

6. Paste the following daemon configuration into the file:

```
[Unit]
Description=Dash Core Daemon
After=syslog.target network-online.target
[Service]
Type=forking
User=dash
Group=dash
OOMScoreAdjust=-1000
ExecStart=/usr/local/bin/dashd -pid=/home/dash/.dashcore/dashd.pid
TimeoutStartSec=10m
ExecStop=/usr/local/bin/dash-cli stop
TimeoutStopSec=120
Restart=on-failure
RestartSec=120
StartLimitInterval=300
StartLimitBurst=3
[Install]
WantedBy=multi-user.target
```
7. Register and start the daemon with systemd:

sudo systemctl daemon-reload sudo systemctl enable dashd sudo systemctl start dashd

Dash is now installed as a system daemon. View the status as follows:

systemctl status dashd

View logs as follows:

sudo journalctl -u dashd

**Tor**

[Tor](#page-0-0) is free and open-source software for enabling anonymous communication. The name derived from the acronym for the original software project name "The Onion Router". Tor directs Internet traffic through a free, worldwide, volunteer overlay network consisting of more than seven thousand relays to conceal a user's location and usage from anyone conducting network surveillance or traffic analysis.

### **Dash Core GUI**

Dash Core traffic can be directed to pass through Tor by specifying a running Tor service as a proxy. First install Tor by visiting <https://www.torproject.org/download/> and downloading the appropriate Tor Browser bundle for your system. Set up the Tor browser by following the documentation on [Installation](https://tb-manual.torproject.org/installation/) and [Running Tor Browser for the First](https://tb-manual.torproject.org/running-tor-browser/) [Time.](https://tb-manual.torproject.org/running-tor-browser/)

Once Tor Browser is running, you have two options to configure Dash Core to use Tor for network traffic.

- 1. Using the GUI: Start Dash Core and go to Settings > Options > Network and enable the Connect through SOCKS5 proxy setting. Specify 127.0.0.1 for the Proxy IP and 9150 for the Port. Click OK and restart Dash Core.
- 2. Using dash.conf: Ensure Dash Core is not running and edit your dash.conf settings file. Add the line proxy=127.0.0.1:9150, save the file and start Dash Core.

You are now connected through the Tor network. You will need to remember to start the Tor Browser each time before you start Dash Core or you will not be able to sync.

#### **Tor onion service**

Tor onion services allows other users to connect to your Dash node using an onion address, providing further anonymity by concealing your IP address. Follow these steps to set up an onion service under Ubuntu Linux:

1. Install tor:

sudo apt install tor

2. Add the following line to the torrc file:

```
sudo bash -c "echo -e 'ControlPort 9051\nCookieAuthentication
˓→1\nCookieAuthFileGroupReadable 1' >> /etc/tor/torrc"
```
3. Restart Tor:

sudo systemctl restart tor

4. Determine the group Tor is running under (usually the last entry in your groups file):

tail /etc/group

The group is usually debian-tor under Debian-based Linux distributions.

5. Add the user running Dash to the Tor group:

sudo usermod -aG debian-tor dash

6. Add the following two lines to dash.conf:

proxy=127.0.0.1:9050 torcontrol=127.0.0.1:9051

7. Restart Dash and monitor debug.log for onion informatoin:

grep -i onion ~/.dashcore/debug.log

You should see a line similar to the following:

```
2020-06-29 03:43:57 tor: Got service ID knup3fvr6fyvypu7, advertising service
˓→knup3fvr6fyvypu7.onion:19999
```
Your onion service is now available at the shown address.

# **Multiple wallets**

It is possible to select between different Dash wallets when starting Dash Core by specifying the wallet argument, or even run multiple instances of Dash Core simultaneously by specifying separate data directories using the datadir argument.

To begin, install the Dash Core wallet for your system according to the *[installation instructions](#page-61-1)*. When you get to the step Running Dash Core for the first time, you can decide whether you want to maintain separate wallet.dat files in the default location (simpler if you do not need to run the wallets simultaneously), or specify entirely separate data directories such as e.g.  $C:\Dash1$  (simpler if you do want to run the wallets simultaneously).

# **Separate wallet.dat files**

For this scenario, we will create two shortcuts on the desktop, each using a different wallet file. Navigate to the binary file used to start Dash Core (typically locatd at C:\Program Files\DashCore\dash-qt.exe or similar) and create two shortcuts on the desktop. Then open the Properties window for each of these shortcuts.

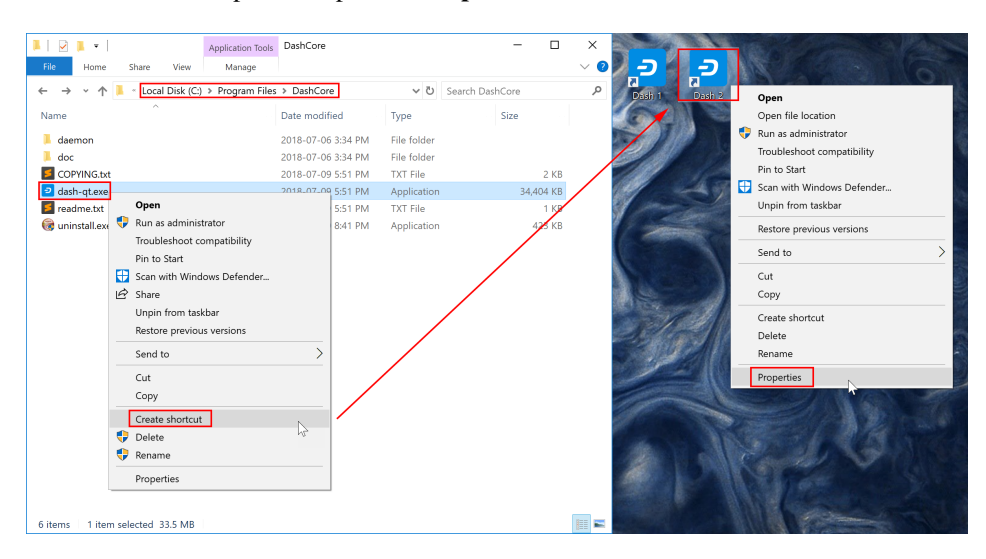

Fig. 84: Creating desktop shortcuts using Windows 10

Modify the Target property of each shortcut to point to a different wallet file by specifying the wallet argument when starting the wallet. If you do not specify a wallet argument, wallet.dat will be used by default. The

specified wallet file will be created if it does not exist. The following example demonstrates two wallets named workwallet.dat and homewallet.dat:

- Wallet Target 1: "C:\Program Files\DashCore\dash-qt.exe" -wallet=workwallet.dat
- Wallet Target 2: "C:\Program Files\DashCore\dash-qt.exe" -wallet=homewallet.dat

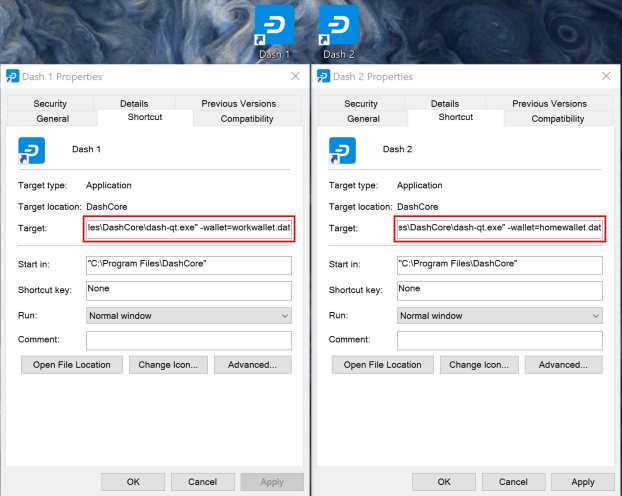

Fig. 85: Specifying separate wallet files

You can now use the two icons to quickly and easily open different wallets from your desktop. Note that you cannot open both wallets simultaneously. To do this, you will need two separate data directories, as described below.

#### **Separate data directories**

Start Dash Core and allow it to synchronize with the network, then close Dash Core again. You can now create two directories at e.g. C:\Dash1 and C:\Dash2 and copy the blocks and chainstate directories from the synchronized data directory into the new directories. Each of these will serve as a separate data directory, allowing you to run two instances of Dash Core simultaneously. Create two (or more) shortcuts on your desktop as described above, then specify arguments for datadir as shown below:

- Datadir Target 1: "C:\Program Files\DashCore\dash-qt.exe" -datadir=C:\Dash1 -listen=0
- Datadir Target 2: "C:\Program Files\DashCore\dash-qt.exe" -datadir=C:\Dash2 -listen=0

You can now use the two icons to quickly and easily open different wallets simultaneously from your desktop. Both wallets maintain separate and full copies of the blockchain, which may use a lot of drive space. For more efficient use of drive space, consider using an SPV or "light" wallet such as *[Dash Electrum](#page-138-0)* to maintain multiple separate wallets without keeping a full copy of the blockchain.

### **KeePass**

Since version 0.11.0, Dash Core has supported integration with KeePass, the popular open source password manager. This guide describes how to configure the association between Dash Core and KeePass, and how to save a Dash Core wallet passphrase in KeePass using the integration. When this is done, KeePass can be used to unlock the wallet.

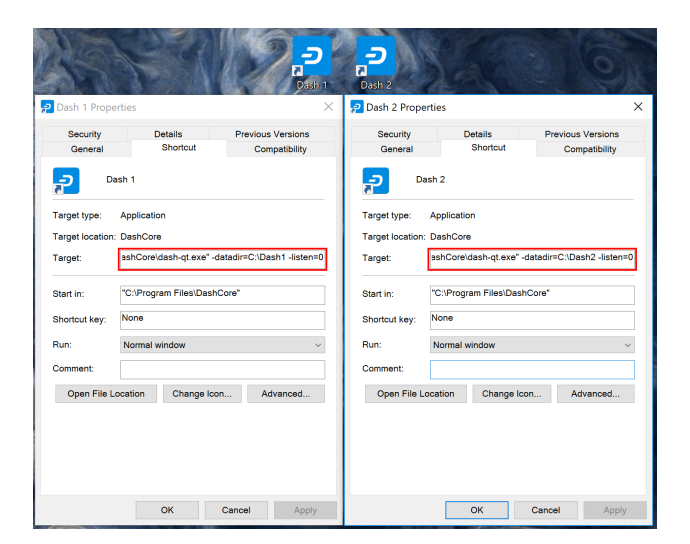

Fig. 86: Specifying separate datadirs

| Dash Core - Wallet                       | Dash Core - Wallet                                         | $\Box$<br>$\times$<br>- |
|------------------------------------------|------------------------------------------------------------|-------------------------|
| File Settings Tools<br>Help              | File Settings Tools Help                                   |                         |
| Overview<br>Send<br>Receive<br>Transact  | Overview<br>Send<br>Receive<br>Transactions                |                         |
|                                          |                                                            |                         |
| Balances                                 | Balances                                                   |                         |
| <b>0.00 DASH</b><br>Available:           | <b><i><u>ash</u></i></b><br><b>0.00 DASH</b><br>Available: |                         |
| Pending:<br>0.00 DASH                    | Pending:<br>0.00 DASH<br>Recent transactions               |                         |
| Total:<br>0.00 DASH                      | Total:<br>0.00 DASH                                        |                         |
| PrivateSend                              | PrivateSend                                                |                         |
| Disabled<br>Status:                      | Disabled<br>Status:                                        |                         |
| PrivateSend Balance: 0.00 DASH           | PrivateSend Balance: 0.00 DASH                             |                         |
| Amount and Rounds: 1 000 DASH / 2 Rounds | Amount and Rounds: 1 000 DASH / 2 Rounds                   |                         |
| Start Mixing                             | <b>Start Mixing</b>                                        |                         |
| Mo.                                      | 1sto                                                       |                         |
|                                          |                                                            |                         |
|                                          |                                                            |                         |
|                                          |                                                            |                         |
|                                          |                                                            |                         |
|                                          |                                                            |                         |
|                                          |                                                            |                         |
|                                          |                                                            | DASH                    |

Fig. 87: Two instances of Dash Core running simultaneously

# **Installation**

You will need the following:

- KeePass 2: <http://keepass.info>
- KeePassHttp plugin: <https://github.com/pfn/keepasshttp>
- Dash Core: <https://www.dash.org>

If not already installed, install these packages according to the instructions linked below:

- KeePass: <https://keepass.info/help/v2/setup.html>
- KeePassHttp: <https://github.com/pfn/keepasshttp/blob/master/README.md>
- Dash Core: <https://docs.dash.org/en/stable/wallets/dashcore/installation.html>

# **Commands**

The following KeePass RPC commands are available in the Dash Core client console or server:

- keepass genkey Generates a base64 encoded 256 bit AES key that can be used for communication with KeePassHttp. This is only necessary for manual configuration. Use init for automatic configuration.
- keepass init Sets up the association between Dash and KeePass by generating an AES key and sending an association message to KeePassHttp. This will trigger KeePass to ask for an ID for the association. Returns the association and the base64 encoded string for the AES key.
- keepass setpassphrase Updates the passphrase in KeePassHttp to a new value. This should match the passphrase you intend to use for the wallet. Please note that the standard RPC commands walletpassphrasechange and the wallet encryption from the QT GUI already send the updates to KeePassHttp, so this is only necessary for manual manipulation of the password.

The following new arguments are available for dashd and dash-qt:

keepass Use KeePass 2 integration using KeePassHttp plugin (default: 0)

keepassport=<port> Connect to KeePassHttp on port <port> (default: 19455)

keepasskey=<key> KeePassHttp key for AES encrypted communication with KeePass

keepassid=<name> KeePassHttp id for the established association

keepassname=<name> Name to construct url for KeePass entry that stores the wallet passphrase

# <span id="page-138-0"></span>**1.6.2 Dash Electrum Wallet**

Dash Electrum is a light wallet which uses powerful external servers to index the blockchain, while still securing the keys on your personal computer. Transactions are verified on the Dash blockchain using a technique called Secure Payment Verification (SPV), which only requires the block headers and not the full block. This means that wallet startup is almost instant, while still keeping your funds secure and mobile. Dash Electrum also supports advanced InstantSend, PrivateSend and masternode features.

Dash Electrum is a fork of the Electrum wallet for Bitcoin. While this documentation focuses on using Dash Electrum, full documentation of all Bitcoin Electrum features (mostly identical in Dash Electrum) is available at the [official](http://docs.electrum.org) [documentation site.](http://docs.electrum.org)

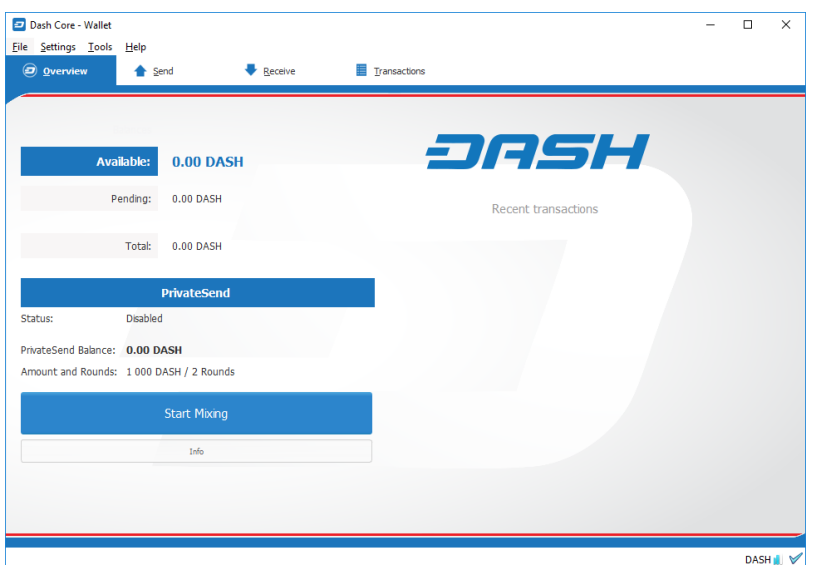

Fig. 88: Dash Core Wallet

# **Installation**

### **Download**

You can download Dash Electrum from the official Dash website or the Dash Electrum minisite.

- <https://www.dash.org/downloads>
- <https://electrum.dash.org>

Dash Electrum is developed by community member akhavr and is released through his GitHub account.

• <https://github.com/akhavr/electrum-dash/releases>

You can optionally verify the authenticity of your download by checking its detached signature against the public key published by akhavr. Run the following commands (example for Linux):

```
wget https://github.com/akhavr/electrum-dash/releases/download/3.3.8.7/Dash-Electrum-
˓→3.3.8.7.tar.gz
wget https://github.com/akhavr/electrum-dash/releases/download/3.3.8.7/Dash-Electrum-
˓→3.3.8.7.tar.gz.asc
curl https://keybase.io/akhavr/pgp_keys.asc | gpg --import
gpg --verify Dash-Electrum-3.3.8.7.tar.gz.asc
```
The output should contain the following line:

Good signature **from** "Andriy Khavryuchenko <akhavr@khavr.com>"

### **Linux**

Dash Electrum for Linux is available from a PPA for Ubuntu and Linux Mint, and as a source tarball for other systems. As of version 3.0.6, it requires Python 3 to run. Enter the following commands to install from PPA:

```
sudo add-apt-repository ppa:akhavr/dash-electrum
sudo apt update
sudo apt install electrum-dash
```
You can also download the official package, unpack it and run it from its root directory with installation as follows:

```
wget https://github.com/akhavr/electrum-dash/releases/download/3.3.8.7/Dash-Electrum-
˓→3.3.8.7.tar.gz
tar -zxvf Dash-Electrum-3.3.8.7.tar.gz
cd Dash-Electrum-3.3.8.7
./electrum-dash
```
Finally, you can install Dash Electrum to your system from the source tarball as follows:

```
sudo apt install python3-pyqt5 python3-pip python3-setuptools libgmp3-dev
wget https://github.com/akhavr/electrum-dash/releases/download/3.3.8.7/Dash-Electrum-
\rightarrow3.3.8.7.tar.gz
tar -zxvf Dash-Electrum-3.3.8.7.tar.gz
cd Dash-Electrum-3.3.8.7
sudo python3 setup.py install
```
You can then run electrum-dash from the terminal.

#### **macOS**

Simply download and run the DMG file. You may need to grant permission to install, depending on your security settings. Click through the installation wizard and run Dash Electrum from your Applications folder when complete.

#### **Windows**

Simply download and run the installer file to set up Dash Electrum. You may need to grant permission to install, depending on your security settings. Click through the installation wizard and run Dash Electrum from the Start menu when complete.

#### **Android**

Download and run the APK file from <https://electrum.dash.org> to set up Dash Electrum. You may need to grant permission to install from unknown sources, depending on your security settings. Click through the installation wizard and run Dash Electrum when complete.

#### **Creating a New Wallet**

Dash Electrum gathers configuration data when run for the first time. For more on the concepts behind this process, skip to the later sections of this guide discussing backups, security, and addresses. When setting up Dash Electrum for the first time, a wizard will guide you through the process of creating your first wallet. The first screen asks how you would like to connect to the remote server. Select Auto connect and click Next to continue. You will see a notice that no wallet currently exists. Enter a name for your wallet (or accept the default name) and click Next to create your wallet.

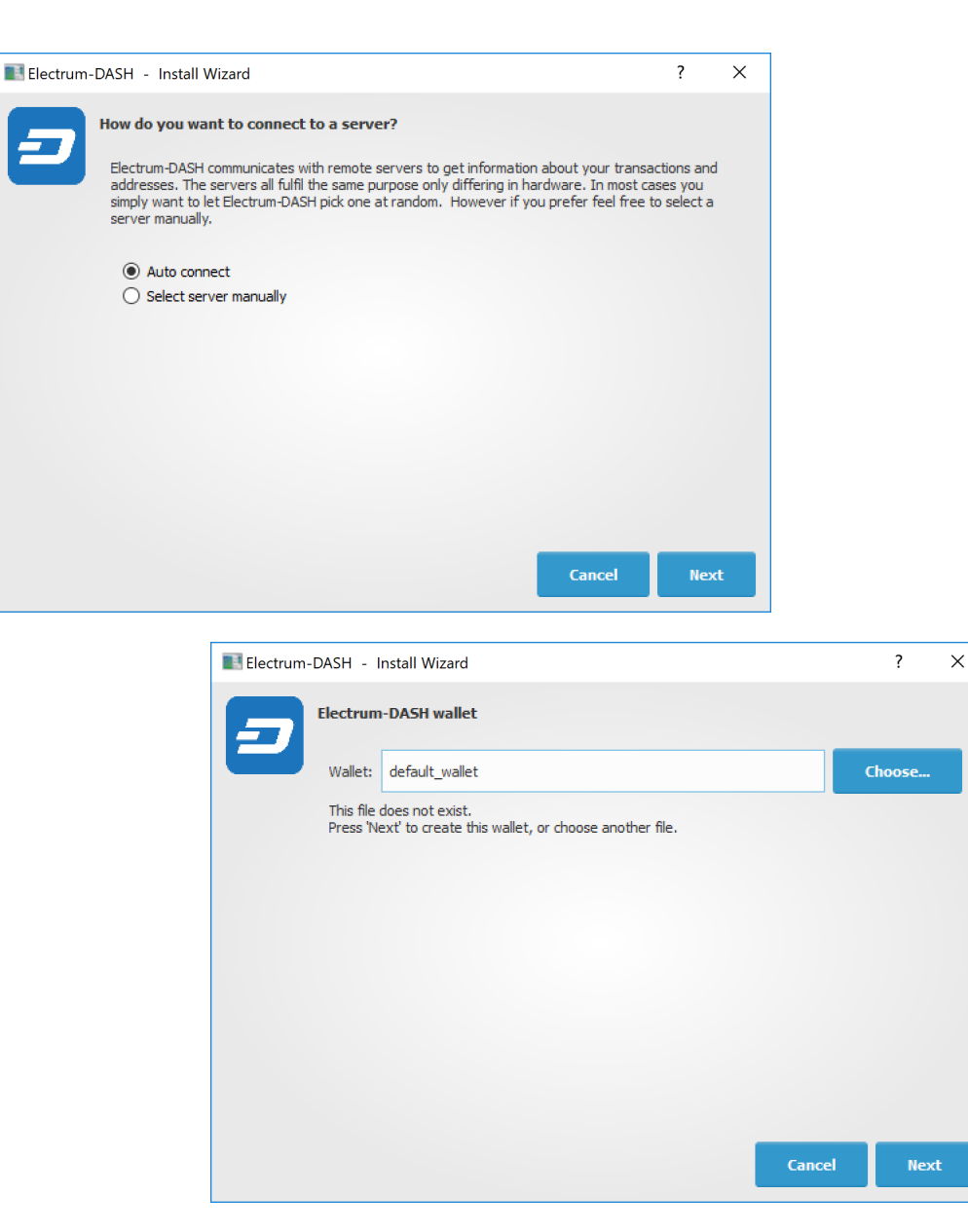

Fig. 89: Selecting the server and naming your first wallet

You will be asked what kind of wallet you want to create. Choose between Standard wallet, Multi-signature wallet and Watch Dash addresses. If you are unsure, select Standard wallet and click Next to continue. You will then be asked how you want to store/recover the seed. If stored safely, a seed can be used to restore a lost wallet on another computer. Choose between Create a new seed, I already have a seed, Use public or private keys or Use a hardware device. If you are using Electrum Dash for the first time and not restoring an existing wallet, choose Create a new seed and click Next to continue.

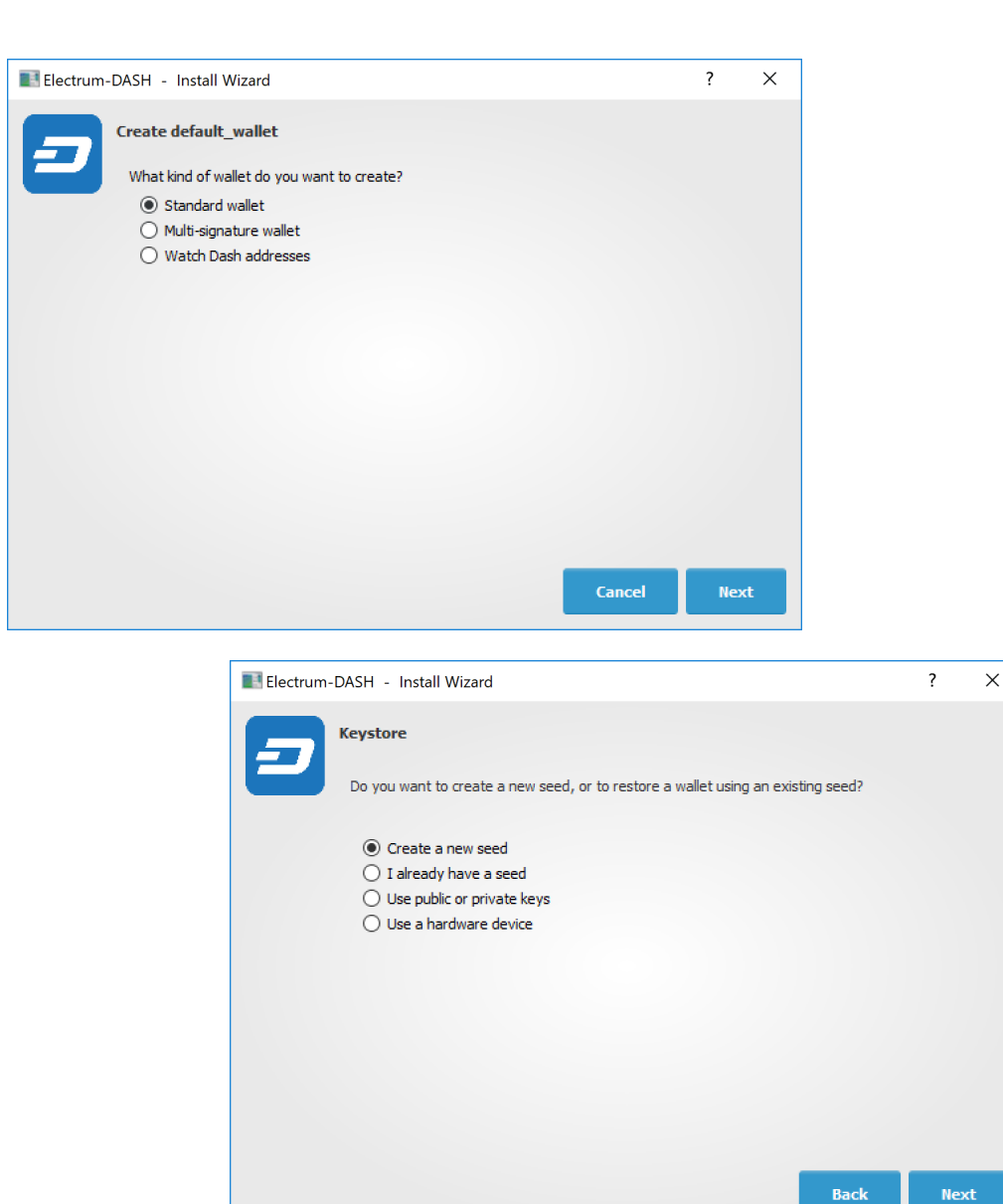

Fig. 90: Selecting the wallet type and keystore

Electrum Dash will generate your wallet and display the recovery seed. Write this seed down, ideally on paper and not in an electronic format, and store it somewhere safe. This seed is the only way you can recover your wallet if you lose access for any reason. To make sure you have properly saved your seed, Electrum Dash will ask you to type it in as a confirmation. Type the words in the correct order and click Next to continue.

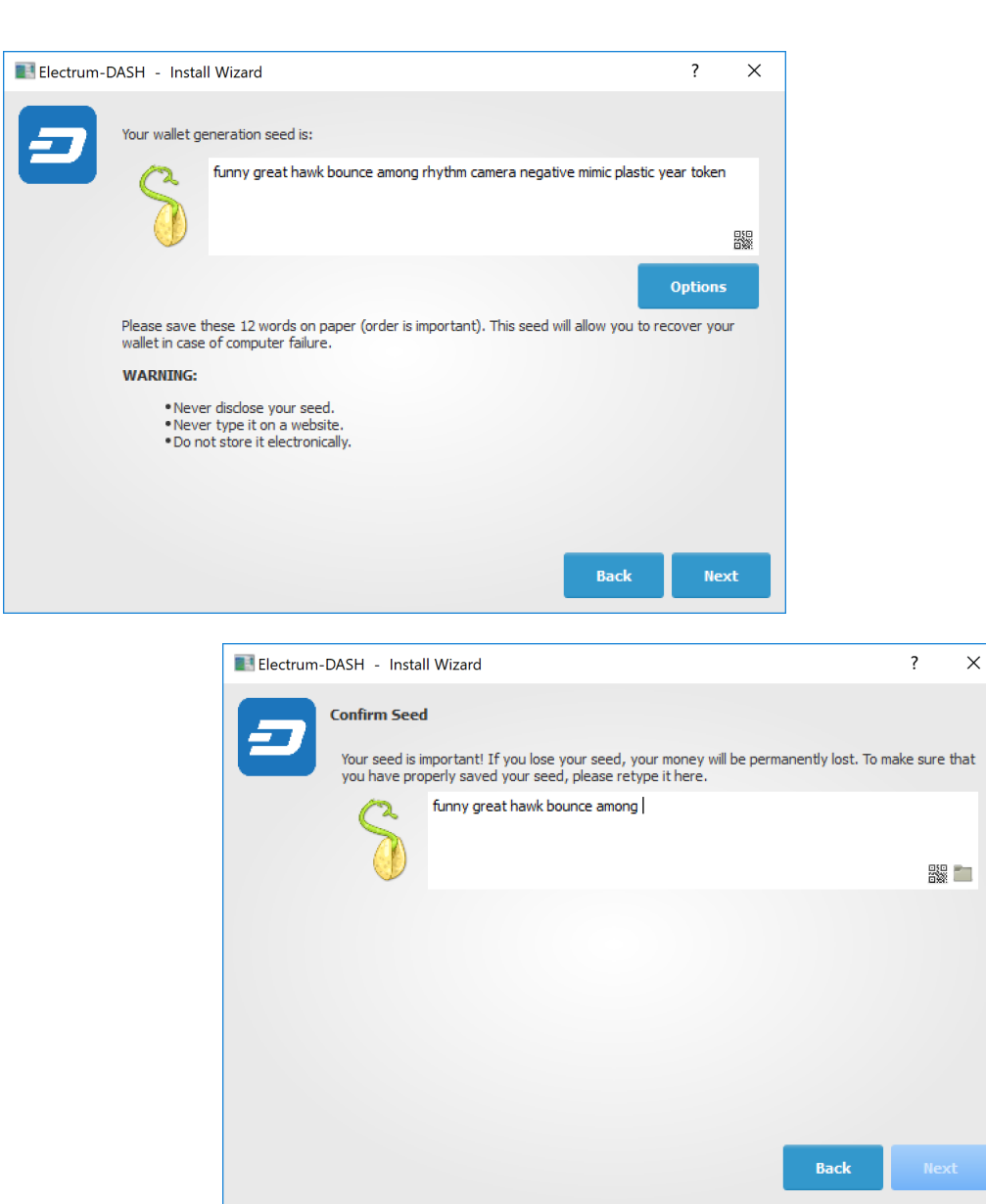

Fig. 91: Generating and confirming the recovery seed

A password optionally secures your wallet against unauthorized access. Adding a memorable, strong password now improves the security of your wallet by encrypting your seed from the beginning. Skipping encryption at this point by not selecting a password risks potential theft of funds later, however unlikely the threat may be. Enter and confirm a password, ensure the Encrypt wallet file checkbox is ticked and click Next to continue.

Your Dash Electrum wallet is now set up and ready for use.

### **Sending and receiving**

You may own Dash stored in another software wallet, or on an exchange such as Bittrex or Kraken, or simply want to send or receive funds as a wage or business transaction. Funds can be transferred between these source and the Electrum wallet using Dash addresses. Your wallet contains multiple addresses, and will generate new addresses as necessary. Since the Dash blockchain is transparent to the public, it is considered best practice to use a new address for each transaction in order to maintain your privacy.
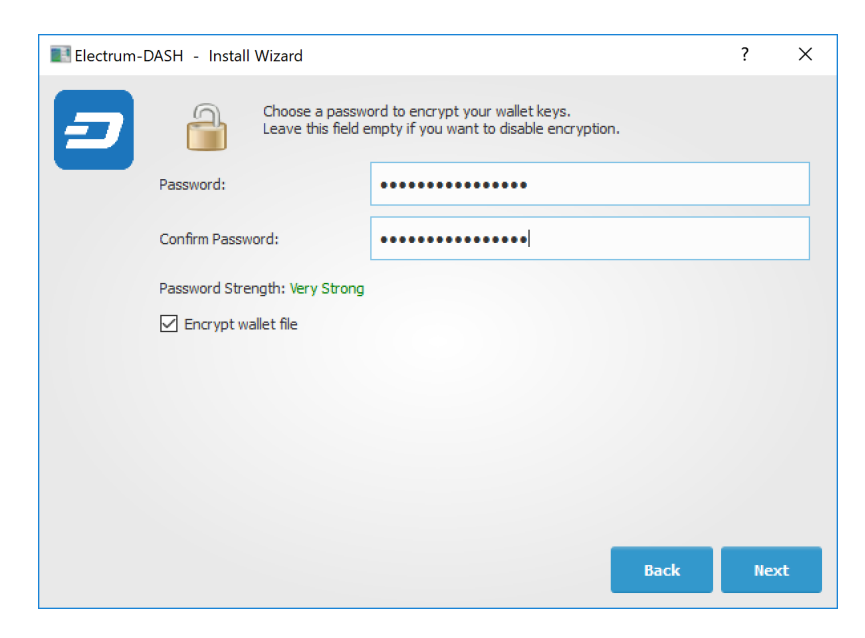

Fig. 92: Entering and confirming a wallet encryption password

| Dash-Electrum 3.2.3.1 - docs_wallet [standard] |                    |          |             |                    |  |  |             | $\Box$ | $\times$ |
|------------------------------------------------|--------------------|----------|-------------|--------------------|--|--|-------------|--------|----------|
| File Wallet View Tools Help                    |                    |          |             |                    |  |  |             |        |          |
| <b>Jash</b>                                    | <b>IDE</b> History | $4$ Send | $L$ Receive |                    |  |  |             |        |          |
| $\triangle$ Date                               |                    |          |             | <b>Description</b> |  |  |             | Amount | Balance  |
|                                                |                    |          |             |                    |  |  | Window Snip |        |          |
|                                                |                    |          |             |                    |  |  |             |        |          |
|                                                |                    |          |             |                    |  |  |             |        |          |
|                                                |                    |          |             |                    |  |  |             |        |          |
|                                                |                    |          |             |                    |  |  |             |        |          |
|                                                |                    |          |             |                    |  |  |             |        |          |
|                                                |                    |          |             |                    |  |  |             |        |          |
|                                                |                    |          |             |                    |  |  |             |        |          |
|                                                |                    |          |             |                    |  |  |             |        |          |
| <b>Balance: 0.00000000 DASH</b>                |                    |          |             |                    |  |  | AX30        |        |          |

Fig. 93: Dash Electrum after setup is complete

### **Sending**

Click the Send tab to make a payment. Enter the destination address in the Pay to field, either manually or by pasting from the clipboard. Optionally enter a **Description** for to appear in your transaction history, followed by the **Amount** to be sent. The total amount of the transaction is the sum of the sent amount and transaction fee, which is calculated automatically. Dash Electrum issues a warning if the total transaction amount exceeds the wallet balance.

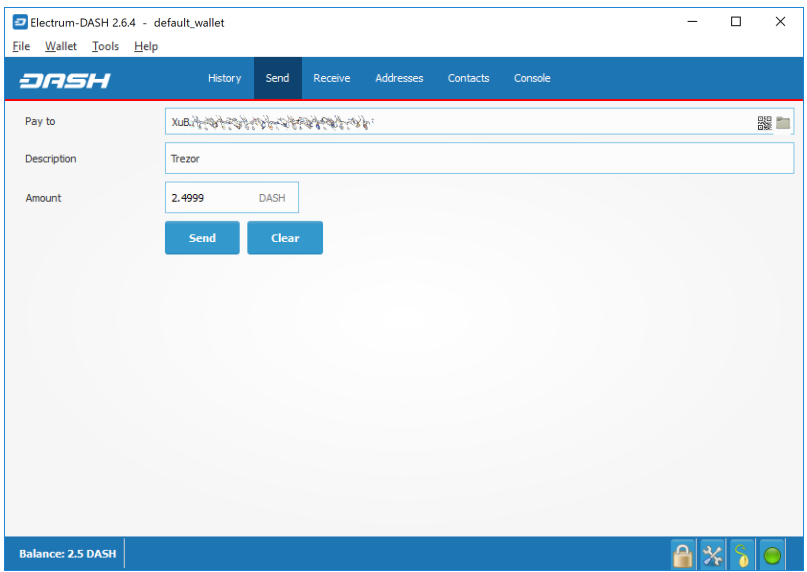

Fig. 94: Transaction ready to send in Dash Electrum wallet

The wallet will request your password, then broadcast the transaction to the network and display a confirmation dialog with your transaction ID.

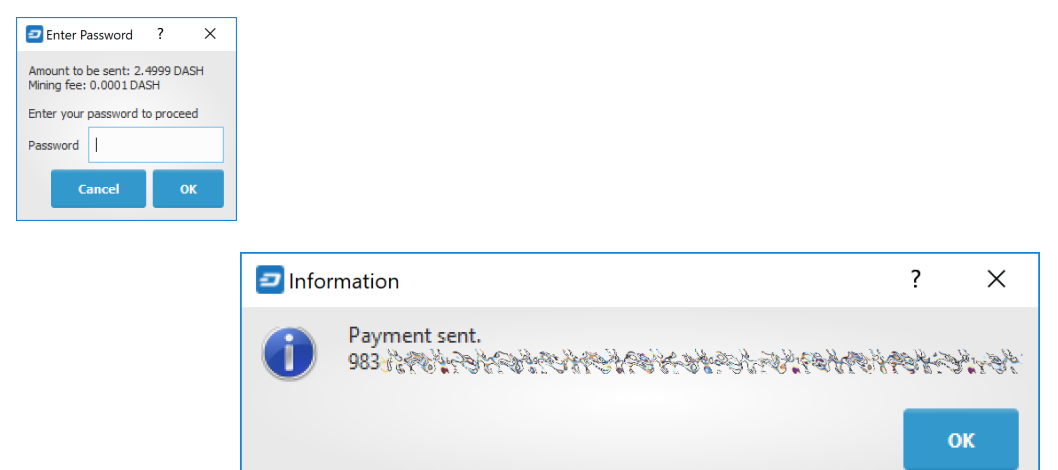

Fig. 95: Password prompt and transaction confirmation in Dash Electrum wallet

# **Receiving**

You can view your receiving addresses by clicking the Receive tab. Double-click the Receiving address, then copy it to the clipboard by clicking the Copy to clipboard icon. If you intend to use the address repeatedly, you can also enter

a description click Save to store the address in the Requests list. Clicking an address in the list will display the stored information in the top area, together with a QR code containing the same information.

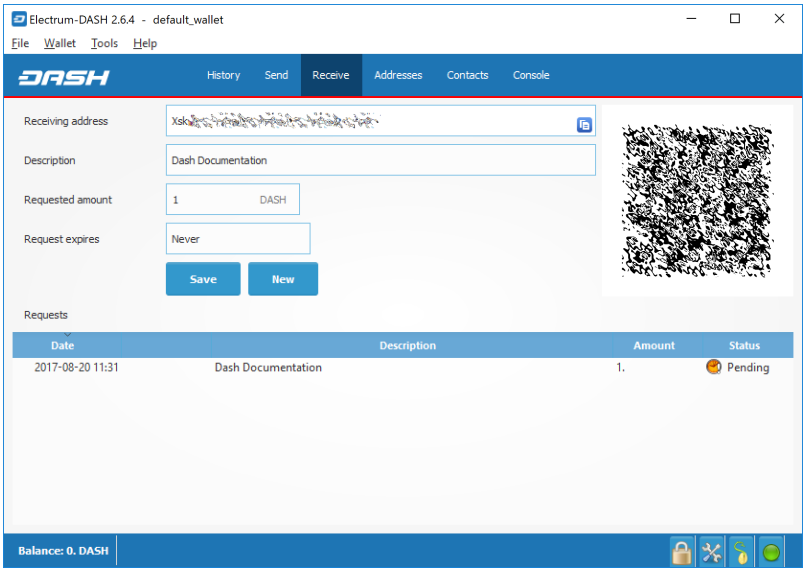

Fig. 96: Transaction ready to send in Dash Electrum wallet

Enter this address in the software sending the funds, send it to the person transferring funds to you or scan it directly from your mobile wallet. Once the transaction is complete, the balance will appear in the lower left corner of your wallet, and the indicator in the Requests table will change from Pending to Paid.

| Electrum-DASH 2.6.4 - default_wallet<br>File Wallet Tools Help |                                 |         |                    |          |         |    |        | □             | $\times$ |
|----------------------------------------------------------------|---------------------------------|---------|--------------------|----------|---------|----|--------|---------------|----------|
| <b>ORSH</b>                                                    | Send<br>History                 | Receive | Addresses          | Contacts | Console |    |        |               |          |
| Receiving address                                              | Xsky Chronic President Products |         |                    |          |         | G  |        |               |          |
| Description                                                    | <b>Dash Documentation</b>       |         |                    |          |         |    |        |               |          |
| Requested amount                                               | DASH<br>$\mathbf{1}$            |         |                    |          |         |    |        |               |          |
| Request expires                                                | Never                           |         |                    |          |         |    |        |               |          |
|                                                                | Save<br><b>New</b>              |         |                    |          |         |    |        |               |          |
| Requests                                                       |                                 |         |                    |          |         |    |        |               |          |
| Date                                                           |                                 |         | <b>Description</b> |          |         |    | Amount | <b>Status</b> |          |
| 2017-08-20 11:31                                               | <b>Dash Documentation</b>       |         |                    |          |         | 1. |        | Paid          |          |
|                                                                |                                 |         |                    |          |         |    |        |               |          |
| <b>Balance: 1. DASH</b>                                        |                                 |         |                    |          |         |    |        |               |          |

Fig. 97: Successfully received payment in Dash Electrum wallet

Once you have used an address, you can either continue using it or click New to generate a new address.

## **Monitoring transactions**

The History tab lists all current and pending transactions. A transaction to an address in your wallet will appear in the list soon after it is made. Initially, this transaction will be marked as Unconfirmed, followed by a clock indicator on the left. As the Dash network processes the transaction, the status will update in the transaction history list. The network confirms transactions with a new block roughly every 2.5 minutes, and a transaction is considered confirmed (and therefore spendable) after six confirmations. These processed transactions are denoted with a green checkmark and the timestamp at which the transaction was made.

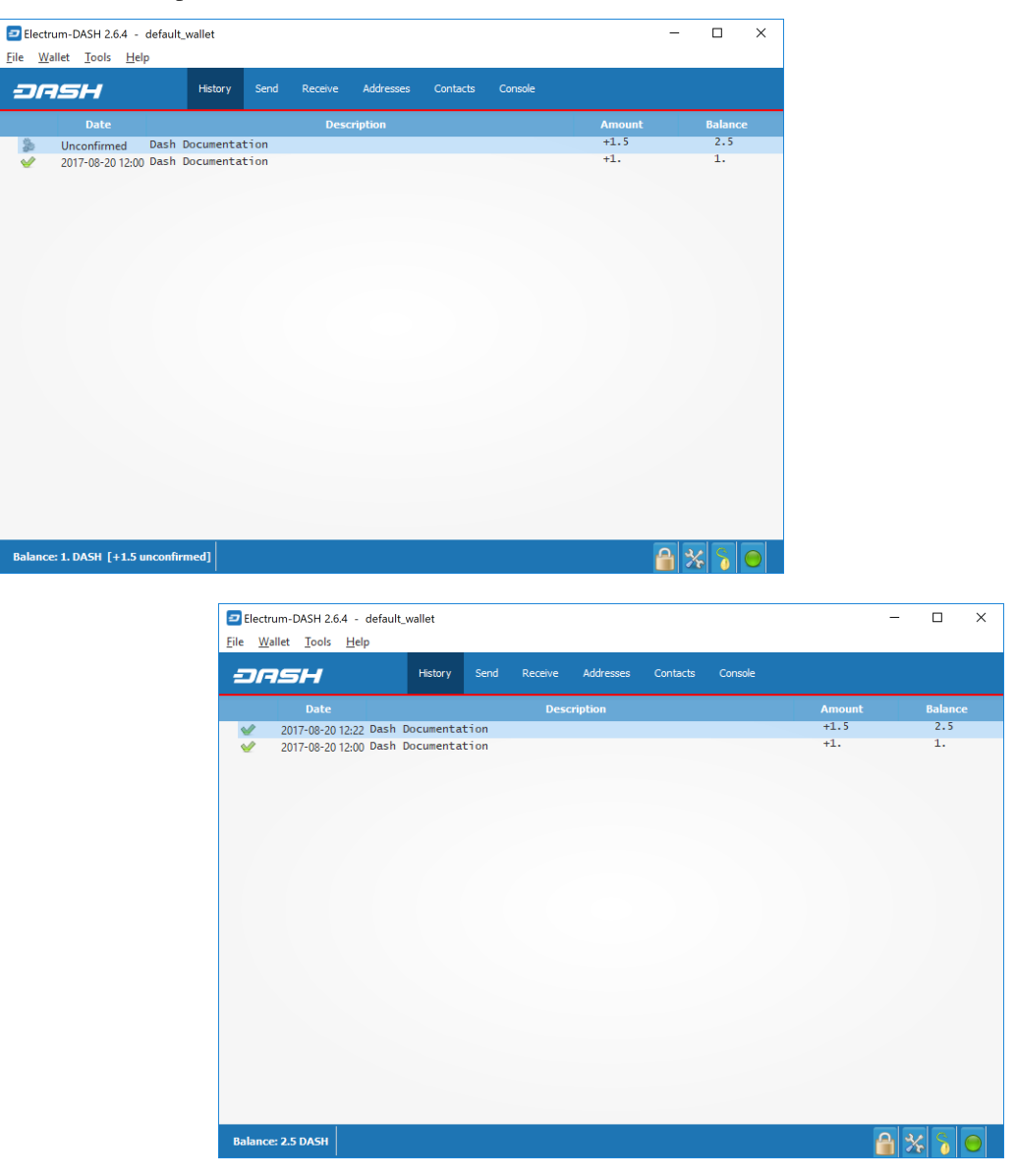

Fig. 98: Dash Electrum wallet History tab immediately after receiving a transaction and after confirmation is complete

To view additional transaction details, right click a transaction on the History tab and select Details from the context menu. You can also use this menu to copy the transaction ID to the clipboard (this can be used as proof that a given transaction occurred), edit the transaction description for your records or view the transaction on an external block explorer.

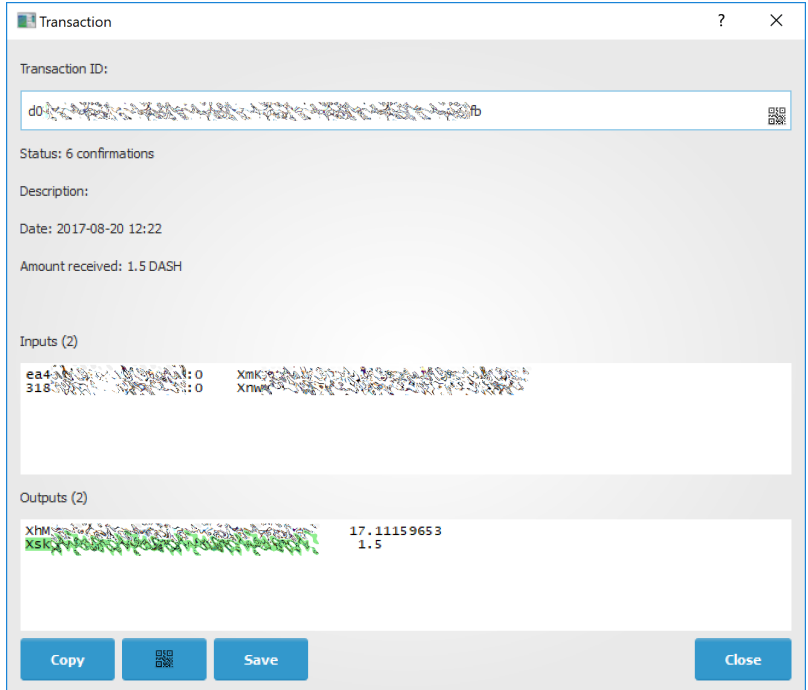

Fig. 99: Transaction details in Dash Electrum wallet

#### **Wallet security**

#### **Change password**

To change the wallet's password, select the **Wallet > Password** option from the main menu, or click on the lock icon in the lower right of the main window. Enter and confirm a new secure password. Should you forget your wallets' password, all is not lost. Your wallet can be restored in its entirety using the backup procedure described here.

#### **Backup**

In Dash Electrum, a seed is a complete backup of all addresses and transactions. Access your wallet's seed through the seed icon in the lower right of the main screen, or the Wallet > Seed main menu option. When prompted, enter the secure password you chose when setting up the Dash Electrum wallet.

Hand-copy the twelve words found in the box to a piece of paper and store it in a safe location. Remember, anyone who finds your seed can spend all of the funds in your wallet.

Alternatively, a backup file can be saved using the File > Save Copy main menu option. This file stores the wallet's encrypted seed along with any imported addresses. Restoring this backup will require the wallet password.

#### **Restore**

The only thing needed to recover a Dash Electrum wallet on another computer is its seed. You can test wallet recovery with your current installation of Dash Electrum by selecting the File > New/Restore menu item. A dialog will appear asking you to name your new wallet. Enter a name, select **Standard wallet** as the wallet type and then choose I already have a seed.

Next, copy the twelve word seed into the text field.

|   | Electrum-DASH 2.9.4 - default_wallet [standard] |               |          |           |                    |  |  |  | -             | $\Box$ | $\times$         |
|---|-------------------------------------------------|---------------|----------|-----------|--------------------|--|--|--|---------------|--------|------------------|
|   | File Wallet View Tools Help                     |               |          |           |                    |  |  |  |               |        |                  |
|   | Password                                        | History<br>ē. | $4$ Send | & Receive |                    |  |  |  |               |        |                  |
| Ξ | Seed                                            |               |          |           |                    |  |  |  |               |        |                  |
|   | ⊹<br>Master Public Keys                         |               |          |           | <b>Description</b> |  |  |  | <b>Amount</b> |        | <b>Balance</b>   |
|   | Private keys<br>٠                               |               |          |           |                    |  |  |  |               |        |                  |
|   | Labels<br>$\blacktriangleright$                 |               |          |           |                    |  |  |  |               |        |                  |
|   | Contacts<br>$\mathbf{r}$                        |               |          |           |                    |  |  |  |               |        |                  |
|   | Invoices<br>$\blacktriangleright$               |               |          |           |                    |  |  |  |               |        |                  |
|   | History<br>٠                                    |               |          |           |                    |  |  |  |               |        |                  |
|   | $Ctrl + F$<br>Find                              |               |          |           |                    |  |  |  |               |        |                  |
|   | Masternodes                                     |               |          |           |                    |  |  |  |               |        |                  |
|   |                                                 |               |          |           |                    |  |  |  |               |        |                  |
|   |                                                 |               |          |           |                    |  |  |  |               |        |                  |
|   |                                                 |               |          |           |                    |  |  |  |               |        |                  |
|   |                                                 |               |          |           |                    |  |  |  |               |        |                  |
|   |                                                 |               |          |           |                    |  |  |  |               |        |                  |
|   |                                                 |               |          |           |                    |  |  |  |               |        |                  |
|   |                                                 |               |          |           |                    |  |  |  |               |        |                  |
|   |                                                 |               |          |           |                    |  |  |  |               |        |                  |
|   |                                                 |               |          |           |                    |  |  |  |               |        |                  |
|   |                                                 |               |          |           |                    |  |  |  |               |        | <b>View Seed</b> |
|   | <b>Balance: 0.00000000 DASH</b>                 |               |          |           |                    |  |  |  |               |        |                  |

Fig. 100: Displaying the wallet recovery seed in Dash Electrum

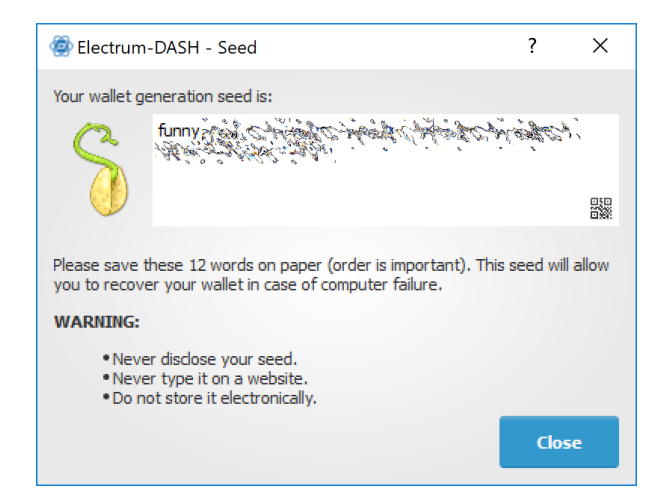

Fig. 101: Viewing the recovery seed

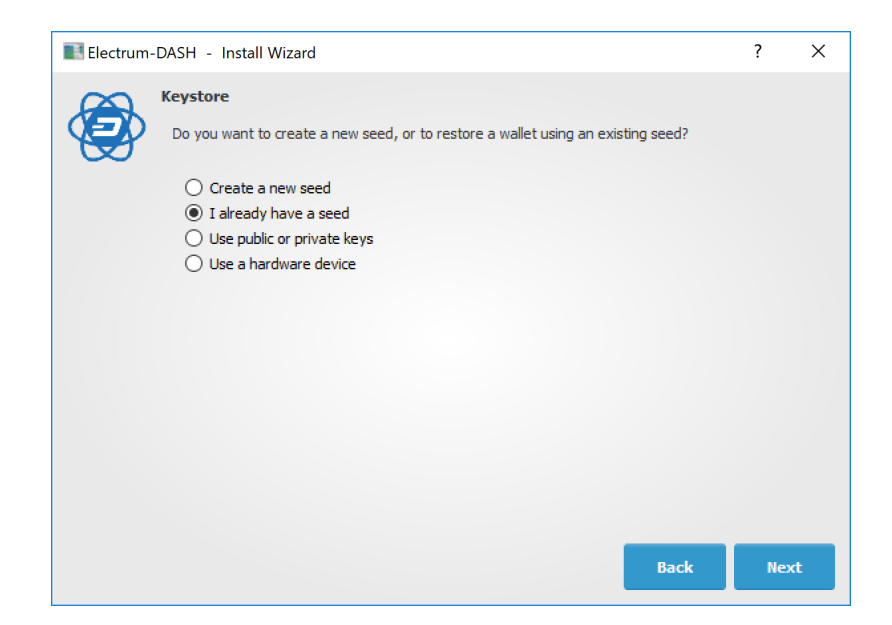

Fig. 102: Restoring a wallet from an existing seed

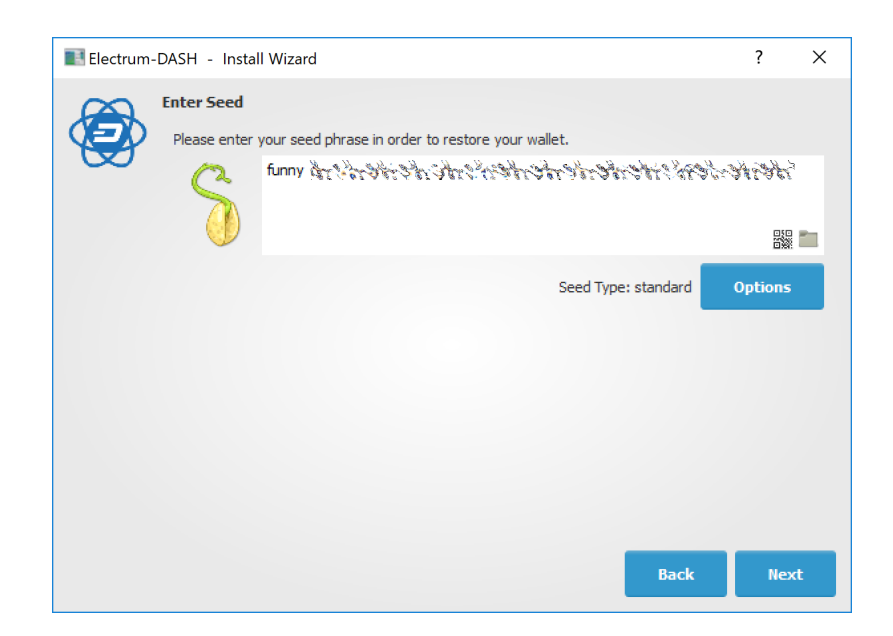

Fig. 103: Entering the recovery seed

If your seed was entered correctly, Dash Electrum gives you the option to add a password for your wallet. After restoring your wallet, Dash Electrum will list any existing transactions from this wallet. This process may take a few minutes, and the transactions may appear as **Not Verified**. This problem disappears after restarting the program.

| <b>JASH</b>                    | $E$ Receive<br>4 Send<br><b>Eg</b> History |               |                |
|--------------------------------|--------------------------------------------|---------------|----------------|
| Date                           | <b>Description</b>                         | <b>Amount</b> | <b>Balance</b> |
| 욺<br><b>Not Verified</b>       |                                            | $-2.50000000$ | 0.00000000     |
| 1.45.46<br><b>Not Verified</b> |                                            | +1.50000000   | 2.50000000     |
| <b>Not Verified</b>            |                                            | $+1,00000000$ | 1.00000000     |
|                                |                                            |               |                |
|                                |                                            |               |                |
|                                |                                            |               |                |
|                                |                                            |               |                |
|                                |                                            |               |                |
|                                |                                            |               |                |
|                                |                                            |               |                |
|                                |                                            |               |                |
|                                |                                            |               |                |
|                                |                                            |               |                |
|                                |                                            |               |                |
|                                |                                            |               |                |
|                                |                                            |               |                |
|                                |                                            |               |                |
|                                |                                            |               |                |
|                                |                                            |               |                |
|                                |                                            |               |                |
|                                |                                            |               |                |
|                                |                                            |               |                |

Fig. 104: Unverified transactions after recovery

To restore a wallet file without using the recovery seed, copy the file to the application data folder according to your operating system:

- Linux: Open Files, select Go > Go to folder, copy the path  $\sim/$  . electrum-dash and paste it into the dialog box.
- macOS: Open Finder, select  $Go > Go$  to Folder, copy the path  $\sim$ /. electrum-dash and paste it into the dialog box.
- Windows: Open Explorer, copy the path  $\alpha \to \alpha + \alpha$ . Electrum-DASH and paste it in to the address bar.

# **Frequently Asked Questions**

### **How does Dash Electrum work?**

Dash Electrum focuses on speed, low resource usage and providing a simple user experience for Dash. Startup times are instant because it operates in conjunction with high-performance servers that handle the most complicated parts of the Dash system.

### **Does Dash Electrum trust servers?**

Not really; the Dash Electrum client never sends private keys to the servers. In addition, it verifies the information reported by servers using a technique called [Simple Payment Verification.](http://docs.electrum.org/en/latest/spv.html)

### **What is the Seed?**

The seed is a random phrase that is used to generate your private keys. Example:

constant forest adore false green weave stop guy fur freeze giggle clock

Your wallet can be entirely recovered from its seed. To do this, select the I already have a seed option during startup.

## **How secure is the seed?**

The seed created by Dash Electrum has 128 bits of entropy. This means that it provides the same level of security as a Dash private key (of length 256 bits). Indeed, an elliptic curve key of length n provides n/2 bits of security.

### **What are change addresses?**

The Dash Electrum wallet design and workflow are based on a concept called a "wallet generation seed". This seed is a unique, randomly- selected list of twelve words. A Dash Electrum wallet uses its seed as a template for generating addresses.

To understand the problem that seeds solve, browse to the Electrum Receive tab. Next, open the collapsible entry marked Change.

| <b>Address</b><br>Label<br>$\times$ Receiving<br>$>$ Used<br>Xdalyty + Bilders Walders + Walders + Faller<br>XsQold Sold Reserve the Colorado<br>Kile Mator Chater Motor County<br>Xive should shall should should should<br>Xesi and Joseph Long and Spay and Spay and<br><b>Kortschen Schalen har den bestehen den bestehen</b><br>XuPacity of the Select of company of the Content<br>Xhot will you will you will you who you when<br>We conversion to desire in the control<br>Xen Berlin Brown Barriot Space<br>xyse visual stranger water about all<br>Xurt Street Protect in Street Protect Print<br>Xea San End Steve Dutch - Supply to<br>xtvl = x826 + 14678 + 1478 + 142 16<br>Xmd S. Bold S. Select S. S. Select State<br>Xxxx Authority Public Collection Collection<br>Xose Peak Andre Peak Paar<br>Xat bert a like part of the country of the<br>Xh2GPold Spoint Maps (Please Printed St.<br>Xalley Changes For School Changes<br>XuFolds and air Sherwell Sherwick Sherwick<br>Kotoky change of more for the plan<br>$\times$ Change<br>$>$ Used<br>April 2012 April 2012 April 2012 April 2013<br>Xko. 25 Photos Light Condition of the South Condition of<br>xpf shidup established and the<br>Your School - Support to Several School - The<br>Now Company of the Company | <b>Balance</b><br>Tx. | <b>E</b> Receive<br><b>Bill</b> Addresses | 4 Send | <b>DIE</b> History | <b>ORSH</b> |
|----------------------------------------------------------------------------------------------------|-----------------------|-------------------------------------------|--------|--------------------|-------------|
|                                                                                                    |                       |                                           |        |                    |             |
|                                                                                                    |                       |                                           |        |                    |             |
|                                                                                                    |                       |                                           |        |                    |             |
|                                                                                                    | 0.09998784 3          |                                           |        |                    |             |
|                                                                                                    | 0.49999232 1          |                                           |        |                    |             |
|                                                                                                    | 0.00000000.0          |                                           |        |                    |             |
|                                                                                                    | 0.00000000000         |                                           |        |                    |             |
|                                                                                                    |                       |                                           |        |                    |             |
|                                                                                                    | 0.000000000000        |                                           |        |                    |             |
|                                                                                                    | 0.00000000000         |                                           |        |                    |             |
|                                                                                                    | 0.000000000000        |                                           |        |                    |             |
|                                                                                                    | 0.000000000 0         |                                           |        |                    |             |
|                                                                                                    |                       |                                           |        |                    |             |
|                                                                                                    | 0.000000000 0         |                                           |        |                    |             |
|                                                                                                    | 0.000000000 0         |                                           |        |                    |             |
|                                                                                                    | 0.00000000000         |                                           |        |                    |             |
|                                                                                                    | 0.000000000 0         |                                           |        |                    |             |
|                                                                                                    | 0.00000000000         |                                           |        |                    |             |
|                                                                                                    | 0.000000000 0         |                                           |        |                    |             |
|                                                                                                    | 0.00000000000         |                                           |        |                    |             |
|                                                                                                    | 0.000000000 0         |                                           |        |                    |             |
|                                                                                                    | 0.00000000.0          |                                           |        |                    |             |
|                                                                                                    | 0.00000000000         |                                           |        |                    |             |
|                                                                                                    |                       |                                           |        |                    |             |
|                                                                                                    |                       |                                           |        |                    |             |
|                                                                                                    |                       |                                           |        |                    |             |
|                                                                                                    | 0.39998100 1          |                                           |        |                    |             |
|                                                                                                    | 0.000000000 0         |                                           |        |                    |             |
|                                                                                                    |                       |                                           |        |                    |             |
|                                                                                                    | 0.000000000 0         |                                           |        |                    |             |
|                                                                                                    | 0.00000000000         |                                           |        |                    |             |
| Xmlder のかくていることのこと                                                                                                    | 0.000000000 0         |                                           |        |                    |             |
| Xt5 Joy 1-7 Joy 1-7 Joy 1-7 Joy 1-7 Jo                                                                                                    | 0.00000000000         |                                           |        |                    |             |
|                                                                                                    |                       |                                           |        |                    |             |
|                                                                                                    |                       |                                           |        |                    |             |

Fig. 105: Receiving and change addresses in Dash Electrum

Notice that the total balance does not only show the sum of all receiving addresses, but also the separately listed Change addresses. Where did these new change addresses come from and why does the first one now hold funds?

Dash is an electronic cash system, meaning that it shares much in common with the process of using paper banknotes. Although some cash payments involve exact change, many do not. You tend to "overpay" when using cash, and expect to receive the difference as change. Perhaps surprisingly, this is how Dash transactions work as well. If the entire balance of an address is not required for any given transaction, the remainder is sent to a new and unused address under control of the same wallet. This address is generated deterministically (rather than randomly) from the wallet seed, which means that any other wallet will also regenerate the change addresses in the same order from the same recovery seed, and have access to the balances.

Spending the entire balance and sending any remainder to a change address is considered good practice because it prevents the transaction recipient from linking transactions by browsing the blockchain, thus compromising your privacy. If privacy is not a concern, change addresses can be disabled via the Tools > Electrum preferences menu option.

### **How can I send the maximum available in my wallet?**

Type an exclamation mark (!) in the **Amount** field or simply click the **Max** button. The fee will be automatically adjusted for that amount.

## **How can I send Dash without paying a transaction fee?**

You can create a zero fee transaction in the GUI by following these steps:

- Enable the Edit fees manually option
- Enter 0 in the Fee field
- Enter the amount in the Amount field

Note that transactions without fees might not be relayed by the Dash Electrum server, or by the Dash network.

### **Is there a way to enter amounts in USD in Dash Electrum?**

Yes, go to Tools > Prefernce > Fiat and select a Fiat currency to display the current exchange rate from the chosen Source.

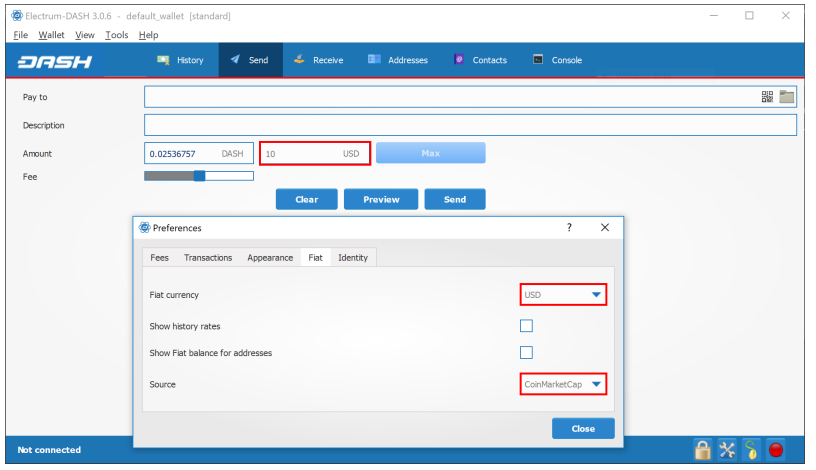

Fig. 106: Entering values in fiat currency in Dash Electrum

### **What does it mean to "Freeze" an address in Dash Electrum?**

When you freeze an address, the funds in that address will not be used for sending Dash. You cannot send Dash if you don't have enough funds in your non-frozen addresses.

### **How is the wallet encrypted?**

Dash Electrum uses two separate levels of encryption:

- Your seed and private keys are encrypted using AES-256-CBC. The private keys are decrypted only briefly, when you need to sign a transaction; for this you need to enter your password. This is done in order to minimize the amount of time during which sensitive information is unencrypted in your computer's memory.
- In addition, your wallet file may be encrypted on disk. Note that the wallet information will remain unencrypted in the memory of your computer for the duration of your session. If a wallet is encrypted, then its password will be required in order to open it. Note that the password will not be kept in memory; Dash Electrum does not need it in order to save the wallet on disk, because it uses asymmetric encryption (ECIES).

Wallet file encryption is activated by default since version 2.8. It is intended to protect your privacy, but also to prevent you from requesting Dash on a wallet that you do not control.

#### **I have forgotten my password but still have my seed. Is there any way I can recover my password?**

It is not possible to recover your password. However, you can restore your wallet from its seed phrase and choose a new password. If you lose both your password and your seed, there is no way to recover your money. This is why we ask you to save your seed phrase on paper.

To restore your wallet from its seed phrase, create a new wallet, select the type, choose I already have a seed and proceed to input your seed phrase.

#### **Does Dash Electrum support cold wallets?**

Yes. See the *[cold storage](#page-165-0)* section.

#### **Can I import private keys from other Dash clients?**

In Dash Electrum 2.0, you cannot import private keys in a wallet that has a seed. You should sweep them instead.

If you want to import private keys and not sweep them you need to create a special wallet that does not have a seed. For this, create a new wallet, select Use public or private keys, and instead of typing your seed, type a list of private keys, or a list of addresses if you want to create a watching-only wallet. A master public (xpub) or private (xprv) will also work to import a hierarchical deterministic series of keys. You will need to back up this wallet, because it cannot be recovered from seed.

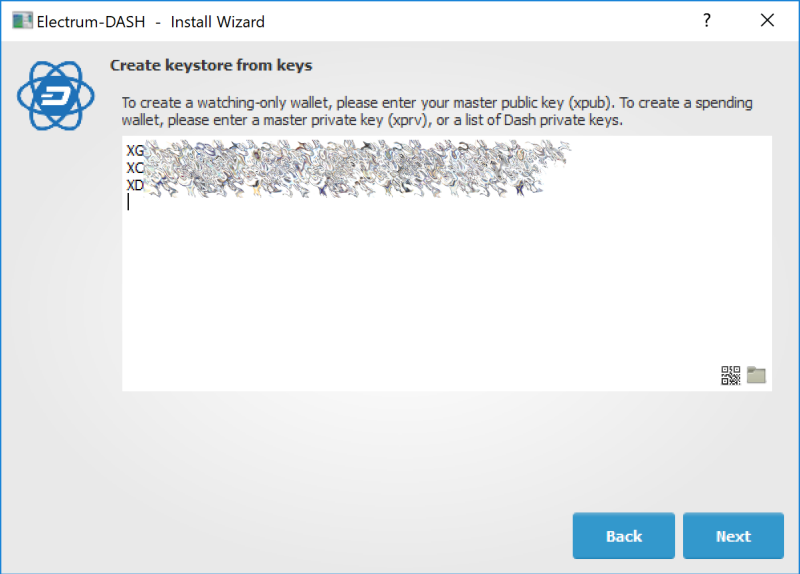

Fig. 107: Importing a list of private keys to create a wallet

#### **Can I sweep private keys from other Dash clients?**

Sweeping private keys means to send all the Dash they control to an existing address in your wallet. The private keys you sweep do not become a part of your wallet. Instead, all the Dash they control are sent to an address that has been deterministically generated from your wallet seed.

To sweep private keys go to Wallet > Private Keys > Sweep. Enter the private keys in the appropriate field. Leave the Address field unchanged. This is the destination address from your existing Dash Electrum wallet. Click on Sweep. Dash Electrum then takes you to the **Send** tab where you can set an appropriate fee and then click on **Send** to send the coins to your wallet.

### **Where is my wallet file located?**

The default wallet file is called default wallet and is created when you first run the application. It is located under the */wallets* folder.

- Linux: Open Files, select  $Go > Go$  to folder, copy the path  $\sim/$ . electrum-dash and paste it into the dialog box
- macOS: Open Finder, select  $Go > Go$  to Folder, copy the path  $\sim$ /. electrum-dash and paste it into the dialog box
- Windows: Open Explorer, copy the path %APPDATA%\Electrum-DASH and paste it in to the address bar

## **Can I do bulk payments with Dash Electrum?**

You can create a transaction with several outputs. In the GUI, type each address and amount on a line, separated by a comma.

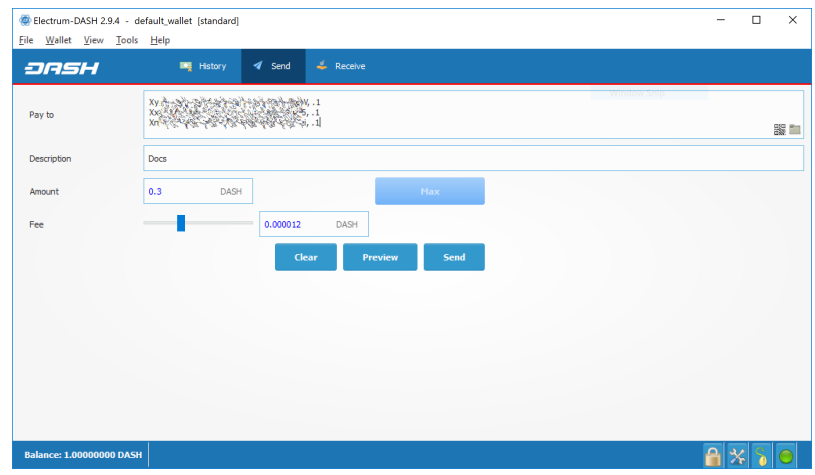

Fig. 108: Creating a transaction with multiple outputs in Dash Electrum

Amounts are in the current unit set in the client. The total is shown in the GUI. You can also import a CSV file in the Pay to field by clicking on the folder icon.

### **Can Dash Electrum create and sign raw transactions?**

Dash Electrum lets you create and sign raw transactions right from the user interface using a form.

### **Dash Electrum freezes when I try to send Dash**

This might happen if you are trying to spend a large number of transactions outputs (for example, if you have collected hundreds of donations from a Dash faucet). When you send Dash, Dash Electrum looks for unspent coins that are in your wallet in order to create the new transaction. Unspent coins can have different values, much like physical coins and bills.

If this happens, you should consolidate your transaction inputs by sending smaller amounts of Dash to one of your wallet addresses; this would be the equivalent of exchanging a stack of nickels for a dollar bill.

#### <span id="page-156-0"></span>**What is the gap limit?**

The gap limit is the maximum number of consecutive unused addresses in your deterministic sequence of addresses. Dash Electrum uses it in order to stop looking for addresses. In Dash Electrum 2.0, it is set to 20 by default, so the client will get all addresses until 20 unused addresses are found.

#### **How can I pre-generate new addresses?**

Dash Electrum will generate new addresses as you use them, until it hits the *[gap limit](#page-156-0)*.

If you need to pre-generate more addresses, you can do so by typing wallet.create\_new\_address() in the console. This command will generate one new address. Note that the address will be shown with a red background in the address tab, to indicate that it is beyond the gap limit. The red color will remain until the gap is filled.

WARNING: Addresses beyond the gap limit will not automatically be recovered from seed. To recover them will require either increasing the client's gap limit or generating new addresses until the used addresses are found.

If you wish to generate more than one address, you may use a 'for' loop. For example, if you wanted to generate 50 addresses, you could do this:

```
for x in range(0, 50):
 print wallet.create_new_address()
```
## **How to upgrade Dash Electrum?**

Warning: always save your wallet seed on paper before doing an upgrade.

To upgrade Dash Electrum, just *[install](#page-139-0)* the most recent version. The way to do this will depend on your OS. Note that your wallet files are stored separately from the software, so you can safely remove the old version of the software if your OS does not do it for you.

Some Dash Electrum upgrades will modify the format of your wallet files. For this reason, it is not recommended to downgrade Dash Electrum to an older version once you have opened your wallet file with the new version. The older version will not always be able to read the new wallet file.

The following issues should be considered when upgrading Dash Electrum 1.x wallets to Dash Electrum 2.x:

- Dash Electrum 2.x will need to regenerate all of your addresses during the upgrade process. Please allow it time to complete, and expect it to take a little longer than usual for Dash Electrum to be ready.
- The contents of your wallet file will be replaced with a Dash Electrum 2 wallet. This means Dash Electrum 1.x will no longer be able to use your wallet once the upgrade is complete.
- The Addresses tab will not show any addresses the first time you launch Dash Electrum 2. This is expected behaviour. Restart Dash Electrum 2 after the upgrade is complete and your addresses will be available.
- Offline copies of Dash Electrum will not show the addresses at all because it cannot synchronize with the network. You can force an offline generation of a few addresses by typing the following into the Console: *wallet.synchronize()*. When it's complete, restart Dash Electrum and your addresses will once again be available.

### **Advanced functions**

Dash Electrum is based on [Electrum,](https://electrum.org) a Bitcoin wallet. Most functions are identical, which means it is not necessary to reproduce the entirety of the Electrum documentation here. The following sections describe some frequently used advanced functions. For further details on other advanced functions in Electrum for both Bitcoin and Dash, please click the links below.

- [Electrum documentation](http://docs.electrum.org)
- [Electrum seed version system](http://docs.electrum.org/en/latest/seedphrase.html)
- [Electrum protocol specification](http://docs.electrum.org/en/latest/protocol.html)
- [Serialization of unsigned or partially signed transactions](http://docs.electrum.org/en/latest/transactions.html)
- [Simple Payment Verification](http://docs.electrum.org/en/latest/spv.html)
- [The Python Console](http://docs.electrum.org/en/latest/console.html)
- [Using Electrum Through Tor](http://docs.electrum.org/en/latest/tor.html)

### **PrivateSend**

*[PrivateSend](#page-8-0)* offers users enhanced privacy when creating transactions by splitting the user's balance into a number of predefined denominations in advance of spending. This process is known as mixing. PrivateSend is available in Dash Electrum versions 3.3.8.3 and higher, with support for hardware wallets added in 3.3.8.7.

### **Mixing and sending**

To start mixing in Dash Electrum, select Wallet > PrivateSend or click the PS icon in the lower right corner of the main window. The following window appears:

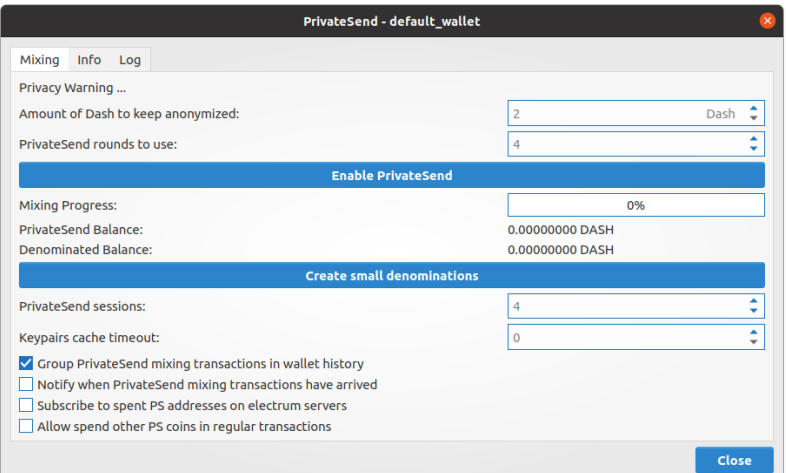

Fig. 109: PrivateSend dialog in Dash Electrum

Enter the Amount of Dash to keep anonymized and the number of PrivateSend rounds to use. Then click Enable PrivateSend, followed by Start Mixing. The mixing process will begin, and the Mixing Progress bar shows the completion progress. Additional information on the process is available on the Info and Log tabs.

When mixing is complete, simply check the **PrivateSend** checkbox on the **Send** tab before sending your transaction. Dash Electrum will only use Dash mixed according to your specifications for the transaction.

## **Hardware Wallets**

You can use hardware wallets with Dash Electrum. Under Linux, it may be necessary to first install dependencies and udev rules as follows:

```
sudo apt-get install python3-dev python3-pip cython3 libusb-1.0-0-dev libudev-dev
sudo pip3 install trezor
```
PrivateSend mixing is also supported. Starting PrivateSend mixing in Dash Electrum with a hardware wallet will generate a new HD wallet and mnemonic for the PrivateSend keystore. A transaction from the hardware wallet to an address in this keystore will be created, and mixing will begin. You can then spend the mixed Dash, or send it back to your hardware wallet.

## **Masternodes**

Dash Electrum supports masternode creation through an interface called the **Masternode Manager**. The functionality is available starting from the protocol version 70201.

### **Masternode Manager**

The Masternode Manager can be accessed either from the Wallet > Masternodes menu or by pressing Ctrl+M. This manager displays the status of your masternode(s). A wallet with no masternodes will begin with a default masternode for which you can fill in the necessary information.

The manager displays the following data about each masternode you have set up:

- The alias (name) of the masternode.
- The status of the masternode (e.g. whether it has been activated).
- The collateral payment of the masternode.
- The private delegate key.
- The IP address and port that your masternode can be reached at.
- The protocol version that your masternode supports.

#### **Masternode setup**

A masternode requires a "delegate" key, which is known to both Dash Electrum and your masternode. Your masternode will use this key to sign messages, and the Dash network will know that you authorized it to. A delegate key can either be one of your Dash Electrum keys, or an imported key. Either way, your masternode and Dash Electrum will both need to know the private key.

To use one of your Dash Electrum keys as a delegate key, put its private key in the Masternode Private Key field of the View Masternode tab.

#### **IP address and protocol version**

Certain information about your masternode is required. The IP address and port that your masternode uses must be supplied. Also, the protocol version that your masternode supports is required. This information is filled in automatically if you import a "masternode.conf" file.

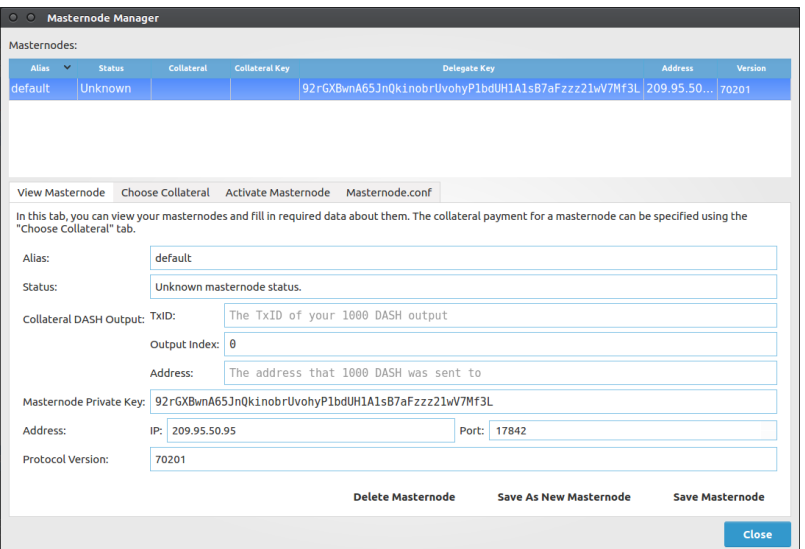

Fig. 110: Entering IP and protocol information

### **Collateral**

To start a masternode, you must have a 1000 DASH payment available in your wallet. You can scan your wallet for 1000 DASH payments in the Choose Collateral tab of the Masternode Manager.

After scanning, a list of available 1000 DASH collateral payments will be displayed. Selecting one of them will cause the selected masternode's data to be filled in, though these changes won't be saved until you click the Save button in the lower-right corner of the tab.

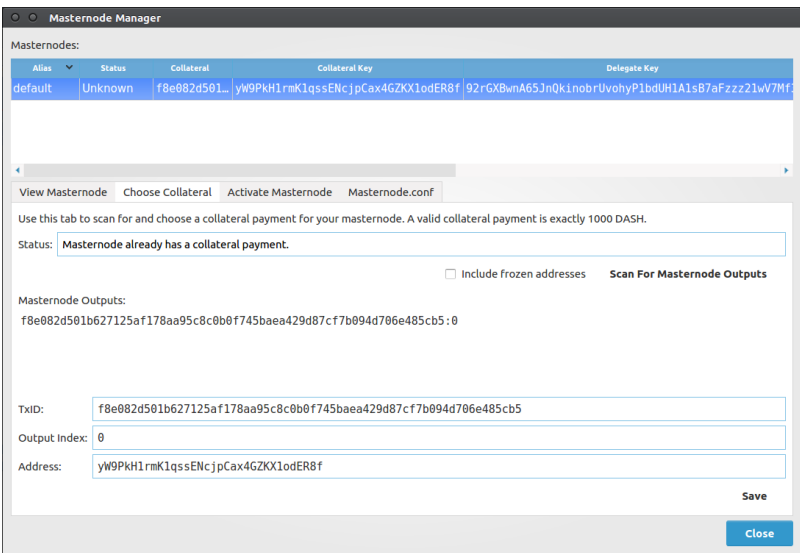

Fig. 111: Entering IP and protocol information

## **Activating your masternode**

After selecting a collateral payment and specifying a delegate key, you can activate your masternode. Do this by clicking Activate Masternode in the Activate Masternode tab of the Masternode Manager. If the Activate Masternode button cannot be clicked, look at the message in the Status bar. It will show you why your masternode cannot be activated.

Activation will require your password if your wallet is encrypted, because a message must be signed. After waiting for Dash Electrum to sign and broadcast your masternode announcement, you will be presented with a message detailing the result. The status of your masternode will be updated in the table and the View Masternode tab.

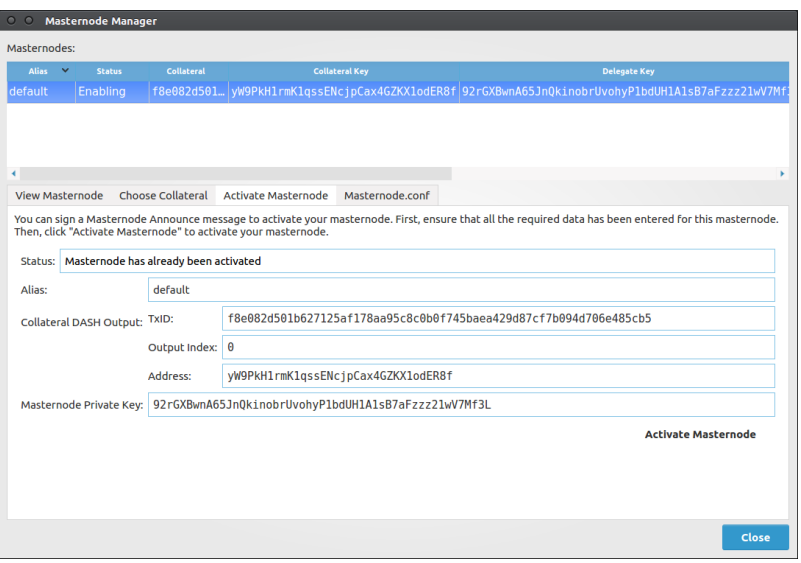

Fig. 112: Entering IP and protocol information

### **Importing masternode.conf**

You can import a *masternode.conf* file using the **Masternode.conf** tab of the Masternode Manager. This is the recommended way of setting up masternodes, as it allows you to configure masternodes for Dash Core and Dash Electrum in the same way. Importing a *masternode.conf* file will automatically set up one or more masternode configurations in the Masternode Manager.

# **Multisig wallets**

This tutorial shows how to create a 2 of 2 multisig wallet. A 2 of 2 multisig consists of 2 separate wallets (usually on separate machines and potentially controlled by separate people) that have to be used in conjunction in order to access the funds. Both wallets have the same set of addresses.

- A common use-case for this is if you want to collaboratively control funds: maybe you and your friend run a company together and certain funds should only be spendable if you both agree.
- Another one is security: one of the wallets can be on your main machine, while the other one is on a offline machine. That way you make it very hard for an attacker or malware to steal your coins.

# **Create a pair of 2-of-2 wallets**

Each cosigner needs to do this: In the menu select File > New, then select Multi-signature wallet. On the next screen, select 2 of 2.

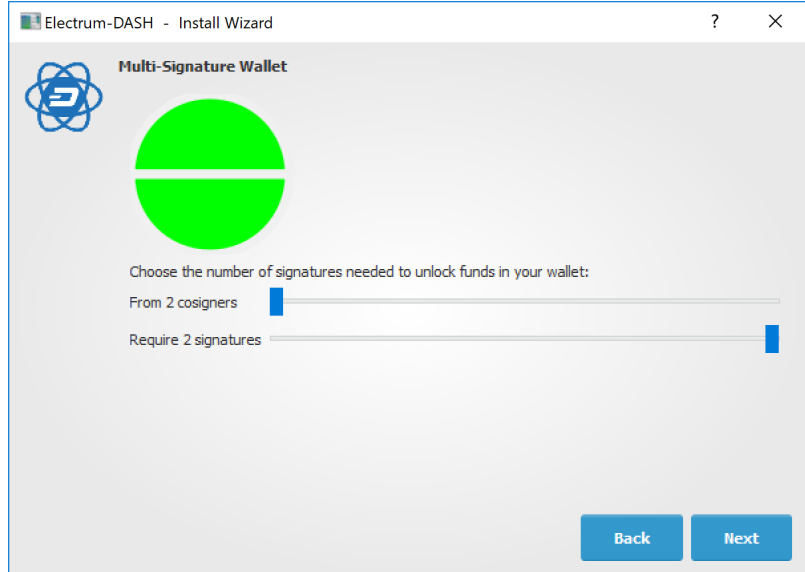

Fig. 113: Selecting x of y signatures for a multi-signature wallet

After generating and confirming your recovery seed, you will be shown the xpub address for this wallet.

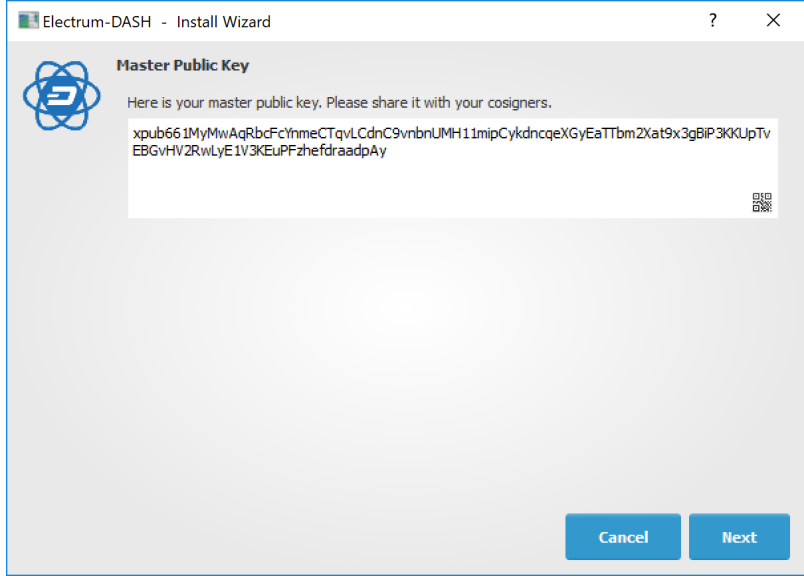

Fig. 114: xpub key of the first wallet

After generating a seed (keep it safely!) you will need to provide the master public key of the other wallet. Of course when you create the other wallet, you put the master public key of the first wallet.

You will need to do this in parallel for the two wallets. Note that you can press cancel during this step, and reopen the file later.

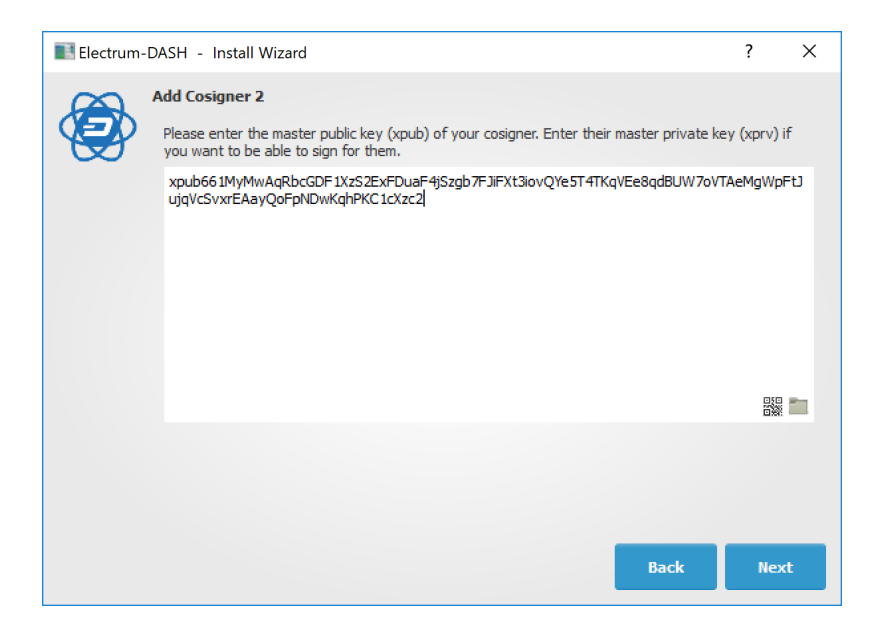

Fig. 115: Entering xpub from the second wallet in the first wallet

## **Receiving**

Check that both wallets generate the same set of Addresses. You can now send to these Addresses (note they start with a "7") with any wallet that can send to P2SH Addresses.

### **Sending**

To spend coins from a 2-of-2 wallet, two cosigners need to sign a transaction collaboratively. To accomplish this, create a transaction using one of the wallets (by filling out the form on the Send tab). After signing, a window is shown with the transaction details.

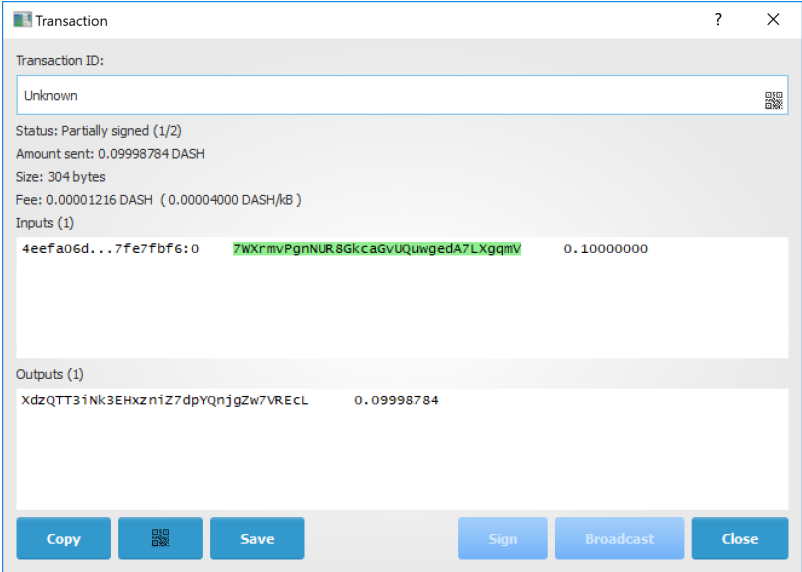

Fig. 116: Partially signed 2-of-2 multisig transaction in Dash Electrum

The transaction now has to be sent to the second wallet. Several options are available for this:

• You can transfer the file on a USB stick

You can save the partially signed transaction to a file (using the **Save** button), transfer that to the machine where the second wallet is running (via USB stick, for example) and load it there (using Tools > Load transaction > From file)

• You can use OR codes

A button showing a QR code icon is also available. Clicking this button will display a QR code containing the transaction, which can be scanned into the second wallet (Tools > Load Transaction > From QR Code)

With both of the above methods, you can now add the second signature to the transaction (using the **Sign** button). It will then be broadcast to the network.

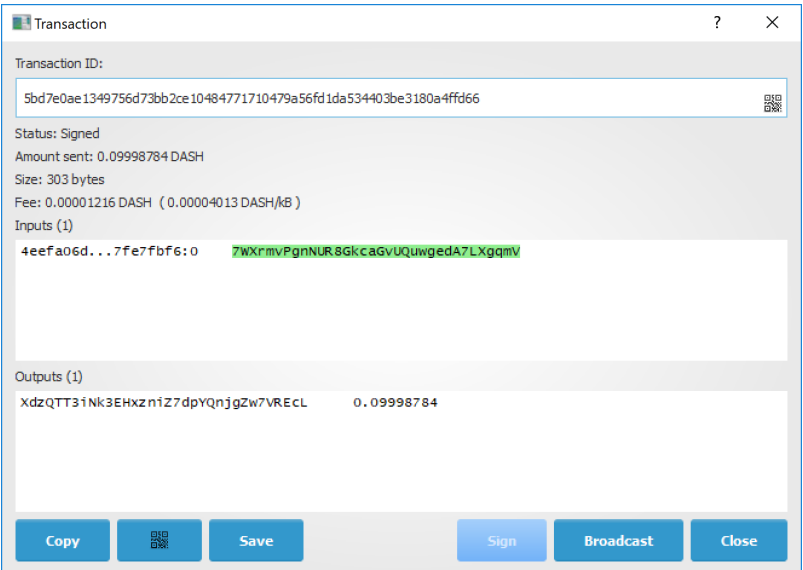

Fig. 117: Fully signed 2-of-2 multisig transaction in Dash Electrum

#### **Sweep a paper wallet**

You may have received a paper wallet as a gift from another Dash user, or previously stored one in a safe deposit box. Funds are swept from a *[paper wallet](#page-206-0)* into a live wallet by importing its [private key,](http://bitzuma.com/posts/six-things-bitcoin-users-should-know-about-private-keys/) which is a long sequence of characters starting with the number "7" or the capital letter "X". The example below displays a private key (WIF format).

Funds from paper wallets are swept into an Dash Electrum Wallet by creating a transaction using the private key and sending it to a new address from your wallet. This is necessary because it is not possible to add new public or private keys to an existing deterministic series of addresses derived from a seed phrase.

Begin by selecting the Wallet > Private Keys > Sweep menu item. The Sweep private keys dialog will appear, where you can paste your private key(s). An unused address controlled by your Dash Electrum wallet appears in the lower field, and can be changed by clicking the Address button. Once you have pasted your private key, click the Sweep button.

Dash Electrum then prepares a transaction using the private key you just imported to derive the public address for the transaction input and the address from your wallet as the output, and signs the message. Click Broadcast to enter the transaction on the blockchain. The balance will then appear in your wallet under the specified address. The address you swept is left with zero balance.

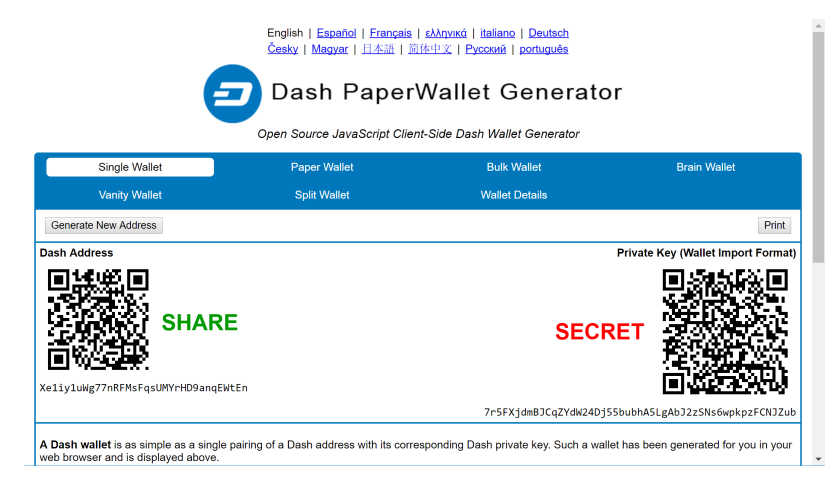

Fig. 118: Public address and associated private key produced by Dash Paper Wallet Generator

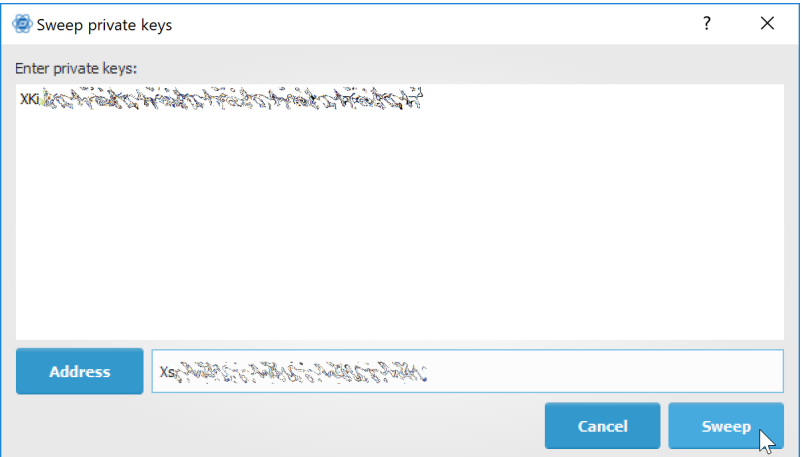

Fig. 119: Entering the private key

| <b>T</b> Transaction                                                                                  | ?     | $\times$ |
|----------------------------------------------------------------------------------------------------|-------|----------|
| Transaction ID:                                                                                       |       |          |
| the ship is for the ship the span than the<br><b>m</b> <sup>2</sup> 9.35<br>e0af.                     |       | 驟        |
| Status: Signed<br>Amount received: 0.49999232 DASH<br>Size: 192 bytes<br>Fee: unknown<br>Inputs $(1)$ |       |          |
| 38f78b9204c8c0b8:1<br>メルティー・ファック しゅうしょう アイティー・ショック<br>0.50000000                                      |       |          |
| Outputs (1)                                                                                           |       |          |
| XS Joseph's Politics Politics Politics Po<br>0.49999232                                               |       |          |
| 鼺<br><b>Broadcast</b><br>Copy<br>Save<br><b>Sign</b>                                                  | Close |          |

Fig. 120: Broadcasting the sweep transaction

## <span id="page-165-0"></span>**Cold storage**

This section shows how to create an offline wallet that holds your Dash and a watching-only online wallet that is used to view its history and to create transactions that have to be signed with the offline wallet before being broadcast on the online one.

### **Create an offline wallet**

Create a wallet on an offline machine, as per the usual process (File > New). After creating the wallet, go to Wallet -> Master Public Keys.

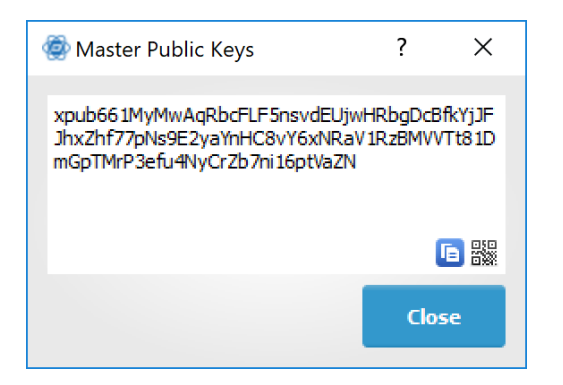

Fig. 121: Master Public Key of a new offline wallet

The Master Public Key of your wallet is the string shown in this popup window. Transfer that key to your online machine somehow.

### **Create a watching-only version of your wallet**

On your online machine, open Dash Electrum and select File > New/Restore. Enter a name for the wallet and select Use public or private keys. Paste your master public key in the box. Click Next to complete the creation of your wallet. When you're done, you should see a popup informing you that you are opening a watching-only wallet.

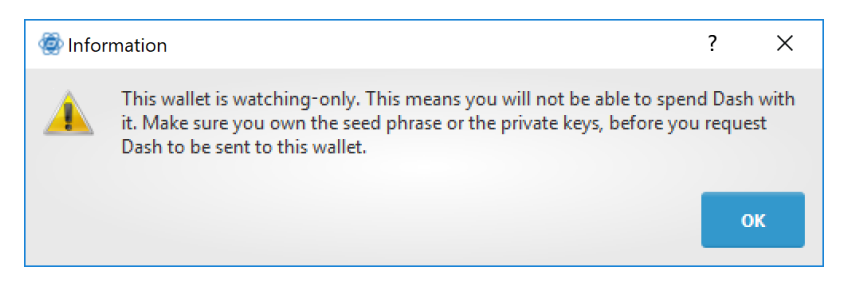

Fig. 122: Master Public Key of a new offline wallet

The transaction history of your cold wallet should then appear.

### **Create an unsigned transaction**

Go to the Send tab on your online watching-only wallet, input the transaction data and click Send. A window will appear to inform you that a transaction fee will be added. Continue. In the window that appears up, click Save and save the transaction file somewhere on your computer. Close the window and transfer the transaction file to your offline machine (e.g. with a USB stick).

#### **Sign your transaction**

On your offline wallet, select Tools > Load transaction -> From file in the menu and select the transaction file created in the previous step. Click Sign. Once the transaction is signed, the Transaction ID appears in its designated field. Click Save, store the file somewhere on your computer, and transfer it back to your online machine.

#### **Broadcast your transaction**

On your online machine, select Tools -> Load transaction -> From file from the menu. Select the signed transaction file. In the window that opens up, click Broadcast. The transaction will be broadcast over the Dash network.

#### **Command line**

Dash Electrum has a powerful command line available when running under Linux or macOS. This section will show you a few basic principles.

#### **Using the inline help**

To see the list of Dash Electrum commands, type:

```
electrum help
```
To see the documentation for a command, type:

```
electrum help <command>
```
#### **Magic words**

The arguments passed to commands may be one of the following magic words: *! ? : -*.

The exclamation mark *!* is a shortcut that means 'the maximum amount available'. Note that the transaction fee will be computed and deducted from the amount. Example:

electrum payto Xtdw4fezqbSpC341vcr8u9HboiJMFa9gBq !

A question mark *?* means that you want the parameter to be prompted. Example:

electrum signmessage Xtdw4fezqbSpC341vcr8u9HboiJMFa9gBq ?

Use a colon *:* if you want the prompted parameter to be hidden (not echoed in your terminal). Note that you will be prompted twice in this example, first for the private key, then for your wallet password:

electrum importprivkey :

A parameter replaced by a dash *-* will be read from standard input (in a pipe):

cat LICENCE | electrum signmessage Xtdw4fezqbSpC341vcr8u9HboiJMFa9gBq -

#### **Aliases**

You can use DNS aliases in place of bitcoin addresses, in most commands:

```
electrum payto ecdsa.net !
```
### **Formatting outputs using jq**

Command outputs are either simple strings or json structured data. A very useful utility is the 'jq' program. Install it with:

```
sudo apt-get install jq
```
The following examples use it.

#### **Sign and verify message**

We may use a variable to store the signature, and verify it:

```
sig=$(cat LICENCE| electrum signmessage Xtdw4fezqbSpC341vcr8u9HboiJMFa9gBq -)
```
And:

```
cat LICENCE | electrum verifymessage Xtdw4fezqbSpC341vcr8u9HboiJMFa9gBq $sig -
```
#### **Show the values of your unspents**

The *listunspent* command returns a list of dict objects, with various fields. Suppose we want to extract the *value* field of each record. This can be achieved with the jq command:

electrum listunspent | jq 'map(.value)'

#### **Select only incoming transactions from history**

Incoming transactions have a positive 'value' field:

electrum history | jq '.[] | select(.value>0)'

#### **Filter transactions by date**

The following command selects transactions that were timestamped after a given date:

```
after=$(date -d '07/01/2015' +"%s")
electrum history | jq --arg after $after '.[] | select(.timestamp>($after|tonumber))'
```
Similarly, we may export transactions for a given time period:

```
before=$(date -d '08/01/2015' +"%s")
after=$(date -d '07/01/2015' +"%s")
electrum history | jq --arg before $before --arg after $after '.[] | select(.
˓→timestamp>($after|tonumber) and .timestamp<($before|tonumber))'
```
#### **Encrypt and decrypt messages**

First we need the public key of a wallet address:

```
pk=$(electrum getpubkeys Xtdw4fezqbSpC341vcr8u9HboiJMFa9gBq| jq -r '.[0]')
```
Encrypt:

```
cat | electrum encrypt $pk -
```
#### Decrypt:

```
electrum decrypt $pk ?
```
Note: this command will prompt for the encrypted message, then for the wallet password.

#### **Export private keys and sweep coins**

The following command will export the private keys of all wallet addresses that hold some Dash:

electrum listaddresses --funded | electrum getprivatekeys -

This will return a list of lists of private keys. In most cases, you want to get a simple list. This can be done by adding a jq filer, as follows:

electrum listaddresses --funded | electrum getprivatekeys - | jq 'map(.[0])'

Finally, let us use this list of private keys as input to the sweep command:

```
electrum listaddresses --funded | electrum getprivatekeys - | jq \text{map}(.[0])' |.
˓→electrum sweep - [destination address]
```
#### **Using cold storage with the command line**

This section will show you how to sign a transaction with an offline Dash Electrum wallet using the command line.

#### **Create an unsigned transaction**

With your online (watching-only) wallet, create an unsigned transaction:

electrum payto Xtdw4fezqbSpC341vcr8u9HboiJMFa9qBq 0.1 --unsigned > unsigned.txn

The unsigned transaction is stored in a file named 'unsigned.txn'. Note that the –unsigned option is not needed if you use a watching-only wallet.

You may view it using:

cat unsigned.txn | electrum deserialize -

#### **Sign the transaction**

The serialization format of Dash Electrum contains the master public key needed and key derivation used by the offline wallet to sign the transaction. Thus we only need to pass the serialized transaction to the offline wallet:

cat unsigned.txn | electrum signtransaction  $-$  > signed.txn

The command will ask for your password, and save the signed transaction in 'signed.txn'.

#### **Broadcast the transaction**

Send your transaction to the Dash network, using broadcast:

cat signed.txn | electrum broadcast -

If successful, the command will return the ID of the transaction.

#### **How to accept Dash on a website using Dash Electrum**

This tutorial will show you how to accept dash on a website with SSL signed payment requests. It is updated for Dash Electrum 2.6.

#### **Requirements**

- A webserver serving static HTML
- A SSL certificate (signed by a CA)
- Electrum version >= 2.6

#### **Create a wallet**

Create a wallet on your web server:

electrum create

You can also use a watching only wallet (restored from xpub), if you want to keep private keys off the server. Once your wallet is created, start Dash Electrum as a daemon:

```
electrum daemon start
```
#### **Add your SSL certificate to your configuration**

You should have a private key and a public certificate for your domain. Create a file that contains only the private key:

```
---BEGIN PRIVATE KEY-----
your private key
  ---<b>BEGIN</b> END KEY----
```
Set the path to your the private key file with setconfig:

electrum setconfig ssl\_privkey /path/to/ssl.key

Create another file that contains your certificate and the list of certificates it depends on, up to the root CA. Your certificate must be at the top of the list, and the root CA at the end:

```
-----BEGIN CERTIFICATE-----
your cert
-----END CERTIFICATE-----
-----BEGIN CERTIFICATE-----
intermediate cert
 -----END CERTIFICATE-----
-----BEGIN CERTIFICATE-----
root cert
-----END CERTIFICATE-----
```
Set the *ssl\_chain* path with setconfig:

electrum setconfig ssl\_chain /path/to/ssl.chain

#### **Configure a requests directory**

This directory must be served by your webserver (eg Apache):

electrum setconfig requests\_dir /var/www/r/

By default, Dash Electrum will display local URLs, starting with ['file://'](file://) In order to display public URLs, we need to set another configuration variable, *url\_rewrite*. For example:

electrum setconfig url\_rewrite "['file:///var/www/','https://electrum.org/']"

#### **Create a signed payment request**

```
electrum addrequest 3.14 -m "this is a test"
{
   "URI": "dash:Xtdw4fezqbSpC341vcr8u9HboiJMFa9gBq?amount=3.14&r=https://electrum.org/
˓→r/7c2888541a",
   "address": "Xtdw4fezqbSpC341vcr8u9HboiJMFa9gBq",
   "amount": 314000000,
   "amount (DASH)": "3.14",
   "exp": 3600,
   "id": "7c2888541a",
   "index_url": "https://electrum.org/r/index.html?id=7c2888541a",
   "memo": "this is a test",
   "request_url": "https://electrum.org/r/7c2888541a",
   "status": "Pending",
   "time": 1450175741
}
```
This command returns a json object with two URLs:

- *request\_url* is the URL of the signed BIP70 request.
- *index\_url* is the URL of a webpage displaying the request.

Note that request\_url and index\_url use the domain name we defined in *url\_rewrite*. You can view the current list of requests using the *listrequests* command.

## **Open the payment request page in your browser**

Let us open *index\_url* in a web browser.

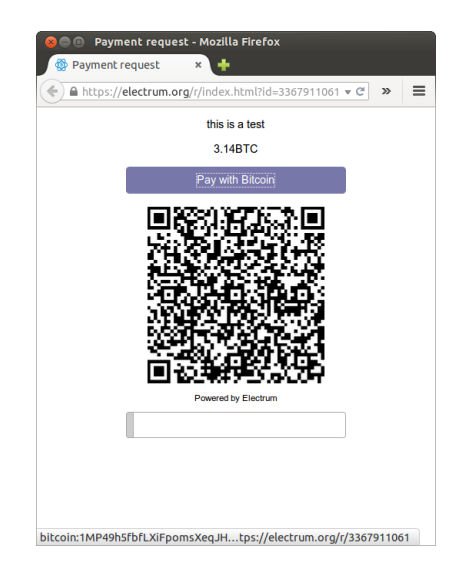

Fig. 123: Payment request page in a web browser

The page shows the payment request. You can open the dash: URI with a wallet, or scan the QR code. The bottom line displays the time remaining until the request expires.

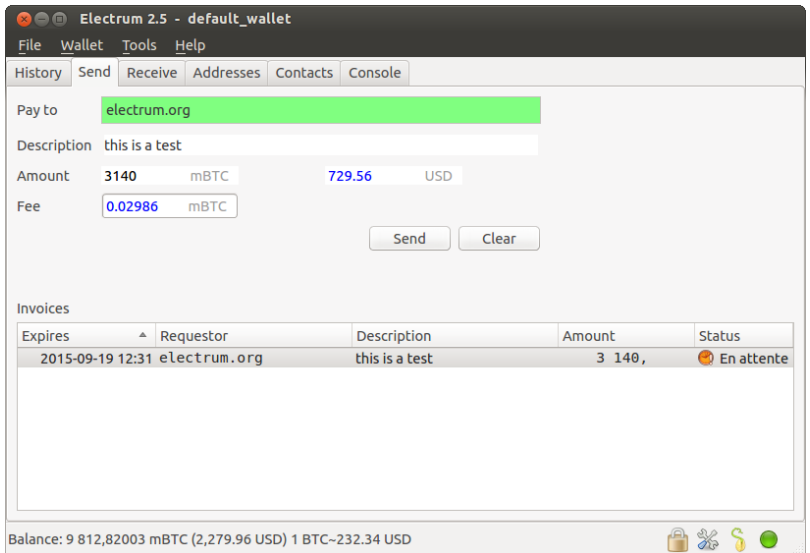

Fig. 124: Wallet awaiting payment

This page can already be used to receive payments. However, it will not detect that a request has been paid; for that we need to configure websockets.

#### **Add web sockets support**

Get SimpleWebSocketServer from here:

git clone https://github.com/ecdsa/simple-websocket-server.git

Set *websocket\_server* and *websocket\_port* in your config:

```
electrum setconfig websocket_server <FQDN of your server>
electrum setconfig websocket_port 9999
```
And restart the daemon:

```
electrum daemon stop
electrum daemon start
```
Now, the page is fully interactive: it will update itself when the payment is received. Please notice that higher ports might be blocked on some client's firewalls, so it is more safe for example to reverse proxy websockets transmission using standard 443 port on an additional subdomain.

#### **JSONRPC interface**

Commands to the Dash Electrum daemon can be sent using JSONRPC. This is useful if you want to use Dash Electrum in a PHP script.

Note that the daemon uses a random port number by default. In order to use a stable port number, you need to set the *rpcport* configuration variable (and to restart the daemon):

electrum setconfig rpcport 7777

With this setting, we can perform queries using curl or PHP. Example:

```
curl --data-binary '{"id":"curltext","method":"getbalance","params":[]}' http://127.0.
\rightarrow 0.1:7777
```
Query with named parameters:

```
curl --data-binary '{"id":"curltext","method":"listaddresses","params":{"funded":true}
˓→}' http://127.0.0.1:7777
```
Create a payment request:

```
curl --data-binary '{"id":"curltext","method":"addrequest","params":{"amount":"3.14",
˓→"memo":"test"}}' http://127.0.0.1:7777
```
# **1.6.3 Dash Android Wallet**

Dash offers a standalone wallet for Android, with development supported by the Dash budget. The Dash Android Wallet supports advanced Dash features, including contact management and InstantSend. You can scan and display QR codes for quick transfers, backup and restore your wallet, keep an address book of frequently used addresses, pay with NFC, sweep paper wallets and more.

| Dash-Electrum 3.2.3.1 - docs_wallet [standard]<br>File Wallet View Tools Help |                    |                            |                    | $\times$<br>$\Box$<br>- |
|-------------------------------------------------------------------------------|--------------------|----------------------------|--------------------|-------------------------|
| $\exists$ ash                                                                 | <b>Ing</b> History | $\leq$ Receive<br>$4$ Send |                    |                         |
| $\triangle$ Date                                                              |                    |                            | <b>Description</b> | Amount<br>Balance       |
|                                                                               |                    |                            |                    | Window Snip             |
|                                                                               |                    |                            |                    |                         |
|                                                                               |                    |                            |                    |                         |
|                                                                               |                    |                            |                    |                         |
|                                                                               |                    |                            |                    |                         |
|                                                                               |                    |                            |                    |                         |
|                                                                               |                    |                            |                    |                         |
|                                                                               |                    |                            |                    |                         |
|                                                                               |                    |                            |                    |                         |
|                                                                               |                    |                            |                    |                         |
|                                                                               |                    |                            |                    |                         |
|                                                                               |                    |                            |                    |                         |
|                                                                               |                    |                            |                    |                         |
| <b>Balance: 0.00000000 DASH</b>                                               |                    |                            |                    | AX                      |

Fig. 125: Dash Electrum Wallet

# **Installation**

## **Google Play**

The easiest way to install the Dash Wallet for Android is from the Google Play Store.

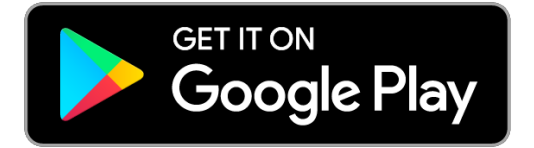

## **From APK**

Some Android phone do not have access to the Google Play Store because the phone software, network provider or country may not allow it. You can install the app manually by first enabling installation of external sources (if you have not already done so) and then downloading and installing an APK file. Follow these instructions:

- 1. Ensure your Android version is at least 4.0.3 by going to **Settings**  $\rightarrow$  **About phone** and checking the version number.
- 2. Enable Unknown sources by going to Settings  $\rightarrow$  Security  $\rightarrow$  Unknown sources. Read and accept the warning.
- 3. Using your phone, download the latest version of the APK from [this link.](https://github.com/HashEngineering/dash-wallet/releases/latest)
- 4. If you cannot use your phone to go online, download the APK using your PC instead and copy it to your phone using a cable or Bluetooth. You may need a file browser to find the copied file.

You can also install an APK file directly from your computer using the Android Debug Bridge (ADB). Follow these instructions:

- 1. Ensure your Android version is at least 4.0.3 by going to **Settings**  $\rightarrow$  **About phone** and checking the version number.
- 2. Ensure you have a copy of ADB on your PC. This is included in the Android [SDK Platform Tools](https://developer.android.com/studio/releases/platform-tools.html) for Mac, Windows or Linux.
- 3. Enable Unknown sources by going to Settings  $\rightarrow$  Security  $\rightarrow$  Unknown sources. Read and accept the warning.
- 4. Enable USB debugging by going to **Settings**  $\rightarrow$  **Developer options**  $\rightarrow$  **USB debugging.** If **Developer options** is not available, go to About phone instead, scroll down, and tap on the Build number seven times.
- 5. Using your PC, download the latest version of the APK from [this link.](https://github.com/HashEngineering/dash-wallet/releases/latest)
- 6. Connect your phone to the PC, open a terminal/command prompt window and type:

```
adb install << path to .apk file>>
```
### **From source**

The source code for the Dash Android wallet is available on [GitHub.](https://github.com/HashEngineering/dash-wallet) The following instructions describe how to compile an APK from source under an up-to- date installation of Ubuntu 18.04 LTS with a single non-root user. Note that NDK version 12b is required, instead of installing the latest version using sdkmanager. Begin by installing dependencies and downloading the latest Android SDK Tools:

```
sudo apt install openjdk-8-jdk-headless unzip make
mkdir android-sdk-linux
cd android-sdk-linux
wget https://dl.google.com/android/repository/sdk-tools-linux-3859397.zip
wget https://dl.google.com/android/repository/android-ndk-r12b-linux-x86_64.zip
unzip sdk-tools-linux-3859397.zip
unzip android-ndk-r12b-linux-x86_64.zip
```
Next, update the SDK Tools and download the necessary SDK platform bundles and dependencies, then add and load the appropriate environment variables:

```
./tools/bin/sdkmanager --update
./tools/bin/sdkmanager "platforms;android-15" "platforms;android-25" "build-tools;25.
\rightarrow 0.2"
echo 'export ANDROID_HOME=$HOME/android-sdk-linux' >> ~/.bashrc
echo 'export ANDROID_NDK_HOME=$ANDROID_HOME/android-ndk-r12b' >> ~/.bashrc
source ~/.bashrc
cd ~
```
Now that the build environment is ready, download and build the Dash Android Wallet source:

```
git clone https://github.com/HashEngineering/dash-wallet.git
cd dash-wallet
./gradlew clean build -x test
```
The built APK files are now available in the  $\sim$ /dash-wallet/wallet/build/outputs/apk folder.

### **Getting started**

### **Creating a new wallet**

When you first start your Dash Wallet, it will automatically generate a new wallet for you. It will then ask you to enter a PIN to protect spending from the wallet. The first thing you should do after setting a PIN is back up the wallet by tapping the menu button in the top left corner and selecting Safety > View recovery phrase. You will need this phrase to recover the funds later if you lose or damage your phone or need to transfer the account to another device. Write the phrase down and store it in a safe place - if you lose this, you will also lose access to your funds forever. If you prefer, you can also back up a password protected wallet file by selecting Safety > Back up wallet.

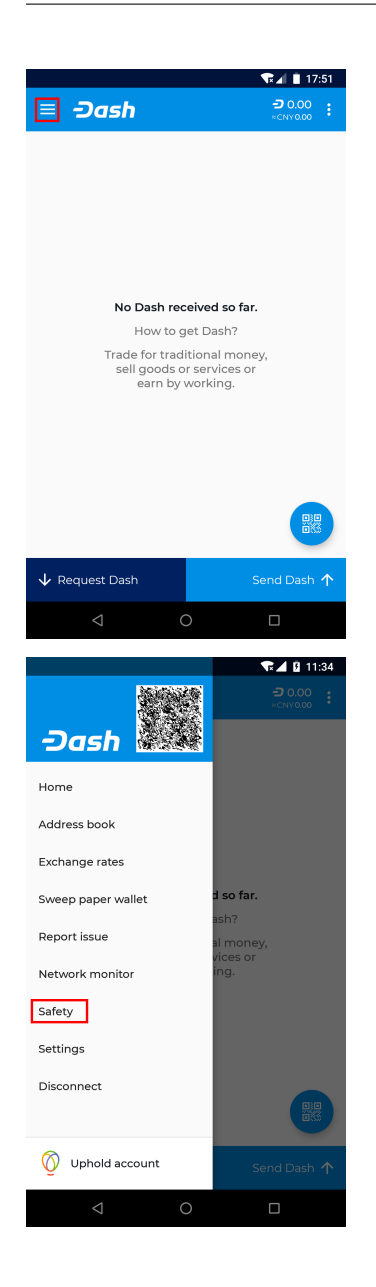

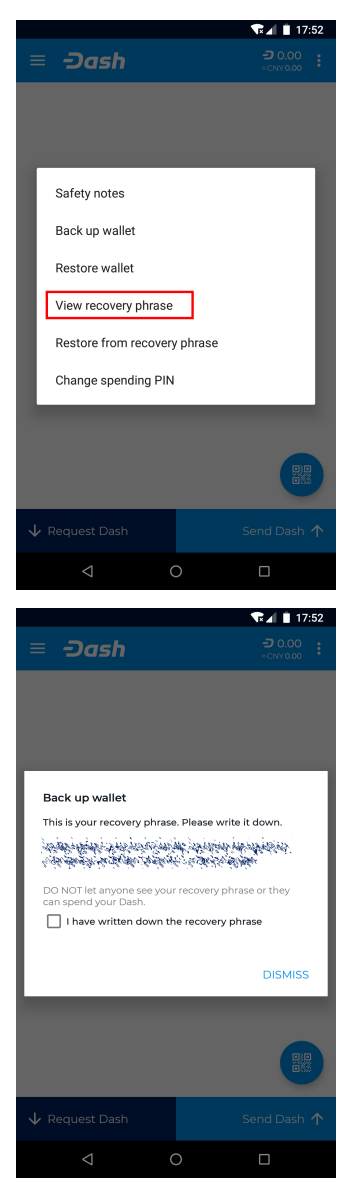

*Viewing the recovery phrase for a new wallet in Dash Wallet for Android*

# **Restoring from backup**

If you already have an existing Dash Wallet for Android, you can restore it at this point by tapping the menu button in the top left corner and selecting Safety > Restore from recovery phrase. Carefully enter your recovery phrase and tap Restore. Your wallet may restart, and it will take some time for any past transactions and balances to appear.

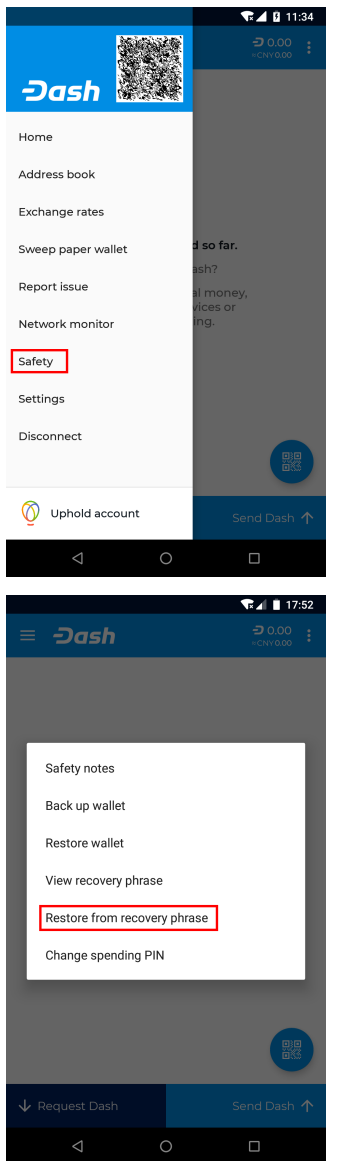

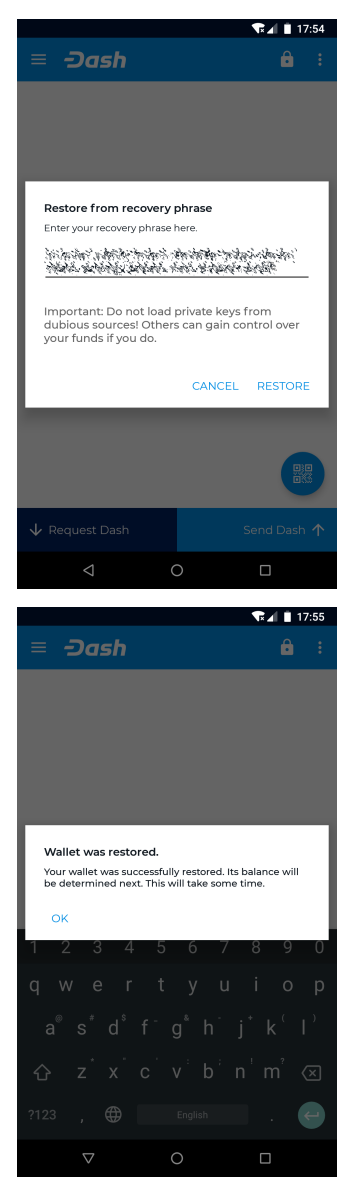

*Restoring an existing wallet from recovery phrase in Dash Wallet for Android*

# **Receiving**

Tap the Request coins button at the bottom left of the screen to receive Dash. The wallet will generate and display a QR code for the other device to scan, and you can optionally enter the dash or dollar value of the transaction to save the payer time. You can tap the menu button in the top right corner and select Copy address to copy and paste it in another app to send it to a person paying you remotely. You will receive a notification when the transfer occurs, and you can view the confirmation status on the main screen and the balance in the top right corner. Dash Wallet for Android considers a transaction spendable after 1 block confirmations has taken place (approx. 2.5 minutes), or 6 block confirmations if you want to generate InstantSend transactions.

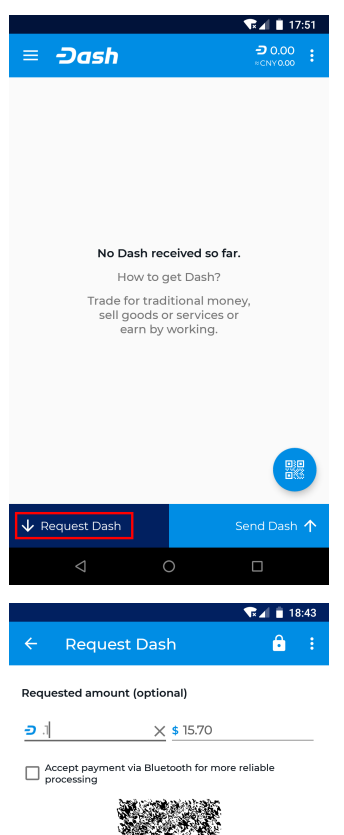

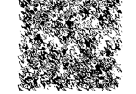

Have this code scanned by the sender.<br>Or tap an NFC enabled device.

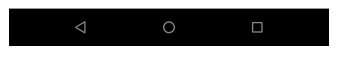
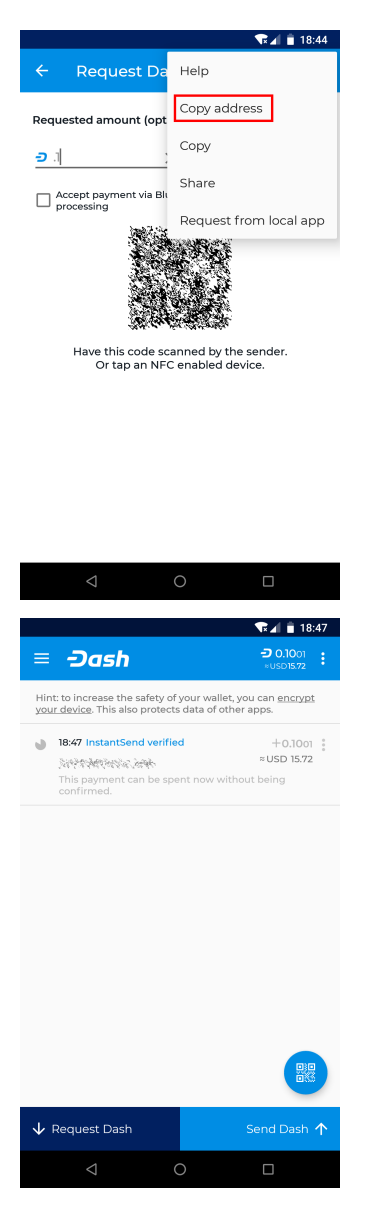

*Receiving Dash and viewing your transactions and balance in Dash Wallet for Android*

# **Sending**

Tap the Send coins button at the bottom right of the screen to send Dash. You will be prompted to type, paste or scan (by tapping the round QR button) a Dash address, the amount to pay and whether to use InstantSend. Note that this information may already be included if you are scanning a QR code. The automatically determined network fee is displayed. Tap Send to complete the transaction.

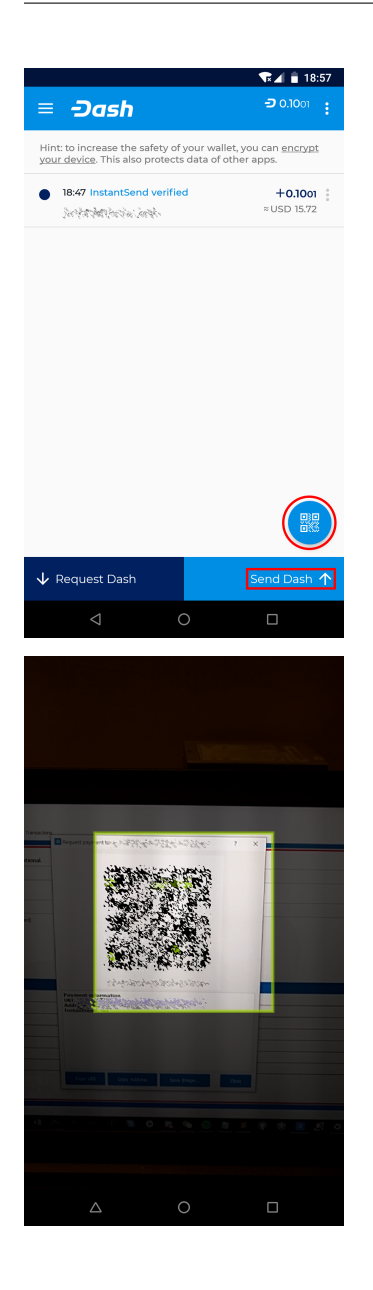

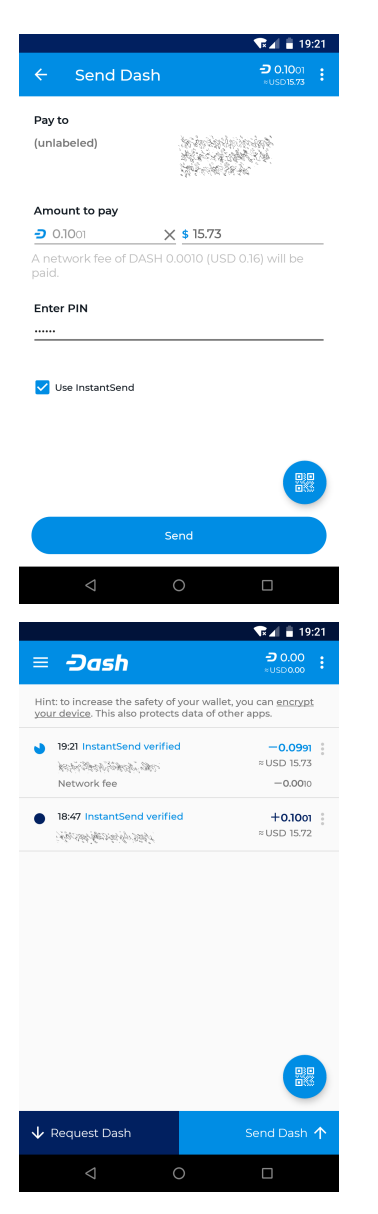

*Sending Dash and viewing your transactions and balance in Dash Wallet for Android*

# **Buying**

Since version 6.1.0, it has been possible to link your Android wallet with Uphold to purchase Dash using any funding methods available to you in Uphold. To get started, tap the menu button, select Uphold account and then Link Uphold account. Enter your username and password and complete two-factor authentication (if enabled for your account). Your Uphold balance will appear. Tap Buy Dash to add funds and convert them to Dash using Uphold. Tap Transfer from Uphold enter the amount, tap Transfer and confirm the transaction details to move funds from Uphold into your Dash wallet. For more information on using Uphold, see the [Uphold documentation.](https://support.uphold.com)

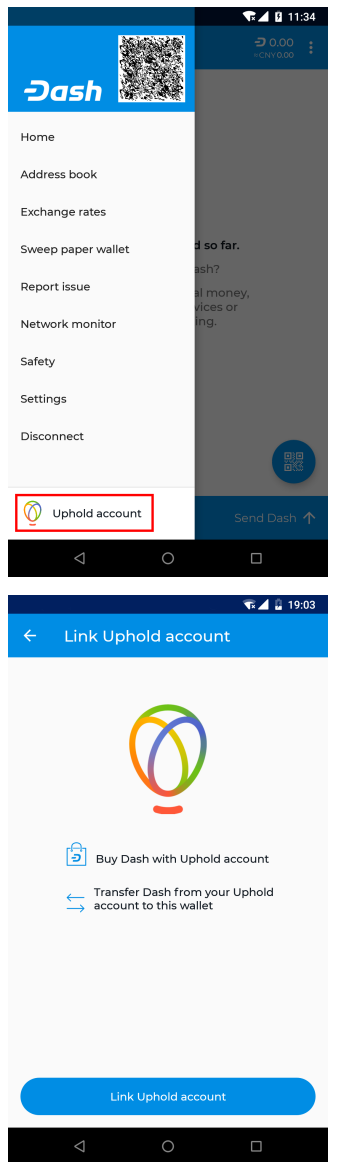

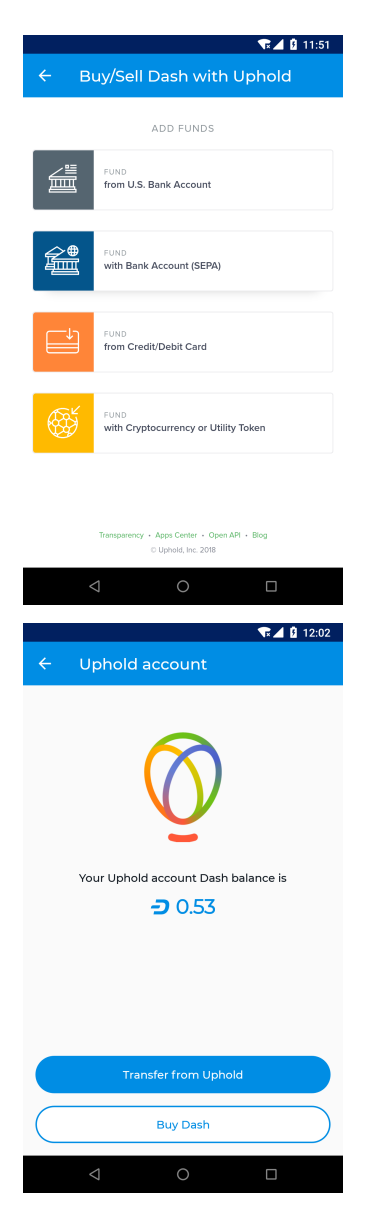

*Logging in to Uphold and purchasing Dash*

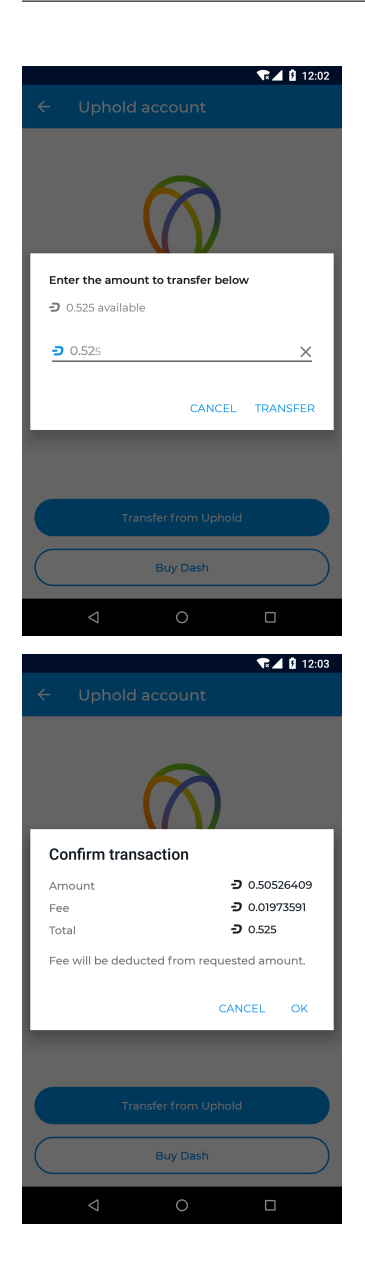

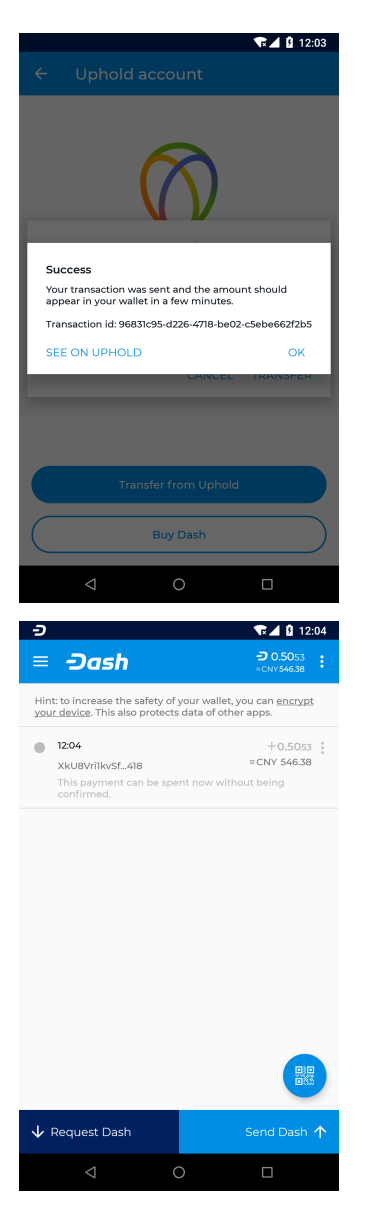

*Transferring Dash from Uphold to your Dash Android wallet*

# **Advanced functions**

# **Address book**

Your Android wallet allows you to manage frequently used addresses by adding a label to help you identify the owner. You can also label your own addresses in the wallet in order to keep track of regular incoming payments. You can access the address book by tapping the Menu button, then Address book. This will display a screen where you can swipe left and right between your own addresses and the addresses to which you frequently send Dash, such as family members for example. Tap the More options button to Paste from clipboard or to Scan address from a QR code, or tap an existing address to Send Dash or Edit the label.

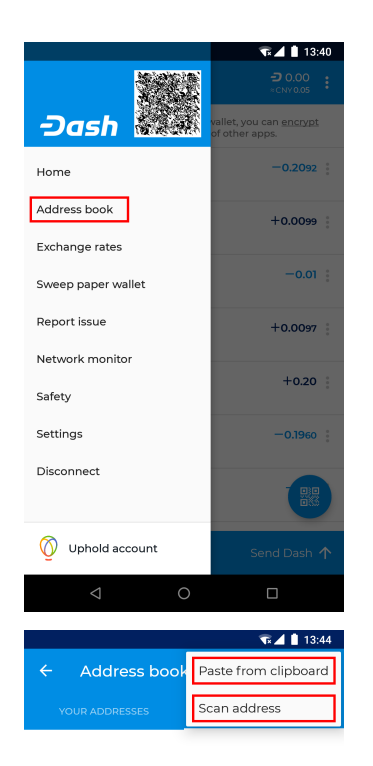

No entries in address book

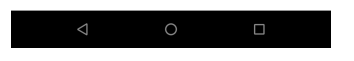

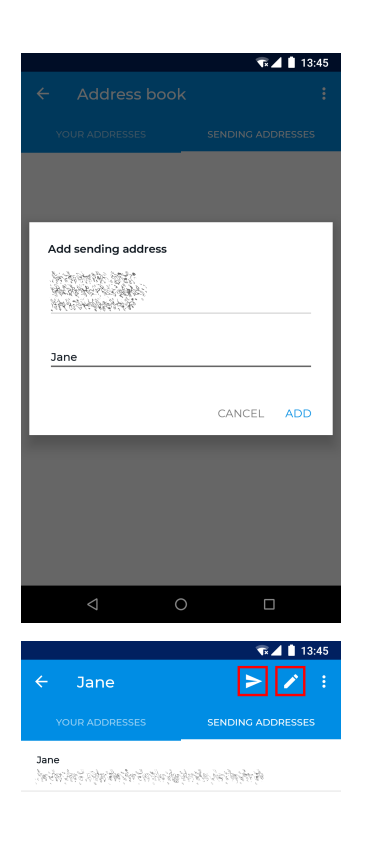

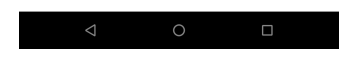

*Accessing the address book and adding an address*

You can also add labels directly from the main transaction history screen by tapping the More options button for the transaction (three vertical dots) and selecting either Add label to your address, Edit label of your address, Add sending address or Edit label of sending address.

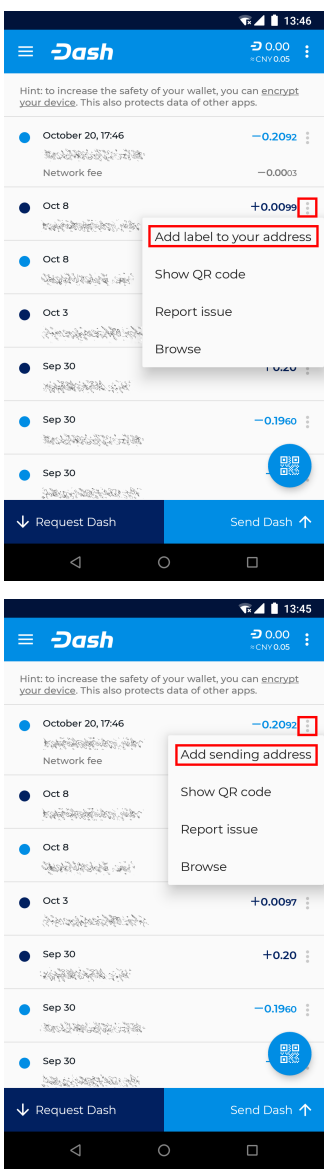

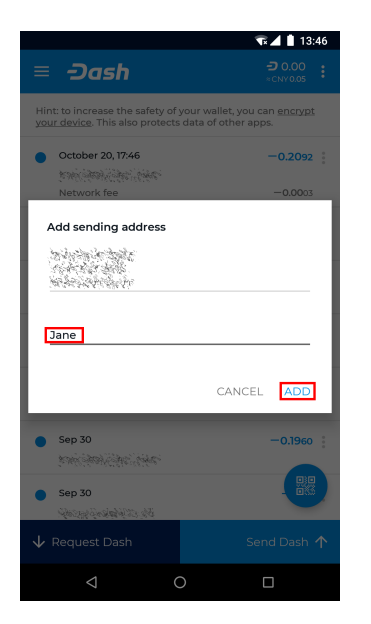

*Adding and editing address labels in transaction view*

# **Exchange rates**

Dash Wallet for Android allows you to display the equivalent value of your Dash balance and in transactions by selecting a default fiat currency. To select a default currency, tap the **Menu button**, then Exchange rates. Find your preferred fiat currency, then tap the More options button for that currency and select Set as default. The exchange rate for this currency will appear when sending Dash, and you can also tap in the fiat currency field to enter the value in the fiat currency directly, instead of in Dash.

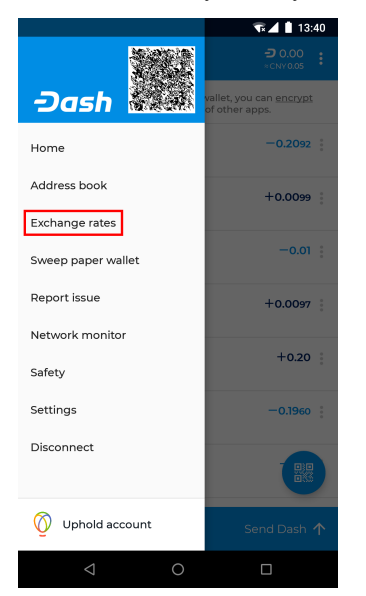

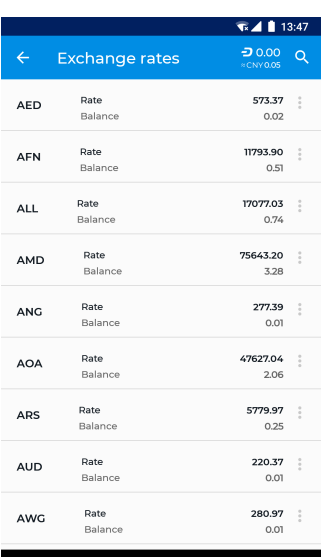

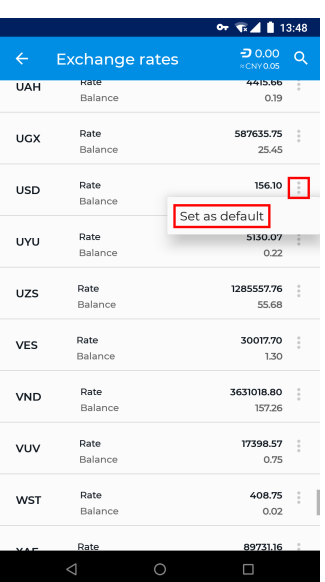

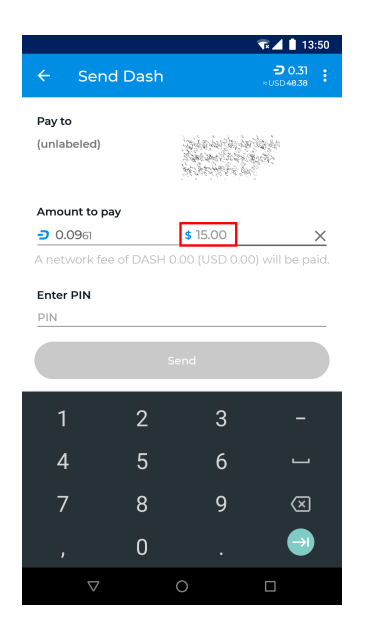

*Selecting a fiat exchange rate and creating a transaction denominated in USD*

#### **Sweep paper wallet**

Sweeping a paper wallet is a method of transferring the value stored on an address you may have received as a paper wallet or from an ATM into your own wallet. You must have access to the private key for an address to use this function. In this process, all Dash stored on the address will be sent to a new address that has been deterministically generated from your wallet seed. The private keys you sweep do not become a part of your wallet.

To sweep a paper wallet, tap the Menu button and select Sweep paper wallet. Tap the Scan button and scan the QR code from your paper wallet. Once the private key has been identified, tap Sweep to create the transaction moving the Dash into your own wallet. Once this transaction is confirmed, the paper is worthless and should be destroyed.

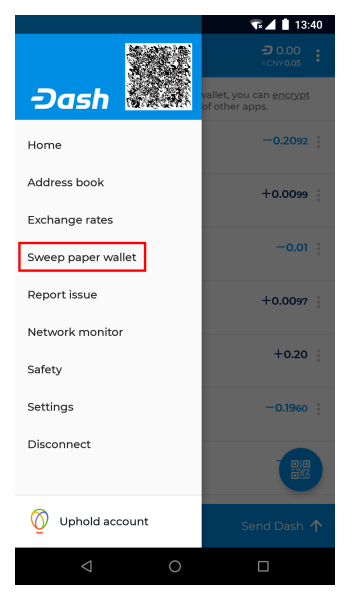

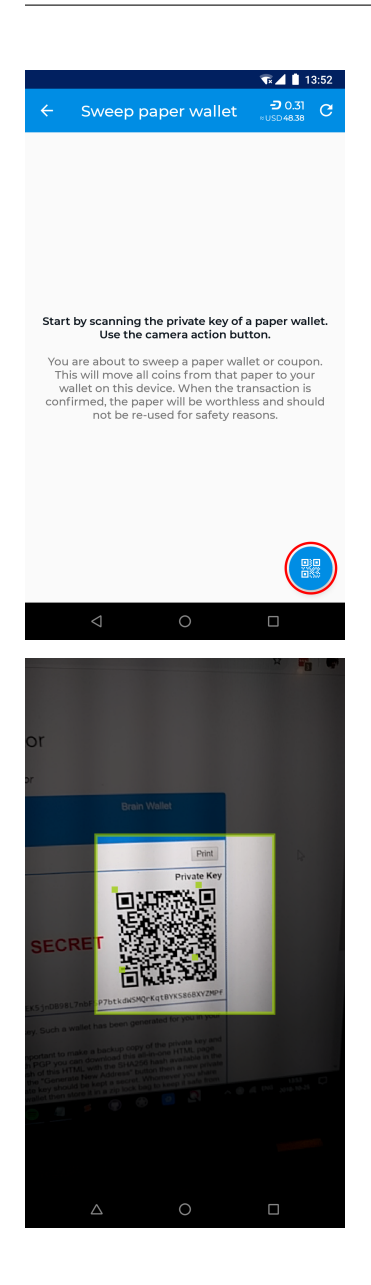

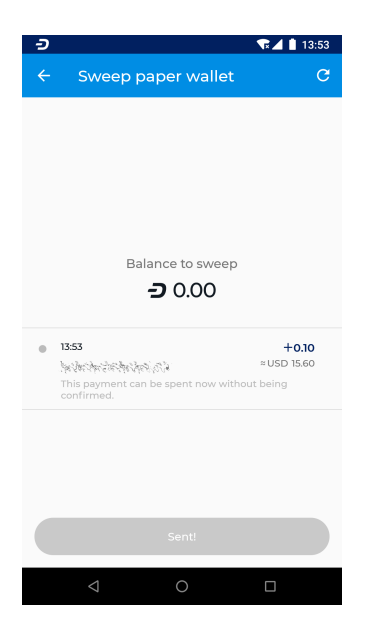

*Sweeping a paper wallet with 0.10 DASH into the Android Wallet*

### **Network monitor**

The Dash Android Wallet is a light wallet and functions in SPV mode, meaning it does not download a full copy of the blockchain. The network monitor allows you to view details about the full nodes to which you are connected. You can also swipe left to view blocks as they are created on the blockchain.

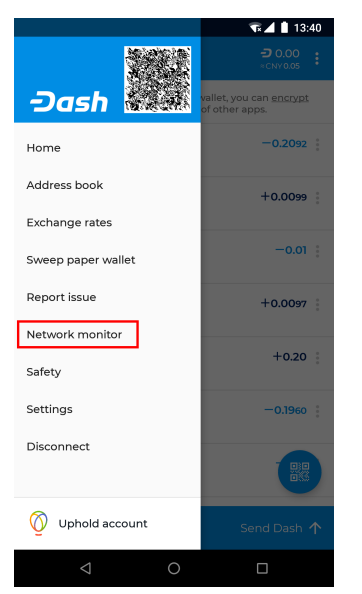

|                                                            |                                                                        | $\overline{\mathbf{v}}$ $\mathbf{A}$ $\mathbf{I}$<br>13:54 |
|------------------------------------------------------------|------------------------------------------------------------------------|------------------------------------------------------------|
| $\overline{\leftarrow}$<br><b>Network monitor</b>          |                                                                        |                                                            |
| PEERS                                                      | <b>BLOCKS</b>                                                          |                                                            |
| 39.107.52.189<br>/Dash Core: 0.12.2.1/<br>protocol: 70208  |                                                                        | 959602 blocks<br>$= 31ms$                                  |
| 82.211.25.72<br>/Dash Core: 0.12.2.3/<br>protocol: 70208   |                                                                        | 959602 blocks<br>$= 446$ ms                                |
| 165.227.55.198<br>/Dash Core: 0.12.3.3/<br>protocol: 70210 |                                                                        | 959601 blocks<br>$= 205 \text{ms}$                         |
| 199.192.17.36<br>/Dash Core: 0.12.3.2/<br>protocol: 70210  |                                                                        | 959602 blocks<br>$= 230$ ms                                |
| 54.210.13.92<br>/Dash Core: 0.12.3.3/<br>protocol: 70210   |                                                                        | 959602 blocks<br>$= 237$ ms                                |
| 79.98.28.233<br>/Dash Core:0.12.3.3/<br>protocol: 70210    |                                                                        | 959602 blocks<br>$= 257$ ms                                |
|                                                            |                                                                        |                                                            |
| ◁                                                          | $\circ$                                                                | $\overline{\mathbf{X}}$ $\overline{\mathbf{A}}$ 13:54      |
| $\leftarrow$<br><b>Network monitor</b><br>PEERS            | <b>BLOCKS</b>                                                          |                                                            |
| 959602<br>7c8e297a 29f6d220 1eb37423                       | 00000000 0000003c 2395ae23 eacfcc68 65504a62<br>- 海水海洋分泌酶活动方式测试分泌物     | just now<br>ŝ<br>$+0.31$                                   |
| 959601<br>aa4fd310 abe080c5 7acbcee6                       | 5 minutes ago, 1:48 PM<br>00000000 00000001 46ae4532 70516e32 165b64d1 | ŝ                                                          |
| 959600<br>e8609efb faa51928 3e4c54e0                       | 5 minutes ago, 1:48 PM<br>00000000 00000031 ba146359 473992a2 15246cf2 | ÷                                                          |
| 959599<br>f3c63af4 4dd8df95 6aa1361d                       | 5 minutes ago, 1:48 PM<br>00000000 00000004 1c05afd9 8fe32748 4332a652 | $\frac{1}{2}$                                              |
| 959598<br>e8f31f4d c6bf8edd 7cf4194f                       | 6 minutes ago, 1:47 PM<br>00000000 00000029 f6922c08 9e70c5ec 65da40df | š                                                          |

*Viewing peers and blocks to monitor network activity*

# **Settings**

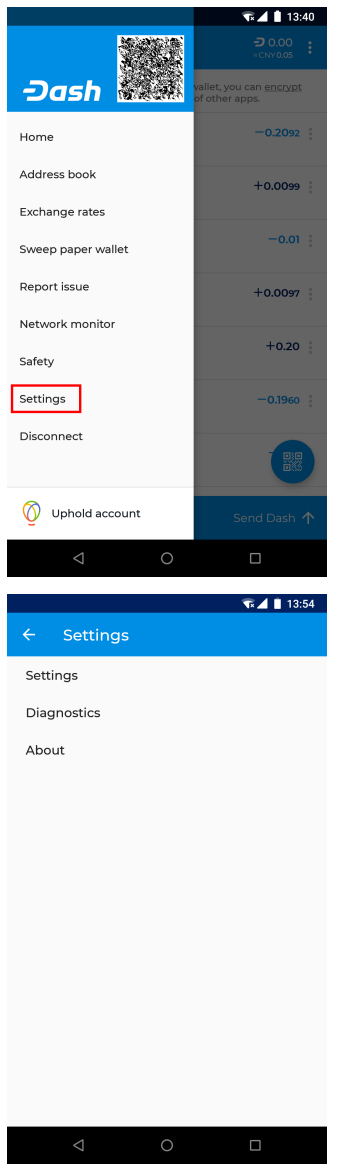

*The Settings menu in Dash Android Wallet*

The settings menu contains a range of options to control the behavior of the Dash Android Wallet. To access the settings, tap the Menu button, then Settings. You can then choose between Settings, Diagnostics and About, which displays wallet version, copyright, license and source code information.

# **Settings**

- Denomination and precision Select the number of decimal places to show for DASH denominations, or switch to mDASH or µDASH denominations
- Own name Enter a short name to be included in your QR codes when displaying to other users for scanning. The short name will then appear as a label in their wallet to verify the recipient and simplify address management.

Auto-close send coins dialog Specify whether or not to close the send dialog once a payment is complete.

Connectivity indicator Enables display of an indicator in the Android notification area to be able to quickly verify connectivity.

Trusted peer Enter the IP address or hostname of a single peer to connect to.

Skip regular peer discovery Enabling this option prevents automatic peer discovery and forces connection to the one specified trusted peer only.

Block explorer Allows you to select which block explorer you want to use for functions linking to a block explorer.

Data usage Links to the Android Data usage function to view and/or restrict data usage for the app.

Balance reminder Enables an Android system notification to remind you of any unspent Dash if you don't open the app in that time.

Enable InstantSend Enables functionality to use InstantSend to send and receive Dash.

Enable Lite Mode Enabling lite mode reduces bandwidth usage.

Show disclaimer Enables or disables various disclaimers and warning messages in the app.

BIP70 for scan-to-pay Enables use of the [BIP70 payment protocol](https://github.com/bitcoin/bips/blob/master/bip-0070.mediawiki) to add further verification and security features when scanning QR codes.

Look up wallet names Enables use of [DNSSEC](https://en.wikipedia.org/wiki/Domain_Name_System_Security_Extensions) to attempt to identify a wallet name when creating transactions.

#### **Diagnostics**

- Report issue Allows you to gather a range of information related to your wallet in order to send a bug report to developers for troubleshooting.
- Show xpub Displays the extended public key for the seed used to generate addresses in your wallet. Providing your xpub to a third party will allow them to view your entire transaction history, but not make new transactions.
- Reset block chain Resets data stored on your device relating to the blockchain. This data will need to be collected again from full nodes, similar to when setting up a new wallet. This process may take some time.

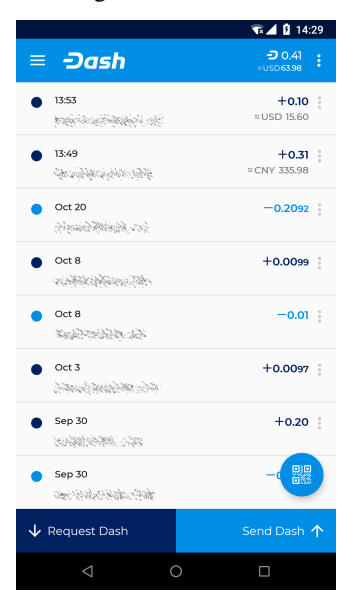

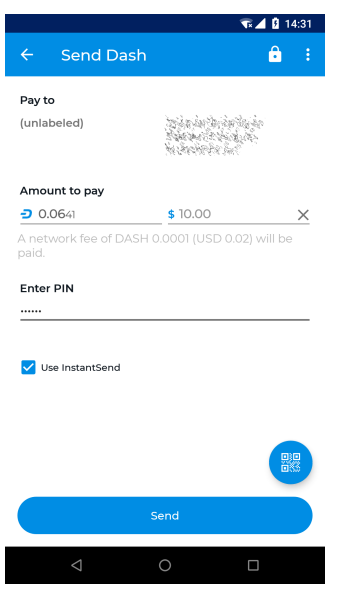

*Dash Android Wallet*

# **1.6.4 Dash iOS Wallet**

Dash offers a standalone wallet for iOS, with development supported by the Dash budget. The official Dash Wallet supports advanced Dash features such as InstantSend sending and receiving. You can also scan and display QR codes for quick transfers and backup your wallet using a secure recovery phrase.

# **Installation**

# **App Store**

The easiest way to install the Dash Wallet for iOS is from the [App Store.](https://apps.apple.com/app/id1206647026) While older versions of iOS are supported, you will need to be using iOS 10.0 or newer to use the latest version.

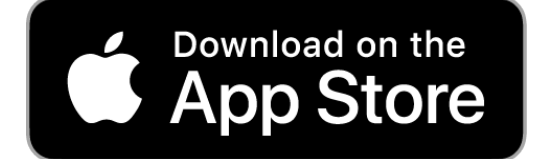

#### **Compiling from source**

The source code for the wallet is available [here.](https://github.com/QuantumExplorer/dashwallet) The following steps describe how to download and compile the wallet from source.

- 1. Install [Xcode](https://apps.apple.com/us/app/xcode/id497799835?mt=12) from the App Store. The download is about 5GB, so this step may take some time.
- 2. Open Xcode, agree to the terms and conditions, then close the app.
- 3. Open the Terminal app and enter the following commands:

```
cd ~/Documents
mkdir src
cd src
git clone https://github.com/QuantumExplorer/dashwallet.git
```
- 4. Open Xcode again and click File -> Open
- 5. Navigate to ~/Documents/src/dashwallet/DashWallet.xcodeproj and click Open.
- 6. Click Product > Run to build and run the app in Simulator.

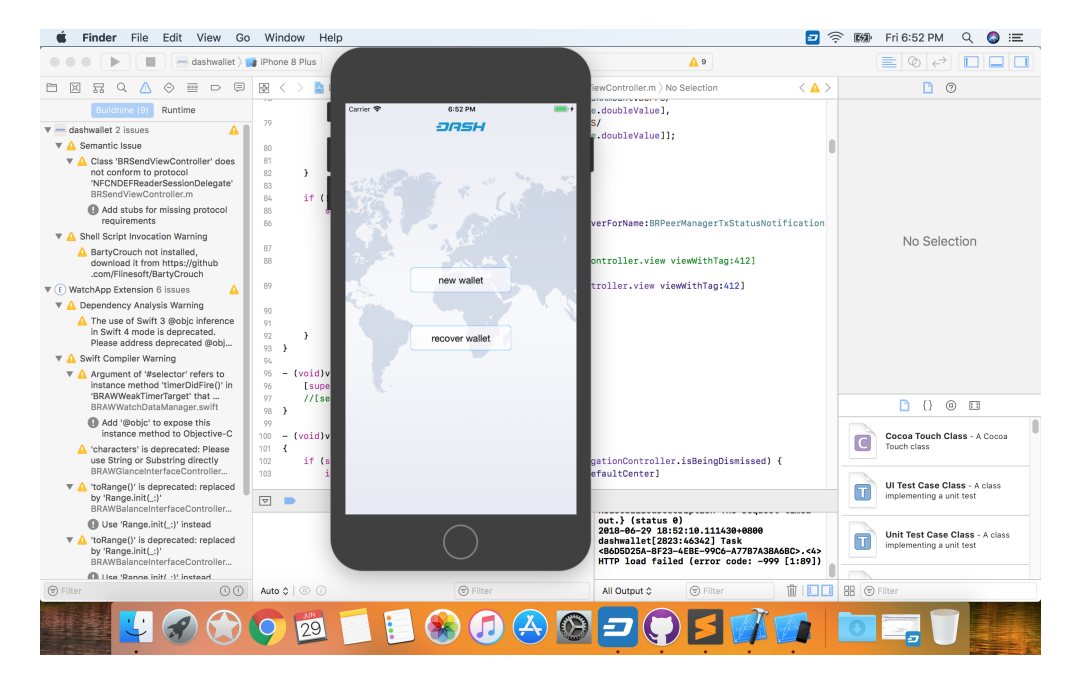

Fig. 126: Dash iOS wallet running in Simulator after compiling in Xcode

You can also make modifications to the code and sideload the app onto your iOS device. For details, see [this post on](https://www.reddit.com/r/sideloaded/wiki/how-to-sideload) [Reddit.](https://www.reddit.com/r/sideloaded/wiki/how-to-sideload)

# **Getting started**

#### **Creating a new wallet**

When you first start your Dash Wallet, you will be prompted to choose between creating a new wallet or recovering an existing wallet. Choose New Wallet to create a new wallet unless you have existing funds stored in another wallet using a recovery phrase. Your new wallet will be generated, and a recovery phrase will appear so you can recover the funds later if you lose or damage your phone or need to transfer the account to another device. Write the phrase down and store it in a safe place - if you lose this, you will also lose access to your funds forever.

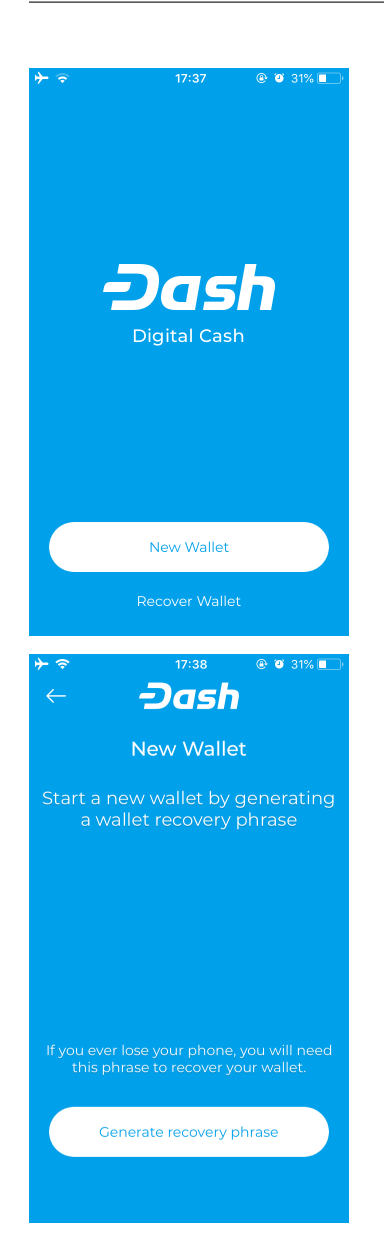

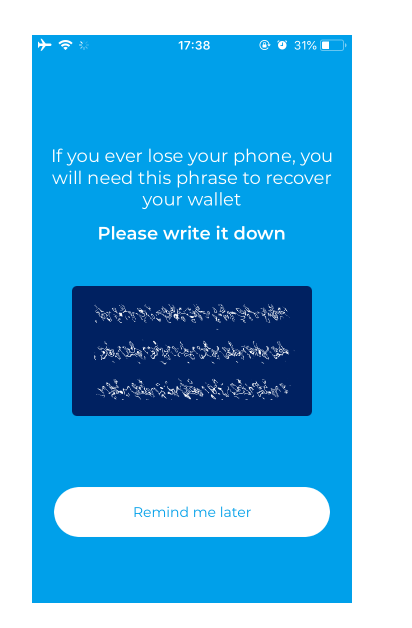

*Creating a new wallet and generating the recovery phrase in iOS Dash Wallet*

You may also be asked to specify a PIN or link the app with your TouchID. You can tap the Dash logo at the top of the app to view your balance. You will need to unlock your wallet for this, as well as to view your transaction history or send Dash.

# **Receiving**

Once you have set up your wallet, you will have two screens available to send and receive Dash. You can swipe left and right between the screens. To receive Dash, the app will generate an address which appears at the bottom of the screen. You can tap this to copy and share, or scan the QR code directly. Once the transfer is complete, you can view your balance, transaction history and the status of any pending transactions by clicking the menu button at the top left.

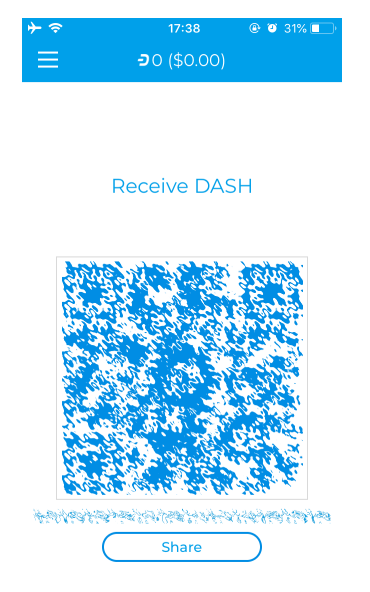

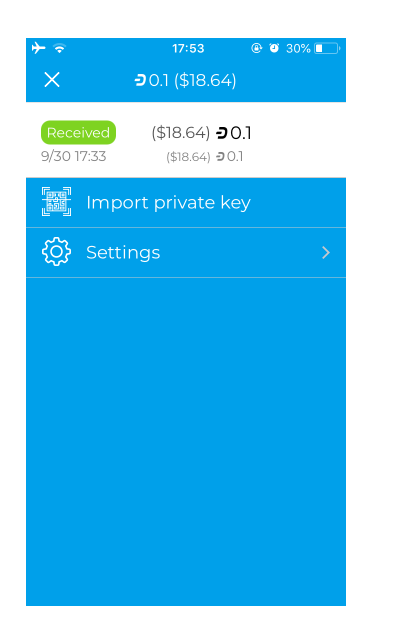

*Receiving Dash and viewing your balance in iOS Dash Wallet*

# **Sending**

The Send DASH screen gives you two options to enter the payment address: Scan QR Code or Pay Address From Clipboard. You can choose to use InstantSend for instant confirmation, or disable this to send a normal transaction which will require more time for confirmation. Depending on the code you are scanning, the amount of Dash requested may be included, or you can enter it yourself. A confirmation screen will appear to explain the fee structure and request your unlock code (PIN or TouchID). The transaction will then be sent.

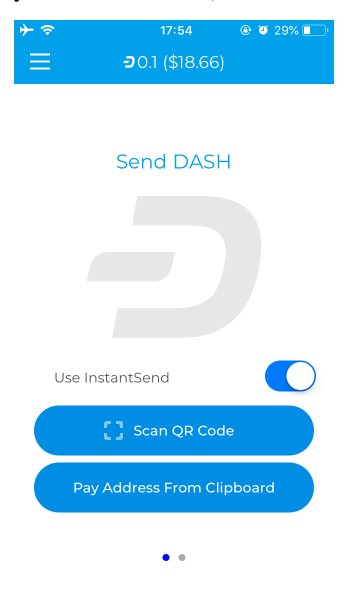

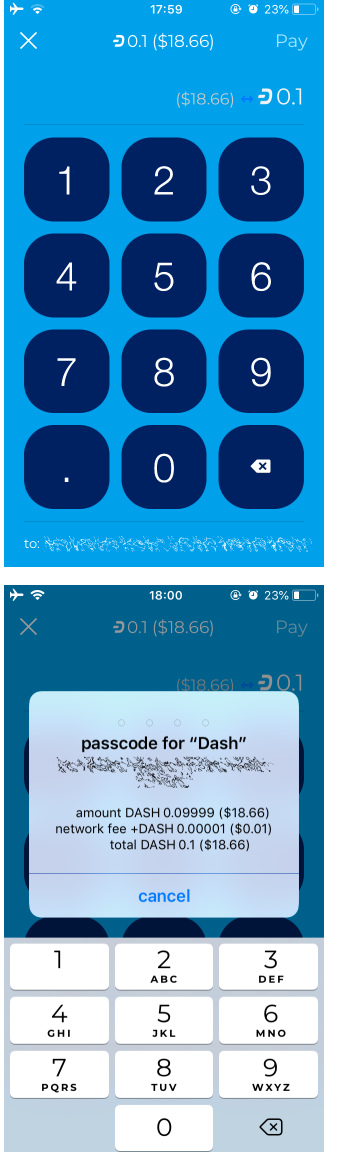

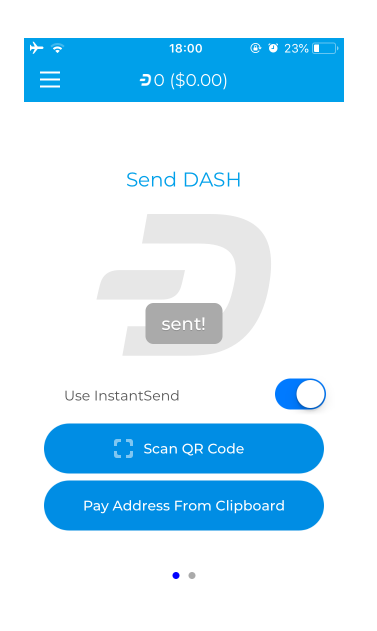

*Sending Dash from iOS Dash Wallet*

# **Advanced functions**

#### **URL Scheme**

iOS allows apps to communicate with one another through URL schemes. The Dash Wallet for iOS implements the dashwallet:// scheme, allowing you to call the wallet to complete a transaction denominated in Dash. This page documents the methods available using the URL scheme.

#### **Payment**

Payment request URL format:

dashwallet://pay=<address>&amount=<amount>&(req-)IS=<0/1>&sender=<sender>

Notes:

- sender is both your callback URL and the name of the app that you show to the user. This is to prevent 3rd party apps from phishing.
- req- can be added before IS to force use of InstantSend for the transaction. If the user doesn't have InstantSend enabled and doesn't want to enable it, he will not be offered the option to send as a normal transaction.

The user will see something similar to this:

If the user enters the correct passcode, then the transaction is sent and the user is returned to the sender app following the callback URL.

Callback URL format:

```
<sender>://callback=payack&address=<example:XiUsEXvLjqhuz1Gunbymtw7JUwtkQXQHaa>&txid=
˓→<example:09855ac1c57725d8be2c03b53f72d1cb00ecb7b927bc9e7f5aed95cb3a985d76>
```
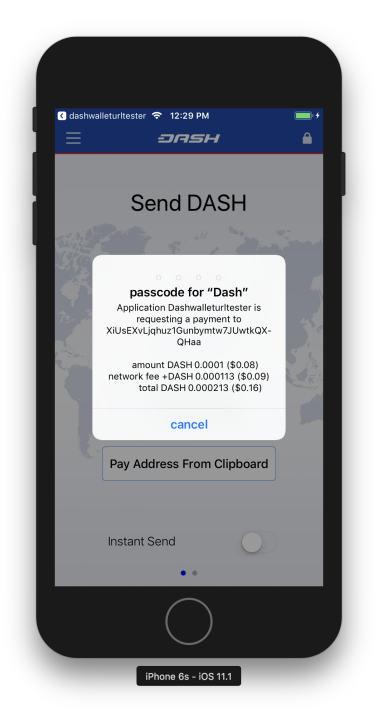

Fig. 127: Payment request in iOS

### **Master public key**

Master public key request format:

dashwallet://request=masterPublicKey&account=0&sender=<sender>

Note: account is optional and corresponds to BIP32/BIP44 account, most of the time this should be 0. If account is not specified, we use account 0. This will send back both the extended public key at  $44'$ /5'/<account>' and <account>'

Callback:

```
<sender>://callback=masterPublicKey&masterPublicKeyBIP32=
→<example:xpub68GSYNiJZ7k1beEHGmkMUjPsawFvhM7adhbXgnaY1zj5iucUgKPJNDh5iCB8KV2A9FFAGKcG4p5JtQ1XNmT7j
˓→&masterPublicKeyBIP44=
→<example:xpub6DTuSViCnkd1jcgoiQLcghtTAAntBX4zWhfwNMSsmcD94JATNaWZ1tC4NEv6bxcD1YA4474S2BzCDsBA97sM5
˓→&account=0&source=dashwallet
```
#### **Get address for payment**

```
dashwallet://request=address&sender=<sender>
```
#### Callback:

```
<sender>://callback=address&address=<example:XjkMY3GiK5aHwbpg9Uaw7QCPk3QE63Nh5i>&
˓→source=dashwallet
```
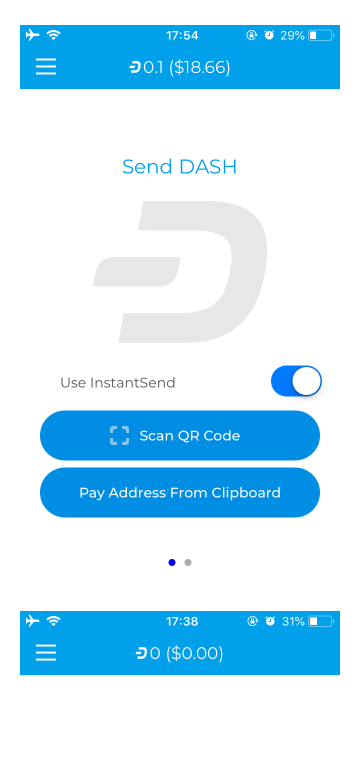

**Receive DASH** 

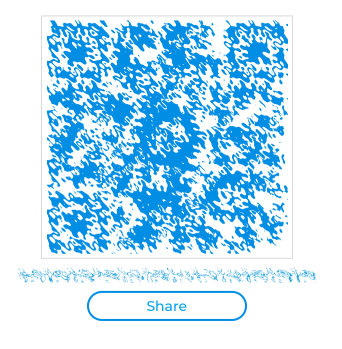

*Dash iOS Wallet*

# **1.6.5 Dash Paper Wallet**

The [Dash Paper Wallet generator](https://paper.dash.org) allows you to generate, encrypt and secure the keys to a single Dash address on a clean computer without ever connecting to the internet. Perfect for long term secure storage.

# **Introduction**

A paper wallet is a method of storing a private key to access funds stored on a single address. It can be generated on a computer that has never been connected to the internet, and printed out for air-gapped offline storage. As such, they are suitable for storing large amounts of Dash, but care must be taken not to lose the private key, since there is no way of recovering funds if it is ever lost. To use the key, it must be imported or "swept" into an online wallet and should not be used again. Paper wallets are extremely secure but somewhat inconvenient for everyday use compared to hardware wallets, which also offer a high degree of security.

Paper wallets use random user and machine input to create a set of keys/addresses which you then print. You can never regenerate a paper wallet once you turn off the machine. What you print is all you get. For this reason, paper wallets are somewhat vulnerable and require special care because they can get damaged, lost, destroyed or stolen. Even if you encrypt them with BIP38 (which you should), a sufficiently motivated adversary (e.g. robbery/home invasion) could bypass this encryption using the proverbial "\$5 wrench attack".

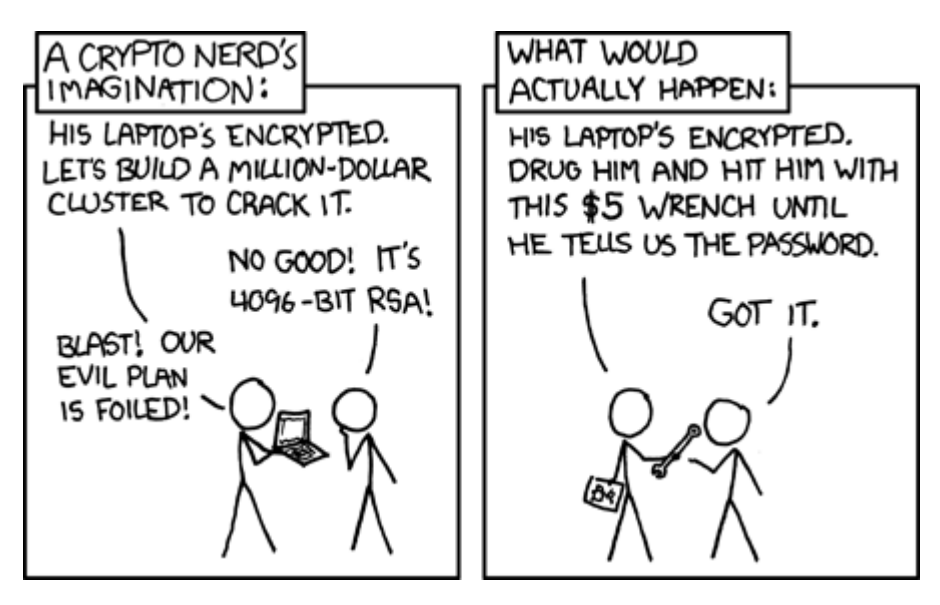

Fig. 128: The \$5 wrench attack. Credit: xkcd.com

Nevertheless, together with appropriate planning, paper wallets are a highly convenient and user-friendly way to store Dash long term.

# **Security**

While you can create a paper wallet using a machine that is connected to the internet, wallets that will be used to store significant funds should be generated using an offline computer running a single-use operating system to ensure that all generated data will be permanently wiped from memory once the process is complete.

A simple method of doing this is to burn a live Linux CD. [Ubuntu Desktop](https://www.ubuntu.com/download/desktop) is recommended because it will have the most drivers and is simple to use, while [Tails](https://tails.boum.org/) and [Kali Linux](https://www.kali.org/downloads/) are popular choices for extremely strong security. Booting from an actual CD is most secure since it is mounted read-only, but a USB stick is generally fine as well. Both laptops and desktops can be used if you can ensure that all networking hardware is disabled when you get to the stage of actually generating your keys.

Boot from the CD and download/install your tools (or download them ahead of time to a USB drive). Disconnect from the internet, generate your keys/addresses/printouts, and power off the machine. You are now the only person with access to these addresses.

#### **Death plan**

Whichever type of cold storage you choose, make a plan to pass on the necessary data to regenerate the keys to your loved ones in the event of an accident - it will happen to us all eventually. Write down your paper wallet BIP38 decryption password or brain wallet passphrase. Then write down instructions on how to use it, and keep them separate with a clear procedure on how they can be accessed when necessary.

# **Tools**

A Dash paper wallet can be generated in several ways.

- Using the generator at <https://paper.dash.org>
- Using the generator at <https://walletgenerator.net/?currency=Dash>
- Offline using the Dash Paper Wallet source code from GitHub at [https://github.com/dashpay/paper.dash.org/](https://github.com/dashpay/paper.dash.org/releases/latest) [releases/latest](https://github.com/dashpay/paper.dash.org/releases/latest)
- Offline using the same code which powers both sites, by viewing the [GitHub project](https://github.com/MichaelMure/WalletGenerator.net) or [downloading directly](https://github.com/MichaelMure/WalletGenerator.net/archive/master.zip)

Since the source code for all three options is largely similar, this guide will use <https://paper.dash.org> as an example. The websites listed here run entirely in your web browser without sending any of the data generated to an external server, but the most secure option is to download the wallet generator and run it on a computer with a freshly installed operating system that is not connected to the internet.

This guide is based on the guide available from [https://walletgenerator.net.](https://walletgenerator.net) Please donate if you find this project useful!

# **Address generation**

Go to <https://paper.dash.org> in your web browser (or open index.html if you downloaded the wallet generator). Select your language and choose Dash as the currency if necessary. The following screen will appear:

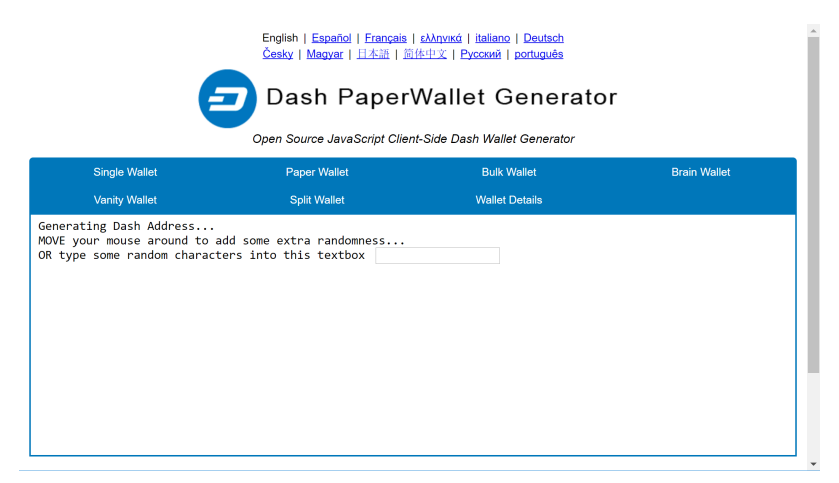

Fig. 129: The Dash Paper Wallet Generator at paper.dash.org

Some random data is required to ensure the generated address and key are unique. Move our mouse around and/or type random characters into the text box until the process reaches 100% and the following screen appears:

Once your public address and private key (shown in Wallet Import Format or WIF) are visible on the Single Wallet tab, you should immediately click **Print** to print the data and store it securely. If you leave the page without somehow recording the dash address and private key, all data will be irretrievably lost, together with any funds you have sent to the address.

# **Encryption**

The information shown on the **Single Wallet** tab does not have a passphrase and is not encrypted. You can print this paper wallet as it is and use it, but it is not protected from being stolen if someone finds it. You should keep it safe the same way you would jewels or cash.

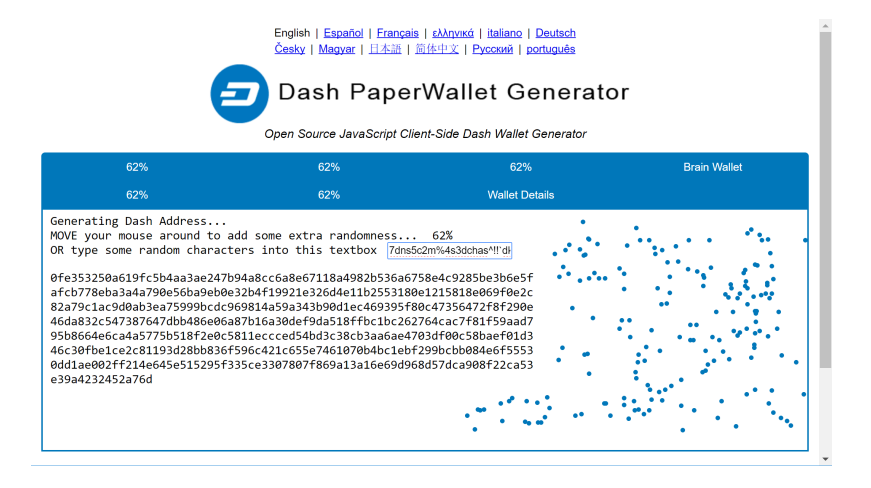

Fig. 130: Generating randomness for the Dash Paper Wallet Generator

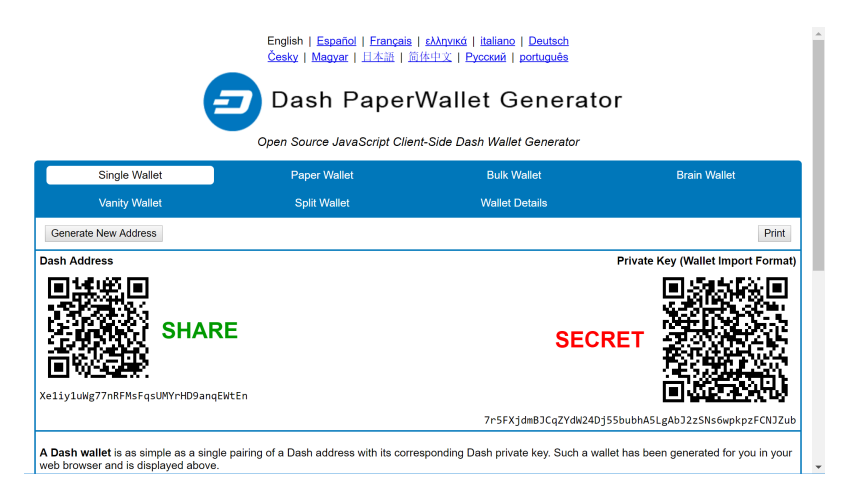

Fig. 131: A Dash address and private key generated using Dash Paper Wallet Generator

If you decide that you need the additional security of a password for this address, click Paper Wallet. A different address/key pair will appear. To create an encrypted wallet, select BIP38 Encrypt? and enter a passphrase. Tick the box Hide Art? and change to 1 the field Addresses to Generate and then click on Generate. A new wallet will be generated where the private key (WIF) is encrypted using the password you specified, resulting in a BIP38 key. You now need both this BIP38 key and the password to control funds on the address, so be sure to click Print and store both safely. If you are unsure about how to use BIP38 encryption, it is highly recommended to test the workflow with a low amount of Dash before storing significant funds on an encrypted paper wallet. If you forget the password or lose the encrypted key, you will permanently lose access to your funds.

A Dash WIF address can be easily identified because it always begins with "7". A BIP38 format encrypted key can be identified because it always begins with "6P". See [here](https://bitcoinpaperwallet.com/bip38-password-encrypted-wallets/) to learn more about BIP38.

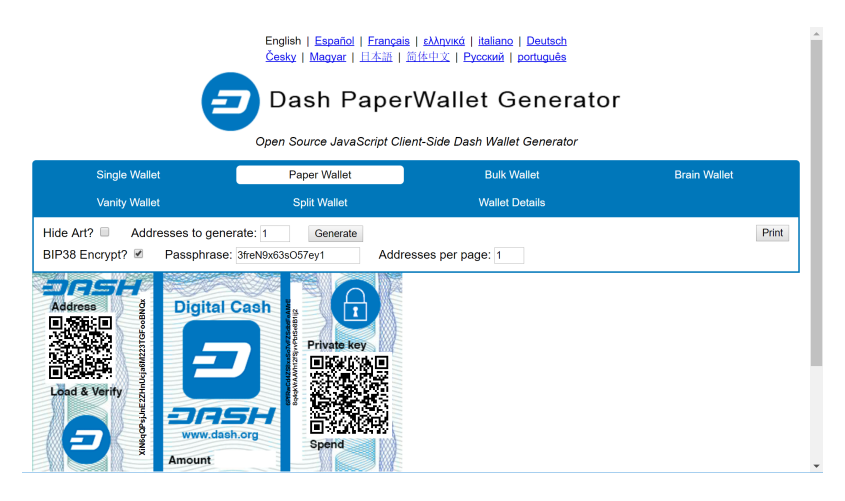

Fig. 132: Encrypted paper wallet generated using Dash Paper Wallet Generator

# **Sending to a paper wallet and viewing the balance**

You can send Dash to a paper wallet address in the same way as to any other Dash address. See the documentation for your wallet if you do not know how to do this. For this example, 0.05 Dash (minus transaction fee) has been sent to the paper wallet address. Anyone with knowledge of the public address is able to see the balance of the wallet using a block explorer, but only someone with knowledge of the private key can access the funds. You can make as many deposits and send as many coins to the same address as you'd like. Just make sure you test your wallet with small amounts first to learn how it works.

# **Spending from a paper wallet**

In order to access the funds stored on the paper wallet address, you will need the following:

- The public address
- The private key in WIF

If you encrypted the wallet, you will additionally need the following to convert the BIP38 key into the WIF key:

- The encrypted private key in BIP38 format
- The passphrase you used to encrypt the key

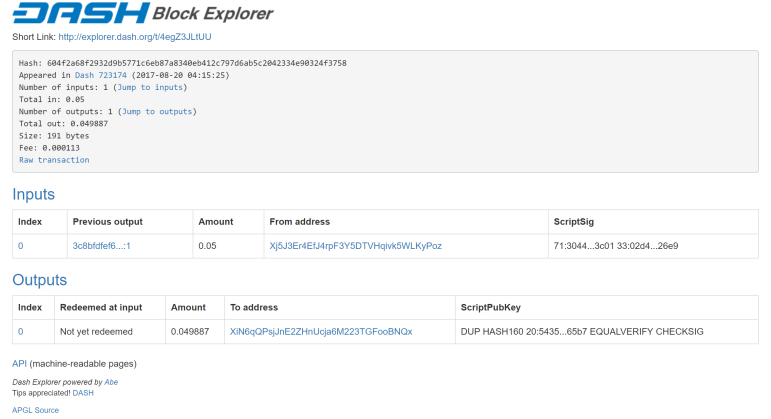

Fig. 133: Viewing the balance of the paper wallet using the Dash Block Explorer at explorer.dash.org

# **Optional: Decrypt BIP38 key to WIF**

If you encrypted your paper wallet, you will first need to decrypt the BIP38 key. You can skip this step if your private key was not encrypted.

Go to the Wallet Details tab, enter the encrypted key in the Enter Private Key field and click View Details. You will be asked to Enter BIP38 Passphrase in the field. Enter the passphrase and click Decrypt BIP38. A range of information derived from the key will appear, the information required to access the funds on the public address appears under Private Key WIF. Copy the Private Key WIF and use it in the next step.

#### **Importing the private key to your live wallet**

When you are ready to spend the balance on the paper wallet, you will need to import the private key used to control the address printed on the wallet into another Dash wallet that is connected to the internet. We will use the Dash Core Wallet in this example, although Dash Electrum and mobile wallets are also supported. Open Dash Core Wallet, click Settings and Unlock Wallet. Enter your wallet passphrase. Then click Tools and select Debug Console. The console appears. Enter the following command:

importprivkey <your private key in WIF>

This process requires rescanning the entire downloaded blockchain for transactions involving this address, and will therefore take some time. Be patient. Once the process is complete, any transactions involving the imported address will appear in your list of transactions. If you use Coin Control, you can also enable or disable the address for spending there.

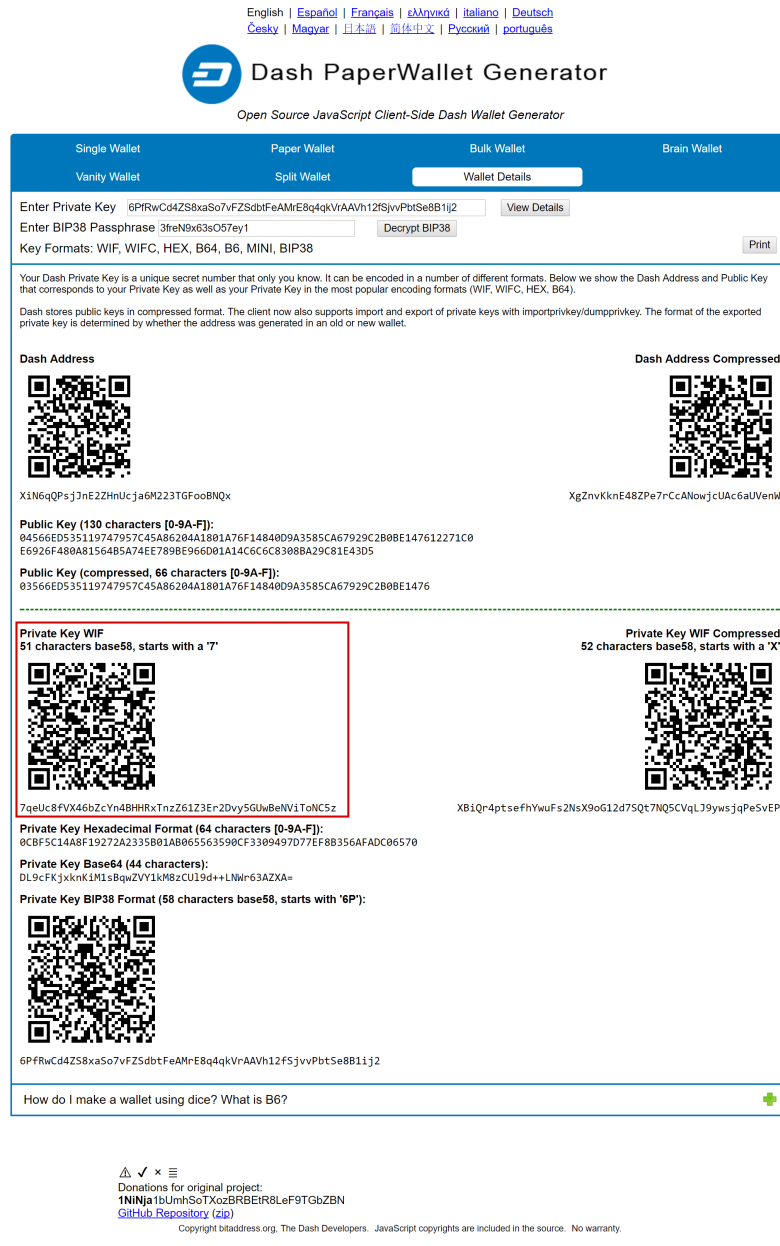

Fig. 134: Dash Paper Wallet Generator displaying information derived from an encrypted private key

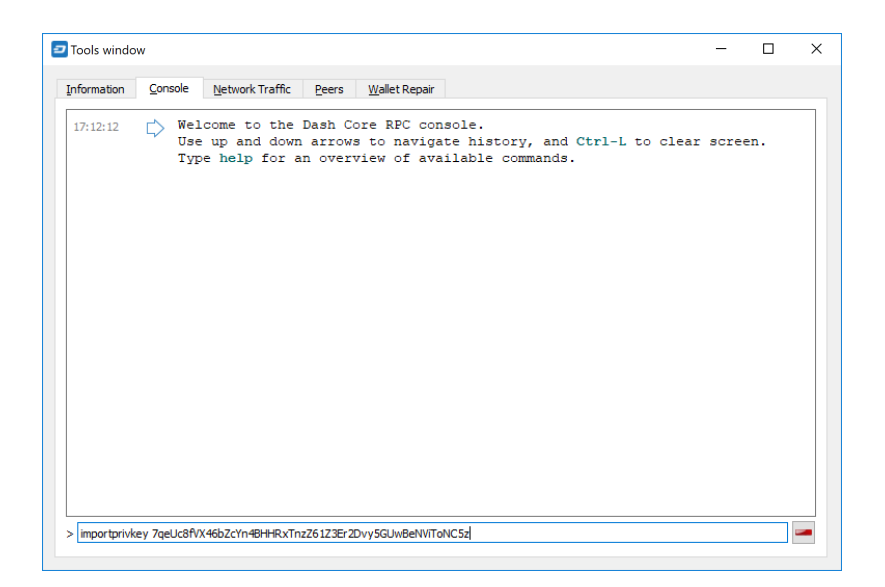

Fig. 135: Dash Core Wallet importing a private key

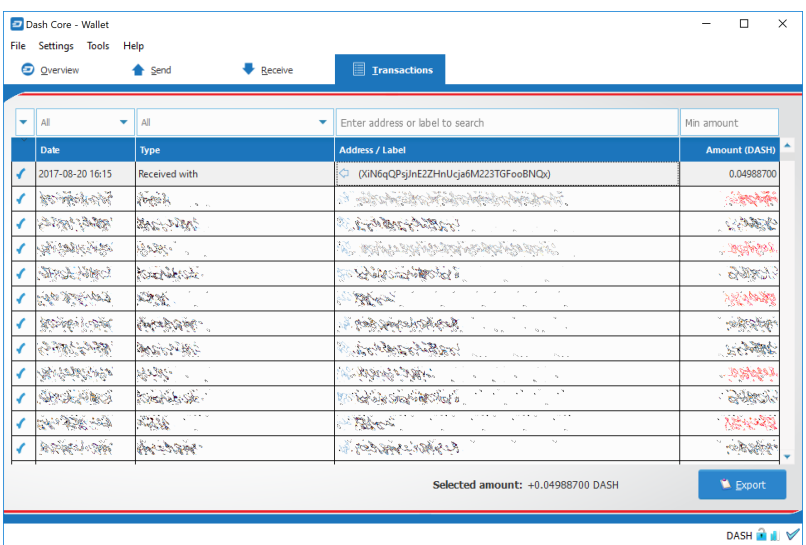

Since the paper wallet public address still holds the funds, it can also be imported again into a second wallet if it is not destroyed. It is recommended to transfer the balance from the paper wallet to an internal wallet address or another address where you have exclusive control over the private key. This will prevent a third party from obtaining unauthorised access to the same address from the paper wallet before you do. You can then spend your balance as usual.

Once the paper wallet is empty and you are sure it will not be receiving any further deposits, you can destroy the paper.

# **1.6.6 Hardware Wallets**

A hardware wallet is a type of device which stores private keys for a blockchain in a secure hardware device, instead of in a database file such as wallet.dat used with common software wallets. This offers major security advantages over software wallets, as well as practical benefits over paper wallets. To date, there is no verifiable evidence of hardware wallets being compromised by viruses, and they are also immune to keylogger attacks that could be used to steal passwords to unlock the private keys used with software wallets.

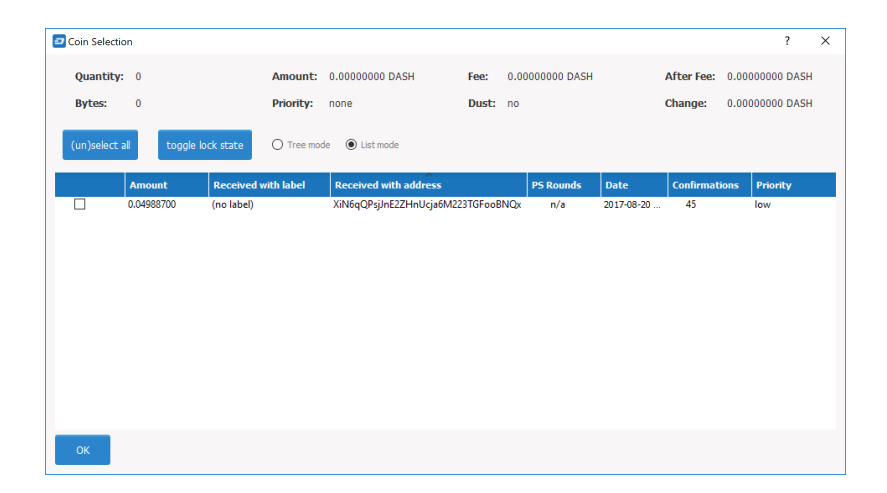

Fig. 136: Paper wallet address successfully imported into Dash Core Wallet from WIF private key

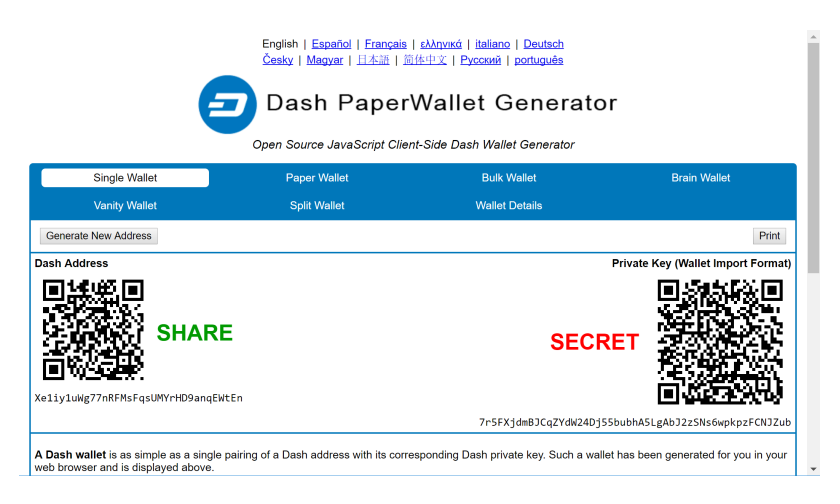

Fig. 137: Dash Paper Wallet

Hardware wallets function by storing your private keys in a protected area of a microcontroller. It is impossible for the private key to leave the device in plain text - only the signed output of the cryptographic hash is ever transmitted to the device interacting with the blockchain, such as your computer or smartphone. Most hardware wallets feature a screen which allows you to independently confirm the address you are sending to is correct.

This section lists the most common commercial hardware wallets supporting Dash, although some other enthusiast projects may also be available.

#### **Introduction**

Hardware wallets offer you the security of storing your keys in secure device while still allowing you to make simple transactions through a web interface. Three major manufacturers of hardware wallets currently exist, with Dash supported on all of them.

#### **Trezor**

Developed by Czech startup [SatoshiLabs,](https://satoshilabs.com) the \$99 device is essentially a USB dongle designed to add an extra authentication layer to all outbound bitcoin transactions. Trezor has supported Dash since January 2017 with the release of firmware version 1.4.2.

By virtue of its design, Trezor can be used to sign transactions on 'unsafe' computers and is impervious to keyloggers and many other vectors of attack, so even if your host PC is compromised, the attacker has no way of getting your private key. That's also where the device gets its name, as 'trezor' translates into 'vault' in most Slavic languages, including Czech. A kind of 'vault' for your private bitcoin key, Trezor claims to use a number of clever tricks to maintain security even on compromised and unsafe machines.

- Site: <https://trezor.io>
- Review: <https://www.dashforcenews.com/trezor-hardware-wallet-review>
- Shop: <https://shop.trezor.io>
- Wallet: <https://wallet.trezor.io>

It is also possible to operate a Dash masternode using your Trezor. See here for details.

#### **Getting Started**

Once you have bought your Trezor from <https://shop.trezor.io> or an [authorized reseller,](https://trezor.io/resellers) you will need a wallet to use it with. Trezor supports the following Dash wallets:

- [Trezor Wallet](https://wallet.trezor.io) [\(documentation\)](https://doc.satoshilabs.com/trezor-apps/trezorwallet.html)
- [Dash Electrum Wallet](https://electrum.dash.org) (*[documentation](#page-138-0)*)
- [Dash Masternode Tool](https://github.com/Bertrand256/dash-masternode-tool) [\(documentation\)](https://github.com/Bertrand256/dash-masternode-tool/blob/master/README.md)

This documentation describes how to get started using the official Trezor web wallet at [https://wallet.trezor.io.](https://wallet.trezor.io) Always confirm the URL is correct and SSL encryption is enabled when working with the Trezor Wallet. Follow these steps when setting up your Trezor for the first time:
- 1. Inspect the packaging for tampering. There should be two seals and the flaps should be glued shut. It should be impossible to remove the device without totally destroying the packaging.
- 2. Go to <https://trezor.io/start/> and watch the video to introduce the concepts of a shifting PIN layout and recovery seed.
- 3. Go to <https://wallet.trezor.io/> to begin the setup process.
- 4. If not already installed, install the Trezor Bridge application from <https://wallet.trezor.io/#/bridge>
- 5. Connect the Trezor to your computer when prompted.
- 6. If this is the first time you connect your Trezor, you will be prompted to install firmware. Click the Install button, wait for the download and confirm on the device.
- 7. When complete, the device will display a fingerprint. Verify that this matches the fingerprint shown on the screen. Note that this is hexadecimal and therefore not case-sensitive.
- 8. After verification is complete, disconnect and reconnect your device. Enter a device label on the screen that appears.
- 9. Enter and confirm a PIN by clicking on the squares according to the mapping shown on the device.
- 10. Your Trezor device will now display a sequence of 24 words on the screen. This is your recovery seed. Write the words down in the order they appear on the recovery card. Never store your recovery seed in any digital format, including photos or text.
- 11. Verify the seed against what you have written down and store it in a safe place.
- 12. You will be asked to enter your PIN again.
- 13. The Trezor Wallet will appear with a message that your device is ready for use. Your device name will appear on the device.
- 14. Switch to the Dash wallet using the menu at the top left. You can now use your Trezor to send and receive Dash.

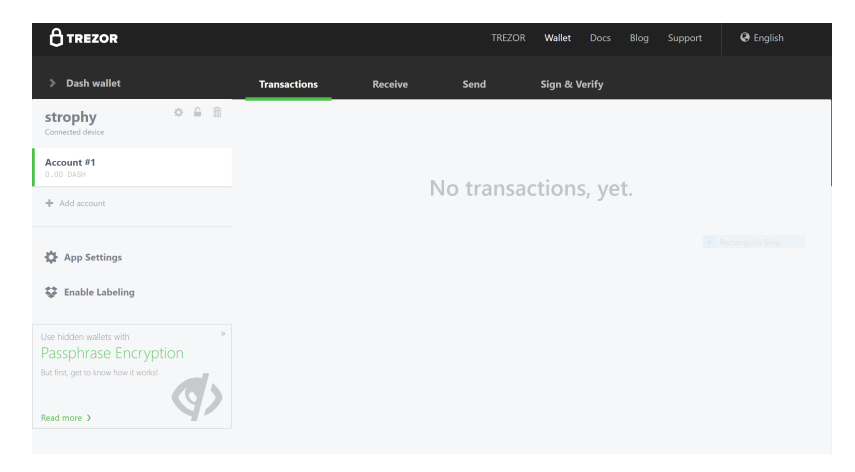

Fig. 138: Trezor Web Wallet for Dash ready for first use

#### **Receiving Dash**

We will now create a Dash receiving address and attempt to receive 1.0 DASH.

- 1. In the Trezor Dash wallet, click Account #1, then click Receive.
- 2. A Dash address will appear. Click Show full address to verify the address on the Trezor device.

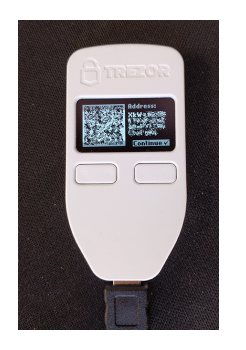

- 3. Send 1 DASH to this address using an exchange or another wallet.
- 4. Once the transaction is confirmed, it will appear on the Transactions tab of your Trezor Wallet.

| <b>A</b> TREZOR                          |                      |                                             | <b>TREZOR</b> | Wallet                   | Docs | Blog | Support                               | <b>@</b> English |
|------------------------------------------|----------------------|---------------------------------------------|---------------|--------------------------|------|------|---------------------------------------|------------------|
| <b>Dash wallet</b><br>×.                 | <b>Transactions</b>  | <b>Receive</b>                              | Send          | <b>Sign &amp; Verify</b> |      |      |                                       |                  |
| ☆ 合 市<br>strophy<br>Connected device     | Transactions         |                                             |               |                          |      |      | Q. Search for address, date or amount |                  |
| Account #1<br>1.00 DASH                  | <b>JUNE 23, 2017</b> |                                             |               |                          |      |      |                                       | <b>1.00 DASH</b> |
| + Add account                            | 6:11 PM              | XkWayn (print) decamation des Environdiques |               |                          |      |      |                                       | $+1.00$          |
| App Settings<br><b>↓</b> Enable Labeling |                      |                                             |               |                          |      |      |                                       |                  |

Fig. 139: Trezor Web Wallet after receiving Dash

## **Sending Dash**

We will now send the Dash (minus transaction costs) to an external address.

- 1. In the Trezor Dash wallet, click Account #1, then click Send.
- 2. Enter the Dash address and amount in the fields.

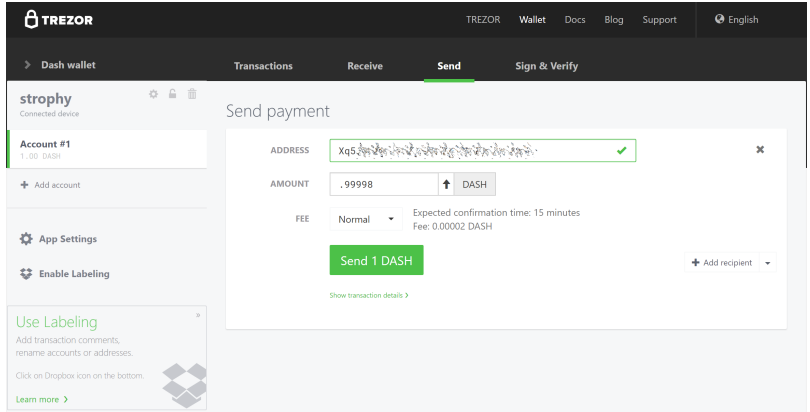

- 3. Enter your PIN.
- 4. Confirm the address on the device, then confirm the action.

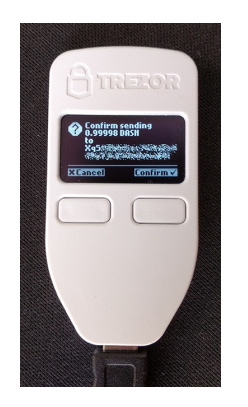

5. The transaction will be transmitted to the network and the recipient receives the funds.

| <b>A</b> TREZOR                       |                     |                                               | <b>TREZOR</b> | Wallet                   | Docs | Blog | Support                               | <b>Ø</b> English |
|---------------------------------------|---------------------|-----------------------------------------------|---------------|--------------------------|------|------|---------------------------------------|------------------|
| <b>Dash wallet</b><br>×.              | <b>Transactions</b> | <b>Receive</b>                                | Send          | <b>Sign &amp; Verify</b> |      |      |                                       |                  |
| 亩<br>收<br>strophy<br>Connected device | Transactions        |                                               |               |                          |      |      | Q. Search for address, date or amount |                  |
| Account #1<br>$0.00$ DASH             | <b>TODAY</b>        |                                               |               |                          |      |      |                                       | $0.00$ DASH      |
| + Add account                         | 9 minutes ago       | Xq5%Becc - Since is keep is mechanically.     |               |                          |      |      |                                       | $-1.00$          |
|                                       | JUNE 23, 2017       |                                               |               |                          |      |      |                                       | <b>1.00 DASH</b> |
| <b>App Settings</b><br>o              | 6:11 PM             | XkWoodshamed Andard General Gottenberg States |               |                          |      |      |                                       | $+1.00$          |
| ≎<br>Enable Labeling                  |                     |                                               |               |                          |      |      |                                       |                  |

Fig. 140: Trezor Web Wallet after sending Dash

## **Advanced Functions**

#### **Changing the PIN/Passphrase**

Your PIN is your primary form of security when using your hardware wallet. It is considered secure because the layout of the PIN keypad changes each time you use it. If you suspect your PIN has been compromised, change it using the following instructions. For extra security, or if you believe you may be subjected to duress at some point in the future, you can add a passphrase to reveal further wallets which only appear when you enter your passphrase. Since the passphrase acts as a cryptographic salt, there is no "correct" passphrase - a different wallet will be displayed for each passphrase you enter. Be absolutely sure you understand passphrases before using them. For more information, see [here.](https://blog.trezor.io/hide-your-trezor-wallets-with-multiple-passphrases-f2e0834026eb)

#### **Changing your PIN**

You can change your Trezor PIN from both the [Trezor wallet](https://wallet.trezor.io) and [DMT.](https://github.com/Bertrand256/dash-masternode-tool/releases)

From Trezor: Go to <https://wallet.trezor.io> and click the cog icon next to your username. Then click Change PIN. You will need to confirm you want to change your PIN on the hardware device, then enter your existing PIN and the new PIN twice.

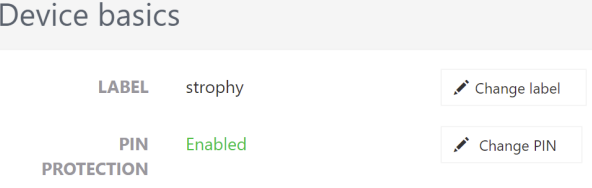

From DMT: Open DMT and click Tools > Hardware Wallet PIN/Passphrase configuration. The following window will appear. Click Change. You will need to confirm you want to change your PIN on the hardware device, then enter your existing PIN and the new PIN twice.

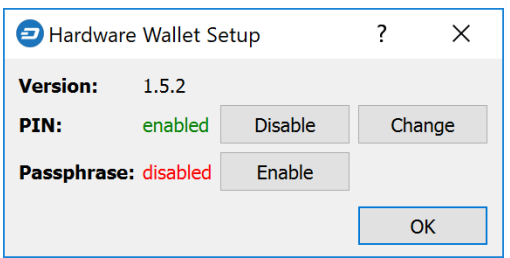

#### **Adding a passphrase**

You can add a passphrase to your Trezor from both the Trezor wallet and DMT. Before you add a passphrase, you should be fully aware of how it functions as a "25th word" to your seed, and the risks of forgetting your passphrase. Note that you do not need to enter a passphrase - blank is perfectly acceptable and will reveal your normal wallet.

From Trezor: Click Advanced, confirm you understand the risks and click Enable passphrase encryption. This enables a prompt to enter a passphrase each time you use your Trezor.

Advanced setup

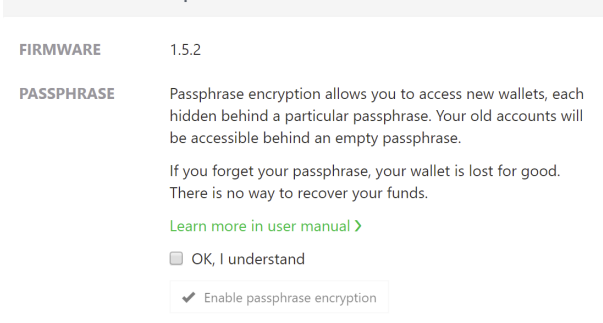

From DMT: Open DMT and click Tools > Hardware Wallet PIN/Passphrase configuration. The following window will appear. Click **Enable**. This enables a prompt to enter a passphrase each time you use your Trezor.

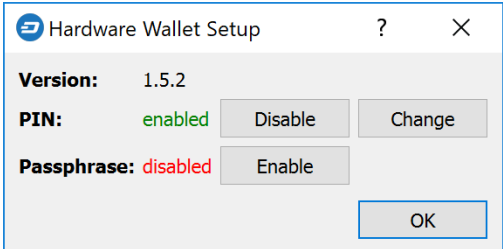

#### **Changing the Homescreen**

Your Trezor allows you to change the homescreen image from the default Trezor logo. A range of existing images can be selected, you can generate one yourself using the [Trezor Homescreen Editor,](https://trezor.github.io/homescreen-editor/) or you can create and upload your own 128x64px black and white image. To change your homescreen image:

- 1. Go to <https://wallet.trezor.io> and open your wallet
- 2. Click the small cog icon next to your device name
- 3. Click the Homescreen tab
- 4. Select the new homescreen, then click the Set as homescreen button at the top
- 5. Confirm the change on the Trezor device

A few sample images are available for Dash:

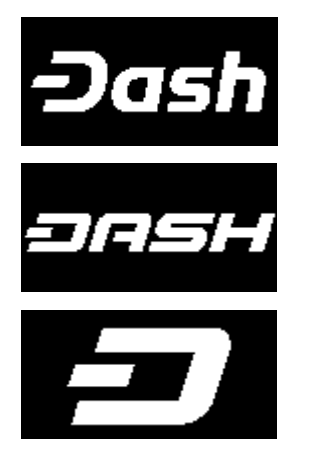

## **Storage Suggestions**

While losing a Trezor is not a security threat (unless someone knows your PIN and/or passphrase), it is a moderately expensive device that can be damaged by pressure or water, for example. For this reason, Dash community member tungfa has shared photos of a custom-made Trezor case. The following materials are required:

- [Pelican Case 1010 Micro Case](http://www.pelican.com/us/en/product/watertight-protector-hard-cases/micro-case/standard/1010/)
- Foam
- Trezor + Cable
- USB Stick (for wallet.dat files + blockchains of all portfolios)
- Notepad

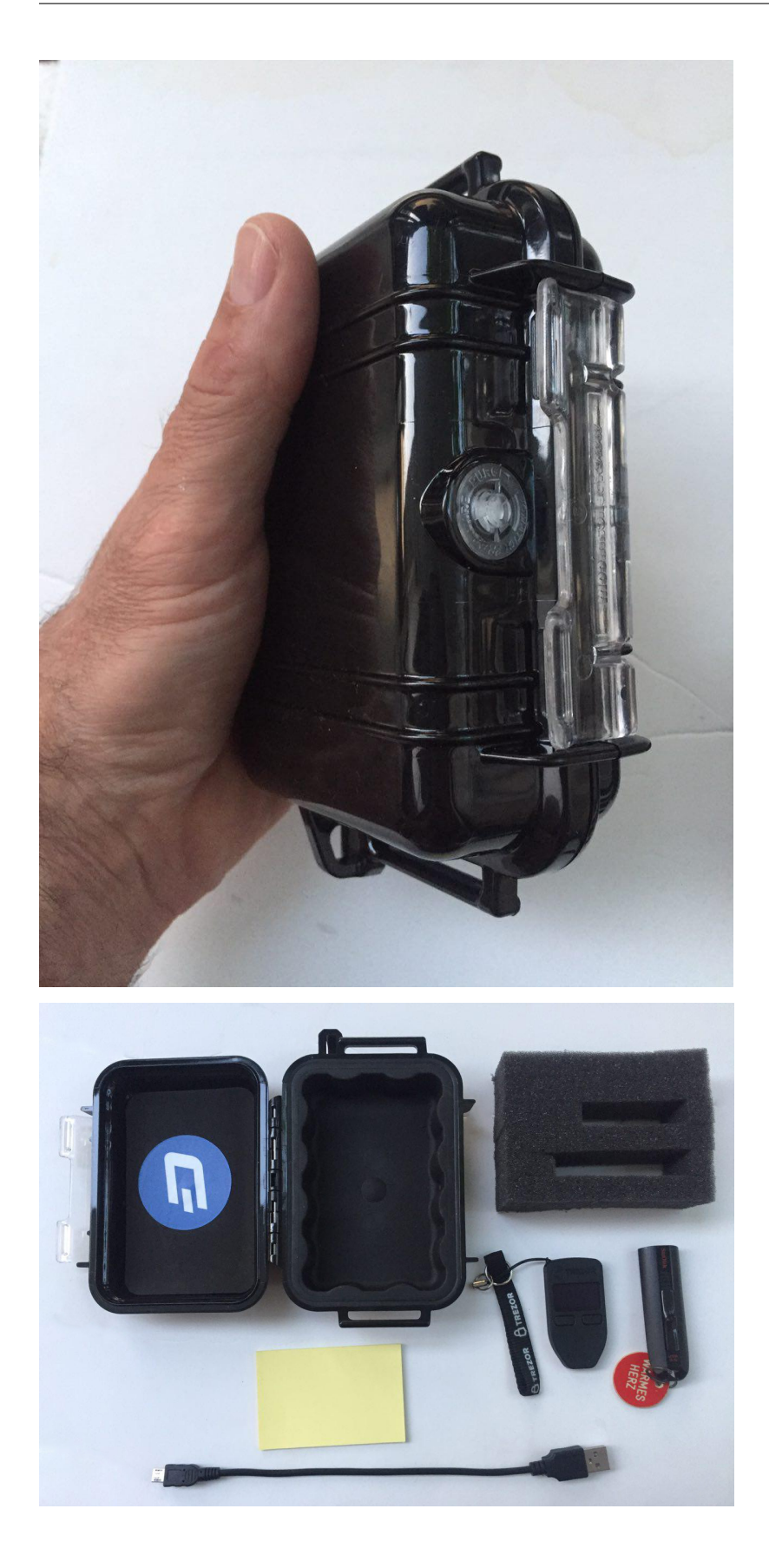

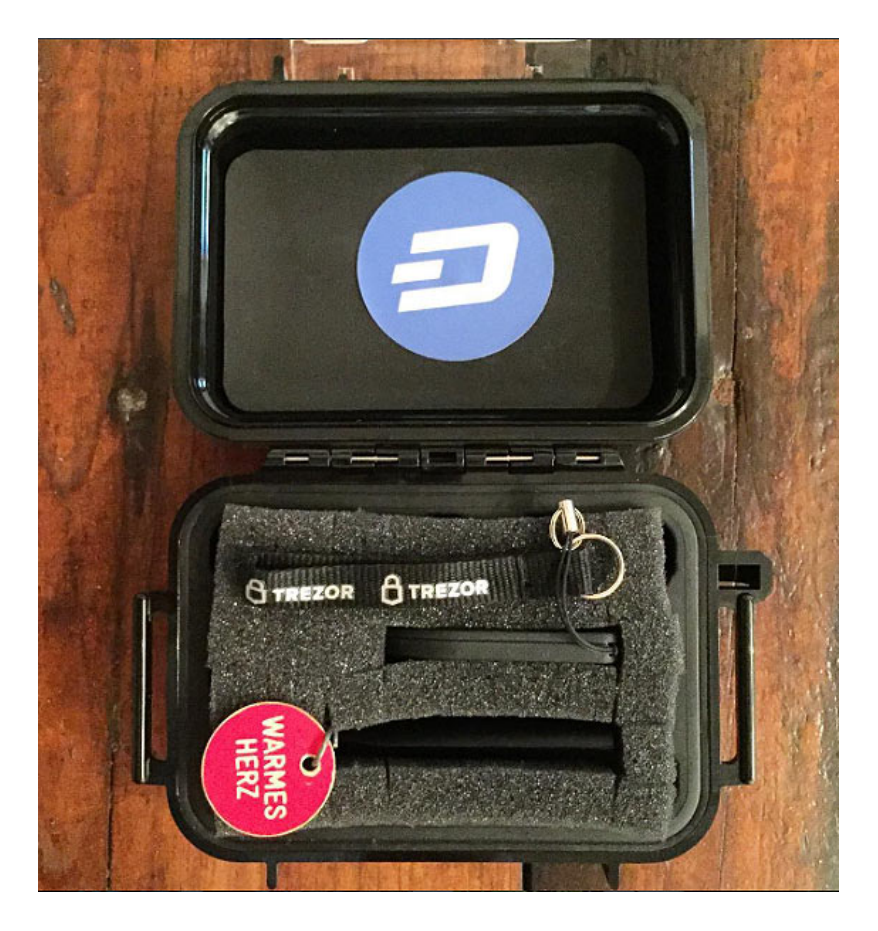

#### **KeepKey**

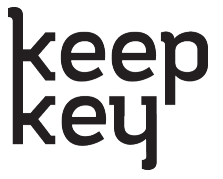

The \$129 KeepKey hardware wallet features a large screen and 100% open source firmware to guarantee the security of your private keys. KeepKey has supported Dash since firmware version 4.2.10, released on March 28, 2017, and added support for InstantSend in firmware version 5.7.2, released on September 5, 2018. Follow these instructions to begin using Dash on your KeepKey device.

- Site: <https://www.keepkey.com>
- Review: <https://coincentral.com/keepkey-wallet-review>
- Shop: <https://keepkey.myshopify.com/>
- Product video: <https://vimeo.com/133811189>

It is also possible to operate a Dash masternode using your KeepKey. See here for details.

#### **Ledger**

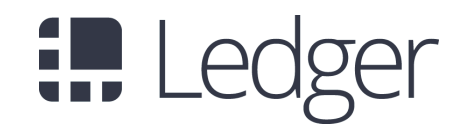

Founded in 2014, French startup [Ledger](https://www.ledger.com) markets enterprise and consumer blockchain security solutions, including the €58 [Ledger Nano S](https://www.ledger.com/products/ledger-nano-s) and upcoming [Ledger Blue.](https://www.ledger.com/products/ledger-blue) Ledger Nano S has supported Dash since November 2016 and firmware version 1.2. Follow [these instructions](https://support.ledger.com/hc/en-us/articles/115005308185-Dash-DASH-) to add Dash support to the device.

- Site: <https://www.ledger.com>
- Review: <https://www.dashforcenews.com/ledger-nano-s-review>
- Shop: <https://www.ledger.com/collections/all-products>

#### Product video:

It is also possible to operate a Dash masternode using your Ledger. See here for details.

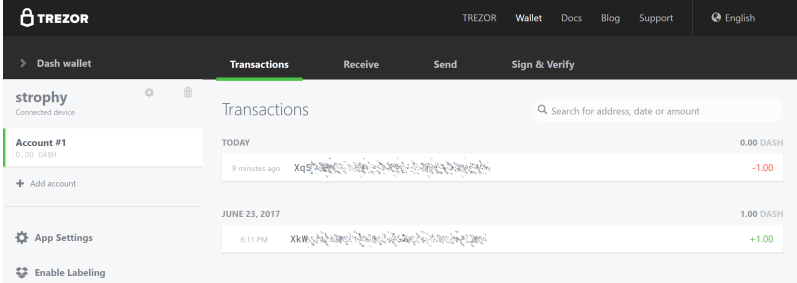

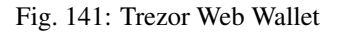

# **1.6.7 Third Party Wallets**

These wallets have been developed by external developers to support Dash. Many third party wallets support multiple different cryptocurrencies at the same time, or integrate instant cryptocurrency exchanges.

#### **Introduction**

The Dash protocol and many Dash products such as Dash Core and the mobile wallets are entirely open source, which makes it easy for third parties to integrate Dash with their existing cryptocurrency wallet solutions. This section describes some of the third party wallets available and the functions they offer. Please note that Dash does not provide support for any of these wallets, and any listing here should not be considered an endorsement or recommendation. Contact the software vendor for support.

#### **Abra**

<https://www.abra.com>

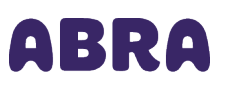

Abra is a multi-cryptocurrency wallet supporting Dash amongst other currencies. It is designed for investment and can be funded from your bank account, credit/debit card, cash (in the Philippines), Bitcoin, Bitcoin Cash, or Litecoin. Dash deposits and withdrawals are currently not supported.

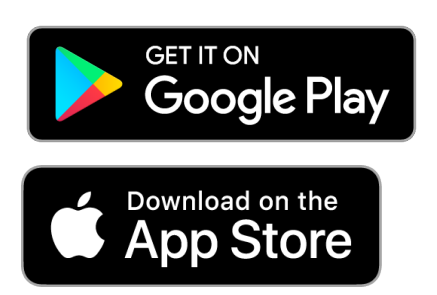

Abra is available from the [Google Play Store for Android](https://play.google.com/store/apps/details?id=com.plutus.wallet) and the [Apple App Store for iOS.](https://apps.apple.com/app/id966301394)

## **Documentation**

Abra offers detailed documentation of all functions at <https://abra.zendesk.com>

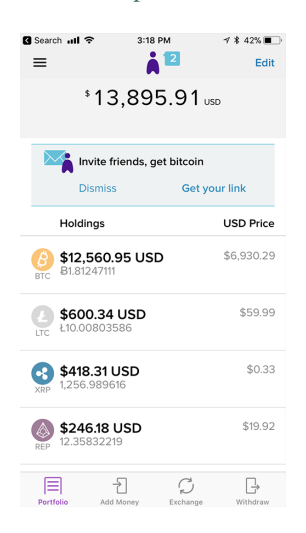

Fig. 142: Abra wallet running on iOS

#### **ADAMANT**

#### <https://adamant.im>

ADAMANT is a web wallet and messaging application with a strong focus on privacy. The app allows users to transfer Dash within a chat application. No registration or KYC is required, and the app is entirely open source.

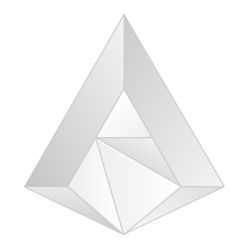

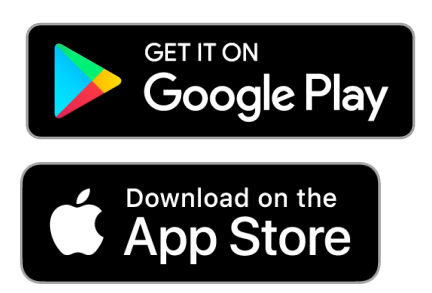

ADAMANT desktop wallets are available from <https://adamant.im/#adm-apps> for Linux, macOS and Windows. ADAMANT is also available from the [Google Play Store for Android](https://play.google.com/store/apps/details?id=im.adamant.adamantmessengerpwa) and the [Apple App Store for iOS.](https://apps.apple.com/app/id1341473829)

#### **Documentation**

Join the [ADAMANT Telegram group](https://t.me/adamant_en) for ADAMANT support.

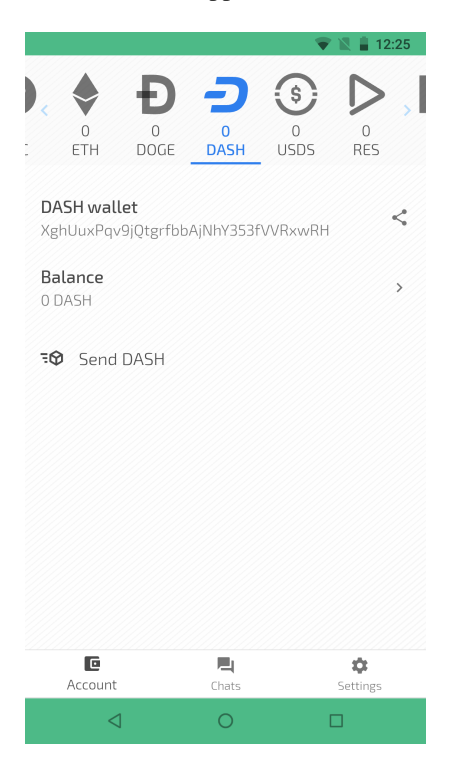

Fig. 143: ADAMANT Wallet Dash screen

#### **Atomic Wallet**

<https://atomicwallet.io>

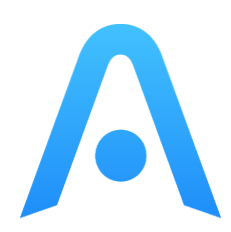

Atomic Wallet is a multi-asset custody-free wallet with atomic swap exchange and decentralized orderbook functionality. It provides a powerful, secure service that transparently and reliablly allows users to reduce effort spent on managing and exchanging crypto assets.

## **Installation**

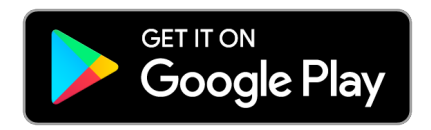

All Atomic Wallet releases are available from <https://atomicwallet.io> - simply download and install the appropriate package for your system. Atomic Wallet is also available from the [Google Play Store for Android](https://play.google.com/store/apps/details?id=io.atomicwallet) and coming soon to the Apple App Store for iOS.

## **Documentation**

Atomic Wallet offers detailed documentation of all functions at <https://atomicwallet.freshdesk.com> and a few quick links are also collected here:

- [Getting started with Atomic Wallet](https://atomicwallet.freshdesk.com/support/solutions/articles/36000066359-getting-started-with-atomic-wallet)
- [How to install Atomic Wallet](https://atomicwallet.freshdesk.com/support/solutions/articles/36000066351-how-to-install-atomic-wallet-)
- [How to create a wallet](https://atomicwallet.freshdesk.com/support/solutions/articles/36000066354-how-to-create-a-wallet-)
- [Getting started with Atomic Swaps](https://atomicwallet.freshdesk.com/support/solutions/articles/36000073262-getting-started-with-atomic-swaps)

#### **Channels**

<https://exscudo.com/chat.html>

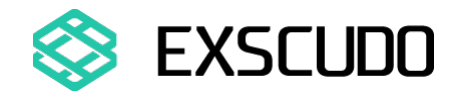

Built by Exscudo, Channels is a secure messaging system with a built-in money transfer for many cryptocurrencies, including Dash. The underlying EON token facilitates secure identity verification to reduce fraud.

#### **Installation**

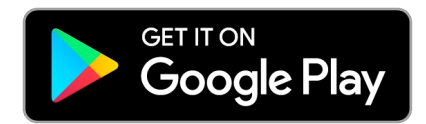

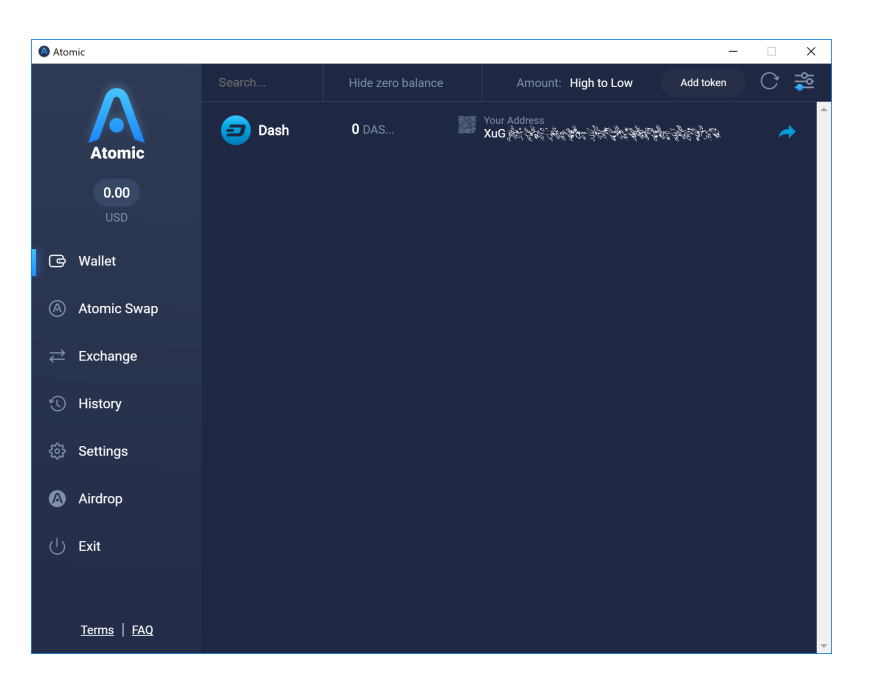

Fig. 144: Atomic Wallet Portfolio screen

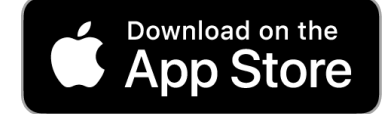

Channels is available from the [Google Play Store for Android](https://play.google.com/store/apps/details?id=com.exscudo.channels) and the [Apple App Store for iOS.](https://apps.apple.com/app/id1367425342)

#### **Documentation**

Channels offers a FAQ at <https://exscudo.com/faq.html>

#### **Cobo**

<https://cobo.com>

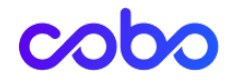

Cobo is a multi-currency mobile wallet supporting Dash with options to either register a cloud wallet (private keys backed up on the cloud) or generate your own HD wallet seed (private keys encrypted on your device), giving you maximum control over how you handle the crypographic keys to all assets in the wallet. The wallet offers a unique "staking" feature where users can pool their Dash to set up masternodes and enjoy weekly returns.

#### **Installation**

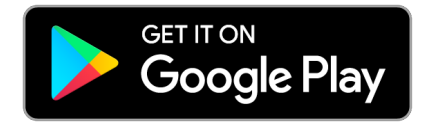

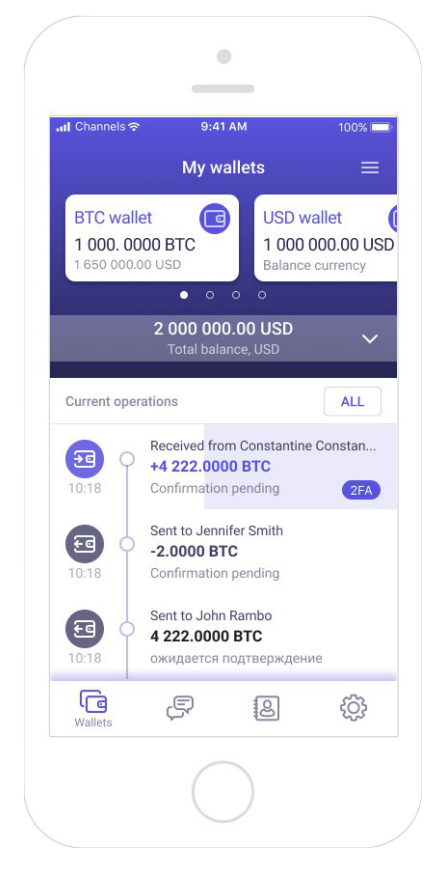

Fig. 145: Channels running on iOS

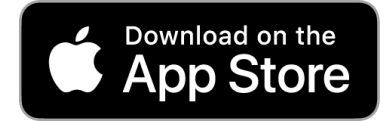

Cobo is available from the [Google Play Store for Android](https://play.google.com/store/apps/details?id=cobo.wallet) and the [Apple App Store for iOS.](https://apps.apple.com/app/id1406282615)

#### **Documentation**

Cobo offers detailed documentation of all functions at <https://support.cobo.com>

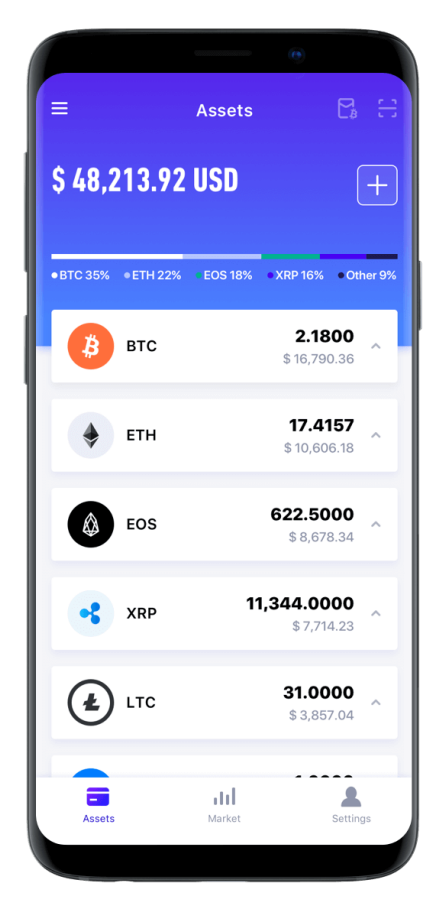

Fig. 146: Cobo wallet

## **Coinomi**

<https://coinomi.com>

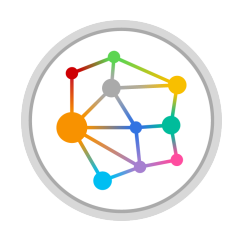

Coinomi is an open-source multi-currency mobile wallet available for iOS and Android. Your private keys never leave your device, and strong wallet encryption guarantees that your funds are always under your control only. Instant exchange is available directly in the wallet through ShapeShift and Changelly integrations.

# **Download**

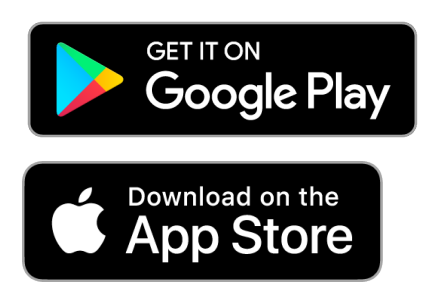

Coinomi desktop wallets are available from <https://www.coinomi.com/downloads> for Linux, macOS and Windows. Coinomi is also available from the [Google Play Store for Android](https://play.google.com/store/apps/details?id=com.coinomi.wallet) and the [Apple App Store for iOS.](https://apps.apple.com/app/id1333588809)

## **Documentation**

Coinomi offers detailed documentation of all functions at <https://coinomi.freshdesk.com>

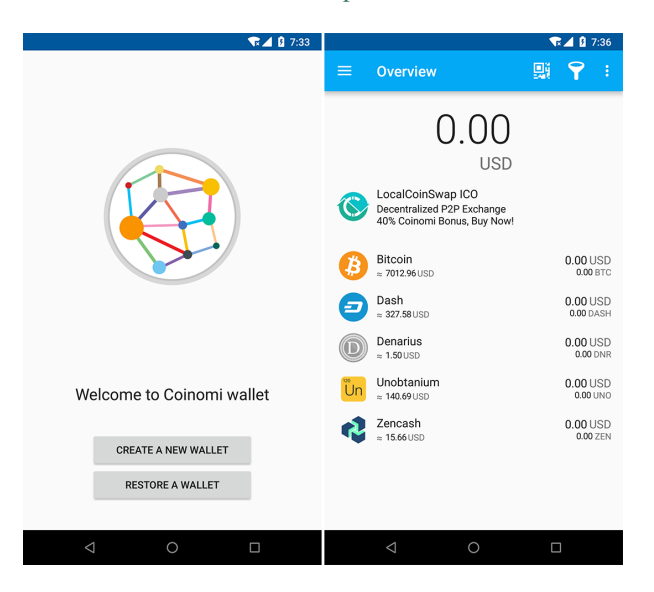

Fig. 147: Coinomi wallet running on Android

## **Cryptonator**

<https://www.cryptonator.com>

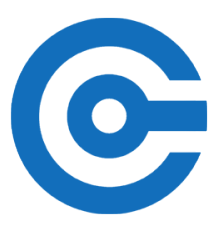

Cryptonator offers a web/mobile wallet which can be accessed using a simple username/password combination. It supports multiple currencies including Dash, and offers instant exchange between the various currencies. It also support Euro-denominated SEPA payments directly from within the account.

## **Download**

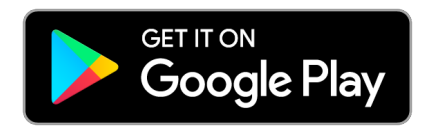

Cryptonator is available from the [Google Play Store for Android](https://play.google.com/store/apps/details?id=com.cryptonator.android) and online at <https://www.cryptonator.com>

#### **Documentation**

Cryptonator offers detailed documentation of all functions at <https://cryptonator.zendesk.com/hc>

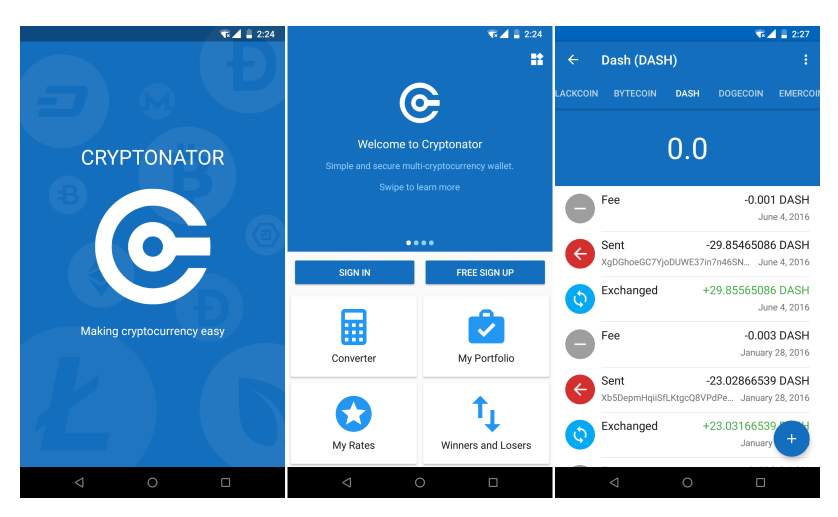

Fig. 148: Cryptonator wallet running on Android

## **Edge**

<https://edge.app>

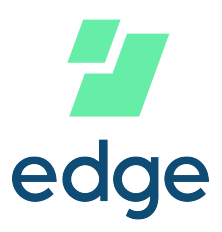

Edge is a secure multi-currency wallet for iOS and Android. It offers a unique login system to store your encrypted HD seed on the cloud while still performing all sensitive operations requiring a private key on your device. Edge is fast and simple to use, allowing you to scan QR codes and sign transactions using your fingerprint ID or a simple PIN code. ShapeShift is also integrated to facilitate exchange between different cryptocurrencies.

# **Installation**

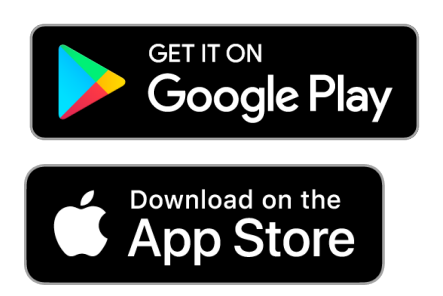

Edge is available from the [Google Play Store for Android](https://play.google.com/store/apps/details?id=co.edgesecure.app) and the [Apple App Store for iOS.](https://apps.apple.com/app/id1344400091)

## **Documentation**

Edge offers detailed documentation of all functions at <https://support.edge.app> and a few quick links are also collected here:

- [Getting started](https://support.edge.app/support/solutions/8000051596)
- [How do I create a new wallet?](https://support.edge.app/support/solutions/articles/8000058907)
- [How do I send money?](https://support.edge.app/support/solutions/articles/8000058750)
- [How do I receive money into my account?](https://support.edge.app/support/solutions/articles/8000058749)

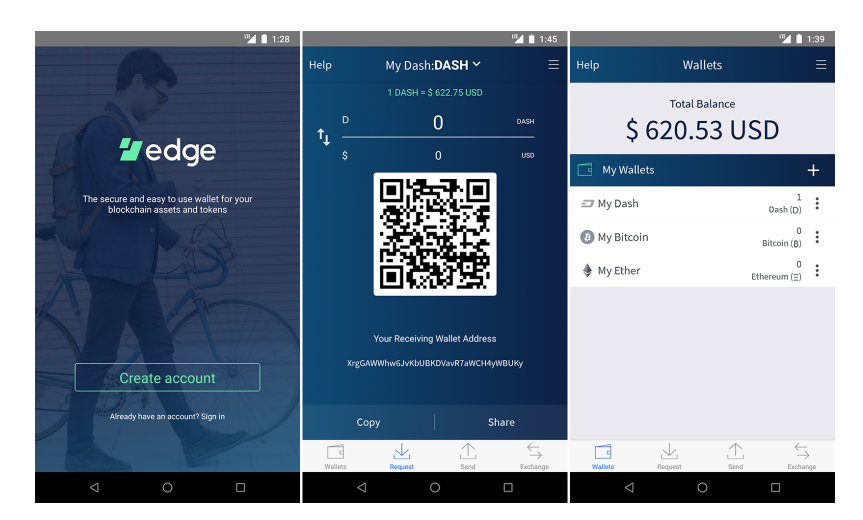

Fig. 149: Edge Welcome, Receive Dash and Balance screens

#### **Ethos**

<https://www.ethos.io>

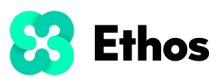

The Ethos Universal Wallet allows you to store Dash and over 100 other cryptocurrencies. It features a single recovery phrase, known as the SmartKey, with which you can restore all balances on another device. Features include humanreadable usernames, ShapeShift coin conversion and a portfolio tracker.

## **Installation**

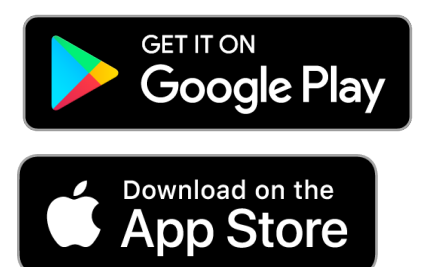

Ethos Universal Wallet is available from the [Google Play Store for Android](https://play.google.com/store/apps/details?id=io.ethos.universalwallet) and the [Apple App Store for iOS.](https://apps.apple.com/app/id1376959464)

#### **Documentation**

Ethos offers detailed documentation of all functions at <https://support.ethos.io> and a few quick links are also collected here:

- [How to Create and Ethos Account](https://support.ethos.io/support/solutions/articles/35000081037-how-to-create-an-ethos-account)
- [How to Create Your SmartKey and First SmartWallet](https://support.ethos.io/support/solutions/articles/35000077327-how-to-create-your-smartkey-and-first-smartwallet)
- [How to Add Coins to a SmartWallet](https://support.ethos.io/support/solutions/articles/35000077328-how-to-add-coins-to-a-smartwallet)
- [How to Receive Cryptocurrency to a SmartWallet](https://support.ethos.io/support/solutions/articles/35000077329-how-to-receive-cryptocurrency-to-a-smartwallet)
- [How to Send Cryptocurrency from the SmartWallet](https://support.ethos.io/support/solutions/articles/35000082787-how-to-send-cryptocurrency-from-the-smartwallet)

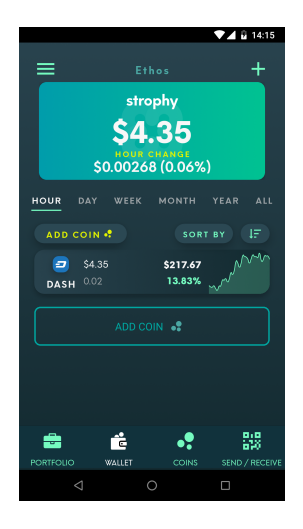

Fig. 150: Ethos Universal Wallet on Android

## **Evercoin**

<https://evercoin.com>

# EVErcoin

Evercoin is a multi-currency mobile wallet combined with the full power of an instant exchange, all in one app. Advanced features like limit orders allow you to execute advantageous trades without having to copy addresses around and use complicated online exchanges. Private keys are stored on the device and backed up using a typical 12-word phrase. An Evercoin hardware wallet is also due to launch soon.

## **Installation**

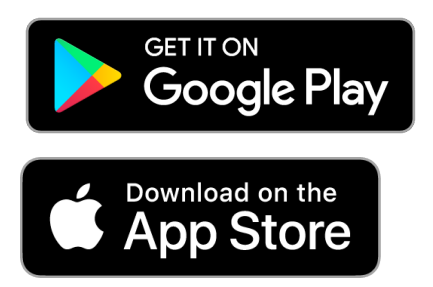

Evercoin is available from the [Google Play Store for Android](https://play.google.com/store/apps/details?id=com.evercoin) and the [Apple App Store for iOS.](https://apps.apple.com/app/id1277924158)

## **Documentation**

Read the [FAQ](https://evercoin.com/#faq) or visit the [Evercoin site](https://evercoin.com) to chat with the support team directly.

|                             |                  |          |        | ₹ 1 19:03 |
|-----------------------------|------------------|----------|--------|-----------|
| Available Balance           | 0.00029876 втс   |          |        | \$2.00    |
| Your Account                |                  |          |        |           |
| Bitcoin<br>0 RTC            |                  |          |        | \$0.00    |
| 0 FTH                       | Ethereum         |          |        | \$0.00    |
| 0 BCH                       | Bitcoin Cash     |          |        | \$0.00    |
| Stellar<br>12<br>0 XLM      |                  |          |        | \$0.00    |
| Ripple<br>$\times$<br>0 XRP |                  |          |        | \$0.00    |
| Litecoin<br>0 LTC           |                  |          |        | \$0.00    |
| Dash<br>E                   | 0.00972123 DASH  |          |        | \$2.00    |
| Zoash<br>0 ZEC              |                  |          |        | \$0.00    |
| ▥<br>Account                | $\sim$<br>Market | Exchange | Orders | Settings  |
|                             | ⊲                |          |        |           |

Fig. 151: Evercoin wallet running on Android

## **Exodus**

<http://www.exodus.io>

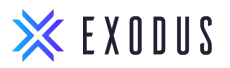

The Exodus wallet features an engaging visual design and can simultaneously store multiple currencies. It is available for Windows, Mac, Linux and iOS. It is also fully integrated with Shapeshift to offer exchange between the different currencies.

## **Installation**

All Exodus releases are available from <https://www.exodus.io/download> - simply download and install the appropriate package for your system. Exodus is also available from the [Apple App Store for iOS.](https://apps.apple.com/app/id1414384820)

## **Documentation**

Exodus offers detailed documentation of all functions at <http://support.exodus.io> and a few quick links are also collected here:

- [How do I install Exodus?](https://support.exodus.io/article/36-how-do-i-install-exodus)
- [How do I get started with Exodus?](https://support.exodus.io/article/37-how-do-i-get-started-with-exodus)

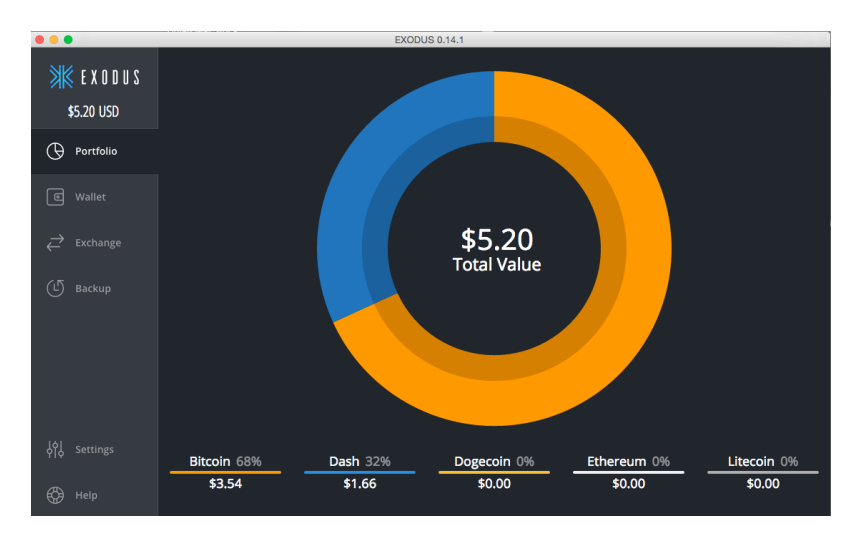

Fig. 152: Exodus wallet Portfolio screen

#### **Guarda**

<https://guarda.com>

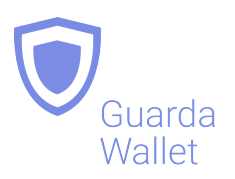

Guarda offers an entire blockchain ecosystem consisting of desktop, web and mobile wallets, OTC crypto sales and instant crypto exchange. Dash is supported throughout the ecosystem, making it an easy and convenient way for new users to get started. All keys are held by the user, ensuring the safety of your funds.

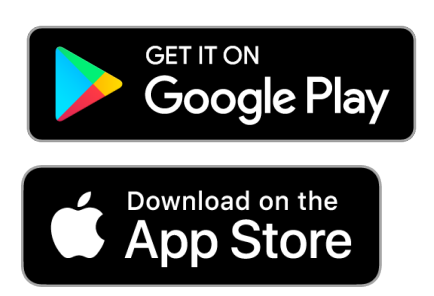

Guarda desktop wallets are available from <https://guarda.com/desktop> for Linux, macOS and Windows, or you can use web wallet at <https://guarda.co/app> to create new or restore existing wallets. Guarda is also available from the [Google](https://play.google.com/store/apps/details?id=com.crypto.multiwallet) [Play Store for Android](https://play.google.com/store/apps/details?id=com.crypto.multiwallet) and the [Apple App Store for iOS.](https://apps.apple.com/app/id1442083982)

## **Documentation**

Guarda offers detailed documentation of all functions at <https://guarda.freshdesk.com> and a few quick links are also collected here:

- [How to create a wallet?](https://guarda.freshdesk.com/support/solutions/articles/36000032815-how-to-create-a-wallet-)
- [What is Guarda Exchange?](https://guarda.freshdesk.com/support/solutions/articles/36000011303-what-is-guarda-exchange-)

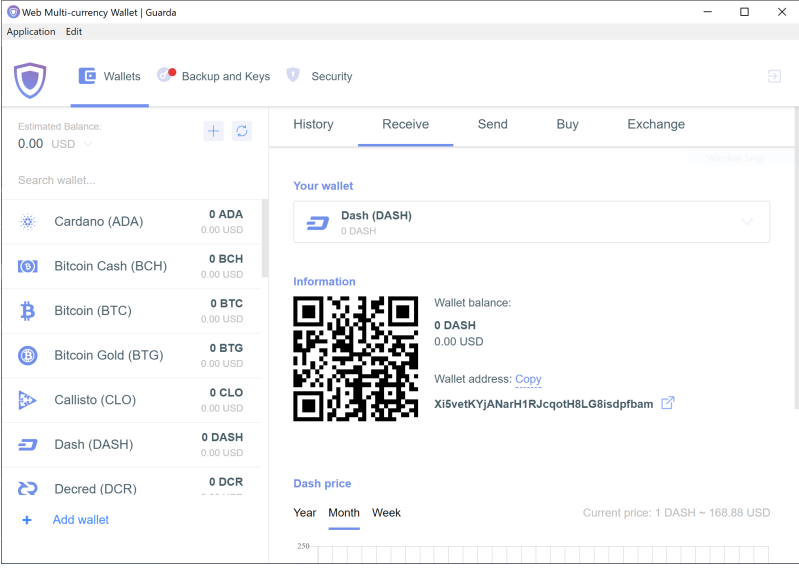

Fig. 153: Guarda wallet

## **Huobi Wallet**

<https://www.huobiwallet.com>

# Huobi Wallet

Huobi Wallet is a professional, convenient, safe and secure solution to secure your cryptocurrency assets. Users have full control over their assets, since they manage their own private keys. The wallet supports multisig and a built-in one-click exchange.

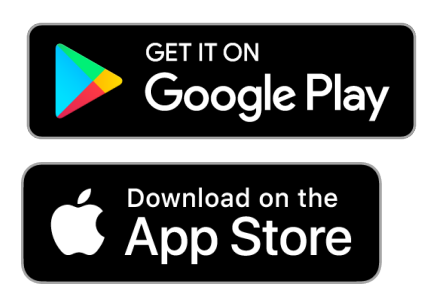

Huobi Wallet is available from the [Google Play Store for Android](https://play.google.com/store/apps/details?id=com.huobionchainwallet.gp) and the [Apple App Store for iOS.](https://apps.apple.com/app/id1433883012)

#### **Documentation**

Huobi offers detailed documentation of all functions at <https://support.huobiwallet.com> and a few quick links are also collected here:

- [Basic Tutorial](https://support.huobiwallet.com/hc/en-us/categories/360000036582-Basic-Tutorial)
- [Wallet Security](https://support.huobiwallet.com/hc/en-us/categories/360000036622-Wallet-Security)

#### **Jaxx**

<https://jaxx.io>

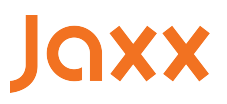

Jaxx supports multiple currencies in one wallet, including Dash. It is available for almost all platforms including Android, iOS, macOS, Windows, Linux and also as a Chrome extension. Jaxx is open source software.

#### **Installation**

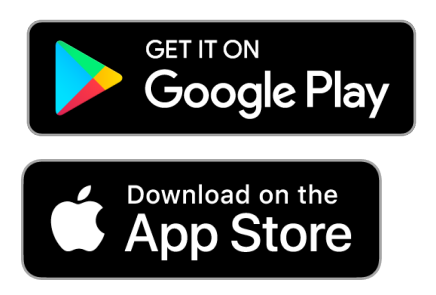

All Jaxx releases are available from <https://jaxx.io/downloads.html> - simply download and install the appropriate package for your system. Jaxx is also available from the [Google Play Store for Android](https://play.google.com/store/apps/details?id=com.liberty.jaxx) and the [Apple App Store for](https://apps.apple.com/app/id1435383184) [iOS.](https://apps.apple.com/app/id1435383184)

#### **Documentation**

Jaxx offers detailed documentation of all functions at <https://decentral.zendesk.com> and a few quick links are also collected here:

- [Getting started](https://decentral.zendesk.com/hc/en-us/sections/204038798-Getting-Started)
- [How do I send currency?](https://decentral.zendesk.com/hc/en-us/articles/217873878-How-do-I-send-currency-)
- [How do I receive currency?](https://decentral.zendesk.com/hc/en-us/articles/218364217-How-do-I-receive-currency-)

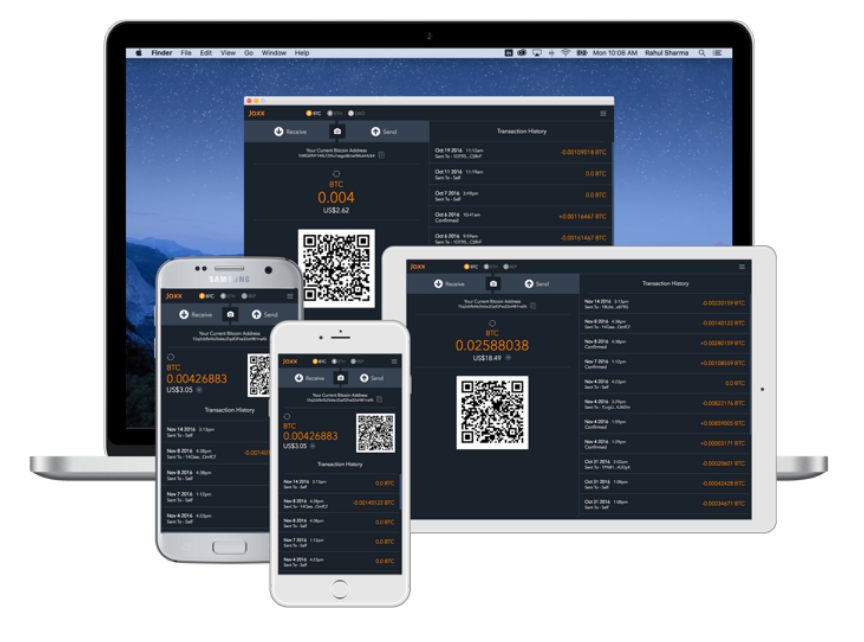

Fig. 154: Jaxx wallet running on various devices

# **KurePay**

<https://wallet.kurepay.com>

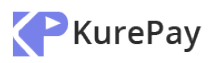

KurePay offers a web and mobile wallet, with options to fund via credit/debit card and cryptocurrencies and withdrawals in Naira to Nigerian bank accounts. It is also possible to convert funds and pay utliities in Nigeria.

## **Installation**

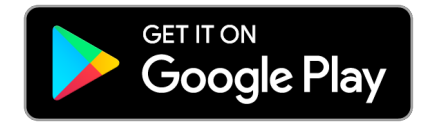

KurePay is available from the [Google Play Store for Android.](https://play.google.com/store/apps/details?id=com.btcc.wallet)

## **Documentation**

Read the [FAQ](https://kurepay.com/ewallet.html) or send an email to [info@kurepay.com](mailto:info@kurepay.com) for support with KurePay.

#### **Magnum**

<https://magnumwallet.co>

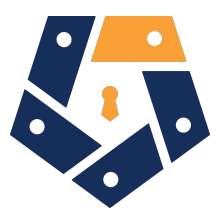

Magnum is a multi-currency web and mobile wallet with support for 100+ cryptocurrencies, including Dash. The wallet integrates Changelly for in-app exchange and supports staking, delegation and airdrop functions. Magnum focuses on providing a simple and secure interface to store and interact with your digital assets.

#### **Installation**

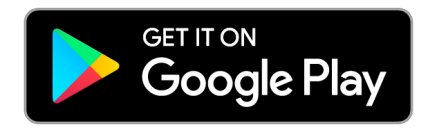

Magnum is available from the [Google Play Store for Android.](https://play.google.com/store/apps/details?id=com.btcc.wallet)

## **Documentation**

Join the [Magnum Telegram group](https://t.me/magnumwalletco) for Magnum support.

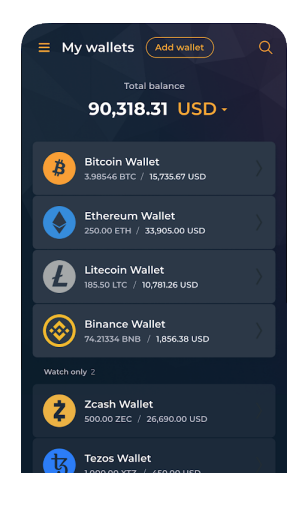

Fig. 155: Magnum wallet running on Android

## **Mobi**

<https://www.mobi.me>

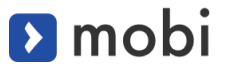

Mobi is a multi-currency mobile wallet linked to your phone number. As a hosted wallet, Mobi holds the private keys to your funds on your behalf, meaning you can restore your funds simply by receiving a text message and entering your PIN. However, you must trust Mobi to act responsibly with these private keys, and you will lose access to your funds if you lose access to your phone number. A web interface is also available, and you can use fiat currency to buy cryptocurrency in the app.

## **Installation**

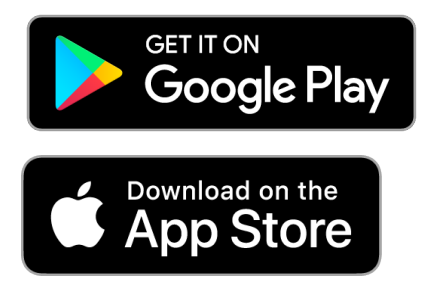

Mobi is available from the [Google Play Store for Android](https://play.google.com/store/apps/details?id=com.btcc.wallet) and the [Apple App Store for iOS.](https://apps.apple.com/app/id1180017272)

## **Documentation**

Read the [FAQ,](https://www.mobi.me/faq) join the [Mobi Telegram group](https://t.me/btccmobi) or send an email to [support@mobi.me](mailto:support@mobi.me) for support with Mobi.

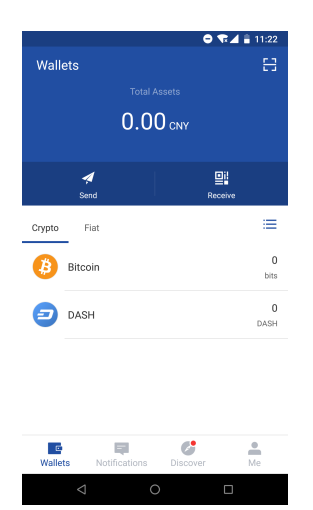

Fig. 156: Mobi wallet running on Android

#### **Ownbit**

#### <https://ownbit.io>

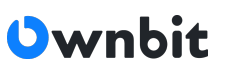

Ownbit is a multi-currency and multi-signature capable mobile wallet with support for Dash. It allows you to manage multiple wallets and contacts to faciliate easy transactions.

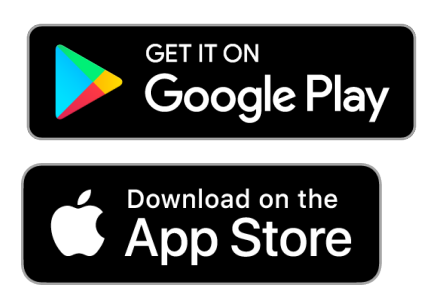

Ownbit is available from the [Google Play Store for Android](https://play.google.com/store/apps/details?id=com.bitbill.www) and the [Apple App Store for iOS.](https://apps.apple.com/app/id1321798216)

#### **Documentation**

Join the [Ownbit Telegram group](https://t.me/bitbill) or send an email to [hi@bitbill.com](mailto:hi@bitbill.com) for support with Ownbit.

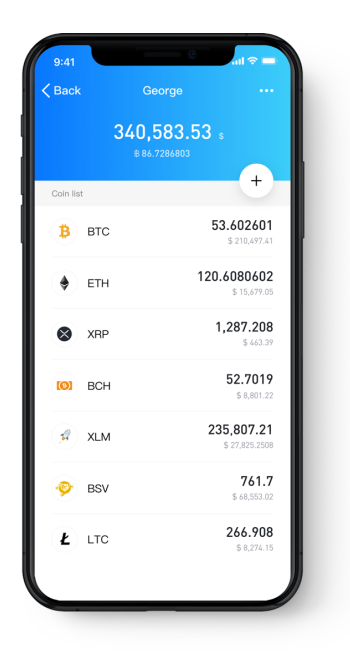

Fig. 157: Ownbit wallet

## **Paytomat**

<https://paytomat.com>

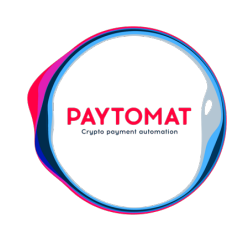

Paytomat offers a multicurrency wallet for Android and iOS which integrates a loyalty program to incentivize retailers and consumers to transact in Dash.

## **Installation**

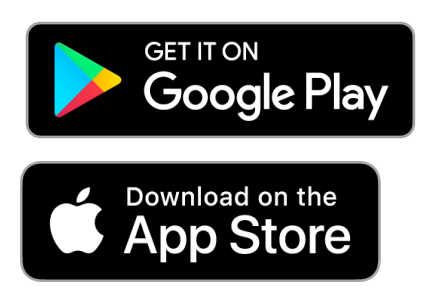

Paytomat is available from the [Google Play Store for Android](https://play.google.com/store/apps/details?id=com.paytomat) and the [Apple App Store for iOS.](https://apps.apple.com/app/id1415300709)

## **Documentation**

Join the [Paytomat Telegram group](https://t.me/paytomat) or send an email to [support@paytomat.com](mailto:support@paytomat.com) for support with Paytomat.

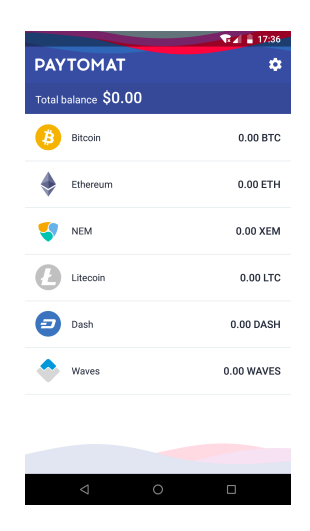

Fig. 158: Paytomat wallet running on Android

#### **Spend**

<https://www.spend.com>

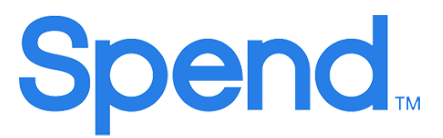

Spend offers a multicurrency wallet for Android and iOS, which is also used to manage balance for the Spend Visa Card and loyalty program.

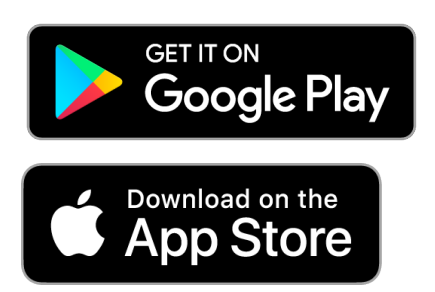

Spend is available from the [Google Play Store for Android](https://play.google.com/store/apps/details?id=com.spend.app) and the [Apple App Store for iOS.](https://apps.apple.com/app/id1357740381)

## **Documentation**

Support for Spend is available at <https://help.spend.com>

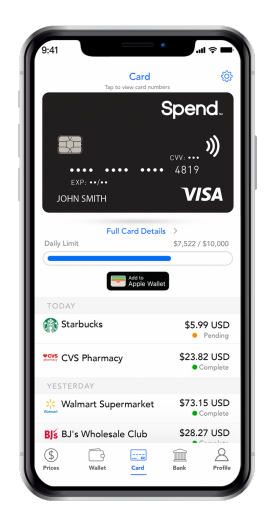

Fig. 159: Spend wallet running on iOS

## **Trust**

<https://trustwallet.com>

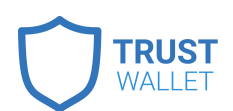

Backed by [Binance,](https://www.binance.com) Trust wallet is a secure and intuitive multi-currency mobile wallet with support for Dash, Bitcoin, Ethereum and a wide range of tokens and DApps.

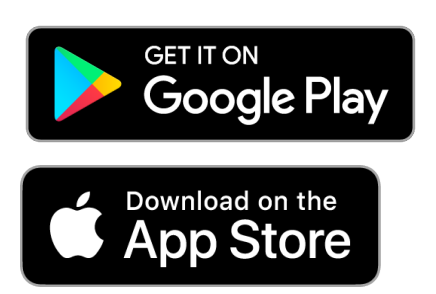

Trust is available from the [Google Play Store for Android](https://play.google.com/store/apps/details?id=com.wallet.crypto.trustapp) and the [Apple App Store for iOS.](https://apps.apple.com/app/id1288339409)

## **Documentation**

See the [Help Center](https://help.trustwalletapp.com) or join the [Trust Telegram group](https://t.me/trustwallet) for support with Trust.

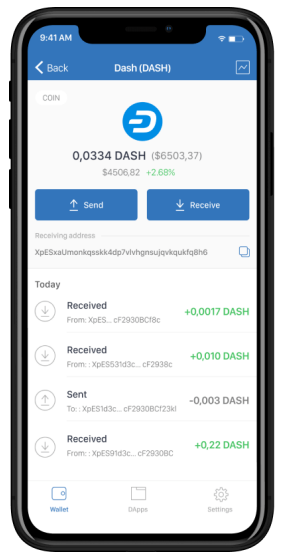

Fig. 160: Trust wallet running on iOS

## **VegaWallet**

<https://vegawallet.com>

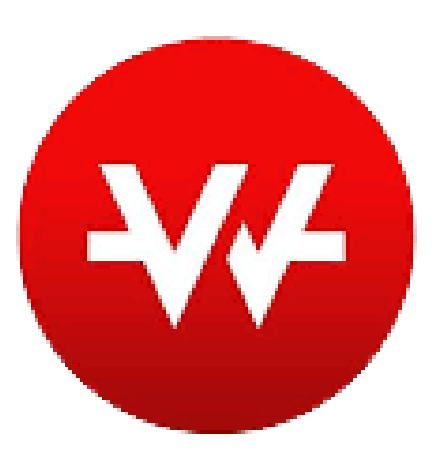

VegaWallet offers a secure multi-asset, multi-currency wallet with support for Dash InstantSend and multi-signature wallets. The wallet integrates with several exchanges and price sources, as well as offering advanced NFC functionality for payments.

# **Installation**

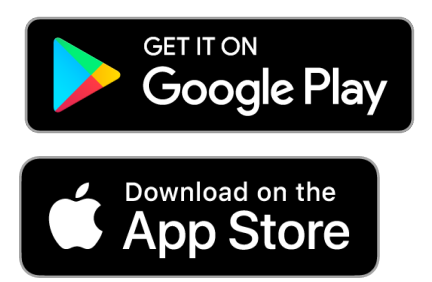

VegaWallet desktop wallets are available from <https://vegawallet.com> for macOS and Windows. VegaWallet is also available from the [Google Play Store for Android](https://play.google.com/store/apps/details?id=com.vegawallet.in) and the [Apple App Store for iOS.](https://apps.apple.com/app/id1449594992)

#### **Documentation**

VegaWallet maintains a [FAQ](https://vegawallet.com/faq.html) and a [Telegram group](https://t.me/VegaWalletSupport) for support. The team also responds to support queries by email at [support@vegawallet.com](mailto:support@vegawallet.com)

# **1.6.8 Web Wallets**

Web wallets are services which keep a Dash balance for you, while maintaining control of the private keys on your behalf. Any Dash stored on *[exchanges](#page-16-0)* falls under this category, but there are also some services able to store Dash for you through simple Google/Facebook login systems. Be extremely careful with web storage, as your Dash is only as secure as the reputation of the company storing it for you. A particular exception is MyDashWallet.org, which provides a secure web interface to the Dash blockchain while leaving you with full control of your private keys.

## **MyDashWallet**

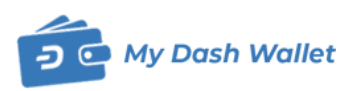

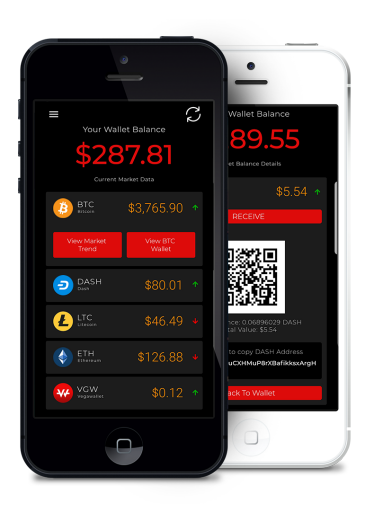

Fig. 161: VegaWallet wallet running on iOS

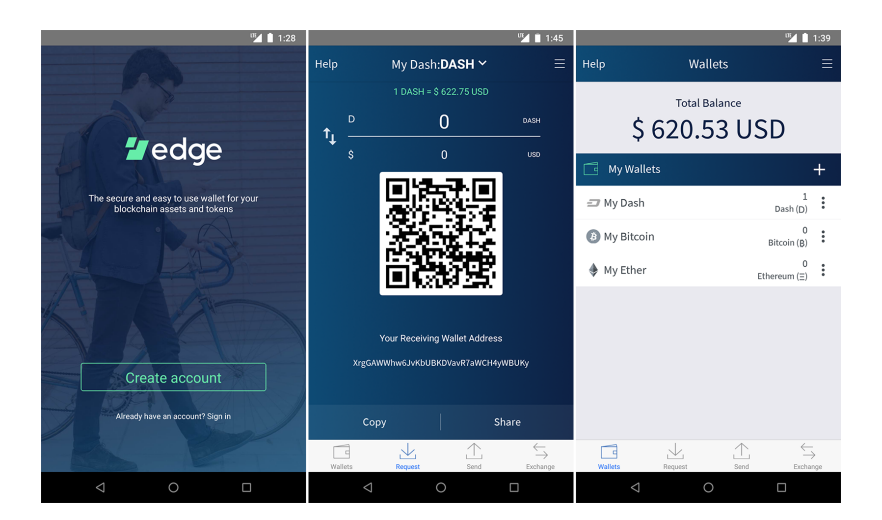

Fig. 162: Edge Wallet

[MyDashWallet](https://mydashwallet.org/) is a web interface to the Dash blockchain, inspired by [MyEtherWallet](https://www.myetherwallet.com) and created by [DeltaEngine.net.](https://deltaengine.net/) It is explicitly not an online wallet, meaning you maintain control over your private keys at all times. Unlike many other light wallets, MyDashWallet also supports advanced Dash features such as InstantSend and PrivateSend. The project is non-profit, open source and free to use. You can load a wallet and transact in a variety of wallet formats:

- Keystore wallet (file-based)
- Ledger hardware wallet
- Trezor hardware wallet
- Private key
- BIP39/44 HD recovery phrase (coming soon)
- BIP32 HD recovery phrase (coming soon)

Please note that web wallets may not be as secure as alternatives such as hardware wallets. Be aware of the risk of storing large amounts of Dash in keyfile wallets, since they are an easier target to attack than mobile or hardware wallets.

MyDashWallet offers complete and detailed documentation for all functions.

- [Getting started](https://mydashwallet.org/help)
- [How to Create a Wallet via Keystore file](https://old.mydashwallet.org/AboutCreateNewWallet)
- [Using the Ledger Hardware Wallet on MyDashWallet](https://old.mydashwallet.org/AboutLedgerHardwareWallet)
- [Using the Trezor Hardware Wallet on MyDashWallet](https://old.mydashwallet.org/AboutTrezorHardwareWallet)
- [How to does DASH InstantSend work on MyDashWallet?](https://old.mydashwallet.org/AboutInstantSend)
- [How to does DASH PrivateSend work on MyDashWallet?](https://old.mydashwallet.org/AboutPrivateSend)

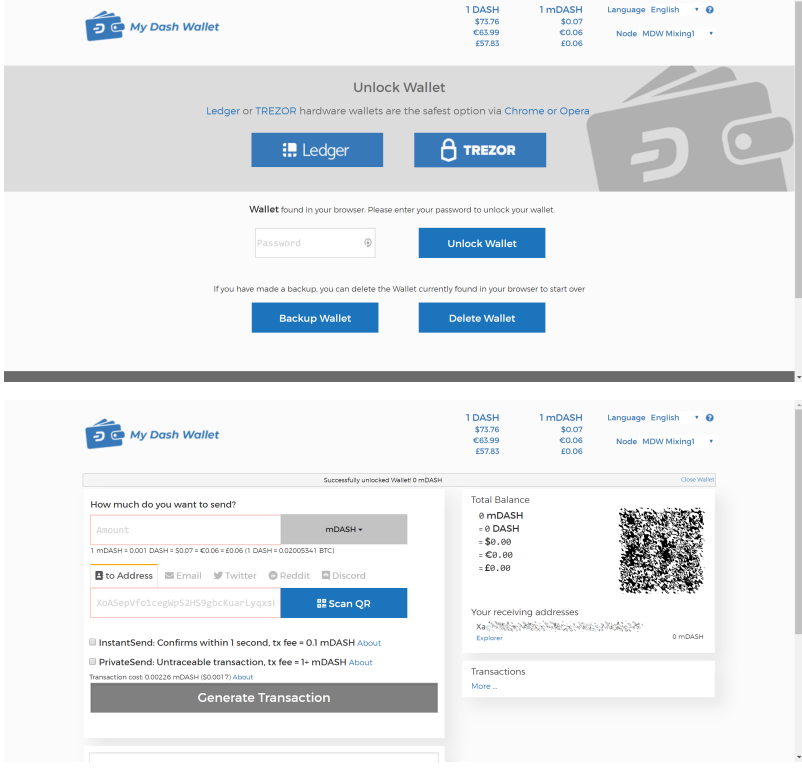

## **Magnum Wallet**

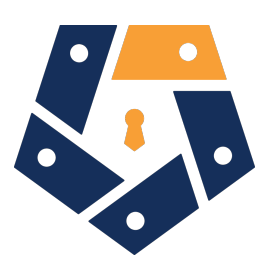

[Magnum Wallet](https://magnumwallet.co/) is a web wallet with support for 20+ cryptocurrencies, including Dash. The wallet stores encrypted private keys in a simple downloadable text file, which can only be decrypted with the users password. Hardware wallets are also supported, and in-wallet staking and exchange functionality is available. Magnum Wallet presents a clean and simple interface, allowing users to transact quickly and easily in Dash.

Please note that web wallets may not be as secure as alternatives such as hardware wallets. Be aware of the risk of storing large amounts of Dash in keyfile wallets, since they are an easier target to attack than mobile or hardware wallets.

Support for Magnum Wallet is available at [support@magnumwallet.co.](mailto:support@magnumwallet.co)

**MAGNUM**  $\circledR$  Support  $\circledR$  Settings  $\quad$  Log out **Total halance** Dash  $0.00$ O DASH Q 58 0.00 USD

#### **WestWallet**

• [Magnum Dash Wallet](https://app.magnumwallet.co/?coin=dash)

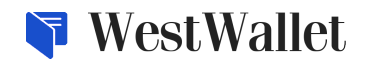

[WestWallet](https://westwallet.info/) is a multicurrency web wallet for storing, sharing and transferring the most popular cryptocurrencies. The wallet includes an automatable instant exchange, instant transfers between users and automatic withdrawal.

Please note that web wallets may not be as secure as alternatives such as hardware wallets. Be aware of the risk of storing large amounts of Dash in keyfile wallets, since they are an easier target to attack than mobile or hardware wallets.

Support for WestWallet is available at [info@westwallet.info.](mailto:info@westwallet.info)

# **1.6.9 Text Wallets**

Text wallets (or SMS wallets) allow users without smartphones or internet access to transact in Dash using text messages on simple feature phones. Innovative shortcodes, usually in collaboration with national mobile service providers, make it relatively simple to create transactions to both send and receive Dash.

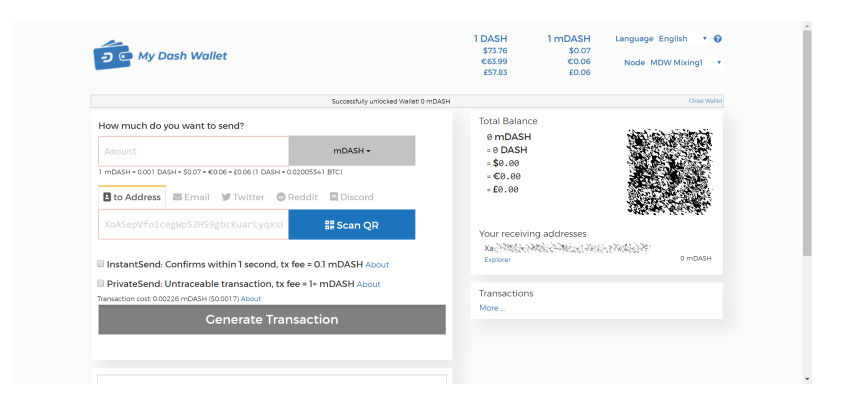

Fig. 163: My Dash Wallet

#### **Introduction**

Text message (SMS) wallets allow you to easily transact in Dash using a simple feature phone. An internet connection is not required. Because text wallets require access to text messages, they generally only support specific regions. See below for details.

#### **CoinText**

<https://dash.cointext.io>

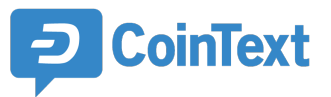

CoinText is a for-purpose project to make cryptocurrency easy to use to expand economic freedom around the world. It makes it possible to transact in Dash without internet, apps, accounts or complicated addresses. CoinText currently supports Dash transactions in the USA and Canada and aims to expand to over 50 countries in coming months. It is possible to denominate the amount to be sent in both Dash and the local currency, and send Dash to both phone numbers and Dash addresses.

#### **Instructions**

Simply text START to the CoinText phone number for your region. For more the list of supported regions and more detailed instructions on how to send and receive payments, see the links below:

- [Regions](https://dash.cointext.io/regions)
- [Instructions](https://dash.cointext.io/howto)
- [FAQs](https://dash.cointext.io/faqs)

#### **DashText**

<https://dashtext.io>

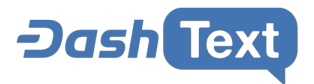

DashText is a service available in Venezuela, Colombia and Spain to allow users to transact in Dash using text messages. The only fees are the cost of a standard SMS, incurred by the network operator. Users can send Dash to innovative shortcodes to securely confirm transactions.

#### **Instructions**

Simply text CREATE to the DashText phone number to get started. Further instructions and links will appear here once the project is ready for mass market.

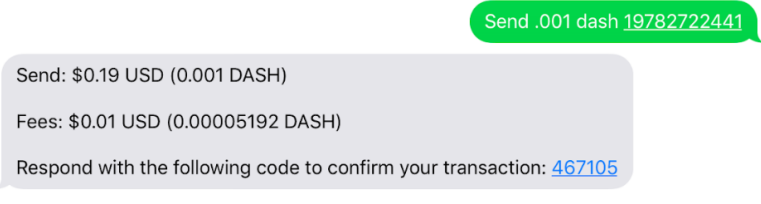

Fig. 164: Dash CoinText

# **1.6.10 Wallet Guides**

Documentation in this section describes common tasks and questions relating to all wallets.

#### **Wallet Recovery**

Long-time users of cryptocurrency sometimes find old wallet files on USB drives or cloud storage that they have forgotten about. Others may have a backup, but can't remember the software they used to create it, or have forgotten the password. Other users may have an old version of Dash Core that no longer works because the network has upgraded. This documentation is intended to help these users restore access to their funds.

#### **Determining the backup format**

The first step is to determine the format of your backup. In most cases, this will either be a file, probably named *wallet.dat*, or a phrase of words. In some cases, you may have stored the private key for a Dash address directly. The following list shows the possibilities and methods to restore your wallet in order of probability.

- Backup is stored in an older version of Dash Core that no longer works
	- Follow instructions for restoring wallet files using *[Dash Core](#page-251-0)*
- Backup is a file
	- If file name is similar to wallet.dat, try to restore using *[Dash Core](#page-251-0)*
	- If file name is similar to dash-wallet-backup or includes the word 'mobile', try to restore using *[Dash Wallet](#page-253-0) [for Android](#page-253-0)*
- Backup is a phrase of words
	- If 12 words long, try to restore using *[Dash Electrum wallet](#page-259-0)* or Dash wallet for *[Android](#page-255-0)* or *[iOS](#page-257-0)*, depending what you used to create the backup
	- If 13 words long, try to restore using *[Dash Electrum wallet](#page-259-0)*
- If 12, 18 or 24 or 25 words long, try to restore with the *[hardware wallet](#page-261-0)* you used to create the recovery phrase
- Backup is a long string of random characters or a QR code
	- If 34 characters long and starting with X, this is a public address and cannot be used to restore access to lost funds. You need the private key.
- If 51 characters long and starting with 7, this is a *[private key in WIF](#page-262-0)*, import using Dash Core
- If 58 characters long and starting with 6P, this is a *[BIP38 encrypted private key](#page-262-0)*, decrypt using paper wallet then import using Dash Core

Once you have determined your backup format, follow the links to view the restore guide for that format.

#### **File Backups**

#### <span id="page-251-0"></span>**Dash Core**

One of the most common wallet backup formats is a *wallet.dat* file from Dash Core wallet. Before you begin, make absolutely sure that you have a copy of this file stored somewhere safe in case the restore process accidentally corrupts your wallet file! In most cases, *wallet.dat* backups will also be protected by a password, which you will need to know to regain access to your Dash funds. If you already have Dash Core installed, first ensure it has been updated to the latest version by clicking Help > About Dash Core. Compare this with the latest available version of [Dash Core on](https://www.dash.org/downloads) [the website](https://www.dash.org/downloads) as follows:

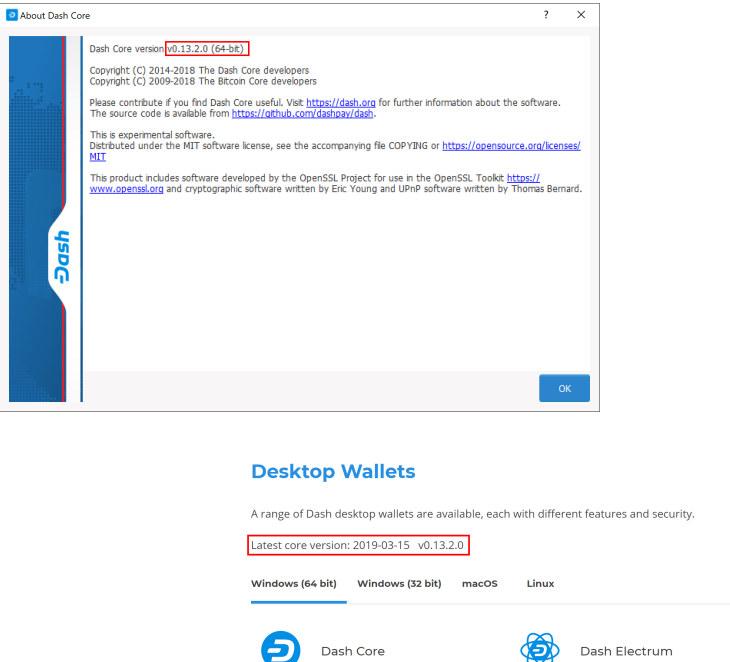

Dash Core is a full-featured Dash wallet and

Das Delite, including InstantSend<br>PrivateSend, governance and masternode<br>PrivateSend, governance and masternode<br>management features. It keeps a full copy of<br>the blockchain and offers an RPC console.

Download Installer

 $\overline{\mathbb{P}}$  Download Zip

 $\overline{51}$  Hash File

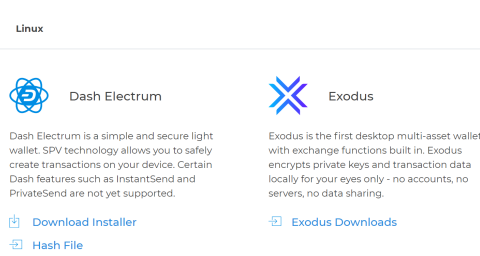

Fig. 165: Comparing the installed version of Dash Core with the latest version available on the website
Update Dash Core to the latest version according to the *[installation instructions](#page-61-0)*. If you have only a wallet file and no existing installation of Dash Core, simply install Dash Core according to the *[installation instructions](#page-61-0)* and start it once to create the DashCore folder. Then close Dash Core and copy the *wallet.dat* file you want to restore to the DashCore folder in the location specified below, replacing or renaming the existing file.

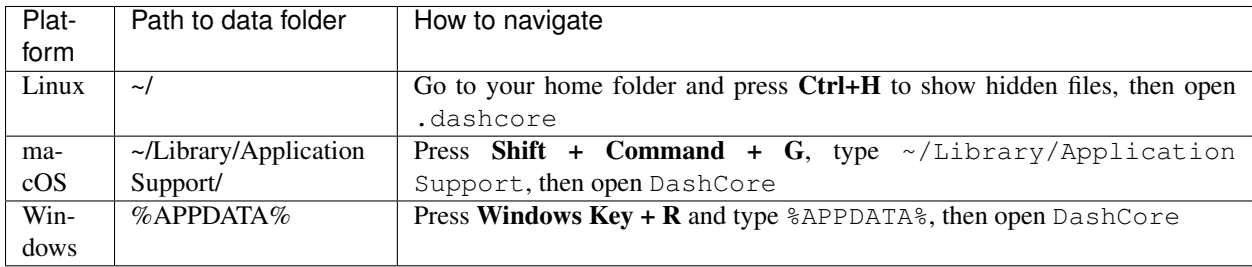

If your existing version of Dash Core is older than v0.12.1.x, you may need to rename your data folder from Dash to DashCore.

To repair a broken installation, navigate to the DashCore folder and delete all *.log* and *.dat* files except *wallet.dat*. The following files can be safely deleted:

- *banlist.dat*
- *budget.dat*
- *db.log*
- *debug.log*
- *fee\_estimates.dat*
- *governance.dat*
- *mncache.dat*
- *mnpayments.dat*
- *netfulfilled.dat*
- *peers.dat*

Leave .conf files and the folders (such as backups, blocks, chainstate, etc.) intact, since they will help you get started faster by providing a copy of the blockchain and your settings.

Now open Dash Core and wait for blockchain synchronization to complete. Your wallet will be restored/upgraded and all balances should be displayed. You should ensure you have the correct password by trying to unlock your wallet from Settings > Unlock Wallet to make sure you can actually create transactions using your balances. If you have any problems with your balance not appearing, try to force a rescan of the blockchain by going to Tools > Wallet Repair and selecting Rescan blockchain files. Rebuild index may also help. Dash Core will restart and perform a full scan of the blockchain.

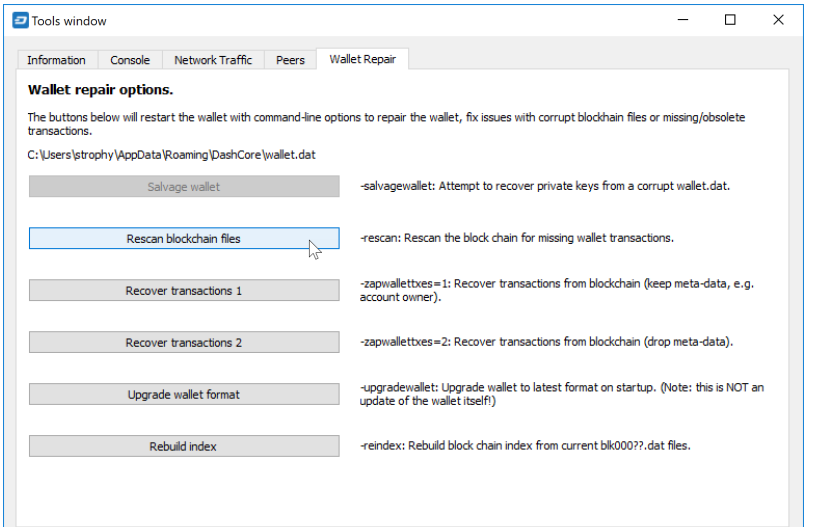

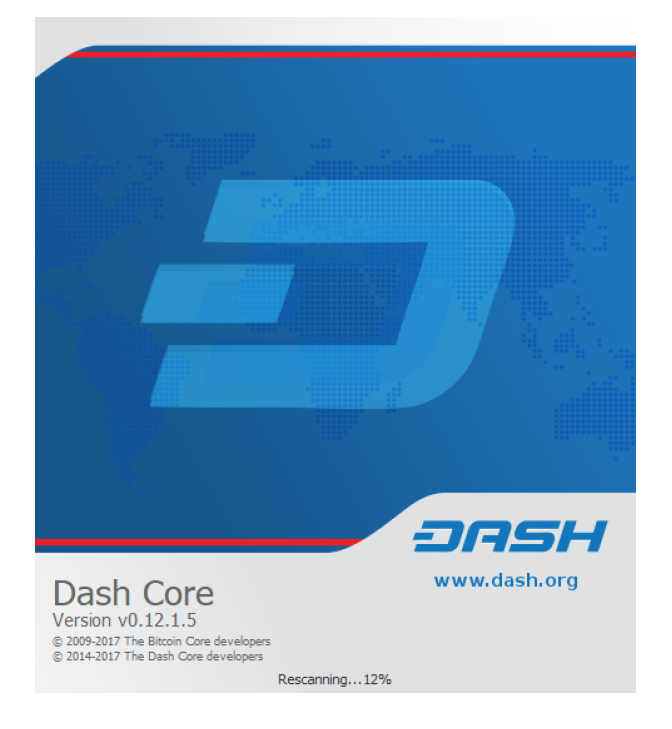

Fig. 166: Forcing Dash Core to rescan the blockchain

At this stage, recovery is complete and you should make another backup using File > Backup Wallet or following the instructions *[here](#page-105-0)*. If you have any further problems, try asking on the [forum,](https://www.dash.org/forum/topic/daemon-and-qt-wallet-support.64/) [Reddit](https://www.reddit.com/r/dashpay/) or the #dash-support-desk channel at [Dash Nation Discord.](http://dashchat.org/)

# **Dash Android**

Similar to Dash Core wallet, Dash Wallet for Android can back up your wallet to a file. To restore this wallet on another device, simply copy the backup file to the /Downloads folder of your device using either a computer connected by USB or a file manager app on the device. Ensure your Dash wallet is fully updated in the Play Store, then open Dash. If you have an existing balance, either make another backup or transfer it to an external address, because restoring a wallet will replace your existing wallet!

Click the menu button in the top left corner, select Safety > Restore wallet and select the appropriate file from the list. Enter your password and click Restore. This may take some time, and your balance will be displayed when complete.

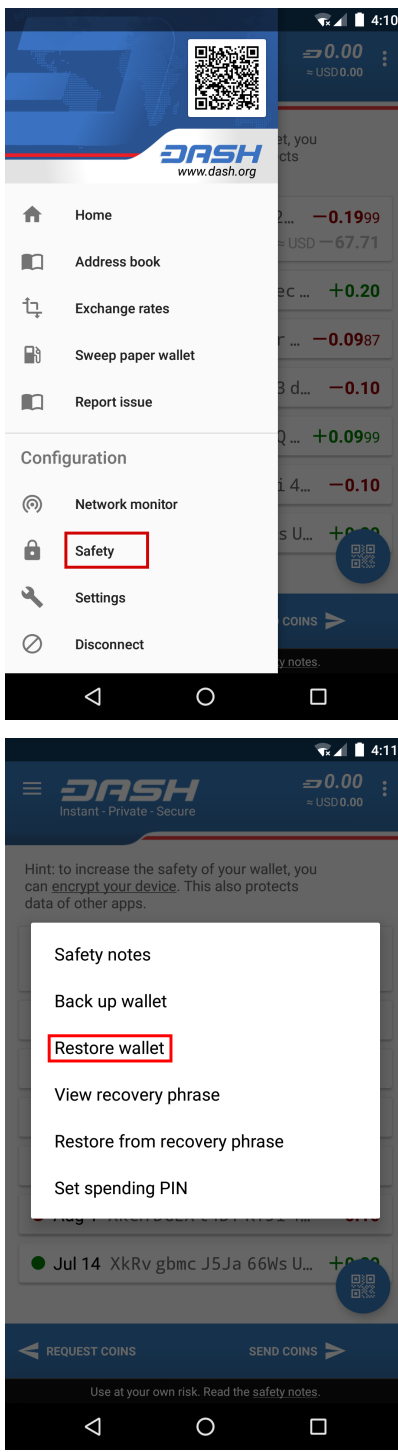

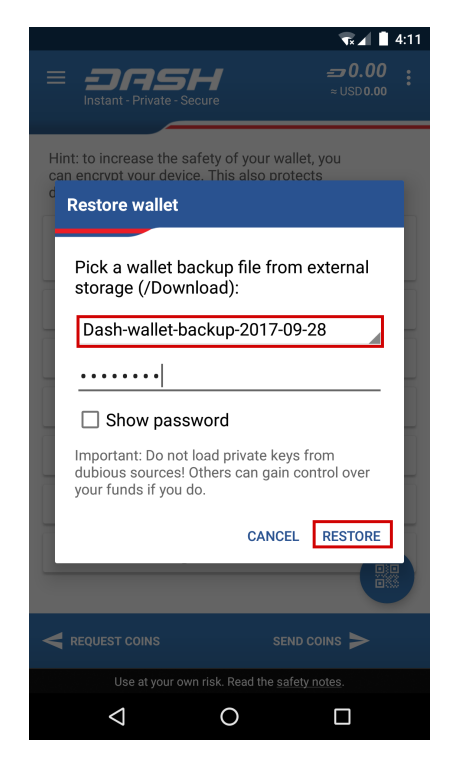

*Restoring a file backup using Dash Wallet for Android*

# **Recovery Phrases**

If you have a 12-word phrase and feel certain your backup was made on an iOS or Android mobile device, follow these instructions.

# **12-word phrase on Android**

Ensure your Dash wallet is fully updated in the Play Store, then open Dash. If you have an existing balance, either make another backup or transfer it to an external address, because restoring a wallet will replace your existing wallet! Click the menu button in the top left corner, select Safety > Restore from recovery phrase and enter your 12-word phrase.

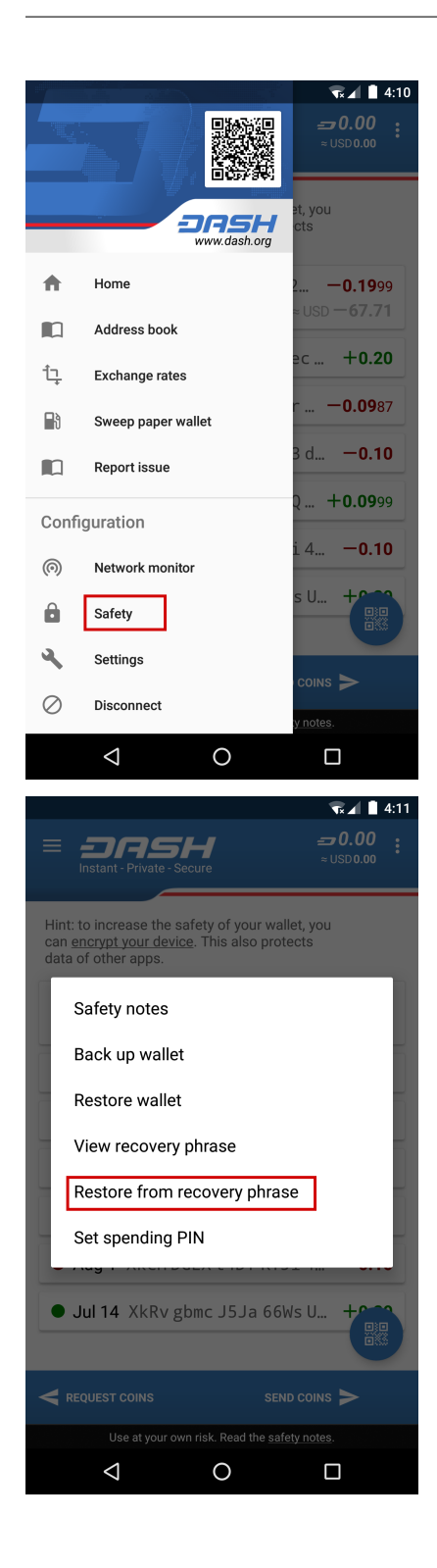

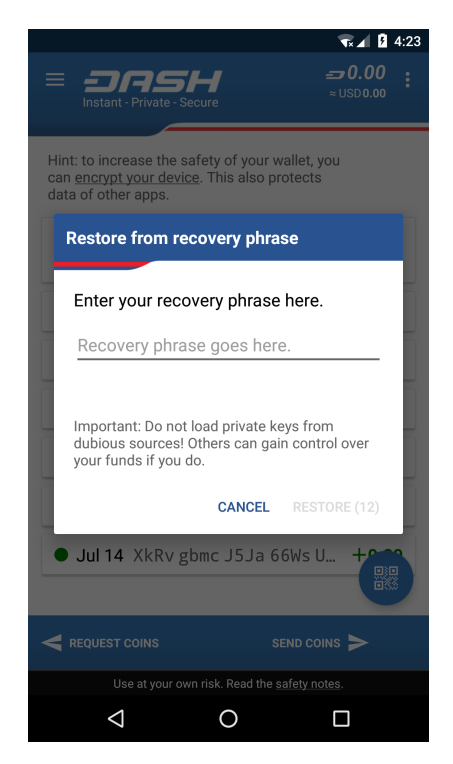

*Restoring a 12-word recovery phrase using Dash wallet for Android*

# **12-word phrase on iOS**

Ensure your Dash wallet is fully updated in the App Store, then open Dash. If this is the first time you are opening the app, you can enter your recovery phrase directly by selecting **Recover wallet** on the start screen. If you have an existing balance, either make another backup or transfer it to an external address, because restoring a wallet will replace your existing wallet!

Click the menu button in the top left corner, select Settings > Start/recover another wallet. Enter your current wallet recovery phrase, then the app will reset and you will see the option to Recover wallet again.

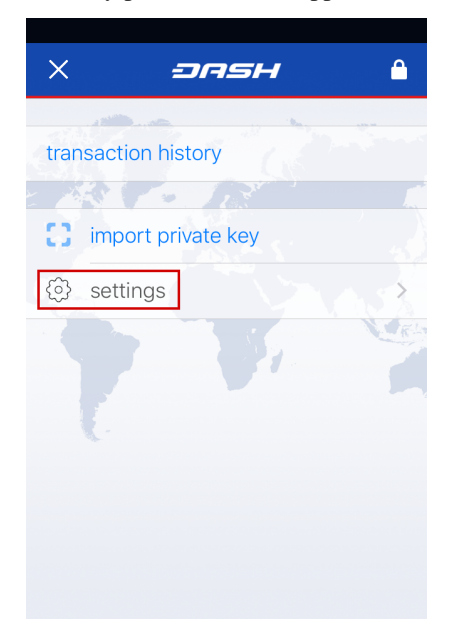

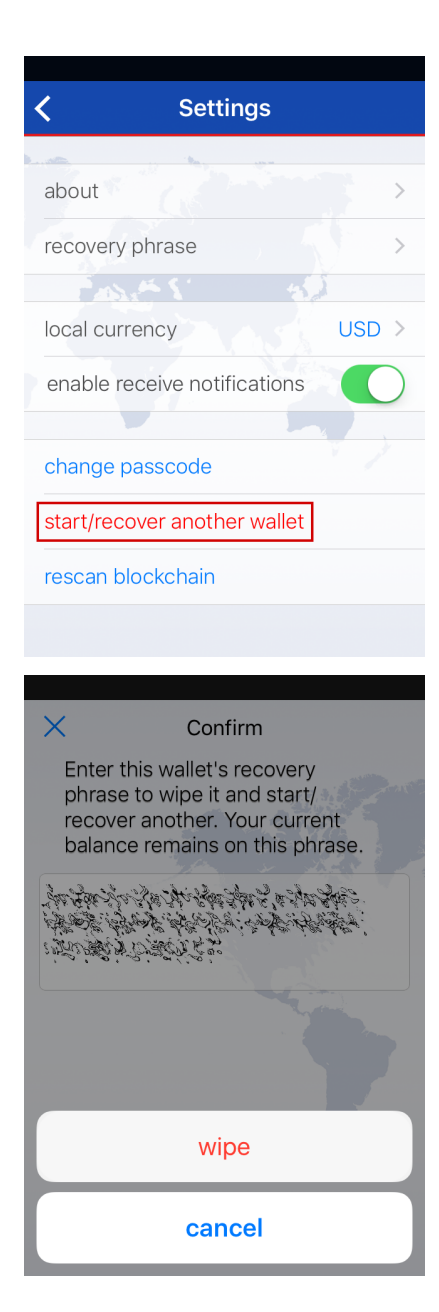

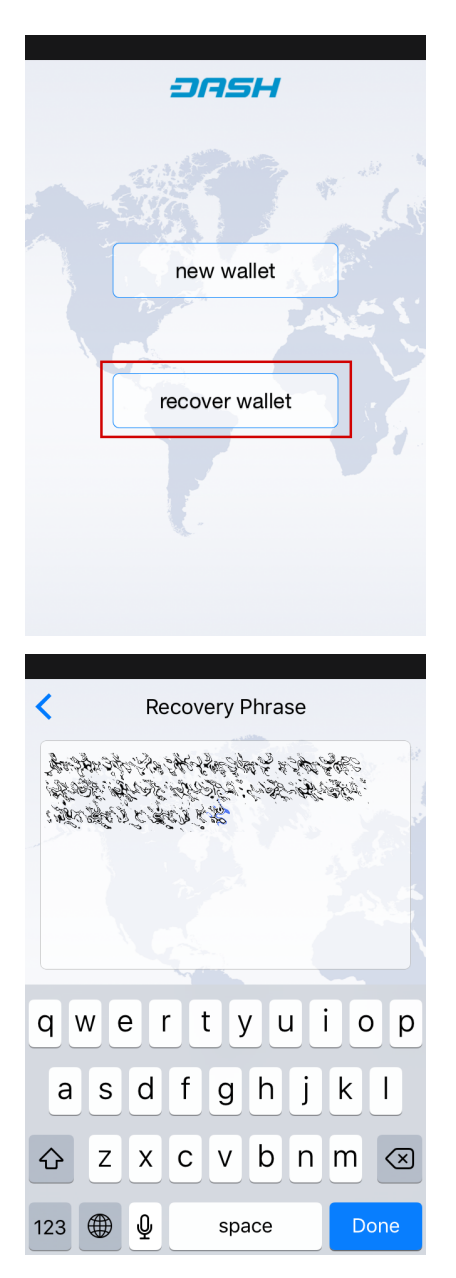

*Restoring a 12-word recovery phrase using Dash wallet for iOS*

# **12/13-word phrase on Dash Electrum**

Ensure you are using the latest version of Dash Electrum according to the installation instructions *[here](#page-139-0)*. Dash Electrum supports multiple simultaneous wallets, so you can safely restore to a new wallet file without losing your old wallet. Click File > New/Restore and enter a file name to store your new wallet. Then select I already have a seed and enter your 12/13-word recovery phrase. Enter a new password for your wallet and click Next to recover your addresses from the recovery phrase.

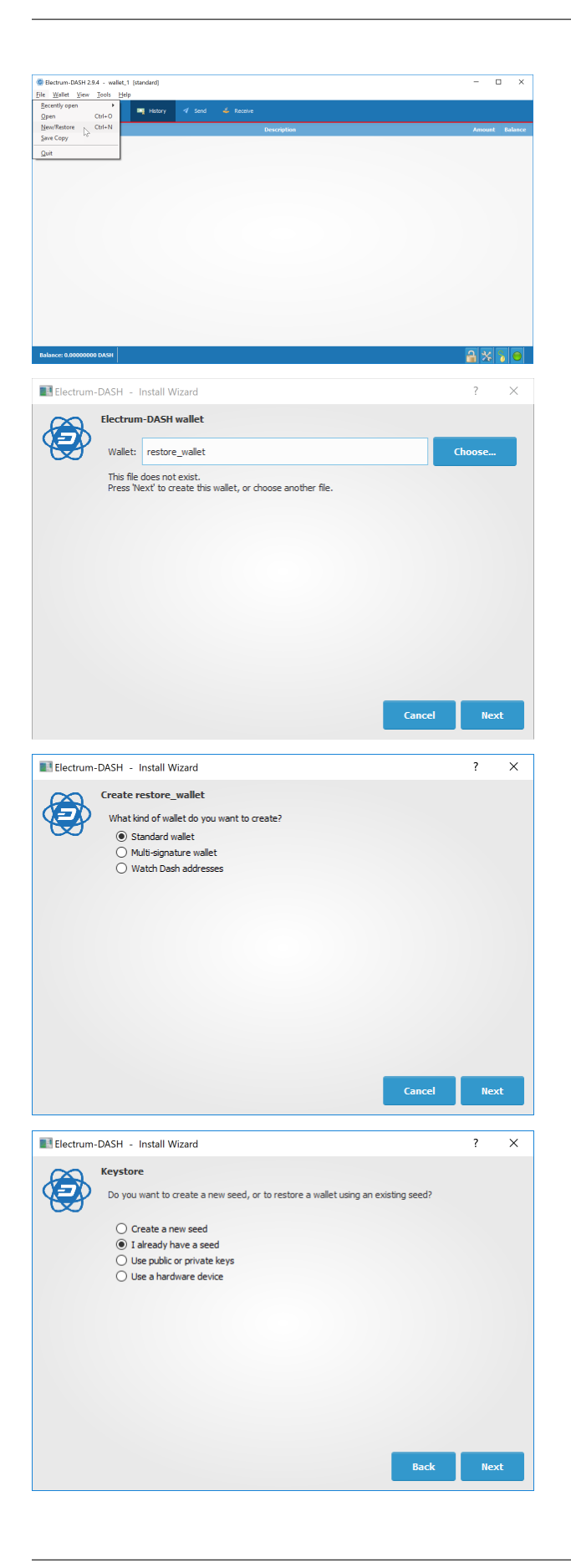

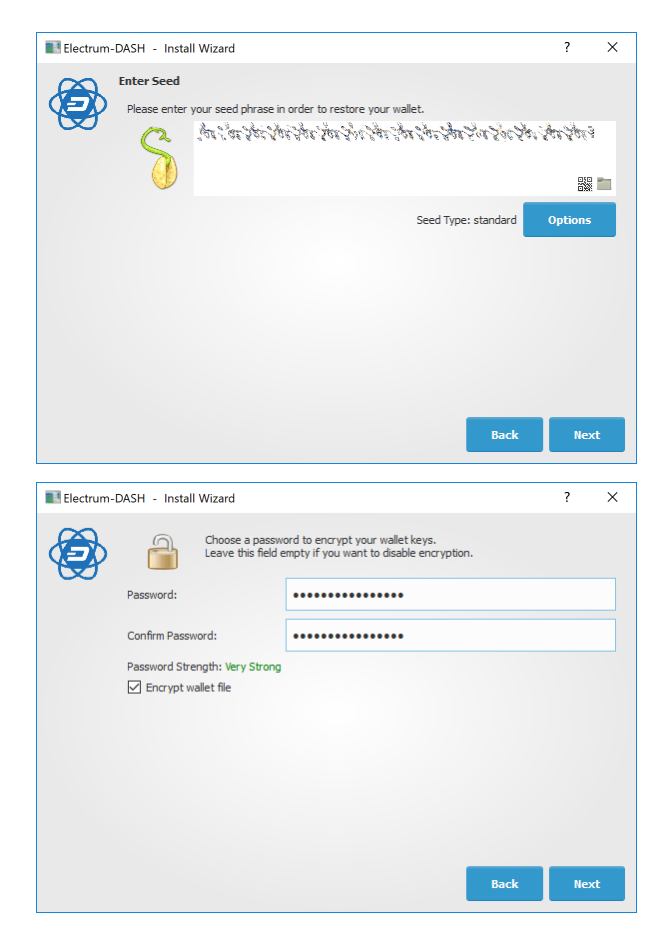

*Restoring a 12-word recovery phrase using Dash Electrum*

# **Hardware wallet recovery phrases**

If your 12, 18 or 24-word recovery phrase was generated by a hardware wallet, follow these instructions:

- [KeepKey](https://help.keepkey.com/how-to-guides/how-to-recover-your-keepkey)
- [Ledger Nano S](https://support.ledger.com/hc/en-us/articles/360005434914-Restore-from-recovery-phrase)
- [Trezor](https://doc.satoshilabs.com/trezor-user/recovery.html)

# **Restoring an iOS wallet in Dash Electrum**

You can use your Dash iOS recovery phrase with Dash Electrum to recover funds if you lose access to your iOS device for any reason. However, since the wallet derivation paths are not identical, the process only works in one direction, meaning it is not possible to restore a Dash Electrum wallet using the Dash iOS wallet. Also, because the import process uses an xprv key rather than the recovery phrase directly, it will not be possible to display the recovery phrase in Dash Electrum. It is therefore recommended to move the funds (either to a standard Dash Electrum wallet or some other wallet) once recovery is successful to ensure that standard backup procedures work as expected.

Recovery takes place in two steps. First, we will convert the Dash iOS recovery phrase into an xprv key. In the second step, we will import the xprv key into Dash Electrum.

# **Retrieving the correct Dash iOS xprv key**

Go to the [BIP39 Mnemonic Code Converter](https://iancoleman.io/bip39/) page. This is a useful tool for manipulating/displaying BIP32/39 seed data. If you are not comfortable performing this procedure online, an offline version is available by downloading the file described in [these instrutions.](https://github.com/iancoleman/bip39#standalone-offline-version) Once the tool is loaded in your browser, complete the following steps:

- 1. Enter your 12 word seed phrase in the BIP39 Mnemonic field.
- 2. Leave BIP39 Passphrase blank.
- 3. Set coin to Dash.
- 4. Under Derivation Path, click the BIP44 tab.
- 5. Copy the value shown in Account Extended Private Key.

# **Importing the xprv key into Dash Electrum**

- 1. Open Dash Electrum and click File -> New/Restore.
- 2. Type a name for your wallet.
- 3. Select Standard wallet.
- 4. Select Use public or private keys.
- 5. Paste in your value from Account Extended Private Key.
- 6. Optionally enter a password.

Dash Electrum should now detect your Dash iOS balance and you should have complete access to your funds. The seed phrase won't be available in Dash Electrum , so you will just need to follow the steps above again if you want to restore this wallet from the recovery phrase again. It is recommended to send your funds to a new Dash Electrum wallet instead and follow *[standard backup procedures](#page-148-0)*.

Older versions of the Dash iOS wallet used BIP32 addresses under the m/0' derivation path. The wallet should migrate these funds over to BIP44 addresses during normal use, but some residual balance may be under this derivation path, so restoring the BIP32 Extended Private Key may be helpful in some situations. Please see [this forum thread](https://www.dash.org/forum/threads/restore-breadwallet-dash-funds-to-your-electrum-dash-wallet-tested.8335) for further discussion on this process.

# **Private Keys**

Most wallets offer a function to import an address from a private key, see the documentation for your wallet for specific instructions. While private keys can be stored in many ways, in this example we will work through the process of restoring a private key from a paper wallet using Dash Core. If you only have a QR code and not the key, use a barcode scanning app [\(Android](https://play.google.com/store/apps/details?id=com.google.zxing.client.android) or [iOS\)](https://apps.apple.com/us/app/quick-scan-qr-code-reader/id483336864) to read the code first.

First, start Dash Core and unlock your wallet by selecting Settings > Unlock Wallet. Enter your password, then open the debug console by selecting Tools > Debug Console. In the console, type the following, replacing the example private key with your key:

importprivkey 7rPQWnMrh3oWLtZrzt1zLRSCVyuBbwnt7fRBXPp2EwcPhtzXSzp

Dash Core will rescan the blockchain for transactions involving the public address of this key and enter the transactions and balance in your wallet.

The private key must be in wallet import format (WIF). If your key is encrypted using BIP38 (key begins with 6P instead of 7), you must first decrypt it to view the key in WIF. To do so, go to <https://paper.dash.org/> and click Wallet

| Tools window |         |                                                                                                    |       |                      |  |  | п | $\times$ |
|--------------|---------|----------------------------------------------------------------------------------------------------|-------|----------------------|--|--|---|----------|
| Information  | Console | Network Traffic                                                                                                    | Peers | <b>Wallet Repair</b> |  |  |   |          |
| 18:18:06     |         | Welcome to the Dash Core RPC console.<br>Use up and down arrows to navigate history, and Ctrl-L to clear screen.<br>Type help for an overview of available commands. |       |                      |  |  |   |          |
| 18:18:34     | ↶       | importprivkey 7rPQWnMrh3oWLtZrzt1zLRSCVyuBbwnt7fRBXPp2EwcPhtzXSzp                                                                                                    |       |                      |  |  |   |          |
| 18:18:34     |         |                                                                                                    |       |                      |  |  |   |          |
|              |         |                                                                                                    |       |                      |  |  |   |          |
|              |         |                                                                                                    |       |                      |  |  |   |          |
|              |         |                                                                                                    |       |                      |  |  |   |          |

Fig. 167: Importing a private key using the debug console in Dash Core wallet

Details. Enter the encrypted private key in the field and click View Details. You will be prompted for the password, and your keys will be decrypted. Find the key named Private Key WIF and import this into your wallet.

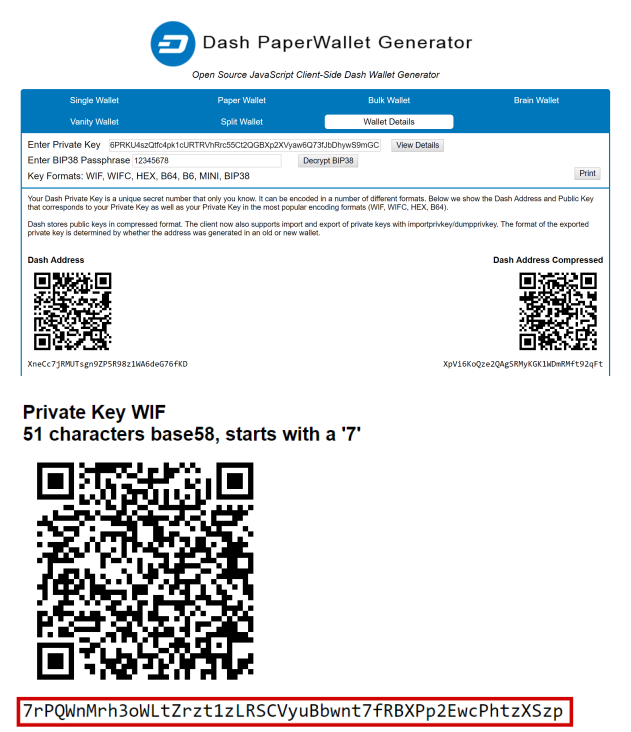

*Decrypting a BIP38 encrypted key to WIF for import in Dash Core wallet*

# **Forgotten Passwords**

In most cases, if you selected a strong password and have forgotten or lost it, there is practically no hope of recovery. The encryption used by the Dash wallets is extremely strong by design, and a well-chosen password should defeat most brute force cracking attempts. If you can recall some details of the password, particularly its length or sequences

of characters that may be included, then brute force password cracking techniques may be worth attempting. Several services exist to do this, or you can attempt it yourself. Because Dash Core is based on Bitcoin Core, most approaches to apply brute force to crack a Bitcoin wallet will also work for Dash wallets.

- [Wallet Recovery Services](https://walletrecoveryservices.com)
- [BTCRecover](https://github.com/gurnec/btcrecover)

# **Signing and Verifying Messages**

Dash wallets function by securely storing the private keys used to create transactions using publicly visible addresses on a distributed ledger called a blockchain. In some cases, it may be necessary to verify an address to demonstrate control of the funds that it holds, that you can receive using the address, or even to verify your identity to an exchange that has previously seen a transaction from that address. To avoid phishing attacks, take great care when sending signed messages to parties you do not trust, since ambiguously worded messages could be used to impersonate your identity.

Signing messages requires a private key. Verifying messages requires a public address. In this way, you can write an arbitrary message and generate a signature that could only have been created by a user with control of the private key for this address. Any user with the message, the public address and the signature can easily verify that only you could have created the signature. Messages are not stored on the blockchain. Instead, you must send these three text snippets (message, address and signature) to your intended recipient using another communication channel, such as email. As an example, you can test the following message and signature and verify that it was signed by the given address:

```
Message: Documentation test signature
Address: XwHihwiQzheVKbT76e7ZhPkujDCQGEZC6P
Signature: IKaEt7MTb4Y57WIde5TLUkm1vbVsjk/L9eG+TE2tdQhMeK9vGgTsqcVOTmXXQ6QA0/
˓→WQtxqPURH2qZG27YR2VE0=
```
# **Signing a Message**

The following screenshots show how to sign a message using the Dash Core wallet (File > Sign message), Trezor web wallet (Sign & Verify > Sign message) and DMT (Tools > Sign message with HW for current masternode's address):

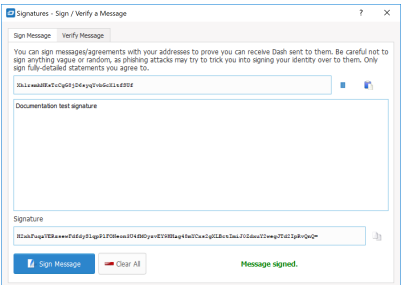

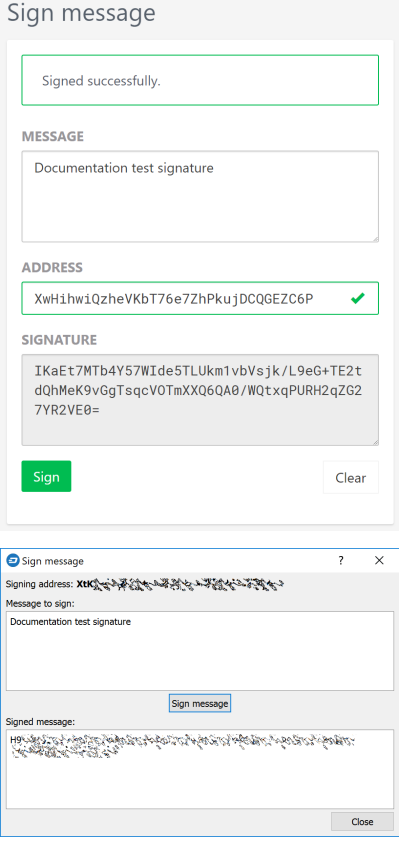

*Signing messages in Dash Core, Trezor web wallet and DMT*

# **Verifying a Message**

The following screenshots show how to verify a message using the Dash Core wallet (File > Sign message) and Trezor web wallet (Sign  $\&$  Verify > Sign message):

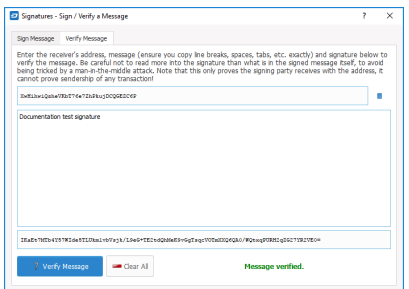

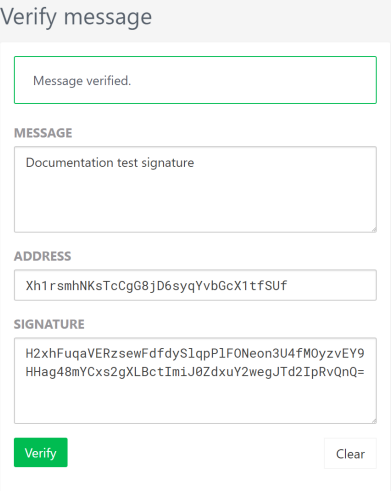

*Verifying messages in Dash Core and Trezor web wallet. Notice that the message verified by Dash Core was generated in Trezor, and vice versa*

# **1.7 Earning and Spending**

Dash is designed from the ground up to function as digital cash. This documentation discusses how and where Dash users can manage all of their personal finances using Dash.

# **1.7.1 Earning**

A range of services and businesses are available to convert your wage to and from Dash as you receive it. It is of course easiest to receive payment from your employer in Dash directly, however this may not always be an option. [Uphold](https://uphold.com) allows you to instantly and automatically convert any received deposits to and from Dash. Building on this functionality, [Bitwage](https://www.bitwage.com) allows you to invoice and receive payment from any employer, practically anywhere in the world, and have a percentage of your wage immediately converted to Dash. You can then withdraw your wage to any Dash wallet for spending or saving. For more information, see the following blog posts:

- Bitwage: <https://blog.bitwage.com/2018/03/12/get-dash>
- Uphold: <https://uphold.com/en/blog/posts/uphold/bitwage-launches-support-of-dash-powered-by-uphold>
- Dash Force News: <https://www.dashforcenews.com/can-get-salary-dash-right-now>

# **1.7.2 Spending**

# **Merchant Directory**

Dash can be spent in hundreds of stores and services both online and in physical locations.

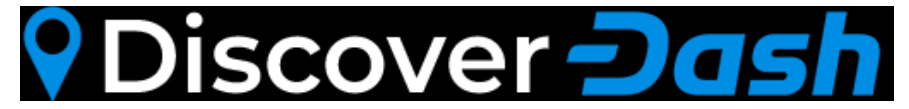

Discover Dash lists businesses around the world accepting Dash, sorted by category. It's easy to add your business to the list, and also features a short introduction for new Dash users. The site is maintained by Dash Force, and has been [featured on Dash Force News.](https://www.dashforcenews.com/300-businesses-accept-dash-worldwide-come-blockcypher-grants)

- [Discover Dash](https://discoverdash.com)
- [Dash Merchants](https://www.dash.org/merchants)

# **Debit Cards**

Debit cards work by prepaying in Dash to load the account, then withdrawing cash from an ATM or spending online or anywhere debit/credit cards are supported. The Dash is either exchanged at the time of purchase or in advance. For an overview and review of all available and upcoming cards, including cards funded by the Dash budget system, see [this article on Dash Force News.](https://www.dashforcenews.com/debit-card-proposal-reviews/)

The rapidly evolving approach to regulation of cryptocurrencies such as Dash and instant exchange solutions such as ShapeShift means that availability of debit cards cannot be guaranteed in any or all jurisdictions. Check with the following providers for updates on the availability of Dash debit cards.

Disclaimer: This list is provided for informational purposes only. Dash Core is not liable for any funds transmitted in error to these providers, or for the accuracy of information on this page.

#### Spend

#### <https://www.spend.com>

Spend offers Simple, Preferred and Black Visa cards accepted at over 40 million locations worldwide. Linked with the Spend Wallet, the system allows you to buy or deposit Dash, which is then converted to the appropriate local fiat currency and loaded on the Spend Visa Card for use in purchase and ATM withdrawals.

#### Crypto.com

#### <https://www.crypto.com>

In the Crypto.com Wallet & Card App, users can purchase DASH at true cost with no fees - with credit card and bank transfer both supported. Holders of Crypto.com's MCO Visa card can also use DASH, making it easy to convert cryptocurrencies into fiat currencies and spend at over 40 million merchants globally.

#### Change

#### <https://www.getchange.com>

The Change Wallet & Card App allows you to convert instantly between all of your currencies and spend with your card worldwide. No commission fees for buying and selling cryptocurrency. Lock your card conveniently from the app in case it gets lost or stolen.

#### 2gether

#### <https://www.2gether.global>

2gether is a next generation financial platform that works solely for the benefit of its customers, who are also its owners. A collaborative banking app and cryptocurrency debit card solution are currently available for Eurozone customers.

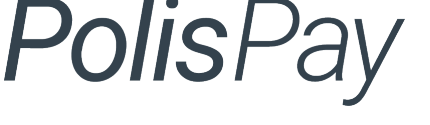

PolisPay

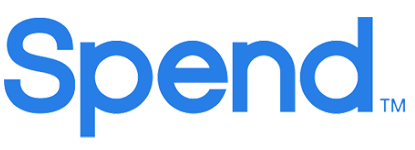

crypto.com

change

#### <https://polispay.com>

The PolisPay Card is one of the fastest, easiest ways to turn your Dash into fiat currency. You can use your PolisPay Card for online shopping and at any brick and mortar retailer that accepts MasterCard® debit cards. You can also withdraw cash at any MasterCard®-compatible ATM.

#### Bitsa

#### <https://www.bitsacard.com>

The new Bitsa prepaid card allows you to buy online or at any store. You can withdraw cash from any ATM, make transfers between cards or top it up with redeemable vouchers, bank card, transfer, cash or blockchain tokens. Bitsa is a prepaid card topped up using the app, and is not linked to any bank account.

# FuzeX

#### <https://fuzex.co>

The FuzeX Card & FuzeX Wallet strive to offer an all in one payment solution that provides a smarter way to pay. The card offers real-time exchange of cryptocurrency at the time of purchase. The goal is to make paying with cryptocurrency secure, fast and a seamless process for everyday use.

# Paycent

# <https://paycent.com>

Paycent provides Android and iOS wallets that can be funded using both fiat and cryptocurrency. Users can transact with one another within the app, identified by their mobile numbers, or order physical debit cards to spend their balance. Dash is the preferred network partner of Paycent.

# **SpectroCoin**

# <https://spectrocoin.com>

Spectrocoin offers an exchange, wallet and POS service, with a physical card potentially available again soon. Dash, Bitcoin and Ethereum are supported, as well as over 20 major fiat currencies.

#### Bitwala

#### <https://www.bitwala.com>

Bitwala is currently preparing legal documentation to re-launch it's card service in Europe, and has supported Dash in the past.

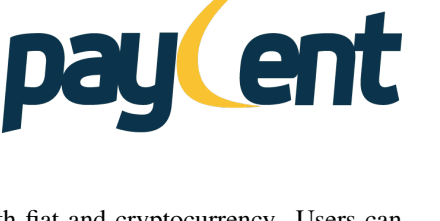

SpectroCoin

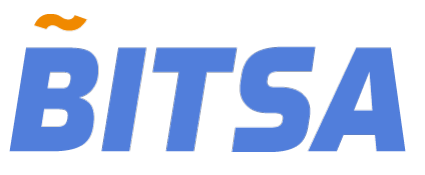

XFUZEX

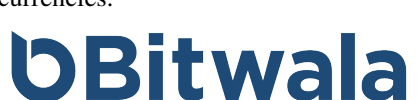

# **1.7.3 Tax**

Taxation law is different depending on where you qualify as a resident for tax purposes. The following services are available to help you calculate your tax obligations.

- <https://www.node40.com>
- <https://dash-taxes.herokuapp.com>
- <https://cointracking.info>
- <https://bitcoin.tax>

# **1.8 Getting Started**

Dash welcomes new merchants and supports integration through a standardised onboarding process. It's easy to begin accepting payments in Dash and enjoy the following benefits:

- Settlement within seconds and clearance within minutes
- Ability to accept payments from any market around the world
- Irreversible transactions to prevent fraud
- Advanced privacy for both customers and merchants
- Lowest fees in the industry

A three-part course on why Dash is a popular choice for payments and how integration takes place is available in English and Spanish on [DashAcademy.com.](http://www.dashacademy.com) To get started with an integration in your sales system, simply select an online or point of sale payment solution from the lists below. If you are unsure, GoCoin is a popular choice due its support for *[InstantSend](#page-9-0)*, while CoinPayments supports the largest range of online shop software. Anypay is an incredibly simple solution for retail stores, and also supports InstantSend. Larger integrations may require some customisation or cooperation with a specialist payment processor such as [ePaymints.](http://epaymints.com) This documentation also describes the *[administrative](#page-282-0)* and *[technical](#page-356-0)* steps required to integrate various Dash services.

Any Dash received in payment can be automatically converted to the fiat currency of your choice using services such as [Uphold.](https://uphold.com) Simply select the card for the target currency and click Add funds -> With cryptocurrency. Any cryptocurrency deposited to this address will immediately be converted to the target fiat currency at the time of deposit.

Many major merchants accept Dash - check out [Bitrefill](https://www.bitrefill.com) or [CheapAir](https://www.cheapair.com) for examples of what merchant integration can look like. Once you are up and running accepting Dash, consider adding your business to the directory maintained at [Discover Dash](https://discoverdash.com) for increased visibility.

# **1.8.1 Payment Processors**

This section lists known payment processors supporting Dash and the business platforms they support. Please conduct thorough research before choosing a payment provider to ensure your needs will be met.

# alt thirty six

#### <https://www.alt36.com>

Alt Thirty Six allows any business (including those involved in cannabis) to accept digital payments at the point of sale and online using Dash or USD.

# Anypay

<https://anypayinc.com>

Anypay offers easy, professional tools for retail, as well as Dash rewards for users shopping at your store. Anypay is enjoys broad support from the Dash community, works to bring you new customers and is cheap and easy to set up.

# BTCPay Server

# <https://btcpayserver.org>

BTCPay Server is a free, self-hosted and fully open-source cryptocurrency payment processor designed with security, privacy and censorship-resistance at its core.

#### **CDPay**

#### <https://www.cdpay.eu>

CDPay offers API to accept Dash on your website, as well as an automated fiat exchange service to convert the payments you receive to EUR or CZK.

#### Coinify

#### <https://coinify.com>

Coinify offers a variety of two-way virtual currency services tailored to businesses and customers of different sizes and needs. A simple, secure and compliant solution that allows you to accept virtual currencies without having to hold any currencies yourself, and get payouts in your preferred local currencies.

#### CoinPayments

#### <https://www.coinpayments.net>

CoinPayments is an integrated payment gateway with a [wide range of plugins](https://www.coinpayments.net/merchant-tools) available for popular webcarts, as well as fiat settlement in the US and Europe.

#### **Coinremitter**

#### <https://coinremitter.com>

Coinremitter is a secure and reliable payment gateway with no monthly fees. Features include built-in exchange, automatic withdrawals and no ID or bank account required.

#### **CoinsPaid**

#### <https://coinspaid.com>

Coinspaid offers a white label backoffice payments solution with on-the-fly Fiat (EUR) conversion and instant transaction confirmations.

#### CopPay

#### <https://coppay.io>

CopPay allows you to accept Dash and receive EUR, GBP and USD, eliminating volatility risks. CopPay is absolutely free with 0% transaction fee for merchants.

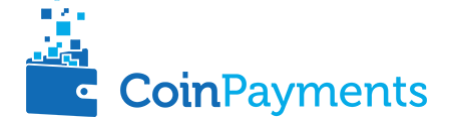

**CoinRemitter** 

(← Coinify

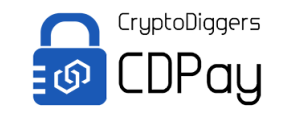

# EletroPay

# <https://eletropay.com>

EletroPay is a hardware point of sale device with an ePaper display and built-in receipt printer designed to bring businesses into the digital economy in style.

#### ePaymints

#### <http://epaymints.com>

ePaymints specializes in highly customized payment processing for high risk merchant accounts in industries challenged with high levels of chargebacks.

#### Festy

#### <https://www.festy.ie>

Festy is a data monetisation platform used for payments, ticketing and events. Festy allows you to accept cryptocurrencies at festivals using innovative card or NFC wristbands.

#### GB CortexPay

#### <https://www.generalbytes.com/pos>

Take the professional approach and start accepting Dash with a dedicated CortexPay terminal. his terminal can also be used to sell Dash to clients visiting your location.

#### GoCoin

#### <https://gocoin.com>

The GoCoin platform makes taking Dash as easy as installing a plugin in your webshop. Payment processing is already implemented for every major shopping platform.

# **GoURL**

# <https://gourl.io>

GoURL offers a range of plugins and APIs to accept Dash online. White label solutions to process payments with your logo and on your server are also available.

# iQCashNow

<https://www.iqcashnow.com>

iQCashNow

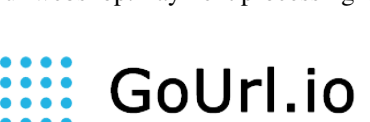

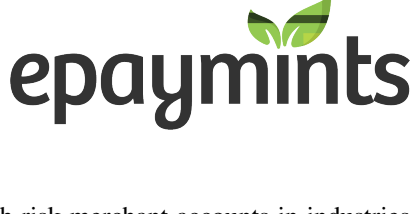

ESTY

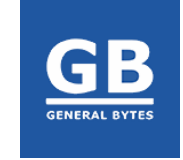

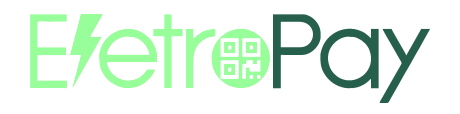

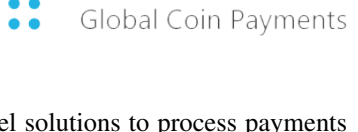

iQCashNow offers ATMs and mobile POS terminal systems that combine traditional payment methods and crypto-payments into a unique complete package of software, hardware and services.

# NOWPayments

# **NOWPayments**

#### <https://nowpayments.io>

NOWPayments is an easy way to accept cryptocurrency payments with native integration into your platform or a neat widget. Auto coin conversion keeps you safe from any dramatic rate fluctuations.

#### Paybyte

#### <https://paybyte.io>

Paybyte allows you to accept cryptocurrency payments through an API or payment buttons for a flat monthly fee.

#### Paytomat

#### <https://paytomat.com>

Paytomat provides software for integration into existing merchant systems without the need to purchase additional hardware or install third-party software.

#### PumaPay

#### <https://pumapay.io>

PumaPay provides a fast, efficient and inexpensive alternative to credit cards to empower your digital customer. We provide the all the tools enabling you to start accepting cryptopayments today.

#### QR.cr

#### <https://qr.cr>

QR.cr is a popular and well-supported dynamic QR code system designed to provide multilingual content and payment services for businesses via mobile friendly landing pages.

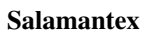

Spark

#### <https://www.salamantex.com>

The Salamantex crypto payment service is available as a hardware terminal or software for installation on existing POS systems or mobile devices.

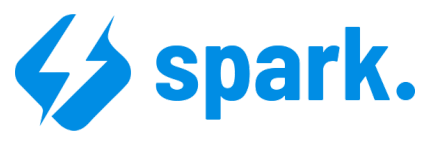

<https://get-spark.com>

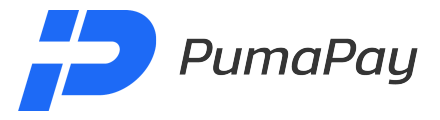

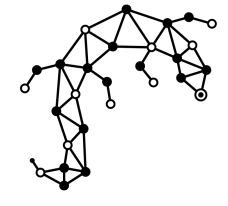

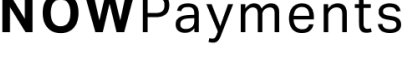

aybyte

Spark is simple, 100% open source software for accepting Dash payments. Designed from the ground up to be familiar and with wide community support, all keys and funds remain in your control at all times.

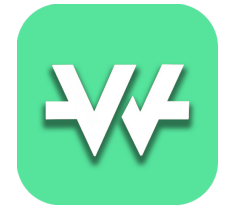

#### VegaPay

Xpay

#### <https://vegapay.vegawallet.com/>

VegaPay provides the perfect way to prepare your business for the future. Start accepting cryptocurrency payments to reduce costs and improve customer conversion rates with the full Point of Sale or other business solutions.

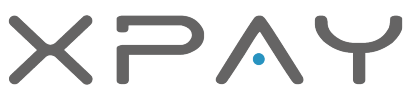

#### <https://xpay.cash>

Xpay is a popular point of sale device in Venezuela and Colombia, allowing you to quickly accept Dash using QR codes.

# **1.8.2 Installation Examples**

This section contains worked examples of how to install, configure and process your first payment using the payment processors listed in this documentation.

#### **WooCommerce and GoCoin**

If your online store is built on WooCommerce, you can simply install GoCoin as an additional payment gateway and immediately begin accepting Dash. This guide assumes you have already [installed Wordpress,](https://codex.wordpress.org/Installing_WordPress) [installed WooCom](https://docs.woocommerce.com/document/installing-uninstalling-woocommerce/)[merce](https://docs.woocommerce.com/document/installing-uninstalling-woocommerce/) and [created at least one product](https://docs.woocommerce.com/document/managing-products) in your store.

Go to the [gocoin-woocommerce GitHub Releases page](https://github.com/GoCoin/gocoin-woocommerce/releases) and download a zip file of the latest version of the plugin, as shown below. In your WordPress administration backend, select Plugins -> Add New and then click Upload Plugin. Click Choose File and select the file you just downloaded, then click Install Now and Activate Plugin.

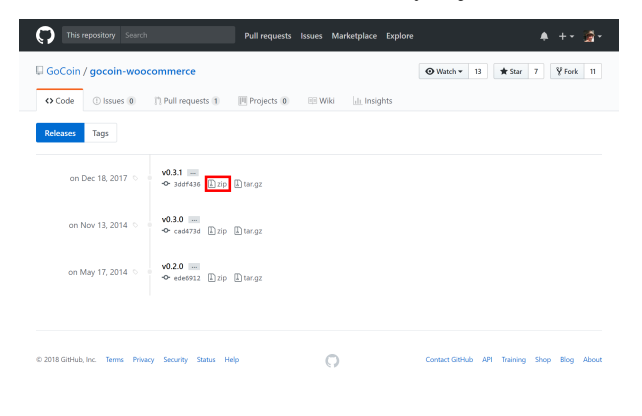

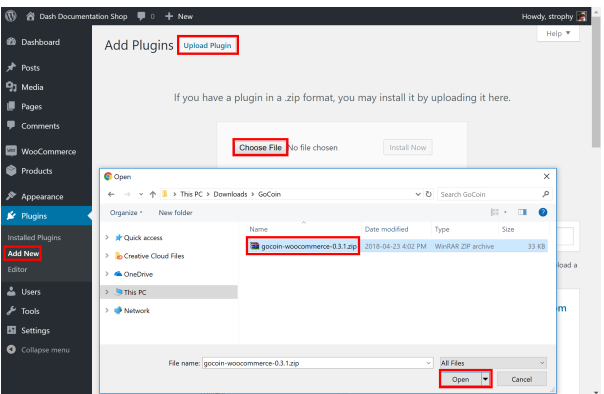

Next, go to the [GoCoin merchant sign up page](https://gocoin.com/merchant_signup) and create an account. Once you are logged in, go to **Preferences**, select Dash and click Add DASH Address to add a payment withdrawal address. You will receive an email with a link to confirm the address. Next, go to Developers and copy the Merchant ID into a temporary text file. Next, click Get Key to display a valid API key. Copy this key into your temporary text file as well. Finally, you can optionally add a Dash logo to your checkout by Profile section and clicking Logo -> Upload.

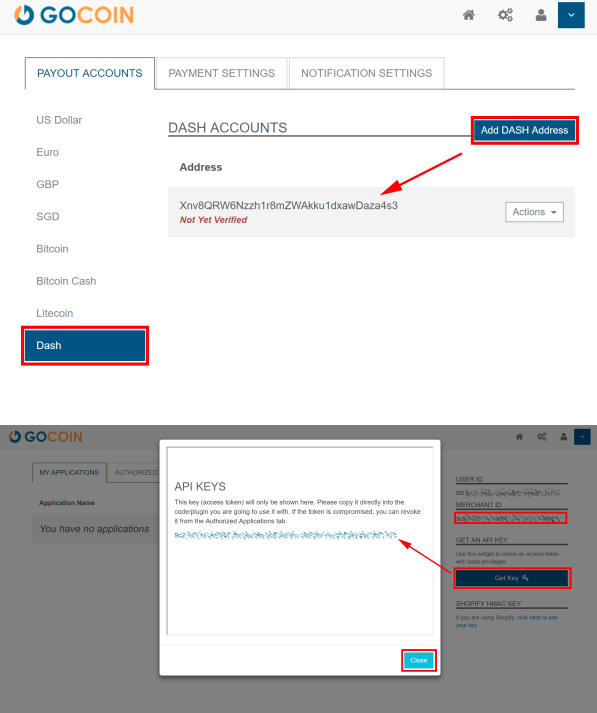

Back in the WordPress plugins section, click the Settings button for the WooCommerce plugin and navigate to Checkout -> GoCoin section. Ensure the GoCoin plugin is enabled here, then enter the Merchant ID and API Key in the appropriate fields as shown below, modifying the other fields as necessary. Click Save changes when you are ready.

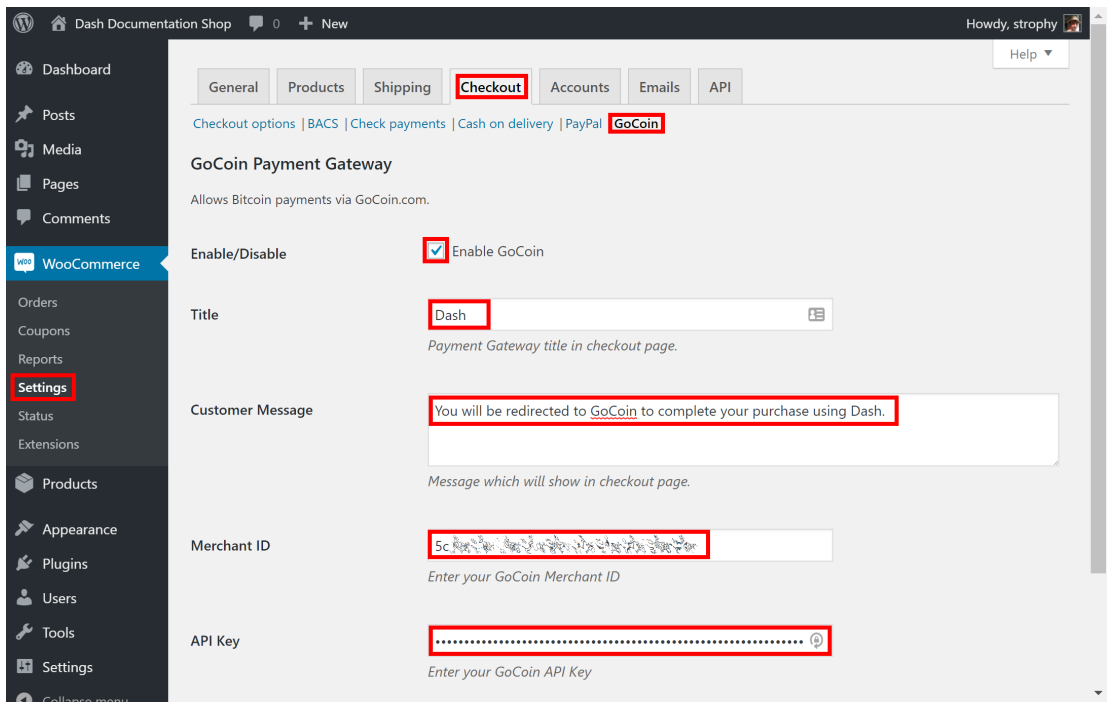

Your customers will now see an option to pay with Dash when completing the checkout process for an order. The payment will be processed by GoCoin, and you will receive emails detailing each purchase procedure. You can choose how often you want to withdraw your payments, to which Dash address and various other options in the GoCoin administration section. See the [GoCoin Documentation](https://gocoin.com/docs) for more information.

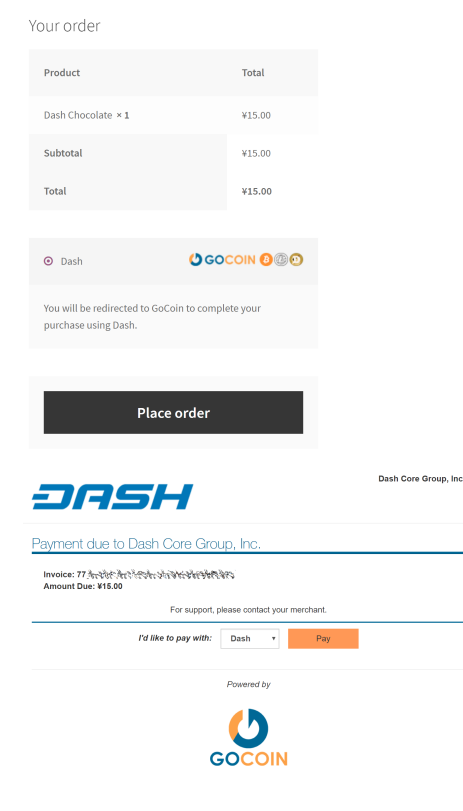

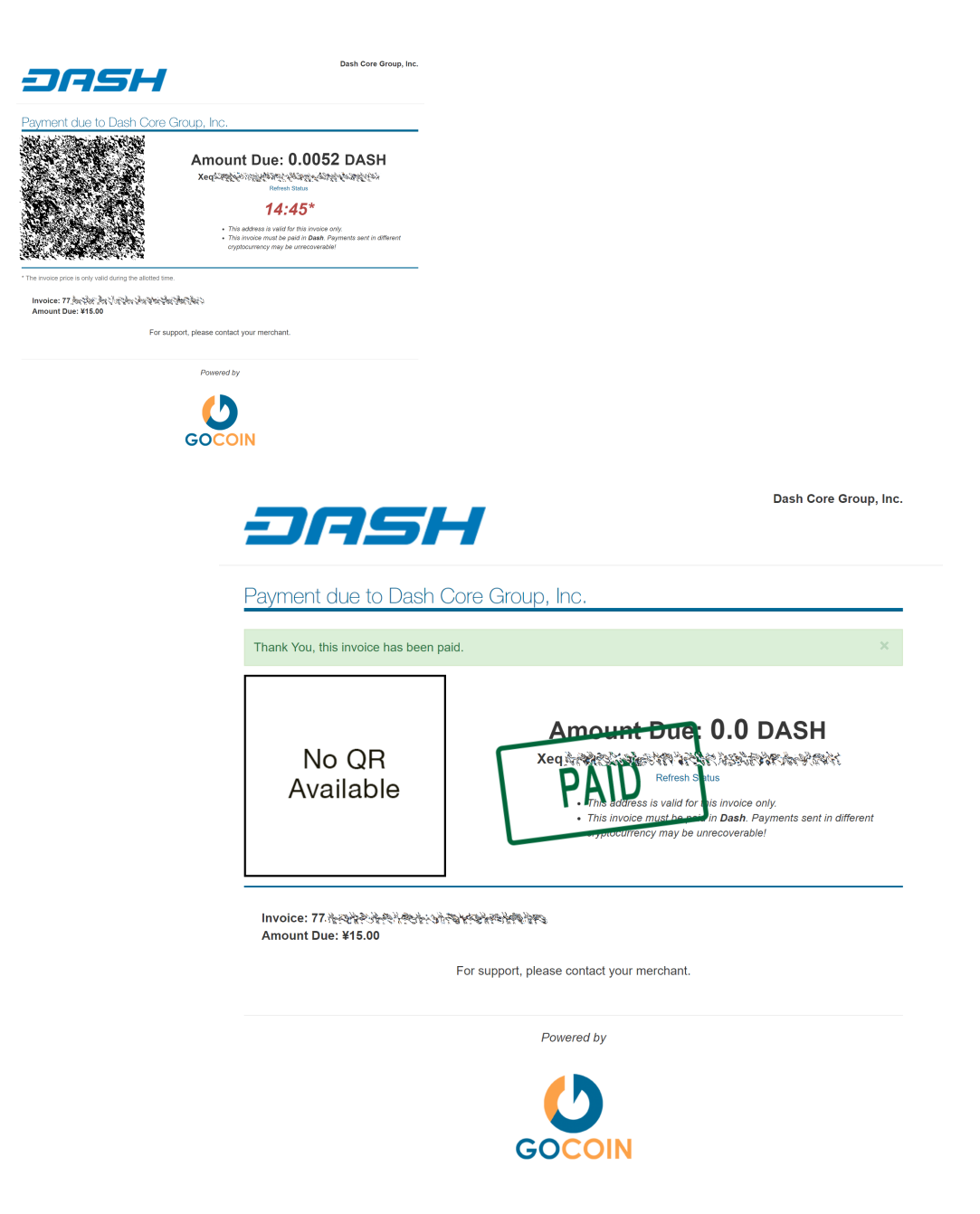

Fig. 168: Completing payment through the GoCoin payment processor

# **WooCommerce and CoinPayments.net**

If your online store is built on WooCommerce, you can simply install CoinPayments as an additional payment gateway and immediately begin accepting Dash. This guide assumes you have already [installed Wordpress,](https://codex.wordpress.org/Installing_WordPress) [installed](https://docs.woocommerce.com/document/installing-uninstalling-woocommerce/) [WooCommerce](https://docs.woocommerce.com/document/installing-uninstalling-woocommerce/) and [created at least one product](https://docs.woocommerce.com/document/managing-products) in your store. A [video](https://www.youtube.com/watch?v=Xa2o_8s3RNY) of the process to install the CoinPayments payment processor is also available.

In your WordPress administration backend, select Plugins -> Add New and type "coinpayments.net" into the search box. A plugin named CoinPayments.net Payment Gateway for WooCommerce should appear. Click Install Now to install the plugin. Alternatively, you can [download the plugin](https://wordpress.org/plugins/coinpayments-payment-gateway-for-woocommerce) from the WordPress website as a zip file and upload it using the Upload Plugin button. Once the plugin is installed, click Activate to begin configuration.

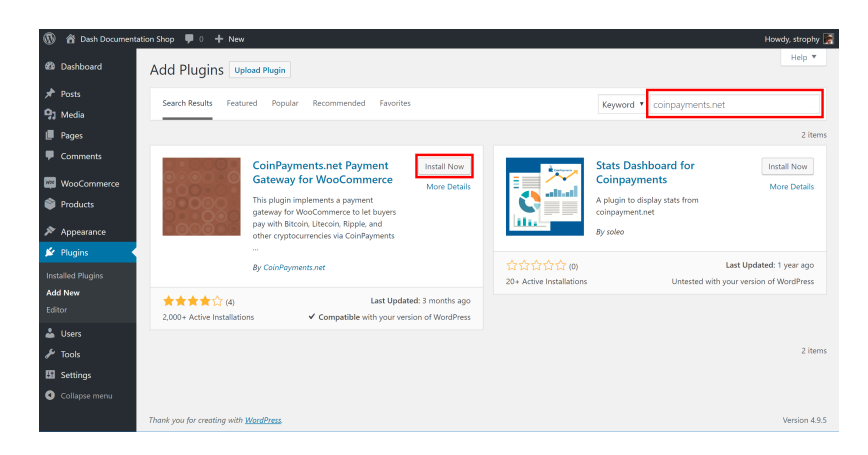

Fig. 169: Installing the CoinPayments.net WooCommerce plugin

Next, go to CoinPayments.net and [sign up](https://www.coinpayments.net/register) to create an account. Once you are logged in, go to Account -> Coin Acceptance Settings and enable Dash, as well as optionally entering a withdrawal address. Next, go to Account -> Account Settings and copy Your Merchant ID from the Basic Settings area into a text file. Then navigate to the Merchant Settings section and enter a long, random series of characters for the IPN Secret. Copy this code to your temporary file as well.

Back in the WordPress plugins section, click the Settings button for the WooCommerce plugin and navigate to Checkout -> CoinPayments.net section. Ensure the CoinPayments plugin is enabled here, then enter the Merchant ID, IPN Secret and Description in the appropriate fields as shown below. Click Save Changes when you are ready.

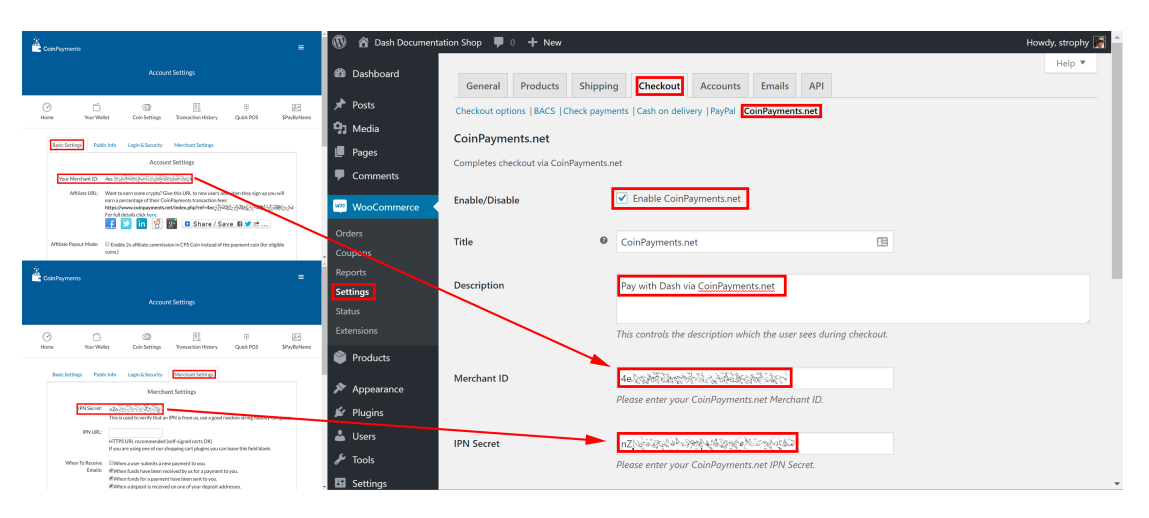

Fig. 170: Configuring the CoinPayments.net WooCommerce plugin

Your customers will now see an option to pay with Dash when completing the checkout process for an order. The payment will be processed by CoinPayments.net, and you will receive emails detailing each purchase procedure. You can choose how often you want to withdraw your payments, to which Dash address and various other options in the CoinPayments administration section. See the [CoinPayments Documentation](https://www.coinpayments.net/help) or [Merchant Tools](https://www.coinpayments.net/merchant-tools) for more information.

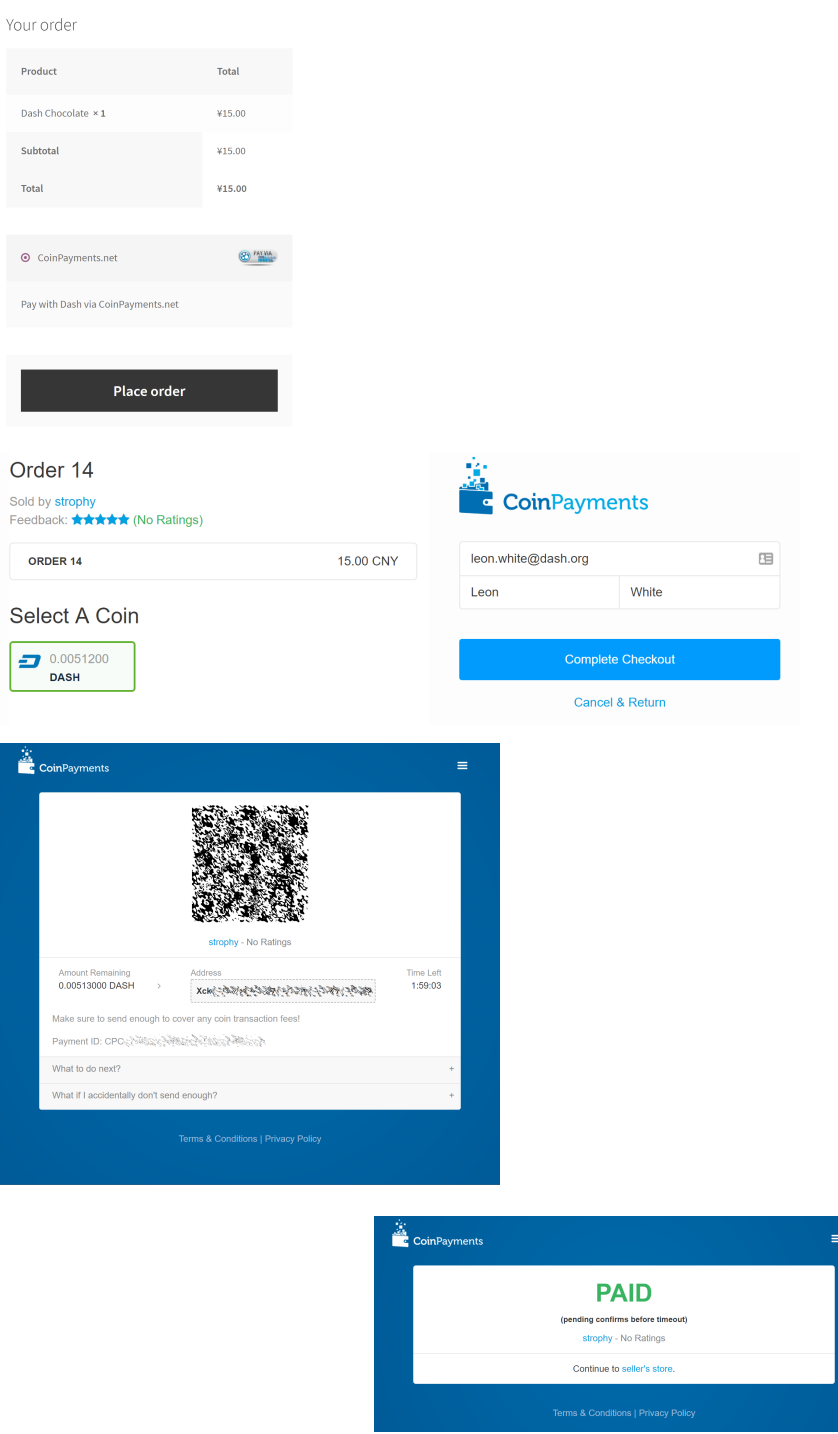

Fig. 171: Completing payment through the CoinPayments.net payment processor

# **Point-of-Sale with Anypay**

[Anypay.global](http://anypay.global) allows you to quickly start accepting point-of-sale payments in Dash at a physical store. The service functions as a simple website that you load on any internet- connected and touch-enabled device, such as a smartphone or tablet.

Begin by registering an account with Anypay. You will be asked to specify an email address and password. Once you are signed in, you must add a Dash payment withdrawal address.

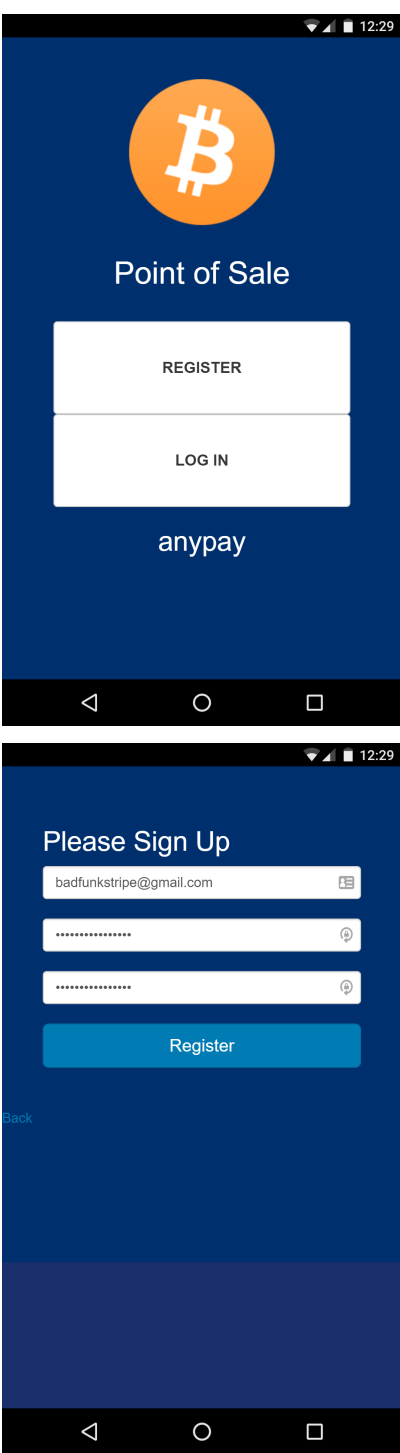

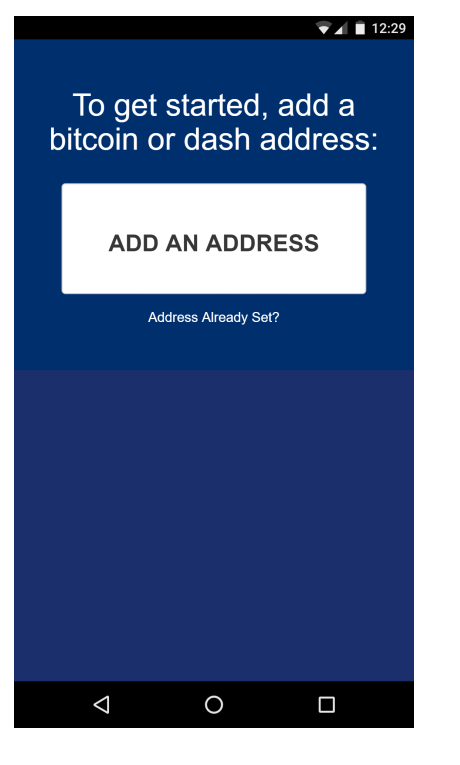

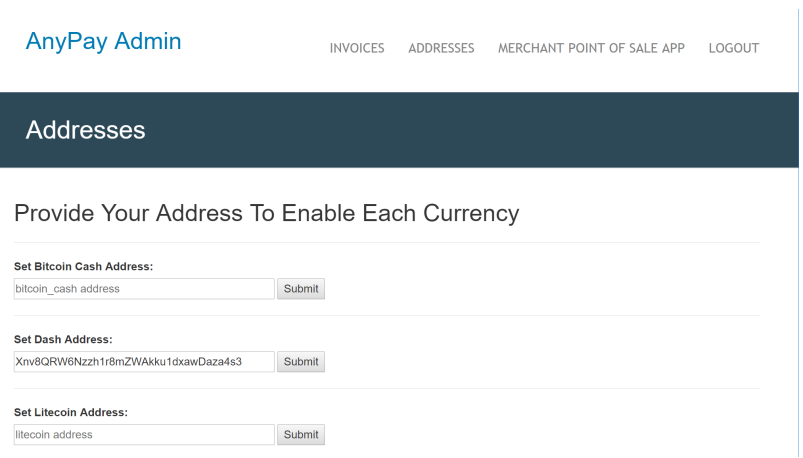

Fig. 172: Setting up Anypay

Once this has been set up, you can begin processing payments immediately. Simply log in to <https://pos.anypay.global> or tap Merchant Point of Sale App in the admin area using your device. A keypad will appear. Enter the invoice amount in USD or DASH and press the COLLECT button at the bottom of the screen. The app will generate a QR code for your customer to scan. Once payment is complete, you will be able to create a new invoice by tapping Next Payment, or view the status of your invoices by tapping the menu button in the top left corner of the keypad, or checking the Invoices section of the administration backend. Withdrawals are processed to the address you specified shortly after payment is complete.

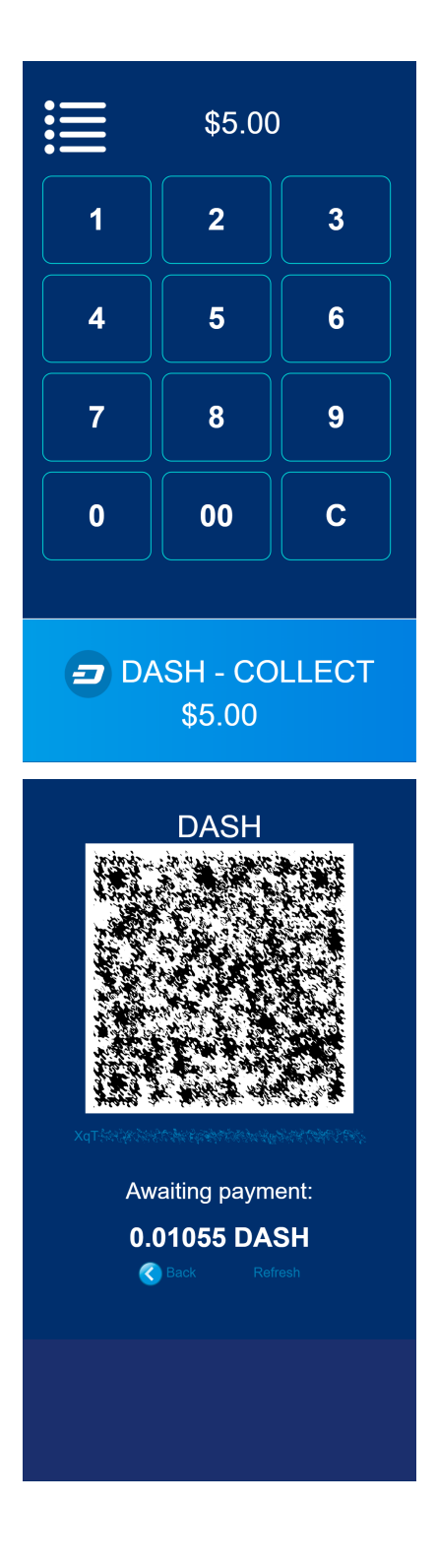

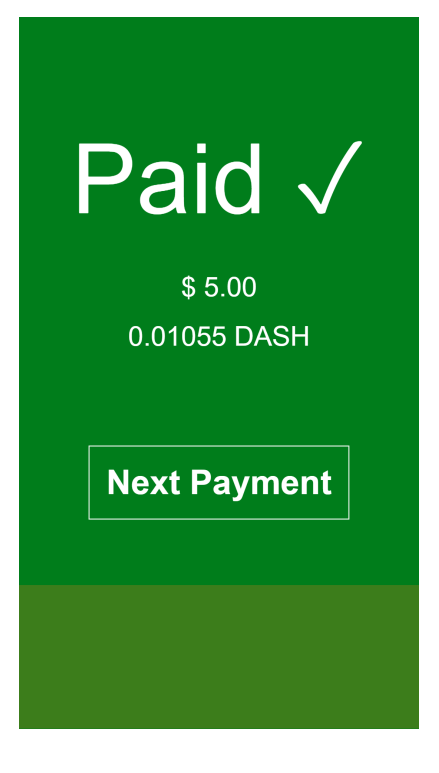

# **Point-of-Sale with Spark**

[Spark Payments](https://get-spark.com) allows you to quickly start accepting point-of-sale payments in Dash at a physical store. The system works as an app, and is available for Android, macOS, Windows and Linux, with an iOS progressive web app [\(PWA\)](https://en.wikipedia.org/wiki/Progressive_Web_Apps) in development.

The project is an external terminal application for processing Dash payments in brick and mortar stores. The merchant types the sale amount in their local currency (94 currencies supported), the application will generate a QR code sale for the proper amount of Dash for the customer to scan. Then the terminal will provide feedback on the status of the payment (received, timed out, partial, instantsend or regular), and if set up - fiat conversion through [uphold.com.](https://uphold.com) A guide on how to set up Spark with Uphold to convert payments to fiat currency is available in [English](https://github.com/dashpay/docs/raw/master/merchants/Spark-Payments-Uphold-English.pdf) and [German.](https://github.com/dashpay/docs/raw/master/merchants/Spark-Payments-Uphold-German.pdf)

To use Spark, open the app on your device. If this is the first time you are using the app, you will need to specify a Dash address to receive payments from the system, as well as your chosen fiat currency. You can change this information at any time from the menu. To generate a payment invoice, enter the amount in fiat currency. Spark will generate a QR code containing your specified address and the requested amount, denominated in Dash. The customer scans the QR code, and the app will display a visual indication when payment is complete.

Payment systems like Anypay and Spark can be integrated with your existing terminal and/or accounting software (such as Square Register, by recording sales invoiced in Dash as an Other Payment Type in the system. This allows you to keep track of your Dash income as easily as if you were accepting cash.

# <span id="page-282-0"></span>**1.9 Administrative Processes**

It's easy to get started integrating Dash, but you will need to make some decisions about whether you plan to convert your income earned in Dash into your local fiat currency, or if you prefer to hold some or all of it in Dash. Most payment processors offer a range of fiat conversion options, although various fees and limits may be applicable.

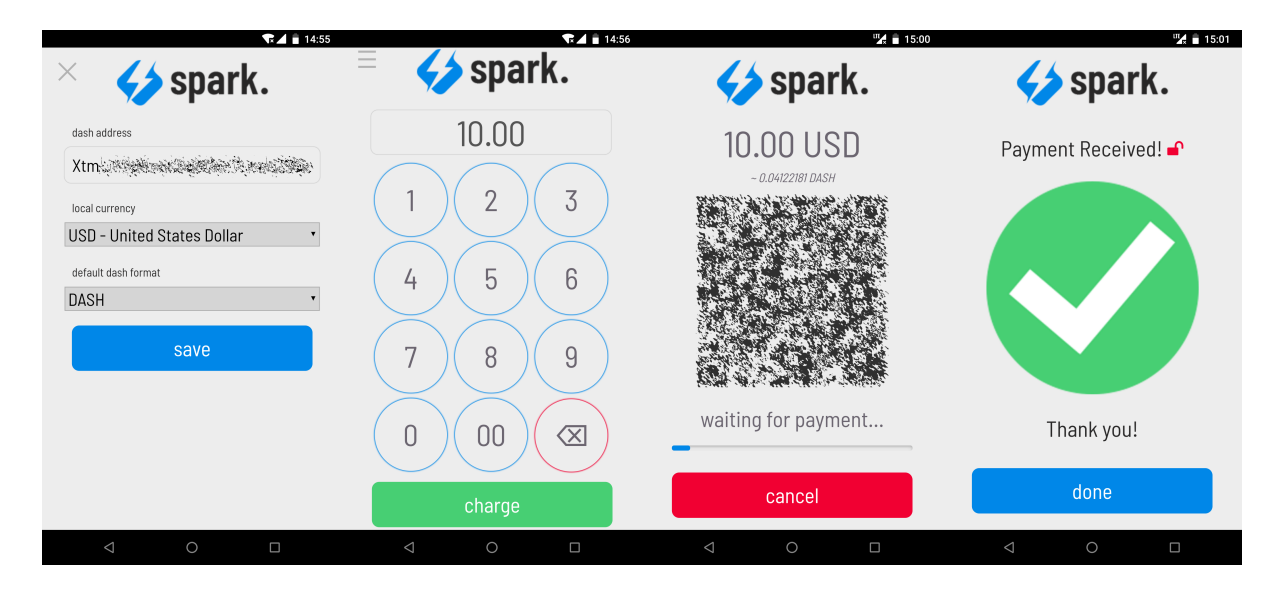

Fig. 173: Configuring and receiving payment using Spark Payments

# **1.9.1 Onboarding Process**

New merchants typically go through the following steps when joining the Dash ecosystem:

- 1. Set up a Dash wallet
- 2. Identify an appropriate payment processor
- 3. Decide on how and when to convert funds
- 4. Implementation and testing
- 5. Release and marketing
- 6. Integration on [DiscoverDash](https://discoverdash.com)

# **1.9.2 Promoting Dash**

A wide range of ready-to-go visual products are available to help you promote Dash as a payment method to your customers. This includes promotional graphics and stickers, fonts for consistent visual design and guidelines on how to use the Dash visual identity. See the *[Marketing](#page-380-0)* section for more information.

The reduced fees may also offer an additional incentive for your customers to pay with Dash, particularly in businesses with high cash handling fees or where it is necessary to add a fee to process credit card transactions.

# **1.9.3 Currency Conversion**

Cryptocurrency is a relatively recent development, and rapid development in the ecosystem coupled with various barriers to access and heavy trading mean that fiat-denominated value is subject to considerable fluctuation. As a merchant, you will need to make decisions about how much of your income taken in cryptocurrency should actually be held in cryptocurrency, and how much should be converted back to a fiat currency (such as USD) directly. Different payment processors offer different solutions to this problem.

Services such as [GoCoin](https://gocoin.com) are able to convert a specified percentage of received payments into a range of fiat currencies for withdrawal. Others such as [CoinPayments](https://www.coinpayments.net) offer the ability to diversify your payments into a range of different cryptocurrencies, but require you to set up automatic withdrawals to an *[exchange](#page-16-0)* for conversion to fiat currency. Finally, services such as [Uphold](https://uphold.com) allow you to convert your Dash payments between various currencies and commodities very easily, and even offer automated investment services.

Note that these listing are not endorsements, and you must complete your own due diligence and/or seek advice from a tax and investment specialist before investing.

# **1.9.4 Legal considerations**

Tax, legal and regulatory considerations may be applicable in some jurisdictions.

# **1.10 Governance**

Decentralized Governance by Blockchain, or DGBB, is Dash's attempt to solve two important problems in cryptocurrency: governance and funding. Governance in a decentralized project is difficult, because by definition there are no central authorities to make decisions for the project. In Dash, such decisions are made by the network, that is, by the owners of masternodes. The DGBB system allows each masternode to vote once (yes/no/abstain) for each proposal. If a proposal passes, it can then be implemented (or not) by Dash's developers. A key example is early in 2016, when Dash's Core Team submitted a proposal to the network asking whether the blocksize should be increased to 2 MB. Within 24 hours, consensus had been reached to approve this change. Compare this to Bitcoin, where debate on the blocksize has been raging for nearly three years and has resulted in serious splits within the community and even forks to the Bitcoin blockchain.

The DGBB also provides a means for Dash to fund its own development. While other projects have to depend on donations or premined endowments, Dash uses 10% of the block reward to fund its own development. Every time a block is mined, 45% of the reward goes to the miner, 45% goes to a masternode, and the remaining 10% is not created until the end of the month. During the month, anybody can make a budget proposal to the network. If that proposal earns the net approval of at least 10% of the masternode network, then at the end of the month the requested amount will be paid out in a "superblock". At that time, the block rewards that were not paid out (10% of each block) will be used to fund approved proposals. The network thus funds itself by reserving 10% of the block reward for budget projects.

In late 2016, IOHK prepared a detailed report on version 0.12.1 of the Dash governance system, including formal analysis of weaknesses and areas for improvement. You can view the report [here.](https://iohk.io/research/papers/#NSJ554WR)

You can learn more about Dash Governance in the following sections:

# **1.10.1 Understanding Dash Governance**

One of the greatest challenges of building a cryptocurrency platform is ensuring you create a decentralized system of governance to manage, fund, maintain and expand the project. This key element has been absent in every major currency to date, so the natural response is to create a not-for-profit foundation that is tasked with maintaining the core protocol and promoting the coin, but is not really connected to the coin holders in any meaningful way. This approach has a few issues that have been made evident from the experience of older crypto currency platforms.

Current crypto foundations are not related to the currency itself by any mechanism that is included in the protocol and are not designed to outlive early adopters when they lose interest. The foundation then struggles to maintain funding until it implodes and core development of the protocol is left scrambling for funding or depending on charity that can't be counted on and does not allow for proper budgeting and planning. Donations are also unfair to donors because there are always free riders that benefit from the effort done by others without contributing. Other projects have financed themselves by premining coins or running prelaunch sales, which is not a great solution either because control of the funds is centralized and at that stage it is impossible to quantify the future needs of the project.

Through the network of full nodes and the collateral requirement, Dash already has a decentralized network of masternode operators that are heavily invested in the future of the currency, and that as a group can act as stewards of the core protocol development and promotion. We propose a decentralized management system based on the masternode voting mechanism. Masternode operators are not the only ones interested in the success of Dash, but they are the most stable ones because, unlike miners, they can't reuse their asset for any other purpose or coin.

In the budget system, a portion of the block reward is held in escrow by the network itself, in the name of the operators, to be executed in the development and expansion of the ecosystem according to the vote of the masternodes in different budget proposals. These funds are directed to supporting development and promotion of the coin. Masternode operators vote on specific budgets and projects to be funded, thus defining the direction the coin is taking. This is done in a completely transparent way through a public portal where new initiatives are proposed and masternodes can vote on them. Functioning like a decentralized Kickstarter or Lighthouse, the budget can be used for anything that creates value within the ecosystem.

This is a 100% decentralized system powered by the masternodes, where budgets are set and paid directly from the blockchain. The blockchain hires core developers in this way and introduces a new concept of paid blockchain contractors, where people work for and are directly compensated by the network, through the decentralized votes of all masternode operators. One advantage of this model is it can survive early adopters. If early masternode operators sell their coins, the new owner can set up a masternode and with it acquire the right to vote on the budgets and projects. This guarantees there is a working system of maintenance as people come and go, making the network capable of sustaining itself on its own without depending on specific actors.

# **Budgets and masternode voting**

The system works as a decentralized voting mechanism set up in the rules governing the blockchain, where budgets for specific projects are proposed, then the masternodes as a whole vote on them. Each project, if it passes, is added to the total budget and paid directly from the blockchain to the person doing the work. This allows Dash to hire core developers and pay them directly after approval of the work in a decentralized fashion.

A masternode votes on a proposal (technically a governance object on the blockchain) using the example command "masternode vote yes", "masternode vote no" or "masternode vote abstain". The votes then propagate across the network, and are tallied according to instructions followed by the network itself. Budgets under discussion and voting progress can be viewed using the example command "masternode budget show".

A well defined decentralized system of governance allows a cryptocurrency network to endure and survive its original creators. In this way, later generations of masternode operators have a clear way to support the system as defined by the protocol itself, applying wisdom of the crowd techniques and the bond of trust established by the masternode collateral to create a decentralized management system. This creates incredible value within the currency, allowing us to be more agile and compete with other payment systems, such as Bitcoin and credit cards, on a global scale.

As the system has developed, a strong team of productive contractors paid from blockchain rewards has arisen and become established. This includes the core development team, escrow providers, news and reporting staff, experimental development labs, partnerships with universities, hiring of marketing and PR firms and integrations with third party exchanges and payment platforms. The market recognizes the value of the stability of the network as a whole, and that the possibility of reliable and sufficient funding results in faster and more coherent implementation of the Dash roadmap and core Dash services.

# **Reward schedule**

To guarantee long term sustainability of the blockchain, the network keeps a portion of the block rewards back as new blocks are created, with the masternode operators tasked to act as stewards and invest in the maintenance and expansion of the network by voting. This results in faster development and promotion, creating a virtuous cycle that benefits all actors, including miners, masternode operators, investors and users. More importantly, this gives the blockchain itself a self- preservation mechanism that is beyond the control of any individual.

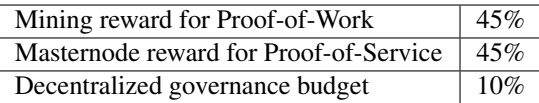

Masternodes and miners take 45% of the mining reward each, at the time it is created. The remaining 10% is disbursed monthly by the masternode operators once the results of their votes are tallied, creating the first self-sustaining decentralized cryptocurrency platform organized as a Decentralized Autonomous Organization (DAO). The masternode operators establish a social contract with the network they benefit from and are bound to act as caretakers, dedicating their time, due diligence work and a portion of the network rewards to furthering the ecosystem. This has a ripple effect that benefits all parties involved - especially the end users.

The value generated by work done implementing proposals is expected to be greater than allocating 100% of rewards to mining because the network has needs beyond only cryptographically securing the blockchain. The expected result is greater net benefit not only for proposal winners, but also masternode operators, miners and normal users. In fact, the introduction of the decentralized governance budget itself was decided by a masternode vote, making the first distributed decision the actual creation of the system, similar to establishing a constitution.

This approach of distributing the normal block reward in a way that considers all critical elements a cryptocurrency needs for its long term viability, e.g. mining, full nodes, development and promotion, is revolutionary as it is done without changing the emission or creating any additional inflation for investors. The network simply distributes the available resources in a way that is of greater net benefit to all parties.

# **Contractors and proposals**

Contractors of the blockchain can be developers, outreach professionals, team leaders, attorneys or even people appointed to do specific tasks. Proposals generally begin life as simple [pre-proposal forum posts](https://www.dash.org/forum/topic/pre-budget-proposal-discussions.93/) on the Dash Forum, where feedback and suggestions are solicited from the general community. Once the proposal owner decides they have a reasonable chance of passing their proposal, it is created as a governance object on the blockchain. A fee of 5 DASH is associated with this action to prevent spam and ensure only serious proposals make it to this stage. Several tools exist to allow masternode operators to comfortably review and vote on proposals. The net total of yes votes must exceed 10% of the total masternode count at the time votes are tallied in order to pass. If there are more passing proposals than the available block reward can provide for, the proposals with the most yes votes will pass first, creating a cut-off point for less popular proposals. The same process is then repeated every month, and the total amount of Dash available for proposals decreases by approximately 7.14% per year, together with the overall block reward.

The following video by Tao of Satoshi includes advice for proposal owners entering proposals during periods of high competition for the available budget funds:

# **Proposal websites**

The community has gathered around [DashCentral](https://www.dashcentral.org) as a website to facilitate discussion and voting on proposals formally entered on the Dash blockchain. Other websites, such as [Dash Ninja](https://www.dashninja.pl) and [Dash Nexus](https://app.dashnexus.org/) are available to monitor progress over time and gather more detailed statistics. [Dash Masternode Tool](https://github.com/Bertrand256/dash-masternode-tool/releases) also allows for voting without the need to share masternode private keys with a third party service.

Each proposal includes a description of the proposal goals, details of what work will be done and a breakdown of the requested budget. Many proposals also link to their own website or the pre-proposal discussion, or include a video to validate the identity and sincerity of the proposal owner. Discussion on Dash Central occurs below this information, and masternode owners have the option to verify their ownership of a masternode and ability to cast a vote by signing a message from the masternode collateral address. Masternodes can vote at any time, and also change their vote at any time until the cutoff block is mined and voting stops. This occurs 1662 blocks prior to the superblock. After voting stops, the blockchain executes a decentralized tally and validates all votes. Once consensus is reached, the results are broadcast and the budget is allocated soon after in a superblock.

| O <sub>26</sub>           | "Dash Internship Program and SE Asia Representative Office" by DashThailand<br>460 DASH one-time payment                                       | 7  |
|---------------------------|----------------------------------------------------------------------------------------------------|----|
| Passing +142<br>$\circ$ 6 | "Professional Recruiting" by babygiraffe<br>138 DASH one-time payment                                                                          | 10 |
| O <sub>21</sub>           | "ALL ABOUT DASH Resource channel for the creation of a Latin American audience." by<br>All About Dash<br>19 DASH per month (3 month remaining) | 8  |
| Passing +139<br>$\circ$   | "Marketing & Communication" by babygiraffe<br>422 DASH one-time payment                                                                        | 6  |
| $O$ 33                    | "BitPlus: Expanding Merchant Adoption" by greencandle<br>1008 DASH one-time payment                                                            | 9  |

Fig. 174: A typical view of proposal discussion and voting on Dash Central

| PROPOSAL "AMANDA-FEBRUARY-FUNDING-WITH-UPDATE" (ACTIVE)                                                                                                    |                                                                                                    |  |  |  |  |  |  |  |
|----------------------------------------------------------------------------------------------------|----------------------------------------------------------------------------------------------------|--|--|--|--|--|--|--|
| Title:                                                                                                    | Amanda PR Funding for February + January Update                                                         |  |  |  |  |  |  |  |
| Owner:                                                                                                    | amanda_b_johnson                                                                                        |  |  |  |  |  |  |  |
| One-time payment:                                                                                                    | 28 DASH (23278 USD)                                                                                     |  |  |  |  |  |  |  |
| Completed payments:                                                                                                    | no payments occurred yet (1 month remaining)                                                            |  |  |  |  |  |  |  |
| Payment start/end:                                                                                                    | 2018-01-17 / 2018-02-16 (added on 2018-01-22)                                                           |  |  |  |  |  |  |  |
| Final voting deadline:                                                                                                    | in 7 days                                                                                               |  |  |  |  |  |  |  |
| Votes:                                                                                                    | 35 Yes / 0 No / 0 Abstain                                                                               |  |  |  |  |  |  |  |
| Will be funded:                                                                                                    | No. This proposal needs additional 417 Yes votes to become funded.                                      |  |  |  |  |  |  |  |
| Your masternode votes on this proposal:                                                                                                    | $MN1$ $\Box$<br>(it may take up to 10 minutes for your votes to show up, after you submitted your vote) |  |  |  |  |  |  |  |
| Vote with 1 masternode:                                                                                                    |                                                                                                    |  |  |  |  |  |  |  |
| Vote YES<br><b>Vote ABSTAIN</b><br>Vote NO<br>Manual voting (DashCore - Tools - Debugconsole):<br>gobject vote-many के स्वीद स्विन्ध्योत के स्वीद के स्वीद से के स्वीद को कोई सुनियम के स्वीद के स्वीद के स्वीद |                                                                                                    |  |  |  |  |  |  |  |

Fig. 175: Proposal details and voting buttons on Dash Central
Once passed, proposals are able to report back to the network on the [Dash Forum](https://www.dash.org/forum/topic/approved-proposals-updates-news.140) or via published public channels and social media. Since it is possible to create proposals that pay out over several months, it is also possible to revoke funding from a project by changing the vote if development or spending of already allocated funds is unsatisfactory. This encourages proposal owners to work honestly and diligently to win the trust and approval of the network. Ongoing discussion and gradual improvement over time results in a close bond between the network and those working for the network in supporting roles.

Voting on proposals is updated in real time via P2P messages and stored by Dash in cache files, so current winning proposals and the total allocation of the available budget are always open and visible to everyone. [Dash Nexus](https://app.dashnexus.org/) is a popular site used for to view progress on proposal voting.

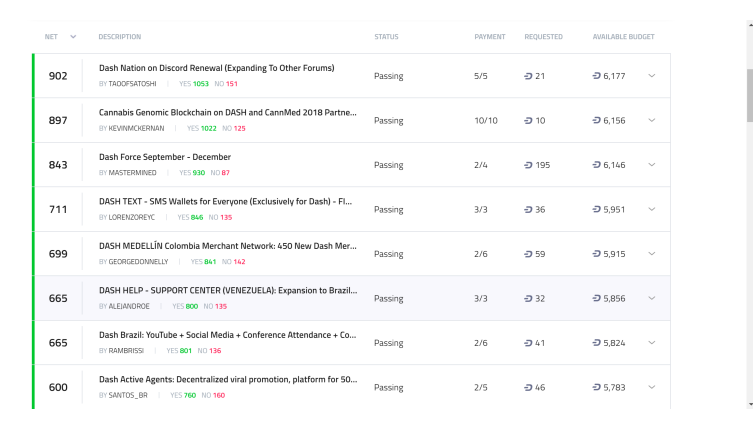

Fig. 176: Monitoring budget allocation on Dash Nexus

Finally, [Dash Watch](http://dashwatch.org) (which was itself funded through a budget proposal) exists to monitor the ability of blockchain contractors to deliver on their promises with respect to delivery dates and the total amounts of budget allocated over multiple voting periods. A team of dedicated staff routinely interact with proposal owners to track progress of the various projects and provide reports to voting masternodes in a single location. While providing data on the performance of your proposal to Dash Watch is optional, many masternode owners take advantage of the data they make available to make their voting decisions. The Dash Watch team may be contacted at [team@dashwatch.org](mailto:team@dashwatch.org) email address or through their [website.](http://dashwatch.org)

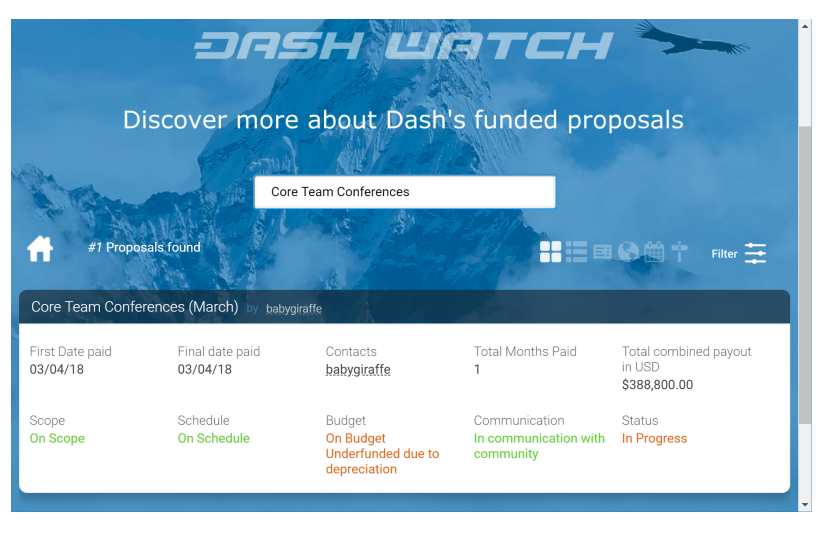

Fig. 177: Proposal monitoring on Dash Watch

## **Budget allocation**

The total budget of the network can be calculated by taking 10% of the reward over the period of time between two superblocks, which occur every 16616 blocks or approximately 30.29 days. A voting cutoff occurs 1662 blocks before the superblock, and the final votes are tallied at this point. A proposal must satisfy the condition (YES votes -NO votes) > (Total Number of Masternodes / 10) in order to be considered passing. Then, in the superblock, the winning proposals are awarded in the order of the margin by which they are passing until either the entire budget is allocated or no more passing proposals exist. This allows for completely trustless and decentralized allocation of the budget.

If a proposal has passed the voting threshold but insufficient funds remain to pay the full amount requested, it will not receive partial funding. Instead, any smaller proposals which have also passed the threshold that will fit in the budget will be funded, even if they have lower net approval than the larger proposal. Proposals requesting payment over multiple budget periods will remain in the treasury system for the duration of their validity, even if they do not pass the voting threshold, and even if insufficient budget is available for funding as described above. Any unallocated budget is simply never created in the superblock, reducing unnecessary inflation.

Due to the decentralized nature of the masternode system, it is sometimes necessary to form funded organisations, such as committees or companies, to be responsible for some project or task. These are submitted in the same way, but the committee itself receives the funds. Another alternative is to place trusted escrow services between the budget allocation event and the actual submitter of the proposal to ensure that work is paid for in stages, as it is delivered. Some oversight over blockchain contractors is sometimes needed. Each budgeted item requires either a team manager or a committee responsible for implementation of the work. Periodically, this manager is expected to report on budget expenditure and completed work to show the value created from the allocated funds. This allows repeat proposal submitters to build up a reputation and gain trust from the community. Proposals which do not provide regular reports and cannot answer questions about their budget allocation will soon be defunded if it is part of a regular monthly proposal cycle. The result is a kind of self-policing system.

## **Scaling and future uses**

As the number of blockchain contractors increases, a point is reached where masternode operators cannot be realistically expected to evaluate the volume of proposals. At this point funding organizations can be created to act as contractors for the distribution of funds to many smaller decentralized projects, according to current needs. Dash Core Group, Inc. is one example of such an organization.

The existence of the decentralized budget system puts the power of determining where Dash goes in the future in the hands of the masternode network itself. All core development and several peripheral developers are already funded from the budget, and other projects not even conceivable at this time will likely arise in the future. This decouples the survival and value of the blockchain from the current userbase and developers, making Dash the first blockchain designed to outlive its original users, a self sustainable decentralized cryptocurrency network that can still operate cohesively and bring added value services to end users in a consistent way.

## **Conclusion**

Every masternode operator establishes a bond of trust and a social contract with the network in which she is bound to contribute to the development and maintenance of the ecosystem she benefits from. Under this model, a portion of the funds that the operator is bound to receive are in a sense allocated in custody, not in ownership, and are held in escrow by the network to be executed by the operators for the benefit of the ecosystem. Everyone contributes equally and proportionately to the benefits they are receiving and the risks they are taking, there are no privileges and no loopholes. This is complemented by the full node voting mechanism that allows for a distributed group to vote on a continuous basis on practical matters without the need to forfeit their right to decide to others, every few years, like with traditional governments or cooperative corporations.

We envision a future in which this model of transparent, unbreakable and verifiable contribution to the common good, in combination with continuous participation of the crowd through active voting, is utilized to manage organizations that are owned or operated jointly by its members, who share the benefits and responsibilities of those collectives, like governments, cooperative corporations, unions, DAOs, cryptocurrencies, etc. We call this model decentralized governance by blockchain.

## <span id="page-290-0"></span>**1.10.2 Using Dash Governance**

Dash's Decentralized Governance by Blockchain (DGBB) is a novel voting and funding platform. This documentation introduces and details the theory and practice to use the system.

## **Understanding the process**

## **Introduction**

- DGBB consists of three components: Proposals, Votes, and Budgets
- Anyone can submit a proposal for a small fee
- Each valid masternode can vote for, against or abstain on proposals
- Approved proposals become budgets
- Budgets are paid directly from the blockchain to the proposal owner

## **Proposals**

- Proposals are a request to receive funds
- Proposals can be submitted by anyone for a fee of 5 Dash. The proposal fee is irreversibly destroyed on submission.
- Proposals cannot be altered once submitted

### **Votes**

- Votes are cast using the registered voting address
- The voting address can be delegated to a third party
- Votes can be changed at any time
- Votes are counted every 16616 blocks (approx. 30.29 days)

## **Budgets**

- Budgets are proposals which receive a net total of yes votes equal to or greater than 10% of the total possible votes (for example over 448 out of 4480)
- Budgets can be nullified at any time if vote totals (cast or re-cast) fall below the approval threshold
- Budgets are processed (paid) in order of yes minus no votes. More popular budgets get payment priority.
- Approximately 6176 dash (in 2018) are available for each budget cycle, decreasing by 7.14% every 210240 blocks (approx. 383.25 days).

## **Object structure**

The following information is required to create a proposal:

- proposal-name: a unique label, 20 characters or less
- url: a proposer-created webpage or forum post containing detailed proposal information
- payment-count: how many cycles the proposal is requesting payment
- block-start: the requested start of proposal payments
- dash-address: the address to receive proposal payments
- monthly-payment-dash: the requested payment amount

## **Persistence**

- Proposals become active one day after submission
- Proposals will remain visible on the network until they are either disapproved or the proposal's last paymentcycle is reached
- Approval occurs when yes votes minus no votes equals 10% or more of the total available votes.
- Disapproval occurs when no votes minus yes votes equals 10% or more of the total available votes.
- The total available votes is the count of online and responding masternodes and can be seen by running the command masternode count in the Dash Core wallet debug window. A graph of the total masternode count can be found [here](http://178.254.23.111/~pub/masternode_count.png)

## **Templates**

The following two Microsoft Word templates are available from Dash Core Group to help facilitate standardized proposal submission and updates. Usage is recommended, but not required.

- [Project Proposal Template](https://github.com/dashpay/docs/raw/master/binary/Dash%20Project%20Proposal%20Template%20v2.0.docx)
- [Project Status Update Template](https://github.com/dashpay/docs/raw/master/binary/Dash%20Project%20Status%20Update%20Template%20v2.0.docx)

## **Budget cycles**

When preparing a proposal, be aware of when the next cycle will occur and plan accordingly. It is recommended to choose your proposal payment start block at least one cycle in the future to allow time for discussion and gathering support and votes. Note that votes will no longer be tallied 1662 blocks (approximately 3 days) prior to the superblock.

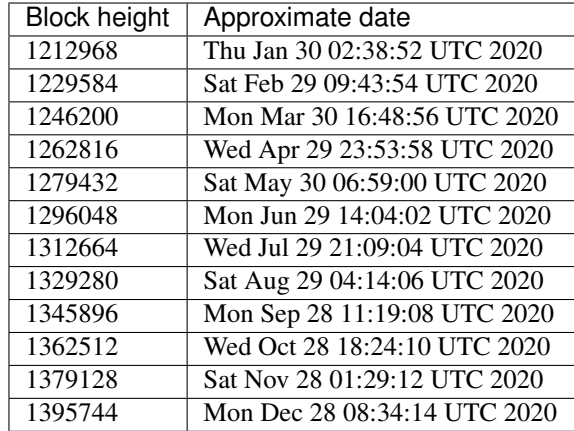

You can view the source code for this calculation at this [GitHub gist](https://gist.github.com/strophy/9eb743f7bc717c17a2e776e461f24c49)

## <span id="page-292-0"></span>**Creating proposals**

Once you have prepared the text of your proposal and set up a website or forum post, it is time to submit your proposal to the blockchain for voting. While all tasks involved with creating a budget proposal can be executed from the Dash Core wallet console, several tools providing a user interface have been developed to simplify this procedure.

## **Dash Budget Proposal Generator**

#### • <https://proposal.dash.org>

The [Dash Budget Proposal Generator](https://proposal.dash.org) supports creating budget proposals on both mainnet and testnet. In the first step, you must enter a short, clear and unique name for the proposal as it will appear on the blockchain. Proposal names are limited to 40 characters. You can then provide a link to the forum or DashCentral where your proposal is described in more detail (use a [URL shortening service](https://goo.gl) if necessary), as well as select the amount of payment you are requesting, how often the payment should occur, and the superblock date on which you are requesting payment. This allows you to control in which budget period your proposal will appear, and gives you enough time to build support for your proposal by familiarising voters with your project. Note that the payment amount is fixed and cannot be modified after it has been submitted to the blockchain.

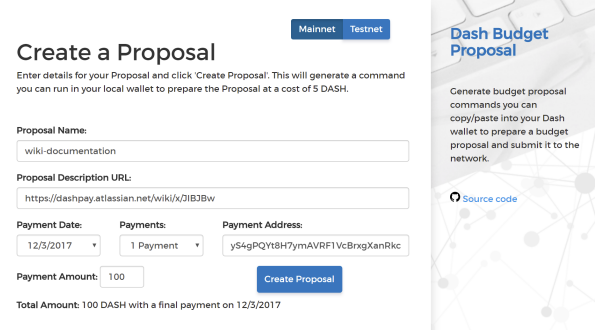

Next, the proposal generator will provide you with a command to run from the console of your Dash Core wallet to prepare your budget proposal governance object. Running this command will cost you 5 DASH, which will be "burnt" or permanently removed from circulation. This one-time fee protects the governance system from becoming overwhelmed by spam, poorly thought out proposals or users not acting in good faith. A small transaction fee is

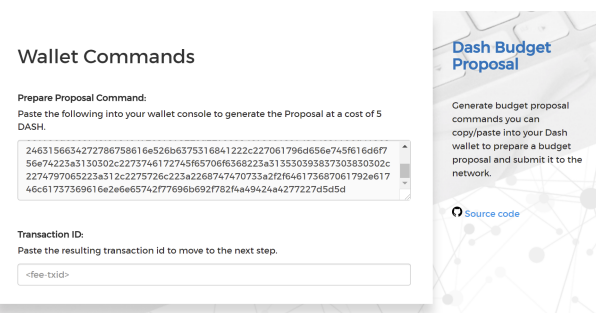

Fig. 178: Steps 1 & 2: Creating your proposal and preparing the command

charged as well, so make sure slightly more than 5 DASH is available in your wallet. Many budget proposals request reimbursement of the 5 DASH fee.

First unlock your wallet by clicking **Settings > Unlock wallet**, then open the console by clicking **Tools > Debug** console and paste the generated command. The transaction ID will appear. Copy and paste this into the proposal generator response window. As soon as you do this, the system will show a progress bar as it waits for 6 confirmations as follows:

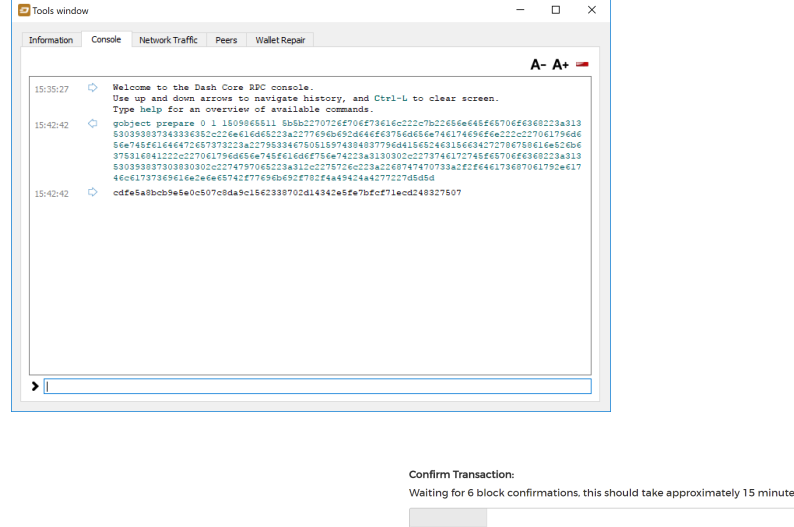

Fig. 179: Step 3: Creating the proposal transaction and waiting for 6 confirmations of the transaction ID

Once 6 block confirmations exist, another command will appear to submit the prepared governance object to the network for voting. Copy and paste this command, and your governance object ID will appear as follows:

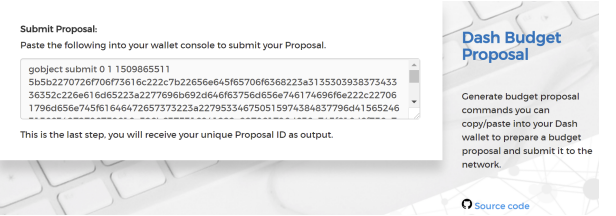

You can use this ID to track voting on the proposal until the budget closes and you receive your payout. You can also submit the ID to DashCentral to claim your proposal and enable simplified voting for masternodes using DashCentral voting services.

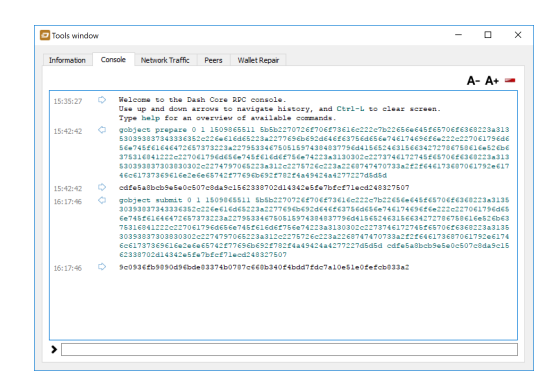

Fig. 180: Step 4: Submitting the governance object to the network

#### **DashCentral Proposal Generator**

• <https://www.dashcentral.org/budget/create>

DashCentral also includes a tool to create budget proposals, or claim existing proposals so you can add a description on DashCentral and begin discussion with the community. The steps to be taken are almost identical to the procedure described above, and documentation is available [here.](https://www.dashcentral.org/about/contact)

#### **Voting on proposals**

#### You must vote at least three days before the superblock is created or your vote will not be counted. The exact deadline is 1662 blocks before the superblock.

Voting on DGBB proposals is an important part of operating a masternode. Since masternodes are heavily invested in Dash, they are expected to critically appraise proposals each month and vote in a manner they perceive to be consistent with the best interests of the network. Each masternode may vote once on each proposal, and the vote can be changed at any time before the voting deadline. The following sites and tools are available to view and manage proposals and voting:

- [DashCentral](https://www.dashcentral.org/budget)
- [Dash Nexus](https://app.dashnexus.org/)
- [Dash Ninja Governance](https://www.dashninja.pl/governance.html)
- [Dash Masternode Tool Proposals](https://github.com/Bertrand256/dash-masternode-tool/releases)

For information on how to create a proposal, see *[here](#page-292-0)*.

## **DashCentral**

Many masternode operators store their password-protected masternode private key on [DashCentral](https://www.dashcentral.org) to enable simple voting with a user-friendly interface. The popularity of this site has made it a common place for discussion of the proposals after they are submitted to the governance system. To vote from the DashCentral web interface, first add your masternode private key to your account according to the instructions here. Note that the masternode private key is not the same as the private key controlling the 1000 DASH collateral, so there is no risk of losing your collateral. A separate password is required to unlock the masternode private key for voting, so the risk of the site operator voting in your name is minimal.

When you are ready to vote, go to the [budget proposals page.](https://www.dashcentral.org/budget) Simply click to view the proposals, then click either Vote YES, Vote ABSTAIN or Vote NO.

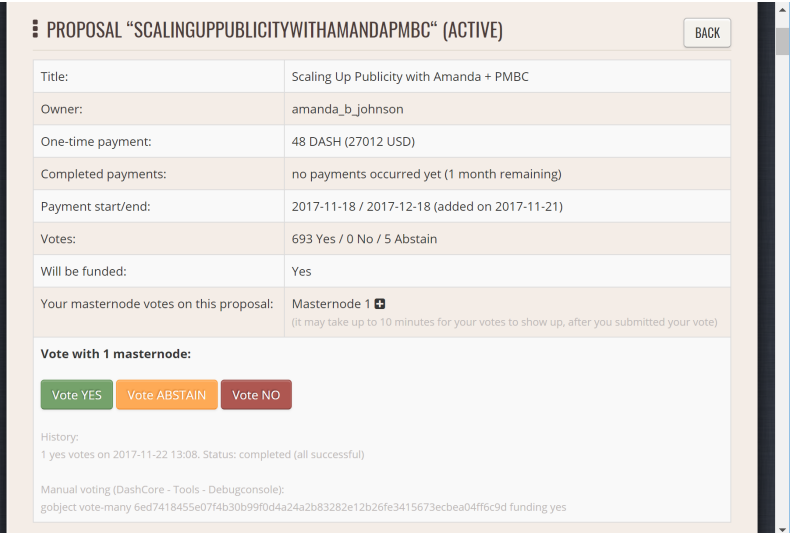

Fig. 181: Voting interface on DashCentral

## **Dash Masternode Tool (DMT)**

If you started your masternode from a hardware wallet using [DMT,](https://github.com/Bertrand256/dash-masternode-tool/releases) you can also use the tool to cast votes. Click Tools > Proposals and wait for the list of proposals to load. You can easily see the voting status of each proposal, and selecting a proposal shows details on the Details tab in the lower half of the window. Switch to the Vote tab to Vote Yes, Vote No or Vote Abstain directly from DMT.

|                           | <b>O</b> Proposals                      |                                                                          |                                                                         |                                                           |                                                                               |                |     |                   |               | г                           | $\times$      |  |
|---------------------------|-----------------------------------------|--------------------------------------------------------------------------|-------------------------------------------------------------------------|-----------------------------------------------------------|-------------------------------------------------------------------------------|----------------|-----|-------------------|---------------|-----------------------------|---------------|--|
|                           | Refresh<br>Save to CSV                  | Columns                                                                  |                                                                         |                                                           | Next superblock date: 2017-12-03 7:52 AM Voting deadline: 2017-11-30 10:37 AM |                |     |                   |               |                             |               |  |
| <b>No</b>                 | <b>Name</b>                             |                                                                          |                                                                         | Title                                                     | <b>Voting Status</b>                                                          | Owner          |     | Amount Vote (MN1) | <b>Active</b> | Absolute Yes Count Yes Co ^ |               |  |
|                           | HWYBrandRoadTripPoweredBvDash           |                                                                          |                                                                         | HWY Brand Road Trip Powered Needs additional 380 votes.   |                                                                               | MarkHWYBrand   | 260 |                   | Yes           | 58                          |               |  |
| $\overline{2}$            | DASH4Nigeria                            |                                                                          |                                                                         | The #DASH4Nigeria Project                                 | Needs additional 339 votes                                                    | djcrypt0       | 45  |                   | Yes           | 99                          |               |  |
| 3                         | Bring-Festy-to-Irish-Pubs-Global-Market |                                                                          |                                                                         |                                                           | Bringing Festy & Dash to the p Needs additional 375 votes                     | operaincubator | 198 |                   | <b>Yes</b>    | 63                          |               |  |
| 4                         | PEER-Summit-Powder-Mountain             |                                                                          |                                                                         |                                                           | PEER Summit Powder Mountair Needs additional 419 votes<br>campbell            |                | 85  | Yes               | 19            |                             |               |  |
| 5                         | DappDapp-Dash-Messaging-Eco-System      |                                                                          | 920<br>DappDapp- Dash Messaging Ed Needs additional 474 votes<br>WillDD |                                                           | Yes                                                                           | $-36$          |     |                   |               |                             |               |  |
| 6                         | Marketing at University                 |                                                                          |                                                                         | Education-based marketing at I Needs additional 281 votes | MarOku                                                                        | 16             |     | <b>Yes</b>        | 157           |                             |               |  |
| 7                         | dash-hive                               |                                                                          |                                                                         | <b>Dash Hive</b>                                          | Needs additional 387 votes                                                    | rion           | 5   |                   | Yes           | 51                          |               |  |
| 8<br>ĸ.                   | ScalingUpPublicityWithAmandaPMBC        |                                                                          |                                                                         |                                                           | Scaling Up Publicity with Aman Passing +255 (693 of 438 needed)               | amanda b john  |     | <b>48 YES</b>     | Yes           | 693                         | $\rightarrow$ |  |
|                           |                                         |                                                                          |                                                                         |                                                           |                                                                               |                |     |                   |               |                             |               |  |
| <b>Details</b>            | Vote<br><b>Voting History</b>           |                                                                          |                                                                         |                                                           |                                                                               |                |     |                   |               |                             |               |  |
|                           |                                         | Yes For All                                                              | No For All                                                              | Abstain For All                                           |                                                                               |                |     |                   |               |                             |               |  |
| MN1 (108.61.164.240:9999) |                                         | Vote Yes<br>Vote No<br>Vote Abstain<br>No your votes for this masternode |                                                                         |                                                           |                                                                               |                |     |                   |               |                             |               |  |
|                           |                                         |                                                                          |                                                                         |                                                           |                                                                               |                |     |                   |               |                             |               |  |
|                           |                                         |                                                                          |                                                                         |                                                           |                                                                               |                |     |                   |               |                             |               |  |
|                           |                                         |                                                                          |                                                                         |                                                           |                                                                               |                |     |                   |               |                             |               |  |
|                           |                                         |                                                                          |                                                                         |                                                           |                                                                               |                |     |                   |               |                             |               |  |
|                           |                                         |                                                                          |                                                                         |                                                           |                                                                               |                |     |                   |               |                             |               |  |
|                           |                                         |                                                                          |                                                                         |                                                           |                                                                               |                |     |                   |               |                             | Close         |  |

Fig. 182: Voting interface in DMT

## <span id="page-295-0"></span>**Dash Core wallet or masternode**

If you started your masternode using the Dash Core Wallet (not recommended), you can vote manually from Tools > Debug console, or directly from your masternode via SSH using dash-cli. First click on the proposal you want to vote on at either [DashCentral](https://www.dashcentral.org/budget) or [Dash Ninja.](https://www.dashninja.pl/governance.html) You will see a command for manual voting below the proposal description. Copy and paste the command and modify it as necessary. As an example, take this proposal from [Dash](https://www.dashninja.pl/proposaldetails.html?proposalhash=6ed7418455e07f4b30b99f0d4a24a2b83282e12b26fe3415673ecbea04ff6c9d) [Ninja](https://www.dashninja.pl/proposaldetails.html?proposalhash=6ed7418455e07f4b30b99f0d4a24a2b83282e12b26fe3415673ecbea04ff6c9d) (or [DashCentral\)](https://www.dashcentral.org/p/ScalingUpPublicityWithAmandaPMBC). The voting code for Dash Core Wallet is as follows:

```
gobject vote-many 6ed7418455e07f4b30b99f0d4a24a2b83282e12b26fe3415673ecbea04ff6c9d
˓→funding yes
gobject vote-many 6ed7418455e07f4b30b99f0d4a24a2b83282e12b26fe3415673ecbea04ff6c9d
˓→funding no
gobject vote-many 6ed7418455e07f4b30b99f0d4a24a2b83282e12b26fe3415673ecbea04ff6c9d
˓→funding abstain
```
Note that to vote from your masternode directly, you need to prefix the command with  $dash-cli$ , which is usually found in the .dashcore folder. The command should be similar to the following:

```
~/.dashcore/dash-cli gobject vote-many
˓→6ed7418455e07f4b30b99f0d4a24a2b83282e12b26fe3415673ecbea04ff6c9d funding yes
~/.dashcore/dash-cli gobject vote-many
˓→6ed7418455e07f4b30b99f0d4a24a2b83282e12b26fe3415673ecbea04ff6c9d funding no
~/.dashcore/dash-cli gobject vote-many
˓→6ed7418455e07f4b30b99f0d4a24a2b83282e12b26fe3415673ecbea04ff6c9d funding abstain
```
Note this command will trigger a vote from all masternodes configured in dash.conf. If you have multiple masternodes each with its own .conf file, or if you want to vote with only some of your masternodes, you must change the command from vote-many to vote. If your vote was successful, you should see a confirmation message reading Voted successfully.

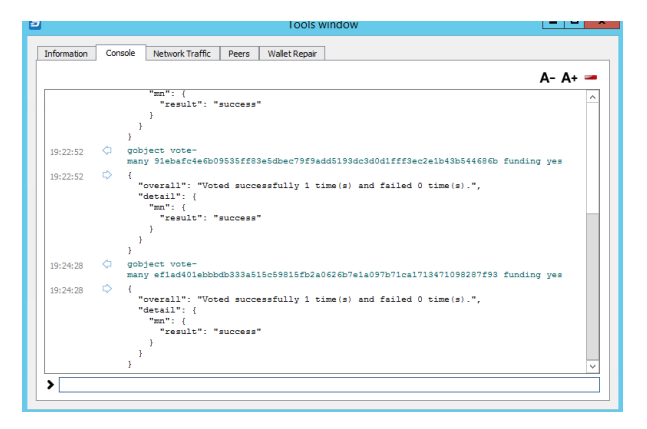

Fig. 183: Voting from the debug console in Dash Core Wallet

You can also view a list of proposals in JSON format from the console to copy and paste the proposal hash for voting as follows:

gobject list

## <span id="page-296-0"></span>**Delegating votes**

*[DIP003 masternodes](#page-299-0)* feature a separate voting key, which makes it possible to delegate your vote to a representative. Simply enter a Dash address provided by the delegate when *[registering your masternode](#page-308-0)*, or *[update](#page-329-0)* your masternode registration to delegate the vote of a running masternode. The wallet controlling the private key to this address will then cast votes on behalf of this masternode owner simply by following the *[Dash Core voting procedure](#page-295-0)* described above. No further configuration is required.

## **1.10.3 8 Steps to a Successful Proposal**

Proposals in the Dash governance system are subject to voting by masternodes. So, like any voting, you need to convince the voters that your proposal should pass. Here are some key points to consider in every proposal:

- Keep your proposal clear Your proposal should have a clear title, followed by a short and simple description of the objectives. Explain early in your proposal exactly how it will benefit the Dash network, how much Dash you are requesting, how you arrived at this value, and finally who you are and how you plan to do the work. Masternodes should be able to immediately get an idea of what you are proposing from the first few lines of your proposal.
- Run a pre-proposal discussion Get feedback from the community before you post your proposal to the blockchain. A discussion period of around two weeks will help you find out if someone has proposed something similar in the past, and whether it succeeded or failed. There are [pre-proposal channels on the forum](https://www.dash.org/forum/topic/pre-budget-proposal-discussions.93) and [Dash Nation](http://dashchat.org) [Discord,](http://dashchat.org) and [Reddit](https://www.reddit.com/r/dashpay) also attracts a lot of views - consider the discussion on these channels to be the research phase of your proposal. Later, you can post a link to the forum discussion when your proposal goes live to show you are including community feedback in your work.
- Manage your identity and reputation The Dash community is one of the network's strongest features, and newcomers are always welcome. However, because of the way proposals work, there needs to be reasonable trust that the work promised in the proposal will be completed if it passes. If you are new, consider starting with a smaller proposal first to prove your ability to deliver on time and budget. Attaching your real name or [Keybase](https://keybase.io) identity to a proposal also helps build trust. If you are a making a large proposal, get a team together and nominate (or hire) one person to serve as community liaison, since posting from multiple accounts can be confusing.
- Run an enthusiastic campaign for your proposal Proposals with a video or website have a far greater chance of succeeding! Uploading a video gives your proposal a human touch and a chance to convey your enthusiasm in a way that isn't always possible in text. Post your video to the [forum](https://www.dash.org/forum/topic/pre-budget-proposal-discussions.93) and [DashCentral,](https://www.dashcentral.org/budget) become a regular on Discord or run a webinar to explain the proposal and answer questions. Put some work in before you ask for funding to demonstrate your involvement with Dash - but don't be annoying and spam many channels asking for votes.
- Demonstrate your commitment to the network If you are asking for significant funding to start up or expand a forprofit business built on Dash, you need to explain why and for how long this funding is required, and what you are offering in return. It can be very helpful to show you have skin in the game by matching the contribution provided in Dash with funds from your own business or investors. Equity or exclusivity agreements can be reached with [Dash Core Group, Inc.,](mailto:bradley.zastrow@dash.org) but must be clarified in writing before the proposal is posted.
- Post your proposal early and make yourself available for questions The voting window closes 1662 blocks (or just under 3 days) before the superblock. To give the masternode operators enough time to consider, discuss and vote on your proposal, you must post it well in advance of the voting deadline - it's better to wait for the next superblock than to rush! Most masternodes will see your proposal for the first time once it appears on the blockchain or when you claim it on DashCentral. The first few hours of discussion between masternode owners typically bring up a lot of questions and can be critical to influence opinion and voting, so make yourself available during this time.
- Keep the community updated when your proposal passes Your proposal should include details of how you plan to keep the community and network informed of your work. Meet your commitments and post regular reports so your output is clear, and make yourself available on social channels to answer questions. Remember, your ability to pass future proposals depends on your demonstrated ability to deliver and communicate.
- Consider arrangements for large requests If you are requesting a significant amount of funding, there is an understandable concern that you will deliver on your promises to the network. Reach out to trusted intermediaries such as [Dash Core Group, Inc.](mailto:bradley.zastrow@dash.org) or [Green Candle, Inc.](https://greencandle.io) in advance for advice on escrow, and make the conditions for escrow release public and part of the proposal. If your proposal is so large that uses a significant percentage of the budget, there is a risk that approving your proposal will bump smaller proposals out of the budget. Consider breaking your proposal into smaller monthly payments instead.

See *[this documentation](#page-290-0)* for specific instructions on how to create a proposal when you are ready. Good luck!

For an example of good reporting, reputation management and use of a video to request funding in a pre-proposal, see this video from Amanda B. Johnson's extremely popular DASH: Detailed proposal:

A few additional points:

- 1. It is currently not possible to pay a budget proposal to a multisig address, or to change the payment address after the proposal is posted to the blockchain.
- 2. To avoid accusations of favouritism and inside trading, Dash Core cannot promote your proposal for you. If your proposal is an integration, reach out to the business development team in advance. Once your product is live, it may be possible to announce it from Dash Core channels.
- 3. If your proposal is for news, promotion or marketing, make sure you synchronise your efforts with major existing organisations such as Dash Force News or marketing firms contracted by Dash Core.
- 4. You are responsible for your own planning to hedge against price volatility. If your proposal involves significant payments to third parties in fiat currency, reach out to [Dash Core Group, Inc.](mailto:bradley.zastrow@dash.org) or [Green Candle, Inc.](https://greencandle.io) for advice on escrow, price maintenance, converting currencies and hedging against volatility.
- 5. For the same reason, it is not recommended to request funding for period of longer than three months. Masternodes don't want to see and vote on the same proposal without updates several months in a row, and price volatility makes it a risky proposition both to the network and yourself.
- 6. Before entering your budget proposal on the blockchain, check how many proposals already exist for the current budget cycle. If it is likely to become very crowded or if some proposals are requesting a significant portion of the budget, voting is likely to be very competitive with weaker projects being forced out of the budget, even if they collect sufficient votes to pass the 10% threshold. See *[here](#page-284-0)* for more details.

# **1.11 Masternodes**

Dash is best known as the first cryptocurrency with a focus on user-friendly payments and transaction speed. What many people do not know is that these features are implemented on top of a network of dedicated servers known as masternodes, which gives rise to many exciting features not available on conventional blockchains. These features include instant and private transactions, as well as governance of the development of the Dash network through a monthly budget and voting. This in itself is a first in the crypto world, and the masternodes are necessary to achieve the privacy and speed that Dash offers.

This documentation focuses on understanding the services masternodes provide to the network, but also includes guides on how to run a masternode, using either a hosting provider or by setting up and maintaining your own hosting solution. The primary requirement to run a masternode on the Dash network is 1000 DASH. This is known as the collateral, and cannot be spent without interrupting operation of the masternode. The second requirement is the actual server running the Dash masternode software.

## Option 1: Hosted masternode

Since operating your own server requires a certain level knowledge of blockchains and Linux server operating systems, several community members offer dedicated hosting solutions for a fee. Taking advantage of these services means the user only needs to provide the masternode collateral and pay the hosting fee in order to receive payment from the block reward. See *[these pages](#page-302-0)* for information on how to set up a hosted masternode.

## Option 2: Self-operated masternode

Users with a deeper understanding (or curiosity) about the inner workings of the Dash network may choose to operate their own masternode on their own host server. Several steps are required, and the user must assume responsibility for setting up, securing and maintaining both the server and collateral. See these pages for information on how to set up a self-operated masternode.

## **1.11.1 Understanding Masternodes**

Masternodes, once unique to the Dash network, are now becoming popular as the technology is forked into other blockchains. This section of the documentation describes the principles and mechanisms of masternodes and the services they provide to the Dash network specifically.

Simply put, a masternode is a server with a full copy of the Dash blockchain, which guarantees a certain minimum level of performance and functionality to perform certain tasks related to block validation, as well as PrivateSend and InstantSend, as the privacy and instant transaction features in Dash are called. The masternodes are paid for this service, using a concept known as Proof of Service. This is in addition to the Proof of Work done by miners to secure the blockchain. Masternodes are also allowed to vote on *[governance and funding proposals](#page-284-1)*, with each masternode receiving one vote (yes/no/abstain) on each proposal submitted to the system.

Anyone can run a masternode. The objective is to have enough decentralization to ensure that no single person controls a significant fraction of the masternodes. However, to avoid bloating the network with unnecessary masternodes or encouraging reckless operators, there is one condition that needs to be fulfilled: proof of ownership of 1000 Dash. The coins don't need to be in the masternode, but they need to be kept in a certain way that is transparent to the entire network. If the owner moves or spends those coins, the masternode stops working and payment ceases.

Masternodes are paid by the network for the PrivateSend, InstantSend and governance services they provide. 45% of the block reward is paid out to the masternodes, 45% to miners and 10% to the budget. In practice, half of the reward from a normal block goes to the miner and half to the masternode. Then, every 16,616 blocks (approximately 30.29 days), a superblock is created that contains the entire 10% payout to the budget proposal winners. Masternodes are selected for payment in each block (approximately every 2.6 minutes) from a deterministic masternode list, and moved to the back of the list after payment. As more masternodes are created, the duration between payments increases. If the collateral behind a masternode is spent, or if a masternode stops providing services to the network for more than one hour, it is removed from the list until normal service resumes. In this way, masternodes are given incentive to provide efficient and reliable services to the network.

Having so many servers holding a full copy of the blockchain and working for the coin can be extremely useful. Thanks to the reward system, there is no risk of not having enough masternodes, and the developers can rely on them quickly deploying any new decentralized feature they want to implement. This is where the true strength of Dash lies - an incentivized system of thousands of distributed servers working 24x7 means that Dash can scale more efficiently and deploy services more quickly than a blockchain run entirely by unpaid volunteers. The more masternodes, the better and safer the Dash network.

As of November 2018, the Dash network has [over 5000 masternodes located](http://178.254.23.111/~pub/masternode_count.png) in over [45 countries](https://chainz.cryptoid.info/dash/masternodes.dws) and hosted on [over](http://178.254.23.111/~pub/Dash/masternode_ISPs.html) [140 ISPs.](http://178.254.23.111/~pub/Dash/masternode_ISPs.html) The block reward is approximately 3.34 Dash, so the selected masternode receives 1.67 Dash per payment or approximately 6 Dash per month. The block reward decreases by 7.14% approximately once per year, so the annual earnings for a masternode owner is approximately 7% of the collateral, and will decrease over time [as calculated](https://docs.google.com/spreadsheets/d/1HqgEkyfZDAA6pIZ3df2PwFE8Z430SVIzQ-mCQ6wGCh4/edit#gid=523620673) [here.](https://docs.google.com/spreadsheets/d/1HqgEkyfZDAA6pIZ3df2PwFE8Z430SVIzQ-mCQ6wGCh4/edit#gid=523620673) See [this tool](https://dash-news.de/dashtv/#value=1000) to calculate real-time payment rates, and [this site](http://178.254.23.111/~pub/Dash/Dash_Info.html) for various real-time statistics on the masternode network.

## <span id="page-299-0"></span>**DIP003 Masternode Changes**

Dash 0.13.0 implements DIP003, which introduces several changes to how a Dash masternode is set up and operated. A list of available documentation appears below:

- [DIP003 Deterministic Masternode Lists](https://github.com/dashpay/dips/blob/master/dip-0003.md)
- *[DIP003 Masternode Changes](#page-299-0)* (you are here)
- [Dash 0.13 Upgrade Procedure for Masternodes \(legacy documentation\)](https://docs.dash.org/en/0.13.0/masternodes/dip3-upgrade.html)
- *[Full masternode setup guide](#page-308-0)*
- *[Information for users of hosted masternodes](#page-307-0)*
- *[Information for operators of hosted masternodes](#page-307-1)*

Important concepts and changes:

- It is possible to upgrade an existing masternode in-place without starting a new server and without moving your 1000 DASH collateral.
- A masternode was previously "started" using the masternode start-alias command based on a masternode.conf file. Under DIP003, this file is no longer used, and masternodes are "registered" instead of "started". Masternodes begin offering services when a [ProRegTx](https://github.com/dashpay/dips/blob/master/dip-0003.md#registering-a-masternode-proregtx) [special transaction](https://github.com/dashpay/dips/blob/master/dip-0002.md) containing a particular key is written to the blockchain.
- As before in masternode.conf, the ProRegTx references the transaction id (txid) and index holding the collateral. The IP address and port of the masternode are also defined in this transaction.
- The ProRegTx contains 2 Dash addresses (also called public keys) and one BLS public key, which represent 3 different roles in the masternode and define update and voting rights. The keys are:
	- 1. ownerKeyAddr: This is a Dash address (public key) controlled by the masternode owner. It is different from the address used for the collateral. Because the owner uses the private key associated with this address to issue *[ProUpRegTx](#page-328-0)* transactions, it must be unique for each masternode.
	- 2. operatorPubKey: This is the BLS public key of the masternode operator. Only the operator is allowed to issue *[ProUpServTx](#page-328-0)* transactions. Because the operator key is used during live masternode operation to sign masternode-related P2P messages, quorum-related messages and governance trigger votes, the BLS key must be unique for each masternode.
	- 3. votingKeyAddr: This is a Dash address (public key) used for proposal voting. Votes signed with the corresponding private key are valid while the masternode is in the registered set.
- Masternode payments were previously sent to the address holding the collateral. Under DIP003, the owner should specify a different address to receive payments in the ProRegTx. The owner may optionally specify a non-zero percentage as payment to a separate masternode operator, if applicable.
- The masternode configuration can later be updated using ProUpServTx, ProUpRegTx and ProUpRevTx transactions. See [Updating Masternode Information](https://github.com/dashpay/dips/blob/master/dip-0003.md#updating-masternode-information) in DIP003 and *[Updating Masternode Information](#page-328-0)* in this documentation for more details.
- All functions related to DIP003 will only take effect once Spork 15 is enabled on the network. Until then, it is necessary to set up the masternode following the [old process](https://docs.dash.org/en/0.12.3/masternodes/setup.html) and then work through the [upgrade procedure.](https://docs.dash.org/en/0.13.0/masternodes/dip3-upgrade.html) In this state, the masternode will continue to function in compatibility mode, and all DIP003 related functions, such as payments to a separate address or percentage payments to operators, will not yet have any effect. The ownerKeyAddr and votingKeyAddr must also be identical until Spork 15 is enabled.

The process of setting up or upgrading a masternode is as follows:

- 1. Set up your server and operating system
- 2. Install the Dash software and synchronize the blockchain
- 3. Generate a BLS key pair and enter the private key on the masternode
- 4. Prepare a ProRegTx transaction
- 5. Sign the ProRegTx transaction
- 6. Submit the signed ProRegTx transaction

Step 1 can be omitted if you have an existing server. Steps 2 and 3 require direct access to the masternode. Steps 3 and 4 require access to a Dash Wallet (or DMT). Step 5 requires access to the wallet actually holding the collateral. Step 6 requires a Dash balance to pay the transaction fee.

## **Masternodes vs. mining**

Dash, like Bitcoin and most other cryptocurrencies, is based on a decentralized ledger of all transactions, known as a blockchain. This blockchain is secured through a consensus mechanism; in the case of both Dash and Bitcoin, the consensus mechanism is Proof of Work (PoW). *[Miners](#page-338-0)* attempt to solve difficult problems with specialized computers, and when they solve the problem, they receive the right to add a new block to the blockchain. If all the other people running the software agree that the problem was solved correctly, the block is added to the blockchain and the miner is rewarded.

Dash works a little differently from Bitcoin, however, because it has a two-tier network. The second tier is powered by masternodes (Full Nodes), which enable financial privacy (PrivateSend), instant transactions (InstantSend), and the decentralized governance and budget system. Because this second tier is so important, masternodes are also rewarded when miners discover new blocks. The breakdown is as follows:  $45\%$  of the block reward goes to the miner,  $45\%$  goes to masternodes, and 10% is reserved for the budget system (created by superblocks every month).

The masternode system is referred to as Proof of Service (PoSe), since the masternodes provide crucial services to the network. In fact, the entire network is overseen by the masternodes, which have the power to reject improperly formed blocks from miners. If a miner tried to take the entire block reward for themselves or tried to run an old version of the Dash software, the masternode network would orphan that block, and it would not be added to the blockchain.

In short, miners power the first tier, which is the basic sending and receiving of funds and prevention of doublespending. Masternodes power the second tier, which provide the added features that make Dash different from other cryptocurrencies. Masternodes do not mine, and mining computers cannot serve as masternodes. Additionally, each masternode is "secured" by 1000 DASH. Those DASH remain under the sole control of their owner at all times, and can still be freely spent. The funds are not locked in any way. However, if the funds are moved or spent, the associated masternode will go offline and stop receiving rewards.

## **Payment logic**

Masternode payments in Dash version 0.13.0 are entirely deterministic and based on a simple list sort algorithm. For documentation of version 0.12.0 payment logic, see the [legacy masternode payment documentation.](https://docs.dash.org/en/0.12.3/masternodes/understanding.html#payment-logic) Dash version 0.13.0 implements [DIP003](https://github.com/dashpay/dips/blob/master/dip-0003.md) and defines two sets of masternodes.

- 1. The full set, which contains all registered masternodes that have not spent their collateral funding transactions.
- 2. The valid set, a subset of the full set which contains all masternodes which are not marked as Proof of Service (PoSe) banned.

Each masternode in the set of valid masternodes, identified by its registration transaction ID, is associated with the block at which it was last paid. If it has never received payment or was banned for failing to meet the PoSe requirements, then the block at which it was first registered or at which service was restored is used instead. The list is sorted in ascending order by this block height and ProRegTx hash (as a tie breaker in case two masternodes were registered in the same block), and the first entry is selected for payment.

## **Proof of Service**

Proof of Service (PoSe) is a scoring system used to determine if a masternode is providing network services in good faith. A number of metrics are involved in the calculation, so it is not possible to game the system by causing masternodes to be PoSe banned for failing to respond to ping requests by e.g. a DDoS attack just prior to payment. Each failure to provide service results in an increase in the PoSe score relative to the maximum score, which is equal to the number of registered masternodes. If the score reaches the number of registered masternodes, a PoSe ban is enacted and the masternode must be repaired to ensure it provides reliable service and registered in the list again using a *[ProUpServTx](#page-328-1)*. The current scoring rules as of Dash 0.14 are:

• Failure to participate in [DKG=](https://github.com/dashpay/dips/blob/master/dip-0006.md#llmq-dkg-network-protocol) 66% punishment

• Each subsequent block reduces PoSe score by 1

## **Quorum selection**

In past versions of Dash, quorums of 10 masternodes were formed spontaneously to lock InstantSend transactions. As of Dash 0.14, quorums are deterministically formed, contain more masternodes and remain alive for a longer period of time. While they remain responsible for InstantSend transactions, the locking mechanism has changed to automatically attempt locks on most network transactions according to the requirements described *[here](#page-359-0)*. Masternodes are now also responsible for more network consensus functions, such as *[ChainLocks](#page-9-0)*. Masternode quorums are formed through a process of [distributed key generation.](https://github.com/dashpay/dips/blob/master/dip-0006.md) Failure to participate in DKG will eventually result in a PoSe ban as described above.

## **Masternode requirements**

- 1000 Dash: Arguably the hardest part. Dash can be obtained from exchanges such as Poloniex, Bittrex, Kraken and LiveCoin. Shapeshift's service is also an excellent way.
- A server or VPS running Linux: Most recent guides use Ubuntu 18.04 LTS. We recommend VPS services such as Vultr and DigitalOcean, although any decent provider will do. Generally an instance with low to average specifications will do, although performance requirements will increase according to this roadmap.
- A dedicated IP address: These usually come with the VPS/server.
- A little time and (heart): Masternodes used to require complex setup, but tools such as dashman now greatly simplify the process.

In addition to the 1000 Dash held in collateral, masternodes also have minimum hardware requirements. For Dash versions 0.14 and higher, these requirements are as follows:

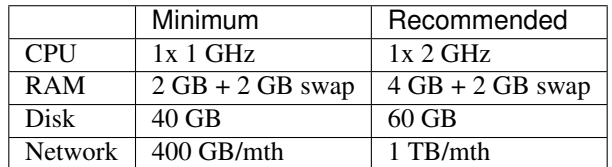

Masternode bandwidth use ranges between 300-500 GB per month and will grow as the network does.

## **Dash Evolution**

The exact hardware requirements for Dash Evolution masternodes have yet to be determined, although some pointers can be taken from the [roadmap](https://www.dash.org/roadmap) and this [blog post.](https://medium.com/@eduffield222/how-to-enabling-on-chain-scaling-2ffab5997f8b) It should be possible to run Dash masternodes on normal VPS servers until the block size reaches approximately 20 MB, after which custom hardware such as GPUs and eventually ASICs may be required.

## <span id="page-302-0"></span>**1.11.2 Hosting Services**

Several Dash community members offer masternode hosting services. This service can be realized securely without the customer ever giving up control of the 1000 DASH required for collateral. For security reasons, it is highly recommended to keep the collateral on a hardware wallet when taking advantage of a hosting service. A list of currently available masternode hosting services is available below.

## **List of hosting services**

Disclaimer: Dash Core may be affiliated with these community members, but is not involved in the provision of any of these services.

## **CrowdNode**

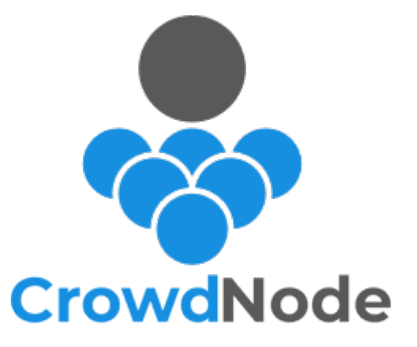

#### <https://crowdnode.io>

- Operated by: CrowdNode ApS
- Services: Hosting, Shares
- Cost: 15% of masternode payments
- [Site](https://crowdnode.io)
- [Email](mailto:hello@crowdnode.io)

## **Allnodes**

#### <https://www.allnodes.com>

- Operated by: Sephiroth
- Services: Monitoring, Hosting
- Cost: from \$4/month
- [Site](https://www.allnodes.com)
- [Email](mailto:info@allnodes.com)
- [Twitter](https://twitter.com/allnodes)
- [Telegram](https://t.me/allnodes)
- [Discord](https://discord.allnodes.com)

## **SID Hosting Service**

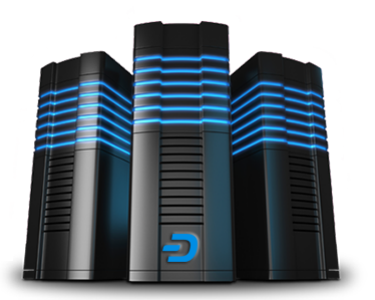

#### <https://dashmasternode.io>

- Operated by: splawik21 (Dash Core team member)
- Services: Hosting
- Cost: C25/month, paid in Dash
- [Site](http://dashmasternode.io)
- [Email](mailto:sidhosting@protonmail.com)

## **Node40**

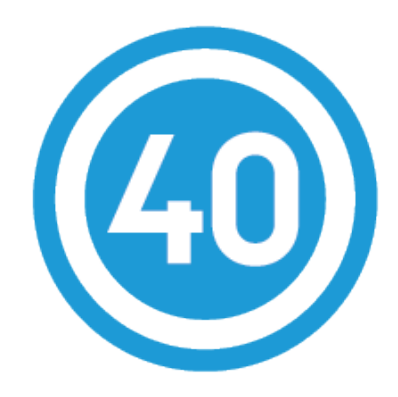

#### <https://node40.com>

- Operated by: Perry Woodin
- Services: Hosting, Voting, Tax Compliance
- 0.34 Dash/month (variable, discounts available)
- [Site](https://node40.com)
- [Email](mailto:info@node40.com)
- [Forum](https://www.dash.org/forum/threads/node40-masternode-management-services.4447/)
- [Review](https://www.dashforcenews.com/interview-perry-woodin-node40-dash-compliance/)

## **Pool of Stake**

### <https://www.poolofstake.io>

- Operated by: Pool of Stake OÜ
- Services: Hosting, Shares
- 15% of masternode payments (5% with tokens)
- [Site](https://www.poolofstake.io)
- [Email](mailto:mail@poolofstake.io)
- [Twitter](https://twitter.com/poolofstake)
- [Telegram](https://telegram.me/poolofstake)

## **Staked**

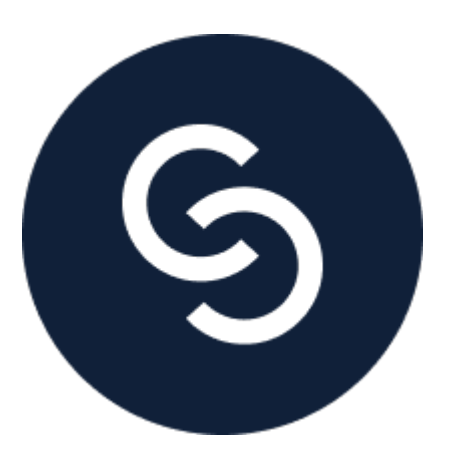

## <https://staked.us>

- Operated by: Staked
- Services: Hosting, Reporting
- Cost: 10% of rewards
- [Site](https://staked.us)
- [Email](mailto:sales@staked.us)

## **NodeHub.io**

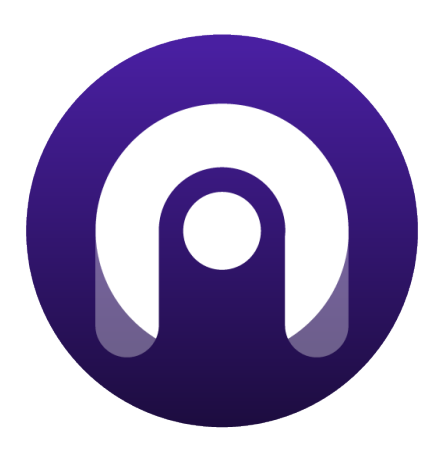

#### <https://nodehub.io>

- Operated by: NodeHub.io Platform
- Services: Hosting, Governance, Stats
- Cost: \$9.90/month (charged daily at \$0.33)
- [Site](https://nodehub.io)
- [Email](mailto:hello@nodehub.io)
- [Twitter](https://twitter.com/nodehubio)
- [Discord](https://discord.nodehub.io)

## **Gentarium**

## <https://mn.gtmcoin.io>

- Operated by: Gentarium International OÜ
- Services: Hosting, Shares
- Cost: \$3.99/month (charged daily at \$0.15)
- [Site](https://mn.gtmcoin.io)
- [Email](mailto:info@gtmcoin.io)
- [Twitter](https://twitter.com/GTM_Gentarium)
- [Discord](https://discordapp.com/invite/vErwUSC)

## **Penny Scavengers**

#### <https://pennyscavs.com>

- Operated by: p5yc071c
- Services: Hosting
- Cost: 50 CHF/month

• [Site](https://pennyscavs.com)

## **Masternodehosting**

<https://masternodehosting.com>

- Operated by: flare (Dash Core team member)
- Services: Hosting
- Cost:  $E18/month$
- [Site](https://masternodehosting.com)
- [Email](mailto:holger@masternodehosting.com)
- [Forum](https://www.dash.org/forum/threads/service-masternode-hosting-service.2648/)

## <span id="page-307-0"></span>**Registering a hosted masternode**

Dash 0.13.0 implements DIP003, which introduces several changes to how a Dash masternode is set up and operated. A list of available documentation appears below:

- [DIP003 Deterministic Masternode Lists](https://github.com/dashpay/dips/blob/master/dip-0003.md)
- *[DIP003 Masternode Changes](#page-299-0)*
- [Dash 0.13 Upgrade Procedure for Masternodes \(legacy documentation\)](https://docs.dash.org/en/0.13.0/masternodes/dip3-upgrade.html)
- *[Full masternode setup guide](#page-308-0)*
- *[Information for users of hosted masternodes](#page-307-0)* (you are here)
- *[Information for operators of hosted masternodes](#page-307-1)*

It is highly recommended to first read at least the list of changes before continuing in order to familiarize yourself with the new concepts in DIP003.

Registering a hosted masternode is done in several steps:

- 1. Send 1000 DASH to an address you control in a single transaction and wait for 15 confirmations
- 2. Correspond with your hosting provider to determine who will generate the operator BLS keys, whether their fee will be paid by an operator reward percentage or according to a separate contract, and whether the masternode will be set up before or after the registration transaction
- 3. Prepare, sign and broadcast the registration transaction using Dash Core or DMT

It is highly recommended to store the keys to your masternode collateral on a *[hardware wallet](#page-215-0)* for added security against hackers. Since the hardware wallet is only used to sign a transaction, there is no need to ever connect this wallet to the internet. However, a Dash Core wallet with balance (for the transaction fee) is required to submit the registration transaction. The masternode registration process closely follows the *[setup guide](#page-308-0)*, beginning from the *[registration step](#page-321-0)*.

## <span id="page-307-1"></span>**Operator transactions**

This documentation is intended for operators managing nodes on behalf of owners. If you provide an IP address and port of a synchronized full node with your masternodeblsprivkey entered in the dash.conf file as descibed *[here](#page-323-0)* to the masternode owner, it will appear in the DIP003 valid set immediately after they submit the protx register\_submit command as described above. If the full node is not running, or if the owner submits

0 for the ipAndPort, then the node will be registered in a PoSe-banned state. In this case, the operator will need to issue a *[ProUpServTx transaction](#page-328-0)* to update the service features and register the masternode.

The ProRegTx submitted by the owner also specifies the percentage reward for the operator. It does not specify the operator's reward address, so a ProUpServTx is also required to claim this reward by specifying a Dash address. If the reward is not claimed, it will be paid to the owner in full.

## <span id="page-308-0"></span>**1.11.3 Setup**

Setting up a masternode requires a basic understanding of Linux and blockchain technology, as well as an ability to follow instructions closely. It also requires regular maintenance and careful security, particularly if you are not storing your Dash on a hardware wallet. There are some decisions to be made along the way, and optional extra steps to take for increased security.

Commercial *[masternode hosting services](#page-302-0)* are available if you prefer to delegate day-to-day operation of your masternode to a professional operator. When using these hosting services, you retain full control of the 1000 DASH collateral and pay an agreed percentage of your reward to the operator. It is also possible to delegate your voting keys to a representative, see the *[governance documentation](#page-296-0)* for more information.

## **Before you begin**

This guide assumes you are setting up a single mainnet masternode for the first time. If you are updating a masternode, see *[here](#page-326-0)* instead. You will need:

- 1000 Dash
- A wallet to store your Dash, preferably a hardware wallet, although Dash Core wallet is also supported
- A Linux server, preferably a Virtual Private Server (VPS)

Dash 0.13.0 and later implement DIP003, which introduces several changes to how a Dash masternode is set up and operated. While this network upgrade was completed in early 2019, a list of available documentation appears below:

- [DIP003 Deterministic Masternode Lists](https://github.com/dashpay/dips/blob/master/dip-0003.md)
- *[DIP003 Masternode Changes](#page-299-0)*
- [Dash 0.13 Upgrade Procedure for Masternodes \(legacy documentation\)](https://docs.dash.org/en/0.13.0/masternodes/dip3-upgrade.html)
- *[Full masternode setup guide](#page-308-0)* (you are here)
- *[Information for users of hosted masternodes](#page-307-0)*
- *[Information for operators of hosted masternodes](#page-307-1)*

This documentation describes the commands as if they were entered in the Dash Core GUI by opening the console from Tools > Debug console, but the same result can be achieved on a masternode by entering the same commands and adding the prefix ~/.dashcore/dash-cli to each command.

## **Set up your VPS**

A VPS, more commonly known as a cloud server, is fully functional installation of an operating system (usually Linux) operating within a virtual machine. The virtual machine allows the VPS provider to run multiple systems on one physical server, making it more efficient and much cheaper than having a single operating system running on the "bare metal" of each server. A VPS is ideal for hosting a Dash masternode because they typically offer guaranteed uptime, redundancy in the case of hardware failure and a static IP address that is required to ensure you remain in the masternode payment queue. While running a masternode from home on a desktop computer is technically possible, it will most likely not work reliably because most ISPs allocate dynamic IP addresses to home users.

We will use [Vultr](https://www.vultr.com/) hosting as an example of a VPS, although [DigitalOcean,](https://www.digitalocean.com/) [Amazon EC2,](https://aws.amazon.com/ec2) [Google Cloud,](https://cloud.google.com/compute/) [Choopa](https://www.choopa.com/) and [OVH](https://www.ovh.com/) are also popular choices. First create an account and add credit. Then go to the Servers menu item on the left and click + to add a new server. Select a location for your new server on the following screen:

| <b>Server Location</b><br>1               |                                     |                                     |                                                 |
|-------------------------------------------|-------------------------------------|-------------------------------------|-------------------------------------------------|
| <b>All Locations</b><br>America<br>Europe | Australia<br>Asia                   |                                     |                                                 |
| Frankfurt<br>Germany                      | Paris<br>France                     | London<br><b>XIN</b> United Kingdom | Amsterdam<br>$\checkmark$<br><b>Netherlands</b> |
| Miami<br>United States                    | <b>Dallas</b><br>United States      | Seattle<br>United States            | Atlanta<br>2<br>United States<br>-              |
| Chicago<br>United States                  | <b>Los Angeles</b><br>United States | New York (NJ)<br>United States      | <b>Silicon Valley</b><br>۰<br>United States     |
| Singapore<br>l C:<br>Singapore            | Tokyo<br>Japan                      | Sydney<br>Australia                 |                                                 |

Fig. 184: Vultr server location selection screen

Select Ubuntu 18.04 x64 as the server type. We use this LTS release of Ubuntu instead of the latest version because LTS releases are supported with security updates for 5 years, instead of the usual 9 months.

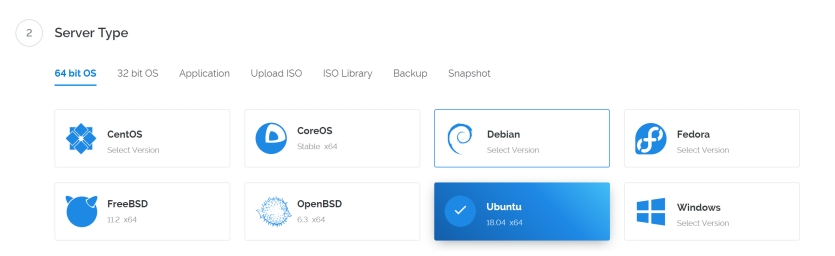

Fig. 185: Vultr server type selection screen

Select a server size offering at least 2GB of memory.

| <b>Temporarily Sold Out</b> |                     |                      |                     |
|-----------------------------|---------------------|----------------------|---------------------|
| 20 GB SSD                   | 25 GB SSD           | 40 GB SSD            | 60 GB SSD           |
| \$2.50/m <sub>o</sub>       | \$5/m <sub>o</sub>  | \$10/m <sub>o</sub>  | \$20/m <sub>o</sub> |
| \$0.004/h                   | \$0.007/h           | \$0.015/h            | \$0.03/h            |
| 1 CPU                       | 1 CPU               | 1 CPU                | 2 CPU               |
| 512MB Memory                | 1024MB Memory       | 2048MB Memory        | 4096MB Memory       |
| 500GB Bandwidth             | 1000GB Banclwidth   | 2000GB Bandwidth     | 3000GB Bandwidth    |
| <b>100 GB SSD</b>           | <b>200 GB SSD</b>   | 300 GB SSD           |                     |
| \$40/m <sub>o</sub>         | \$80/m <sub>o</sub> | \$160/m <sub>o</sub> |                     |
| \$0.06/h                    | SO.119/h            | \$0.238/h            |                     |
| 4 CPU                       | 6 CPU               | 8 CPU                |                     |
| 8192MB Memory               | 16384MB Memory      | 32768MB Memory       |                     |

Fig. 186: Vultr server size selection screen

Enter a hostname and label for your server. In this example we will use dashmn1 as the hostname.

Vultr will now install your server. This process may take a few minutes.

Click Manage when installation is complete and take note of the IP address, username and password.

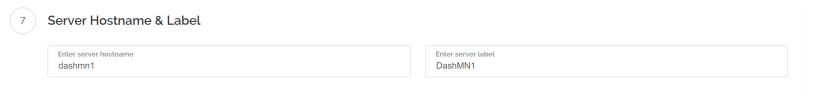

Fig. 187: Vultr server hostname & label selection screen

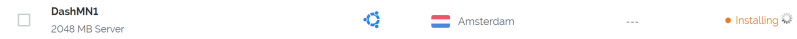

Fig. 188: Vultr server installation screen

## **Set up your operating system**

We will begin by connecting to your newly provisioned server. On Windows, we will first download an app called PuTTY to connect to the server. Go to the [PuTTY download page](https://www.chiark.greenend.org.uk/~sgtatham/putty/latest.html) and select the appropriate MSI installer for your system. On Mac or Linux you can ssh directly from the terminal - simply type ssh root@<server\_ip> and enter your password when prompted.

Double-click the downloaded file to install PuTTY, then run the app from your Start menu. Enter the IP address of the server in the Host Name field and click Open. You may see a certificate warning, since this is the first time you are connecting to this server. You can safely click Yes to trust this server in the future.

You are now connected to your server and should see a terminal window. Begin by logging in to your server with the user root and password supplied by your hosting provider.

You should immediately change the root password and store it in a safe place for security. You can copy and paste any of the following commands by selecting them in your browser, pressing  $Ctrl + C$ , then switching to the PuTTY window and right-clicking in the window. The text will paste at the current cursor location:

passwd root

Enter and confirm a new password (preferably long and randomly generated). Next we will create a new user with the following command, replacing <username> with a username of your choice:

adduser <username>

You will be prompted for a password. Enter and confirm using a new password (different to your root password) and store it in a safe place. You will also see prompts for user information, but this can be left blank. Once the user has been created, we will add them to the sudo group so they can perform commands as root:

usermod -aG sudo <username>

Now, while still as root, we will update the system from the Ubuntu package repository:

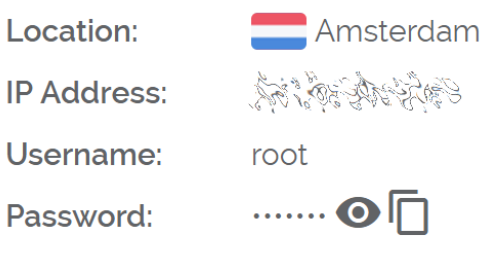

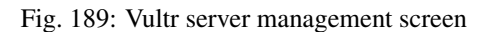

#### **Download PuTTY: latest release (0.69)**

Home | FAQ | Feedback | Licence | Updates | Mirrors | Keys | Links | Team Download: Stable Snapshot | Docs | Changes | Wishlist

This page contains download links for the latest released version of PuTTY. Currently this is 0.69, released on 2017-04-29.

When new releases come out, this page will update to contain the latest, so this is a good page to bookmark or link to.<br>Alternatively, here is a permanent link to the 0.69 release.

Release versions of PuTTY are versions we think are reasonably likely to work well. However, they are often not the most up-to-date version of the code available. If you have a problem with this release, then it might be worth trying out<br>the development snapshots, to see if the problem has already been fixed in those versions.

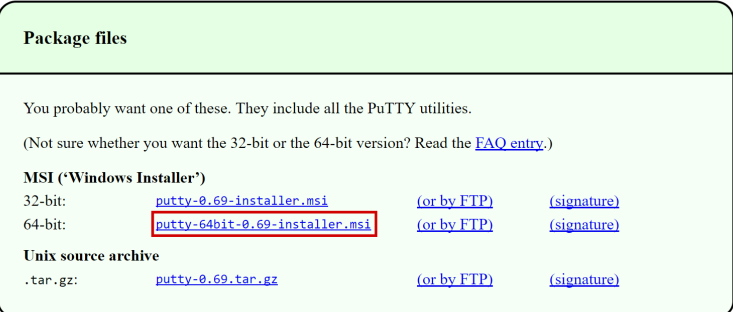

Fig. 190: PuTTY download page

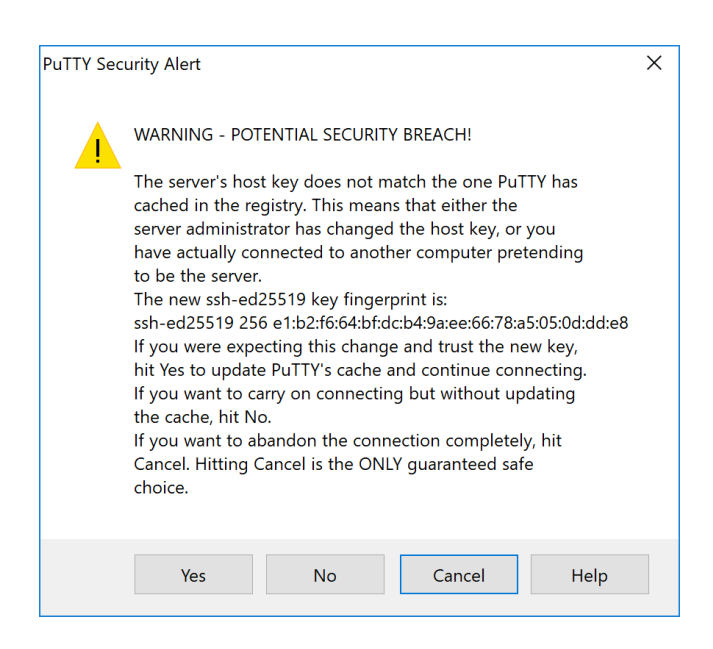

Fig. 191: PuTTY security alert when connecting to a new server

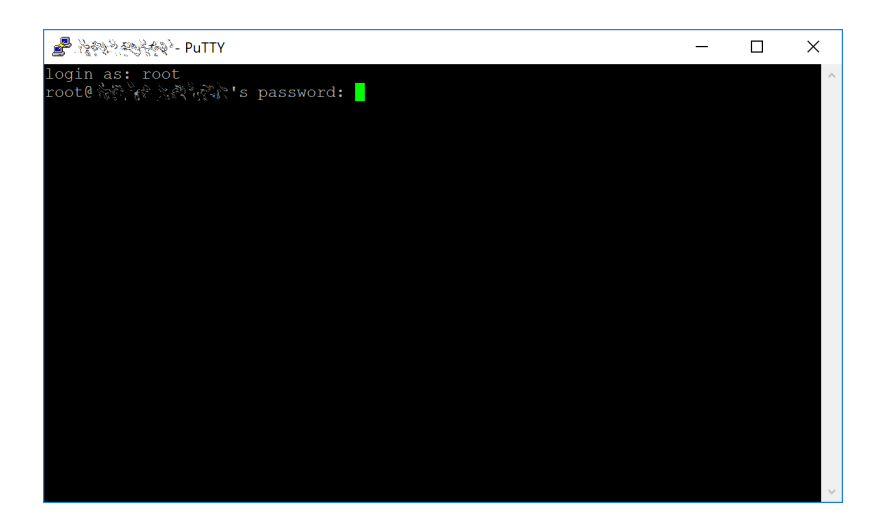

Fig. 192: Password challenge when connecting to your VPS for the first time

```
apt update
apt upgrade
```
The system will show a list of upgradable packages. Press Y and Enter to install the packages. We will now install a firewall (and some other packages we will use later), add swap memory and reboot the server to apply any necessary kernel updates, and then login to our newly secured environment as the new user:

```
apt install ufw python virtualenv git unzip pv
```
#### (press Y and Enter to confirm)

```
ufw allow ssh/tcp
ufw limit ssh/tcp
ufw allow 9999/tcp
ufw logging on
ufw enable
```
(press Y and Enter to confirm)

```
fallocate -l 4G /swapfile
chmod 600 /swapfile
mkswap /swapfile
swapon /swapfile
nano /etc/fstab
```
Add the following line at the end of the file (press tab to separate each word/number), then press  $\mathbf{Ctrl} + \mathbf{X}$  to close the editor, then Y and Enter save the file.

/swapfile none swap sw 0 0

Finally, in order to prevent brute force password hacking attacks, we will install fail2ban and disable root login over ssh. These steps are optional, but highly recommended. Start with fail2ban:

apt install fail2ban

Create a new configuration file:

nano /etc/fail2ban/jail.local

And paste in the following configuration:

```
[sshd]
enabled = true
port = 22filter = sshd
logpath = /var/log/auth.log
maxretry = 3
```
Then press  $\text{Ctrl} + \text{X}$  to close the editor, then Y and Enter save the file. Retart and enable the fail2ban service:

```
systemctl restart fail2ban
systemctl enable fail2ban
```
Next, open the SSH configuration file to disable root login over SSH:

nano /etc/ssh/sshd\_config

Locate the line that reads PermitRootLogin yes and set it to PermitRootLogin no. Directly below this, add a line which reads AllowUsers <username>, replacing <username> with the username you selected above. Then press  $\mathbf{Ctrl} + \mathbf{X}$  to close the editor, then Y and Enter save the file.

Then reboot the server:

reboot now

PuTTY will disconnect when the server reboots.

While this setup includes basic steps to protect your server against attacks, much more can be done. In particular, [authenticating with a public key](https://help.ubuntu.com/community/SSH/OpenSSH/Keys) instead of a username/password combination and [enabling automatic security updates](https://help.ubuntu.com/community/AutomaticSecurityUpdates) is advisable. More tips are available [here.](https://www.cyberciti.biz/tips/linux-security.html) However, since the masternode does not actually store the keys to any Dash, these steps are considered beyond the scope of this guide.

#### **Send the collateral**

A Dash address with a single unspent transaction output (UTXO) of exactly 1000 DASH is required to operate a masternode. Once it has been sent, various keys regarding the transaction must be extracted for later entry in a configuration file and registration transaction as proof to write the configuration to the blockchain so the masternode can be included in the deterministic list. A masternode can be registered from a hardware wallet or the official Dash Core wallet, although a hardware wallet is highly recommended to enhance security and protect yourself against hacking. This guide will describe the steps for both hardware wallets and Dash Core.

#### **Option 1: Sending from a hardware wallet**

Set up your Trezor using the Trezor wallet at <https://wallet.trezor.io/> and send a test transaction to verify that it is working properly. For help on this, see *[this guide](#page-215-1)* - you may also choose to (carefully!) [add a passphrase](https://blog.trezor.io/hide-your-trezor-wallets-with-multiple-passphrases-f2e0834026eb) to your Trezor to further protect your collateral. Create a new account in your Trezor wallet by clicking Add account. Then click the Receive tab and send exactly 1000 DASH to the address displayed. If you are setting up multiple masternodes, send 1000 DASH to consecutive addresses within the same new account. You should see the transaction as soon as the first confirmation arrives, usually within a few minutes.

| <b>O TREZOR</b>              |                            |                                                        |      | <b>TREZOR</b>  | Wallet                   | Docs | Blog | Support                                                                                                    | <b>@</b> English |
|------------------------------|----------------------------|--------------------------------------------------------|------|----------------|--------------------------|------|------|----------------------------------------------------------------------------------------------------|------------------|
| <b>Dash wallet</b><br>э      | <b>Transactions</b>        | <b>Receive</b>                                         | Send |                | <b>Sign &amp; Verify</b> |      |      |                                                                                                    |                  |
| 亩<br>讫<br>Connected device   | Receive payment            |                                                        |      |                |                          |      |      |                                                                                                    |                  |
| Account #1<br>0.00 DASH      | <b>PREVIOUS ADDRESSES</b>  |                                                        |      |                | ▼ Hide previous          |      |      |                                                                                                    |                  |
| Account #2<br>1000.00 DASH   | 10 <sup>2</sup>            | XtK-Negrs + Negrs + Negrs + Negrs + 1                  |      | $\circledcirc$ |                          |      |      |                                                                                                    |                  |
| + Add account                | <b>FRESH ADDRESS</b><br>/1 | k Solozeil (Golozeil & Arzenting Solozeil & Solozeil & |      | $\circ$        |                          |      |      |                                                                                                    |                  |
| App Settings                 | + More addresses           |                                                        |      |                |                          |      |      | $\pmb{\text{BIP32 Path:}}\ \nabla_{\mathbf{x}}\hat{\boldsymbol{\Sigma}}_{\mathbf{x}}^{\mathbf{X}}\boldsymbol{\Sigma}_{\mathbf{x}}^{\mathbf{X}}\ \nabla_{\mathbf{x}}\hat{\boldsymbol{\Sigma}}_{\mathbf{x}}^{\mathbf{X}}\ _{\mathbf{x}}^2\ \nabla_{\mathbf{x}}\hat{\boldsymbol{\Sigma}}_{\mathbf{x}}\ _{\mathbf{x}}^2.$ |                  |
| 23<br><b>Enable Labeling</b> |                            |                                                        |      |                |                          |      |      |                                                                                                    |                  |

Fig. 193: Trezor Wallet Receive tab showing successfully received collateral of 1000 DASH

Once the transaction appears, click the QR code on the right to view the transaction on the blockchain. Keep this window open as we complete the following steps, since we will soon need to confirm that 15 confirmations exist, as shown in the following screenshot.

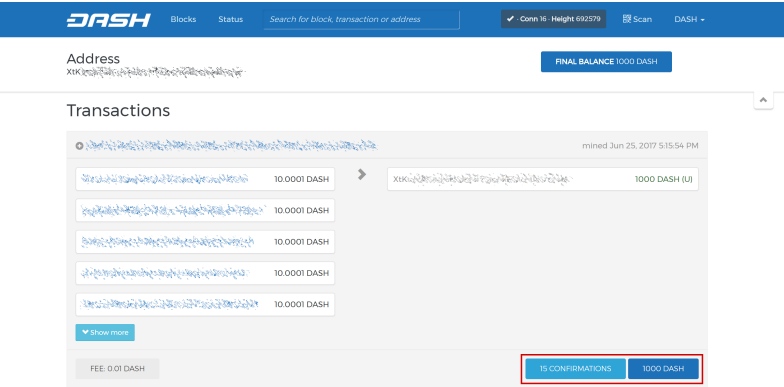

Fig. 194: Trezor blockchain explorer showing 15 confirmations for collateral transfer

While we are waiting for 15 confirmations, download the latest version of the Dash Masternode Tool (DMT) from the GitHub releases page [here.](https://github.com/Bertrand256/dash-masternode-tool/releases) Unzip and run the file. The following window appears.

Click the third button from the left Check Dash Network Connection in the top left corner of the main window to verify that the connection is working. Then connect your Trezor device and click the next button Test Hardware Wallet Connection to verify the Trezor connection is working.

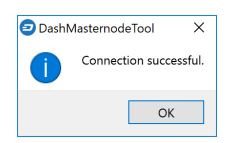

We will now use DMT to enter some basic information about the masternode and extract the transaction ID. Carry out the following sequence of steps as shown in this screenshot:

- 1. Click the New button.
- 2. Enter a name for your masternode. The host name you specified for your VPS above is a good choice.
- 3. Enter the IP address of your masternode. This was given to you by the VPS provider when you set up the server. Then enter the TCP port number. This should be 9999.
- 4. Click Locate collateral to view unused collateral funding transactions available on the connected hardware wallet. Select the address to which you sent 1000 Dash and click Apply. The Collateral address, path,

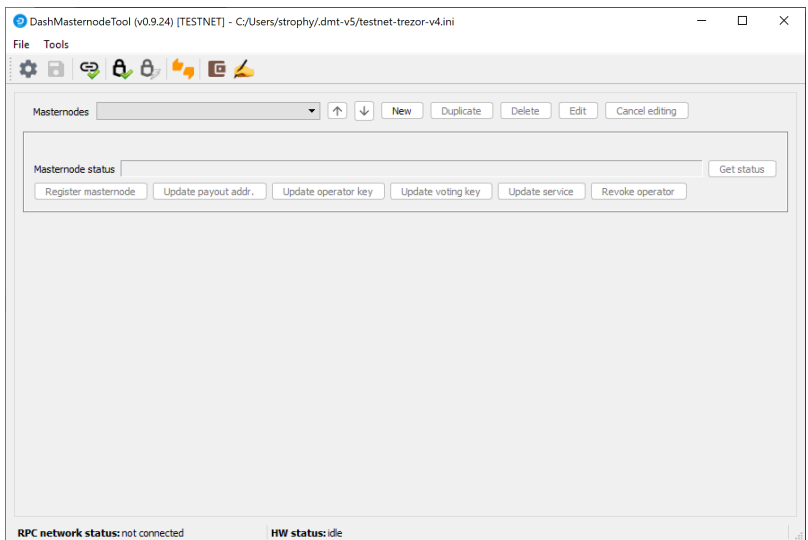

Fig. 195: Dash Masternode Tool startup screen

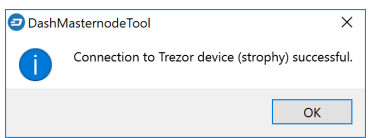

Fig. 196: Dash Masternode Tool successful connection confirmations

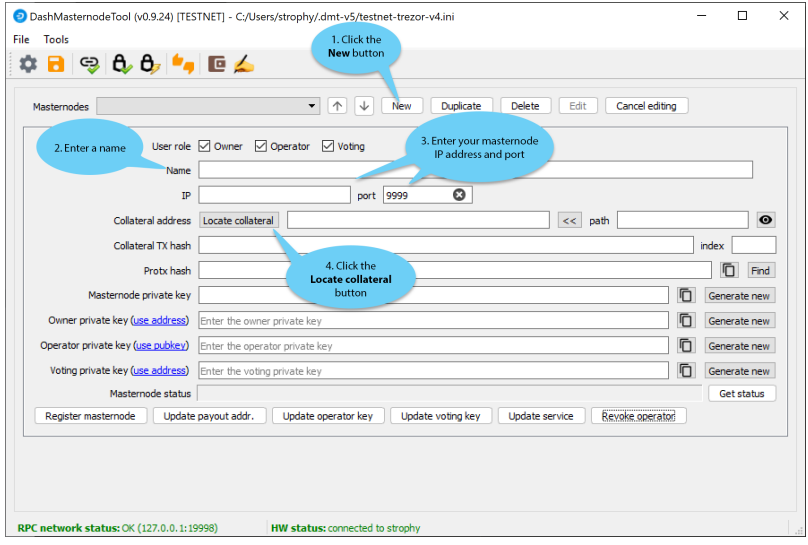

Fig. 197: Dash Masternode Tool configuration steps

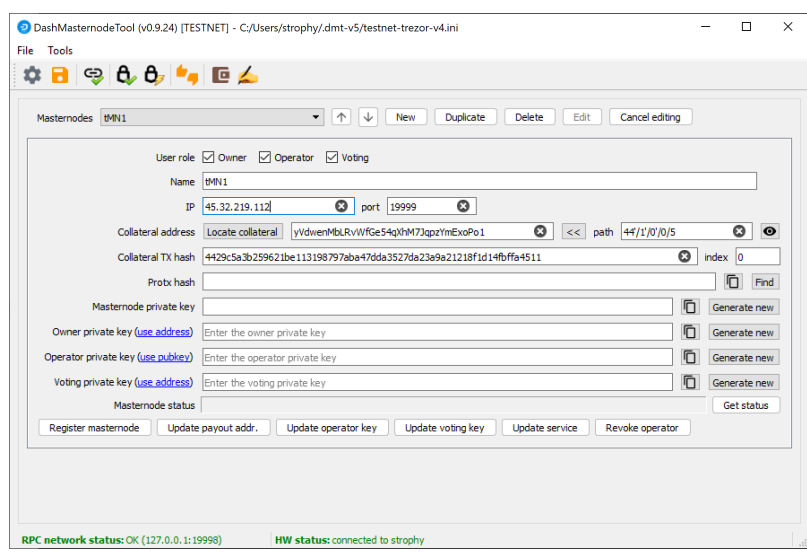

Collateral TX hash and index fields should be filled automatically.

Fig. 198: Dash Masternode Tool with masternode configuration

Leave DMT open and continue with the next step: *[installing Dash Core on your VPS](#page-317-0)*.

## **Option 2: Sending from Dash Core wallet**

Open Dash Core wallet and wait for it to synchronize with the network. It should look like this when ready:

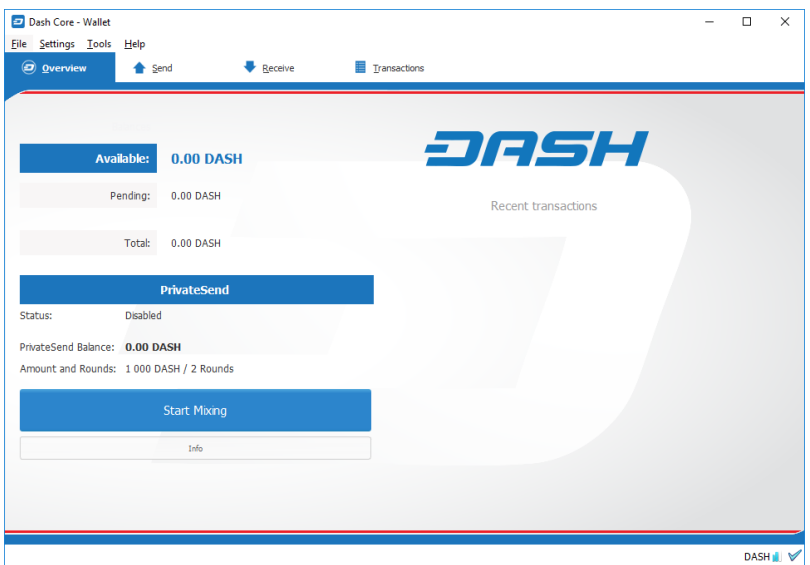

Fig. 199: Fully synchronized Dash Core wallet

Click Tools > Debug console to open the console. Type the following command into the console to generate a new Dash address for the collateral:

```
getnewaddress
yiFfzbwiN9oneftd7cEfr3kQLRwQ4kp7ue
```
Take note of the collateral address, since we will need it later. The next step is to secure your wallet (if you have not already done so). First, encrypt the wallet by selecting **Settings > Encrypt wallet**. You should use a strong, new password that you have never used somewhere else. Take note of your password and store it somewhere safe or you will be permanently locked out of your wallet and lose access to your funds. Next, back up your wallet file by selecting File > Backup Wallet. Save the file to a secure location physically separate to your computer, since this will be the only way you can access our funds if anything happens to your computer. For more details on these steps, see *[here](#page-105-0)*.

Now send exactly 1000 DASH in a single transaction to the new address you generated in the previous step. This may be sent from another wallet, or from funds already held in your current wallet. Once the transaction is complete, view the transaction in a [blockchain explorer](http://insight.dash.org/insight/) by searching for the address. You will need 15 confirmations before you can register the masternode, but you can continue with the next step at this point already: generating your masternode operator key.

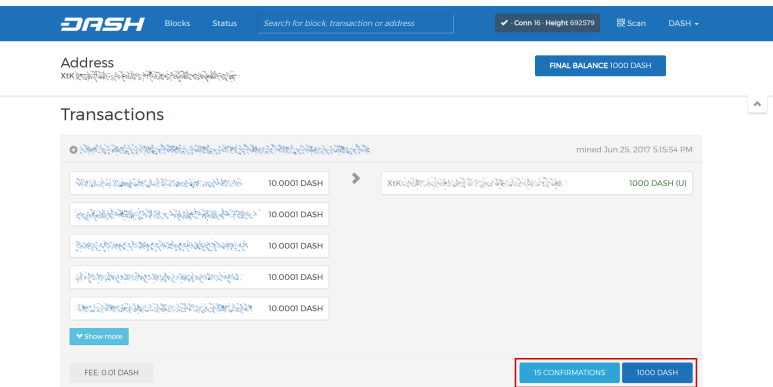

Fig. 200: Trezor blockchain explorer showing 15 confirmations for collateral transfer

## <span id="page-317-0"></span>**Install Dash Core**

Dash Core is the software behind both the Dash Core GUI wallet and Dash masternodes. If not displaying a GUI, it runs as a daemon on your VPS (dashd), controlled by a simple command interface (dash-cli).

Open PuTTY or a console again and connect using the username and password you just created for your new, non-root user. There are two options to install Dash Core, an automated option using a script utility called dashman, and a more complicated option which will allow you to understand all of the key steps involved in preparing your masternode.

## **Option 1: Automated installation using dashman**

To install Dash using dashman, enter the following commands after logging in:

```
cd \simgit clone https://github.com/moocowmoo/dashman
~/dashman/dashman install
```
## (press Y and Enter to confirm)

dashman will download the latest version of Dash Core for your system, as well as an initial snapshot of the blockchain to speed up the bootstrapping process. Next download and install Sentinel, which is required for masternodes at version 0.12.1 or higher:

~/dashman/dashman install sentinel

Your system is now running as a standard Dash node, and is busy completing synchronisation with the blockchain. Since dashman does not automatically restart your masternode in the event of a system error, add a check function to crontab to make sure it checks every minute to ensure your masternode is still running:

crontab -e

Choose nano as your editor and enter the following line at the end of the file, after the line for sentinel:

\* \* { pidof dashd || ~/.dashcore/dashd; } >/dev/null  $2>0.1$ 

Press enter to make sure there is a blank line at the end of the file, then press  $\text{Ctrl} + \text{X}$  to close the editor and Y and Enter save the file. Check the sync status and wait until all blockchain synchronisation and the 15 confirmations for the collateral transaction are complete:

~/dashman/dashman status

| white@dashmn1:~                                          |                                                                                                    | □<br>×    |
|----------------------------------------------------------|----------------------------------------------------------------------------------------------------|-----------|
| lwhite@dashmn1:~\$ dashman/dashman status                | dashman version 0.1.25 (34-q9dd11ff) - Wed Jun 28 05:20:41 UTC 2017                                                                                                    | $\hat{ }$ |
| gathering info, please wait DONE!                        |                                                                                                    |           |
| hostname                                                 | : dashmnl                                                                                                    |           |
| host uptime/load average : 0 days, 0.23 0.41 0.63        |                                                                                                    |           |
|                                                          |                                                                                                    |           |
| dashd version                                            | : 0.12.1.5                                                                                                    |           |
| dashd up-to-date                                         | : YES<br>: YES                                                                                                    |           |
| dashd running<br>dashd uptime                            |                                                                                                    |           |
| dashd responding (rpc) : YES                             | : 0 days, 0 hours, 26 mins, 34 secs                                                                                                    |           |
| dashd listening (ip)                                     | : YES                                                                                                    |           |
| dashd connecting (peers) : YES                           |                                                                                                    |           |
| dashd port open                                          | : YES                                                                                                    |           |
|                                                          |                                                                                                    |           |
| dashd connection count : 14<br>dashd blocks synced : YES |                                                                                                    |           |
|                                                          |                                                                                                    |           |
| last block (local dashd) : 694123<br>(chainz) : 694123   |                                                                                                    |           |
| (dash.org) : 694123                                      |                                                                                                    |           |
| (dashwhale) : 694121                                     |                                                                                                    |           |
|                                                          | (masternode.me) : 694121 - no forks detected                                                                                                    |           |
| dashd current difficulty : 251858.3316157103             |                                                                                                    |           |
| masternode started                                       | $\blacksquare$                                                                                                    |           |
| masternode visible (local) : NO                          |                                                                                                    |           |
| masternode visible (ninja) :                             |                                                                                                    |           |
| masternode address                                       | in the home of the color for the state of the color of the state of the state of the state of the state of the                                                                                                    |           |
| masternode funding txn                                   | $\begin{minipage}[c]{0.4cm} \put(0.5cm,0.5cm) \put(0.5cm,0.5cm) \put(0.5cm,0.5cm) \put(0.5cm,0.5cm) \put(0.5cm,0.5cm) \put(0.5cm,0.5cm) \put(0.5cm,0.5cm) \put(0.5cm,0.5cm) \put(0.5cm,0.5cm) \put(0.5cm,0.5cm) \put(0.5cm,0.5cm) \put(0.5cm,0.5cm) \put(0.5cm,0.5cm) \put(0.5cm,0.5cm) \put(0.5cm,0.5cm) \put(0.5cm,0.5$ |           |
| masternode queue/count                                   | : 0/0                                                                                                    |           |
| masternode mnsync state                                  | : MASTERNODE SYNC FINISHED                                                                                                    |           |
| masternode network state                                 | <b>SEC</b>                                                                                                    |           |
| masternode last payment : never                          |                                                                                                    |           |
| masternode balance : 1000.000000000                      |                                                                                                    |           |
| sentinel installed : YES                                 |                                                                                                    |           |
| sentinel tests passed : YES                              |                                                                                                    |           |
| sentinel crontab enabled : YES                           |                                                                                                    |           |
| sentinel online                                          | $\pm$ NO                                                                                                    |           |
| Exiting.                                                 |                                                                                                    |           |
| lwhite@dashmn1:~\$                                       |                                                                                                    |           |
|                                                          |                                                                                                    |           |
|                                                          |                                                                                                    |           |
|                                                          |                                                                                                    |           |
|                                                          |                                                                                                    |           |

Fig. 201: dashman status output showing masternode ready to be registered

Continue with the *[next step to register your masternode](#page-321-0)*.

#### **Option 2: Manual installation**

To manually download and install the components of your Dash masternode, visit the [GitHub releases page](https://github.com/dashpay/dash/releases) and copy the link to the latest x86\_64-linux-gnu version. Go back to your terminal window and enter the following command, pasting in the address to the latest version of Dash Core by right clicking or pressing  $Ctrl + V$ :

```
cd /tmp
wget https://github.com/dashpay/dash/releases/download/v0.15.0.0/dashcore-0.15.0.0-
˓→x86_64-linux-gnu.tar.gz
```
Verify the integrity of your download by running the following command and comparing the output against the value for the file as shown in the SHA256SUMS.asc file:

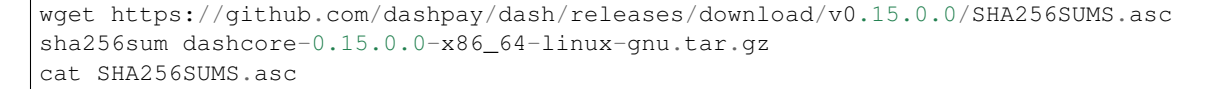

You can also optionally verify the authenticity of your download as an official release by Dash Core Team. All releases of Dash are signed using GPG by Alexander Block (codablock) with the key 63A9 6B40 6102 E091, [verifiable](https://keybase.io/codablock) [here on Keybase.](https://keybase.io/codablock) Import the key, download the ASC file for the current release of Dash and verify the signature as follows:

```
curl https://keybase.io/codablock/pgp_keys.asc | gpg --import
gpg --verify SHA256SUMS.asc
```
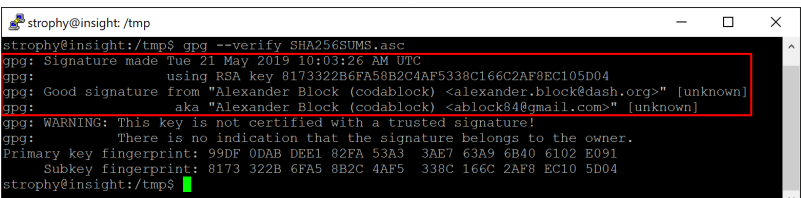

Fig. 202: Downloading the PGP key and verifying the signed binary

Create a working directory for Dash, extract the compressed archive and copy the necessary files to the directory:

```
mkdir ~/.dashcore
tar xfv dashcore-0.15.0.0-x86_64-linux-gnu.tar.gz
cp -f dashcore-0.15.0/bin/dashd ~/.dashcore/
cp -f dashcore-0.15.0/bin/dash-cli ~/.dashcore/
```
Create a configuration file using the following command:

```
nano ~/.dashcore/dash.conf
```
An editor window will appear. We now need to create a configuration file specifying several variables. Copy and paste the following text to get started, then replace the variables specific to your configuration as follows:

```
#-----rpcuser=XXXXXXXXXXXXX
rpcpassword=XXXXXXXXXXXXXXXXXXXXXXXXXXXX
rpcallowip=127.0.0.1
\#---
listen=1
server=1
daemon=1
# - - - -#masternodeblsprivkey=
externalip=XXX.XXX.XXX.XXX
#-----
```
Replace the fields marked with XXXXXXX as follows:

- rpcuser: enter any string of numbers or letters, no special characters allowed
- rpcpassword: enter any string of numbers or letters, no special characters allowed
- externalip: this is the IP address of your VPS

Leave the masternodeblsprivkey field commented out for now. The result should look something like this:

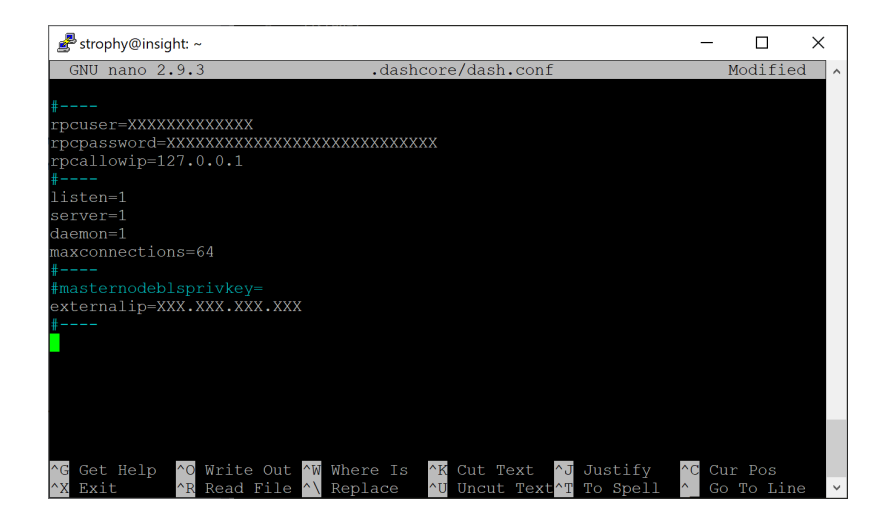

Fig. 203: Entering key data in dash.conf on the masternode

Press Ctrl  $+ X$  to close the editor and Y and Enter save the file. You can now start running Dash on the masternode to begin synchronization with the blockchain:

~/.dashcore/dashd

You will see a message reading **Dash Core server starting**. We will now install Sentinel, a piece of software which operates as a watchdog to communicate to the network that your node is working properly:

```
cd ~/.dashcore
git clone https://github.com/dashpay/sentinel.git
cd sentinel
virtualenv venv
venv/bin/pip install -r requirements.txt
venv/bin/python bin/sentinel.py
```
You will see a message reading dashd not synced with network! Awaiting full sync before running Sentinel. Add dashd and sentinel to crontab to make sure it runs every minute to check on your masternode:

crontab -e

Choose nano as your editor and enter the following lines at the end of the file:

```
* * * * cd ~/.dashcore/sentinel && ./venv/bin/python bin/sentinel.py 2>&1 >>.
˓→sentinel-cron.log
* * * * * pidof dashd || ~/.dashcore/dashd
```
Press enter to make sure there is a blank line at the end of the file, then press  $Ctrl + X$  to close the editor and Y and Enter save the file. We now need to wait for 15 confirmations of the collateral transaction to complete, and wait for the blockchain to finish synchronizing on the masternode. You can use the following commands to monitor progress:

~/.dashcore/dash-cli mnsync status

When synchronisation is complete, you should see the following response:

```
"AssetID": 999,
"AssetName": "MASTERNODE SYNC FINISHED",
```
(continues on next page)

{

(continued from previous page)

```
"AssetStartTime": 1558596597,
"Attempt": 0,
"IsBlockchainSynced": true,
"IsSynced": true,
"IsFailed": false
```
Continue with the next step to construct the ProTx transaction required to enable your masternode.

#### <span id="page-321-0"></span>**Register your masternode**

}

DIP003 introduced several changes to how a masternode is set up and operated. These changes and the three keys required for the different masternode roles are described briefly under *[DIP003 Masternode Changes](#page-299-0)* in this documentation.

#### **Option 1: Registering from a hardware wallet**

Go back to DMT and ensure that all fields from the previous step are still filled out correctly. Click Generate new for the three private keys required for a DIP003 deterministic masternode:

- Owner private key
- Operator private key
- Voting private key

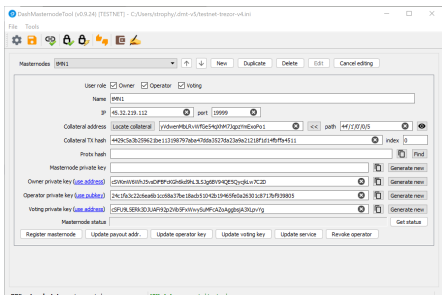

Fig. 204: Dash Masternode Tool ready to register a new masternode

Then click Register masternode. Optionally specify a different Payout address and/or Operator reward, then click Continue. Select Remote Dash RPC Node (automatic method). (See [here](https://github.com/Bertrand256/dash-masternode-tool/blob/master/doc/config-connection-direct.md) for documentation on using your own local RPC node.) and confirm the following two messages:

```
O Confirm message signing.
Click the confirmation button on your hardware wallet to sign the ProTx payload message.
```
The BLS private key must be entered in the dash.confile on the masternode. This allows the masternode to watch the blockchain for relevant Pro\*Tx transactions, and will cause it to start serving as a masternode when the signed ProRegTx is broadcast by the owner, as we just did above. Log in to your masternode using ssh or PuTTY and edit the configuration file as follows:

nano ~/.dashcore/dash.conf

The editor appears with the existing masternode configuration. Add or uncomment this lines in the file, replacing the key with your BLS private key generated above:

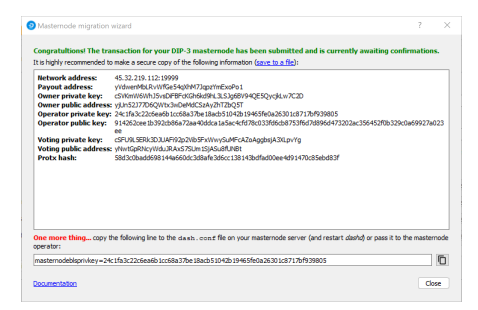

Fig. 205: Dash Masternode Tool confirmation dialogs to register a masternode

```
masternodeblsprivkey=24c1fa3c22c6ea6b1cc68a37be18acb51042b19465fe0a26301c8717bf939805
```
Press enter to make sure there is a blank line at the end of the file, then press  $\mathbf{Ctrl} + \mathbf{X}$  to close the editor and Y and **Enter** save the file. Note that providing a masternodeblsprivkey enables masternode mode, which will automatically force the txindex=1, peerbloomfilters=1, and prune=0 settings necessary to provide masternode service. We now need to restart the masternode for this change to take effect. Enter the following commands, waiting a few seconds in between to give Dash Core time to shut down:

```
~/.dashcore/dash-cli stop
sleep 15
~/.dashcore/dashd
```
At this point you can monitor your masternode using  $\sim$ /dashman/dashman status, by entering  $\sim$ /. dashcore/dash-cli masternode status or using the Get status function in DMT. The final result should appear as follows:

| strophy@testnet: ~                                                                                                    | × |
|----------------------------------------------------------------------------------------------------|---|
| strophy@testnet:~\$ ~/.dashcore/dash-cli masternode status                                                                                                    |   |
| "outpoint": "4429c5a3b259621be113198797aba47dda3527da23a9a21218f1d14fbffa4511-0",<br>"service": "45.32.219.112:19999",<br>"proTxHash": "58d3c0badd698144a660dc3d8afe3d6cc138143bdfad00ee4d91470c85ebd83f",<br>"collateralHash": "4429c5a3b259621be113198797aba47dda3527da23a9a21218f1d14fbffa4511",<br>"collateralIndex": 0.<br>"dmnState": {<br>"service": "45.32.219.112:19999",<br>"registeredHeight": 106283,<br>"lastPaidHeight": 0,<br>"PoSePenalty": 0,<br>"PoSeRevivedHeight": -1,<br>"PoSeBanHeight": -1,<br>"revocationReason": 0,<br>"ownerAddress": "viUn52J77D6QWtx3wDeMdCSzAvZhTZbQ5T",<br>"votingAddress": "vNwtGpRNcvWduJRAxS7SUm1SjASu8fUNBt",<br>"payoutAddress": "yVdwenMbLRvWfGe54qXhM7JqpzYmExoPo1",<br>"pubKeyOperator": "914262cee1b392cb86a72aa40ddca1a5ac4cfd78c033fd6cb8753f6d7d896d473202ac356452f0b329c0a69927a023ee"<br>"state": "READY", |   |
| "status": "Ready"                                                                                                    |   |
| strophy@testnet:~\$                                                                                                    |   |
|                                                                                                    |   |

Fig. 206: dash-cli masternode status output showing successfully registered masternode

At this point you can safely log out of your server by typing exit. Congratulations! Your masternode is now running.

## **Option 2: Registering from Dash Core wallet**

## **Identify the funding transaction**

If you used an address in Dash Core wallet for your collateral transaction, you now need to find the txid of the transaction. Click Tools > Debug console and enter the following command:

masternode outputs

This should return a string of characters similar to the following:

```
"16347a28f4e5edf39f4dceac60e2327931a25fdee1fb4b94b63eeacf0d5879e3" : "1",
```
The first long string is your collateralHash, while the last number is the collateralIndex.

#### <span id="page-323-0"></span>**Generate a BLS key pair**

{

}

A public/private BLS key pair is required to operate a masternode. The private key is specified on the masternode itself, and allows it to be included in the deterministic masternode list once a provider registration transaction with the corresponding public key has been created.

If you are using a hosting service, they may provide you with their public key, and you can skip this step. If you are hosting your own masternode or have agreed to provide your host with the BLS private key, generate a BLS public/private keypair in Dash Core by clicking Tools > Debug console and entering the following command:

```
bls generate
{
  "secret": "395555d67d884364f9e37e7e1b29536519b74af2e5ff7b62122e62c2fffab35e",
  "public":
˓→"99f20ed1538e28259ff80044982372519a2e6e4cdedb01c96f8f22e755b2b3124fbeebdf6de3587189cf44b3c6e7670e
\hookrightarrow ^0}
```
These keys are NOT stored by the wallet and must be kept secure, similar to the value provided in the past by the masternode genkey command.

#### **Add the private key to your masternode configuration**

The public key will be used in following steps. The private key must be entered in the dash.conf file on the masternode. This allows the masternode to watch the blockchain for relevant Pro\*Tx transactions, and will cause it to start serving as a masternode when the signed ProRegTx is broadcast by the owner (final step below). Log in to your masternode using ssh or PuTTY and edit the configuration file as follows:

nano ~/.dashcore/dash.conf

The editor appears with the existing masternode configuration. Add or uncomment this line in the file, replacing the key with your BLS private key generated above:

masternodeblsprivkey=395555d67d884364f9e37e7e1b29536519b74af2e5ff7b62122e62c2fffab35e

Press enter to make sure there is a blank line at the end of the file, then press  $\mathbf{Ctrl} + \mathbf{X}$  to close the editor and Y and Enter save the file. Note that providing a masternodeblsprivkey enables masternode mode, which will automatically force the txindex=1, peerbloomfilters=1, and prune=0 settings necessary to provide masternode service. We now need to restart the masternode for this change to take effect. Enter the following commands, waiting a few seconds in between to give Dash Core time to shut down:

```
~/.dashcore/dash-cli stop
sleep 15
~/.dashcore/dashd
```
We will now prepare the transaction used to register the masternode on the network.
#### **Prepare a ProRegTx transaction**

A pair of BLS keys for the operator were already generated above, and the private key was entered on the masternode. The public key is used in this transaction as the operatorPubKey.

First, we need to get a new, unused address from the wallet to serve as the **owner key address** (ownerKeyAddr). This is not the same as the collateral address holding 1000 Dash. Generate a new address as follows:

getnewaddress

yfgxFhqrdDG15ZWKJAN6dQvn6dZdgBPAip

This address can also be used as the voting key address (votingKeyAddr). Alternatively, you can specify an address provided to you by your chosen voting delegate, or simply generate a new voting key address as follows:

```
getnewaddress
```
yfRaZN8c3Erpqj9iKnmQ9QDBeUuRhWV3Mg

Then either generate or choose an existing address to receive the owner's masternode payouts (payoutAddress). It is also possible to use an address external to the wallet:

```
getnewaddress
```
yjZVt49WsQd6XSrPVAUGXtJccxviH9ZQpN

You can also optionally generate and fund another address as the **transaction fee source** (feeSourceAddress). If you selected an external payout address, you must specify a fee source address.

Either the payout address or fee source address must have enough balance to pay the transaction fee, or the register\_prepare transaction will fail.

The private keys to the owner and fee source addresses must exist in the wallet submitting the transaction to the network. If your wallet is protected by a password, it must now be unlocked to perform the following commands. Unlock your wallet for 5 minutes:

walletpassphrase yourSecretPassword 300

We will now prepare an unsigned ProRegTx special transaction using the protx reqister\_prepare command. This command has the following syntax:

protx register\_prepare collateralHash collateralIndex ipAndPort ownerKeyAddr operatorPubKey votingKeyAddr operatorReward payoutAddress (feeSourceAddress)

Open a text editor such as notepad to prepare this command. Replace each argument to the command as follows:

- collateralHash: The txid of the 1000 Dash collateral funding transaction
- collateralIndex: The output index of the 1000 Dash funding transaction
- ipAndPort: Masternode IP address and port, in the format x.x.x.x:yyyy
- ownerKeyAddr: The new Dash address generated above for the owner/voting address
- operatorPubKey: The BLS public key generated above (or provided by your hosting service)
- votingKeyAddr: The new Dash address generated above, or the address of a delegate, used for proposal voting
- operatorReward: The percentage of the block reward allocated to the operator as payment
- payout Address: A new or existing Dash address to receive the owner's masternode rewards
- feeSourceAddress: An (optional) address used to fund ProTx fee. payoutAddress will be used if not specified.

Note that the operator is responsible for *[specifying their own reward](#page-328-0)* address in a separate update\_service transaction if you specify a non-zero operatorReward. The owner of the masternode collateral does not specify the operator's payout address.

Example (remove line breaks if copying):

```
protx register_prepare
 16347a28f4e5edf39f4dceac60e2327931a25fdee1fb4b94b63eeacf0d5879e3
  1
 45.76.230.239:19999
 yfgxFhqrdDG15ZWKJAN6dQvn6dZdgBPAip
˓→99f20ed1538e28259ff80044982372519a2e6e4cdedb01c96f8f22e755b2b3124fbeebdf6de3587189cf44b3c6e7670e
 yfRaZN8c3Erpqj9iKnmQ9QDBeUuRhWV3Mg
  0
 yjZVt49WsQd6XSrPVAUGXtJccxviH9ZQpN
 yR83WsikBaBaNusTnHZf28kAcL8oVmp1TE
```
Output:

```
{
  "+x":
\rightarrow"030001000175c9d23c2710798ef0788e6a4d609460586a20e91a15f2097f56fc6e007c4f8e0000000000feffffff01a19
ightharpoonup",
 "collateralAddress": "yjSPYvgUiAQ9AFj5tKFA8thFLoLBUxQERb",
 "signMessage":
→"yjZVt49WsQd6XSrPVAUGXtJccxviH9ZQpN|0|yfqxFhqrdDG15ZWKJAN6dQvn6dZdqBPAip|yfRaZN8c3Erpqj9iKnmQ9QDBel
˓→"
}
```
Next we will use the collateralAddress and signMessage fields to sign the transaction, and the output of the  $tx$  field to submit the transaction.

#### **Sign the ProRegTx transaction**

We will now sign the content of the signMessage field using the private key for the collateral address as specified in collateralAddress. Note that no internet connection is required for this step, meaning that the wallet can remain disconnected from the internet in cold storage to sign the message. In this example we will again use Dash Core, but it is equally possible to use the signing function of a hardware wallet. The command takes the following syntax:

signmessage collateralAddress signMessage

Example:

```
signmessage yjSPYvgUiAQ9AFj5tKFA8thFLoLBUxQERb.
→yjZVt49WsQd6XSrPVAUGXtJccxviH9ZQpN|0|yfgxFhqrdDG15ZWKJAN6dQvn6dZdgBPAip|yfRaZN8c3Erpqj9iKnmQ9QDBeU
```
Output:

```
II8JvEBMj6I3Ws8wqxh0bXVds6Ny+7h5HAQhqmd5r/
˓→0lWBCpsxMJHJT3KBcZ23oUZtsa6gjgISf+a8GzJg1BfEg=
```
#### **Submit the signed message**

We will now submit the ProRegTx special transaction to the blockchain to register the masternode. This command must be sent from a Dash Core wallet holding a balance on either the feeSourceAddress or payoutAddress, since a standard transaction fee is involved. The command takes the following syntax:

protx register\_submit tx sig

Where:

- tx: The serialized transaction previously returned in the tx output field from the protx register\_prepare command
- sig: The message signed with the collateral key from the signmessage command

Example:

```
protx register_submit
→030001000175c9d23c2710798ef0788e6a4d609460586a20e91a15f2097f56fc6e007c4f8e0000000000feffffff01a194
˓→II8JvEBMj6I3Ws8wqxh0bXVds6Ny+7h5HAQhqmd5r/
˓→0lWBCpsxMJHJT3KBcZ23oUZtsa6gjgISf+a8GzJg1BfEg=
```
Output:

aba8c22f8992d78fd4ff0c94cb19a5c30e62e7587ee43d5285296a4e6e5af062

Your masternode is now registered and will appear on the Deterministic Masternode List after the transaction is mined to a block. You can view this list on the Masternodes -> DIP3 Masternodes tab of the Dash Core wallet, or in the console using the command protx list valid, where the txid of the final protx register\_submit transaction identifies your masternode.

At this point you can go back to your terminal window and monitor your masternode using  $\sim$ /dashman/dashman status, by entering ~/.dashcore/dash-cli masternode status or using the Get status function in DMT. The final result should appear as follows:

At this point you can safely log out of your server by typing exit. Congratulations! Your masternode is now running.

## **1.11.4 Maintenance**

Masternodes require regular maintenance to ensure you do not drop off the payment queue. This includes promptly installing updates to Dash, as well as maintaining the security and performance of the server. In addition, masternodes should vote on proposals and perform other tasks in the interest of the network and the value of the Dash they hold.

#### <span id="page-326-0"></span>**Masternode Software Update**

The Dash Core software requires regular updates in order to remain consistent with the current network consensus. Depending on whether you installed Dash manually or using dashman, you must follow the procedure appropriate for your masternode, as described below.

#### **Option 1: Updating from dashman**

To update Dash using dashman, log in to your server and enter the following commands:

~/dashman/dashman sync update -y

| lwhite@dashmn1:~                                                                                                    |                                                                                                    | □ | ×                   |
|----------------------------------------------------------------------------------------------------|----------------------------------------------------------------------------------------------------|---|---------------------|
| lwhite@dashmn1:~\$ dashman/dashman status                                                                                                    | dashman version $0.1.25$ (34-q9dd11ff) - Wed Jun 28 06:31:26 UTC 2017                                                                                                    |   | $\hat{\phantom{a}}$ |
| gathering info, please wait DONE!                                                                                                    |                                                                                                    |   |                     |
| hostname<br>host uptime/load average : 0 days, 0.22 0.15 0.10<br>dashd bind ip address : New Section<br>dashd version<br>dashd up-to-date<br>dashd running                                                                                                    | : dashmnl<br>: 0.12.1.5<br>: YES<br>: YES                                                                                                    |   |                     |
| dashd uptime<br>dashd responding (rpc)<br>dashd listening (ip)<br>dashd connecting (peers) : YES<br>dashd port open<br>dashd connection count : 12<br>dashd blocks synced : YES<br>last block (local dashd) : 694148<br>$(chainz)$ : 694148<br>(dash.org) : 694148<br>$(dashwhale)$ : $694148$                                                                                                    | : 0 days, 01 hours, 37 mins, 19 secs<br>: YES<br>: YES<br>: YES                                                                                                    |   |                     |
| dashd current difficulty : 311432.3691659266<br>masternode started<br>masternode visible (local) : YES<br>masternode visible (ninja) : YES<br>masternode address<br>masternode funding txn<br>masternode queue/count<br>masternode mnsync state<br>masternode network state<br>masternode last payment<br>masternode balance<br>sentinel installed : YES<br>sentinel tests passed : YES<br>sentinel crontab enabled : YES<br>sentinel online : YES<br>Exiting. | (masternode.me) : 694148 - no forks detected<br><b>EXES</b><br>a sa mata kasa na mata na mata ya mata ya mata ya mata ya mata ya mata ya mata ya mata ya mata ya mata ya mata<br>Ana na mata ya mata ya mata ya mata ya mata ya mata ya mata ya mata ya mata ya mata ya mata ya mata ya mata ya<br>: 4500/4525<br>: MASTERNODE SYNC FINISHED<br>: ENABLED<br>: never<br>: 1000.000000000 |   |                     |
| lwhite@dashmn1:~\$                                                                                                    |                                                                                                    |   |                     |

Fig. 207: dashman status output showing successfully registered masternode

Check the status of your masternode:

~/dashman/dashman status

The Dash software on the masternode is now updated.

#### **Option 2: Manual update**

To update Dash manually, log in to your server using ssh or PuTTY. If your crontab contains an entry to automatically restart dashd, invoke crontab -e and comment out the appropriate line by adding the # character. It should look something like this:

```
# * * * * * pidof dashd || ~/.dashcore/dashd
```
Then stop Dash running:

~/.dashcore/dash-cli stop

Visit the [GitHub releases page](https://github.com/dashpay/dash/releases) and copy the link to the latest x86\_64-linux-gnu version. Go back to your terminal window and enter the following command, pasting in the address to the latest version of Dash Core by right clicking or pressing  $Ctrl + V$ :

```
cd /tmp
wget https://github.com/dashpay/dash/releases/download/v0.15.0.0/dashcore-0.15.0.0-
˓→x86_64-linux-gnu.tar.gz
```
Verify the integrity of your download by running the following command and comparing the output against the value for the file as shown in the SHA256SUMS.asc file:

sha256sum dashcore-0.15.0.0-x86\_64-linux-gnu.tar.gz

Extract the compressed archive and copy the new files to the directory:

tar xfv dashcore-0.15.0.0-x86\_64-linux-gnu.tar.gz cp  $-f$  dashcore-0.15.0/bin/dashd  $\sim$ /.dashcore/ cp -f dashcore-0.15.0/bin/dash-cli ~/.dashcore/

Restart Dash:

~/.dashcore/dashd

You will see a message reading "Dash Core server starting". We will now update Sentinel:

```
cd ~/.dashcore/sentinel/
git checkout master
git pull
```
Finally, uncomment the line to automatically restart Dash in your crontab by invoking crontab -e again and deleting the # character.

The Dash software on the masternode is now updated.

#### **Updating Masternode Information**

Periodically, it may be necessary to update masternode information if any information relating to the owner or operator changes. Examples may include a change in IP address, change in owner/operator payout address or changes to the nominated voting/operator keys. It is also possible to revoke a masternode's registered status (in the event of a security breach, for example) to force both owner and operator to update their details.

Configuration changes which affect the provision of service to the network, such as the BLS operator key and IP address, will reset your position in the payment queue. Changes to the voting or various payout addresses will not reset your position in the payment queue.

#### <span id="page-328-0"></span>**ProUpServTx**

A Provider Update Service Transaction (ProUpServTx) is used to update information relating to the operator. An operator can update the IP address and port fields of a masternode entry. If a non-zero operatorReward was set in the initial ProRegTx, the operator may also set the operatorPayoutAddress field in the ProUpServTx. If operatorPayoutAddress is not set and operatorReward is non-zero, the owner gets the full masternode reward. A ProUpServTx can be created from DMT by clicking the Update service button, or from Dash Core using the following syntax:

```
protx update_service proTxHash ipAndPort operatorKey (operatorPayoutAddress,
˓→feeSourceAddress)
```
Where:

- proTxHash: The transaction id of the initial ProRegTx
- ipAndPort: IP and port in the form "ip:port"
- operatorKey: The operator BLS private key associated with the registered operator public key
- operatorPayoutAddress (optional): The address used for operator reward payments. Only allowed when the ProRegTx had a non-zero operatorReward value. Enter "" to use the last on-chain operator payout address.

• feeSourceAddress (optional): An address used to fund ProTx fee. operatorPayoutAddress will be used if not specified.

Example:

```
protx update_service d6ec9a03e1251ac8c34178f47b6d763dc4ea6d96fd6eddb3c7aae2359e0f474a
˓→140.82.59.51:10002 4308daa8de099d3d5f81694f6b618381e04311b9e0345b4f8b025392c33b0696
˓→yf6Cj6VcCfDxU5yweAT3NKKvm278rVbkhu
fad61c5f21cf3c0832f782c1444d3d2e2a8dbff39c5925c38033730e64ecc598
```
The masternode is now removed from the PoSe-banned list, and the IP:port and operator reward addresses are updated.

## **ProUpRegTx**

A Provider Update Registrar Transaction (ProUpRegTx) is used to update information relating to the owner. An owner can update the operator's BLS public key (e.g. to nominate a new operator), the voting address and their own payout address. A ProUpRegTx can be created from DMT by clicking the Update operator key, Update voting key or Update payout addr. buttons, or from Dash Core using the following syntax:

```
protx update_registrar proTxHash operatorKeyAddr votingKeyAddr payoutAddress,
˓→(feeSourceAddress)
```
Where:

- proTxHash: The transaction id of the initial ProRegTx
- operatorKeyAddr: An updated BLS public key, or "" to use the last on-chain operator key
- votingKeyAddr: An updated voting key address, or "" to use the last on-chain voting key
- payoutAddress: An updated Dash address for owner payments, or "" to use the last on-chain operator key
- feeSourceAddress (optional): An address used to fund ProTx fee. PayoutAddress will be used if not specified.

Example to update payout address:

```
protx update_registrar
˓→cedce432ebabc9366f5eb1e3abc219558de9fbd2530a13589b698e4bf917b8ae "" ""
˓→yi5kVoPQQ8xaVoriytJFzpvKomAQxg6zea
```
## **ProUpRevTx**

A Provider Update Revocation Transaction (ProUpRevTx) is used by the operator to terminate service or signal the owner that a new BLS key is required. It will immediately put the masternode in the PoSe-banned state. The owner must then issue a ProUpRegTx to set a new operator key. After the ProUpRegTx is mined to a block, the new operator must issue a ProUpServTx to update the service-related metadata and clear the PoSe- banned state (revive the masternode). A ProUpRevTx can be created from DMT by clicking the Revoke operator button, or from Dash Core using the following syntax:

protx revoke proTxHash operatorKey reason (feeSourceAddress)

Where:

- proTxHash: The transaction id of the initial ProRegTx
- operatorKey: The operator BLS private key associated with the registered operator public key
- [reason](https://github.com/dashpay/dips/blob/master/dip-0003.md#appendix-a-reasons-for-self-revocation-of-operators): Integer value indicating the revocation reason
- feeSourceAddress (optional): An address used to fund ProTx fee. operatorPayoutAddress will be used if not specified.

Example:

```
protx revoke 9f5ec7540baeefc4b7581d88d236792851f26b4b754684a31ee35d09bdfb7fb6
˓→565950700d7bdc6a9dbc9963920bc756551b02de6e4711eff9ba6d4af59c0101 0
```
#### **Proof of Service Bans**

If your masternode fails to provide service to the network in accordance with the current consensus rules, it will receive a *[Proof of Service Ban](#page-301-0)*. If your masternode is in the POSE\_BANNED status, you should check the following settings are configured correctly:

- Ensure you are running the *[latest version of Dash](#page-326-0)*
- Ensure your masternode has sufficient memory, swap, processing power and hard drive space
- Ensure you are fully synced to the [correct blockheight,](https://insight.dash.org/insight/) and that you are on the correct chain and not forked off
- Ensure that a BLS private key is specified using the masternodeblsprivkey option in the masternode's dash.conf file
- Ensure that the BLS private key on the masternode is unique on the network and not shared with any other masternodes
- Ensure that the BLS private key on the masternode corresponds to the BLS public key registered on the blockchain in the ProRegTx or ProUpRegTx
- Ensure that the externalip (and port if using testnet) are specified correctly and not blocked by a firewall or port forwarding service
- Ensure that Sentinel is installed, updated, not exiting with an error and is entered in your crontab to run every 1-2 minutes

Once you are certain these settings are correct, you can update your service status on the network and return to the valid set of masternodes by creating a *[ProUpServTx](#page-328-0)*. Monitor your masternode closely using masternode status and/or the debug.log file after restoring service. This information can help you pinpoint the specific misconfiguration that is causing the masternode to be banned. The masternode will be banned again if it continues to fail to provide service.

#### **DashCentral voting, verification and monitoring**

DashCentral is a community-supported website managed by community member Rango. It has become a *de facto* site for discussion of budget proposals and to facilitate voting from a graphical user interface, but also offers functions to monitor masternodes.

#### **Adding your masternode to DashCentral**

[Dashcentral](https://www.dashcentral.org/) allows you to vote on proposals from the comfort of your browser. After completing [registration,](https://www.dashcentral.org/register) go to the [masternodes](https://www.dashcentral.org/masternodes) page and click the **Add masternode now** button. Enter your collateral address on the following screen:

Click Add masternode. Your masternode has now been added to DashCentral.

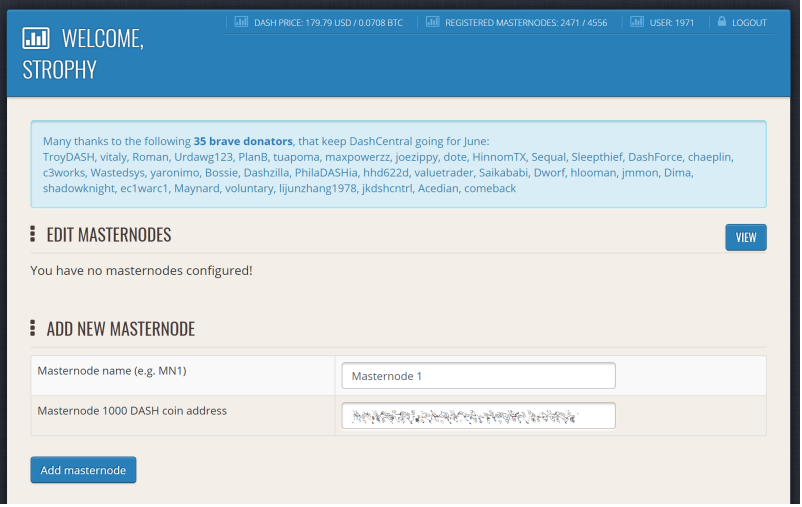

Fig. 208: Adding a masternode to DashCentral

## **Enabling voting from DashCentral**

Click Edit under Voting privkeys to enter your masternode private key to enable voting through the DashCentral web interface. Enter a voting passphrase (not the same as your login password, but equally important to remember!) and enter the private key (the same key you used in the dash.conf file on your masternode) on the following screen:

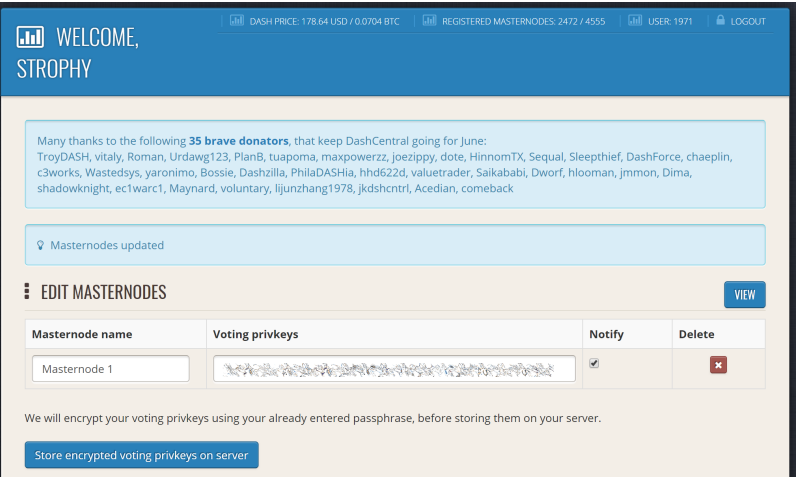

Fig. 209: Adding voting privkeys to DashCentral

It is important to note that the private key to start your masternode is unrelated to the private keys to the collateral address storing your 1000 DASH. These keys can be used to issue commands on behalf of the masternode, such as voting, but cannot be used to access the collateral. The keys are encrypted on your device and never stored as plain text on DashCentral servers. Once you have entered the key, click Store encrypted voting privkeys on server. You can now vote on proposals from the DashCentral web interface.

#### **Verifying ownership**

You can also issue a message from your address to verify ownership of your masternode to DashCentral. Click Unverified under Ownership and the following screen will appear:

| <b>: OWNERSHIP STATUS OF MASTERNODE "MASTERNODE 1"</b> |                                                                                                    |                                                                                                    |  |  |  |
|--------------------------------------------------------|----------------------------------------------------------------------------------------------------|----------------------------------------------------------------------------------------------------|--|--|--|
| Ownership:                                             | <b>Unverified</b>                                                                                                    |                                                                                                    |  |  |  |
| <b>:</b> VERIFY OWNERSHIP STATUS                       |                                                                                                    |                                                                                                    |  |  |  |
| 1. Open your wallet                                    | Access the wallet containing the private key of your masternode                                                                    |                                                                                                    |  |  |  |
| 2. Sign verification string                            | Follow the instructions below depending on the wallet type used                                                                    |                                                                                                    |  |  |  |
| Windows/Mac (GUI) wallet                               | 2.1 Click on "File" -> "Sign message"<br>2.4 Press the button "Sign"                                                               | 2.2 Enter address: 按照合法按照合格的存储的按键按序按照如<br>2.3 Enter message to sign: "dashcentral-275" (without quotes or spaces!) |  |  |  |
| Linux (commandline) wallet                             | 2.1 Unlock your wallet for 120 seconds:<br>dash-cli walletpassphrase "your_wallet_passphrase" 120<br>2.2 Sign verification string: |                                                                                                    |  |  |  |
| 3. Enter signature here                                |                                                                                                    |                                                                                                    |  |  |  |
| Verify ownership                                       |                                                                                                    |                                                                                                    |  |  |  |

Fig. 210: Verifying ownership of your masternode to DashCentral

Instructions on how to sign your collateral address using a software wallet appear. If you are using a hardware wallet other than Trezor, you will need to use the DMT app to sign the address. If you are using the Trezor hardware wallet, go to your [Trezor wallet,](https://wallet.trezor.io/) copy the collateral address and click Sign  $\&$  Verify. The following screen will appear, where you can enter the message provided by DashCentral and the address you wish to sign:

Click Sign, confirm on your Trezor device and enter your PIN to sign the message. A message signature will appear in the Signature box. Copy this signature and paste it into the box on DashCentral and click Verify ownership. Verification is now complete.

#### **Installing the DashCentral monitoring script**

DashCentral offers a service to monitor your masternode, automatically restart dashd in the event of a crash and send email in the event of an error. Go to the [Account settings](https://www.dashcentral.org/account/edit) page and generate a new API key, adding a PIN to your account if necessary. Scroll to the following screen:

Copy the link to the current version of the dashcentral script by right- click and selecting Copy link address. Open PuTTY and connect to your masternode, then type:

wget https://www.dashcentral.org/downloads/dashcentral-updater-v6.tgz

Replace the link with the current version of dashcentral-updater as necessary. Decompress the archive using the following command:

tar xvzf dashcentral-updater-v6.tgz

View your masternode configuration details by typing:

cat .dashcore/dash.conf

Copy the values for rpcuser and rpcpassword. Then edit the dashcentral configuration by typing:

nano dashcentral-updater/dashcentral.conf

Replace the values for api\_key, your masternode collateral address, rpc\_user, rpc\_password, daemon\_binary and daemon\_datadir according to your system. A common configuration, where lwhite is the name of the Linux user, may look like this:

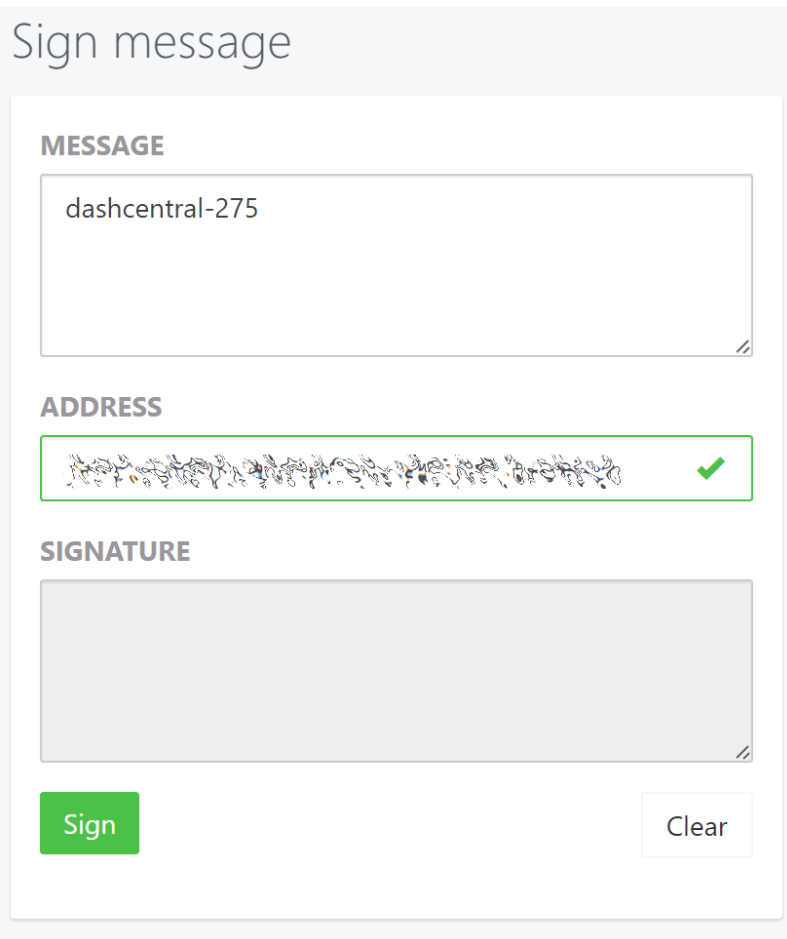

Fig. 211: Signing a message from the Trezor Wallet

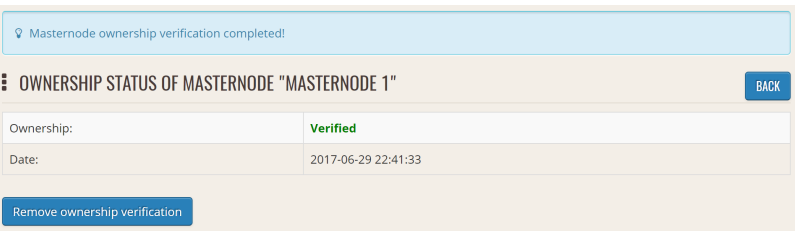

Fig. 212: Masternode ownership has been successfully verified

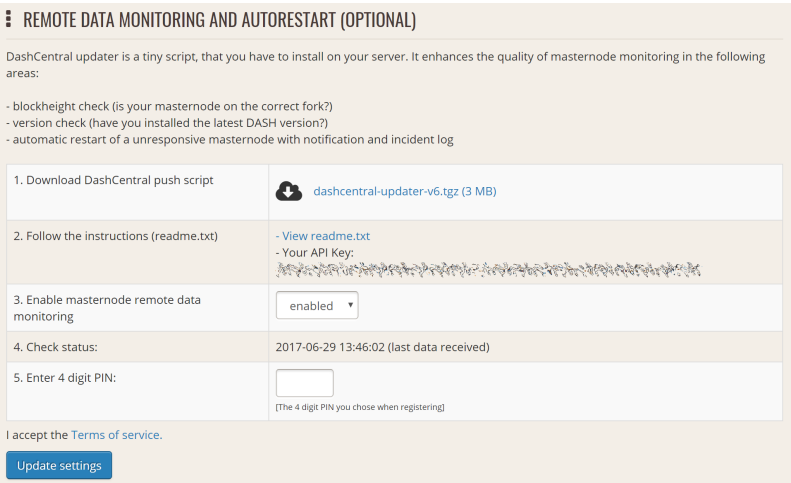

Fig. 213: Setting up the DashCentral monitoring script

| white@dashmn1:~                                                                                                    |                                                                                                    |                                                | г | $\times$     |
|----------------------------------------------------------------------------------------------------|----------------------------------------------------------------------------------------------------|------------------------------------------------|---|--------------|
| GNU nano 2.5.3                                                                                                    | File: dashcentral-updater/dashcentral.conf                                                                                                    |                                                |   | $\lambda$    |
| 11111111111111111<br>dashcentral-updater configuration<br>****************                                                                                                    |                                                                                                    |                                                |   |              |
| $our$ %settings = $($<br># Enter your DashCentral api key here<br>) ;                                                                                                    | *api_key* => *※数元×※数元→※数元→※数元→※数元→※数元→※数元→④数元→系数元→※                                                                                                    |                                                |   |              |
| our %masternodes =<br>・XLK でもあるとものですから、そのことをすることです。 => {<br>'rpc host'<br>'rpc_port'<br>'rpc user'<br>'rpc password'<br>'daemon autorestart'<br>'daemon binary'<br>'daemon datadir' | $\Rightarrow$ 'localhost',<br>$\Rightarrow$ 9998.<br>LANDER STERN STERN STERN STERN STERN STERN STERN STERN STERN STERN STERN STERN STERN STERN STERN STERN STERN S<br>LANDER STERN STERN STERN STERN STERN STERN STERN STERN STERN STERN STERN STERN STERN STERN STERN STERN STERN S<br>$\Rightarrow$ 'enabled'.<br>-> '/home/lwhite/.dashcore/dashd',<br>=> '/home/lwhite/.dashcore' |                                                |   |              |
|                                                                                                    |                                                                                                    |                                                |   |              |
| ^O Write Out<br>Get Help<br><b>NW</b> Where Is<br>Exit<br><b>R</b> Read File<br>Replace                                                                                             | <b>NK</b> Cut Text<br><b>^J</b> Justify<br><b>C</b> Cur Pos<br><b>^T</b> To Spell<br>$\sim$<br>^U Uncut Text<br>Go To Line                                                                                                    | $\sim$ Y<br>Prev Page<br>$\sim_V$<br>Next Page |   | $\checkmark$ |

Fig. 214: DashCentral updater configuration file

```
################
# dashcentral-updater configuration
################
our %settings = (
   # Enter your DashCentral api key here
   'api_key' => 'api_key_from_dashcentral'
);
our %masternodes = (
    'masternode_collateral_address' => {
       'rpc_host' => 'localhost',
       'rpc_port'<br>'rpc_user'
        'rpc_user' => 'rpc_user_from_dash.conf',
        'rpc_password' => 'rpc_password_from_dash.conf',
       'daemon_autorestart' => 'enabled',
        'daemon_binary' => '/home/<username>/.dashcore/dashd',
        'daemon_datadir' => '/home/<username>/.dashcore'
   }
);
```
Press Ctrl + X to exit, confirm you want save with Y and press Enter. Test your configuration by running the dashcentral script, then check the website. If it was successful, you will see that an update has been sent:

dashcentral-updater/dcupdater

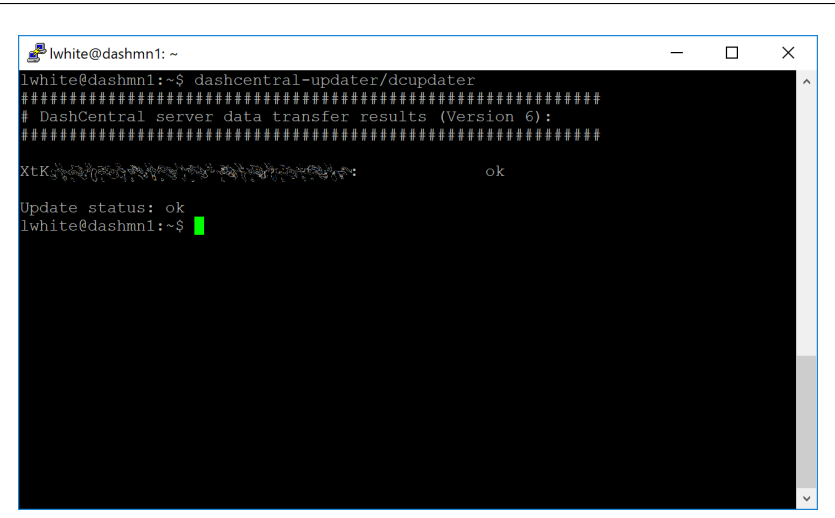

Fig. 215: Manually testing the DashCentral updater

Once you have verified your configuration is working, we can edit the crontab on your system to schedule the dcupdater script to run every 2 minutes. This allows the system to give you early warning in the event of a fault and will even restart the dashd daemon if it hangs or crashes. This is an effective way to make sure you do not drop off the payment queue. Type the following command:

crontab -e

Select an editor if necessary and add the following line to your crontab after the line for sentinel, replacing lwhite with your username on your system:

| <b>MASTERNODE "MASTERNODE 1"</b><br>ī<br><b>BACK</b> |                                                                                                    |  |  |
|------------------------------------------------------|----------------------------------------------------------------------------------------------------|--|--|
| Name:                                                | Masternode 1                                                                                          |  |  |
| Status:                                              | Ok                                                                                                    |  |  |
| IP:                                                  | 19-2-19-18-19999                                                                                      |  |  |
| Address:                                             | XtK وَالْحَمَّةِ مَا يُحَمِّعُوهُ فَإِنَّ يَحْرُجُوا بِالْمَرْجَانِ بِالْمَرْجَانِ بِالْمَجْرِيَّةِ م |  |  |
| Output:                                              | NASA SERANG KELAH AKAN TAN KABUPATAN AK                                                               |  |  |
| Balance:                                             | 1000.0 DASH                                                                                           |  |  |
| Nextpay:                                             | Nextpay status is available after masternode receved it's first payment!                              |  |  |
| Payment queue rank:                                  | Payment queue status is available after masternode receved it's first payment!                        |  |  |
| Last payment:                                        | 0000-00-00 00:00:00                                                                                   |  |  |
| Payment today:                                       | 0.0/0                                                                                                 |  |  |
| Payment 7d:                                          | 0.0/0                                                                                                 |  |  |
| Payment 30d:                                         | 0.0/0                                                                                                 |  |  |
| Ownership:                                           | Verified                                                                                              |  |  |
| Last remote data update:                             | 2017-07-02 12:56:12                                                                                   |  |  |
| Your blockheight:                                    | 696305 (DashCentral: 696306)                                                                          |  |  |
| Your version:                                        | 120105 (DashCentral: 120105)                                                                          |  |  |
| Your protocol version:                               | 70206 (DashCentral: 70206)                                                                            |  |  |
| Your updater version:                                | 6 (DashCentral: 6)                                                                                    |  |  |
| Your daemon RPC connection:                          | ok                                                                                                    |  |  |
| Autorestart on crash:                                | enabled                                                                                               |  |  |

Fig. 216: DashCentral updater has successfully sent data to the DashCentral site

 $*/2$  \* \* \* /home/lwhite/dashcentral-updater/dcupdater

| GNU nano 2.5.3                                      |                                                                                                    | File: /tmp/crontab.qqAsDS/crontab |                                                                                           |                                         |                                           | Modified |
|-----------------------------------------------------|----------------------------------------------------------------------------------------------------|-----------------------------------|-------------------------------------------------------------------------------------------|-----------------------------------------|-------------------------------------------|----------|
|                                                     | * * * cd /home/lwhite/.dashcore/sentinel && venv/bin/python bin/sentinel.py 2>&1 >> sentinel-cron.log<br>/2 * * * /home/lwhite/dashcentral-updater/dcupdater |                                   |                                                                                           |                                         |                                           |          |
|                                                     |                                                                                                    |                                   |                                                                                           |                                         |                                           |          |
|                                                     |                                                                                                    |                                   |                                                                                           |                                         |                                           |          |
|                                                     |                                                                                                    |                                   |                                                                                           |                                         |                                           |          |
|                                                     |                                                                                                    |                                   |                                                                                           |                                         |                                           |          |
|                                                     |                                                                                                    |                                   |                                                                                           |                                         |                                           |          |
|                                                     |                                                                                                    |                                   |                                                                                           |                                         |                                           |          |
|                                                     |                                                                                                    |                                   |                                                                                           |                                         |                                           |          |
|                                                     |                                                                                                    |                                   |                                                                                           |                                         |                                           |          |
| ^O Write Out<br>Get Help<br>AD Dood File<br>AV Rose | <b>NW</b> Where Is<br>Al Danlaca                                                                                                    | ^K Cut Text<br>All Docut Port     | ~J Justify<br>$\alpha$ <sup>n</sup> $\alpha$ $\alpha$ <sub>n</sub> $\alpha$ <sup>11</sup> | <b>C</b> Cur Pos<br>$\Delta$ Co To Iine | $\mathbf{Y}$<br>Prev Page<br>AV Novt Daga |          |

Fig. 217: Editing crontab to run the DashCentral updater automatically

Press  $\text{Ctrl} + \text{X}$  to exit, confirm you want save with Y and press **Enter**. The dcupdater script will now run every two minutes, restart dashd whenever necessary and email you in the event of an error.

#### **Masternode monitoring tools**

Several sites operated by community members are available to monitor key information and statistics relating to the masternode network.

#### **Block Explorers**

Since Dash is a public blockchain, it is possible to use block explorers to view the balances of any Dash public address, as well as examine the transactions entered in any given block. Each unique transaction is also searchable by its txid. A number of block explorers are available for the Dash network.

- [Blockchair](https://blockchair.com/dash) offers a block explorer with detailed visualizations to analyse the Dash blockchain.
- [CryptoID](https://chainz.cryptoid.info/) offers a [Dash blockchain explorer](https://chainz.cryptoid.info/dash/) and a [function](https://chainz.cryptoid.info/dash/masternodes.dws) to view and map Dash masternodes.
- [BitInfoCharts](https://bitinfocharts.com) offers a [page](https://bitinfocharts.com/dash/) of price statistics and information and a [blockchain explorer.](https://bitinfocharts.com/dash/explorer/)
- [CoinCheckup](https://coincheckup.com/coins/dash/charts) offers a range of statistics and data on most blockchains, including Dash.
- [CoinPayments](https://www.coinpayments.net/) offers a simple [Dash blockchain explorer.](http://explorer.coinpayments.net/index.php?chain=7)
- [Dash.org](https://www.dash.org/) includes two blockchain explorers at [explorer.dash.org](http://explorer.dash.org/) and [insight.dash.org.](http://insight.dash.org/)
- [Trezor](https://trezor.io/) operates a [blockchain explorer](https://dash-bitcore1.trezor.io/) powered by a [Dash fork](https://github.com/dashpay/insight-ui-dash) of [insight,](https://insight.is/) an advanced blockchain API tool

### **Dash Masternode Tool**

#### <https://github.com/Bertrand256/dash-masternode-tool>

Written and maintained by community member Bertrand256, Dash Masternode Tool (DMT) allows you to start a masternode from all major hardware wallets such as Trezor, Ledger and KeepKey. It also supports functions to vote on proposals and withdraw masternode payments without affecting the collateral transaction.

### **DASH Ninja**

#### <https://www.dashninja.pl>

DASH Ninja, operated by forum member and Dash Core developer elbereth, offers key statistics on the adoption of different versions of Dash across the masternode network. Several features to monitor governance of the Dash, the masternode payment schedule and the geographic distribution of masternodes are also available, as well as a simple blockchain explorer.

## **DashCentral**

#### <https://www.dashcentral.org>

DashCentral, operated by forum member rango, offers an advanced service to monitor masternodes and vote on budget proposals through an advanced web interface. An [Android app](https://play.google.com/store/apps/details?id=net.paregov.android.dashcentral) is also available.

#### **Masternode.me**

#### <https://stats.masternode.me>

Masternode.me, operated by Dash community member moocowmoo, offers sequential reports on the price, generation rate, blockchain information and some information on masternodes.

#### **Dash Masternode Information**

#### [http://178.254.23.111/~pub/Dash/Dash\\_Info.html](http://178.254.23.111/~pub/Dash/Dash_Info.html)

This site, operated by forum member and Dash Core developer crowning, offers a visual representation of many key statistics of the Dash masternode network, including graphs of the total masternode count over time, price information and network distribution.

## **1.11.5 Advanced Topics**

#### **Installing Dash on Fedora Linux**

Dash developer t0dd has developed packages and written an excellent guide on installing and running Dash as a node, masternode or on testnet.

• <https://github.com/taw00/dashcore-rpm>

#### **Installing Dash on Ubuntu Linux**

Dash binaries are under development for distribution through the Ubuntu Linux Launchpad repository system. Check back here for details once a release announcement is made.

# **1.12 Mining**

Mining in the context of cryptocurrency such as Dash refers to the process of searching for solutions to cryptographically difficult problems as a method of securing blocks on the blockchain. The process of mining creates new currency tokens as a reward to the miner. Mining is possible on a range of hardware. Dash implements an algorithm known as *[X11](#page-10-0)*, which the miner must solve in order to earn rewards.

The simplest and most general hardware available for mining is the general purpose CPU present in every computer. A CPU is designed to be versatile but offers less efficiency than a GPU, which is designed to rapidly calculate millions of vectors in parallel. While specific CPU instruction enhancements related to cryptography such as AES or AVX can provide a decent boost, GPUs offer a significant performance increase due to their multiple pipelines capable of processing the predictably repetitive calculations associated with cryptocurrency mining. Finally, ASICs are relatively inflexible and can only process the specific function(s) for which they were designed, but at an even faster rate than the more general purpose GPUs and CPUs. A number of X11 ASICs are now available on the market, which have quickly made CPU and GPU mining uneconomic due to the increased difficulty of hashing arising from the rapidly increasing hash rate. The result is a currency which is more secure against brute force attacks on the Dash blockchain.

The profitability of mining is determined by the hashrate of your mining device, the current network difficulty and the costs of your hardware and electricity. The following links provide up to date information:

- [Hashrate](https://bitinfocharts.com/comparison/dash-hashrate.html)
- [Mining difficulty](https://bitinfocharts.com/comparison/dash-difficulty.html)
- [Profitability calculation tool](https://www.coinwarz.com/calculators/dash-mining-calculator)

## **1.12.1 Masternodes vs. Mining**

Dash, like Bitcoin and most other cryptocurrencies, is based on a decentralized ledger of all transactions, known as a blockchain. This blockchain is secured through a consensus mechanism; in the case of both Dash and Bitcoin, the consensus mechanism is Proof of Work (PoW). Miners attempt to solve difficult problems with specialized computers, and when they solve the problem, they receive the right to add a new block to the blockchain. If all the other people running the software agree that the problem was solved correctly, the block is added to the blockchain and the miner is rewarded.

Dash works a little differently from Bitcoin, however, because it has a two-tier network. The second tier is powered by *[masternodes](#page-298-0)* (Full Nodes), which enable financial privacy (PrivateSend), instant transactions (InstantSend), and the decentralized governance and budget system. Because this second tier is so important, masternodes are also rewarded when miners discover new blocks. The breakdown is as follows:  $45\%$  of the block reward goes to the miner,  $45\%$  goes to masternodes, and 10% is reserved for the budget system (created by superblocks every month).

The masternode system is referred to as Proof of Service (PoSe), since the masternodes provide crucial services to the network. In fact, the entire network is overseen by the masternodes, which have the power to reject improperly formed blocks from miners. If a miner tried to take the entire block reward for themselves or tried to run an old version of the Dash software, the masternode network would orphan that block, and it would not be added to the blockchain.

In short, miners power the first tier, which is the basic sending and receiving of funds and prevention of doublespending. Masternodes power the second tier, which provide the added features that make Dash different from other cryptocurrencies. Masternodes do not mine, and mining computers cannot serve as masternodes. Additionally, each masternode is "secured" by 1000 DASH. Those DASH remain under the sole control of their owner at all times, and can still be freely spent. The funds are not locked in any way. However, if the funds are moved or spent, the associated masternode will go offline and stop receiving rewards.

## **1.12.2 Mining Pools**

Mining Dash in pools is more likely to generate rewards than solo mining directly on the blockchain. Mining dash using P2Pool is strongly encouraged, since it is a good way to distribute, rather than centralize, the hashing power. The following site lists Dash P2Pool mining pools near you, simply choose a pool with favourable fees and ping time and enter your Dash payment address as username and anything as password.

• <http://www.p2poolmining.us/p2poolnodes/>

If you would like to set up your own P2Pool, documentation of the process is available *[here](#page-342-0)* and the code for p2pooldash is available on [GitHub.](https://github.com/dashpay/p2pool-dash) Other mining pools are listed below and may be advantageous for different reasons such as ping latency, uptime, fee, users, etc. A guide to using a typical mining pool can be found *[here](#page-340-0)*.

- <https://coinfoundry.org>
- <https://mining.luxor.tech>
- <https://dash.suprnova.cc>
- <https://www.nicehash.com>
- <https://www.coinotron.com>
- <https://dash.miningpoolhub.com>
- <https://www.multipool.us>
- <https://www.f2pool.com>
- <https://www2.coinmine.pl/dash>
- <https://aikapool.com/dash>
- <https://www.antpool.com>
- <https://avalon-life.io>
- <https://www.genesis-mining.com>
- <https://www.viabtc.com>
- <http://zpool.ca>

DISCLAIMER: This list is provided for informational purposes only. Services listed here have not been evaluated or endorsed by the Dash developers and no guarantees are made as to the accuracy of this information. Please exercise discretion when using third-party services. If you'd like to be added to this list please reach out to [leon.white@dash.org](mailto:leon.white@dash.org)

In addition to joining a pool, you will also need to create a Dash address to receive your payout. To do this in Dash Core wallet, see *[here](#page-96-0)*.

## <span id="page-340-0"></span>**Mining Pools**

Mining Dash in pools is more likely to generate rewards than solo mining directly on the blockchain. This is because you are extremely unlikely to mine a block as an individual given the current mining difficulty, so pooling efforts results in more frequent incremental rewards than extremely rare large rewards. Commercial mining pools offer a number of services, described below using the example of Luxor Mining.

## **Miner Hosting**

Some miners may decide to host the machines directly in their homes. This can work if you have a good shed or basement. But keep in mind that ASIC machines can be intrusive in your home. They are quite loud when operating (think a vacuum cleaner). In addition, mining hardware consumes a very significant amount of electricity, so running multiple mining ASICs in your home may damage your wiring or fuse board, may require additional ventilation or power and network distribution systems, and bears a risk of starting a fire. Ensure you are properly informed about these challenges before mining at home.

Depending on the above considerations and your electricity rate, it may make sense to send your mining machine to a mining colocation site for hosting on your behalf. The mining colocation business takes a "hosting fee" in return for setup, ensuring proper operations, electricity and ongoing maintenance.

There are many hosting options available in the US / Canada such as [Compute North,](https://www.computenorth.com/) [Frontier,](https://www.bitcoinmined.net/) [Core Scientific,](https://www.corescientific.com/) [Lightspeed,](https://www.lightspeedhosting.com/) and many more. [Crypto Mining Tools](https://cryptomining.tools/) offers a [mining map](https://cryptomining.tools/directory/map/1541) with more options in North America. [Hashrate](https://hashrateindex.com) [Index](https://hashrateindex.com) provides a [database of hosted colocations](https://hashrateindex.com/farms) in the US, Canada, Russia, Paraguay and more. [F2Pool](https://www.f2pool.com/) has a [list of](https://www.f2pool.com/) [hosting locations](https://www.f2pool.com/) in China and the CIS region. [BC Mining](https://bcmining.uy/) offers multiple projects in South America. Please make sure to do your own research before making any decision on engaging a colocation business.

## **Setting up your miner**

#### **Powering up the Miner**

Connect your machine to the power outlet via the built-in PSU. Then connect your miner to your internet-connected router or switch using a standard network cable. You are now ready to power up your miner.

#### **Scanning for Devices**

To get started, use a scanning tool like [AngryIP](https://angryip.org/) or [Locator](https://minerstat.com/software/locator) to scan every device on your local network and see its IP address. After you have identified your miner's IP address, you are ready to proceed with Configuration.

#### **Configuration**

Enter the local network IP address of your miner in the URL bar of any web browser. A dashboard similar to the one shown below will pop up. We are setting up a StrongU STU-U6, but the process is similar for other ASICs.

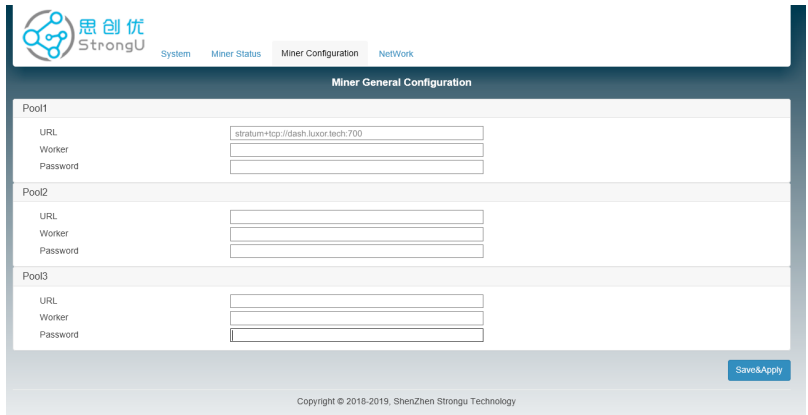

Fig. 218: Setting up a mining ASIC to use a pool

#### **Choosing a Mining Pool**

To finish the configuration, you will need to choose a mining pool. A deep dive into the mining pool landscape is available [here.](https://blog.dash.org/luxor-launches-dash-pps-mining-pool-daf493bce9d2)

To help with the security of the network and decentralization we recommend using P2Pool. To set up your own P2Pool server, follow the setup documentation available *[here](#page-342-0)*. The code for p2pool-dash is [available on GitHub.](https://github.com/dashpay/p2pool-dash)

If you do not want to set up your own pool, you can check out a list of pools [here.](https://chainz.cryptoid.info/dash/#!extraction) In this guide we will set up a miner with [Luxor,](https://mining.luxor.tech/) a US-based mining pool that operates based on the pay-per-share (PPS) payment method. Other pools can be found [here.](https://miningpoolstats.stream/dash)

## **Completing Configuration**

Once you have created a [user account](https://medium.com/luxor/meet-user-accounts-a0d56235c0e6) with the mining pool, you will have all the information you need to complete the setup process.

- URL: stratum+tcp://dash.luxor.tech:700
- Worker: [LuxorUsername].WorkerName Workername can be anything, but avoid using symbols or special characters as it may be invalid.
- Password: 123

For the other nodes (Pool 2 and Pool 3), feel free to use any of the other region nodes or other pools, such as  $dash-eu$ . luxor.tech:5050.

Once you have filled out the details, click **Save & Apply**. Setup is now complete.

## **Monitoring Results**

It will take about 5 minutes for your workers to appear on the stats page. To find your user, simply go to Luxor, login to your account and navigate to the Workers tab. You should see something like this:

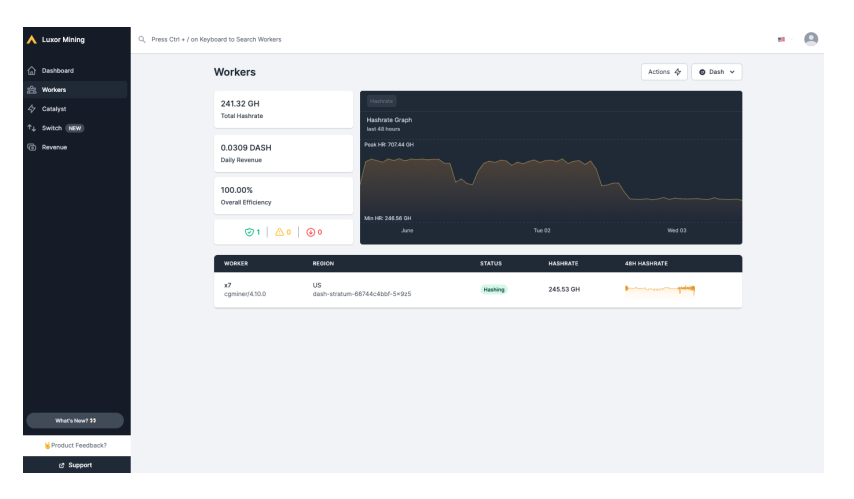

Fig. 219: Monitoring mining results with Luxor pool

Note: For P2Pool, there is no central point to check balance. To learn more about P2Pool, see the *[P2Pool documenta](#page-342-0)[tion](#page-342-0)*.

## **Setting up the Dash Wallet**

The last step is to set up your Dash address where you will receive your miner payouts. To do this in the Dash Core wallet, see *[here](#page-96-0)*.

Once you have your address, navigate to the Settings page in the top right-hand corner of the [Luxor](https://mining.luxor.tech/) site after you have logged in. You can enter your address and set a custom payout threshold here.

## <span id="page-342-0"></span>**P2Pool Node Setup**

This guide describes how to set up a Dash P2Pool node to manage a pool of miners. Unlike centralized mining pools, P2Pool is based on the same peer-2-peer (P2P) model as Dash, making the pool as a whole highly resistant to malicious

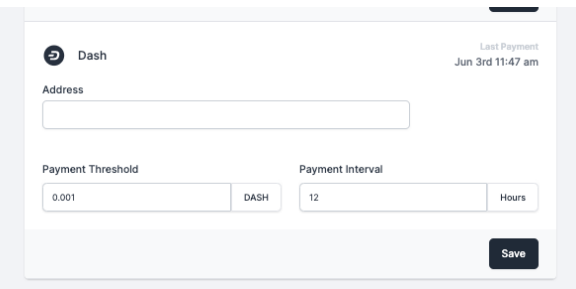

Fig. 220: Setting the payout threshold with Luxor pool

attacks, and preserving and protecting the decentralized nature of Dash. When you launch a P2Pool node, it seeks out, connects with, and shares data with a decentralized network of other P2Pool nodes (also known as peers). P2Pool nodes share a cryptographic chain of data representing value, similar to Dash's blockchain. The P2Pool version is called the sharechain. The decentralized and fair nature of this mining model means mining with P2Pool is strongly encouraged. P2Pool for Dash uses the [p2pool-dash](https://github.com/dashpay/p2pool-dash) software on GitHub, which is a fork of p2pool for Bitcoin. For more information, see [here.](https://en.bitcoin.it/wiki/P2Pool)

Because of the way P2Pool manages difficulty adjustments on the sharechain, it is important to maintain low latency between the miners and the P2Pool node to avoid miners submitting shares too late to enter the sharechain. When setting up your node, you need to consider its physical and network location relative to the miners you intend to connect to the node. If you operate a mining farm, your P2Pool node should probably be a physical machine on the same local network as your miners. If you plan to operate a public node, it may be best to set up your P2Pool node as a virtual machine in a data center with a high speed connection so geographically close miners can mine to your pool with relatively low latency.

This following section describes the steps to setup an Ubuntu Server running P2Pool for Dash. It has been tested with Ubuntu 18.04 LTS and Dash 0.13.1.0. While a reasonable effort will be made to keep it up to date, it should be possible to modify the instructions slightly to support different versions or operating systems as necessary.

#### **Setting up the host server**

Download a copy of Ubuntu Server LTS from <https://www.ubuntu.com/download/server> and install it on your system according to the steps described [here.](https://tutorials.ubuntu.com/tutorial/tutorial-install-ubuntu-server) If you are using a VPS such as Vultr or AWS, your provider will most likely provide an option to install this system during provisioning. Ensure you enable OpenSSH server during setup so you can control your server from a remote console. Once you have access to your server, create a new non-root user if you have not already done so using the following command, replacing  $\langle$ username> with a username of your choice:

```
adduser <username>
```
You will be prompted for a password. Enter and confirm using a new password (different to your root password) and store it in a safe place. You will also see prompts for user information, but this can be left blank. Once the user has been created, we will add them to the sudo group so they can perform commands as root:

usermod -aG sudo <username>

Reboot your server and log in as the new user. At this point it is recommended to connect remotely using [PuTTY](https://www.chiark.greenend.org.uk/~sgtatham/putty/latest.html) (for Windows) or ssh (for Linux and macOS) if you have not already done so.

#### **Setting up port forwarding**

If you are on a private network behind a router, you will need to set up port forwarding for at least port 8999 (UDP/TCP) for access to the sharechain, as well as port 7903 (UDP/TCP) if you want your node to be accessible to the public. How this is done depends on your particular network router and is therefore beyond the scope of this documentation. An example from the popular DD-WRT open source router distribution is shown below. Guides to setting up port forwarding can be found [here](https://www.wikihow.com/Set-Up-Port-Forwarding-on-a-Router) and [here.](http://www.noip.com/support/knowledgebase/general-port-forwarding-guide/)

Take note of your IP address either from your router management interface or by visiting <https://www.whatismyip.com>

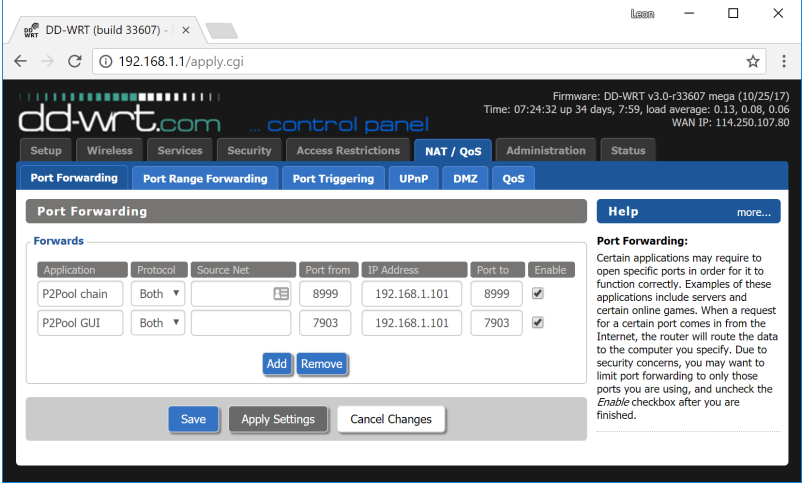

Fig. 221: Setting up port forwarding under DD-WRT

#### **Option 1: Automated script setup**

Dash community member dracocephalum has generously donated a script to automatically deploy everything required to run a p2pool-dash node under Ubuntu Server 16.04 and higher. For more details, see [this forum post,](https://www.dash.org/forum/threads/script-to-deploy-p2pool-on-ubuntu.18376/) or simply follow these instructions to get the script. To get fetch the script and get started, type:

```
sudo apt install git
git clone https://github.com/strophy/p2pool-dash-deploy
```
The files will be created in the p2pool-dash-deploy folder. We now need to configure a few variables specific to your system:

nano ./p2pool-dash-deploy/p2pool.deploy.sh

Scroll down to the section labeled  $\frac{4}{\sqrt{a}}$  and enter the following information, replacing the  $\langle$ xxx> placeholders after the = sign. Note that it may also be necessary to update the DASH\_WALLET\_URL, DASH\_WALLET\_ZIP and DASH\_WALLET\_LOCAL values if they do not match the current version of Dash:

- PUBLIC\_IP = your public IP address from the previous step
- EMAIL = your email address
- PAYOUT\_ADDRESS = your DASH wallet address to receive fees
- USER\_NAME = linux user name
- RPCUSER = enter a random alphanumeric rpc user name

• RPCPASSWORD = enter a random alphanumeric rpc password

Press  $Ctrl + X$  to close the editor and Y and Enter save the file. Then run the script:

bash ./p2pool-dash-deploy/p2pool.deploy.sh

The script will carry out all steps necessary to set up P2pool on Ubuntu Server and start dashd synchronisation. When setup is complete, you should see a message reading Installation Completed. You can now run a second script to start p2pool-dash:

bash ~/p2pool.start.sh

Your P2Pool node is now running. If you see errors similar to **Error getting work from dashd** or -10 Dash Core is downloading blocks... then you must wait until Dash finishes synchronisation. Once this is done, you can point your miners to <ip\_address>:7903 to begin mining.

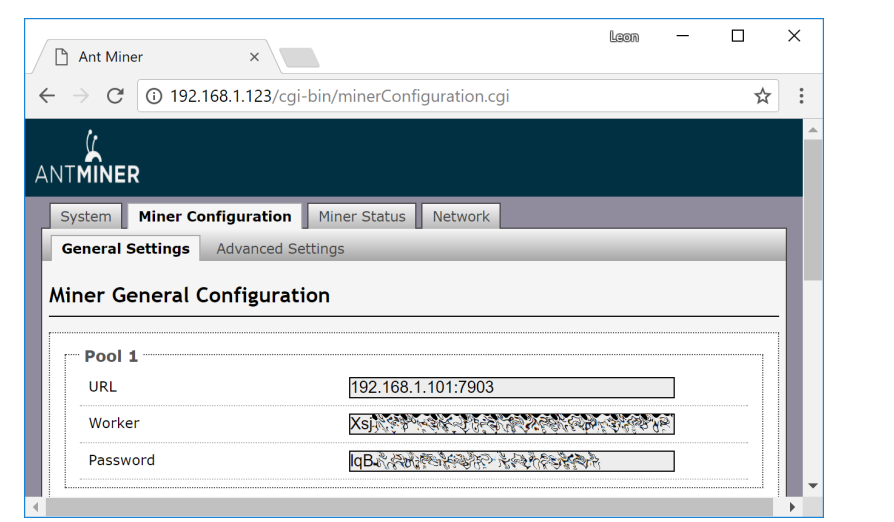

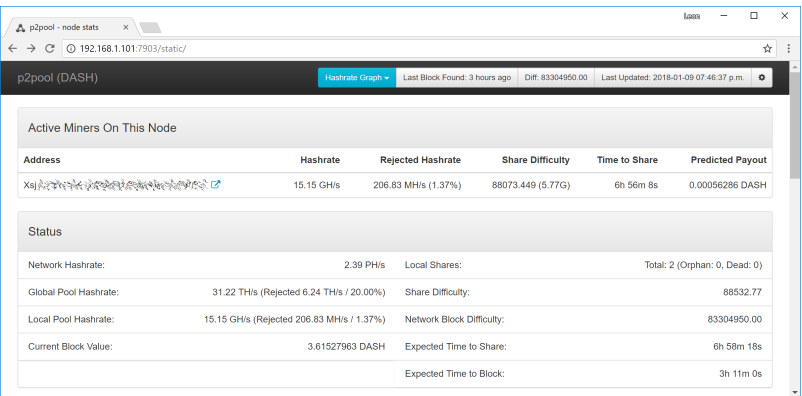

Fig. 222: Example configuration showing a single Bitmain Antminer D3 connected to a p2pool-dash node on the local network

#### **Option 2: Manual setup**

First update your operating system as follows:

sudo apt update sudo apt upgrade

#### **Setting up dashd**

P2Pool requires a full Dash node to be running to get block and transaction data. To download and install Dash, visit <https://www.dash.org/downloads> on your computer to find the link to the latest Dash Core wallet. Click Linux, then right-click on Download TGZ for Dash Core x64 and select Copy link address. Go back to your terminal window and enter the following command, pasting in the address to the latest version of Dash Core by right clicking or pressing  $Ctrl + V:$ 

```
cd ~
wget https://github.com/dashpay/dash/releases/download/v0.15.0.0/dashcore-0.15.0.0-
˓→x86_64-linux-gnu.tar.gz
```
Verify the integrity of your download by running the following command and comparing the output against the value for the file as shown on the Dash website under Hash File:

```
sha256sum dashcore-0.15.0.0-x86_64-linux-gnu.tar.gz
```
#### **DESKTOP**

Dash Desktop Wallets are available with different features and security. Latest: 11th Nov 2017 v0.12.2.1 Windows (64bit) Windows (32bit) OSX Linux

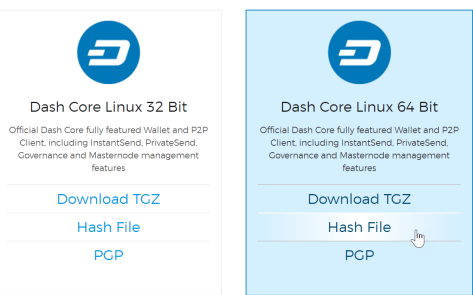

Fig. 223: Link to the hash file to verify download integrity

Create a working directory for Dash, extract the compressed archive, copy the necessary files to the directory and set them as executable:

```
mkdir .dashcore
tar xfvz dashcore-0.15.0.0-x86_64-linux-gnu.tar.gz
cp dashcore-0.15.0/bin/dashd .dashcore/
cp dashcore-0.15.0/bin/dash-cli .dashcore/
```
#### Clean up unneeded files:

```
rm dashcore-0.15.0.0-x86_64-linux-gnu.tar.gz
rm -r dashcore-0.15.0/
```
Create a configuration file using the following command:

nano ~/.dashcore/dash.conf

An editor window will appear. We now need to create a configuration file specifying several variables. Copy and paste the following text to get started, then replace the variables specific to your configuration as follows:

```
#rpcuser=XXXXXXXXXXXXX
rpcpassword=XXXXXXXXXXXXXXXXXXXXXXXXXXXX
rpcallowip=127.0.0.1
#-----listen=1
server=1
daemon=1
maxconnections=64
#-----
```
Replace the fields marked with XXXXXXX as follows:

- rpcuser: enter any string of numbers or letters, no special characters allowed
- rpcpassword: enter any string of numbers or letters, no special characters allowed

The result should look something like this:

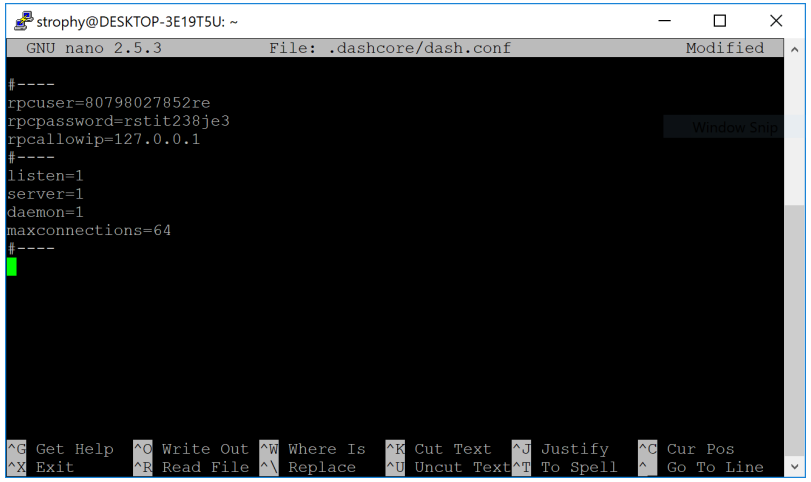

Fig. 224: Entering key data in dash.conf on the P2Pool node

Press  $Ctrl + X$  to close the editor and Y and Enter save the file. You can now start running Dash on the masternode to begin synchronization with the blockchain:

```
~/.dashcore/dashd
```
You will see a message reading **Dash Core server starting**. You can continue with the following steps and check synchronization periodically using the following command. Synchronization is complete when the number of blocks is equal to the current number of blocks in the Dash blockchain, as can be seen from any synchronized Dash wallet or [block explorer:](https://insight.dash.org/insight/)

```
~/.dashcore/dash-cli getblockcount
```
#### **Setting up P2Pool**

We will now set up the P2Pool software and its dependencies. Begin with the dependencies:

```
sudo apt install python-zope.interface python-twisted python-twisted-web python-dev.
˓→gcc g++ git
```
Create working directories and set up p2pool-dash:

```
mkdir git
cd git
git clone https://github.com/dashpay/p2pool-dash
cd p2pool-dash
git submodule init
git submodule update
cd dash_hash
python setup.py install --user
```
We will add some optional extra interfaces to the control panel:

```
cd ..
mv web-static web-static.old
git clone https://github.com/justino/p2pool-ui-punchy web-static
mv web-static.old web-static/legacy
cd web-static
git clone https://github.com/hardcpp/P2PoolExtendedFrontEnd ext
```
You can now start p2pool and optionally specify the payout address, external IP (if necessary), fee and donation as follows:

```
python ~/git/p2pool-dash/run_p2pool.py --external-ip <public_ip> -f <fee> --give-
→author <donation> -a <payout_address>
```
You can then monitor your node by browsing to the following addresses, replacing  $\langle ip\_address \rangle$  with the IP address of your P2Pool node:

- Punchy interface: [http://ip\\_address:7903/static](http://ip_address:7903/static)
- Legacy interface: [http://ip\\_address:7903/static/legacy](http://ip_address:7903/static/legacy)
- Status interface: [http://ip\\_address:7903/static/status](http://ip_address:7903/static/status)
- Extended interface: [http://ip\\_address:7903/static/ext](http://ip_address:7903/static/ext)

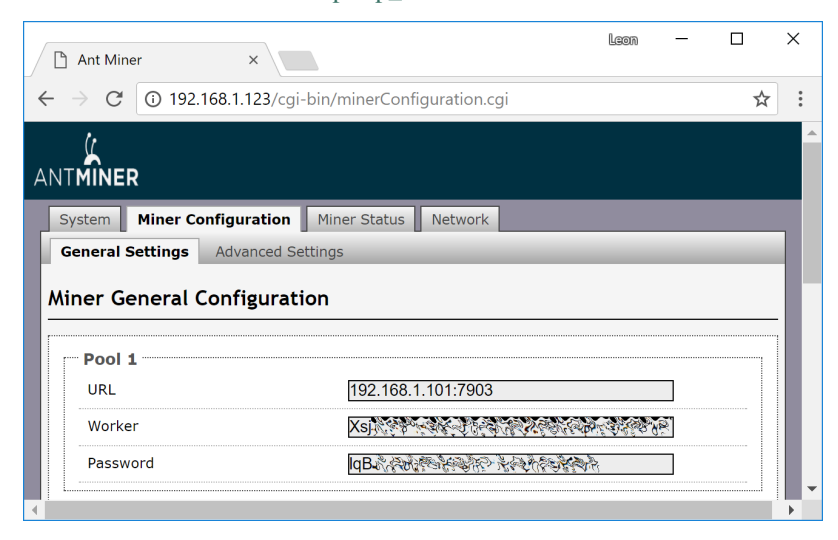

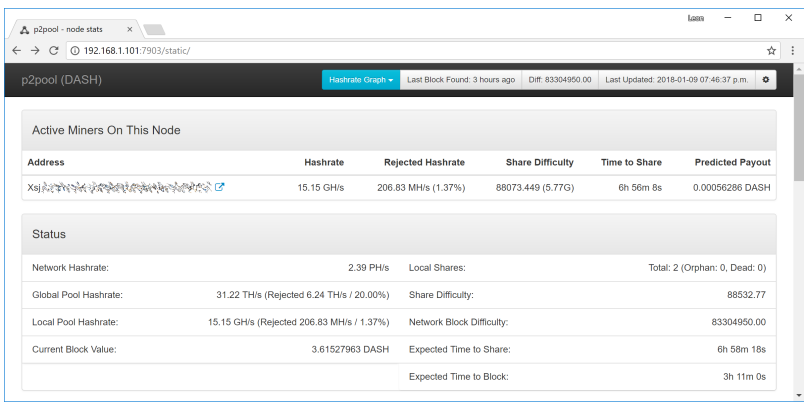

Fig. 225: Example configuration showing a single Bitmain Antminer D3 connected to a p2pool-dash node on the local network

## **1.12.3 CPU Mining**

This documentation describes how to mine Dash under the Windows operating system using just the CPU in your computer. Please note that the prevalence of GPU and ASIC miners mean that unless you have free electricity, this is highly unlikely to be profitable! Since this is the case, the software in this guide has not been updated in several years, and is intended for experimental purposes and testnet only.

This is a fairly simple procedure and examples will be given in order to achieve the fastest possible hash rate for your CPU, but remember that more optimized miners do exist, so we advise you to keep an eye out on mining sites such as these in order to keep up with the latest information and releases.

- [Crypto Mining Blog](http://cryptomining-blog.com/)
- [Dash Forum Mining Discussions](https://www.dash.org/forum/topic/mining.3/)
- [Bitcoin Talk Altcoin Mining Discussions](https://bitcointalk.org/index.php?board=160.0)

## **Mining software**

The first step is to download appropriate mining software. A good basic miner for modern CPUs can be found here:

• <https://github.com/elmad/darkcoin-cpuminer-1.3-avx-aes>

This software depends on your CPU supporting the AES-NI and AVX instruction sets. You can use [CPU-Z](http://www.cpuid.com/softwares/cpu-z.html) to check if this is the case for your CPU:

If your CPU does not support AES-NI and AVX, then you can try more generalized software which does not require specific instruction sets, such as these:

- <https://github.com/ig0tik3d/darkcoin-cpuminer-1.2c>
- <https://github.com/tpruvot/cpuminer-multi>

Our goal here is to choose mining software that supports the maximum possible instruction sets available on your CPU, and then try to increase the hash speed. Once you have made your choice, click Releases and download and extract the zip file. The different \*.exe files indicate which specific processor optimizations they support. The folder should look something like this:

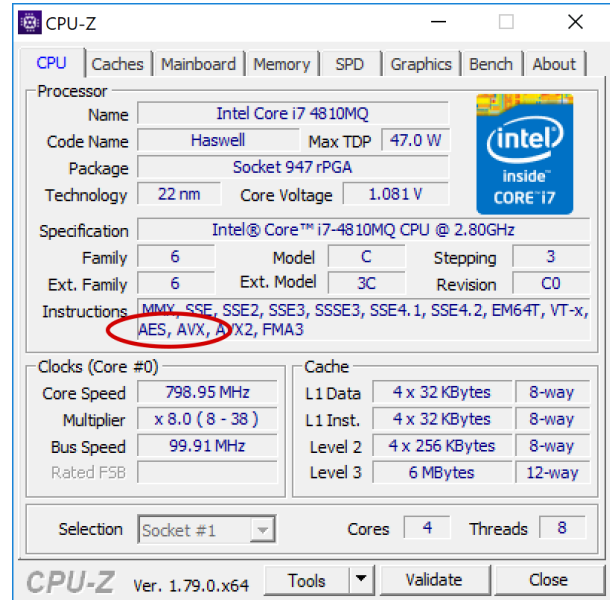

Fig. 226: CPU-Z showing details for an Intel i7 Haswell CPU

| darkCoin-cpuminer-1.3-avx-aes-windows-binaries<br>$\overline{\mathbf{v}}$                         |                    |                       |               |         | $\times$<br>п        |   |
|---------------------------------------------------------------------------------------------------|--------------------|-----------------------|---------------|---------|----------------------|---|
| File<br>View<br>Home<br>Share                                                                     |                    |                       |               |         |                      | Q |
| > This PC > Desktop > Dash > darkCoin-cpuminer-1.3-avx-aes-windows-binaries<br>$\wedge$<br>←<br>v |                    |                       |               | $\circ$ | Search darkCoin-cpum |   |
| $\mathcal{N}$<br>Name                                                                             | Date modified      | Type                  | Size          |         |                      |   |
| libcurl-4.dll                                                                                     | 2014-02-17 2:47 AM | Application extension | <b>577 KB</b> |         |                      |   |
| minerd-aes-sse2-sss3.exe                                                                          | 2014-02-17 3:17 AM | Application           | 549 KB        |         |                      |   |
| minerd-avx-aes-sse2-sss3.exe                                                                      | 2014-02-17 3:17 AM | Application           | 542 KB        |         |                      |   |
| minerd-bdver1.exe                                                                                 | 2014-02-17 3:17 AM | Application           | 537 KB        |         |                      |   |
| minerd-core-avx-i.exe                                                                             | 2014-02-17 3:17 AM | Application           | 542 KB        |         |                      |   |
| minerd-corei7-avx.exe                                                                             | 2014-02-17 3:17 AM | Application           | 542 KB        |         |                      |   |
| W.<br>pthreadGC2-w64.dll                                                                          | 2014-02-17 2:48 AM | Application extension | 42 KB         |         |                      |   |
| <b>README.txt</b>                                                                                 | 2014-02-17 3:17 AM | <b>Text Document</b>  | 1 KB          |         |                      |   |
|                                                                                                   |                    |                       |               |         |                      |   |
|                                                                                                   |                    |                       |               |         |                      |   |
| 8 items                                                                                           |                    |                       |               |         | 涯<br>÷               |   |

Fig. 227: Executable CPU miners for Dash

## **Configuration**

Begin by selecting a mining pool and generating a Dash address as described in the *[Mining Pools](#page-340-0)* section above. Keep all your mining files in a single folder. In this example we will work from the Desktop. The node selected for this example is from the p2poolming.us list and is located in China:

http://118.184.180.43:7903/static/

Next, open **Notepad** and type in on one line the command we will use to start the miner, followed by pause on the second line. The general format is as follows:

```
<minerd> -a <algorithm> -o <url> -u <username> -p <password> -t <threads>
pause
```
Where:

- minerd = the executable miner daemon file you choose to use
- $a =$  algorithm, which is X11 for Dash
- $\bullet$  o = URL of your mining pool, including the protocol and port
- u = username, usually the Dash receiving address of your wallet or worker
- $p =$  password, can often be set to x
- t = number of threads used
- pause = keeps the window open in the case of errors

For the CPU in the example above, the command may be:

```
minerd-avx-aes-sse2-sss3.exe -a X11 -o stratum+tcp://118.184.180.43:7903 -u.
˓→XwZRjo1f6gmq3LCv7X1Hi5h3NkvDMHvu8G -p x -t 8
pause
```
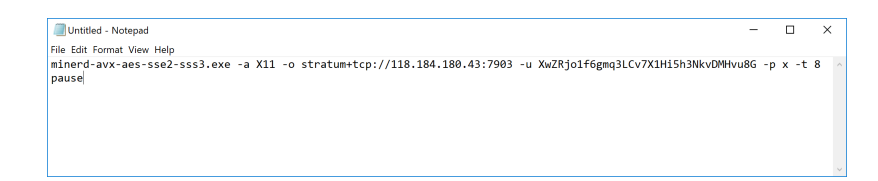

Fig. 228: Notepad file showing an example command to start a CPU miner

Click File, then Save As. Change Save as type to All Files, then type the file name as *startminer.bat* and save it in the same folder as the unzipped *minerd* files.

#### **Testing**

You are now ready to start! Keep an eye on your CPU usage in Task Manager (right click the taskbar to open this) and be careful that the CPU temperature does not exceed your maximum rating (around 64°C). If you have temperature or desktop stability problems, reduce  $\pm$  to  $\sim$ 2 threads and try that first. If  $\pm$  is left out, the machine will default to the maximum number of threads. After running the miner for a while, take a look at the hash speed and payouts in your mining pool. You can identify your miner by the wallet address on the page.

| C:\WINDOWS\system32\cmd.exe                                                                              | п | $\times$ |
|----------------------------------------------------------------------------------------------------|---|----------|
| C:\Users\strophy\Desktop\Dash\darkCoin-cpuminer-1.3-avx-aes-windows-binaries>minerd-avx-aes-sse2-sss3.e  |   | $\wedge$ |
| xe -a X11 -o stratum+tcp://118.184.180.43:7903 -u XwZRjo1f6gmq3LCv7X1Hi5h3NkvDMHvu8G -p x -t 8           |   |          |
| DarkCoin cpu-miner (v1.3)<br>author: elmad (forked from ig0tik3d 1.2c version)<br>http://www.darkcoin.io |   |          |
| Launching miner                                                                                          |   |          |
| [2017-05-12 21:04:25] 8 miner threads started, using 'X11' algorithm.                                    |   |          |
| [2017-05-12 21:04:25] Binding thread 1 to cpu 1                                                          |   |          |
| [2017-05-12 21:04:25] Binding thread 3 to cpu 3                                                          |   |          |
| [2017-05-12 21:04:25] Binding thread 5 to cpu 5                                                          |   |          |
| [2017-05-12 21:04:25] Starting Stratum on stratum+tcp://118.184.180.43:7903                              |   |          |
| [2017-05-12 21:04:25] Binding thread 0 to cpu 0                                                          |   |          |
| [2017-05-12 21:04:25] Binding thread 6 to cpu 6                                                          |   |          |
| [2017-05-12 21:04:25] Binding thread 2 to cpu 2                                                          |   |          |
| [2017-05-12 21:04:25] Binding thread 7 to cpu 7                                                          |   |          |
| [2017-05-12 21:04:25] Binding thread 4 to cpu 4                                                          |   |          |
| [2017-05-12 21:04:25] Stratum detected new block                                                         |   |          |
| [2017-05-12 21:04:25] Stratum detected new block                                                         |   |          |
| [2017-05-12 21:04:43] Stratum detected new block                                                         |   |          |
| [2017-05-12 21:04:43] thread 6: 1034073 hashes, 59.26 khash/s                                            |   |          |
| [2017-05-12 21:04:43] thread 0: 1026552 hashes, 58.81 khash/s                                            |   |          |
| [2017-05-12 21:04:43] thread 5: 1030664 hashes, 59.05 khash/s                                            |   |          |
| [2017-05-12 21:04:43] thread 1: 1032272 hashes, 59.14 khash/s                                            |   |          |
| [2017-05-12 21:04:43] thread 4: 1029973 hashes, 59.01 khash/s                                            |   |          |
| [2017-05-12 21:04:43] thread 7: 1026316 hashes, 58.80 khash/s                                            |   |          |
| [2017-05-12 21:04:43] thread 2: 1029717 hashes, 58.99 khash/s                                            |   |          |

Fig. 229: Example of CPU mining using DarkCoin CPUMiner 1.3 on Intel Core i7

## **Tips**

Reduce the number of threads for added desktop usability and heat reduction. If the CPU temperature is too high, consider fitting a new fan and check that the heat sink thermal paste on the CPU is adequate. Tweak the processor clock speed for added performance using a motherboard controller like [AI Suite](https://www.asus.com/support/FAQ/1012780/) for Asus motherboards. Reduction of CPU core voltage will result in lower temperature but increased instability.

Try to select a pool that is nearby to reduce network latency. If the node appears slow, switch to another location. Please distribute the hashing power globally to different pools to avoid forking.

## **1.12.4 GPU Mining**

This guide consolidates several other guides on how to use your GPU (the processor on your graphics card) to mine Dash using the X11 algorithm on Windows. Please note that the growing market for ASIC miners means that this if probably not going to be profitable! A lot of the software and binaries described here also have not been updated for several years, so this guide should be used for experimental purposes only.

This guide will cover the process of downloading and configuring the mining software, followed by some suggestions for optimizations. This technology can change rapidly, so we advise you to keep an eye out on mining sites such as these in order to keep up with the latest information and releases.

- [Crypto Mining Blog](http://cryptomining-blog.com/)
- [Dash Forum Mining Discussions](https://www.dash.org/forum/topic/mining.3/)
- [Bitcoin Talk Altcoin Mining Discussions](https://bitcointalk.org/index.php?board=160.0)

#### **Mining software**

As for CPU mining, a range of mining software is available for GPU mining. Most of it based on sgminer compiled with different optimizations specific to different hardware. A good approach is to identify your graphics hardware, then choose an appropriate build of sgminer. You can use [GPU-Z](https://www.techpowerup.com/gpuz/) to identify your GPU hardware:

Next, download the mining software. Most of these are based on the original [sgminer,](https://github.com/sgminer-dev/sgminer) but this is not suitable for the X11 algorithm, offers no compiled binaries and hasn't been updated in years. We will describe using pre-compiled binary software maintained by newer developers only.

|                       | $\times$<br>TechPowerUp GPU-Z 1.20.0<br>□             |                       | TechPowerUp GPU-Z 1.20.0<br>n<br>$\times$             |
|-----------------------|-------------------------------------------------------|-----------------------|-------------------------------------------------------|
|                       | 629<br>Graphics Card Sensors Validation               | $\equiv$              | Graphics Card Sensors Validation<br><b>Ken</b><br>$=$ |
| Name                  | <b>NVIDIA Quadro K2100M</b><br>Lookup                 | Name                  | AMD Radeon HD 6670<br>Lookup                          |
| GPU                   | A1<br>GK104<br>Revision                               | <b>GPU</b>            | <b>Turks</b><br>N/A<br><b>Revision</b><br>AMDA        |
| Technology            | $221$ mm <sup>2</sup><br>$28 \text{ nm}$<br>Die Size  | Technology            | 40 nm Die Size<br>$118 \text{ mm}^2$<br><b>RADEON</b> |
| Release               | NVIDIA<br>2540M<br>Jul 23, 2013 Transistors           | Release Date          | Apr 19, 2011 Transistors<br>716M                      |
| <b>BIOS Version</b>   | $\sim$ $\Box$ UEFI<br>80.06.63.00.1A                  | <b>RIOS Version</b>   | 013.012.000.013.000000<br>$\sim$ $\sim$               |
| Subvendor             | Device ID   10DE 11FC - 17AA 221E<br>Lenovo           | Subvendor             | Device ID   1002 6758 - 1787 2309<br>ATI AIB          |
| ROPs/TMUs             | 16/48<br>Bus Interface PCIe x16 3.0 @ x16 1.1 ?       | ROPs/TMUs             | 8/24<br>Bus Interface   PCIe x 16 1.1 @ x 16 1.1 ?    |
| <b>Shaders</b>        | 576 Unified<br>DirectX Support 12 (11_0)              | <b>Shaders</b>        | 480 Unified<br>DirectX Support 11.0                   |
| <b>Pixel Fillrate</b> | 10.7 GPixel/s Texture Fillrate 32.0 GTexel/s          | <b>Pixel Fillrate</b> | 6.4 GPixel/s<br>Texture Fillrate 19.2 GTexel/s        |
| Memory                | GDDR5 (Samsung)<br><b>128 Bit</b><br><b>Bus Width</b> | Memory Type           | GDDR5 (Elpida) Bus Width   128 Bit                    |
| <b>Memory Size</b>    | 2048 MB<br>Bandwidth<br>48.1 GB/s                     |                       | Memory Size 512 MB<br>Bandwidth 64.0 GB/s             |
| <b>Driver</b>         | 22.21.13.8205 (ForceWare 382.05) WHQL / Win10 64      | <b>Driver Version</b> | 15.201.1151.1008 WHQL / Win10 64                      |
|                       | GPU Clock 667 MHz<br>Boost 667 MHz<br>Memory 752 MHz  | <b>GPU Clock</b>      | 800 MHz Memory   1000 MHz<br>N/A<br>Shader            |
| <b>Default Clock</b>  | Memory 752 MHz<br>Boost 667 MHz<br>667 MHz            | Default Clock         | 800 MHz Memory   1000 MHz Shader<br>N/A               |
| <b>NVIDIA SLI</b>     | <b>Disabled</b>                                       | <b>AMD CrossFire</b>  | <b>Disabled</b>                                       |
|                       | Computing ◯ OpenCL ◯ CUDA │ PhysX ◯ DirectCompute 5.0 |                       | Computing ○ OpenCL CUDA PhysX ○ DirectCompute 5.0     |
| NVIDIA Quadro K2100M  | $\checkmark$<br>Close                                 | AMD Radeon HD 6670    | $\sim$<br>Close                                       |

Fig. 230: GPU-Z showing details for AMD Radeon Turks and NVIDIA Quadro GK104 class GPUs

### AMD

• <https://github.com/nicehash/sgminer/releases>

#### NVIDIA

- <https://github.com/tpruvot/ccminer/releases> (focus on core application)
- <https://github.com/sp-hash/ccminer/releases> (sp-mod, optimized CUDA kernels for Windows)
- <https://github.com/KlausT/ccminer/releases> (similar to SP version, more clean)

Download your chosen release and extract the zip file to a known location. The folder should look something like this:

| sqminer-5.6.1-nicehash-51-windows-amd64<br>$\overline{\mathbf{v}}$ |                                                                      |                                  |              | ×<br>□                 |
|--------------------------------------------------------------------|----------------------------------------------------------------------|----------------------------------|--------------|------------------------|
| File<br>Home<br>Share<br>View                                      |                                                                      |                                  |              | (?                     |
| $\checkmark$                                                       | > This PC > Desktop > Dash > sqminer-5.6.1-nicehash-51-windows-amd64 |                                  | $\circ$      | Search sqminer-5.6.1-n |
| Name                                                               | Date modified                                                        | $\overline{\phantom{a}}$<br>Type | Size         | $\wedge$               |
| sqminer                                                            | 2017-04-23 9:38 PM                                                   | Application                      | 4,158 KB     |                        |
| aes_helper.cl                                                      | 2017-04-23 4:06 PM                                                   | CL File                          | 24 KB        |                        |
| alexkarnew.cl                                                      | 2017-04-23 4:06 PM                                                   | CL File                          | 24 KB        |                        |
| alexkarold.cl                                                      | 2017-04-23 4:06 PM                                                   | CL File                          | 24 KB        |                        |
| animecoin.cl                                                       | 2017-04-23 4:06 PM                                                   | CL File                          | 47 KB        |                        |
| arebyp.cl                                                          | 2017-04-23 4:06 PM                                                   | CL File                          | <b>27 KB</b> |                        |
| bitblock.cl                                                        | 2017-04-23 4:06 PM                                                   | CL File                          | <b>50 KB</b> |                        |
| bitblockold.cl                                                     | 2017-04-23 4:06 PM                                                   | CL File                          | 35 KB        |                        |
| blake.cl                                                           | 2017-04-23 4:06 PM                                                   | CL File                          | 9 KB         |                        |
| blake256.cl                                                        | 2017-04-23 4:06 PM                                                   | CL File                          | 4 KB         |                        |
| blake256r8.cl                                                      | 2017-04-23 4:06 PM                                                   | CL File                          | <b>16 KB</b> |                        |
| blake256r14.cl                                                     | 2017-04-23 4:06 PM                                                   | CL File                          | <b>28 KB</b> |                        |
| bmw.cl                                                             | 2017-04-23 4:06 PM                                                   | CL File                          | <b>16 KB</b> |                        |
| $\overline{\phantom{a}}$<br>82 items                               |                                                                      |                                  |              | 昌                      |

Fig. 231: Executable GPU miners for Dash

The sgminer file is the executable file, while the various files with .cl extensions define the various algorithms supported by sgminer. In this case, we are interested in the darkcoin.cl and darkcoin-mod.cl implementations of X11. Note that the name of the executable file may be different for miners with different optimizations, for example ccminer for NVIDIA cards.

## **Configuration**

Begin by selecting a mining pool and generating a Dash address as described in the *[Mining Pools](#page-340-0)* section above. Keep all your mining files in a single folder. In this example we will work from the Desktop. The node selected for this example is from the p2poolming.us list and is located in China:

http://118.184.180.43:7903/static/

Next, open Notepad and create the basic configuration. The general format is as follows:

```
{
  "pools" : [
    {
      "url" : "stratum+tcp://pooladdress:7903",
      "user" : "walletaddress",
      "pass" : "x",
      "algorithm":"darkcoin"
    }
  ]
}
```
Where:

- pools = defines a list of pools (in this case, only one) towards which the hashing power is directed
- url = URL of your mining pool, including the protocol and port
- user = username, usually the Dash receiving address of your wallet or worker
- pass  $=$  password, can often be set to x
- algorithm = hashing algorithm to use, in this case darkcoin (for historic reasons) or darkcoin-mod

For the pool above, the configuration may be:

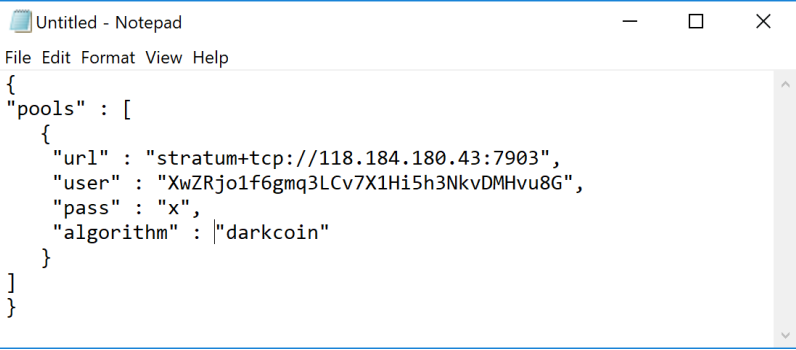

Fig. 232: Configuration file for a Dash GPU miner

Click File, then Save As. Change Save as type to All Files, then type the file name as *sgminer.conf* and save it in the same folder as the unzipped *sgminer* files.

#### **Testing**

Double click your *sgminer.exe* and a Command Prompt window should appear immediately. If it disappears too quickly, check your configuration for missing commas, unclosed brackets or incorrect file name. The program will compile a special binary specific to your GPU and store it in the folder, then begin hashing.

| Command Prompt - sqminer.exe<br>sgminer 5.6.1-nicehash-51 - Started: [2017-05-17 00:21:06] - [0 days 00:00:32]<br>(5s):61.39K (avg):61.08Kh/s   A:0 R:0 HW:0 WU:0.000/m<br>ST: 1 SS: 0 NB: 2 LW: 51 GF: 0 RF: 0<br>Connected to 118.184.180.43 (stratum) diff 4.009 as user XwZRio1f6gmq3LCv7X1Hi5h3NkvDMHvu8G<br>Block: 316fa5d2 Diff:147K Started: [00:21:30] Best share: 0<br>[P]ool management [G]PU management [S]ettings [D]isplay options [O]uit<br>GPU 0:<br>50.89K/61.08Kh/s   R: 0.0% HW:0 WU:0.000/m I: 8<br>[00:20:22] Started sgminer 5.6.1-nicehash-51<br>[00:20:22] * using Jansson 2.7<br>[00:20:22] Loaded configuration file sgminer.conf<br>[00:20:22] WARNING: GPU MAX ALLOC PERCENT is not specified!<br>[60:20:22] WARNING: GPU USE SYNC OBJECTS is not specified!<br>[00:20:22] Probing for an alive pool<br>[00:20:22] 118.184.180.43 difficulty changed to 4.194<br>[00:20:22] Startup GPU initialization Using settings from pool 118.184.180.43.<br>$[00:20:22]$ Startup Pool No = 0<br>[00:20:22] 118.184.180.43 difficulty changed to 4.831<br>[00:20:23] Building binary darkcoinIntel(R) HD Graphics 4600gw25614ku0.bin<br>[00:20:42] 118.184.180.43 difficulty changed to 5.493<br>[00:20:51] 118.184.180.43 difficulty changed to 4.008<br>[00:21:06] Initialising kernel darkcoin.cl with nfactor 10, n 1024<br>[00:21:16] 118.184.180.43 difficulty changed to 5.122 |  |   |
|----------------------------------------------------------------------------------------------------|--|---|
|                                                                                                    |  | × |
|                                                                                                    |  |   |
|                                                                                                    |  |   |
|                                                                                                    |  |   |
| [00:21:30] 118.184.180.43 difficulty changed to 5.275<br>[00:21:32] 118.184.180.43 difficulty changed to 5.239<br>[00:21:34] 118.184.180.43 difficulty changed to 4.882<br>[00:21:38] 118.184.180.43 difficulty changed to 4.009                                                                                                    |  |   |

Fig. 233: Example of GPU mining using sgminer 5.6.1-nicehash-51 on Intel HD Graphics 4600

## **1.12.5 ASIC Mining**

ASIC stands for *Application-Specific Integrated Circuit* and describes a type of processor that is designed for one purpose only. ASICs are a popular choice for mining cryptocurrency because they can offer a higher efficiency than CPU or GPU miners, resulting in higher profit.

Please note that the information on this page may become obsolete very quickly due to the rapidly changing market and difficulty of mining Dash. You are responsible for carrying out your own research and any listing on this page should not be considered an endorsement of any particular product. A good place to begin your research is the [mining](https://www.dash.org/forum/topic/hardware-discussions-asic-gpu-cpu.101/) [section of the Dash Forums.](https://www.dash.org/forum/topic/hardware-discussions-asic-gpu-cpu.101/)

The following X11 ASIC miners are available on the market today, click the product name to visit the manufacturer's website:

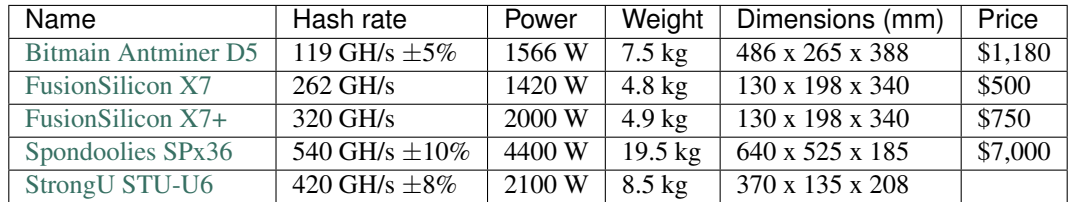

ASIC resellers may also have miners avaiable:

- <https://cryptomining.tools/>
- <http://kaboomracks.com>

The following ASIC miners are either no longer easily available or obsolete due to the increase in difficulty on the network.

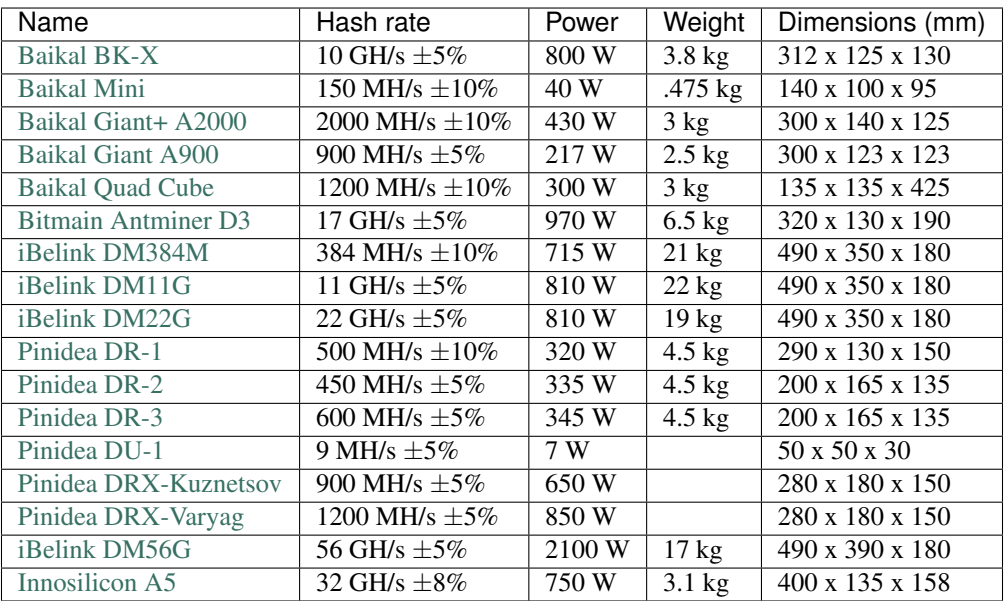

# **1.13 Developers**

The *Dash Platform Developer Documentation <https://dashplatform.readme.io/>* contains technical documentation intended to help developers quickly and easily get started with Dash Platform. The *Dash Core Developer Documentation <https://dashcore.readme.io/>* provides detailed documentation on the Dash Core code base, and serves as a reference for experienced developers. These documentation portals can help developers to quickly and efficiently integrate external applications with the Dash ecosystem. Anyone can contribute to the documentation by suggesting edits in the documentation system.

The Dash Core Team also maintains the [Dash Roadmap,](https://www.dash.org/roadmap) which sets out delivery milestones for future releases of Dash and includes specific technical details describing how the development team plans to realise each challenge. The Dash Roadmap is complemented by the [Dash Improvement Proposals,](https://github.com/dashpay/dips) which contain detailed technical explanations of proposed changes to the Dash protocol itself.

The Dash community organise discussion and development of Dash apps using the following resources:

- [Awesome Dash Platform](https://dashdevs.org/)
- [Dash Dapp Devs Discord](https://chat.dashdevs.org)
- [Dash Bounty Board](https://trello.com/invite/b/FPJzDcok/ea9fc798043d35d61aa8a5df0917cba7/dash-bounty-board)

The remaining sections available below describe practical steps to carry out common development tasks in Dash.

## **1.13.1 Integration Overview**

This documentation is also available as a [PDF.](https://github.com/dashpay/docs/raw/master/binary/integration/Dash_v0.13_IntegrationOverview.pdf)

[Dash Core](https://github.com/dashpay/dash) is a "fork" of [Bitcoin Core](https://github.com/bitcoin/bitcoin) and shares many common functionalities. Key differences relate to existing JSON-RPC commands which have been customized to support unique functionalities such as InstantSend.

- 1. General Information: Dash is a "Proof of Work" network and is similar to Bitcoin.
	- a. Block Time: ~2.6 Minutes per Block
	- b. Github Source: <https://github.com/dashpay/dash>
- c. Latest Release: <https://github.com/dashpay/dash/releases>
- 2. JSON-RPC Interface: The majority of commands are unchanged from Bitcoin making integration into existing systems relatively straightforward. Note that the following commands have been modified to support InstantSend:
	- [getrawmempool](https://dashcore.readme.io/docs/core-api-ref-remote-procedure-calls-blockchain#section-get-raw-mem-pool)
	- [getmempoolancestors](https://dashcore.readme.io/docs/core-api-ref-remote-procedure-calls-blockchain#section-get-mem-pool-ancestors)
	- [getmempooldescendants](https://dashcore.readme.io/docs/core-api-ref-remote-procedure-calls-blockchain#section-get-mem-pool-descendants)
	- [getmempoolentry](https://dashcore.readme.io/docs/core-api-ref-remote-procedure-calls-blockchain#section-get-mem-pool-entry)
	- [getrawtransaction](https://dashcore.readme.io/docs/core-api-ref-remote-procedure-calls-raw-transactions#section-get-raw-transaction)
	- [decoderawtransaction](https://dashcore.readme.io/docs/core-api-ref-remote-procedure-calls-raw-transactions#section-decode-raw-transaction)
	- [gettransaction](https://dashcore.readme.io/docs/core-api-ref-remote-procedure-calls-wallet#section-get-transaction)
	- [listtransactions](https://dashcore.readme.io/docs/core-api-ref-remote-procedure-calls-wallet#section-list-transactions)
	- [listsinceblock](https://dashcore.readme.io/docs/core-api-ref-remote-procedure-calls-wallet#section-list-since-block)
- 3. Block Hashing Algorithm: Dash uses the "X11" algorithm in place of SHA256 used in Bitcoin. It's important to note, however, that this only affects the hashing of the Block itself. All other internals utilize SHA256 hashes (transactions, merkle root, etc) which allows for most existing libraries to work in the Dash ecosystem.
- 4. Special Transactions: Dash Core v0.13.x introduces the concept of "Special Transactions". Please see the [Transaction Type Integration Guide](https://github.com/dashpay/docs/raw/master/binary/integration/Integration-Resources-Dash-v0.13.0-Transaction-Types.pdf) for more information.

#### **Special Transactions**

This documentation is also available as a [PDF.](https://github.com/dashpay/docs/raw/master/binary/integration/Integration-Resources-Dash-v0.13.0-Transaction-Types.pdf)

Dash 0.13.0 and higher implement [DIP002 Special Transactions,](https://github.com/dashpay/dips/blob/master/dip-0002.md) which form a basis for new transaction types that provide on-chain metadata to assist various consensus mechanisms. The following special transaction types exist:

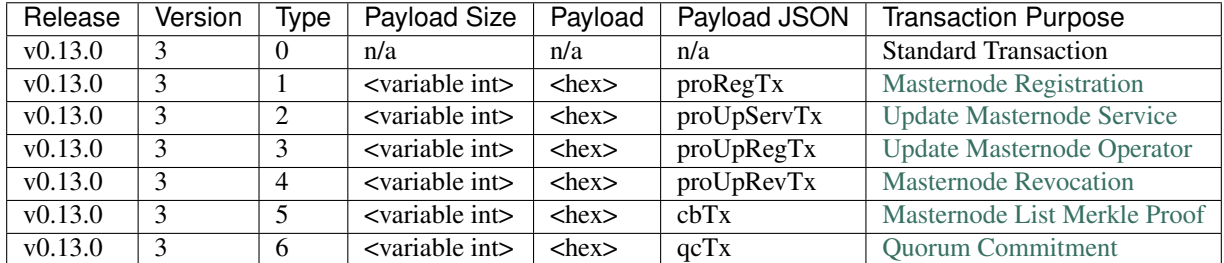

Integration notes:

- 1. [DIP002 Special Transactions](https://github.com/dashpay/dips/blob/master/dip-0002.md) are a foundational component of Dash Core v0.13.0 and introduce a new Transaction Version and related "Payload" to the network.
- 2. Integrated Systems must be able to [serialize and deserialize](https://github.com/dashpay/dips/blob/master/dip-0002.md#serialization-hashing-and-signing) these new Transaction Types in order to accurately encode and decode Raw Transaction data.
- 3. From a [backwards compatibility](https://github.com/dashpay/dips/blob/master/dip-0002.md#compatibility) perspective, the 4 byte (32-bit) version field included in Legacy Transactions has been split into two fields: version and type (each consisting of 2 bytes).
- 4. Refer to the [Special Transactions](https://dashcore.readme.io/docs/core-ref-transactions-special-transactions) section of the dash developer reference for additional detail on these data types, e.g. <variable int>.

5. [InstantSend](https://docs.dash.org/en/stable/integration/technical.html#instantsend) status and Payload JSON (e.g. proRegTx) is included in the JSON-RPC response, please note that this data is not part of the calculated hash and is provided for convenience.

See the [v0.13.0 transaction types integration documentation \(PDF\)](https://github.com/dashpay/docs/raw/master/binary/integration/Integration-Resources-Dash-v0.13.0-Transaction-Types.pdf) for worked examples of each transaction type.

#### **InstantSend**

This documentation is also available as a [PDF.](https://github.com/dashpay/docs/raw/master/binary/integration/Dash_v0.14_LLMQ_InstantSend.pdf)

InstantSend is a feature provided by the Dash network that allows for zero-confirmation transactions to be safely accepted and re-spent. The network attempts to lock the inputs of every valid transaction when it is broadcast to the network. Every secured transaction is included in a following block in accordance with standard blockchain principles.

InstantSend is enabled by the Masternode Network which comprises approximately 5,000 masternode servers. These nodes are differentiated from standard nodes by having proven ownership of 1,000 Dash, making the network [highly](https://en.wikipedia.org/wiki/Sybil_attack) [resistant to Sybil attacks.](https://en.wikipedia.org/wiki/Sybil_attack) Masternodes form [Long-Living Masternode Quorums \(LLMQs\),](https://github.com/dashpay/dips/blob/master/dip-0006.md) which are responsible for providing near instant certainty to the transaction participants that the transaction inputs cannot be respent, and that the transaction will be included in a following block instead of a conflicting transaction.

This concept works as an extension to Nakamoto Consensus. InstantSend enables transacted funds to be immediately and securely respent by the recipient, even before the transaction is included in a block.

#### **Receiving InstantSend Transactions**

Receiving an InstantSend Transaction introduces two requirements:

- 1. The ability to determine the "InstantSend Status" of a given transaction.
- 2. The ability to adjust "Confirmation Status" independently of block confirmation.

InstantSend Status is typically determined through direct connection with the dash daemon, [ZMQ notification,](https://github.com/dashpay/dash/blob/master/doc/instantsend.md#zmq) or through the usage of an external wallet notification script.

Direct Connection: InstantSend Status can be identified through direct connection with the Dash daemon using JSON-RPC protocol. The "instantlock" attribute of the JSON response reflects the status of the transaction and is included in the following commands:

- [getrawmempool](https://dashcore.readme.io/docs/core-api-ref-remote-procedure-calls-blockchain#section-get-raw-mem-pool)
- [getmempoolancestors](https://dashcore.readme.io/docs/core-api-ref-remote-procedure-calls-blockchain#section-get-mem-pool-ancestors)
- [getmempooldescendants](https://dashcore.readme.io/docs/core-api-ref-remote-procedure-calls-blockchain#section-get-mem-pool-descendants)
- [getmempoolentry](https://dashcore.readme.io/docs/core-api-ref-remote-procedure-calls-blockchain#section-get-mem-pool-entry)
- [getrawtransaction](https://dashcore.readme.io/docs/core-api-ref-remote-procedure-calls-raw-transactions#section-get-raw-transaction)
- [decoderawtransaction](https://dashcore.readme.io/docs/core-api-ref-remote-procedure-calls-raw-transactions#section-decode-raw-transaction)
- [gettransaction](https://dashcore.readme.io/docs/core-api-ref-remote-procedure-calls-wallet#section-get-transaction)
- [listtransactions](https://dashcore.readme.io/docs/core-api-ref-remote-procedure-calls-wallet#section-list-transactions)
- [listsinceblock](https://dashcore.readme.io/docs/core-api-ref-remote-procedure-calls-wallet#section-list-since-block)

ZMQ Notification: Whenever a transaction enters the mempool and whenever a transaction is locked in the mempool, ZMQ notifications can be broadcast by the node. A list of possible ZMQ notifications can be found [here.](https://github.com/dashpay/dash/blob/master/doc/zmq.md#usage)

The following notifications are relevant for recognizing transactions and their corresponding instantlocks:

- zmqpubhashtx
- zmqpubhashtxlock
- zmqpubrawtx
- zmqpubrawtxlock

Wallet Notification: The Dash Core Daemon can be configured to execute an external script whenever an InstantSend transaction relating to that wallet is observed. This is configured by adding the following line to the dash.conf file:

```
instantsendnotify=/path/to/concurrent/safe/handler %s
```
This is typically used with a wallet that has been populated with [watch-only](https://dashcore.readme.io/docs/core-additional-resources-glossary#section-watch-only-address) addresses.

#### **Broadcasting InstantSend Transactions**

Since Dash v0.14.0 established LLMQs on the Dash network, quorums will now attempt to lock every valid transaction by default without any additional fee or action by the sending wallet or user. A transaction is eligible for InstantSend when each of its inputs is considered confirmed. This is the case when at least one of the following circumstances is true:

- the previous transaction referred to by the input is confirmed with 6 blocks
- the previous transaction is confirmed through an older InstantSend lock
- the block containing the previous transaction is [ChainLocked](https://github.com/dashpay/dips/blob/master/dip-0008.md)

When checking the previous transaction for an InstantSend lock, it is important to also do this on mempool (nonmined) transactions. This allows chained InstantSend locking.

## **Additional Resources**

The following resources provide additional information about InstantSend and are intended to help provide a more complete understanding of the underlying technologies.

- [InstantSend Technical Information](https://github.com/dashpay/dash/blob/master/doc/instantsend.md#zmq)
- [InstantSend Developer Documentation](https://dashcore.readme.io/docs/core-guide-dash-features-instantsend)
- [DIP0010: LLMQ InstantSend](https://github.com/dashpay/dips/blob/master/dip-0010.md)
- [Product Brief: Dash Core v0.14 Release](https://blog.dash.org/product-brief-dash-core-release-v0-14-0-now-on-testnet-8f5f4ad45c96)

#### **API Services**

This documentation is also available as a [PDF.](https://github.com/dashpay/docs/raw/master/binary/integration/Integration-Resources-API.pdf)

Several API services exist to facilitate quick and easy integration with the Dash network for services including:

- Transaction broadcasting
- Exchange rates
- Currency conversion
- Invoice generation

API Services are typically leveraged to eliminate that requirement of running your own infrastructure to support blockchain interactions. This includes mechanisms such as:

- Forming and Broadcasting a Transaction to the network.
- Address generation using HD Wallets.
• Payment Processing using WebHooks.

There are a variety of options for supporting these methods, with the key differentiator being the pricing model included and supported features. The following list of API Providers attempts to outline these key features/differentiators and also includes a link to related documentation.

**Insight**

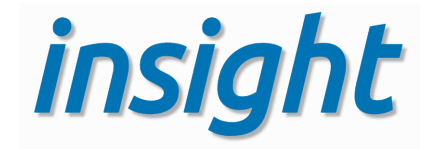

### <https://github.com/dashevo/insight-api>

The open-source Insight REST API provides you with a convenient, powerful and simple way to read data from the Dash network and build your own services with it. A practical guide to getting started with the Insight API and Insight UI block explorer is available *[here](#page-378-0)*.

- Features: Transaction Broadcast, WebSocket Notifications.
- Pricing Model: Free / Open Source
- Documentation: <https://github.com/dashevo/insight-api>

# **BlockCypher**

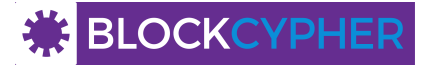

### <https://www.blockcypher.com>

BlockCypher is a simple, mostly RESTful JSON API for interacting with blockchains, accessed over HTTP or HTTPS from the api.blockcypher.com domain.

- Features: Transaction Broadcast, HD Wallet / Address Generation, WebSocket and WebHook Callbacks as well as Payment Forwarding. BlockCypher does not handle Private Keys.
- Pricing Model: Per API Call, 5000 Requests -> \$85.00 per month [\(https://accounts.blockcypher.com/plans\)](https://accounts.blockcypher.com/plans)
- Documentation: <https://www.blockcypher.com/dev/dash/>

**BitGo**

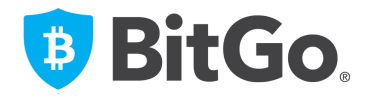

### <https://www.bitgo.com>

BitGo provides a simple and robust RESTful API and client SDK to integrate digital currency wallets with your application. Support for Dash InstantSend is available.

- Features: Multi-Signature HD Wallets, Wallet Operations, WebSocket and WebHook Notifications, Custody Solutions
- Pricing Model: Per API Call

• Documentation: <https://www.bitgo.com/api/v2/>

# **ChainRider**

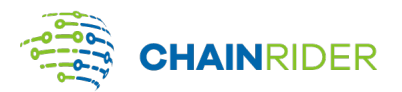

### <https://www.chainrider.io>

ChainRider is a cloud service providing a set of REST APIs for digital currency management and exploration.

- Features: Blockchain queries, Event Notifications, Transaction Broadcast, Payment Processing, etc.
- Pricing Model: Free trial, pay per API call
- Documentation: <https://www.chainrider.io/docs/dash>

### **Blockmove**

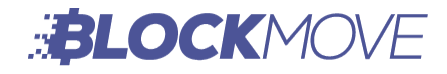

### <https://blockmove.io>

ryptocurrency wallet, merchant & API provider. Blockmove is a simple and easy way to start accepting payments in cryptocurrency.

- Features: Non-custodial wallet, HD Wallet, High anonymity, Low fees. Private keys are not stored and are available only to the user.
- Pricing Model: API 0.3% for withdrawal transactions. Merchant 1 year free, then \$49/month
- Documentation: <https://docs.blockmove.io>

### **NOWNodes**

# **NOWNodes**

#### <https://nownodes.io/>

NOWNodes provides simple, fast, and secure RPC access to Dash full nodes. The low latency and high performance is of great use to researchers and businesses such as crypto miners or hardware wallet providers.

- Features: All Dash RPC commands
- Pricing Model: Free up to 20k requests, Pricing tiers
- Documentation: <https://nownodes.io/documentation>

# **GoCoin**

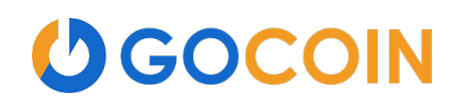

### <https://gocoin.com>

The GoCoin platform makes taking Dash as easy as installing a plugin. Payment processing is already implemented for every major shopping platform. GoCoin is focused on helping merchants in privacy-related niches and specific industries, and handles all transaction risk for all payments from your customers.

- Features: Invoicing, Exchange Rates, WebHook Callbacks. GoCoin holds Private Keys on their server allowing the merchant to withdraw funds in Cryptocurrency or convert to Fiat.
- Integrations: WooCommerce, Magento, Prestashop, VirtueMart, ZenCart, OpenCart, OSCommerce, UberCart, nopCommerce, WHMCS, NATS4, Shopify.
- Pricing Model: 1% Processing Fee [\(https://gocoin.com/fees\)](https://gocoin.com/fees)
- Documentation: <https://gocoin.com/docs>

# **CoinPayments**

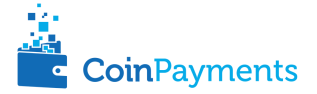

#### <https://www.coinpayments.net>

CoinPayments is an integrated payment gateway for cryptocurrencies such as Dash. Shopping cart plugins are available for all popular webcarts used today. CoinPayments can help you set up a new checkout, or integrate with your preexisting checkout.

- Features: Invoicing, Exchange Rates, WebHook Callbacks. CoinPayments holds Private Keys on their server allowing merchant to withdraw funds in Cryptocurrency or convert to Fiat.
- Integrations: aMember Pro, Arastta, Blesta, BoxBilling, Drupal, Ecwid, Hikashop, Magento, OpenCart, OS-Commerce, PrestaShop, Tomato Cart, WooCommerce, Ubercart, XCart, ZenCart
- Pricing Model: 0.5% Processing Fee [\(https://www.coinpayments.net/help-fees\)](https://www.coinpayments.net/help-fees)
- Documentation: <https://www.coinpayments.net/apidoc>

### **SDK Resources**

This documentation is also available as a [PDF.](https://github.com/dashpay/docs/raw/master/binary/integration/Integration-Resources-SDK.pdf)

SDKs (Software Development Kits) are used to accelerate the design and development of a product for the Dash Network. These resources can either be used to interface with an API provider or for the creation of standalone applications by forming transactions and/or performing various wallet functions.

### **Dash Developer Guide**

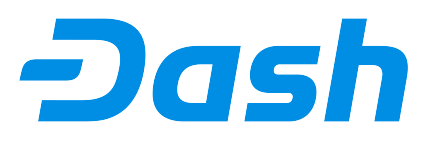

#### <https://dashcore.readme.io/>

The Dash Developer Portal aims to provide the information you need to understand Dash and start building Dashbased applications. To make the best use of this documentation, you may want to install the current version of Dash Core and Dash Platform, either from source, from a pre-compiled executable or from Docker Hub.

- Dash Core: <https://dashcore.readme.io/>
- Dash Platform: <https://dashplatform.readme.io/>

### **NodeJS/JavaScript: Dashcore**

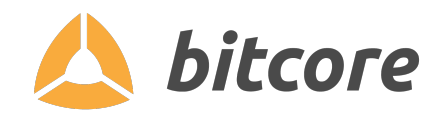

#### <https://bitcore.io>

Dashcore is a fork of Bitcore and operates as a full Dash node — your apps run directly on the peer-to-peer network. For wallet application development, additional indexes have been added into Dash for querying address balances, transaction history, and unspent outputs.

- Platform: NodeJS / Javascript
- Documentation: <https://bitcore.io/api/lib>
- Repository lib: <https://github.com/dashevo/dashcore-lib>
- Repository node: <https://github.com/dashevo/dashcore-node>
- See also: [Insight API](https://github.com/dashevo/insight-api)

### **NodeJS/JavaScript: DashJS**

DashJS allows you to transact on L1 or fetch/register documents on L2 within a single library, including management and signing of your documents.

- Platform: NodeJS / Javascript
- Documentation: <https://dashevo.github.io/DashJS>
- Repository: <https://github.com/dashevo/DashJS>

### **PHP: Bitcoin-PHP**

### <https://github.com/snogcel/bitcoin-php>

Bitcoin-PHP is an implementation of Bitcoin with support for Dash using mostly pure PHP.

- Platform: PHP
- Documentation: <https://github.com/Bit-Wasp/bitcoin-php/blob/master/doc/Introduction.md>
- Repository: <https://github.com/snogcel/bitcoin-php>

# **Python: PyCoin**

### <https://github.com/DeltaEngine/pycoin>

PyCoin is an implementation of a bunch of utility routines that may be useful when dealing with Bitcoin and Dash. It has been tested with Python 2.7, 3.6 and 3.7.

- Platform: Python
- Documentation: <https://pycoin.readthedocs.io/en/latest/>
- Repository: <https://github.com/DeltaEngine/pycoin>
- See also: [JSON-RPC Utilities](https://github.com/DeltaEngine/python-dashrpc)

# **Java: DashJ**

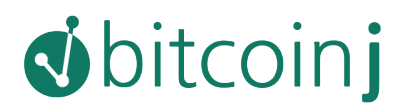

### <https://github.com/HashEngineering/dashj>

DashJ is a library for working with the Dash protocol. It can maintain a wallet, send/receive transactions (including InstantSend) without needing a local copy of Dash Core, and has many other advanced features. It's implemented in Java but can be used from any JVM compatible language: examples in Python and JavaScript are included.

- Platform: Java
- Documentation: <https://bitcoinj.github.io/getting-started>
- Repository: <https://github.com/HashEngineering/dashj>
- Example application: <https://github.com/tomasz-ludek/pocket-of-dash>

# **Objective-C: Dash-Sync**

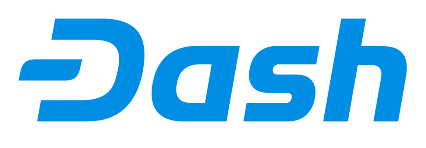

### <https://github.com/dashevo/dashsync-iOS>

Dash-Sync is an Objective-C Dash blockchain framework for iOS. It implements all most relevant Bitcoin Improvement Proposals (BIPs) and Dash Improvement Proposals (DIPs).

- Platform: iOS
- Repository: <https://github.com/dashevo/dashsync-iOS>

# **.NET: NBitcoin**

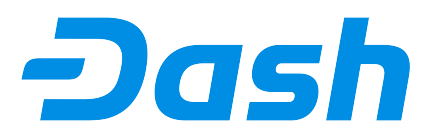

### <https://github.com/MetacoSA/NBitcoin>

NBitcoin is the most complete Bitcoin library for the .NET platform, and has been patched to include support for Dash. It implements all most relevant Bitcoin Improvement Proposals (BIPs) and Dash Improvement Proposals (DIPs). It also provides low level access to Dash primitives so you can easily build your application on top of it.

- Platform: .NET
- Documentation: <https://programmingblockchain.gitbooks.io/programmingblockchain/content/>
- Repository: <https://github.com/MetacoSA/NBitcoin>
- See also: [JSON-RPC Utilities](https://github.com/cryptean/bitcoinlib)

# **BlockCypher**

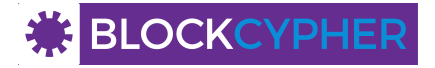

### <https://www.blockcypher.com>

BlockCypher also offers client SDKs.

- Platform: Ruby, Python, Java, PHP, Go, NodeJS
- Repositories: <https://www.blockcypher.com/dev/dash/#blockcypher-supported-language-sdks>

### **GoCoin**

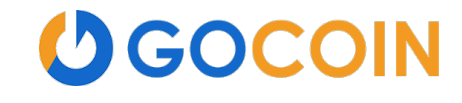

### <https://gocoin.com>

- Platform: JavaScript, PHP, Java, Ruby, .NET, Python
- Repositories: <https://gocoin.com/docs>

### **Vending Machines**

Community member moocowmoo has released code to help merchants build their own vending machine and set it up to receive Dash InstantSend payments. The Dashvend software can also be used to create any sort of payment system, including point-of-sale systems, that can accept InstantSend payments.

- [Open Source Code](https://github.com/moocowmoo/dashvend)
- [Demonstration website](http://code.dashndrink.com)
- [Demonstration video](https://www.youtube.com/watch?v=SX-3kwbam0o)

# **Price Tickers**

You can add a simple price ticker widget to your website using the simple [code snippet generator from CoinGecko.](https://www.coingecko.com/en/widgets/ticker/dash/usd)

Similar widgets with different designs are available from [CoinLib,](https://coinlib.io/widgets) [WorldCoinIndex](https://www.worldcoinindex.com/Widget) and [Cryptonator,](https://www.cryptonator.com/widget) while an API providing similar information is available from [DashCentral.](https://www.dashcentral.org/about/api)

### **QR Codes**

Many wallets are capable of generating QR codes which can be scanned to simplify entry of the Dash address. Printing these codes or posting the on your website makes it easy to receive payment and tips in Dash, both online and offline.

- In Dash Core, go to the **Receive** tab, generate an address if necessary, and double-click it to display a QR code. Right click on the QR code and select Save Image to save a PNG file.
- In Dash for Android, tap **Request Coins** and then tap the QR code to display a larger image. You can screenshot this to save an image.
- In Dash for iOS, swipe to the left to display the **Receive Dash** screen. A QR code and address will appear. You can screenshot this to save an image.
- To generate a QR code from any Dash address, visit [CWA QR Code Generator](https://cwaqrgen.com/dash) and simply paste your Dash address to generate an image.

# **1.13.2 Dash 0.13 Upgrade Information**

#### Official binaries are available at <https://github.com/dashpay/dash/releases/tag/v0.13.3.0>

Dash Core v0.13.0 is intended to serve as the foundation for Dash Evolution, a broadly scoped update to our network intended to facilitate and enable new payment methods and technologies. Please see the [Dash Core v0.13.0 Product](https://blog.dash.org/product-brief-dash-core-release-v0-13-0-5d7fddffb7ef) [Brief](https://blog.dash.org/product-brief-dash-core-release-v0-13-0-5d7fddffb7ef) for an overview of new features, and complete this [3 question survey](https://goo.gl/forms/3BEo2MQYsZT5rwig1) to help us assess the impact of this upgrade. The upgrade will take place in phases, as shown in the following diagram:

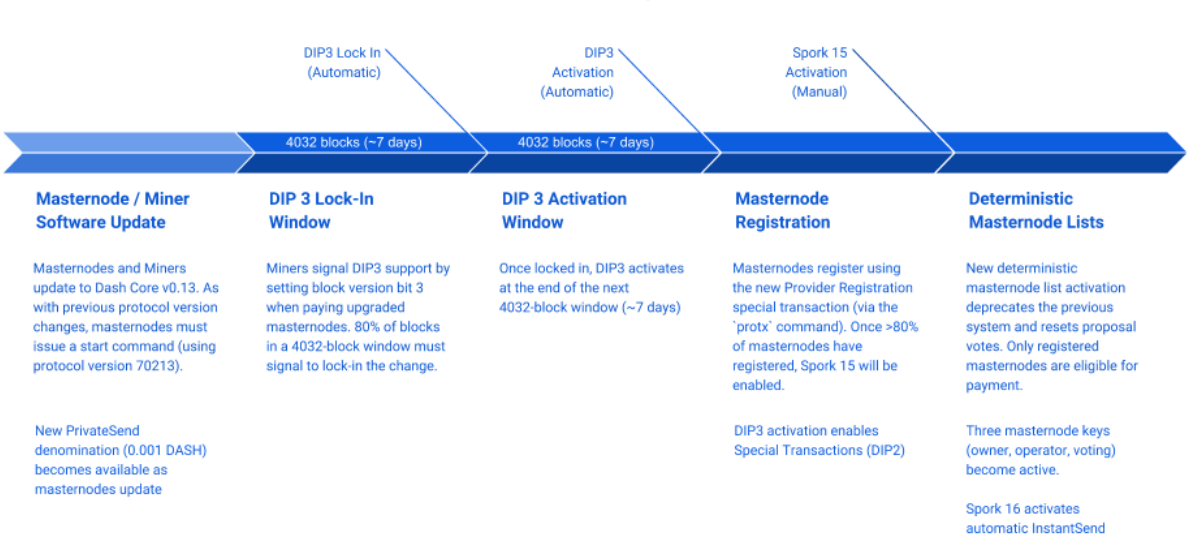

#### Dash Core v0.13 Upgrade Phases

#### **Installation notes**

Dash Core v0.13.0.0 will automatically activate [DIP002,](https://github.com/dashpay/dips/blob/master/dip-0002.md) [DIP003](https://github.com/dashpay/dips/blob/master/dip-0003.md) and [DIP004](https://github.com/dashpay/dips/blob/master/dip-0004.md) once 80% of the network has upgraded. Mining pools must mine an upgraded block and pay an upgraded masternode to successfully signal the upgrade in a block, and 80% of blocks in a window must signal in order to lock in the upgrade. Please confirm the status of network uptake before proceeding as the upgrade path differs slightly depending on on your timing.

- Activation status can be tracked in the image below or at [this site.](http://178.254.23.111/~pub/Dash/Dash_Info.html)
- Masternode upgrade status can be tracked at [Dash Ninja](https://www.dashninja.pl/masternodes.html)

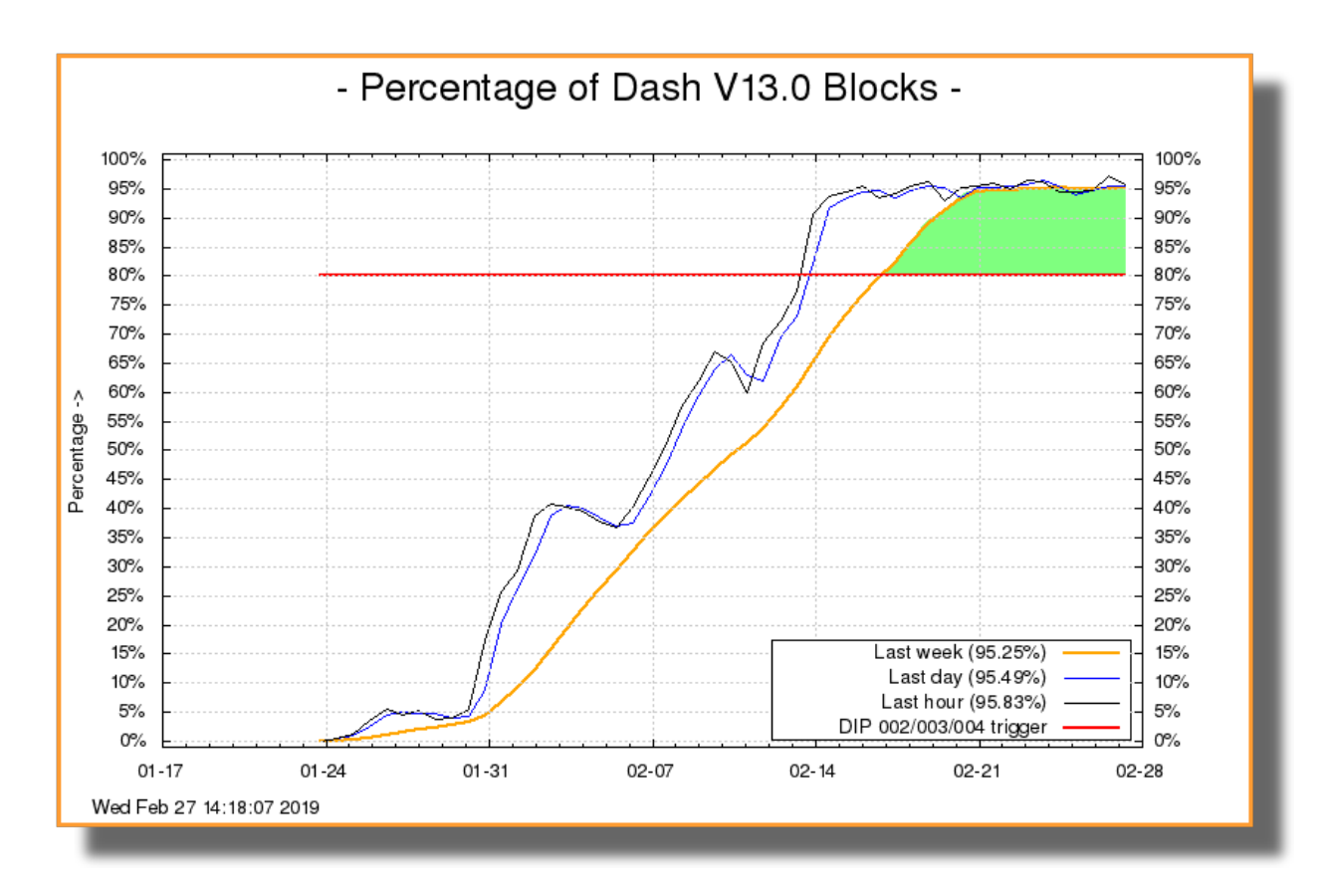

Fig. 234: Dash v0.13.0.0 adoption by miners

- If you are updating to Dash Core v0.13.0.0 **prior** to this  $80\%$  threshold you should be able to simply shut down the daemon and replace it with the updated binary.
- If you are updating to Dash Core v0.13.0.0 after this 80% threshold is reached please note that you will need to re-index the chainstate using the "-reindex-chainstate" command.

# **Dependencies**

Please note that Dash Core v0.13.0.0 requires a one-time upgrade to all related software and libraries to ensure continued compatibility.

- [DIP002: Special Transactions](https://github.com/dashpay/dips/blob/master/dip-0002.md#compatibility) contains more information on backwards compatibility.
- Please refer to the [Transaction Type Integration Guide](https://github.com/dashpay/docs/raw/master/binary/integration/Integration-Resources-Dash-v0.13.0-Transaction-Types.pdf) for information on the implementation of Special Transactions and for examples of this new format.
- Contact the [Support Desk](https://support.dash.org/en/support/home) with any compatibility questions or for help upgrading.

Please see the official [Release Notes](https://github.com/dashpay/dash/blob/v0.13.0.0/doc/release-notes.md#rpc-changes) for a complete listing of RPC improvements, in summary:

- Mining: qetBlockTemplate now returns an array for masternode payments instead of a single object.
- InstantSend: instantlock status is now included in getrawmempool, getmempoolancestors, getmempooldescendants, getmempoolentry, getrawtransaction, decoderawtransaction, gettransaction, listtransactions, listsinceblock.

# **Libraries and APIs**

The following lists the current upgrade status for libraries:

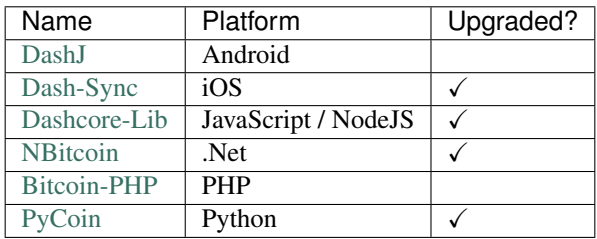

# **1.13.3 Dash 0.14 Upgrade Information**

### Official binaries are available at <https://github.com/dashpay/dash/releases/tag/v0.14.0.5>

Dash Core v0.14.0 is intended to serve as the foundation for Dash Evolution, a broadly scoped update to our network intended to facilitate and enable new payment methods and technologies. Please see the [Dash Core v0.14.0 Product](https://blog.dash.org/product-brief-dash-core-release-v0-14-0-now-on-testnet-8f5f4ad45c96) [Brief](https://blog.dash.org/product-brief-dash-core-release-v0-14-0-now-on-testnet-8f5f4ad45c96) for an overview of new features. The upgrade will take place in phases, as shown in the following diagram:

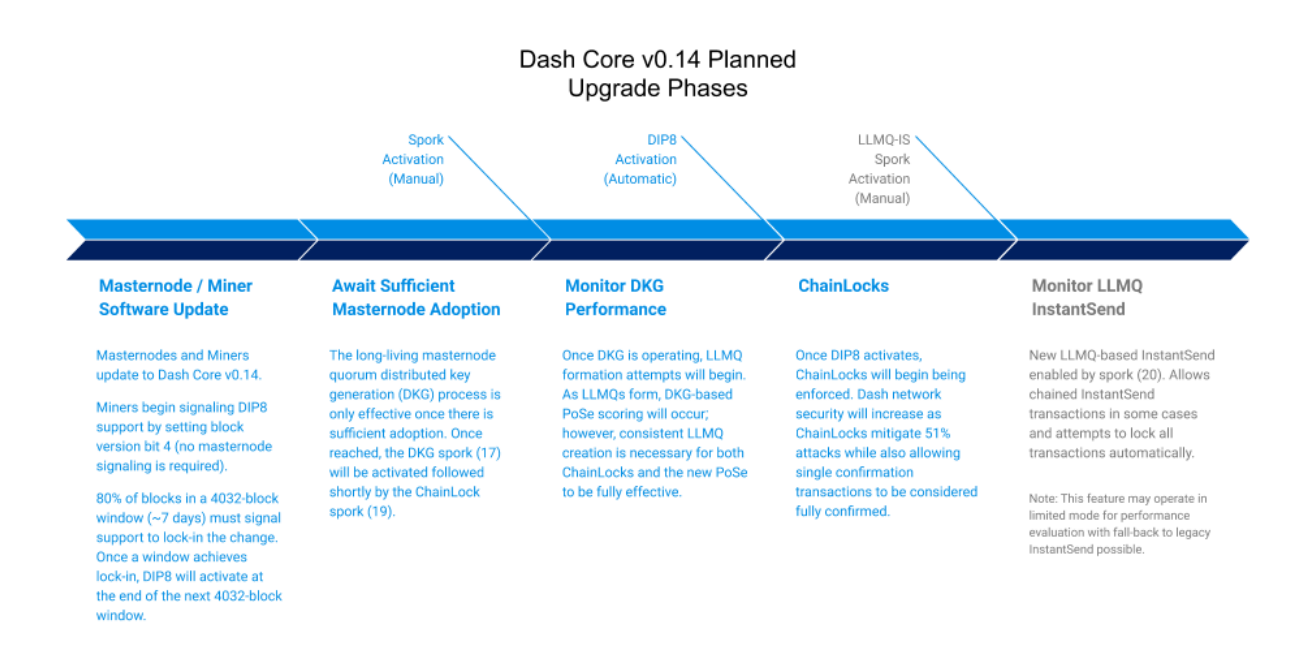

### **Installation notes**

Dash Core v0.14.0.0 will automatically activate [DIP0008](https://github.com/dashpay/dips/blob/master/dip-0008.md) once 80% of the network has upgraded. Mining pools must mine an upgraded block to successfully signal the upgrade in a block, and 80% of blocks in a window must signal in order to lock in the upgrade.

- Activation status can be tracked in the image below or at [this site.](http://178.254.23.111/~pub/Dash/Dash_Info.html)
- Masternode upgrade status can be tracked at [Dash Ninja](https://www.dashninja.pl/masternodes.html)
- If you are updating to Dash Core v0.14.0.0 from version 0.13.x you should be able to simply shut down the daemon and replace it with the updated binary.
- If you are updating to Dash Core v0.14.0.0 from version < 0.13 please note that you will also need to re-index the chainstate using the "-reindex-chainstate" command.

### **Dependencies**

- [DIP0006: Long-Living Masternode Quorums](https://github.com/dashpay/dips/blob/master/dip-0006.md) contains more information on Long-Living Masternode Quorums.
- [DIP0007: LLMQ Signing Requests / Sessions](https://github.com/dashpay/dips/blob/master/dip-0007.md) contains more information on the signing request / session process that supports the use of LLMQs.
- [DIP0008: ChainLocks](https://github.com/dashpay/dips/blob/master/dip-0008.md) contains more information on ChainLocks.
- [DIP0010: LLMQ InstantSend](https://github.com/dashpay/dips/blob/master/dip-0010.md) contains more information on the updated LLMQ-based InstantSend system.
- Please refer to the [ChainLocks Integration Guide](https://github.com/dashpay/docs/blob/master/binary/integration/Integration-Resources-Dash-v0.14-ChainLocks.pdf) for information on the implementation of ChainLocks and for examples of this new format.
- Contact the [Support Desk](https://support.dash.org/en/support/home) with any compatibility questions or for help upgrading.

Please see the official [Release Notes](https://github.com/dashpay/dash/blob/v0.14.0.0/doc/release-notes.md#rpc-changes) for a complete listing of RPC improvements, in summary:

• ChainLocks: chainlock status is now included in getrawtransaction, decoderawtransaction, gettransaction, listtransactions, listsinceblock. getblock

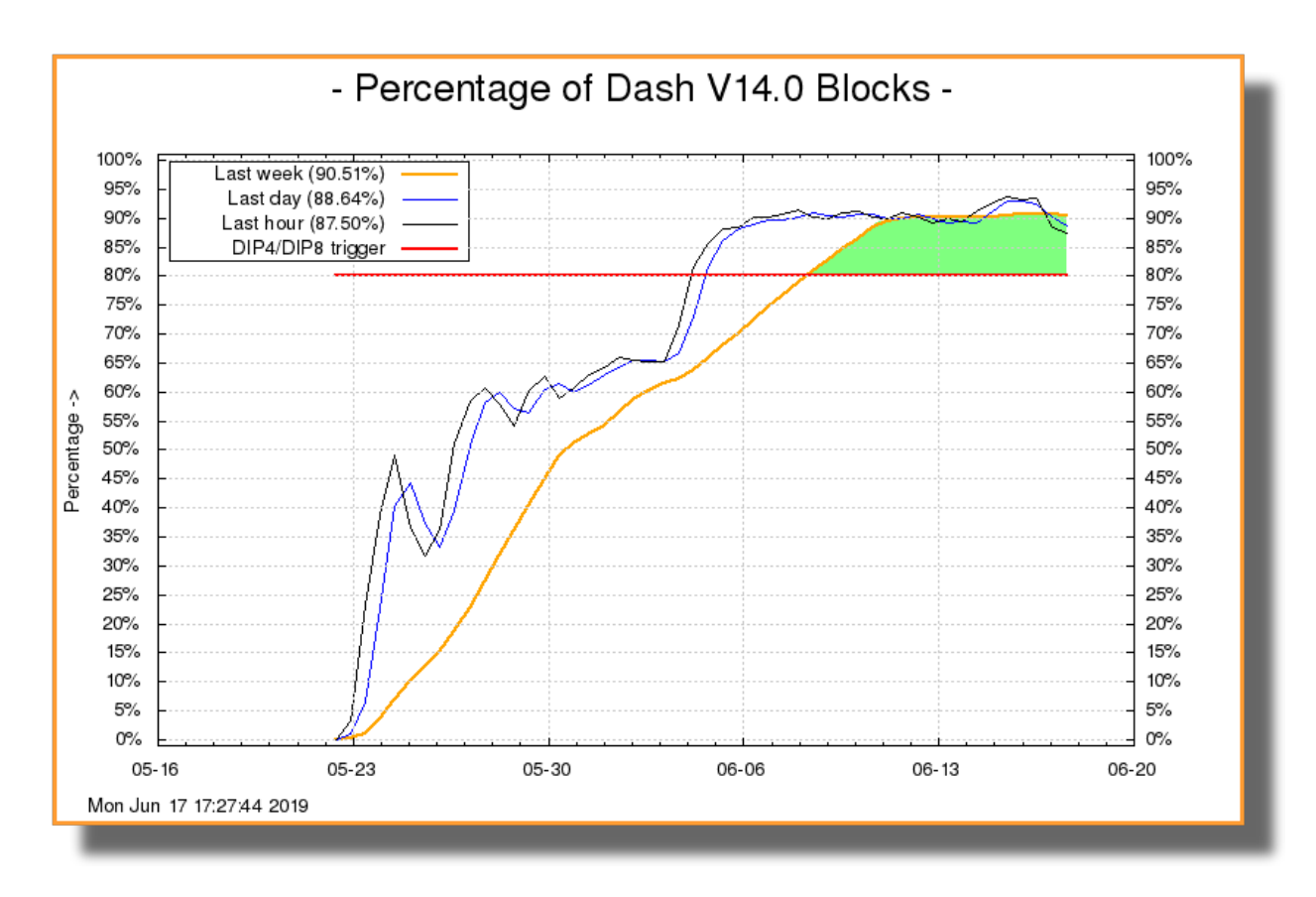

Fig. 235: Dash v0.14.0.0 adoption by miners

# <span id="page-371-0"></span>**1.13.4 Translating Dash**

Translations of all Dash products are managed courtesy of Transifex, which offers its own detailed documentation of all functions and features. Within Transifex, Dash maintains an organization which contains multiple projects and one team of translators assigned to all of the projects. Each project is assigned with one or more target languages for translation by the project maintainer. When a translator joins the team, they are able to choose the languages they feel able to translate. They can then work on any projects specifying this language as a target language.

- [Transifex](https://www.transifex.com)
- [Transifex Documentation](https://docs.transifex.com)
- [Dash translation projects](https://www.transifex.com/dash)
- [Dash translators team](https://www.transifex.com/dash/teams)

In general, languages with minimal regional variation are to be translated into the common language (rather than regional) target. Portuguese, for example, is simply translated into the pt target language, rather than two separate target languages pt\_BR and pt\_PT, for Portuguese as spoken in Brazil and Portugal, respectively. As Dash grows, these languages may be separated out into their regional variants by proofreaders, depending on demand. Exceptions to this rule apply where the same spoken language is written differently, such as zh\_CN and zh\_TW for Simplified Chinese and Traditional Chinese.

Keeping translations consistent over time as multiple translators work on each target language is a very important part of delivering a quality user experience. For this reason, if you come across any Dash-specific terminology such as *masternodes*, you should use the Concordance search function to see how the term has been translated in the past. Transifex will also provide Suggestions and History if it recognizes a similar string in the database of past translations. Stay consistent with past language use, but also ensure your terminology is up to date with current use!

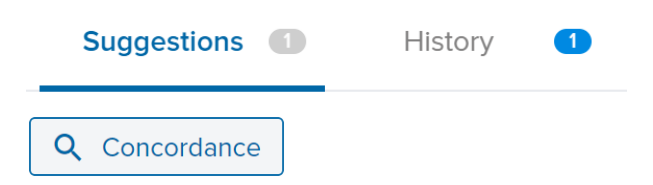

The following documentation describes the various projects and any special features specific to the programming language in which the product is written.

### **Dash Core**

### <https://www.transifex.com/dash/dash/>

This project contains a file named dash\_en.ts, which is an export of all translatable user-facing content in the *[Dash](#page-61-0) [Core Wallet](#page-61-0)*. Languages with 80% or more of the translations complete will be integrated in the next release. Note that the software will often replace placeholders in the text with actual numbers, addresses or usernames. If you see a placeholder in the source text, it must also appear in the target text. If it does not, your translation cannot be used. The Copy source string button can help you copy everything over, so all you need to do is replace the English words surrounding the placeholders. You can change the order of the placeholders as necessary, according to the grammar of your target language.

### Placeholders Source: E&xit

### Target: &Beenden

Note that the & character is placeholder used to indicate a keyboard shortcut in a program menu, and must appear next to the appropriate character in your target language with no adjacent space. Placeholders such as %1 or %s will be replaced by the software as it is running to indicate a name or number of something relating to the message. You must insert these placeholders in the grammatically appropriate position in your target text.

Punctuation Source: change from %1 (%2)

Target: Wechselgeld von %1 (%2)

Note that any brackets () and punctuation such as full stops . at the end of a sentence must also exist in the target text.

#### **Dash Docs**

<https://www.transifex.com/dash/dash-docs>

This project contains all content from the Dash Documentation hosted at <https://docs.dash.org> (probably the site you are reading now). Each .html page in the documentation appears as a file in the resources section, named according to the navigation steps required to open the page. The Dash Documentation is written in a documentation language called [reStructuredText](http://docutils.sourceforge.net/rst.html) and built using the open-source [Sphinx Documentation Generator.](http://www.sphinx-doc.org) To simplify layout, most of the text has no markup or code marks at all, but hyperlinks and certain formatting must be reproduced in the target language as follows:

Inline literals Source: Type "./dash-qt" to run the file.

Target: Escriba ''./dash-qt'' para correr el archivo.

Note that two backticks `` before and after a word or phrase will cause that text to appear as an inline literal. This is commonly used to highlight code or commands to be typed by the user.

Bold and italic Source: To encrypt your wallet, click \*\*Settings\*\* > \*\*Encrypt\*\* wallet.

Target: Para encriptar su billetera, haga click en \*\*Settings\*\* > \*\*Encrypt\*\* billetera.

A single  $\star$  before and after a word or phrase will render it in an *italic* font, while a double  $\star\star$  will render it in bold.

# Internal hyperlinks Source: See : ref: here <sporks>' for a brief introduction to sporks.

Target: Ver : ref: `aquí <sporks>` para una breve introducción a sporks

An internal hyperlink consists of the phrase :  $ref:$ , followed by a single backtick `, followed by some text which must be translated, followed by angle brackets with the link target  $\langle \rangle$ , followed by another backtick  $\rangle$ . Translate the text, but do not translate the text inside the angle brackets.

External hyperlinks Source: The `official Dash website <https://www.dash.org>`\_ also provides a list of major exchanges offering Dash.

Target: El `sitio web oficial de Dash <https://www.dash.org>`\_ también proporciona una lista de las principales Casas de cambio o Exchanges que ofrecen Dash.

An external hyperlink consists of a single backtick `, followed by some text which must be translated, followed by angle brackets with the link target < >, followed by another backtick and a single or double underscore: `\_ or `\_\_. Translate the text, but do not translate the hyperlink (unless you want to link to a version of the page in the target language).

### **Dash Graphics**

#### <https://www.transifex.com/dash/dash-graphics>

Dash visual products such as infographics, flyers and conference handouts are produced using Adobe InDesign, Adobe Illustrator or Microsoft Word and are available for use in the *[Marketing section](#page-380-0)* of the Dash Documentation. It is important to view the finished English layout during translation in order to understand the context of the text you are translating. For example, many words should be translated differently depending if they are a heading, a sentence or an item in a diagram.

Because these proprietary file formats are not easily handled by Transifex, the language content is exported to a text or Microsoft Excel file and uploaded to Transifex for processing. If you translate Dash Graphics, please send an email to [leon.white@dash.org](mailto:leon.white@dash.org) or @strophy on [Discord](http://dashchat.org) when you are finished to request layout in the visual design.

# **Dash iOS Wallet**

### <https://www.transifex.com/dash/dash-mobile-wallets>

All language content from the *[Dash iOS Wallet](#page-198-0)* are available for translation in this project. Please have a device running the iOS wallet available during translation to understand the context of the text you are translating. Note that any placeholders in the source text segment must also appear in the target language, similar to the instructions above for Dash Core Wallet.

### **Dash Android Wallet**

### <https://www.transifex.com/dash/dash-mobile-wallets>

All language content from the *[Dash Android Wallet](#page-172-0)* are available for translation in this project. Please have a device running the Android wallet available during translation to understand the context of the text you are translating. Note that any placeholders in the source text segment must also appear in the target language, similar to the instructions above for Dash Core Wallet.

### **Dash Videos**

### <https://www.transifex.com/dash/dash-videos>

This section primarily contains language content from Amanda B. Johnson's popular [Dash School](https://www.youtube.com/watch?v=e7UwwcCKj4Y&list=PLiFMZOlhgsYKKOUOVjQjESCXfR1cCYCod) video series. Please translate with the videos open in YouTube to properly understand the context of the source text. Once your translation is complete, please send an email to [leon.white@dash.org](mailto:leon.white@dash.org) or @strophy on [Discord](http://dashchat.org) to request inclusion of the subtitles on YouTube.

### **Dash Website**

### <https://www.transifex.com/dash/dash-website>

The Dash website at <https://www.dash.org> is available for translation in Transifex. Please have the website open while you translate to correctly understand the context of the source text. Once your translation is complete, please send an email to [leon.white@dash.org](mailto:leon.white@dash.org) or @strophy on [Discord](http://dashchat.org) to request a build of your translation onto the website.

# **1.13.5 Compiling Dash Core**

While Dash offers stable binary builds on the [website](https://www.dash.org/downloads) and on [GitHub,](https://github.com/dashpay/dash/releases) and development builds using [GitLab CI,](https://gitlab.com/dashpay/dash/pipelines) many users will also be interested in building Dash binaries for themselves. This process has been greatly simplified with the release of Dash Core 0.13.0, and users who do not required deterministic builds can typically follow the [generic](https://github.com/dashpay/dash/blob/develop/doc/build-generic.md) [build notes](https://github.com/dashpay/dash/blob/develop/doc/build-generic.md) available on GitHub to compile or cross-compile Dash for any platform.

The instructions to build Dash Core 0.12.3 or older are available [here](https://docs.dash.org/en/0.12.3/developers/compiling.html) on a previous version of this page.

### **Gitian**

Gitian is the deterministic build process that is used to build the Dash Core executables. It provides a way to be reasonably sure that the executables are really built from the source on GitHub. It also makes sure that the same, tested dependencies are used and statically built into the executable. Multiple developers build the source code by following a specific descriptor ("recipe"), cryptographically sign the result, and upload the resulting signature. These results are compared and only if they match, the build is accepted and uploaded to dash.org.

Instructions on how to build Dash Core 0.13.0 will appear here once the Docker build system for Gitian is available. Instructions to create deterministic builds of Dash Core 0.12.3 or older are available [here](https://docs.dash.org/en/0.12.3/developers/compiling.html#gitian-build) on a previous version of this page.

# **1.13.6 Testnet and devnets**

Testnet is a fully functioning Dash blockchain with the one key exception that because the Dash on the network can be created freely, it has no value. This currency, known as tDASH, can be requested from a faucet to help developers test new versions of Dash, as well as test network operations using identical versions of the software before they are carried out on the mainnet. There are a few other key differences:

- Testnet operates on port 19999 (instead of 9999)
- Testnet addresses start with "y" instead of "X", ADDRESSVERSION is 140 (instead of 76)
- Testnet balances are denominated in tDASH (instead of DASH)
- Protocol message header bytes are 0xcee2caff (instead of 0xbf0c6bbd)
- Bootstrapping uses different DNS seeds: test.dnsseed.masternode.io, testnet-seed.darkcoin.qa, testnetseed.dashpay.io
- Launching Dash Core in testnet mode shows an orange splash screen

To start Dash Core in testnet mode, find your dash.conf file and enter the following line:

testnet =  $1$ 

With the release of Dash Core 12.3, Dash added support for a great new feature—named devnets. Devnets are developer networks that combine some aspects of testnet (the global and public testing network) and some aspects of regtest (the local-only regression testing mode that provides controlled block generation). Unlike testnet, multiple independent devnets can be created and coexist without interference. For practical documentation on how to use devnets, see the [developer documentation](https://dashcore.readme.io/docs/core-examples-testing-applications) or this [blog post.](https://blog.dash.org/dash-devnets-bc27ecbf0085)

### **Tools and links**

The links below were collected from various community sources and may not necessarily be online or functioning at any given time. Please join [Dash Nation Discord](http://dashchat.org) or the [Dash Forum](https://www.dash.org/forum/) if you have a question relating to a specific service.

- Test builds: <https://gitlab.com/dashpay/dash/pipelines>
- Bugtracker: <https://github.com/dashpay/dash/issues/new>
- Discussion and help: <https://www.dash.org/forum/topic/testing.53/>
- Masternode tools: <https://test.dashninja.pl/masternodes.html>
- Android wallet: <https://github.com/dashevo/dash-wallet/releases/tag/v7.0.2>
- Testnet for Bitcoin: <https://en.bitcoin.it/wiki/Testnet>

### **Faucets**

- <https://testnet-faucet.dash.org> by Dash Core Group
- <http://test.faucet.masternode.io> by coingun
- <http://faucet.test.dash.crowdnode.io> by ndrezza
- <https://test.faucet.dashninja.pl> by elbereth

### **Explorers**

• <https://testnet-insight.dashevo.org/insight>

### **Pools**

- <https://test.pool.dash.org> [stratum+tcp://test.stratum.dash.org] by flare
- <http://test.p2pool.dash.siampm.com> [stratum+tcp://test.p2pool.dash.siampm.com:17903] by thelazier
- <http://p2pool.dashninja.pl:17903/static> by elbereth
- <http://test.p2pool.masternode.io:18998/static> by coingun

### **Masternodes**

Installing a masternode under testnet generally follows the same steps as the *[mainnet masternode installation guide](#page-308-0)*, but with a few key differences:

- You will probably be running a development version of Dash instead of the stable release. See [here](https://gitlab.com/dashpay/dash/pipelines) for a list of builds, then choose the latest successful develop build and click Artifacts to view a list of binaries.
- When opening the firewall, port 19999 must be opened instead of (or in addition to) 9999. Use this command: ufw allow 19999/tcp
- Your desktop wallet must be running in testnet mode. Add the following line to *dash.conf*: testnet = 1
- When sending the collateral, you can get the 1000 tDASH for free from a faucet (see above)
- You cannot use dashman to install development versions of Dash. See the link to downloadable builds above.
- Your masternode configuration file must also specify testnet mode. Add the following line when setting up *dash.conf* on the masternode: testnet = 1
- As for mainnet masternodes, the RPC username and password must contain alphanumeric characters only
- When cloning sentinel, you may need to clone the development branch using the  $-b$  option, for example:  $\text{qit}$ clone -b develop https://github.com/dashpay/sentinel.git
- Once sentinel is installed, modify  $\sim$ /.dashcore/sentinel/sentinel.conf, comment the mainnet line and uncomment: network=testnet
- The wallet holding the masternode collateral will expect to find the masternode.conf file in  $\sim$ /. dashcore/testnet3/masternode.conf instead of ~/.dashcore/masternode.conf.

### **Testnet 0.15.0**

In December 2019, the Dash team announced the start of testing of the upcoming Dash 0.15.0 release. Extensive internal testing has already been done on the 0.15.0 code, but there are numerous bugs that can only be revealed with actual use by real people. The Dash team invites anybody who is interested to download the software and become active on testnet. This release includes:

- Bitcoin 0.15 backports
- Removal of legacy code

Discussion:

- Testnet announcement: <https://www.dash.org/forum/threads/v15-0-testing.49140/>
- Product brief:
- Testnet tools: <https://docs.dash.org/en/stable/developers/testnet.html>
- Issue tracking: <https://github.com/dashpay/dash/issues/new>

Latest test binaries:

• <https://github.com/dashpay/dash/tree/v0.15.0.0-rc1>

### **Testnet 0.14.0**

In March 2019, the Dash team announced the start of testing of the upcoming Dash 0.14.0 release. Extensive internal testing has already been done on the 0.14.0 code, but there are numerous bugs that can only be revealed with actual use by real people. The Dash team invites anybody who is interested to download the software and become active on testnet. This release includes:

- LLMQ DKGs
- LLMQ based ChainLocks
- LLMQ based InstantSend

Discussion:

- Testnet announcement: <https://www.dash.org/forum/threads/v14-0-testing.44047/>
- Product brief: <https://blog.dash.org/product-brief-dash-core-release-v0-14-0-now-on-testnet-8f5f4ad45c96>
- Testnet tools: <https://docs.dash.org/en/stable/developers/testnet.html>
- Issue tracking: <https://github.com/dashpay/dash/issues/new>

Latest test binaries:

• <https://github.com/dashpay/dash/releases/tag/v0.14.0.0-rc6>

### **Testnet 0.13.0**

In November 2018, the Dash team announced the start of testing of the upcoming Dash 0.13.0 release. Extensive internal testing has already been done on the 0.13.0 code, but there are numerous bugs that can only be revealed with actual use by real people. The Dash team invites anybody who is interested to download the software and become active on testnet. This release includes:

- Automatic InstantSend for Simple Transactions
- Deterministic Masternode List
- 3 Masternode Keys: Owner, Operator and Voting
- Special Transactions
- PrivateSend Improvements

### Discussion:

- Testnet announcement: <https://www.dash.org/forum/threads/v13-0-testing.41945/>
- Product brief: <https://blog.dash.org/product-brief-dash-core-release-v0-13-0-5d7fddffb7ef>
- Testnet tools: <https://docs.dash.org/en/stable/developers/testnet.html>
- Issue tracking: <https://github.com/dashpay/dash/issues/new>

### Latest test binaries:

• <https://github.com/dashpay/dash/releases/tag/v0.13.0.0-rc11>

# **Testnet 0.12.3**

In June 2018, the Dash team announced the start of testing of the upcoming Dash 0.12.3 release. Extensive internal testing has already been done on the 0.12.2 code, but there are numerous bugs that can only be revealed with actual use by real people. The Dash team invites anybody who is interested to download the software and become active on testnet. This release includes:

- Named Devnets, to help developers quickly create multiple independent devnets
- New format of network message signatures
- Governance system improvements
- PrivateSend improvements
- Additional indexes cover P2PK now
- Support for pruned nodes in Lite Mode
- New Masternode Information Dialog

### Discussion:

- <https://www.dash.org/forum/threads/v12-3-testing.38475>
- Testnet tools: <https://docs.dash.org/en/stable/developers/testnet.html>
- Issue tracking: <https://github.com/dashpay/dash/issues/new>

### Latest test binaries:

• <https://github.com/dashpay/dash/releases/tag/v0.12.3.0-rc3>

# **Testnet 0.12.2**

In October 2017, the Dash team announced the launch of a testnet for public testing of the upcoming 0.12.2 release of the Dash software. Extensive internal testing has already been done on the 0.12.2 code, but there are numerous bugs that can only be revealed with actual use by real people. The Dash team invites anybody who is interested to download the software and become active on testnet. This release includes:

- DIP0001 implementation <https://github.com/dashpay/dips/blob/master/dip-0001.md>
- 10x transaction fee reduction (including InstantSend fee)
- InstantSend vulnerability fix
- Lots of other bug fixes and performance improvements
- Experimental BIP39/BIP44 complaint HD wallet (disabled by default, should be fully functional but there is no GUI yet)

Discussion:

- Testnet 12.2 discussion: <https://www.dash.org/forum/threads/v12-2-testing.17412/>
- Testnet tools: <https://www.dash.org/forum/threads/testnet-tools-resources.1768/>
- Issue tracking: <https://github.com/dashpay/dash/issues/new>

Latest successfully built develop branch binaries:

- Dash Core: <https://gitlab.com/dashpay/dash/pipelines>
- Sentinel: <https://github.com/dashpay/sentinel/tree/develop>

### <span id="page-378-0"></span>**1.13.7 Insight API Installation**

The open-source Dash Insight REST API provides you with a convenient, powerful and simple way to read data from the Dash network and build your own services with it. Simple HTTP endpoints exist for all common operations on the Dash blockchain familiar from the Bitcore Insight API, as well as Dash-specific features such as InstantSend transactions, budget proposals, sporks and the masternode list. This documentation describes how to set up the [Dash](https://github.com/dashevo/insight-api) [Insight API](https://github.com/dashevo/insight-api) server and (optionally) the [Dash Insight UI](https://github.com/dashevo/insight-ui) block explorer.

A standard installation of Ubuntu Linux 18.04 LTS will be used as an environment for the server. We assume you are running as a user with sudo permissions. First update all packages and install some tools and dependencies:

```
sudo apt update
sudo apt upgrade
sudo apt install npm build-essential libzmq3-dev
```
Download and extract the latest version of Dash Core:

```
cd ~
wget https://github.com/dashpay/dash/releases/download/v0.15.0.0/dashcore-0.15.0.0-
˓→x86_64-linux-gnu.tar.gz
tar -xvzf dashcore-0.15.0.0-x86_64-linux-gnu.tar.gz
rm dashcore-0.15.0.0-x86_64-linux-gnu.tar.gz
```
Install [Dashcore Node](https://github.com/dashevo/dashcore-node) and create your configuration:

sudo npm install -g **@dashevo**/dashcore-node dashcore-node create mynode

Install the Insight API service and (optionally) Insight UI:

```
cd mynode
dashcore-node install @dashevo/insight-api
dashcore-node install @dashevo/insight-ui
```
Change paths in the configuration file as follows:

nano dashcore-node.json

- Change the value of datadir to ../.dashcore
- Change the value of exec to ../dashcore-0.15.0/bin/dashd

• Optionally change the value of network to testnet if you want to run Insight on testnet

Run it:

dashcore-node start

Your Insight API node will start up and begin to sync. Progress will be displayed on stdout. Once sync is complete, the [API endpoints listed in the documentation](https://github.com/dashevo/insight-api#api-http-endpoints) will be available at:

https://<ip-address>:3001/insight-api/<endpoint>/

The Insight UI block explorer will be available at:

```
http://<ip-address>:3001/insight/
```
# **1.13.8 Sporks**

A multi-phased fork, colloquially known as a "spork", is a mechanism unique to Dash used to safely deploy new features to the network through network-level variables to avoid the risk of unintended network forking during upgrades. It can also be used to disable certain features if a security vulnerability is discovered - see *[here](#page-10-0)* for a brief introduction to sporks. This documentation describes the meaning of each spork currently existing on the network, and how to check their respective statuses.

### **Spork functions**

Sporks are set using integer values. Many sporks may be set to a particular epoch datetime (number of seconds that have elapsed since January 1, 1970) to specify the time at which they will active. Enabled sporks are set to 0 (seconds until activation). This function is often used to set a spork enable date so far in the future that it is effectively disabled until changed. The following sporks currently exist on the network and serve functions as described below:

SPORK\_2\_INSTANTSEND\_ENABLED Governs the ability of Dash clients to use InstantSend functionality.

- SPORK 3 INSTANTSEND BLOCK FILTERING If enabled, masternodes will reject blocks containing transactions in conflict with locked but unconfirmed InstantSend transactions.
- SPORK\_6\_NEW\_SIGS Enables a new signature format for Dash-specific network messages introduced in Dash 12.3. For more information, see [here](https://github.com/dashpay/dash/pull/1936) and [here.](https://github.com/dashpay/dash/pull/1937)
- SPORK 9 SUPERBLOCKS ENABLED If enabled, superblocks are verified and issued to pay proposal winners.
- SPORK 15 DETERMINISTIC MNS ENABLED Controls whether [deterministic masternodes](https://github.com/dashpay/dips/blob/master/dip-0003.md) are required. When activated, the legacy masternode list logic will no longer run and non-updated masternodes will not be eligible for payment.
- SPORK\_16\_INSTANTSEND\_AUTOLOCKS Enables automatic transaction locking for transactions with less than a specified number of inputs, and removes the legacy InstantSend fee. Allows any node to request the transaction lock, not just the sending node.
- **SPORK 17 QUORUM DKG ENABLED** Enables the [DKG process to create LLMQ quorums.](https://github.com/dashpay/dips/blob/master/dip-0006.md) This spork will be turned on once 80% masternodes are upgraded to v0.14, which will enable DKG and DKG-based PoSe.
- SPORK\_19\_CHAINLOCKS\_ENABLED Enables *[ChainLocks](#page-9-0)*, a mechanism of preventing the risk to payments introduced by blockchain reorganization events. ChainLocks are described in [DIP0008 ChainLocks.](https://github.com/dashpay/dips/blob/master/dip-0008.md)
- SPORK\_20\_INSTANTSEND\_LLMQ\_BASED When enabled, legacy InstantSend is superseded by LLMQ-based InstantSend, as described in [DIP0010 LLMQ-based InstantSend.](https://github.com/dashpay/dips/blob/master/dip-0010.md)

# **Viewing spork status**

The spork show and spork active commands issued in the debug window (or from dash-cli on a masternode) allow you to interact with sporks. You can open the debug window by selecting Tools > Debug console.

| <b>Information</b>                           | Console | Network Traffic                                                                                                    | Peers | <b>Wallet Repair</b> |  |           |        |
|----------------------------------------------|---------|----------------------------------------------------------------------------------------------------|-------|----------------------|--|-----------|--------|
|                                              |         |                                                                                                    |       |                      |  |           |        |
|                                              |         |                                                                                                    |       |                      |  | $A - A +$ |        |
| 14:43:36                                     |         | Nelcome to the Dash Core RPC console.<br>Use up and down arrows to navigate history, and Ctrl-L to clear screen.<br>Type help for an overview of available commands.                                                                                                    |       |                      |  |           |        |
| $14:43:48$ $\qquad \qquad \qquad$ spork show |         |                                                                                                    |       |                      |  |           |        |
| $14:43:48$ $\bullet$                         |         | "SPORK 2 INSTANTSEND ENABLED": 4070908800,<br>"SPORK 3 INSTANTSEND BLOCK FILTERING": 0.<br>"SPORK 5 INSTANTSEND MAX VALUE": 2000,<br>"SPORK 8 MASTERNODE PAYMENT ENFORCEMENT": 0,<br>"SPORK 9 SUPERBLOCKS ENABLED": 0,<br>"SPORK 10 MASTERNODE PAY UPDATED NODES": 4070908800,<br>"SPORK 12 RECONSIDER BLOCKS": 0.<br>"SPORK 13 OLD SUPERBLOCK FLAG": 4070908800,<br>"SPORK 14 REQUIRE SENTINEL FLAG": 4070908800 |       |                      |  |           |        |
|                                              |         | $14:43:55$ $\bigcirc$ spork active                                                                                                    |       |                      |  |           |        |
|                                              |         | "SPORK 2 INSTANTSEND ENABLED": false,<br>"SPORK 3 INSTANTSEND BLOCK FILTERING": true,<br>"SPORK 5 INSTANTSEND MAX VALUE": true,<br>"SPORK 8 MASTERNODE PAYMENT ENFORCEMENT": true,<br>"SPORK 9 SUPERBLOCKS ENABLED": true,<br>"SPORK 10 MASTERNODE PAY UPDATED NODES": false.<br>"SPORK 12 RECONSIDER BLOCKS": true,<br>"SPORK 13 OLD SUPERBLOCK FLAG": false,<br>"SPORK 14 REQUIRE SENTINEL FLAG": false         |       |                      |  |           | Mindoy |

Fig. 236: spork show and spork active output in the Dash Core debug console

# **1.13.9 Version History**

Full release notes and the version history of Dash are available here:

• <https://github.com/dashpay/dash/blob/master/doc/release-notes.md>

# <span id="page-380-0"></span>**1.14 Marketing**

This page includes downloads of various templates and designs intended for use as office stationary and presentations. For a visual overview of existing web and sticker designs, please see the following link.

• [Dash Brand Guidelines](https://www.dash.org/brand-guidelines)

Dash uses the following color scheme to promote a consistent visual identity.

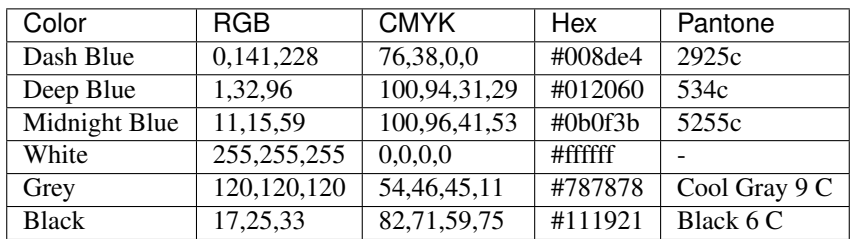

# **1.14.1 Design Materials**

### **Brochures**

An attractive brochure about Dash, designed for handing out at conferences and events. Prepared by community member Essra in 2018 following proposal sponsorship for the German [Dash Embassy D-A-CH.](https://www.dash-embassy.org/)

This design can be translated into your language at [Transifex here.](https://www.transifex.com/dash/dash-graphics/dash-brochurexlsx/) For more information on translating Dash products on Transifex, see *[here](#page-371-0)*. Please contact [leon.white@dash.org](mailto:leon.white@dash.org) once translation is complete to request layout of the completed translation.

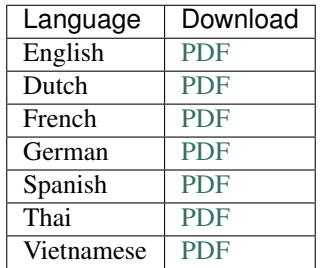

# **Flyers**

An attractive flyer about Dash, designed to be folded in half and placed on flat surfaces at conferences and events. Prepared by community member Essra in 2018 following proposal sponsorship for the German [Dash Embassy D-A-](https://www.dash-embassy.org/)[CH.](https://www.dash-embassy.org/)

This design can be translated into your language at [Transifex here.](https://www.transifex.com/dash/dash-graphics/dash-flyerxlsx/) For more information on translating Dash products on Transifex, see *[here](#page-371-0)*. Please contact [leon.white@dash.org](mailto:leon.white@dash.org) once translation is complete to request layout of the completed translation.

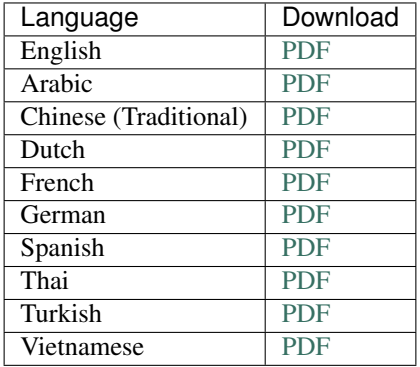

### **Handouts**

This handout is ideal for dual-sided printing as a handout for conferences. The current version is  $v3.1$ ; previous versions are available below.

This design can be translated into your language at [Transifex here.](https://www.transifex.com/dash/dash-graphics/dash-handout-v30txt/) For more information on translating Dash products on Transifex, see *[here](#page-371-0)*. Please contact [leon.white@dash.org](mailto:leon.white@dash.org) once translation is complete to request layout of the completed translation.

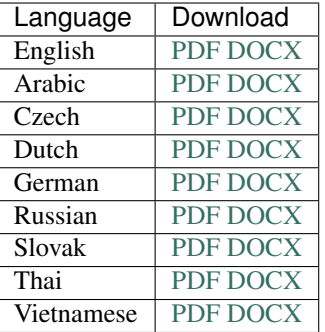

### Previous versions (English only):

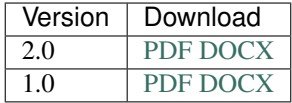

### **Infographics**

### **The Dash Difference**

This engaging infographic details the improvements the Dash network has delivered by building on the Bitcoin code base. Based on an original design by community member J. Arroyo.

This design can be translated into your language at [Transifex here.](https://www.transifex.com/dash/dash-graphics/the-dash-differencexlsx/) For more information on translating Dash products on Transifex, see *[here](#page-371-0)*. Please contact [leon.white@dash.org](mailto:leon.white@dash.org) once translation is complete to request layout of the completed translation.

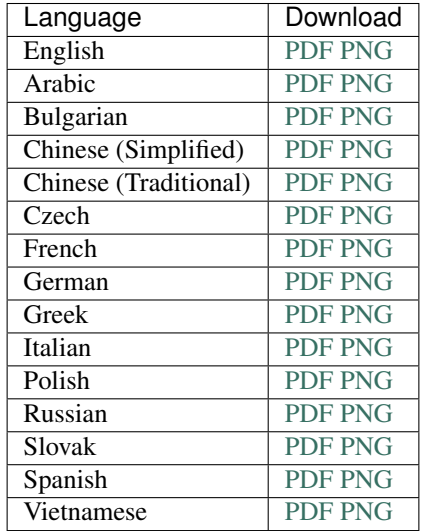

# **Ten Misconceptions About Dash**

This infographic refutes many common yet uninformed arguments made against Dash. Based on an original design by community member DashDude.

This design can be translated into your language at [Transifex here.](https://www.transifex.com/dash/dash-graphics/misconceptionsxlsx/) For more information on translating Dash products on Transifex, see *[here](#page-371-0)*. Please contact [leon.white@dash.org](mailto:leon.white@dash.org) once translation is complete to request layout of the completed translation.

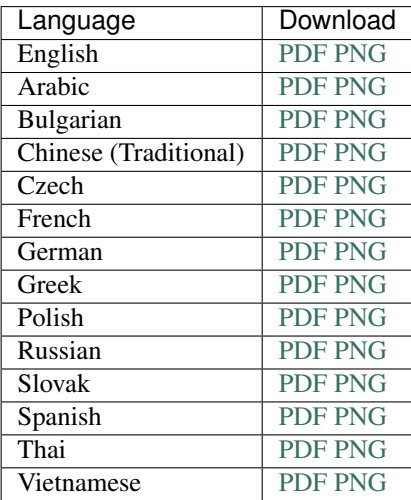

# **Presentations**

### **Dash Meetup**

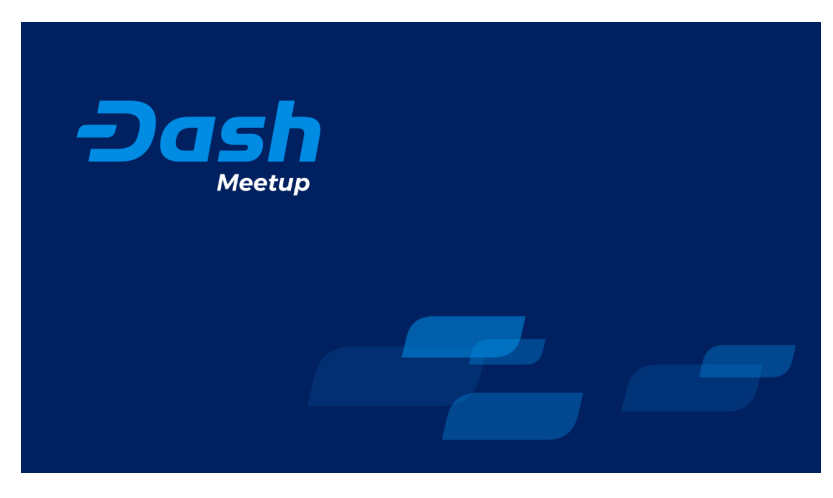

An attractive presentation about Dash, designed to guide the audience through the basics of cryptocurrency and advantages of Dash. Prepared by community member Essra in 2018 following proposal sponsorship for the German [Dash](https://www.dash-embassy.org/) [Embassy D-A-CH.](https://www.dash-embassy.org/)

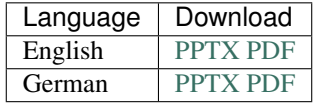

# **Simple presentation**

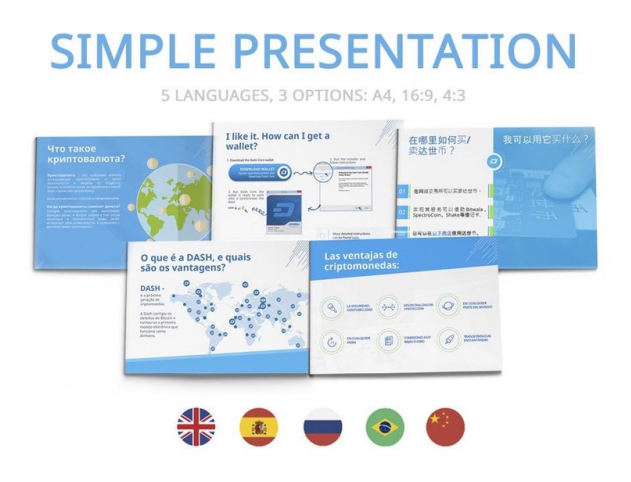

A simple presentation about Dash, available in 5 languages, 3 aspect ratios and 2 formats. Simply click the links to download. Note that the [Noto Sans UI](https://github.com/dashpay/docs/raw/master/binary/fonts/Noto_Sans_UI.zip) font must be installed if using the PowerPoint files.

### [Browse all files on Dropbox](https://www.dropbox.com/sh/12w9zz8mr0t7kkq/AABySN1LrmAPIO98gZxZKk7_a?dl=0)

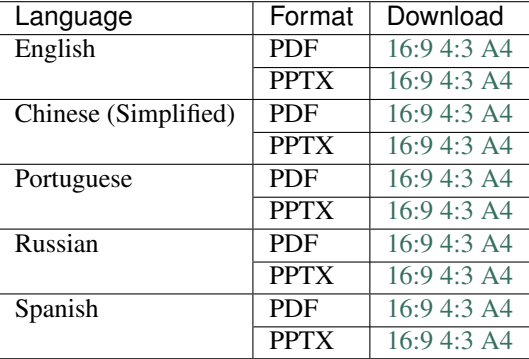

### **Dash 101 Presentation**

Prepared by community member Essra in 2017 following proposal sponsorship for the German [Dash Embassy D-A-](http://www.dash-embassy.org)[CH.](http://www.dash-embassy.org)

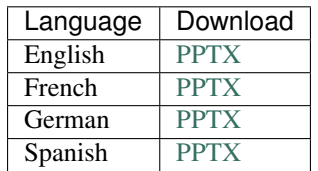

# **1.14.2 Business Templates**

# **Document templates**

Official Dash document templates.

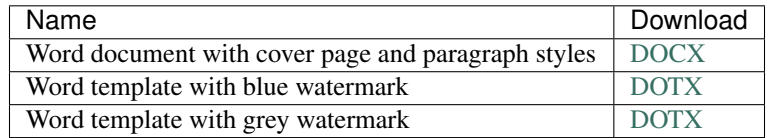

### **Presentation templates**

Official Dash presentation templates. We strongly recommend using predefined presentation slide layouts (check [here](https://support.office.com/en-us/article/Apply-or-change-a-slide-layout-158E6DBA-E53E-479B-A6FC-CAAB72609689) for instructions).

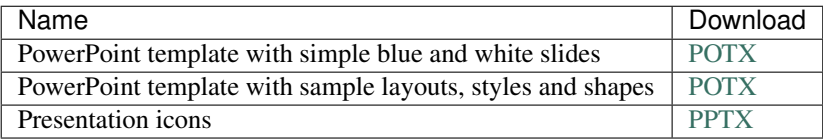

# **Cards**

High resolution cards for printing. Great for use as the back of business cards, or to hand out to explain and promote Dash.

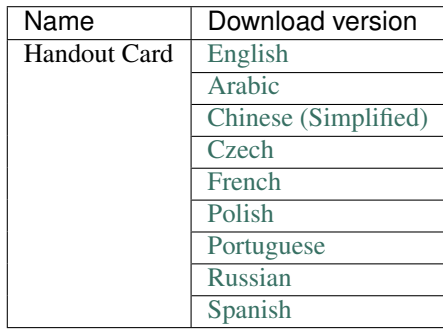

# **Fonts**

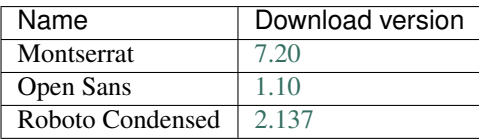

# **1.15 Legal**

# **1.15.1 How the Law Applies to Dash**

The purpose of the Dash DAO is to promote, protect and standardize Dash. In the course of our mission, we have received inquiries into how some aspects of Dash are treated under United States law. The purpose of this document is to address the most common of these inquiries and explain how we believe the laws apply to Dash. This is not meant as a legal opinion, and you should consult your own attorneys before relying upon it. However, it is meant to state our position on the law, and how the law should be properly interpreted.

One of the most common questions we receive is *How are masternode operators treated under the US tax laws?*

# **Tax Treatment**

### **Block rewards**

As many already know, block rewards are paid to masternode operators in exchange for validating transactions on the Dash network. The IRS has stated unequivocally that "when a taxpayer successfully 'mines' virtual currency, the fair market value of the virtual currency as of the date of receipt is includible in gross income." To be sure, masternodes do not "mine", but the IRS considers using computer resources to validate Bitcoin transactions and maintain the public Bitcoin transaction ledger to constitute "mining". By analogy, a masternode operator should also treat as regular income the fair market value of the block reward.

# **Dash Collateral**

A Dash user may demonstrate to the network his or her control over 1,000 DASH in order to run a masternode. These tokens never leave the user's control. If at any point during the user's tenure as a masternode operator, the user disposes of any or all of the 1,000 DASH, the network automatically strips the user of his or her status as a masternode. Under the US Internal Revenue Code, gain or loss is realized only on the "sale or exchange" of property. The term "sale" generally means the transfer of all right, title, and interest in the property transferred. A number of factors typically are considered to determine whether a sale has occurred, the most important being whether the benefits and burdens of ownership of the transferred property have passed from the transferor to the transferee. In Dash, the masternode operator retains control of the 1,000 DASH and simply demonstrates that control to the network. Therefore, the holding of the 1,000 DASH for purposes of qualifying as a masternode operator should not cause a taxable event to occur because the user has not transferred any of the benefits and burdens of ownership.

# **Capital Gains**

Assuming that the 1,000 DASH are sold, whether that Dash is a "capital asset" will determine the tax treatment of the sale. Stocks, bonds and other investment property for example, are generally treated as capital assets. Inventory, depreciable property, and stock in trade, though, are not. Assuming the masternode operator held the 1,000 DASH either for investment purposes or for purposes of qualifying as a masternode operator, the IRS would likely treat gain or loss on the sale of those Dash tokens as capital in nature. Therefore, Dash held for a long enough period of time could be subject to the lower "long term capital gains" tax rate.

# **Legal Liability**

As with cash or any other currency system, users may use Dash in connection with illegal activity. A common question we receive is whether masternode operators can also be liable for criminal activity, simply by relaying transactions related to that activity. The fundamental legal requirement of *mens rea* makes criminal liability unlikely for masternode operators.

# **Primary Liability**

Almost all crimes require that a defendant have a defined *mens rea* at the time of an offense. *Mens rea* is a mental state like purposefulness, knowledge, recklessness or negligence. For example, to act with "purpose" is commonly understood as desiring as your "conscious object" the result of a crime. "Knowledge" is a less culpable mindset than "purpose" – acting with "knowledge" requires general awareness that your actions will bring about a particular crime. "Recklessness" requires disregard of a substantial risk. Finally, a person acts "negligently" if they should have been aware of a substantial and unjustifiable risk of a particular consequence of their actions, but were not.

Most masternodes have no awareness, while relaying Dash transactions, of the identity of the users involved, the ultimate destination of users' funds, or any other circumstances of Dash transactions. As such, it would be difficult for a prosecutor to demonstrate that a masternode operator who facilitated an illegal transaction merely by relaying the transaction would have a culpable *mens rea*.

# **Secondary Liability**

Even if someone is not the principal actor in the commission of a crime, that person can be secondarily liable for their involvement in it. As such, we are sometimes asked whether masternode operators, by their involvement in relaying Dash transactions, could be "aiding and abetting" or "conspiring" to commit a crime that might involve Dash. Generally speaking, aiding and abetting requires that the defendant (i) seek by his action to make the crime succeed and (ii) act with the same *mens rea* as required for the principal offense.

No matter the requisite *mens rea* of a particular principal offense committed by a Dash user, it is unlikely that a mere masternode operator, without more, could be found to have "aided and abetted." To be sure, the masternodes do provide assistance in the principal offense – in that masternode action is required to process all Dash transactions. However, the masternodes would not have the requisite *mens rea* to satisfy the requirements of aiding and abetting liability. Masternode operators have no readily available information about the purpose or consequences of users' Dash transactions, or even the originating identity of the sender of funds. As such, so long as a sufficient diversity of non-criminal transactions occur on the Dash network, they would not harbor even the least culpable *mens rea* (i.e. negligence) with respect to a user relaying or receiving Dash in furtherance of a particular crime.

"Conspiracy" liability is even less likely. Conspiracy generally requires i) an agreement to commit a crime, ii) knowledge of the unlawful purpose of the agreement, iii) intent to further the unlawful purpose, and iv) an act in furtherance of the conspiracy. None of these requirements are met by mere masternode operators.

# **Exchange Liability**

Exchanges have asked whether they can be held liable for criminal activity connected with Dash PrivateSend transactions.

The Bank Secrecy Act (BSA) is the law that primarily governs exchanges in the United States. The BSA does not contain any prohibition on supporting Dash transactions. Indeed, the BSA take a flexible, risk- based approach to regulation and contemplate that financial institutions will enter into lines of business with new risks. This risk-based approach requires, at the outset, an independent risk assessment. By and large, the risks faced by exchanges who begin to support Dash will be similar to the risks associated with other virtual currencies. One significant difference concerns PrivateSend transactions, and we focus on this difference below:

• PrivateSend transactions obfuscate the source and destination addresses of funds, thus blockchain forensic techniques like clustering analysis may be less effective. To the extent that exchanges rely on such blockchain forensics tools for their information collection, reporting and reporting obligations under the BSA, they should consider alternative means.

- PrivateSend transactions are used for legitimate purposes and are often required to achieve personal or commercial privacy for sensitive transactions. The use of PrivateSend transactions is not inherently suspicious. Combination with other factors, including those identified in the exchange's own risk assessment, may raise PrivateSend transactions to the level of suspicious activity.
- Exchanges should consider revising their risk assessments and AML policies to account for the unique characteristics of Dash. For example, including blockchain addresses in Suspicious Activity Reports (SARs) will be less descriptive and effective for investigations based on such addresses. Exchanges might consider adding additional context and explanation in SARs.
- When conducting Enhanced Due Diligence on customers and transactions, exchanges should account for the presence of PrivateSend transactions and update their AML policies accordingly. For example, identifying counterparties to a PrivateSend transaction may be more difficult than identifying counterparties to transactions in other virtual currencies when relying on blockchain forensics.

# **1.15.2 PrivateSend Legal Position**

Dash's transaction rules are identical to Bitcoin, and therefore for regulatory and compliance purposes Dash can and should be treated identically to Bitcoin. [BlockchainIntel](https://blockchainintel.com/) and [Coinfirm](https://www.coinfirm.com/) are KYC/AML service providers that offer services covering the Dash blockchain.

This PDF document offers a full overview of the [Dash PrivateSend Legal Position.](https://media.dash.org/wp-content/uploads/Dash-PrivateSend-Legal-Position-EN.pdf)

# **1.15.3 ATM & Fiat Compliance**

### **Introduction**

An aspect that required legal research is what are the compliance requirements to facilitate Dash-fiat exchange. This can be in the form of running ATM kiosks or using other mechanisms to personally offer Dash to fiat exchange services.

For this purpose we hired **Cogent Law**, who have a lot of experience working in compliance for digital money services. They have put together a compliance program that will be shared with anyone launching a Dash service if they require it. This includes:

- A finCEN BSA compliant written Principal MSB/KYC AML Program designed to prevent the Principal MSB from being used to facilitate money laundering and the financing of terrorist activities
- A comprehensive risk based assessment by a third party compliance consultant expert

Our lawyer for this project is Adella Toulon-Foerster who has extensive experience in this field including:

- Banking Secrecy Act (BSA), Anti-Money Laundering (AML), and Know Your Customer (KYC) regulations
- FinCEN requirements and guidance
- Written and on-going AML compliance programs
- State-by-state money transmitter laws and licensure requirements

We now have full documentation of the program from Cogent Law, the package includes:

- BSA AML Compliance training
- KYC CDD Policy
- AML Program
- Risk Assessment
- Surveillance and Monitoring Policy

• Different Reports to file in different situations

The documents have a format as if they were created for the fictional company "Initech" and then the interested Dash entrepreneur would have to replace it with their real corporation. We believe that some counsel would still be advisable for an investor launching a service but this will help provide a solid understanding of the requirements and get them 80% of the way. This should also be highly educational and help the Dash investor be more at ease as it enlightens a typically obscure topic for most crypto enthusiasts.

This program is directed at Dash investors that are interested in running a compliant service in regulated markets. If some users prefer to run services without a compliance program or don't need one, we completely respect that too.

# **Dash ATM Compliance Program**

- 1. Please first read the [Quick Guide To Operating a Virtual Currency Kiosk.](https://github.com/dashpay/docs/blob/master/binary/QuickGuidetoOperatingaVirtualCurrencyKioskDASH-watermark.pdf) This guide will guide you through the initial steps of registering as an MSB. It is crucial you start here.
- 2. Listen to the Audio Guides on BSA AML and read the BSA AML Training Manual
	- [BSA AML Compliance Training manual](https://github.com/dashpay/docs/raw/master/binary/BSA%20AML%20Compliance%20Training_Sample_DASH.pptx)
	- [AML 101](https://soundcloud.com/dashpay/aml-101-dash)
	- [AML In Depth](https://soundcloud.com/dashpay/aml-indepth-dash)
- 3. Get familiar with the documentation you will need by looking at the following templates
	- [Surveillance and Monitoring](https://github.com/dashpay/docs/raw/master/binary/SurveillanceandMonitoring_Sample_DASH.docx)
	- [KYC CDD Policy](https://github.com/dashpay/docs/raw/master/binary/KYC%20CDD%20Policy_Sample_DASH.docx)
	- [AML Program](https://github.com/dashpay/docs/raw/master/binary/AML%20Program_Sample_DASH.docx)
	- [Risk Assessment](https://github.com/dashpay/docs/raw/master/binary/Risk%20Assessment_Sample_DASH.docx)
- 4. Get familiar with some of the reports you may need to file as part of operations. In the Quick Guide in Step 1, we go through registration on the E - BSA filing system. This step also provides example CTR (Currency Transaction Report) and SAR (Suspicious Activity Report) report samples. Dash operators should be familiar with these as they may need to file them as part of operations. Sample reports:
	- [Currency Transaction Report](https://github.com/dashpay/docs/raw/master/binary/CTR_job%20aid_DASH.pdf)
	- [Suspicious Activity Report](https://github.com/dashpay/docs/raw/master/binary/SAR_job%20aid_DASH.pdf)
- 5. If you would now like to move forward with your project, we recommend getting in contact with [Co](http://www.cogentlaw.co)[gent Law,](http://www.cogentlaw.co) our recommended legal counsel. Preferential rates are available for Dash users. Please email: [atoulon@cogentlaw.co](mailto:atoulon@cogentlaw.co)